# M C250FW/C250FWB

**Guia do Utilizador**

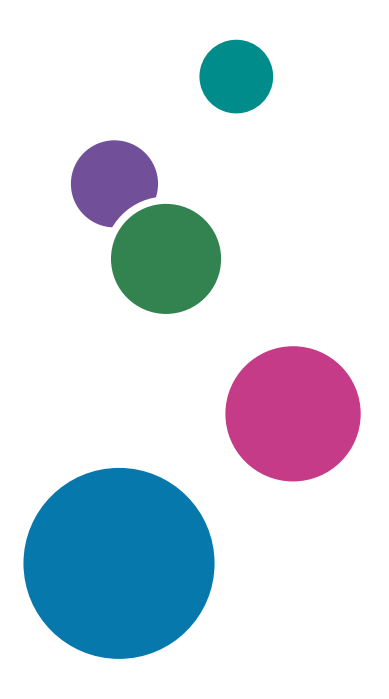

Para uma utilização correta e segura, certifique-se de que lê as "Informações de Segurança" antes de utilizar o equipamento.

# **CONTEÚDO**

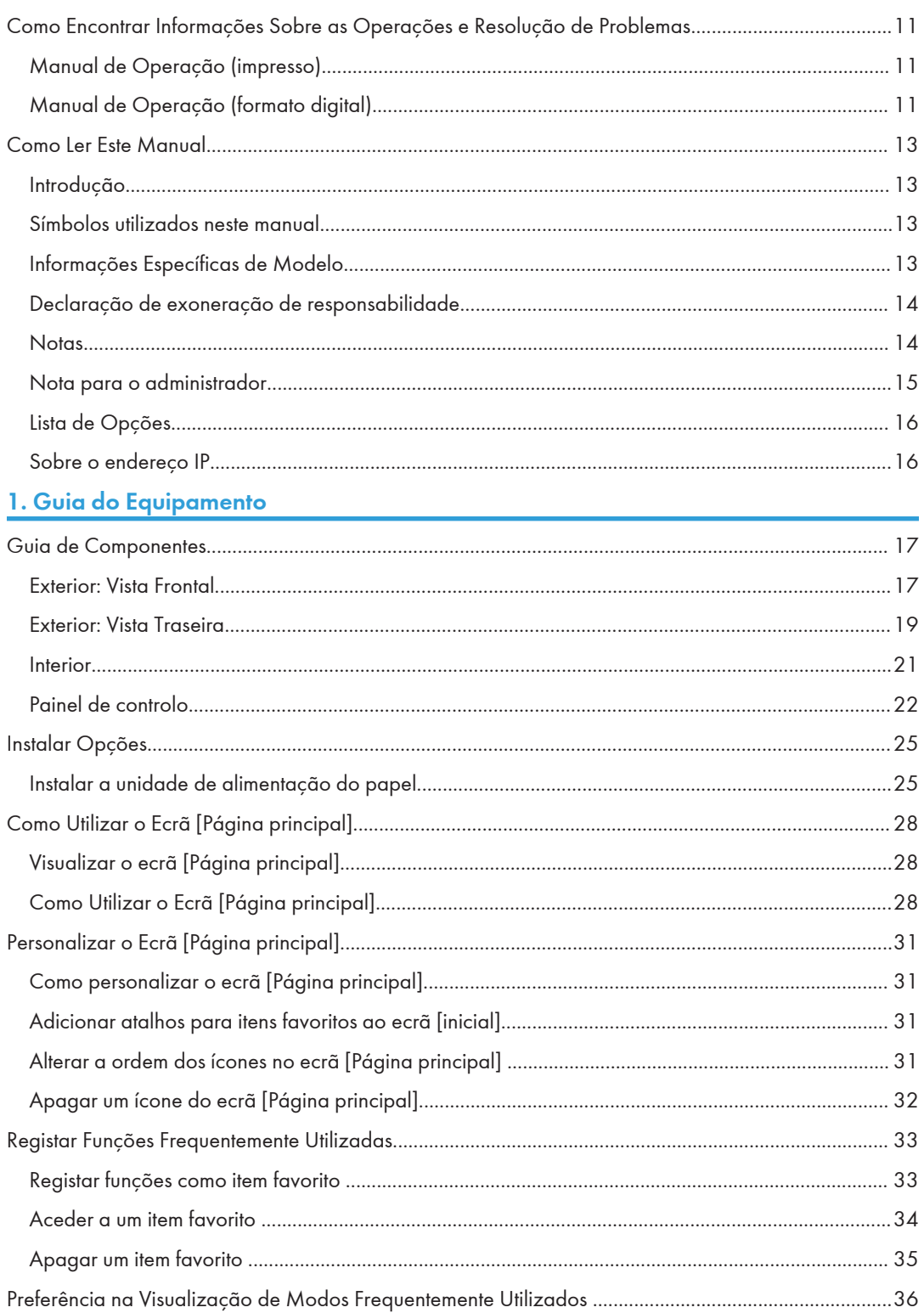

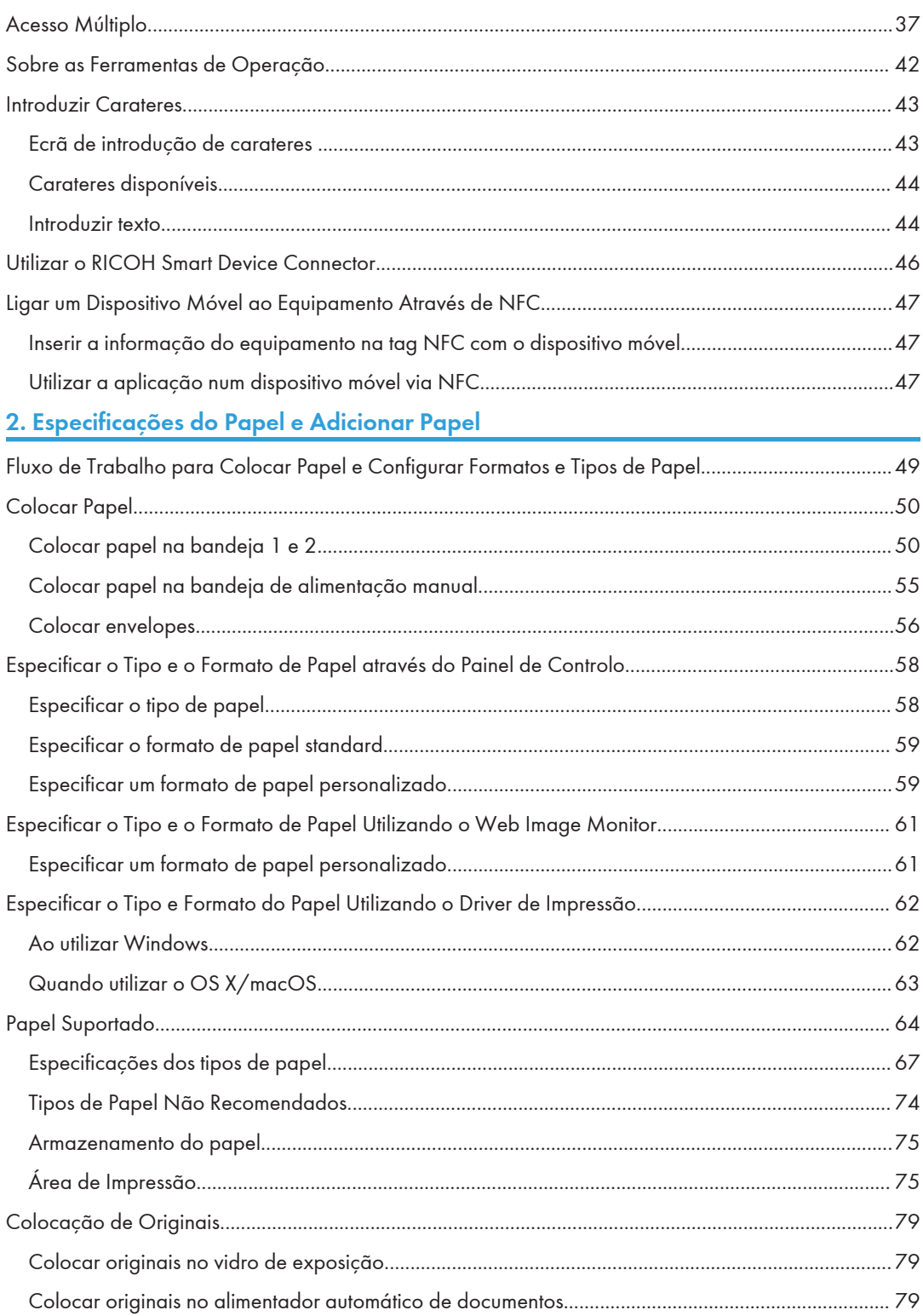

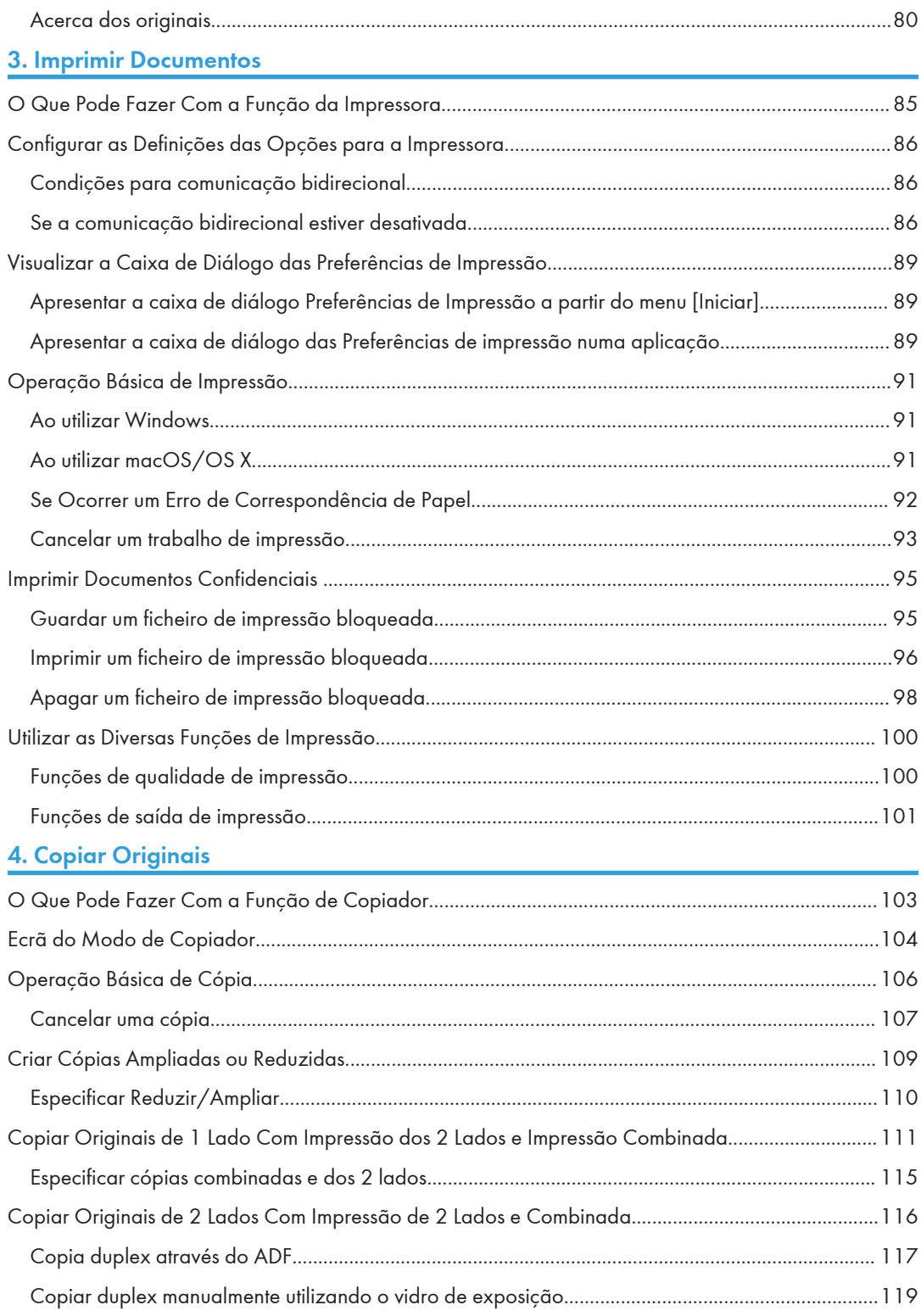

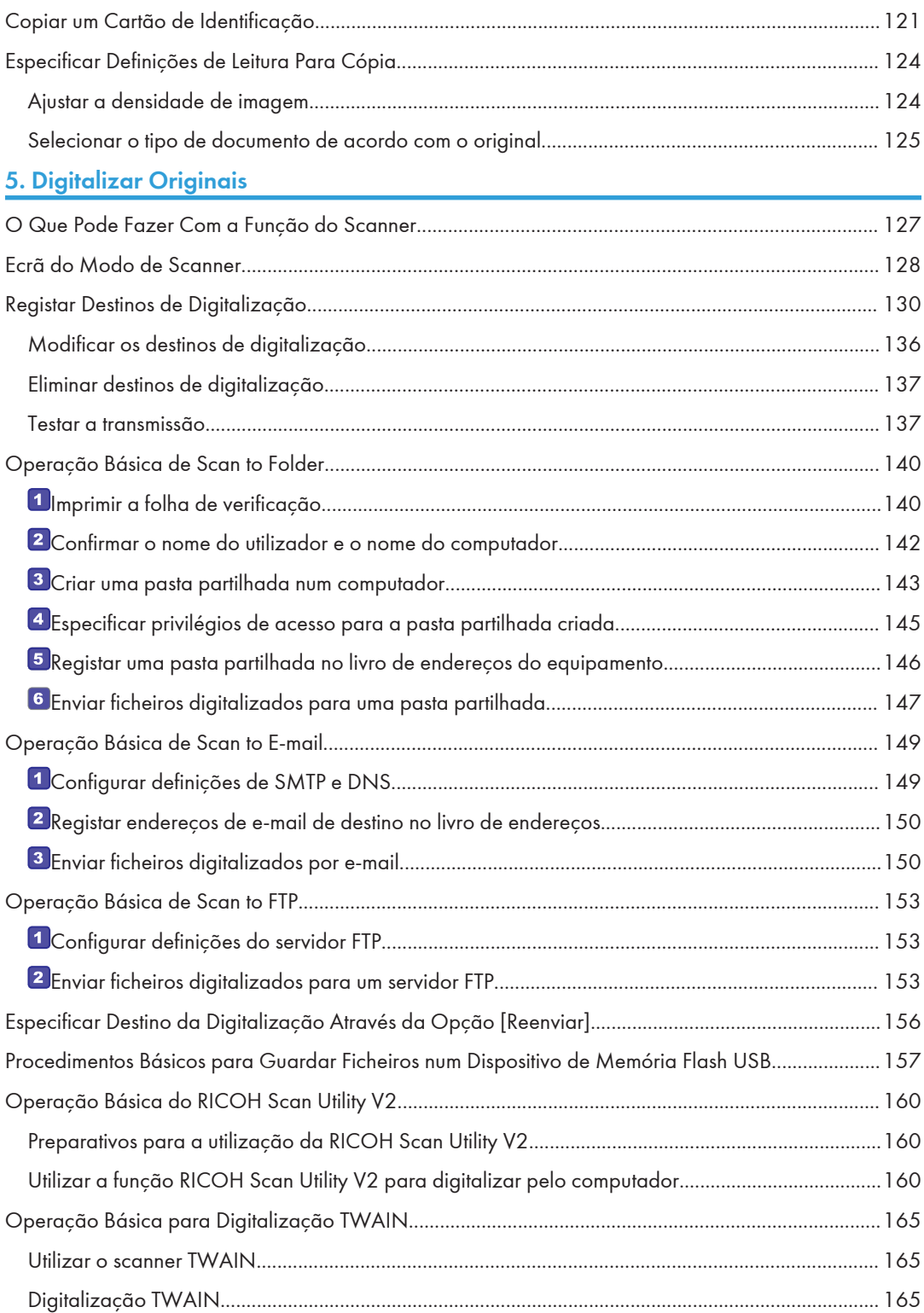

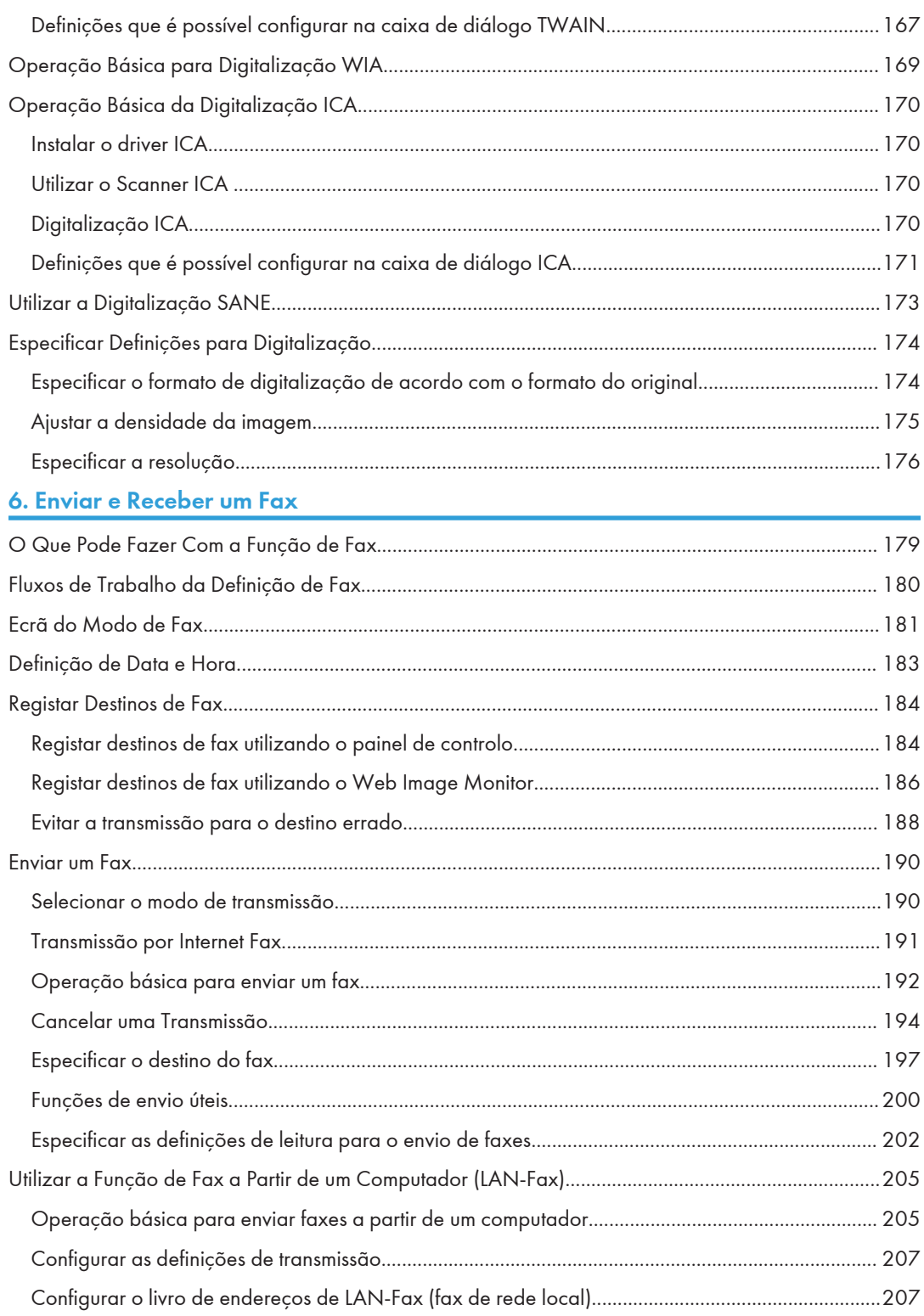

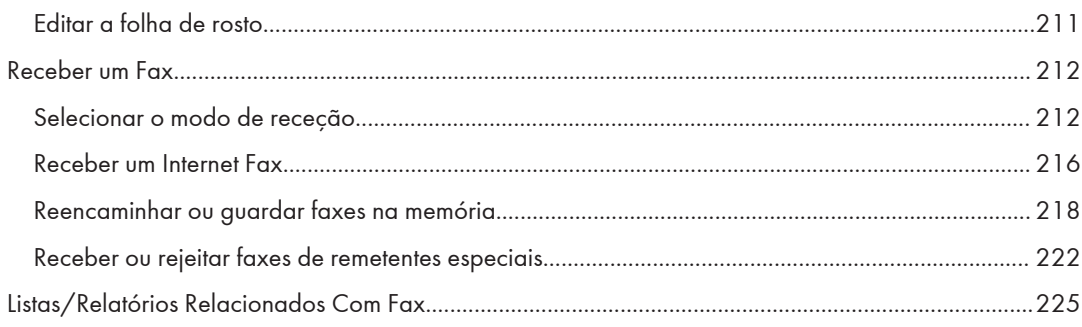

# 7. Configurar o Equipamento Utilizando o Painel de Controlo

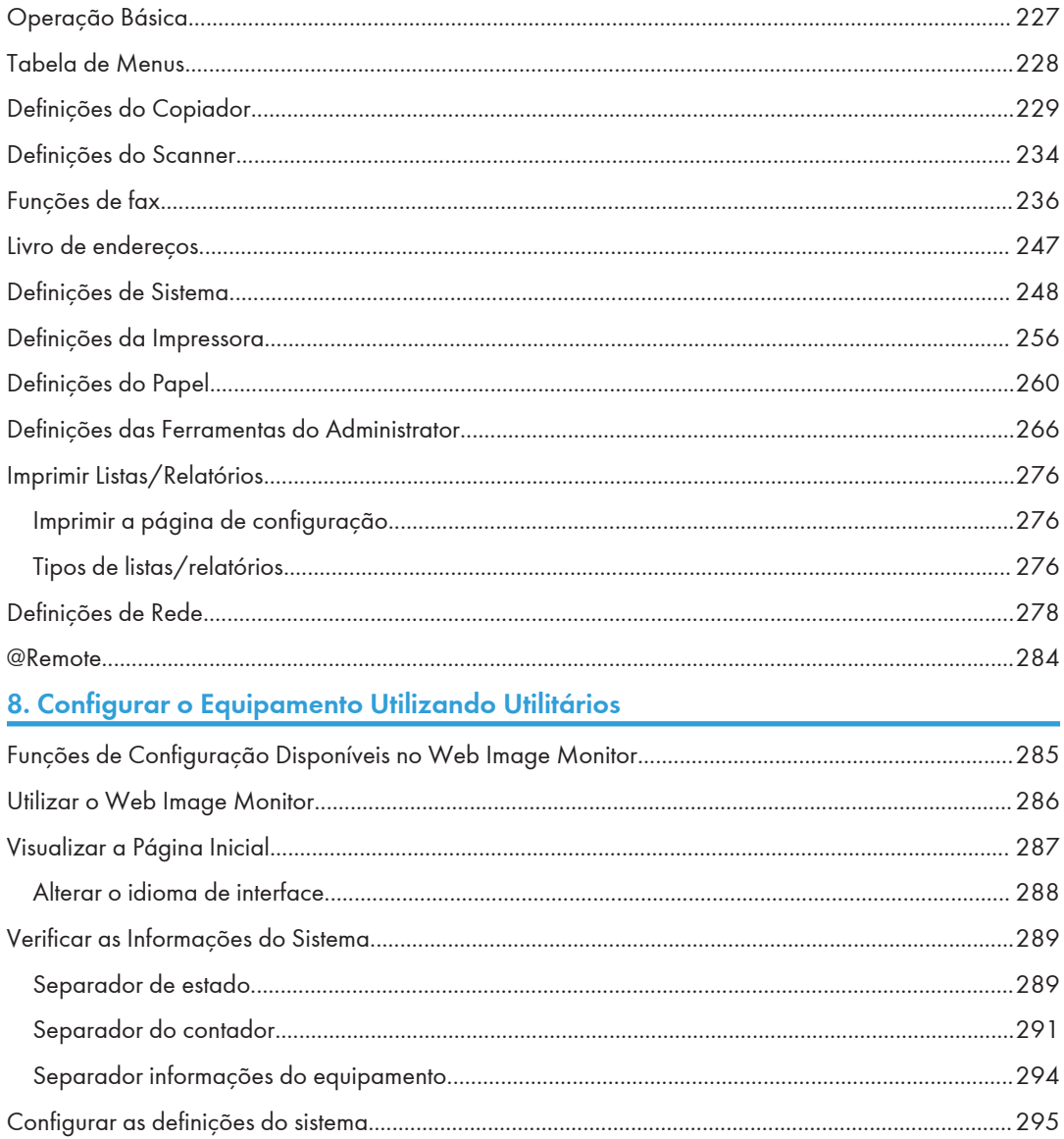

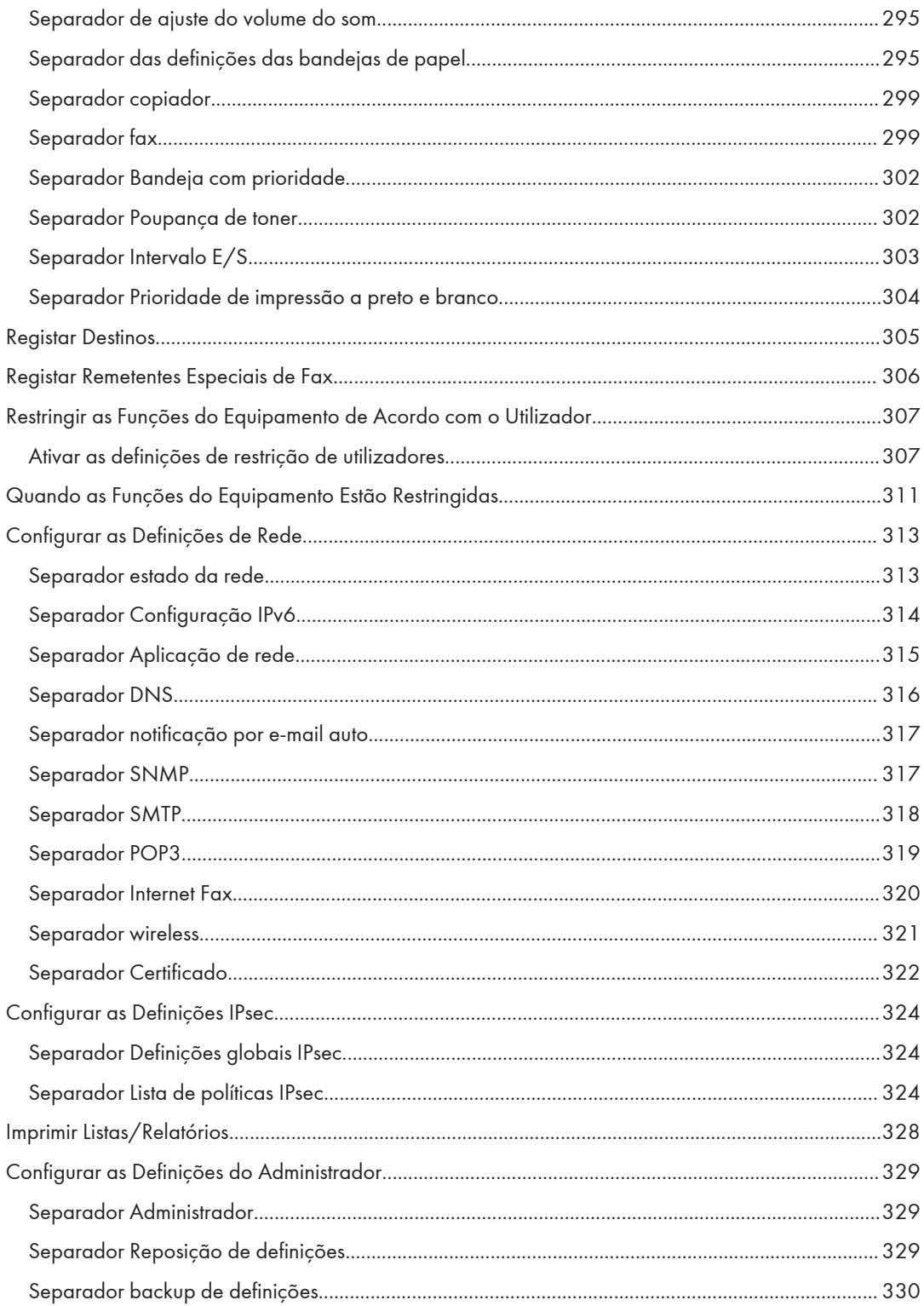

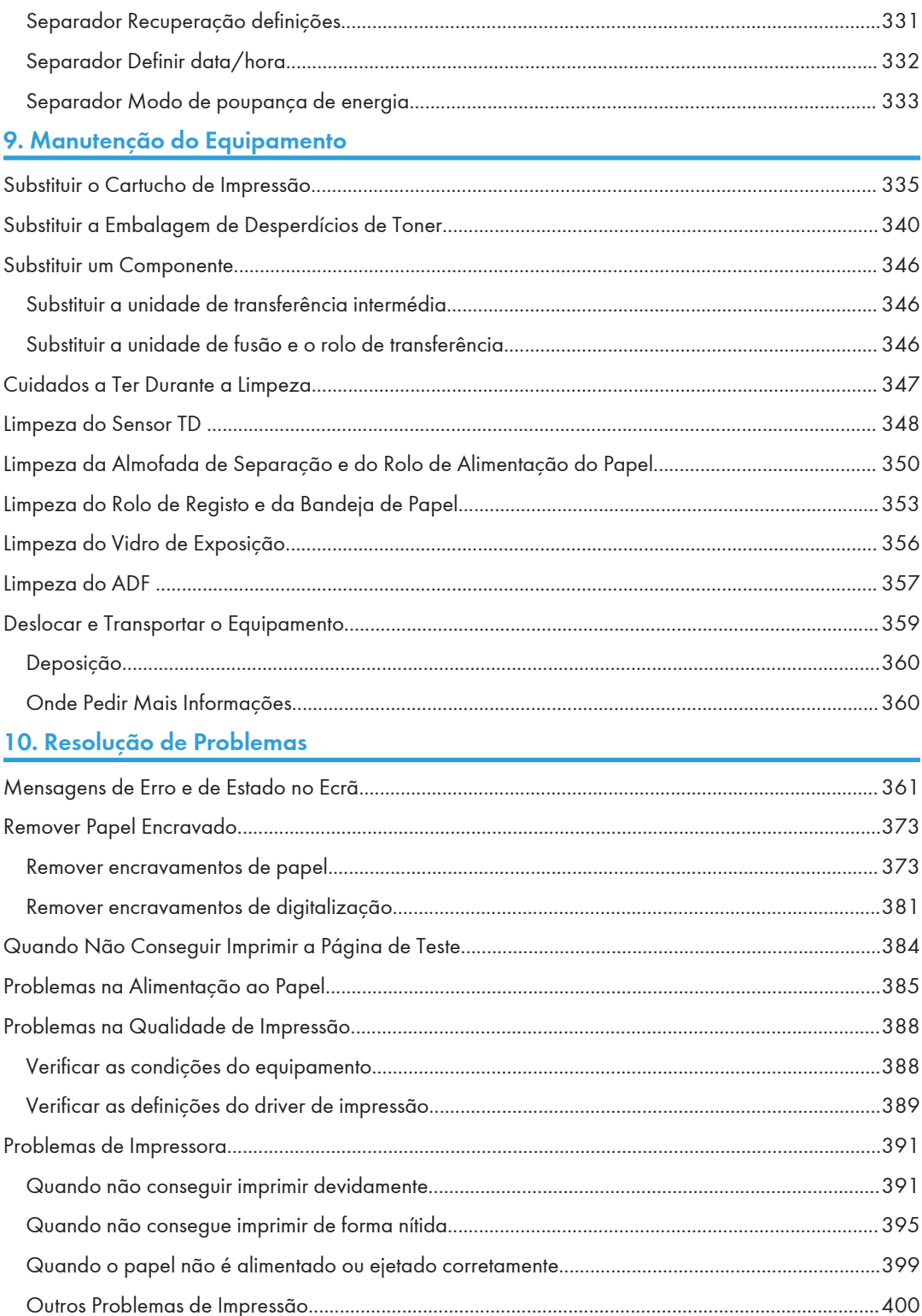

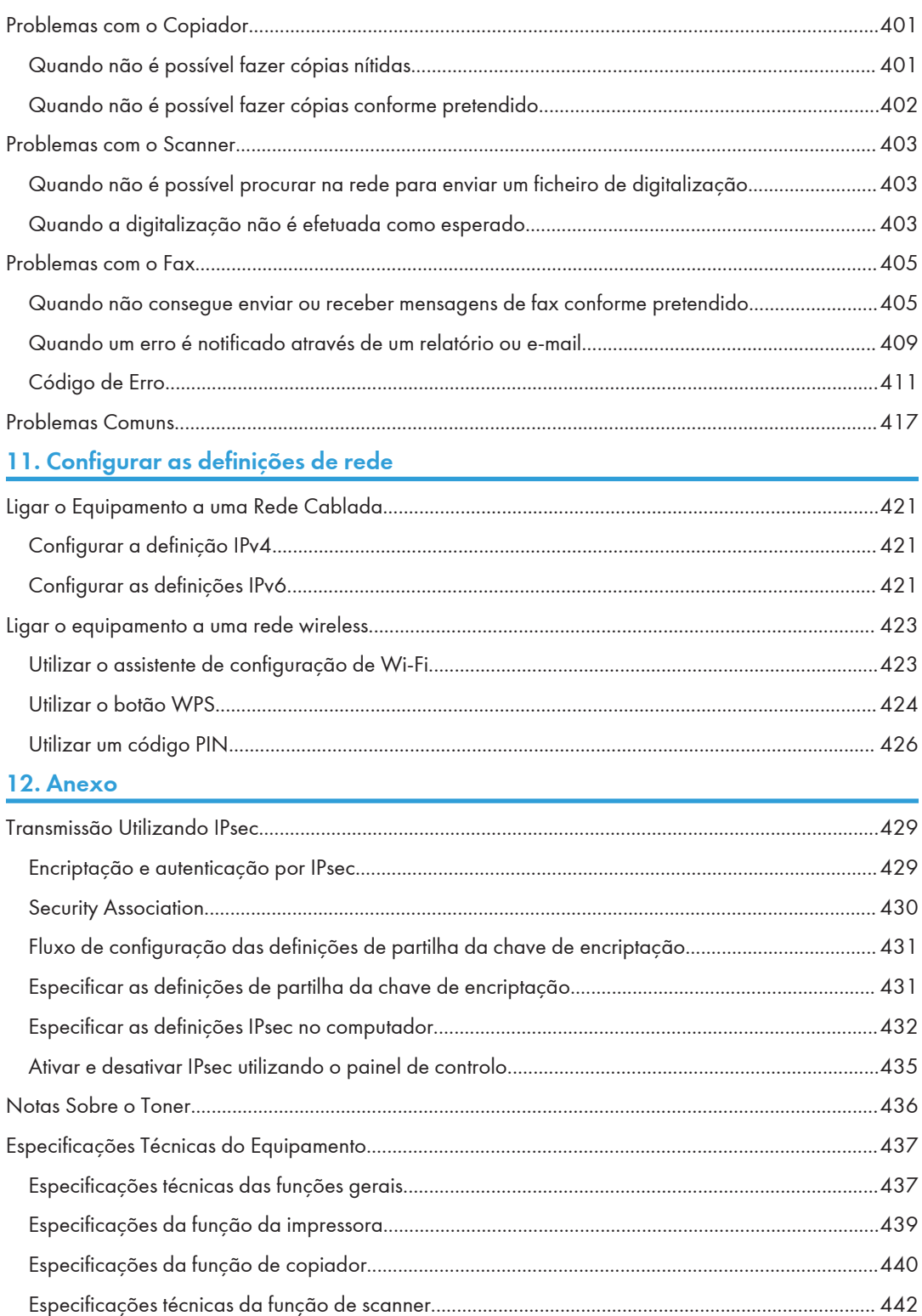

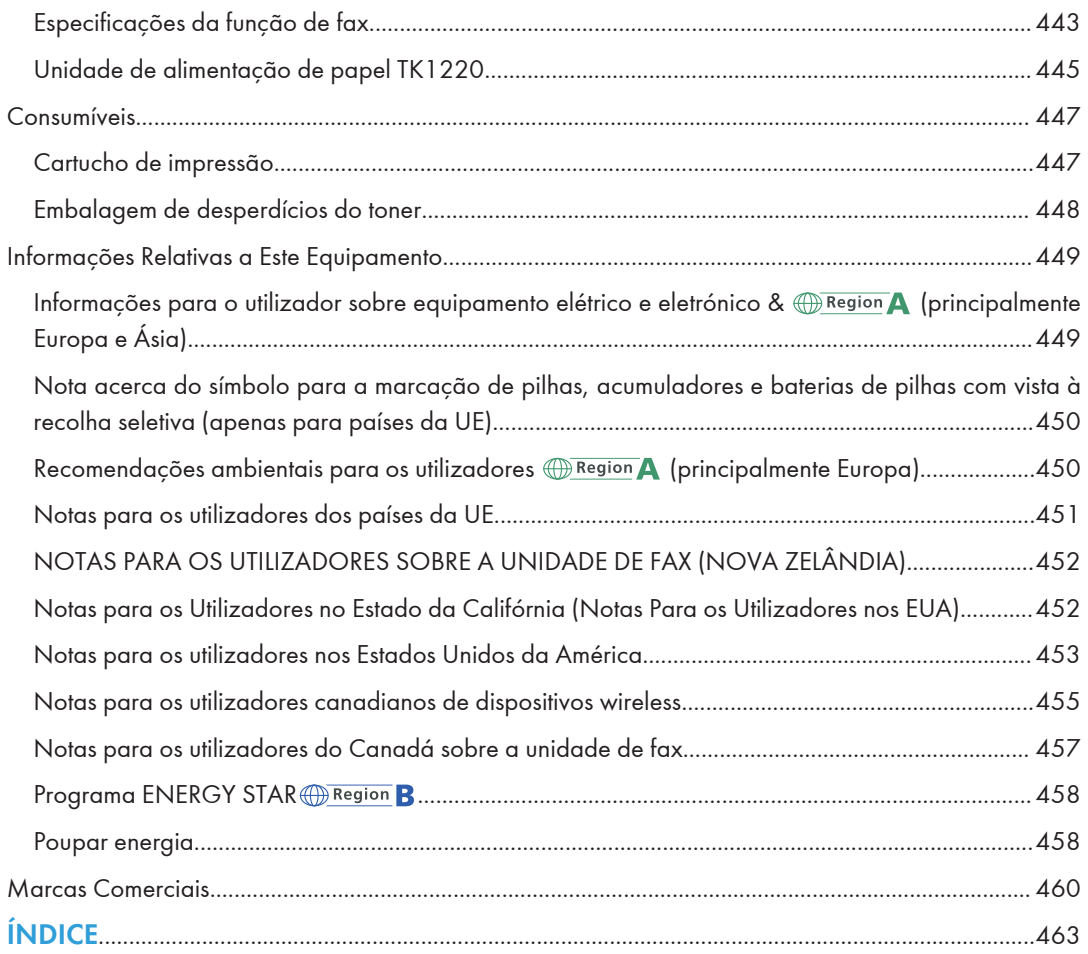

# <span id="page-12-0"></span>Como Encontrar Informações Sobre as Operações e Resolução de Problemas

Pode encontrar informações de suporte sobre a operação o equipamento e resolução de problemas no Manual de Operação (impresso), Manual de Operação (formato digital) e Ajuda (online).

### Manual de Operação (impresso)

São fornecidos os seguintes manuais com este equipamento.

#### Informações de Segurança

Este manual explica as precauções de segurança que devem ser tidas em conta quando utilizar este equipamento. Certifique-se de que este manual antes de utilizar o equipamento.

### Guia de Configuração

Este manual explica como configurar o equipamento. Também explica como retirar o equipamento da embalagem e como o ligar a um computador.

## Manual de Operação (formato digital)

Os manuais de operação podem ser visualizados no website da Ricoh ou no CD-ROM fornecido.

### Visualizar a partir de um web browser

Aceda à Internet a partir de um web browser.

Confirme que o computador ou o equipamento está ligado à rede.

Descarregue os manuais de operação a partir do endereço [https://www.ricoh.com/.](https://www.ricoh.com/)

#### Visualizar a partir do CD-ROM fornecido

Os manuais de operação também podem ser visualizados a partir do CD-ROM fornecido.

- Quando utilizar o Windows
	- 1. Introduza o CD-ROM na unidade de CD-ROM.
	- 2. Clique em [Ler manual] e siga as instruções apresentadas no ecrã.

O manual em PDF é aberto.

- Quando utilizar o OS X/macOS
	- 1. Introduza o CD-ROM na unidade de CD-ROM.
	- 2. Clique duas vezes no ficheiro Manuals. htm, localizado no diretório raiz do CD- -ROM.
	- 3. Selecione o idioma.
- 4. Clique em [Leia os manuais em PDF].
- 5. Clique no manual que pretende consultar. O manual em PDF é aberto.

# <span id="page-14-0"></span>Como Ler Este Manual

## Introdução

Este manual contém instruções detalhadas e notas sobre o funcionamento e a utilização do equipamento. Para sua segurança e benefício, leia atentamente este manual antes de utilizar o equipamento. Guarde este manual num local acessível para consulta rápida.

# Símbolos utilizados neste manual

Este manual utiliza os seguintes símbolos:

### (Importante)

Indica pontos a ter em atenção ao utilizar as funções. Este símbolo indica pontos que poderão resultar na inutilização do produto ou serviço ou na perda de dados se as instruções não forem seguidas. Certifique-se de que lê estas explicações.

### **D** Nota

Indica explicações adicionais sobre as funções do produto e instruções para a resolução de erros do utilizador.

 $[$ ]

Assinala os nomes das teclas que aparecem no visor do equipamento ou no painel de controlo.

### Informações Específicas de Modelo

Esta secção descreve como identificar a região a que o equipamento pertence.

Existe uma etiqueta na retaguarda do equipamento, localizada na posição abaixo indicada. A etiqueta indica a região a que o equipamento pertence. Leia a etiqueta.

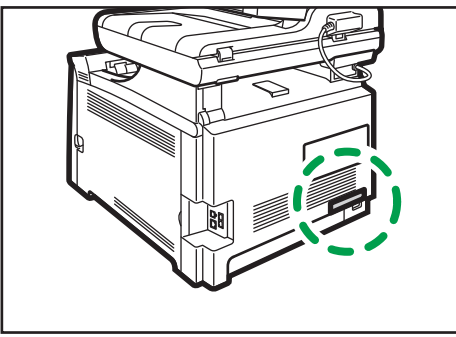

<span id="page-15-0"></span>As seguintes informações são específicas da região. Leia as informações sob o símbolo que corresponde à região do equipamento.

**Example 15 (Brincipalmente Europa e Ásia)** 

Se a etiqueta indicar as seguintes informações, o seu equipamento é um modelo da região A:

- CODE XXXX -27
- 220-240 V

**Example 15 (principalmente América do Norte)** 

Se a etiqueta indicar as seguintes informações, o seu equipamento é um modelo da região B:

- CODE XXXX -17
- $120-127V$

**D** Nota

• Neste manual, as dimensões são apresentadas em duas unidades de medição: métrica e polegadas. Se o seu equipamento for um modelo da região A, consulte as unidades métricas. Se o seu equipamento for um modelo da região B, consulte as unidades em polegadas.

### Declaração de exoneração de responsabilidade

No âmbito do previsto pela legislação aplicável, em circunstância alguma, o fabricante será responsável por quaisquer danos resultantes de falhas deste equipamento, de perdas de dados registados ou da utilização ou não utilização deste produto e respetivos manuais de utilizador fornecidos.

Certifique-se de que faz ou tem cópias de segurança dos dados registados neste equipamento. É possível que sejam apagados documentos ou dados devido a erros de operação por parte do utilizador ou avarias do equipamento.

Em circunstância alguma, o fabricante será responsável por quaisquer documentos criados pelo cliente utilizando este equipamento ou por quaisquer resultados dos dados executados pelo cliente.

### **Notas**

Os conteúdos deste manual estão sujeitos a alterações sem aviso prévio.

Neste manual são utilizadas duas unidades de medição.

Algumas ilustrações neste manual poderão ser ligeiramente diferentes do equipamento.

Certas opções podem não estar disponíveis em alguns países. Para mais informações, contacte o fornecedor.

Dependendo do país onde se encontrar, algumas unidades poderão ser opcionais. Para mais informações, contacte o fornecedor.

<span id="page-16-0"></span>Para uma boa qualidade dos documentos, o fabricante recomenda a utilização de toner genuíno do fabricante.

O fabricante não será responsável por qualquer dano ou despesa que resulte da utilização de peças não genuínas nos seus produtos de escritório.

### Nota para o administrador

### Palavra-passe

Algumas configurações deste equipamento podem estar protegidas por palavra-passe para impedir modificações não autorizadas por parte de terceiros. Recomendamos veementemente que crie a sua própria palavra-passe imediatamente.

Em seguida, estão listadas as operações que podem estar protegidas por palavra-passe:

• Aceder ao menu [Livro endereços], [Definições de rede] ou [Ferramentas admin] através do painel de controlo

Por predefinição, pode aceder a estes menus sem palavra-passe.

Pode encontrar a definição para criar uma palavra-passe em [Ferramentas admin].

• Configurar o menu [Definições de sistema], [Destino de memória rápida], [Destino de digitalização], [Destino de memória codificada de fax], [Remet.especial], [Restringir funções disponíveis], [Definições de rede], [Definições IPsec] ou [Ferramentas do administrador] através do Web Image Monitor

Por predefinição, pode configurar o equipamento utilizando o Web Image Monitor sem uma palavra-passe. Pode encontrar a definição para criar uma palavra-passe em [Definições administrator].

Para mais informações sobre como criar palavras-passe, consulte [Pág. 329 "Configurar as](#page-330-0) [Definições do Administrador".](#page-330-0)

### Restrições dos utilizadores

Pode restringir a utilização de determinadas funções deste equipamento a utilizadores sem a devida autenticação.

Através do Web Image Monitor, pode selecionar as funções que pretende restringir e registar os utilizadores autorizados a utilizar essa função mediante autenticação.

### **D** Nota

• Para mais informações sobre a criação de palavras-passe e as definições de restrição de utilizadores, consulte [Pág. 307 "Restringir as Funções do Equipamento de Acordo com o](#page-308-0) [Utilizador"](#page-308-0).

# <span id="page-17-0"></span>Lista de Opções

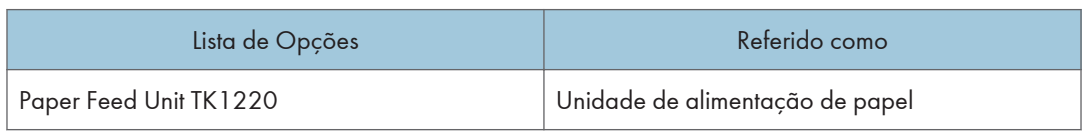

# **D** Nota

• Se a unidade de alimentação de papel estiver instalada, aparece "Bandeja 2" no painel de controlo do equipamento.

# Sobre o endereço IP

Neste manual, "Endereço IP" abrange os ambientes IPv4 e IPv6. Leia as instruções relativas ao ambiente utilizado.

# <span id="page-18-0"></span>1. Guia do Equipamento

Este capítulo descreve os preparativos para a utilização do equipamento e dos manuais do utilizador.

# Guia de Componentes

Esta secção identifica as diferentes partes da frente e traseira do equipamento e descreve as respetivas funções.

### Exterior: Vista Frontal

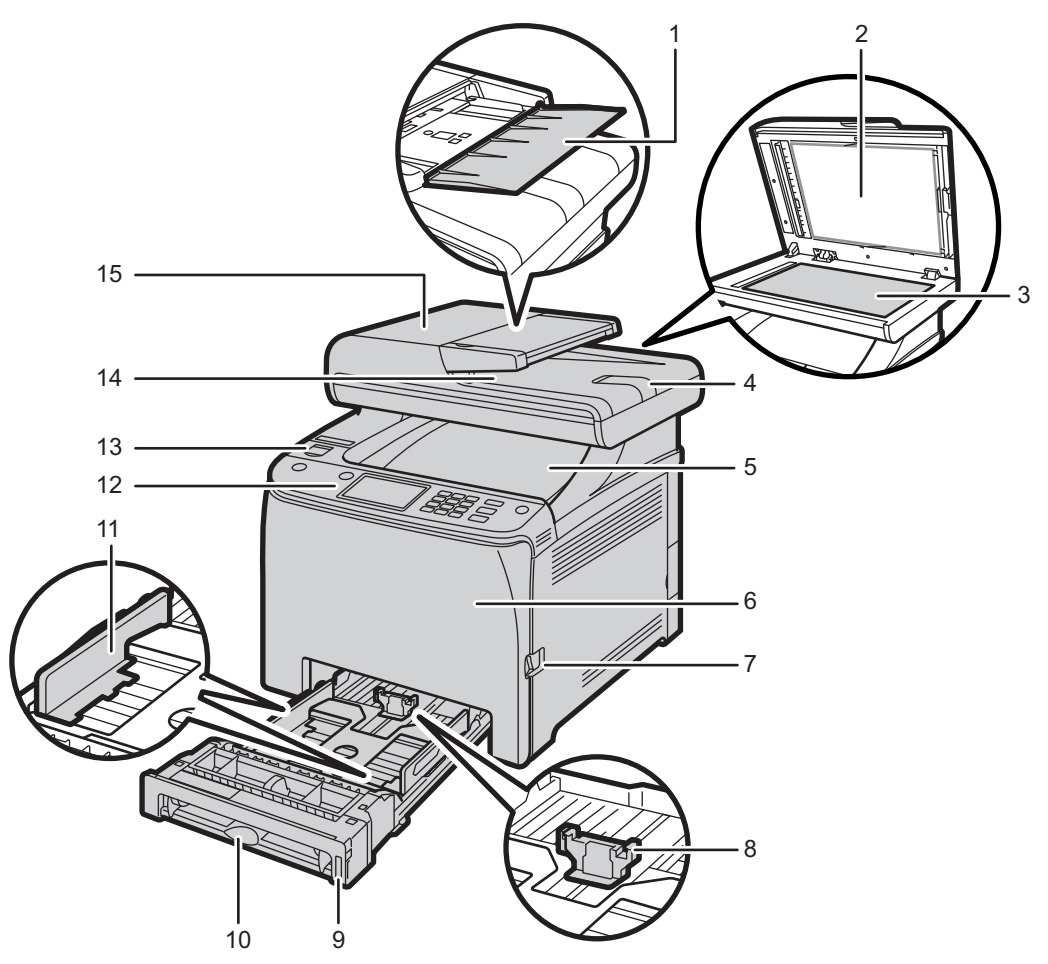

ECC102

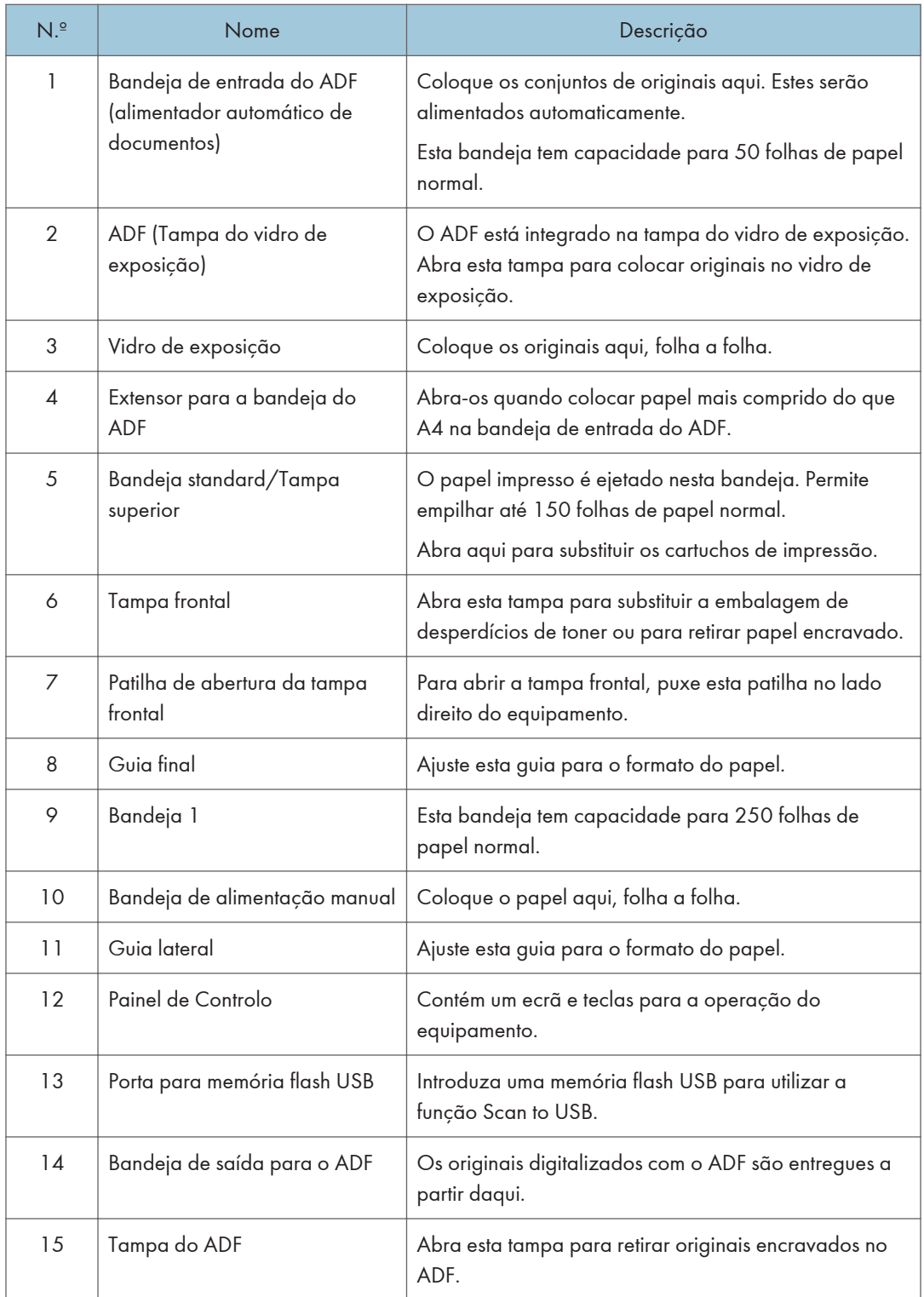

# <span id="page-20-0"></span>Exterior: Vista Traseira

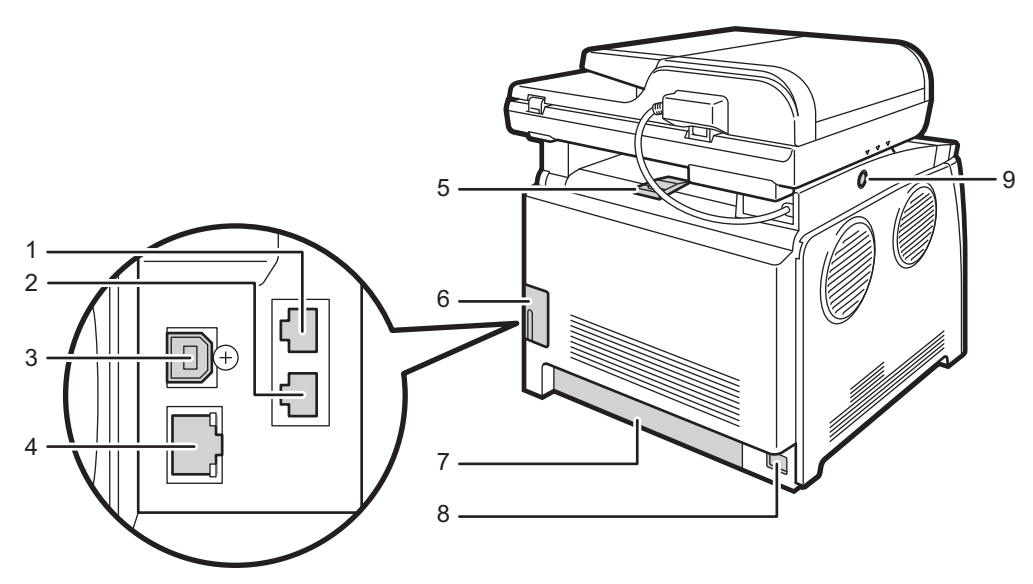

ECC103

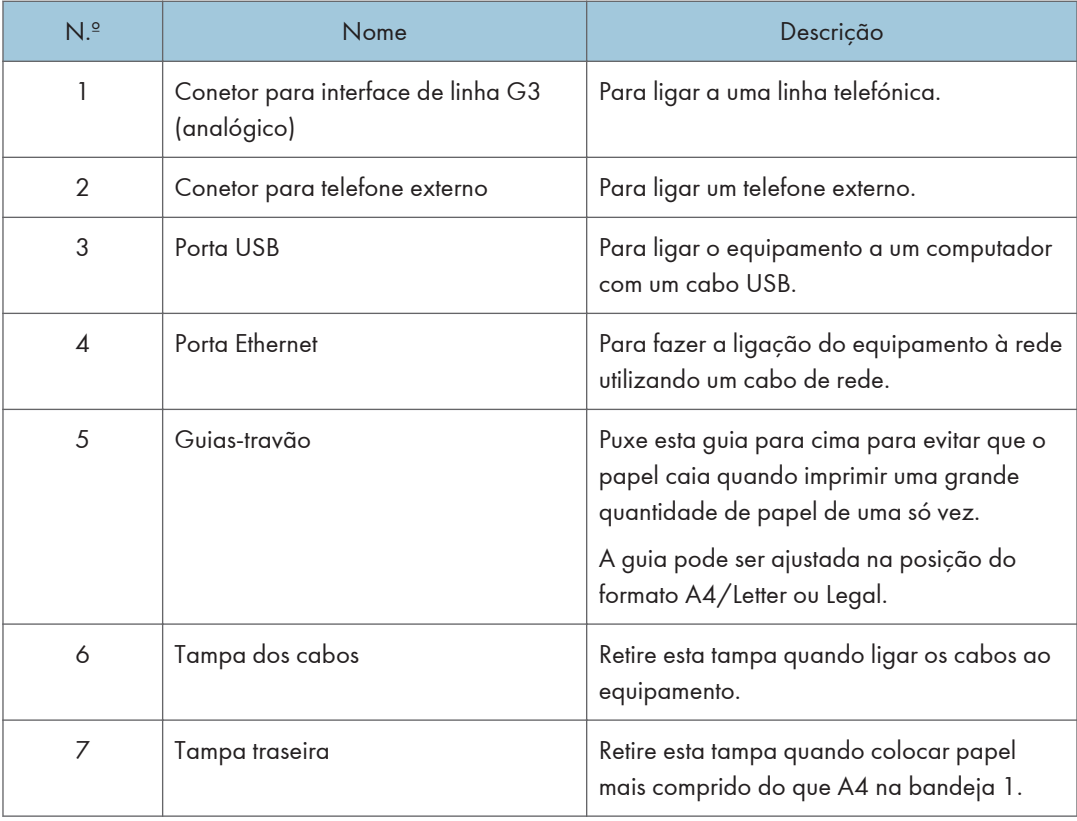

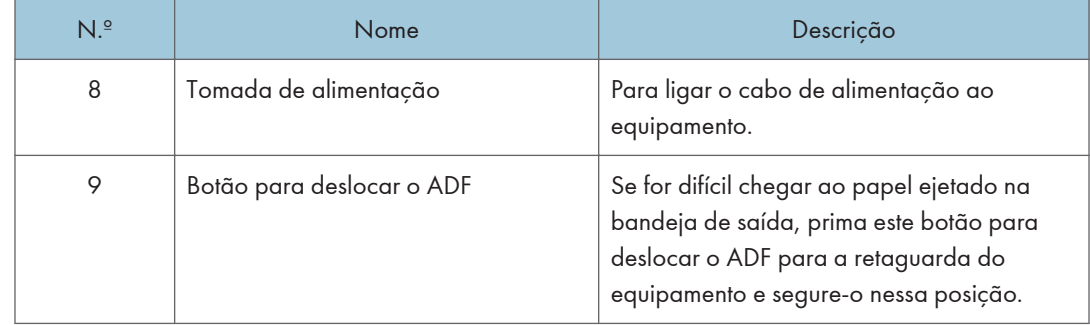

### **D** Nota

• Conforme mostrado, deslize o ADF enquanto prime o botão para deslizar o ADF. Certifique-se de que o ADF é fechado previamente. Proceda com cuidado para não trilhar os dedos quando mover o componente.

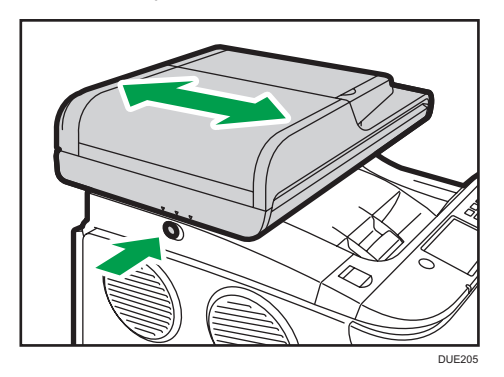

• Suba o apoio conforme mostrado abaixo para impedir que as cópias impressas no formato A4 ou Letter caiam.

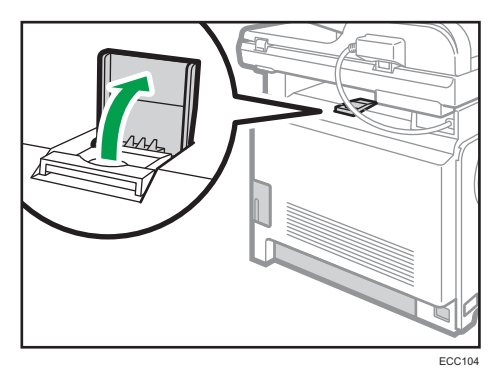

• Suba o apoio conforme mostrado abaixo para impedir que as cópias impressas no formato Legal caiam.

<span id="page-22-0"></span>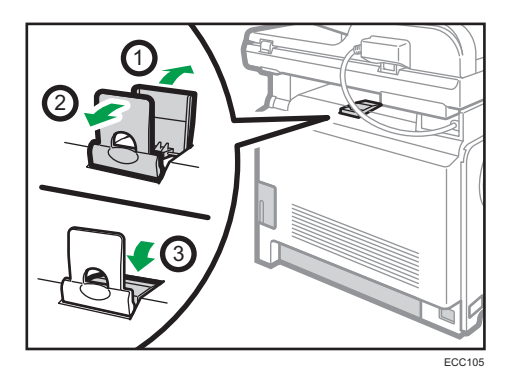

# **Interior**

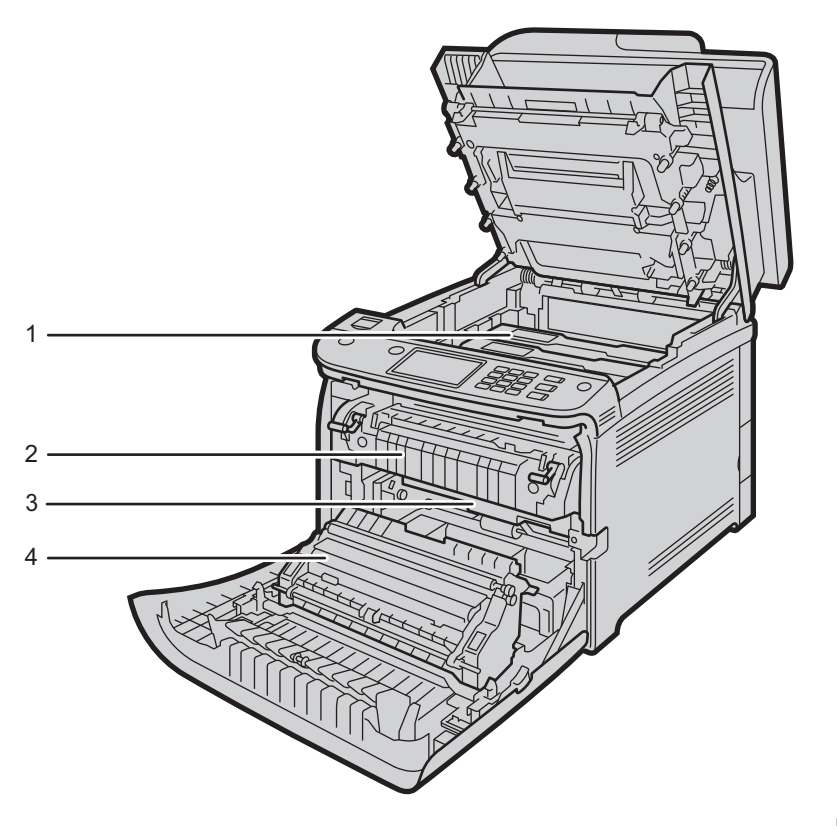

ECC106

<span id="page-23-0"></span>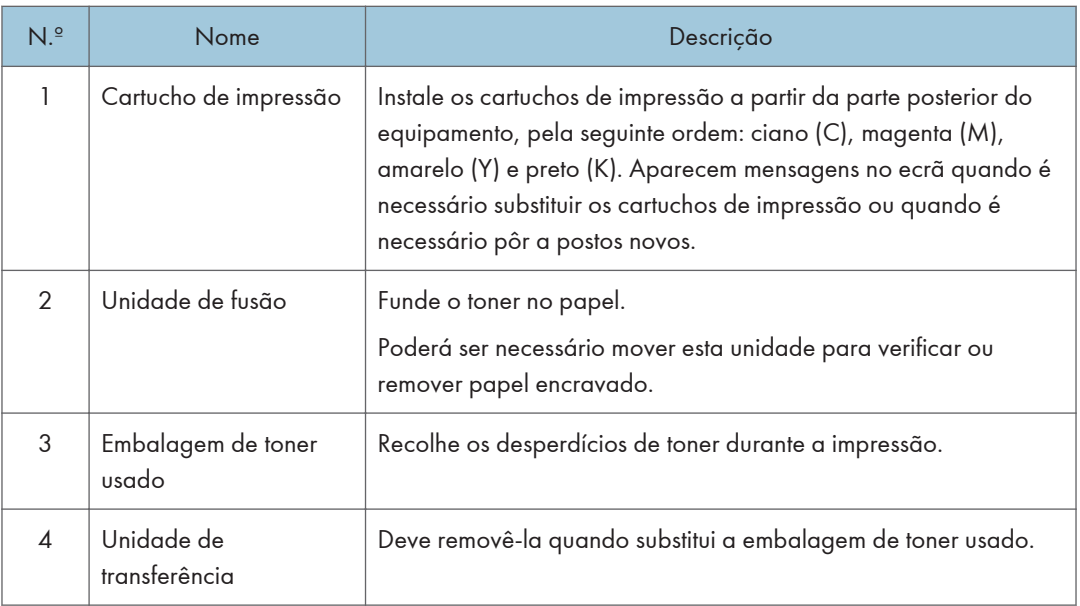

# **D** Nota

• Para mais informações sobre as mensagens que aparecem no ecrã quando é necessário substituir os consumíveis, consulte [Pág. 361 "Mensagens de Erro e de Estado no Ecrã"](#page-362-0).

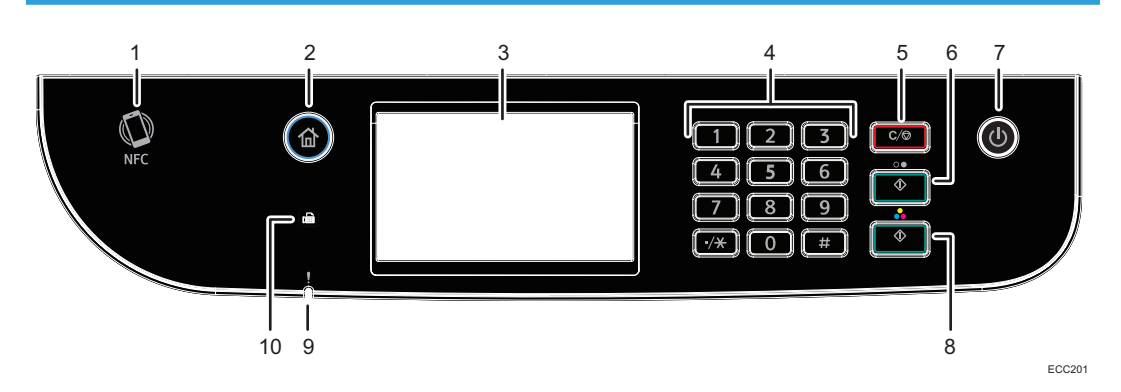

# Painel de controlo

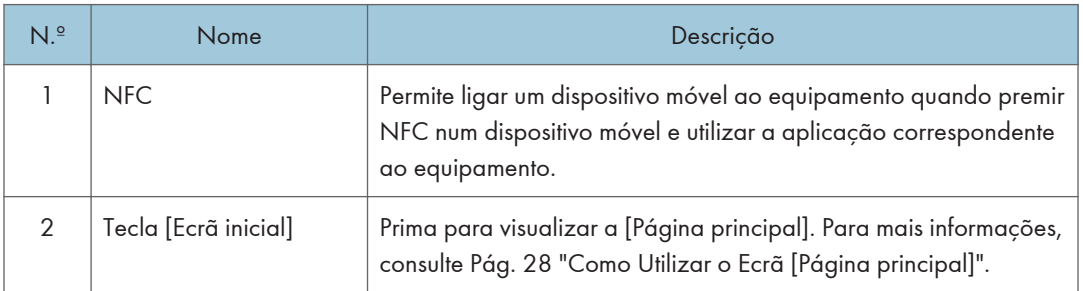

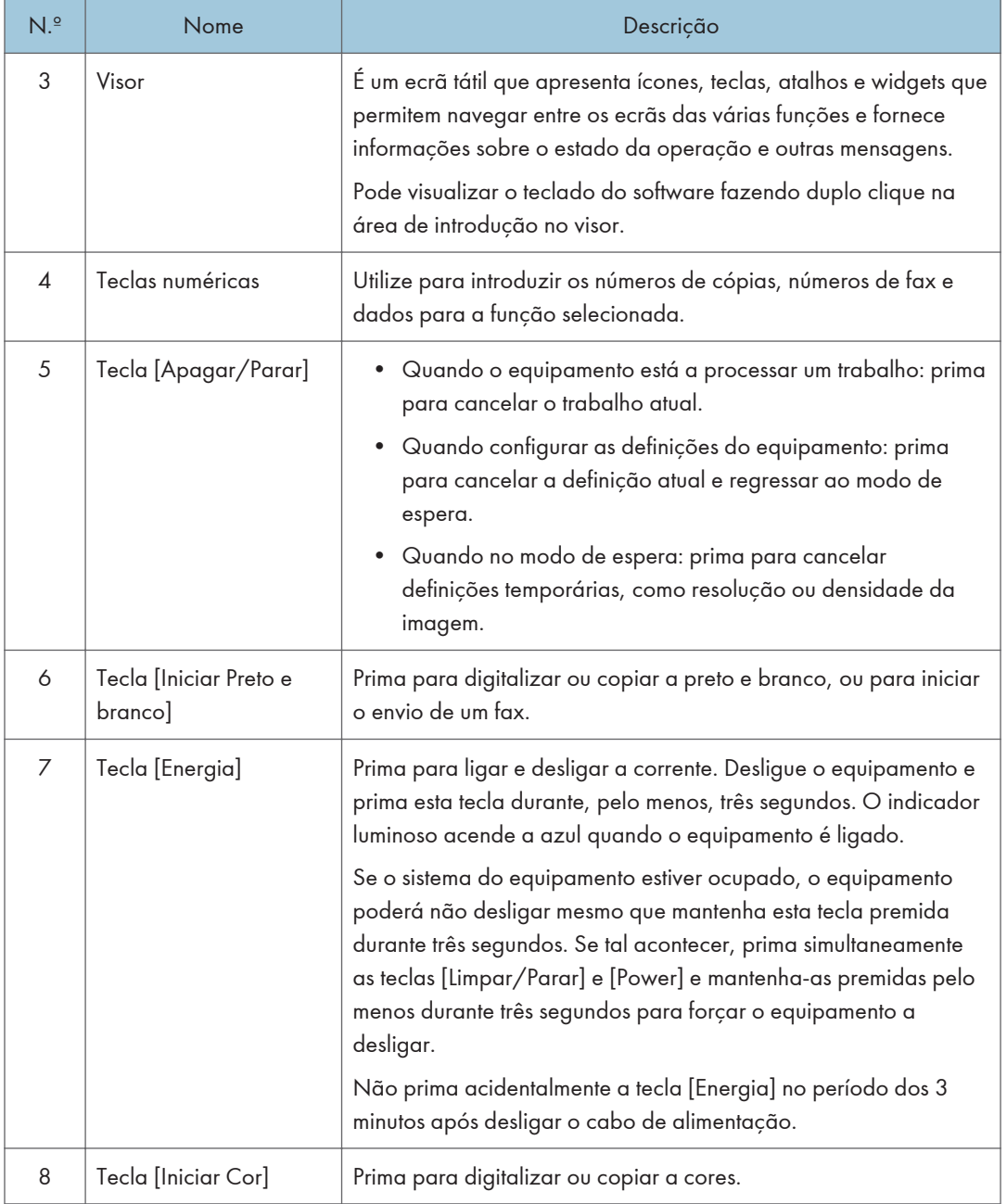

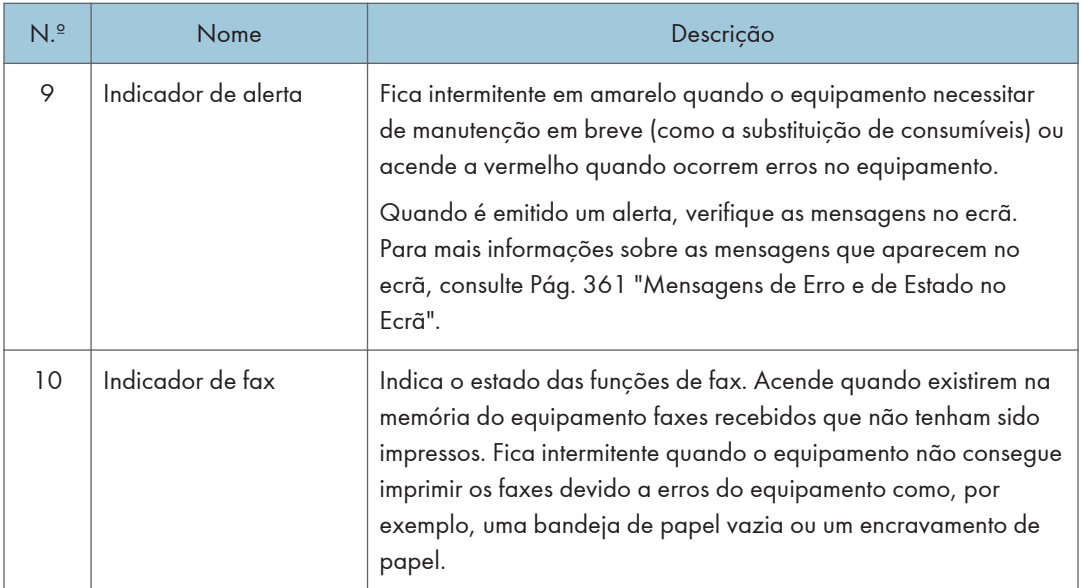

## **D** Nota

- A retroiluminação do ecrã é desligada quando o equipamento está no modo de Poupança de Energia.
- Quando o equipamento está a processar um trabalho, não é possível visualizar o menu de configuração do equipamento. É possível confirmar o estado do equipamento verificando mensagens no ecrã. Se forem visualizadas mensagens como "A imprimir...", "Cópia P&B...", "Cópia a cores...", ou "A processar...", aguarde até o trabalho atual estar concluído.

# <span id="page-26-0"></span>Instalar Opções

Esta secção explica como instalar as opções.

# Instalar a unidade de alimentação do papel

# **∧ AVISO**

- Tocar nos pinos da ficha do cabo com um objeto metálico constitui risco de incêndio e choque elétrico.
- É perigoso manusear a ficha do cabo de alimentação com mãos molhadas. Fazê-lo pode resultar em choque elétrico.

**ACUIDADO** 

- Antes de instalar ou remover opções, desligue sempre as fichas do cabo de alimentação da tomada de parede e dê tempo suficiente ao equipamento principal para arrefecer totalmente. O incumprimento destas precauções pode resultar em queimaduras.
- O equipamento pesa aproximadamente 30 kg (67 lb.). Quando deslocar o equipamento, utilize as pegas embutidas em ambos os lados e levante-a devagar com a ajuda de outra pessoa.
- Levantar a unidade de alimentação do papel de forma descuidada ou deixá-la cair pode provocar ferimentos.
- Antes de mover o equipamento, desligue o cabo de alimentação da tomada de parede. Se desligar o cabo abruptamente, pode danificá-lo. As fichas ou os cabos danificados podem provocar um choque elétrico ou um incêndio.

### Importante

- É necessária a bandeja 1 para imprimir com a unidade de alimentação de papel opcional. Sem a bandeja 1, ocorrerão encravamentos de papel.
- O equipamento deve ser levantado por duas pessoas.
- Não segure na bandeja para levantar o equipamento.
- 1. Certifique-se do seguinte: O cabo de alimentação do equipamento está desligado da tomada.

2. Retire a fita adesiva da unidade de alimentação de papel opcional.

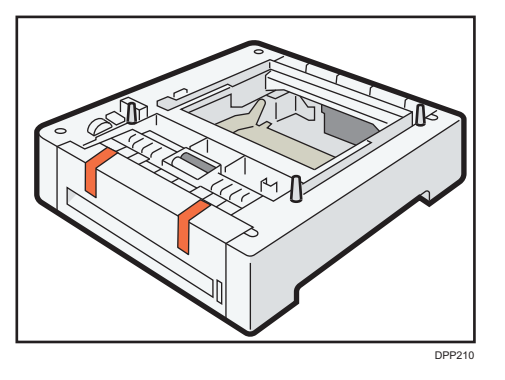

3. O equipamento deve ser levantado por duas pessoas, uma à frente e uma atrás, utilizando as pegas embutidas nas laterais.

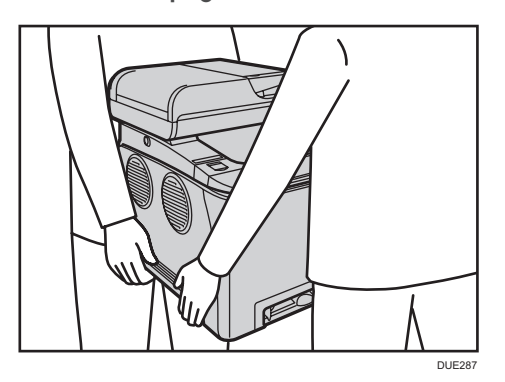

4. Existem três pinos verticais na unidade de alimentação de papel opcional. Alinhe os orifícios do equipamento com os pins e, em seguida, baixe cuidadosamente o equipamento.

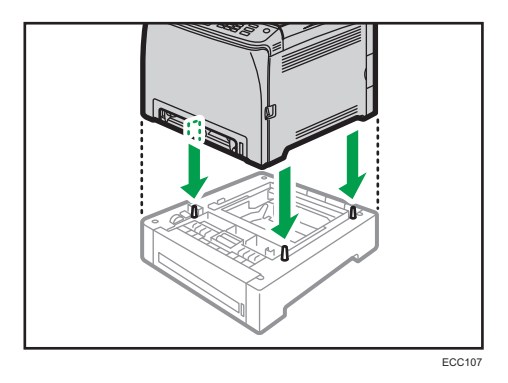

5. Volte a ligar o cabo de alimentação do equipamento à tomada e ligue o equipamento.

### **D** Nota

• Depois de instalar a unidade de alimentação de papel opcional, selecione a Bandeja 2 no driver de impressão.

Para mais informações, consulte a Ajuda do driver de impressão.

- Se o novo dispositivo constar da coluna de opções de configuração, isso significa que foi corretamente instalado.
- Se a unidade de alimentação de papel opcional não estiver instalada corretamente, tente instalá- -la novamente repetindo o procedimento. Se o problema persistir, contacte o seu consultor comercial ou a assistência técnica.
- Para mais informações sobre como imprimir a página de configuração, consulte [Pág. 276](#page-277-0) ["Imprimir Listas/Relatórios"](#page-277-0).

# <span id="page-29-0"></span>Como Utilizar o Ecrã [Página principal]

### **D** Nota

• O ecrã [Iniciar] é definido como o ecrã predefinido quando o equipamento é ligado. É possível alterar esta predefinição em Prioridade de função. Consulte [Pág. 266 "Definições das](#page-267-0) [Ferramentas do Administrator"](#page-267-0).

# Visualizar o ecrã [Página principal]

1. Prima a tecla [Início].

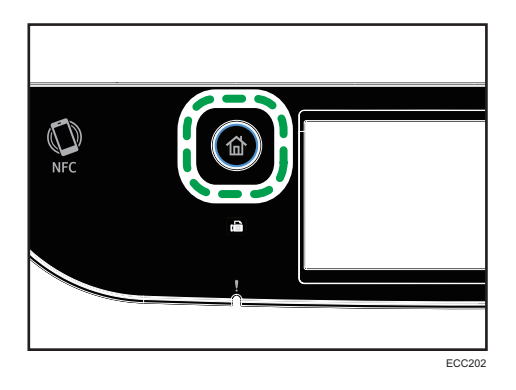

### **D** Nota

- Os ícones de função ou atalho serão visualizados no ecrã [Iniciar]. Para mais informações, consulte Pág. 28 "Como Utilizar o Ecrã [Página principal]".
- Para utilizar uma função diferente, prima o ícone da função pretendida.

# Como Utilizar o Ecrã [Página principal]

Os ícones de cada função são apresentados no ecrã [Iniciar].

Pode adicionar atalhos para os seus itens favoritos no ecrã[Iniciar] 2 e 3. Os ícones dos atalhos adicionados aparecem no ecrã [Iniciar]. Pode aceder aos seus itens favoritos premindo os ícones de atalho.

Prima a tecla [Ecrã inicial] para visualizar o ecrã [Iniciar].

### Ecrã [Iniciar] 1

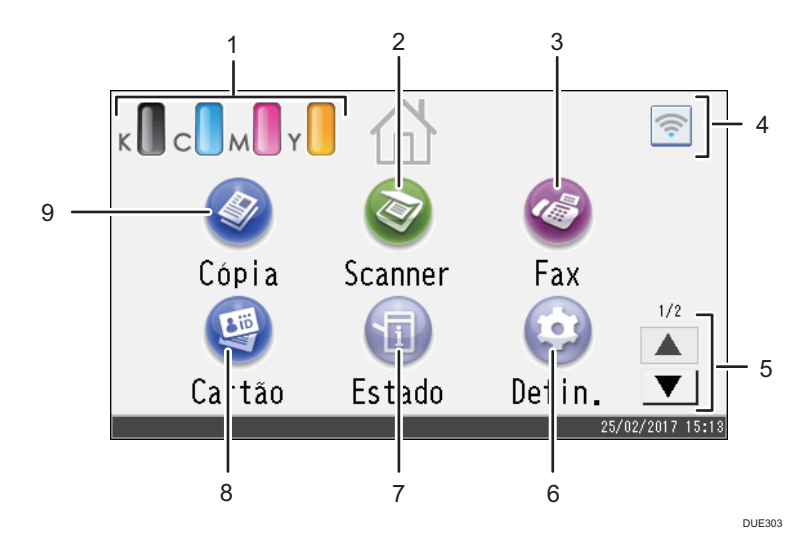

### Ecrã [Iniciar] 2

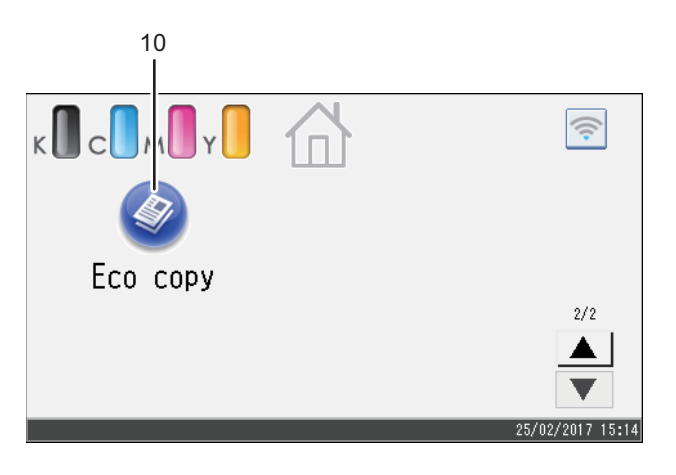

DUE304

#### 1. Ícone de informação sobre consumíveis

Mostra a quantidade de toner restante.

2. [Scanner]

Prima para digitalizar os originais e guardar as imagens como ficheiros.

Para mais informações sobre como utilizar a função de scanner, consulte [Pág. 127 "Digitalizar Originais"](#page-128-0).

### 3.  $[Fast]$

Prima para enviar ou receber faxes.

Para mais informações sobre como utilizar a função de fax, consulte [Pág. 179 "Enviar e Receber um Fax"](#page-180-0)

### 4. Ícone Wireless LAN

Prima para mostrar o ecrã [[Configuração do Wi-Fi]].

Esta ícone aparece quando o Wireless LAN é ativado.

Quando a ligação wireless LAN está ativada, o ícone <sup>e</sup> é apresentado.

Quando a ligação Wi-Fi Direct está ativada, o ícone é e apresentado.

### $5. A/\nabla$

Prima para mudar entre páginas quando os ícones não são apresentados numa só página.

### 6.  $[Defin.]$

Prima para personalizar as predefinições do equipamento conforme as suas necessidades.

#### 7. [Estado]

Prima para verificar o estado do sistema do equipamento, o estado operacional de cada função e os trabalhos em curso. Pode também visualizar os dados de manutenção do equipamento.

### 8. [Cartão ]<sup>8</sup>

Prima para fazer cópias de documentos de identificação.

#### 9. [Cópia]<sup>4</sup>

Prima para fazer as cópias.

Para mais informações sobre como utilizar a função de cópia, consulte [Pág. 229 "Definições do Copiador".](#page-230-0)

### 10. Ícone do atalho

Pode adicionar atalhos para os seus itens favoritos ao ecrã [Iniciar]. Para mais informações sobre como registar atalhos, consulte [Pág. 31 "Adicionar atalhos para itens favoritos ao ecrã \[inicial\]"](#page-32-0).

Para mais informações sobre exemplos de atalhos que pode registar, consulte [Pág. 34 "Exemplo de itens](#page-35-0) [favoritos "](#page-35-0).

### **D** Nota

• Pode alterar a ordem dos ícones dos seus itens favoritos. Para mais informações, consulte [Pág. 31 "Alterar a ordem dos ícones no ecrã \[Página principal\] "](#page-32-0).

# <span id="page-32-0"></span>Personalizar o Ecrã [Página principal]

Pode adicionar atalhos para os seus itens favoritos ao ecrã [Iniciar]. Pode aceder aos seus itens favoritos premindo os ícones de atalho. Pode alterar a ordem dos ícones das funções e atalhos.

# Como personalizar o ecrã [Página principal]

Pode personalizar o ecrã [Iniciar] para o tornar mais acessível.

Os ícones de cada aplicação são apresentados no ecrã [Iniciar]. Pode também adicionar atalhos para os seus itens favoritos registados nalgumas aplicações.

Para mais informações sobre as funcionalidades do ecrã [Página principal], consulte [Pág. 28 "Como](#page-29-0) [Utilizar o Ecrã \[Página principal\]".](#page-29-0)

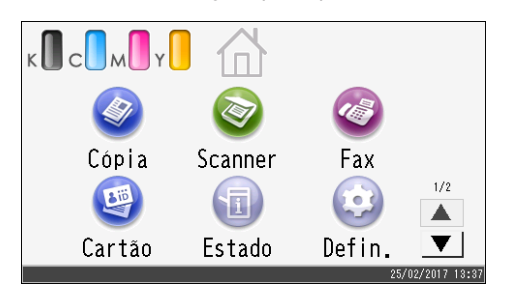

### **D** Nota

- Quando registar um item favorito, o atalho para esse item aparece no ecrã [Iniciar] 2 ou 3. Se os ecrãs [Iniciar] 2 e 3 não tiverem espaço para mais ícones, então já não poderá registar mais itens favoritos.
- Pode registar um total de 12 atalhos para itens favoritos, 6 ícones por cada uma das 2 páginas.

### Adicionar atalhos para itens favoritos ao ecrã [inicial]

Quando registar funções frequentemente utilizadas, tais como cópia e fax, como um item favorito, o atalho para esse item favorito aparece no ecrã [inicial] 2 ou 3. Para mais informações sobre como registar um item favorito, consulte [Pág. 33 "Registar funções como item favorito "](#page-34-0).

### Alterar a ordem dos ícones no ecrã [Página principal]

Pode alterar a ordem dos ícones dos seus itens favoritos no ecrã [Iniciar] 2 e 3, para os tornar mais acessíveis.

1. Mantenha premido o ícone que pretende mover.

### <span id="page-33-0"></span>2. Selecione [Mover para cima] ou [Mover para baixo].

A posição do ícone passa para a posição do ícone que estava localizado imediatamente acima ou abaixo.

**D** Nota

• Não é possível alterar a ordem dos ícones do ecrã [Iniciar] 1.

# Apagar um ícone do ecrã [Página principal]

Apague os ícones dos seus itens favoritos não utilizados. Só pode visualizar os ícones e atalhos que utiliza.

Quando o atalho para um item favorito é apagado do ecrã [Iniciar], o item favorito registado também é apagado. Para mais informações sobre como apagar itens favoritos, consulte [Pág. 35 "Apagar um](#page-36-0) [item favorito "](#page-36-0).

### **D** Nota

• Não é possível apagar os ícones do ecrã [Iniciar] 1.

# <span id="page-34-0"></span>Registar Funções Frequentemente Utilizadas

Pode guardar as definições dos trabalhos que utiliza com mais frequência na memória do equipamento e recuperá-las facilmente.

### Registar funções como item favorito

Pode registar até 12 itens favoritos para cada função.

É possível registar as seguintes definições nos itens favoritos:

• Cópia:

Simp./Duplex, Duplex/Dupl., Bandeja, Reduzir/Ampliar, Quantidade, Defin do original, Tipo original, Outras definições, Coleção

• Fax:

TX imed., Definições TX

• Scanner:

Defin do original, Defin leitura

Esta secção explica como registar funções como item favorito utilizando cada aplicação.

- 1. Edite as definições para que todas as funções que pretende registar como item favorito sejam selecionadas nos ecrãs [Cópia], [Fax], [Scanner] e/ou [CópiaCartãoID].
- 2. Prima o ícone do item favorito  $\circledR$  no canto superior direito do ecrã.
- 3. Prima a caixa [Introduzir nome favorito:].
- 4. Introduza o nome do item favorito e prima [OK].
- 5. Confirme o nome que inseriu e prima [OK].
- 6. Prima a tecla [Início].

O item favorito é registado no ecrã [Iniciar].

### **D** Nota

- Pode introduzir até 8 carateres para o nome do item favorito.
- Os itens favoritos não são eliminados quando se desliga a corrente ou quando se prime a tecla [Apagar/Parar], exceto se o item favorito for eliminado ou substituído.
- É possível registar itens favoritos no ecrã [Iniciar] e aceder-lhes facilmente. Para mais informações, consulte [Pág. 31 "Adicionar atalhos para itens favoritos ao ecrã \[inicial\]".](#page-32-0)

### <span id="page-35-0"></span>Exemplo de itens favoritos

### Copiador

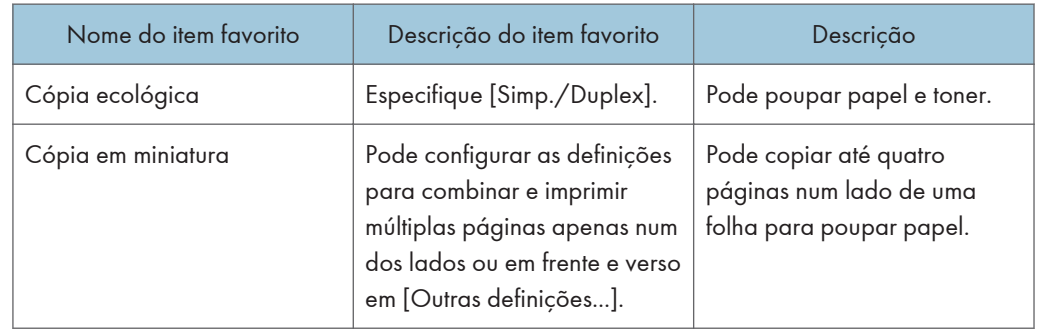

### Fax

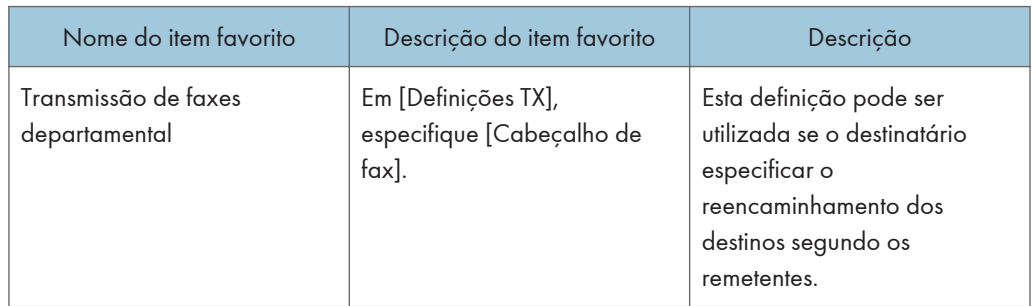

# **D** Nota

- Os nomes dos itens favoritos indicados acima são apenas exemplos. Pode atribuir qualquer nome a um item favorito de acordo com os seus objetivos.
- Dependendo dos detalhes comerciais ou do tipo de documentos a digitalizar, o registo de um item favorito pode não ser recomendado.

# Aceder a um item favorito

Pode aceder ao seu item favorito e operar o equipamento através das definições armazenadas.
1. Prima a tecla [Início].

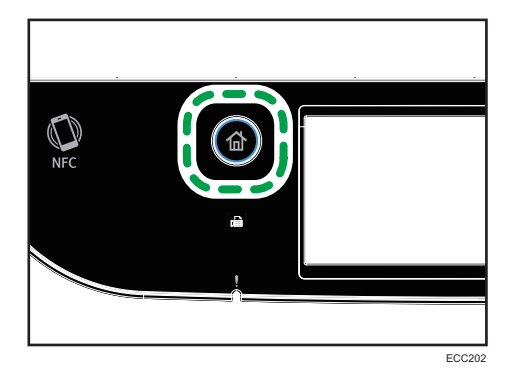

- 2. Prima a [ $\blacktriangledown$ ] até o ícone do seu item favorito aparecer.
- 3. Prima o ícone do seu item favorito.

#### **D** Nota

• Se utilizar o item favorito, as definições anteriores são apagadas.

## Apagar um item favorito

1. Prima a tecla [Início].

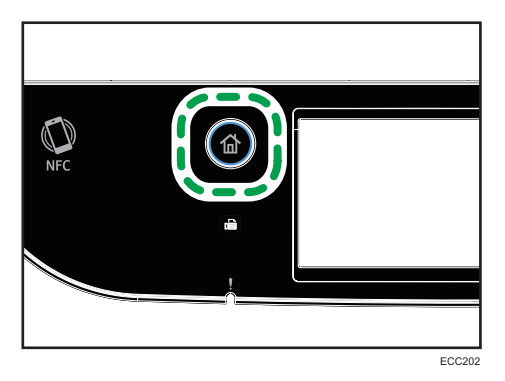

- 2. Prima a  $[\nabla]$  até o ícone do seu item favorito aparecer.
- 3. Mantenha premido o ícone do item favorito.
- 4. Prima [Apagar].

## Preferência na Visualização de Modos Frequentemente Utilizados

Especifique o modo a ser visualizado imediatamente após ligar o interruptor de operação ou ativar o modo de Reposição do Sistema.

1. Prima a tecla [Início].

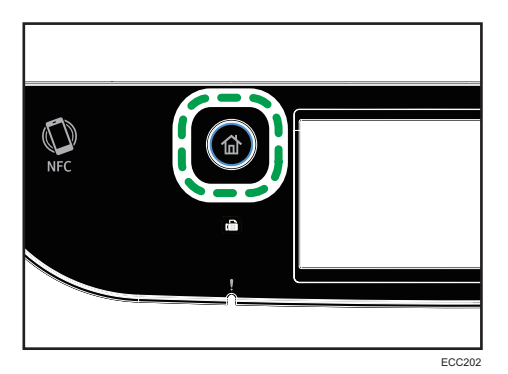

- 2. Prima o ícone [Defin.].
- 3. Prima [Ferramentas admin].
- 4. Prima  $[\nabla]$ .
- 5. Prima [Prioridade de função].
- 6. Especifique o modo a ser preferencialmente visualizado
- 7. Prima a tecla [Início].

#### **D** Nota

• Para mais informações sobre os modos que pode especificar, consulte "[Pág. 266 "Definições das](#page-267-0) [Ferramentas do Administrator"](#page-267-0).

## Acesso Múltiplo

Este equipamento pode executar vários trabalhos utilizando diferentes funções ao mesmo tempo, como fazer cópias e enviar/receber faxes. À execução de várias funções em simultâneo chama-se "Acesso múltiplo".

Na tabela seguinte são mostradas as funções que podem ser executadas em simultâneo.

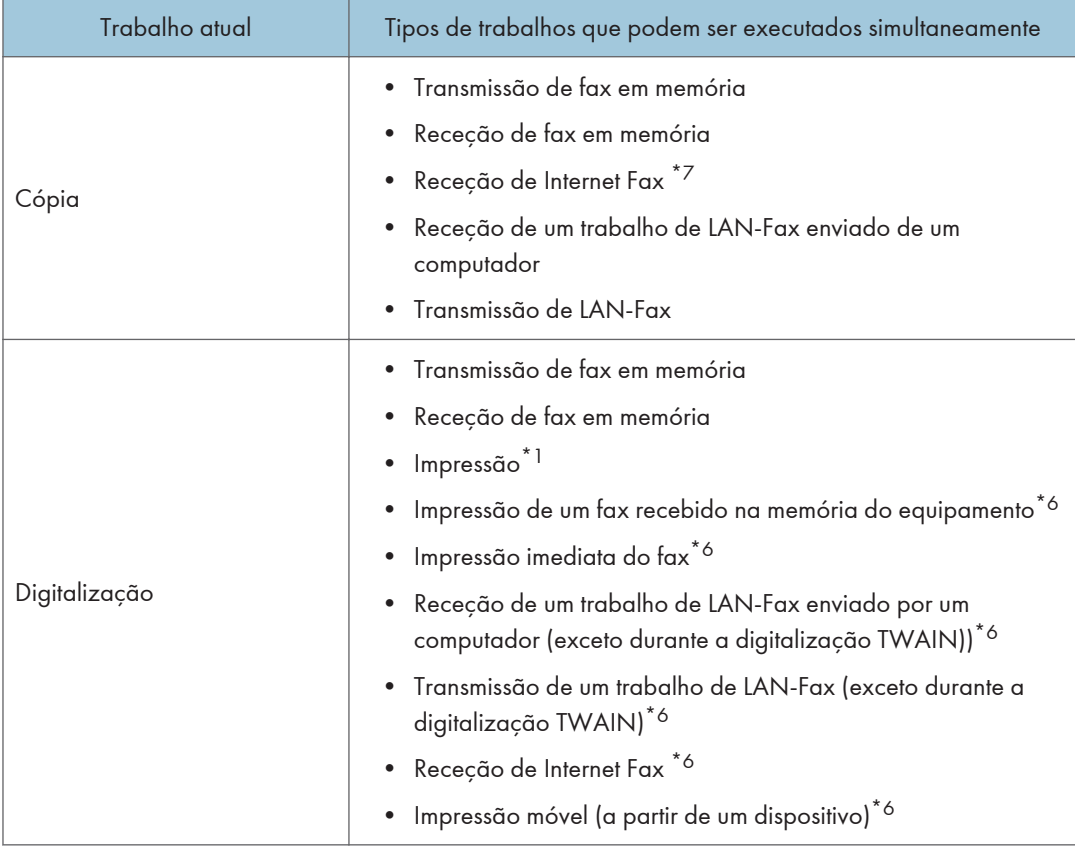

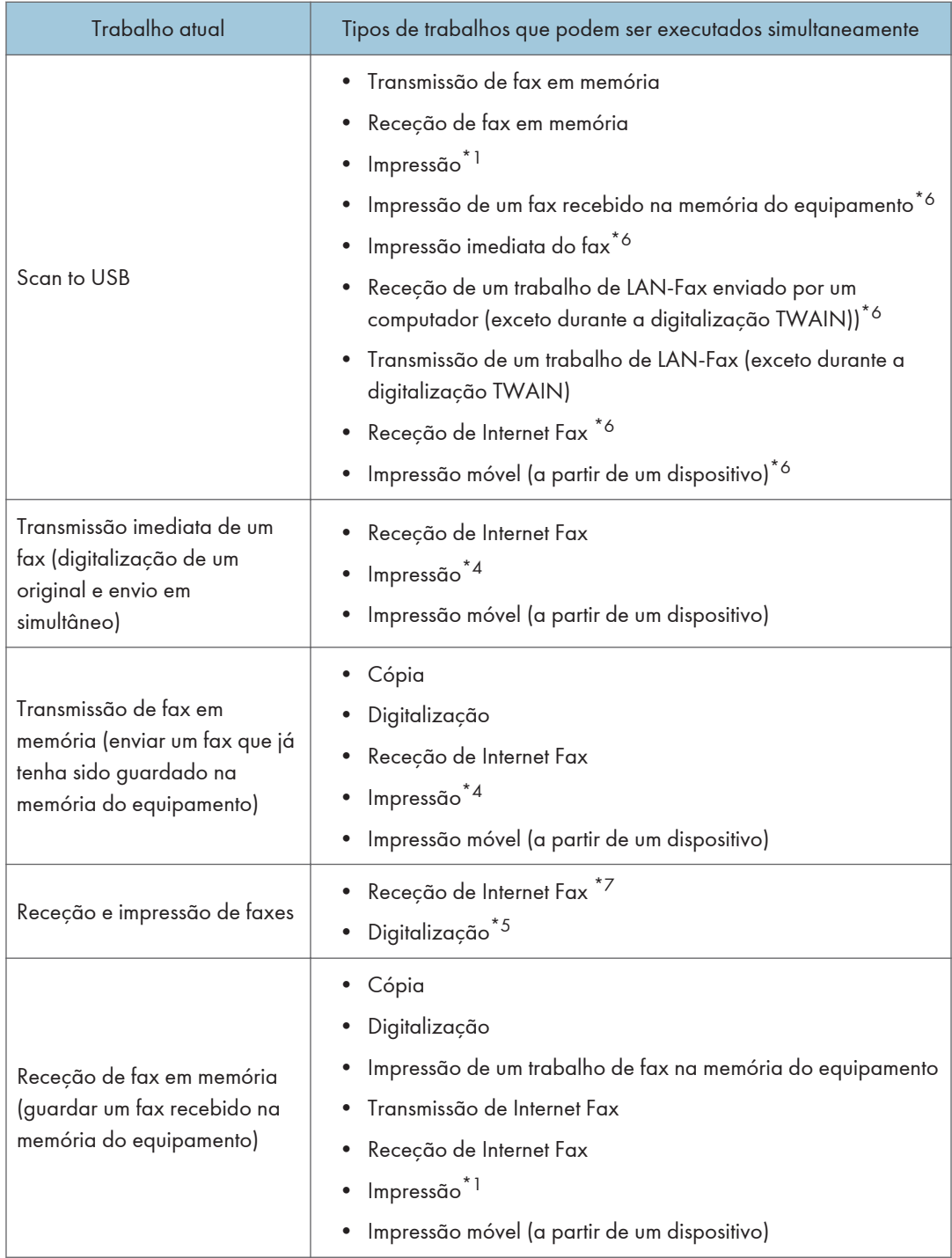

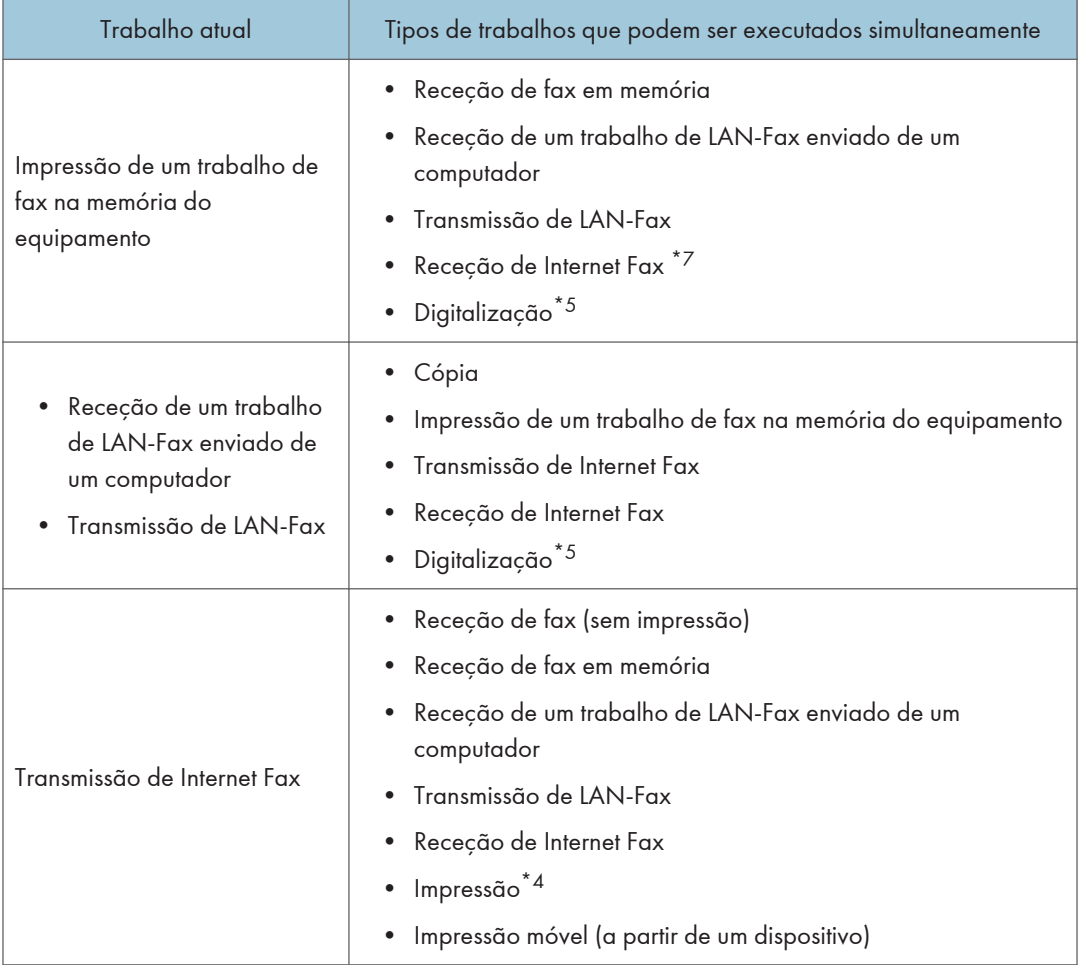

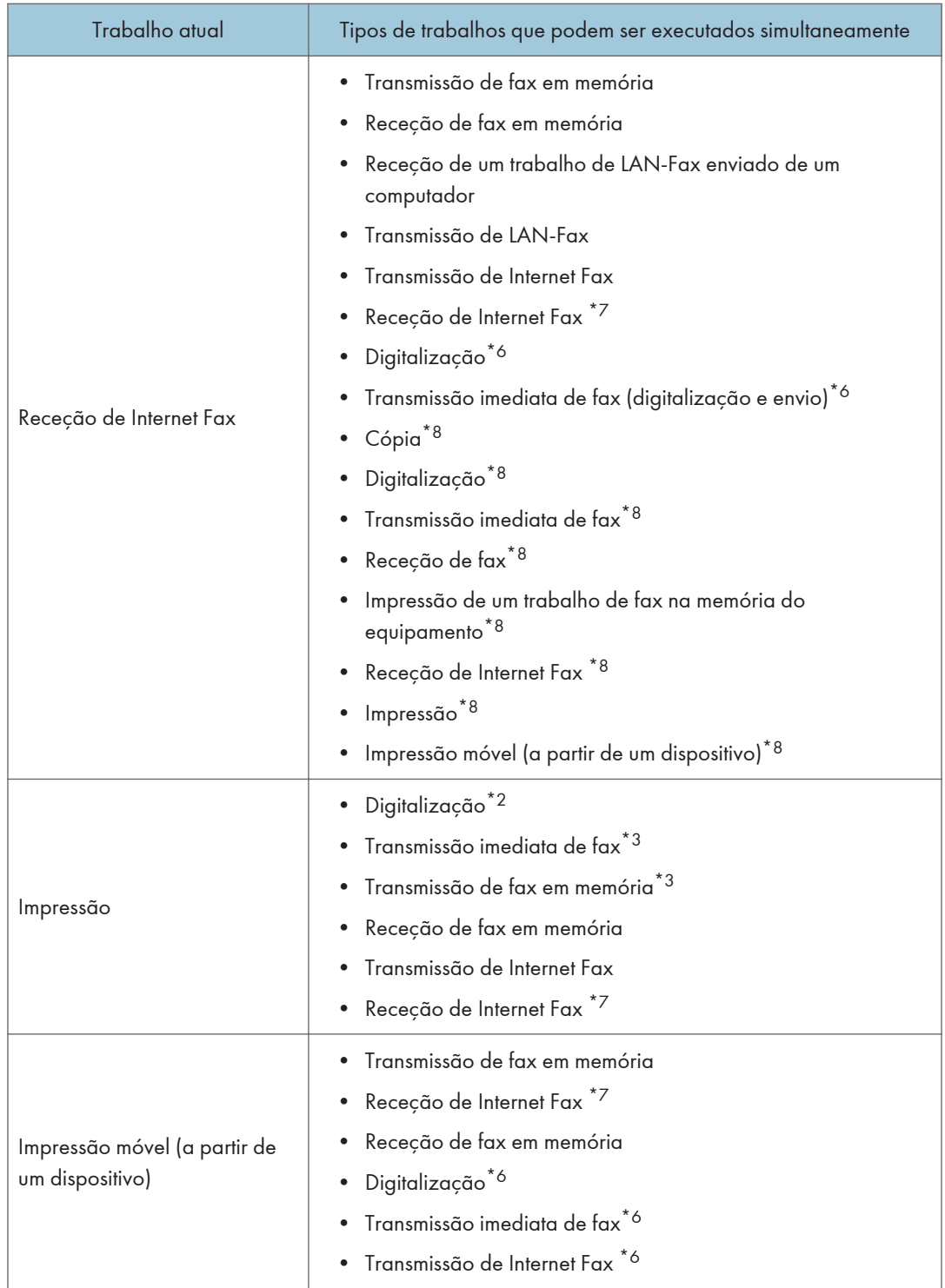

1

- \*1 A impressão inicia após a leitura ter terminado se [Gradação:] estiver definido como [Standard] ou [Fina] (driver de impressão PCL), ou quando imprimir a partir do driver de impressão PostScript 3.
- \*2 A leitura não é possível se [Gradação:] estiver definido como [Standard] ou [Fina] (driver de impressão PCL), ou quando imprimir a partir do driver de impressão PostScript 3.
- \*3 A transmissão de fax não é possível se [Gradação:] estiver definido como [Fina] (driver de impressão PCL), ou quando imprimir a partir do driver de impressão PostScript 3.
- \*4 A impressão pode ser cancelada se [Gradação:] estiver definido como [Standard] ou [Fina] (driver de impressão PCL), ou quando imprimir a partir do driver de impressão PostScript 3.
- \*5 A impressão de fax pode demorar mais do que o normal se digitalizar utilizando o painel de controlo ao mesmo tempo, especialmente no caso de digitalização de várias páginas utilizando o vidro de exposição.
- \*6 O acesso múltiplo é possível se cada trabalho for realizado através do vidro de exposição ou do ADF para a série M C250FWB. O acesso múltiplo não é possível se cada trabalho for realizado através do vidro de exposição ou do ADF para a série M C250FW.
- \*7 Não é possível imprimir Internet faxes.
- \*8 O processamento simultâneo só é possível quando o trabalho atual é receber um Internet fax, mas não imprimi-lo.

#### **B** Nota

• Se tentar utilizar uma função que não pode ser executada simultaneamente, o equipamento emite um aviso sonoro ou apresenta uma mensagem de erro no ecrã do seu computador. Nesse caso, tente novamente quando o trabalho atual tiver terminado.

## Sobre as Ferramentas de Operação

Este capítulo descreve as ferramentas de operação deste equipamento.

#### Painel de Controlo

O painel de controlo é composto por um ecrã e teclas para controlar o equipamento. Permitem- -lhe configurar as várias definições do equipamento.

Para mais informações sobre como utilizar o painel de controlo, consulte [Pág. 227 "Configurar o](#page-228-0) [Equipamento Utilizando o Painel de Controlo"](#page-228-0).

#### Web Image Monitor

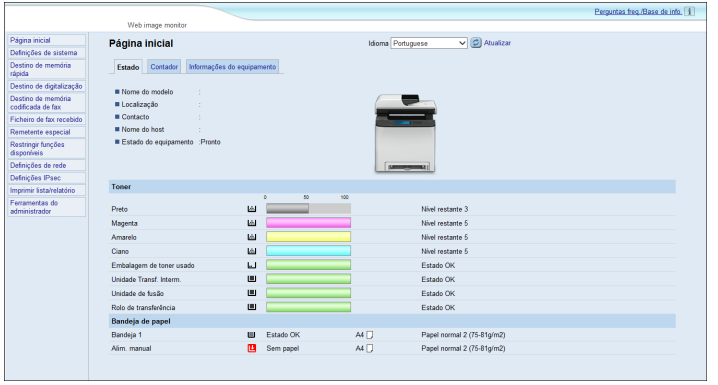

É possível verificar o estado do equipamento ou configurar as respetivas definições acedendo ao equipamento diretamente, utilizando o Web Image Monitor.

Para mais informações sobre como utilizar o Web Image Monitor, consulte [Pág. 285 "Configurar](#page-286-0) [o Equipamento Utilizando Utilitários"](#page-286-0).

## Introduzir Carateres

Esta secção descreve como inserir texto no ecrã das funções, por exemplo na função de fax ou de cópia, ou no ecrã das definições.

O cursor aparece se tocar no campo de texto. Se tocar novamente no campo de texto, após o cursor aparecer, aparece o teclado.

#### Ecrã de introdução de carateres

Este capítulo explica o ecrã de introdução e as teclas que aparecem no ecrã.

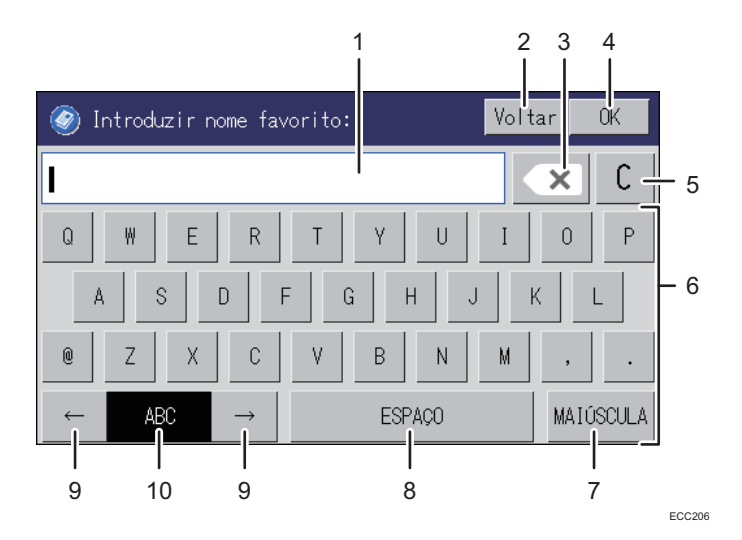

- 1. Os carateres que estão a ser introduzidos aparecem no campo de texto.
- 2. Cancela o texto inserido e fecha o ecrã de introdução de carateres.
- 3. Apaga o caráter imediatamente à esquerda do cursor.
- 4. Confirma o texto e apaga o ecrã de introdução de carateres.
- 5. Apaga todos os carateres introduzidos.
- 6. Introduz os carateres.
- 7. Alterna entre minúsculas e maiúsculas.
- 8. Insere um espaço.
- 9. Pode alternar entre os métodos de introdução apresentados no menu ao premir esta tecla. Prima para inserir números, símbolos e carateres especiais.
- 10. Mostra o método de introdução que está a ser utilizado.

### Carateres disponíveis

Pode introduzir os seguintes carateres:

- Caracteres alfabéticos
- Símbolos
- Numéricos

0123456789

### Introduzir texto

Ao introduzir um caráter, este aparece na posição do cursor.

#### Introduzir letras

1. Prima as letras que pretende introduzir.

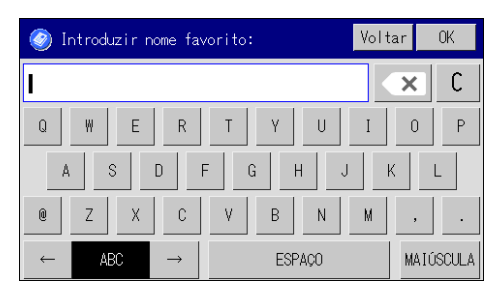

#### Introduzir símbolos e carateres alfanuméricos.

1. Prima  $[\leftarrow]$  ou  $[\rightarrow]$ .

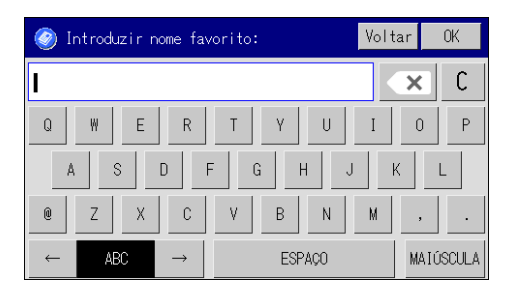

- 2. Prima [123] ou [,.-&@%].
- 3. Prima os números ou os símbolos que pretende introduzir.

## Apagar carateres

1. Prima  $\left[\frac{\alpha}{\alpha}\right]$  para apagar carateres.

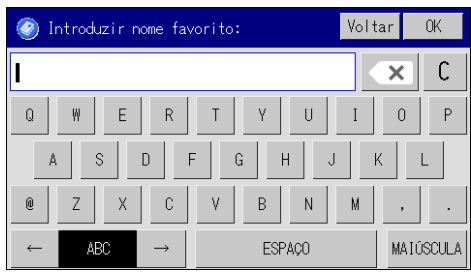

## Utilizar o RICOH Smart Device Connector

Para utilizar o RICOH Smart Device Connector, aceda à App Store ou ao Google Play com o seu dispositivo móvel e, em seguida, procure e descarregue a aplicação "RICOH Smart Device Connector" do site.

Navegue na App Store ou no Google Play para ver as funções que pode utilizar no RICOH Smart Device Connector.

1. Prima a tecla [Início].

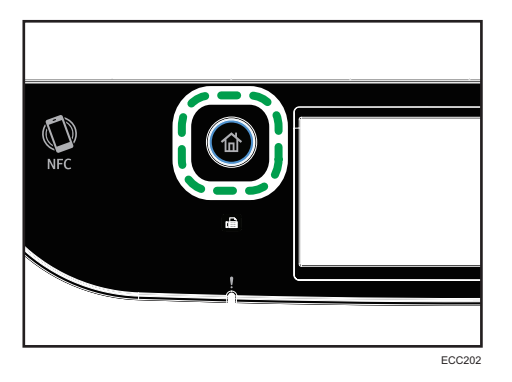

- 2. Prima o ícone [Estado] no ecrã [Iniciar].
- 3. Prima o separador [Info. equip.].

O código QR introduzido é apresentado no ecrã.

4. Inicie a aplicação no seu dispositivo móvel e leia o código QR.

Siga as instruções dadas pela aplicação.

Para mais informações sobre como ligar o dispositivo móvel ao equipamento através da tag NFC (Near-field communication), consulte [Pág. 47 "Ligar um Dispositivo Móvel ao Equipamento](#page-48-0) [Através de NFC"](#page-48-0).

## <span id="page-48-0"></span>Ligar um Dispositivo Móvel ao Equipamento Através de NFC

Esta secção descreve como ligar o seu dispositivo móvel ao equipamento através da tag NFC.

## Inserir a informação do equipamento na tag NFC com o dispositivo móvel

- 1. Configure a ligação à rede do equipamento.
- 2. Aceda à App Store ou ao Google Play através do seu dispositivo móvel, procure e faça download da aplicação correspondente ao equipamento do site.
- 3. Prima a tecla [Início].

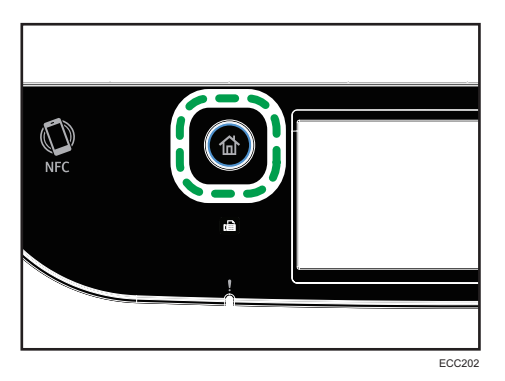

- 4. Prima o ícone [Estado] no ecrã [Iniciar].
- 5. Prima o separador [Info. equip.].

O código QR introduzido é apresentado no ecrã.

- 6. Inicie a aplicação no seu dispositivo móvel e leia o código QR.
- 7. Insira a informação do equipamento na tag NFC através da aplicação e, em seguida, aproxime da tag NFC com o dispositivo móvel.

#### Utilizar a aplicação num dispositivo móvel via NFC

- 1. Inicie a aplicação no dispositivo móvel e aproxime o dispositivo móvel da tag NFC.
- 2. Imprima utilizando a aplicação correspondente ao equipamento, através da tag NFC, ou faça uma digitalização com a aplicação.

# 2. Especificações do Papel e Adicionar Papel

Este capítulo descreve como colocar o papel e os originais, bem como as suas respetivas especificações.

## Fluxo de Trabalho para Colocar Papel e Configurar Formatos e Tipos de Papel

Esta secção explica como colocar papel, bem como as operações necessárias após colocar o papel.

Depois de seguir os procedimentos abaixo indicados, pode copiar ou imprimir no papel que estiver colocado no equipamento.

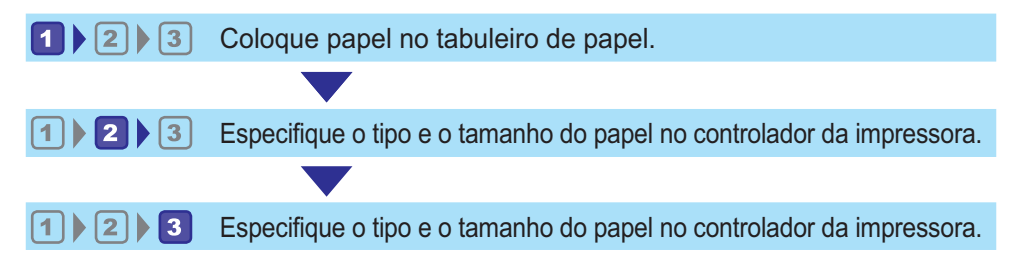

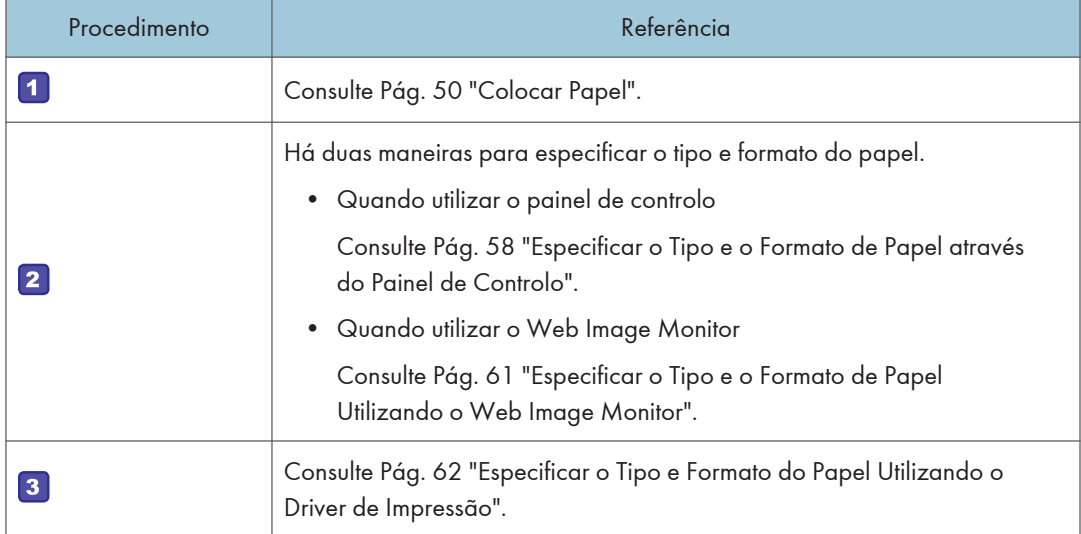

Para mais informações sobre os procedimentos, consulte a página seguinte.

Para mais informações sobre os tipos de papel suportado, consulte [Pág. 64 "Papel Suportado"](#page-65-0).

## <span id="page-51-0"></span>Colocar Papel

Esta secção explica como colocar papel na bandeja de papel e na bandeja de alimentação manual.

## **ACUIDADO**

• Quando colocar papel, tenha cuidado para não prender ou ferir os dedos.

Para obter informações sobre os tipos de papel suportado, precauções a ter com o armazenamento do papel e as áreas de impressão, consulte [Pág. 64 "Papel Suportado"](#page-65-0).

### Colocar papel na bandeja 1 e 2

O exemplo que se segue explica o procedimento a adotar para colocar papel na bandeja de papel standard (Bandeja 1).

Para colocar papel na bandeja 2, aplica-se o mesmo procedimento.

#### (https://www.frante

- O papel enrolado pode encravar. Endireite o papel enrolado antes de o colocar.
- Depois de colocar papel na bandeja especifique o tipo e o formato do papel, utilizando o painel de controlo, para evitar problemas na impressão. Este equipamento não deteta o formato do papel automaticamente.
- Certifique-se de que seleciona o formato de papel correto e a direção de alimentação utilizando o indicador de formato do papel na bandeja. Caso contrário, a impressora poderá ficar danificada ou poderão ocorrer problemas de impressão.
- Certifique-se de que a resma de papel não excede a marca de limite superior dentro da bandeja de papel. Uma quantidade de papel excessiva pode causar encravamentos.
- Se os encravamentos de papel forem frequentes, volte o papel novo ao contrário na bandeja.
- Não misture tipos de papel diferentes na mesma bandeja de papel.
- Após colocar o papel, especifique o formato do papel, através utilizando do painel de controlo ou do indicador de formato do papel, e o tipo do papel através do painel de controlo. Ao imprimir um documento, especifique o formato e tipo do papel no driver de impressão como especificados na impressora.
- Não force as guias laterais e finais. Se o fizer, pode danificar a bandeja.
- Não deslize a bandeja de papel com força ao inserir a bandeja carregada na impressora. Caso contrário, as guias laterais e finais ou a guia da bandeja de alimentação manual poderão sair do sítio.
- Quando colocar papel etiqueta, coloque uma folha de cada vez.

1. Puxe a bandeja de papel cuidadosamente para fora com as duas mãos.

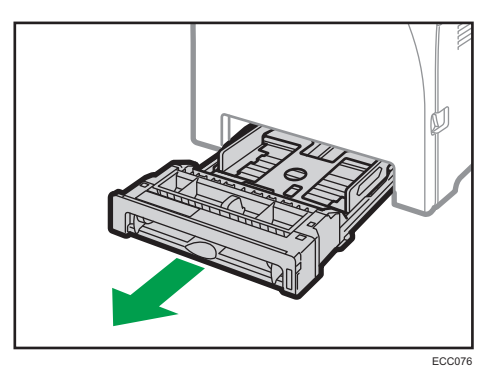

Coloque a bandeja sobre uma superfície plana.

2. Empurre a placa metálica para baixo até que esta encaixe.

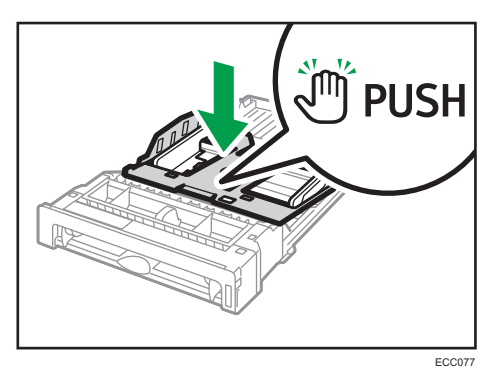

3. Alinhe as guias laterais e finais com o formato do papel.

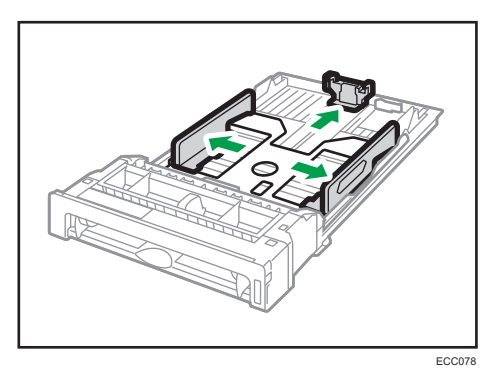

4. Folheie o papel antes de o colocar.

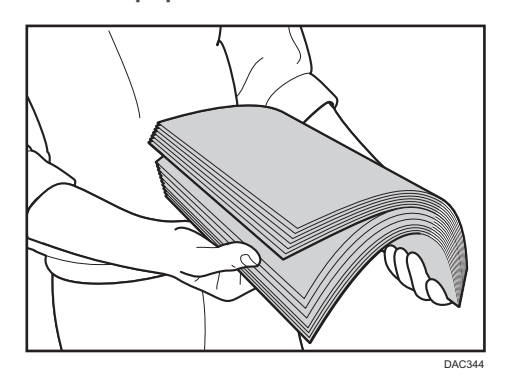

5. Coloque o papel na bandeja com o lado a ser impresso virado para cima.

Certifique-se de que o papel não está acima do limite superior indicado no interior da bandeja. Certifique-se de que o papel não ultrapassa a parte saliente das guias laterais. (Apenas Bandeja 1)

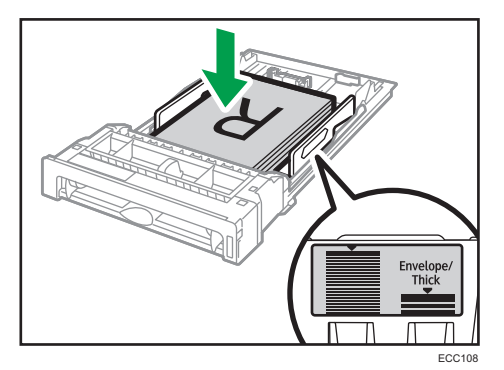

6. Certifique-se de que não existem folgas entre o papel e as guias; tanto nas guias laterais como nas guias finais.

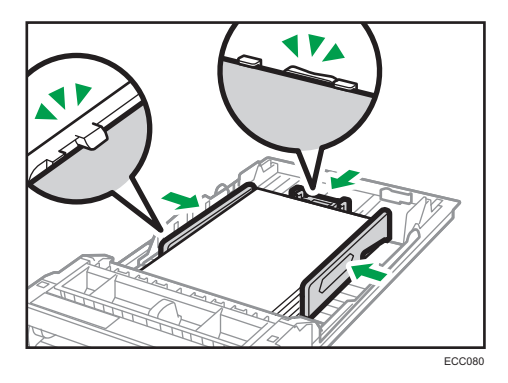

7. Empurre cuidadosamente a bandeja de papel para dentro do equipamento, mantendo-a a direito.

Para evitar papel encravado, certifique-se de que a bandeja fica bem introduzida.

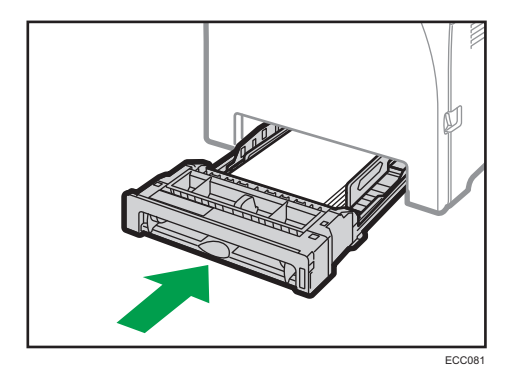

#### **D** Nota

- O limite superior varia consoante o tipo de papel (papel fino ou papel grosso). Veja a etiqueta no interior da bandeja para verificar o limite superior.
- O indicador do papel restante no lado frontal direito da bandeja de papel apresenta aproximadamente a quantidade de papel restante.

#### Aumentar a Bandeja 1 para colocar papel

Esta secção explica como colocar papel mais comprido do que A4 (297 mm) no equipamento.

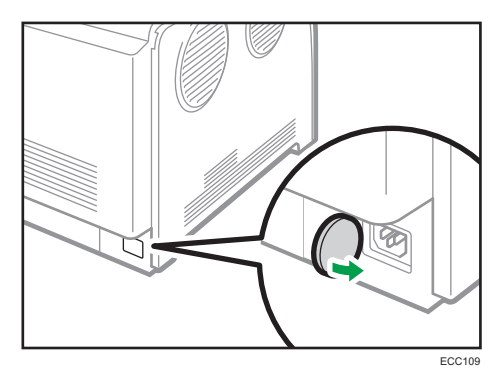

1. Retire a tampa traseira com uma moeda.

2. Puxe a bandeja 1 cuidadosamente para fora, com as duas mãos.

Coloque a bandeja sobre uma superfície plana.

- **PUSH** ECC077
- 3. Empurre a placa metálica para baixo até que esta encaixe.

4. Aperte o extensor e, em seguida, puxe-o para fora até ouvir um clique.

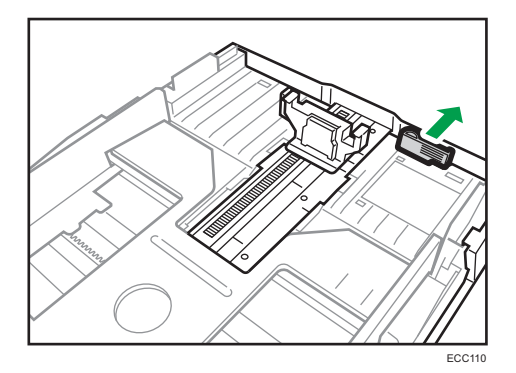

Após a extensão, verifique se as setas que se encontram no extensor e na bandeja ficam alinhadas.

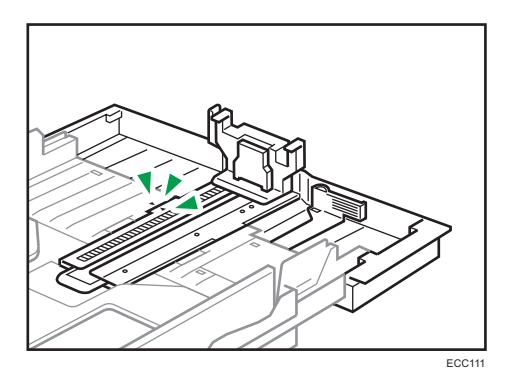

5. Siga os passos 3 a 7 em "Colocar papel nas Bandejas 1 e 2".

**D** Nota

• Para recolher o extensor, poderá ser necessário empurrá-lo com força moderada.

## <span id="page-56-0"></span>Colocar papel na bandeja de alimentação manual

#### Importante

- Não coloque papel enquanto o equipamento estiver a imprimir.
- Coloque o papel com o lado de impressão virado para baixo e no sentido de alimentação vertical.
- O papel enrolado pode encravar. Endireite o papel enrolado antes de o colocar.
- Não é possível a impressão em duplex.
- As bandejas 1 e 2 não estão disponíveis se estiver colocado papel na bandeja de alimentação manual.
- Não é possível colocar papel na bandeja de alimentação manual quando o equipamento está no modo de Poupança de energia.
- 1. Introduza a extremidade superior do papel no equipamento.

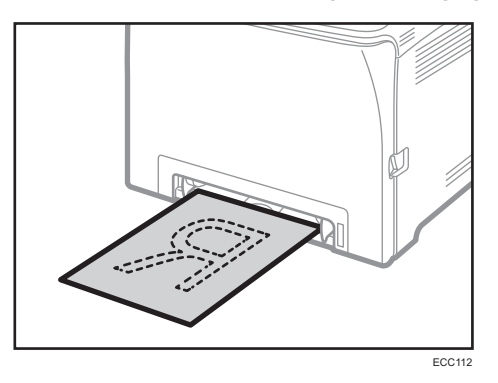

2. Ajuste as guias do papel ao formato de papel.

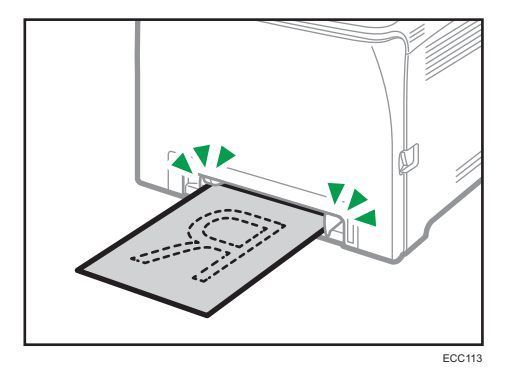

3. Segure o papel com as duas mãos e introduza-o cuidadosamente até parar.

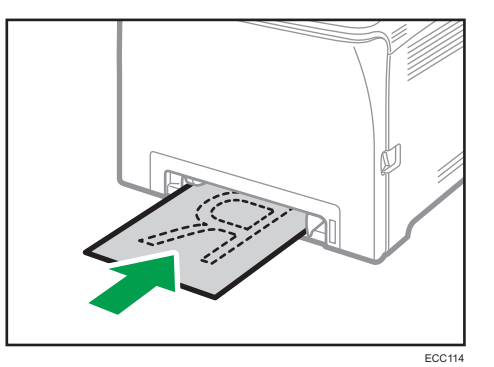

#### Colocar envelopes

#### Importante

- Evite utilizar envelopes autocolantes. Podem causar avarias no equipamento.
- Certifique-se de que não existe ar nos envelopes antes de os colocar.
- Coloque apenas um formato e tipo de envelope de cada vez.
- Antes de colocar os envelopes, alise as margens superiores (a extremidade que entra no equipamento) passando um lápis ou uma régua por cima das mesmas.
- Alguns tipos de envelopes poderão provocar encravamentos e apresentar vincos ou fraca qualidade de impressão.
- A qualidade de impressão dos envelopes poderá não ser uniforme se partes do envelope tiverem espessuras diferentes. Imprima um ou dois envelopes para verificar a qualidade de impressão.
- Num ambiente quente e húmido, os envelopes podem sair vincados ou incorretamente impressos.

Para mais informações sobre como colocar um envelope, consulte [Pág. 50 "Colocar papel na bandeja](#page-51-0) [1 e 2"](#page-51-0) e [Pág. 55 "Colocar papel na bandeja de alimentação manual"](#page-56-0). Note que não pode colocar envelopes na Bandeja 2.

#### *D* Nota

- Se os envelopes impressos saírem vincados, carregue os envelopes na direção oposta e rode o objeto de impressão 180 graus utilizando o driver de impressão antes de imprimir. Para mais informações, consulte a Ajuda do driver de impressão.
- Ao utilizar a Bandeja 1
	- Se o envelope tiver a aba no lado mais curto, coloque o envelope com o lado da aba na reentrância da bandeja. Se o envelope tiver a aba no lado mais comprido, coloque o envelope com o lado da aba virado para a direita.

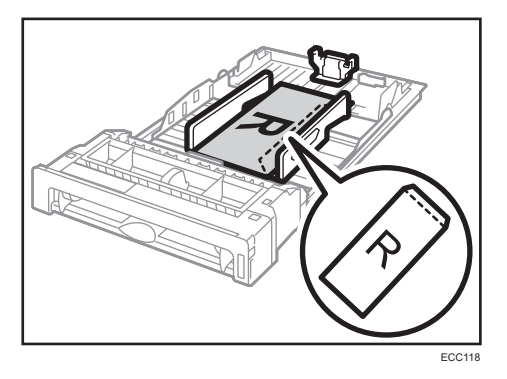

- Ao utilizar a bandeja de alimentação manual
	- Se o envelope tiver a aba no lado mais curto, coloque o envelope com o lado da aba na parte frontal da bandeja.

Se o envelope tiver a aba no lado mais comprido, coloque o envelope com o lado da aba virado para a direita.

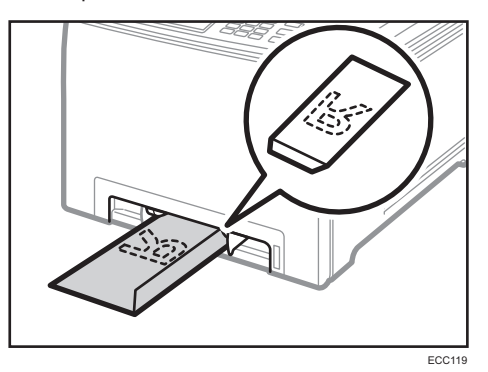

## <span id="page-59-0"></span>Especificar o Tipo e o Formato de Papel através do Painel de Controlo

Esta secção descreve como especificar o formato e o tipo de papel utilizando o painel de controlo.

#### **D** Nota

- Também é possível utilizar o driver de impressão para definir o tipo de papel. Para mais informações, consulte a Ajuda do driver de impressão.
- Para imprimir a partir da bandeja de alimentação manual ou da Bandeja 1, pode optar por imprimir de acordo com as definições do driver de impressão ou com as definições do painel de controlo utilizando [Priorid alim manual] ou [Prioridade bandeja 1] em [Definições papel]. Para mais informações sobre as definições [Priorid alim manual] e [Prioridade bandeja 1], consulte [Pág. 260 "Definições do Papel".](#page-261-0)
- Se [Continuar auto] estiver ativado sob [Definições sistema], a impressão para temporariamente se for detetado um erro de tipo/formato de papel. Com as definições especificadas utilizando o painel de controlo, a impressão reinicia automaticamente ao fim de cerca de 10 segundos. Para mais informações sobre [Continuar auto], consulte [Pág. 248 "Definições de Sistema".](#page-249-0)

## Especificar o tipo de papel

Esta secção descreve como especificar o tipo de papel.

1. Prima a tecla [Início].

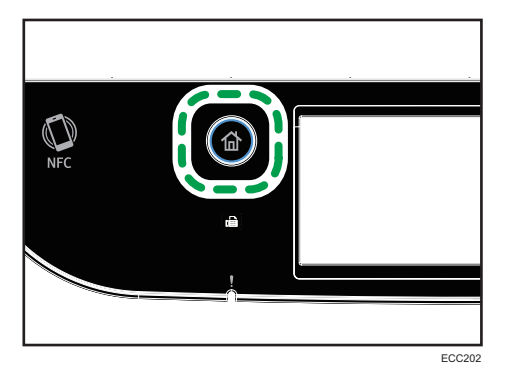

- 2. Prima o ícone [Defin.] no ecrã [Iniciar].
- 3. Prima [Definições papel].
- 4. Selecione a bandeja cujas definições do tipo de papel pretende alterar.
- 5. Selecione o tipo de papel desejado.
- 6. Prima a tecla [Início].

## Especificar o formato de papel standard

Esta secção descreve como especificar o formato de papel standard.

1. Prima a tecla [Início].

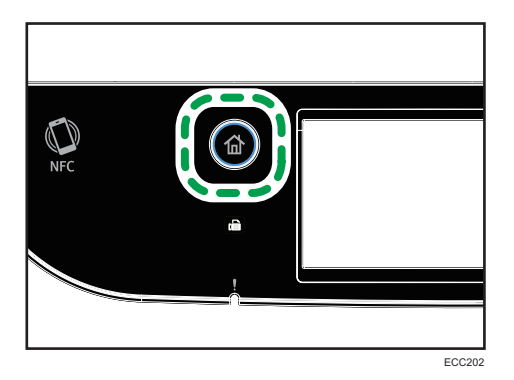

- 2. Prima o ícone [Defin.] no ecrã [Iniciar].
- 3. Prima [Definições papel].
- 4. Selecione a bandeja cujas definições do formato de papel pretende alterar.
- 5. Selecione o formato do papel desejado.
- 6. Prima a tecla [Início].

## Especificar um formato de papel personalizado

Esta secção descreve como especificar um papel de formato personalizado.

#### (Importante)

- Não é possível colocar papel de formato personalizado na bandeja 2.
- Quando imprimir, certifique-se de que o formato de papel especificado com o driver de impressão corresponde ao formato de papel especificado com o painel de controlo. Se ocorrer um erro de correspondência de formato do papel, é apresentada uma mensagem no visor. Para ignorar o erro e imprimir utilizando papel não correspondente à definição, consulte [Pág. 92 "Se Ocorrer](#page-93-0) [um Erro de Correspondência de Papel".](#page-93-0)

1. Prima a tecla [Início].

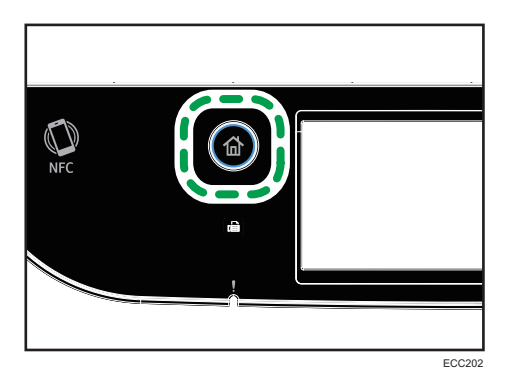

- 2. Prima o ícone [Defin.] no ecrã [Iniciar].
- 3. Prima [Definições papel].
- 4. Selecione a bandeja cujas definições do formato de papel pretende alterar.
- 5. Prima  $\left[\mathbf{v}\right]$  duas vezes.
- 6. Prima [FormPersonlz].
- 7. Selecione [mm] ou [pol.].
- 8. Prima a caixa de texto ao lado de [Horiz:].
- 9. Introduza as dimensões horizontais e prima [OK].

Pode visualizar o teclado do software fazendo duplo clique na área de introdução no visor.

- 10. Prima a caixa de texto ao lado de [Vert:].
- 11. Introduza as dimensões verticais e prima [OK].
- 12. Certifique-se de que as dimensões que introduziu aparecem e prima [OK].
- 13. Prima a tecla [Início].

## <span id="page-62-0"></span>Especificar o Tipo e o Formato de Papel Utilizando o Web Image Monitor

Esta secção descreve como especificar os formatos e tipos de papel utilizando o Web Image Monitor.

1. Inicie o Web browser e aceda ao equipamento introduzindo o respetivo endereço IP.

A página inicial do Web Image Monitor aparecerá.

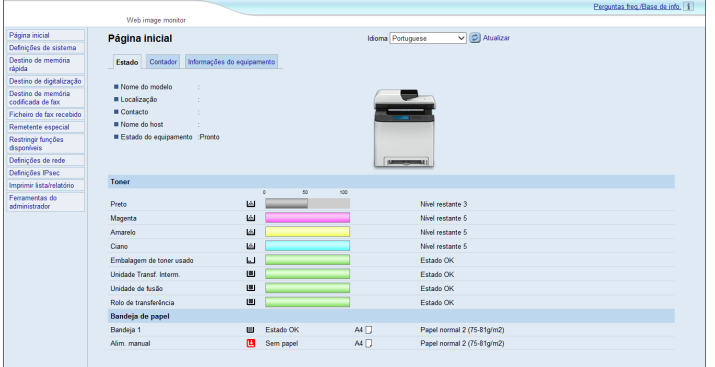

- 2. Clique em [Definições de sistema].
- 3. Clique no separador [Defin papel nas bandejas].
- 4. Selecione o tipo e formato de papel para a bandeja que pretende utilizar.
- 5. Introduza a palavra-passe de administrador, se necessário.
- 6. Clique em [OK].
- 7. Feche o Web browser.

### Especificar um formato de papel personalizado

- 1. Inicie o Web browser e aceda ao equipamento introduzindo o endereço IP.
- 2. Clique em [Definições de sistema].
- 3. Clique no separador [Defin papel nas bandejas].
- 4. Selecione [FormPersonlz] na lista [Formato de papel].
- 5. Selecione [mm] ou [pol.] e especifique a largura e o comprimento.
- 6. Introduza a palavra-passe de administrador, se necessário.
- 7. Clique em [OK].
- 8. Feche o Web browser.

61

## <span id="page-63-0"></span>Especificar o Tipo e Formato do Papel Utilizando o Driver de Impressão

#### (Dimportante)

• Certifique-se de que o tipo e formato do papel especificados com o driver de impressão correspondem ao tipo e formato do papel colocado na bandeja. Uma vez que este equipamento não deteta o formato do papel automaticamente, o tipo ou formato do papel podem não corresponder e o trabalho de impressão não poderá ser executado corretamente.

#### Ao utilizar Windows

O procedimento nesta secção é um exemplo baseado no Windows 10. O procedimento real pode variar dependendo do sistema operativo que utilizar.

1. Abra a caixa de diálogo [Preferências de impressão] a partir do driver de impressão.

Para informações sobre como abrir as propriedades do driver de impressão a partir de [Dispositivos e Impressoras], consulte [Pág. 89 "Visualizar a Caixa de Diálogo das Preferências](#page-90-0) [de Impressão"](#page-90-0).

Aparece a caixa de diálogo [Preferências de impressão].

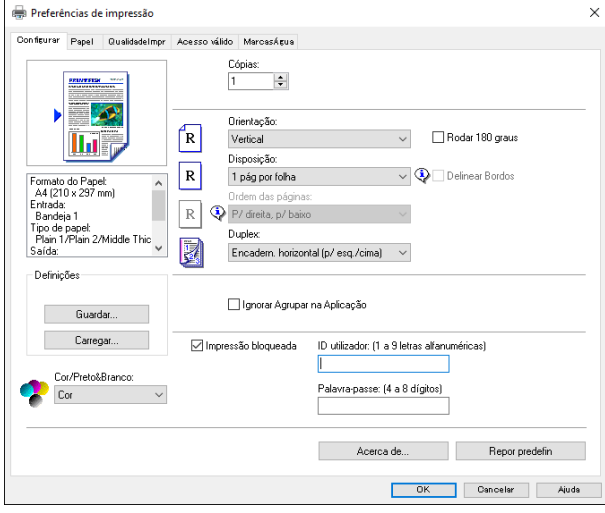

2. Clique no separador [Papel].

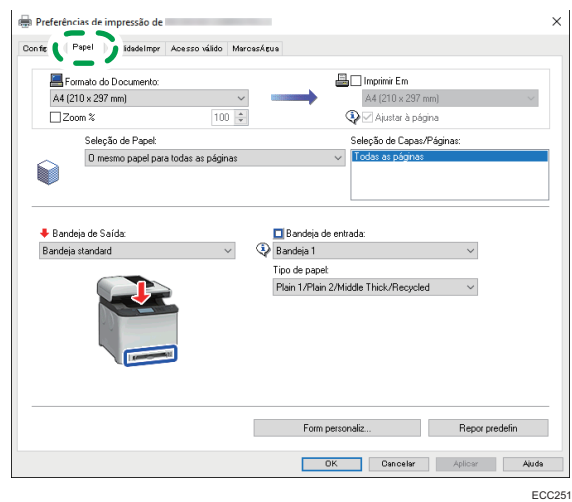

- 3. Na lista [Bandeja de entrada:], selecione a bandeja que pretende utilizar para impressão.
- 4. Na lista [Tipo de papel:], selecione o tipo de papel que está colocado na bandeja.
- 5. Selecione a caixa [Imprimir Em] e selecione o formato de papel que está colocado na bandeja.

Limpe a caixa [Ajustar à página], conforme necessário.

6. Clique em [OK].

### Quando utilizar o OS X/macOS

O procedimento nesta secção é um exemplo baseado no sistema operativo macOS 10.13. O procedimento real pode variar consoante o sistema operativo que utilizar.

- 1. Abra o documento a imprimir.
- 2. Selecione [Imprimir...] no menu [Ficheiro].
- 3. A partir da lista [Impressora], selecione a impressora que está a usar.
- 4. Na lista [Formato de papel], selecione o formato do documento a imprimir.

## <span id="page-65-0"></span>Papel Suportado

#### **Almportante**

- Depois de colocar o papel na bandeja, especifique o tipo e o formato do papel utilizando o painel de controlo. Este equipamento não deteta o formato do papel automaticamente.
- Quando colocar papel de formato personalizado, especifique a largura e o comprimento, utilizando o painel de controlo e o driver de impressão.
- Quando imprimir em papel de formato personalizado a partir da bandeja de alimentação manual, pode não ser necessário especificar o formato e o tipo do papel no painel de controlo, dependendo das definições em [Priorid band alim manual].

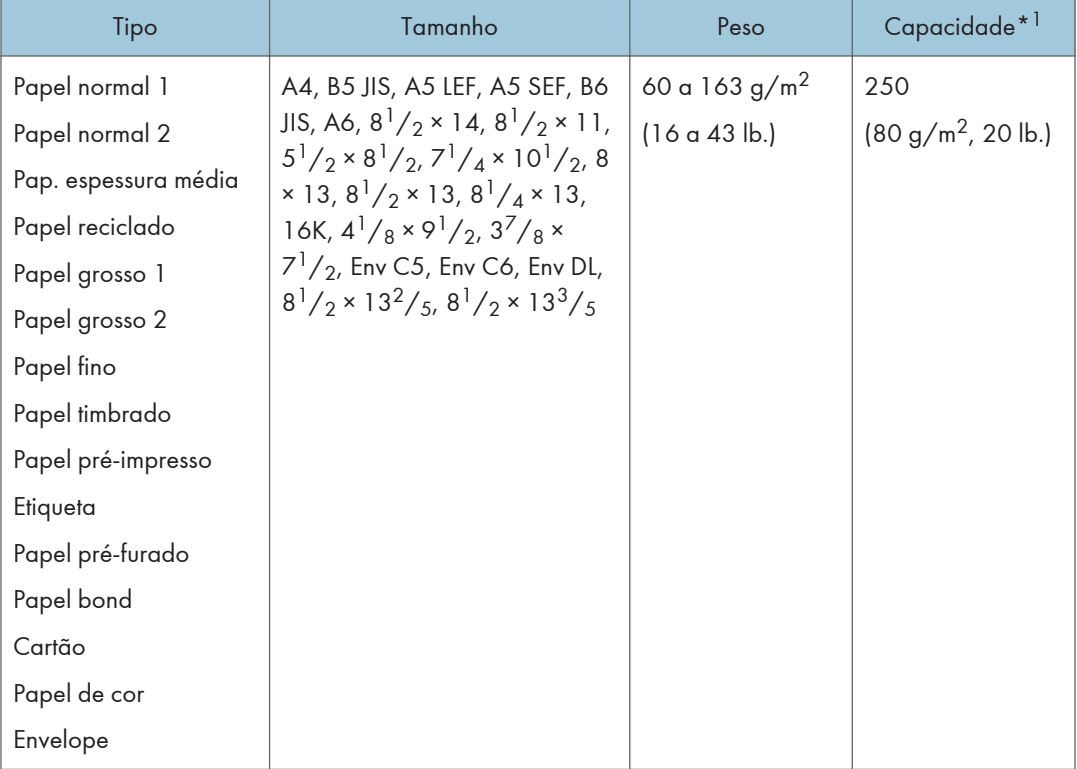

#### Bandeja 1

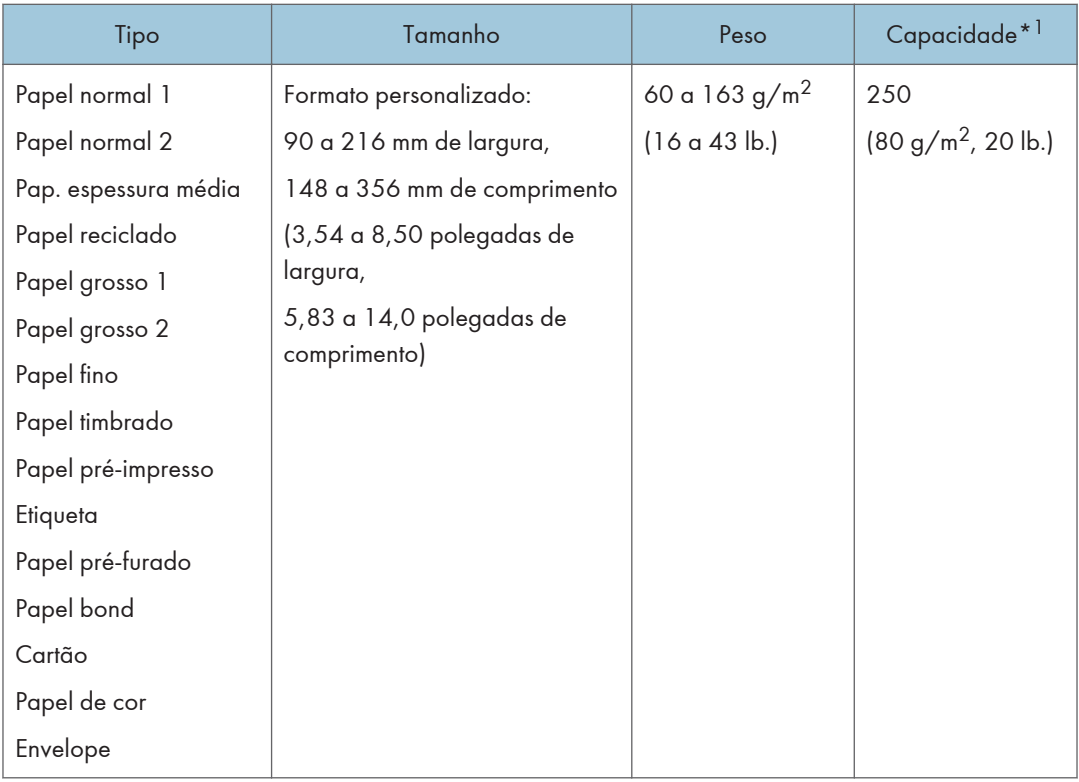

\*1 O número máximo de envelopes que pode ser colocado é 10.

## Bandeja 2 (opção)

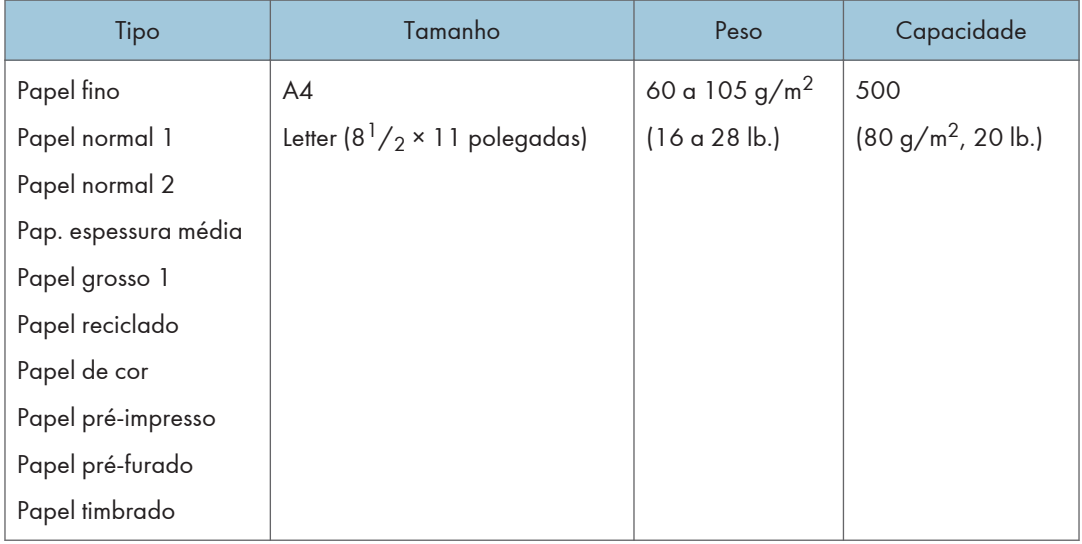

### Bandeja de alimentação manual

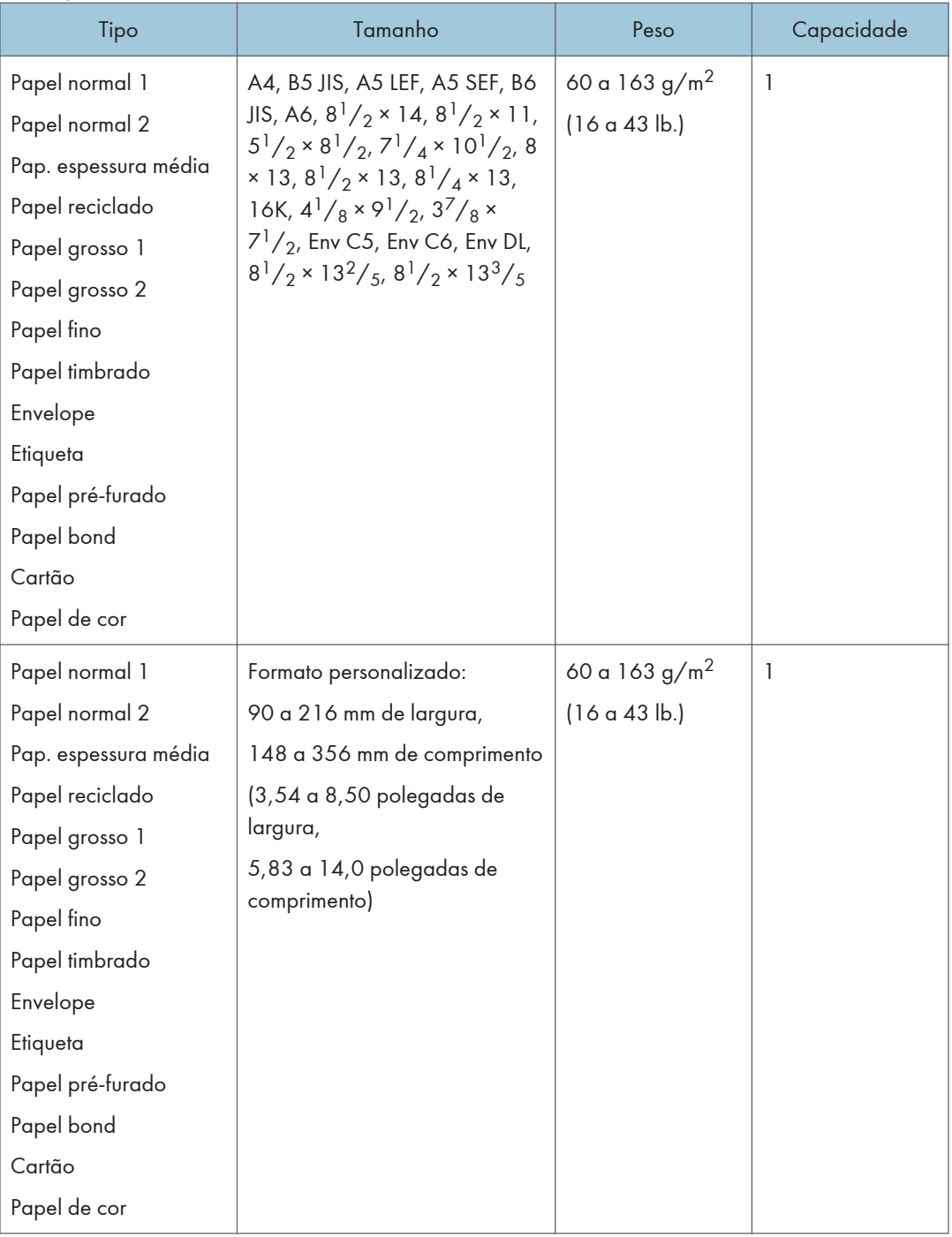

### **J** Nota

• Não é possível imprimir em papel de formato Legal nos seguintes casos:

• Driver de impressão PCL

Quando [Gradação:] em [QualidadeImpr] for especificado como [Fina]

• Driver de impressão PostScript 3

Quando [QualidadeImpr] em [Funcionalidades da impressora] for especificado como [Qualidade excelente]

### Especificações dos tipos de papel

As tabelas seguintes descrevem os tipos de papel que podem ser usados com este equipamento.

#### (Importante)

- Dependendo do tipo de papel, o toner pode demorar algum tempo a secar. Antes de manusear folhas impressas, certifique-se de que secaram completamente. Caso contrário, o toner pode manchar.
- A qualidade da impressão apenas pode ser garantida se for utilizado o papel recomendado. Para mais informações sobre o papel recomendado, contacte o seu revendedor ou a assistência técnica.

#### Papel normal 1

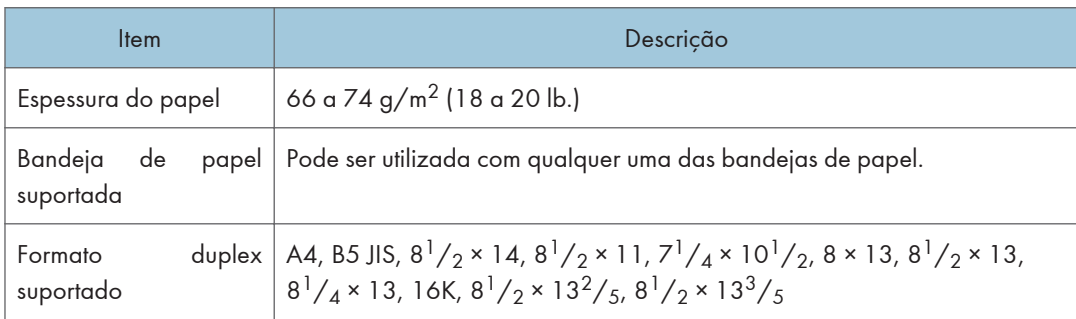

#### Papel normal 2

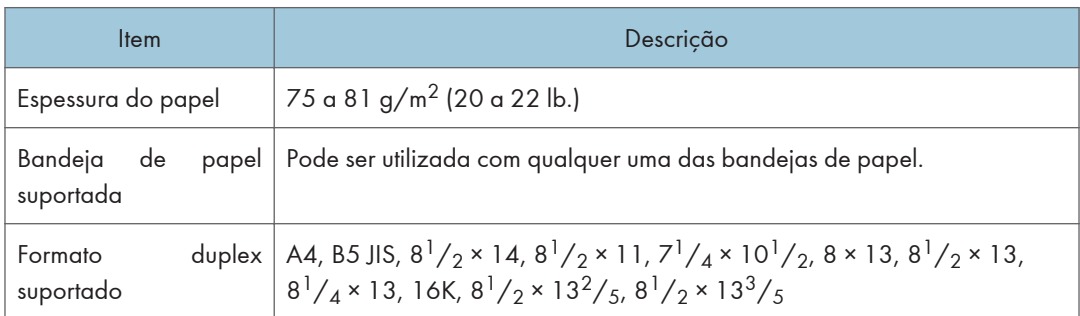

 $\overline{c}$ 

## Pap. espessura média

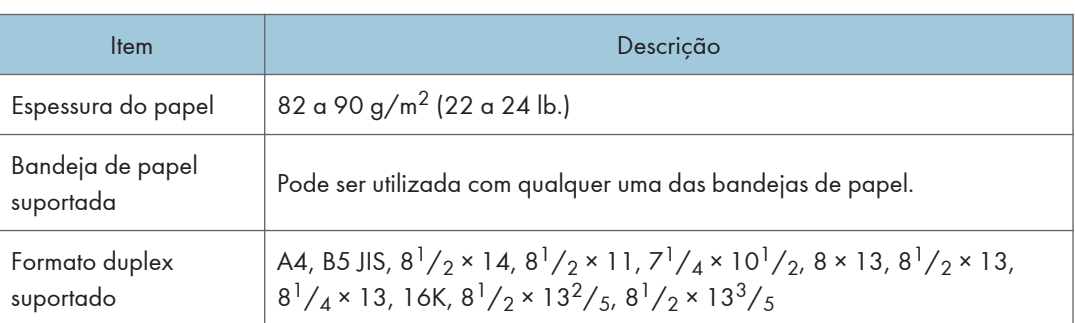

## Papel grosso 1

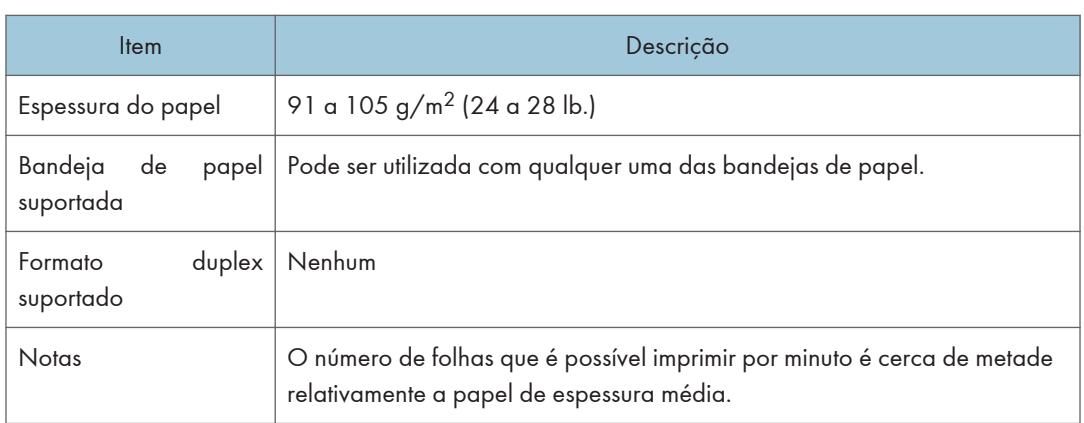

## Papel grosso 2

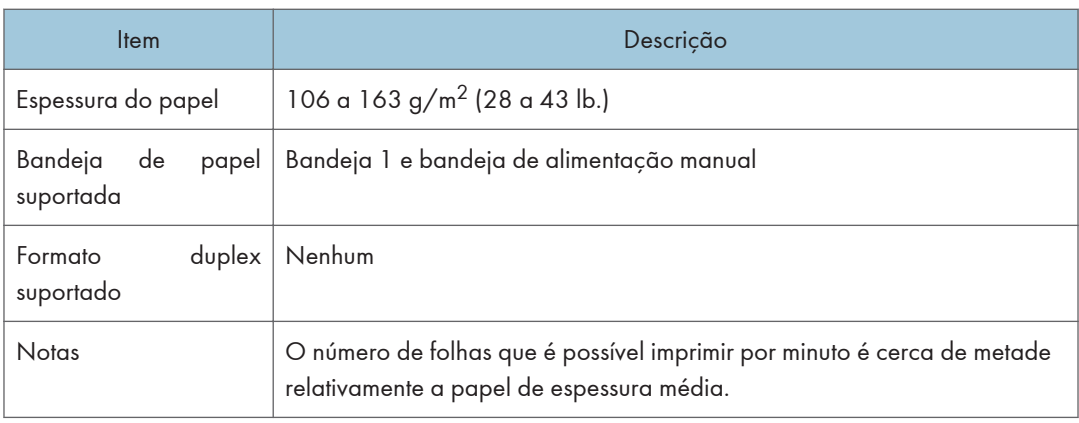

## Papel fino

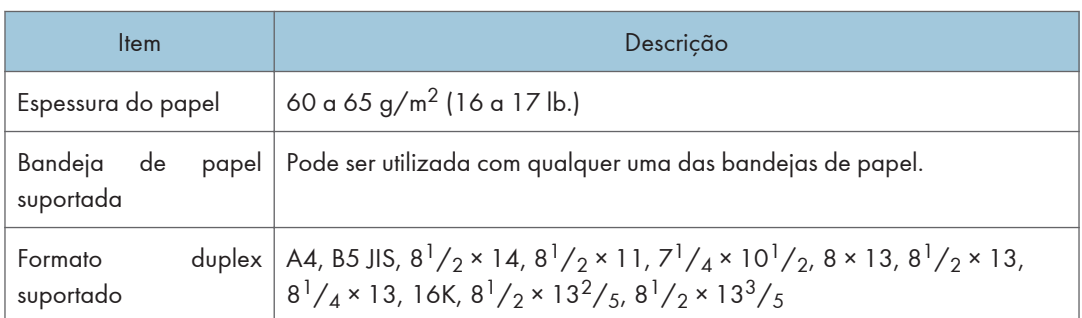

## Papel reciclado

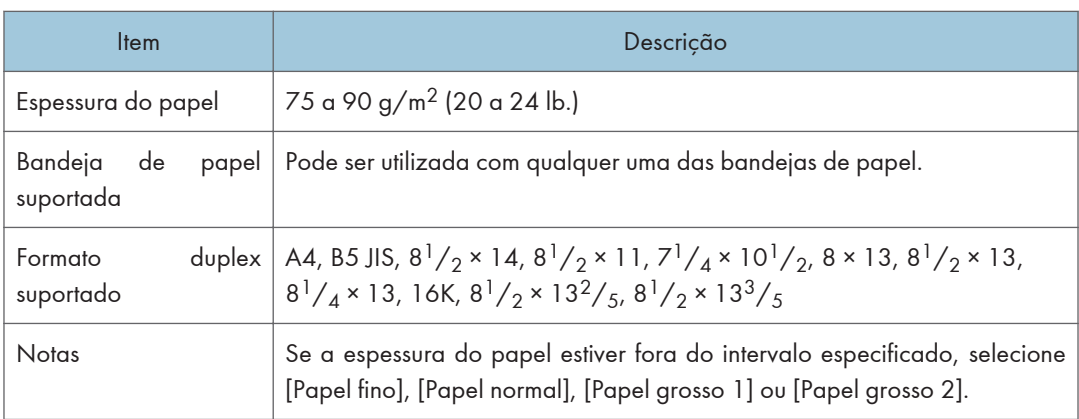

## Papel de cor

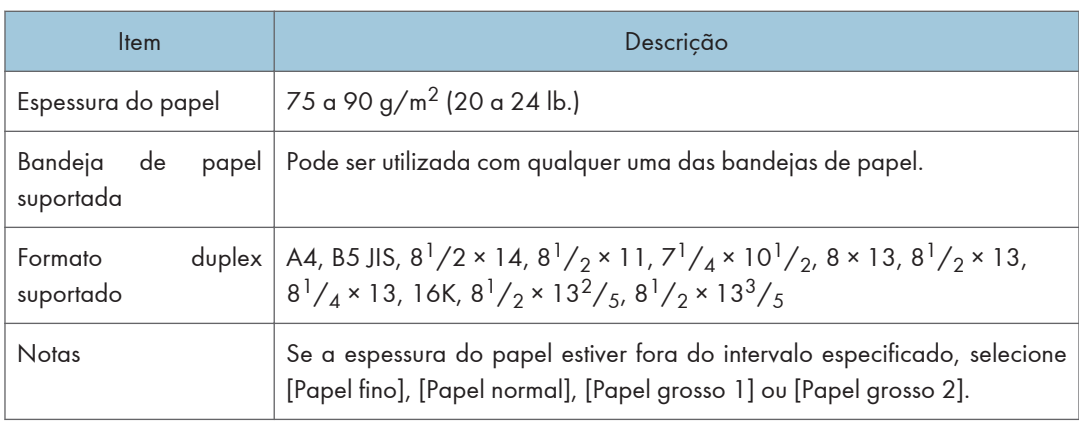

## Papel pré-impresso

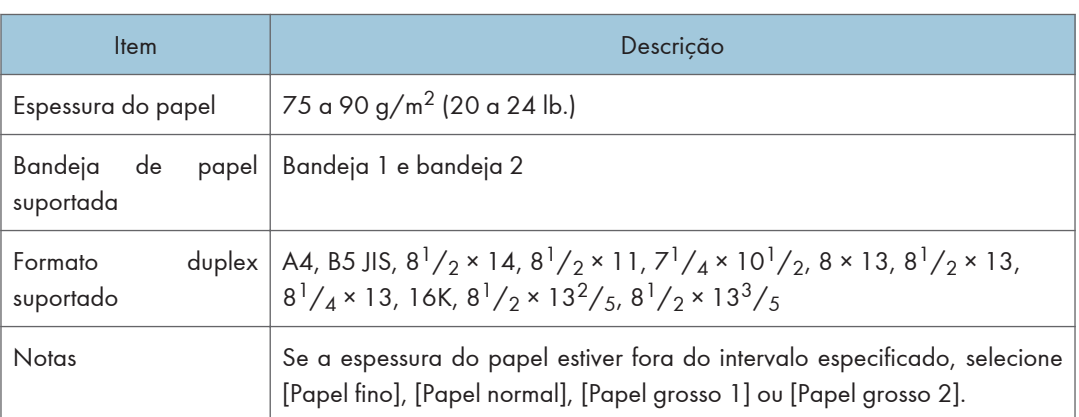

## Papel pré-furado

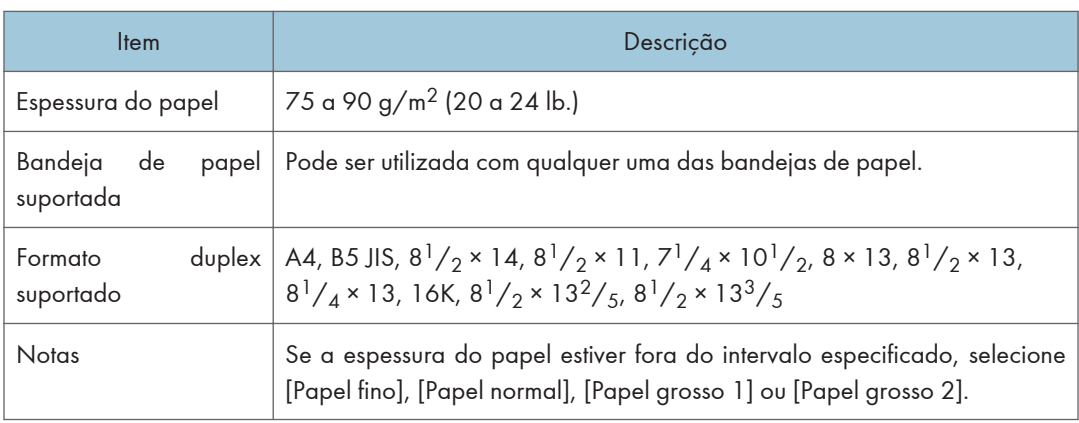

## Papel timbrado

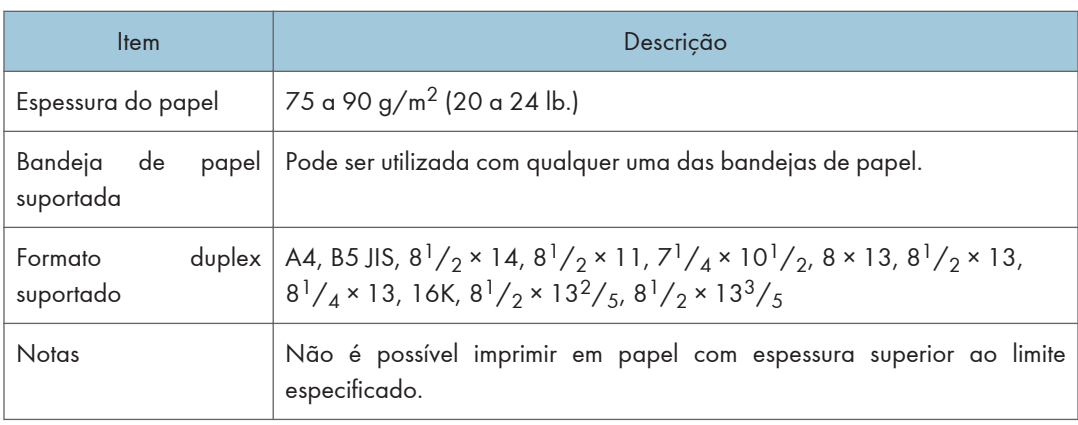
## Papel bond

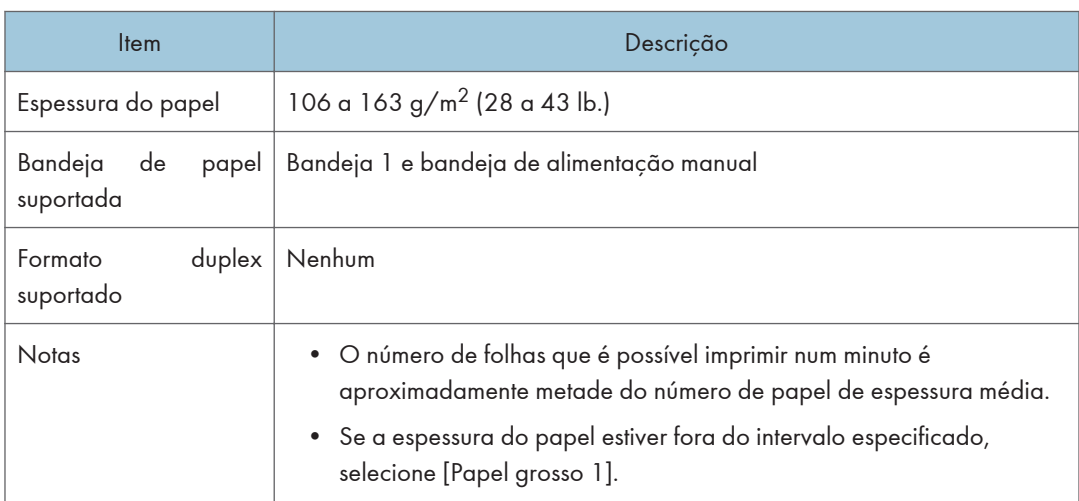

## Cartão

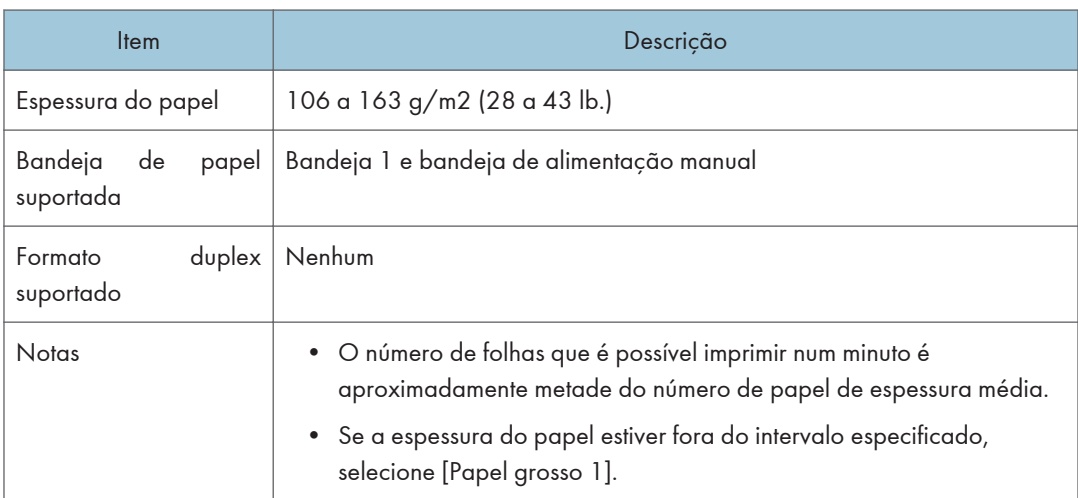

## Etiqueta

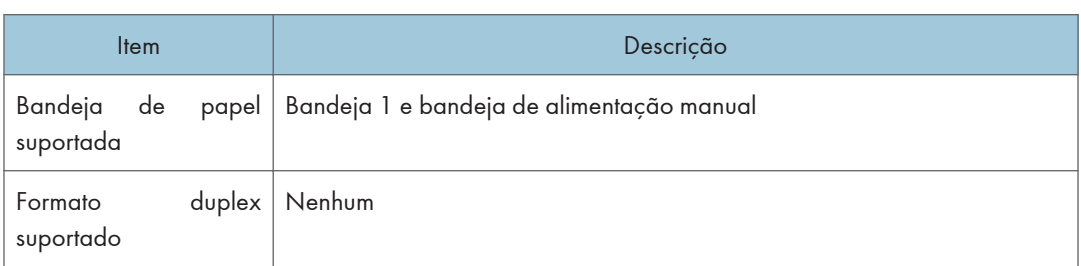

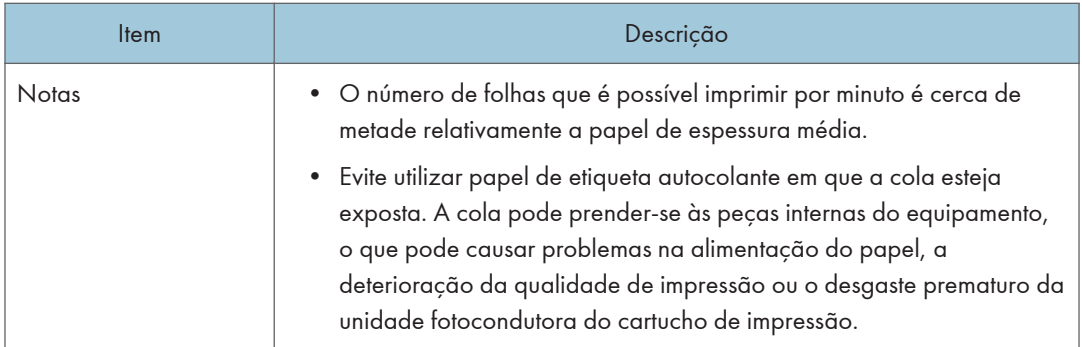

## Envelope

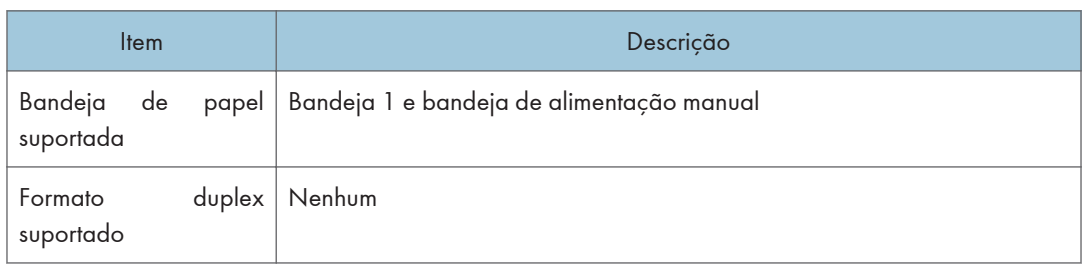

## **Notas**

- Evite utilizar envelopes autocolantes. Podem causar avarias no equipamento.
- O número de envelopes que é possível imprimir por minuto é cerca de metade relativamente a papel de espessura média.
- Só é possível colocar papel até à marca inferior das duas marcas de limite para papel que se encontram na bandeja.
- Se os envelopes saírem muito vincados, coloque-os na direção oposta. Configure igualmente o driver de impressão para que rode o objeto a imprimir 180 graus. Para mais informações sobre como mudar a orientação, consulte a Ajuda do driver de impressão.
- Existem factores ambientais que podem prejudicar a qualidade de impressão em envelopes recomendados e não recomendados.
- Se os envelopes ficarem demasiado curvados após a impressão, alise-os dobrando-os no sentido oposto à curvatura.
- Após a impressão, os envelopes apresentam por vezes vincos ao longo das extremidades compridas e manchas de toner nos lados não impressos. As imagens impressas podem ainda ficar esbatidas.

Ao imprimir grandes áreas totalmente preenchidas a preto, poderão aparecer riscas como consequência da sobreposição de envelopes.

• Para especificar corretamente o comprimento de um envelope cuja aba abre ao longo da extremidade mais comprida, certifique-se de que inclui a aba aberta na medição.

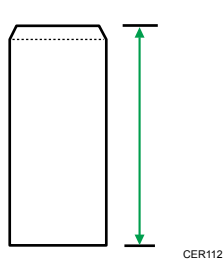

• Folheie os envelopes e alinhe as extremidades antes de os colocar na bandeja.

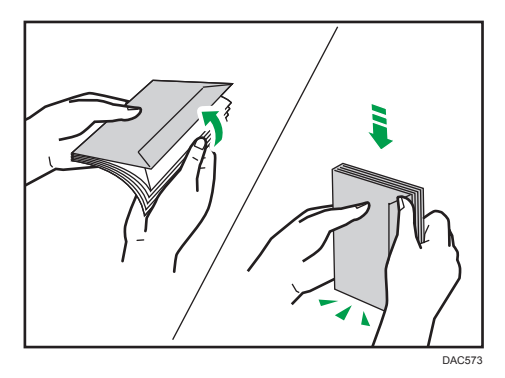

- Ao folhear os envelopes, certifique-se de que não ficam colados uns aos outros. Se ficarem colados, separe-os.
- Ao folhear os envelopes, certifique-se de que as abas dos envelopes não ficam coladas. Se ficarem coladas, separe-as.
- Antes de colocar os envelopes, alise-os de modo a que a curvatura não ultrapasse o valor indicado abaixo.

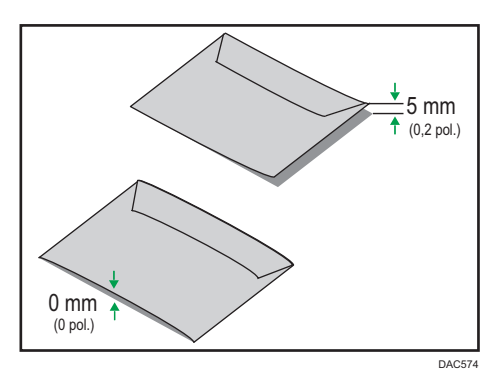

• Se a curvatura for excessiva, alise os envelopes com os dedos, conforme mostrado abaixo.

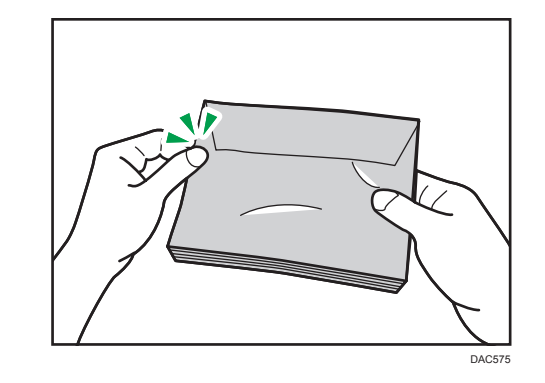

## **D** Nota

- Pode não ser possível efetuar a impressão em duplex em papel com formato 8 × 13, 8 $\frac{1}{2}$  × 13, Folio  $\left(8\frac{1}{4}\right)$  × 13 polegadas) ou 16K (195 mm × 267 mm) nos seguintes casos:
	- Driver de impressão PCL

Quando [Gradação:] em [QualidadeImpr] estiver definida como Fina

• Driver de impressão PostScript 3

Quando [QualidadeImpr] em [Funcionalidades da impressora] está definida para [Qualidade excelente]

## Tipos de Papel Não Recomendados

Não utilize os seguintes tipos de papel:

- Papel de impressora de jato de tinta
- Papel enrolado, dobrado ou vincado
- Papel ondulado ou torcido
- Papel rasgado
- Papel enrugado
- Papel húmido
- Papel sujo ou danificado
- Papel que está suficientemente seco para emitir eletricidade estática
- Papel que já tenha sido impresso, exceto papel timbrado pré-impresso.

A ocorrência de avarias é particularmente provável quando utilizar papel impresso por impressoras que não sejam impressoras laser (por exemplo, copiadores a preto e branco e a cores, impressoras de jato de tinta, etc.)

- Papel especial, como papel térmico e papel químico
- Papel de gramagem superior ou inferior ao limite
- Papel com janelas, furos, picotado, cortes ou com gravações em relevo
- Papel de etiquetas adesivas no qual a cola ou o papel base esteja exposto
- Papel com clipes ou agrafos

### **D** Nota

- Quando colocar o papel, tenha cuidado para não tocar na superfície do papel.
- Mesmo que seja adequado para o equipamento, papel armazenado incorretamente pode causar encravamentos, degradação da qualidade de impressão ou avarias.

## Armazenamento do papel

## Importante

• Guarde o papel adequadamente. Se o papel for guardado incorretamente, poderão ocorrer encravamentos de papel, impressões de baixa qualidade ou avarias.

Ao guardar o papel:

- Não guarde o papel num local húmido.
- Não guarde o papel em locais sujeitos à incidência dos raios solares.
- Não coloque o papel na vertical.
- Guarde o restante papel numa embalagem ou caixa fornecida juntamente com o papel.

## Área de Impressão

O diagrama abaixo mostra a área do papel onde o equipamento pode imprimir.

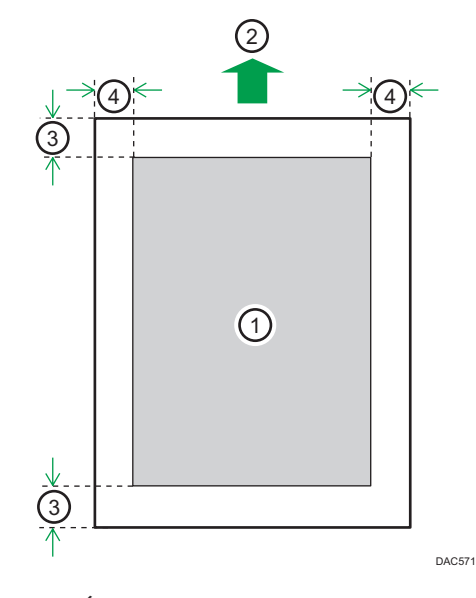

A partir do driver de impressão.

- 1. Área de impressão
- 2. Sentido de alimentação
- 3. Aprox. 4,2 mm (0,2 polegadas)
- 4. Aprox. 4,2 mm (0,2 polegadas)

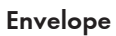

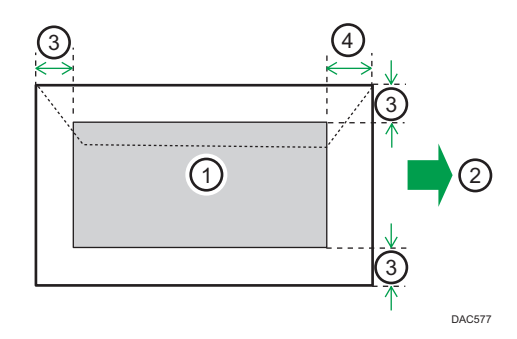

- 1. Área de impressão
- 2. Sentido de alimentação
- 3. Aproximadamente 10 mm (0,4 polegadas)
- 4. Aproximadamente 15 mm (0,6 polegadas)

## Função de copiador

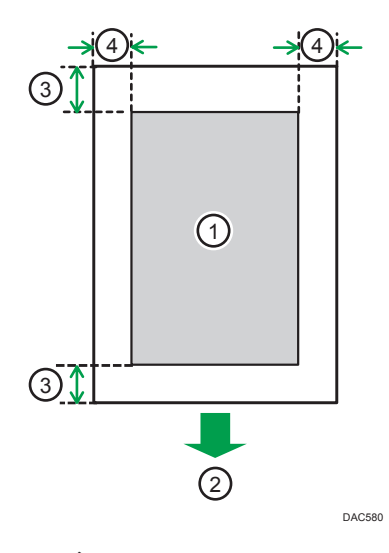

- 1. Área de impressão
- 2. Sentido de alimentação
- 3. Aprox. 4 mm (0,2 polegadas)
- 4. Aprox. 3 mm (0,1 polegadas)

## Função de fax

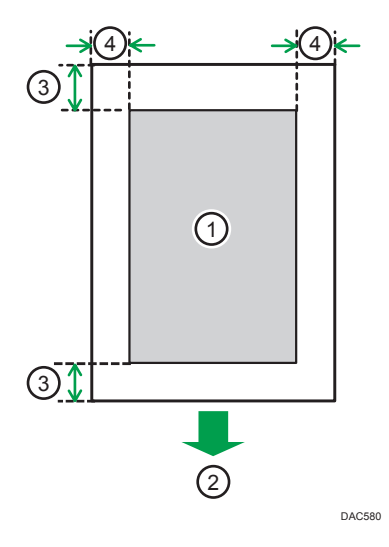

- 1. Área de impressão
- 2. Sentido de alimentação
- 3. Aprox. 4,2 mm (0,2 polegadas)
- 4. Aprox. 2 mm (0,08 polegadas)

## **D** Nota

- A impressão sem margens não é suportada.
- A área de impressão pode variar dependendo do formato do papel, da linguagem de impressora e das definições do driver de impressão.
- Para uma melhor impressão do envelope, recomendamos que as margens de impressão direita, esquerda, superior e inferior tenham um mínimo de 15 mm (0,6 polegadas) cada.

## <span id="page-80-0"></span>Colocação de Originais

Este capítulo descreve os tipos de originais que pode definir e como colocá-los.

## Colocar originais no vidro de exposição

Este secção descreve o procedimento para colocar originais no vidro de exposição.

### (Dimportante)

- Não coloque os originais enquanto não tiver secado completamente qualquer líquido corretor ou toner. Se o fizer, deixará marcas no vidro de exposição que aparecerão depois nas cópias.
- Se colocar originais tanto no ADF como no vidro de exposição, o original no ADF tem prioridade sobre o original no vidro de exposição.
- Quando levantar o ADF, tenha cuidado para não levantar a bandeja de entrada, porque poderá danificá-la.
- 1. Levante o ADF.
- 2. Coloque o original no vidro de exposição com a face virada para baixo. O original deve estar alinhado com o canto esquerdo traseiro.

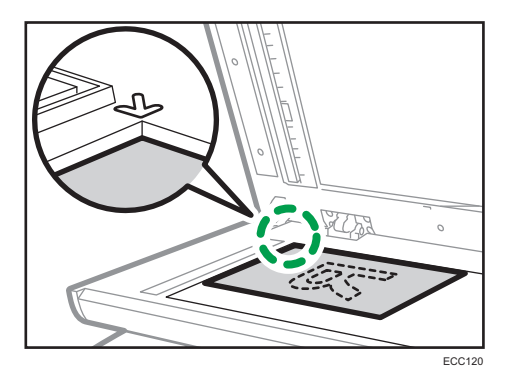

3. Baixe o ADF.

Quando utilizar originais grossos, dobrados ou encadernados e não puder baixar o ADF completamente, segure-o com as mãos.

## Colocar originais no alimentador automático de documentos

Utilizando o ADF, é possível digitalizar várias páginas ao mesmo tempo.

## (Importante)

• Não coloque originais de formatos diferentes no ADF ao mesmo tempo.

- Alise os enrolamentos nos originais antes de os colocar no ADF.
- Para evitar que várias folhas sejam alimentadas de uma só vez, folheie as páginas dos seus originais antes de os colocar no ADF.
- Coloque o original de forma alinhada.
- 1. Abra a tampa da bandeja de entrada do ADF e ajuste as guias de acordo com o formato do original.

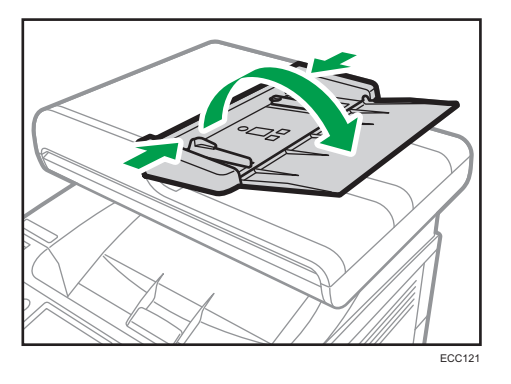

2. Coloque os originais alinhados, com a face virada para cima, no ADF. A última página deverá estar no fundo.

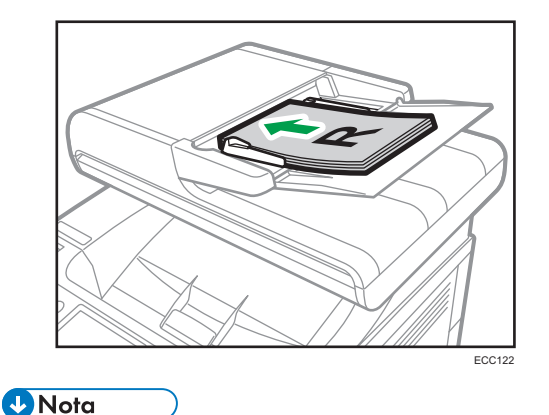

• Quando utilizar originais de formato superior a A4 ou 8 $\frac{1}{2}$  × 11, puxe os extensores da bandeja de ADF.

## Acerca dos originais

Esta secção descreve os tipos de originais que podem ser colocados e as partes do original que não podem ser digitalizadas.

## Formatos recomendados dos originais

Esta secção descreve o formato recomendado do original.

### Vidro de exposição

Até 216 mm (8,5 polegadas) de largura, até 297 mm (11,7 polegadas) de comprimento

## ADF

- Formato de papel: 140 a 216 mm (5 $^{1}/_{2}$  a 8 $^{1}/_{2}$  polegadas) de largura, 140 a 356 mm  $(5<sup>1</sup>/<sub>2</sub> a 14 polegadas)$  de comprimento
- Gramagem do papel: 52 a 105 g/m<sup>2</sup> (13,8 a 28,0 lb.)

## *D* Nota

- Apenas pode ser colocada 1 folha de original no vidro de exposição de cada vez.
- No ADF, podem ser colocadas de uma só vez até 50 folhas de originais (quando utilizar papel com gramagem de 80 g/m2, 20 lb.).

## Tipos de originais não suportados pelo ADF

Se forem colocados no ADF, os seguintes tipos de originais podem ser danificados ou ficar encravados ou podem aparecer linhas cinzentas ou pretas nas cópias impressas:

- Originais de formato ou gramagem superior ao recomendado
- Originais agrafados ou com clipes
- Originais furados ou rasgados
- Originais enrolados, dobrados ou com vincos
- Originais colados
- Originais com qualquer tipo de revestimento como, por exemplo, papel térmico de fax, papel couché, folha de alumínio, papel químico ou papel condutor
- Originais com picotados
- Originais com índices, etiquetas ou outras partes salientes
- Originais que colem como, por exemplo, papel vegetal
- Originais finos e muito flexíveis
- Originais grossos como, por exemplo, postais
- Originais encadernados como, por exemplo, livros
- Originais transparentes como, por exemplo, acetatos ou papel vegetal
- Originais que estejam sujos com toner ou molhados com líquido corretor

## Área de imagem ilegível

Mesmo que coloque corretamente os originais no ADF ou no vidro de exposição, é possível que não seja copiada uma margem de alguns milímetros nos 4 lados do original.

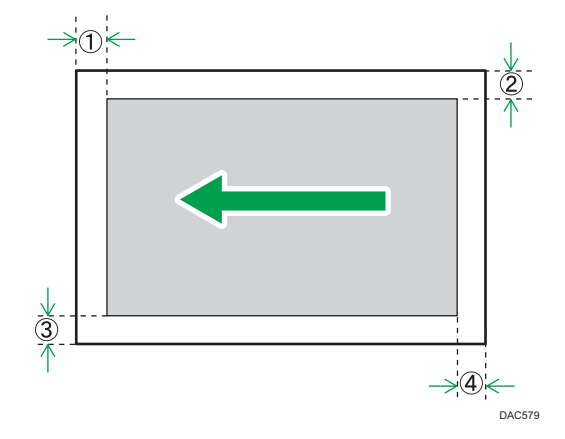

## Margens quando é utilizado o vidro de exposição

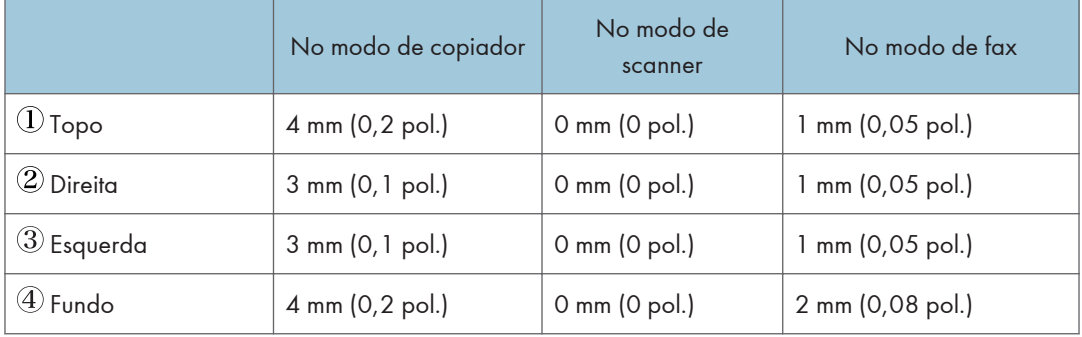

## Margens quando é utilizado o ADF

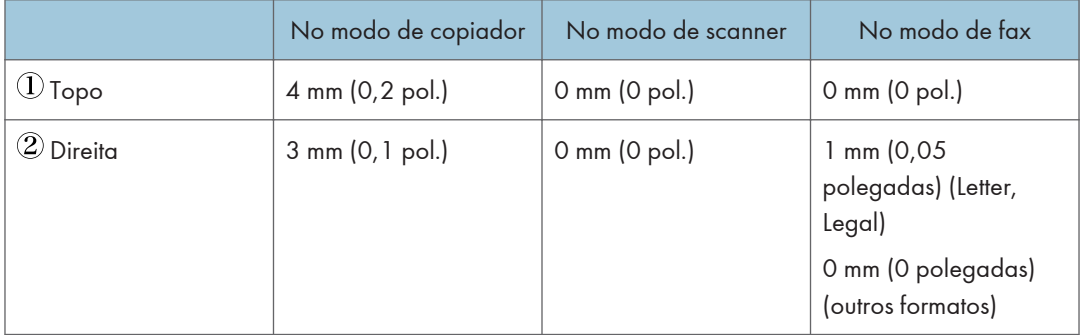

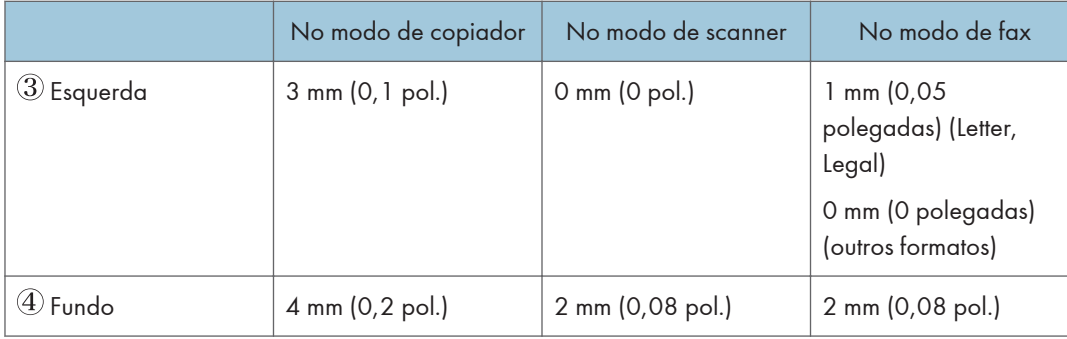

2. Especificações do Papel e Adicionar Papel

## 85

3

Este capítulo descreve como configurar as definições no driver de impressão e como imprimir documentos.

# O Que Pode Fazer Com a Função da Impressora

**Report**

## Impressão em duplex

Pode imprimir dos dois lados de uma folha de papel. Para mais informações, consulte a Ajuda do driver de impressão.

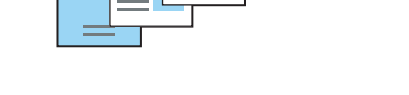

## Impressão combinada

Rep

Pode combinar várias páginas e imprimi-las numa única folha de papel. Para mais informações, consulte a Ajuda do driver de impressão.

DSG261

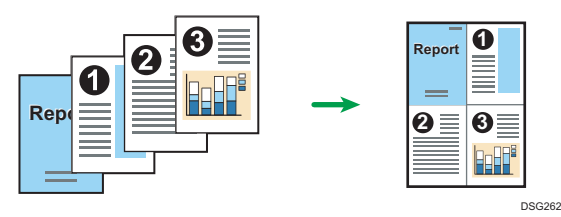

## Configurar as Definições das Opções para a Impressora

Se a comunicação bidirecional funcionar corretamente, o computador obtém informações sobre opções, formato de papel e sentido de alimentação do papel a partir do equipamento automaticamente. A comunicação bidirecional também permite monitorizar o estado do equipamento.

## Condições para comunicação bidirecional

Para suportar a comunicação bidirecional, tem de cumprir as seguintes condições:

### Quando ligado à rede

- Deve utilizar a porta Standard TCP/IP.
- Adicionalmente ao acima definido, uma das seguintes condições também deve ser cumprida:
	- É utilizado o protocolo TCP/IP ou o protocolo IPP. (Ao utilizar o protocolo IPP, o nome da porta IPP tem de incluir o endereço IP.)

#### Quando ligado com o USB

- O equipamento tem de estar ligado à porta USB do computador através do cabo de interface USB.
- O computador deve suportar comunicação bidirecional.
- Deve selecionar [Ativar suporte bidirecional] e não deve selecionar [Ativar spooling da impressora] no separador [Portas] com o controlador de impressora.

## Se a comunicação bidirecional estiver desativada

Este capítulo descreve como definir a opção e a definição do formato de papel para cada bandeja no seu computador manualmente.

## **Almportante**

• É necessária permissão para gerir impressoras para poder alterar as propriedades da impressora. Inicie a sessão como administrador ou utilizador avançado.

## Ao utilizar Windows

O procedimento nesta secção é um exemplo baseado no sistema operativo Windows 10.

- 1. No menu [Iniciar], selecione [Painel de Controlo] em [Sistema Windows].
- 2. Clique em [Ver dispositivos e impressoras].
- 3. Clique com o botão direito do rato no ícone do equipamento e, em seguida, clique em [Propriedades da impressora].
- 4. Clique no separador [Acessórios].

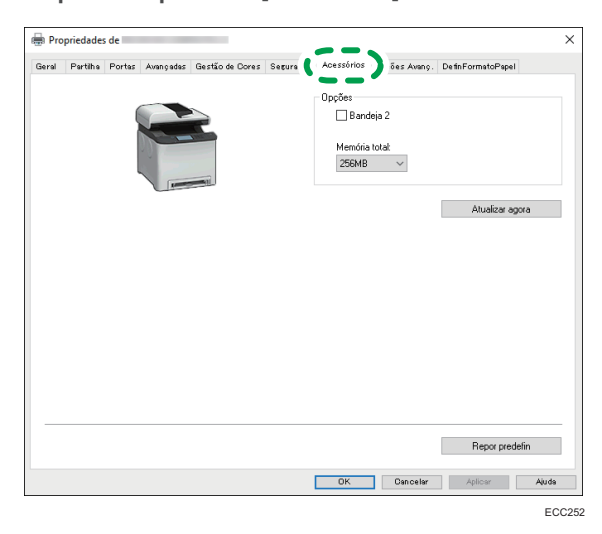

- 5. Selecione as opções instaladas na área [Opções] e, em seguida, efetue as definições necessárias.
- 6. Clique no separador [DefinFormatoPapel].

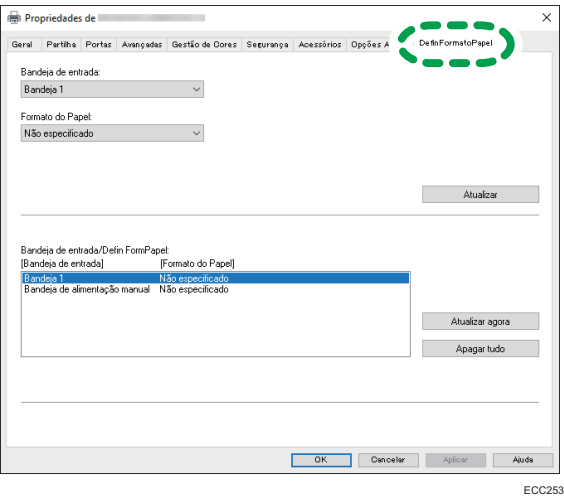

7. Em [Bandeja de entrada:] selecione que bandejas deve utilizar e, em seguida, em [Formato do Papel:] selecione o formato de papel que pretende colocar em cada bandeja.

Clique em [Atualizar] para aplicar a definição a cada bandeja.

- 8. Clique em [Aplicar].
- 9. Clique em [OK] para fechar janela das propriedades da impressora.

## Quando utilizar o OS X/macOS

O procedimento seguinte é explicado utilizando o macOS 10.13 como exemplo.

- 1. Inicie as Preferências do Sistema.
- 2. Clique em [Impressoras e scanners].
- 3. Selecione a impressora a utilizar e, em seguida, clique em [Opções & Consumíveis...].
- 4. Clique em [Opções] e configure as definições necessárias.
- 5. Clique em [OK].
- 6. Saia de Preferências do Sistema.

## Visualizar a Caixa de Diálogo das Preferências de Impressão

Para alterar as predefinições do driver de impressão, configure as opções na caixa de diálogo [Preferências de impressão].

Para alterar as predefinições de todas as aplicações, abra a caixa de diálogo [Preferências de impressão] do sistema operativo. Para mais informações, consulte Pág. 89 "Apresentar a caixa de diálogo Preferências de Impressão a partir do menu [Iniciar]". Para alterar as predefinições de uma aplicação específica, abra a caixa de diálogo [Preferências de Impressão] a partir dessa aplicação. Para mais informações, consulte Pág. 89 "Apresentar a caixa de diálogo das Preferências de impressão numa aplicação".

## Apresentar a caixa de diálogo Preferências de Impressão a partir do menu [Iniciar]

Esta secção explica como abrir a caixa de diálogo [Preferências de Impressão] a partir de [Dispositivos e Impressoras].

### (Dimportante)

- Quando o driver de impressão for distribuído a partir do servidor de impressão, os valores de definição especificados pelo servidor são apresentados como predefinições para [Predefinições de impressão...].
- Não é possível configurar definições de impressão diferentes para cada utilizador. As definições configuradas nesta caixa de diálogo são utilizadas como a predefinição.
- 1. No menu [Iniciar], clique em [Painel de Controlo] em [Sistema Windows].
- 2. Clique em [Ver dispositivos e impressoras].
- 3. Clique no botão direito do rato sobre o ícone da impressora que pretende utilizar.
- 4. Clique em [Preferências de impressão].

## Apresentar a caixa de diálogo das Preferências de impressão numa aplicação

É possível efetuar definições da impressora para uma aplicação específica. Para esse efeito, abra a caixa de diálogo [Preferências de Impressão] a partir dessa aplicação.

As definições apresentadas na caixa de diálogo [Preferências de impressão] aberta a partir da janela [Dispositivos e Impressoras] são aplicadas como a predefinição na caixa de diálogo [Preferências de impressão] aberta numa aplicação. Ao imprimir a partir de uma aplicação, modifique as definições conforme necessário.

<span id="page-91-0"></span>Os ecrãs apresentados podem ser diferentes dependendo da aplicação utilizada. O seguinte procedimento explica como imprimir documentos a partir de uma aplicação utilizando o WordPad no Windows 10 como exemplo.

## Apresentar a caixa de diálogo das Preferências de impressão numa aplicação quando utilizar Windows

- 1. Clique em [Ficheiro] no canto superior esquerdo da janela e, em seguida, clique em [Imprimir].
- 2. Na lista [Selecionar Impressora], selecione a impressora que pretende utilizar.
- 3. Clique em [Preferências].

### **D** Nota

• Os procedimentos para abrir a caixa de diálogo [Preferências de Impressão] variam de acordo com a aplicação. Para mais informações, consulte a Ajuda do driver de impressão ou os manuais fornecidos com a aplicação.

## Apresentar a caixa de diálogo das Preferências de impressão numa aplicação quando utilizar o OS X/macOS

O procedimento seguinte é explicado utilizando o macOS 10.13 como exemplo.

- 1. Abra o documento a imprimir.
- 2. Selecione [Imprimir...] no menu [Ficheiro].
- 3. Verifique se o nome do equipamento ou o endereço IP utilizado está selecionado no menu de contexto [Impressora:].

Se o nome do equipamento ou o endereço IP utilizado não estiver selecionado na lista [Impressora:], clique na lista e, em seguida, selecione o equipamento.

## Operação Básica de Impressão

O procedimento seguinte explica como executar a impressão básica.

## Importante

• A impressão duplex é selecionada como a definição predefinida.

## Ao utilizar Windows

O procedimento nesta secção é um exemplo baseado no Windows 10. O procedimento real pode variar dependendo do sistema operativo que utilizar.

Para mais informações sobre opções de impressão, consulte a Ajuda do driver de impressão.

1. Abra a caixa de diálogo de propriedades da impressora na aplicação do seu documento.

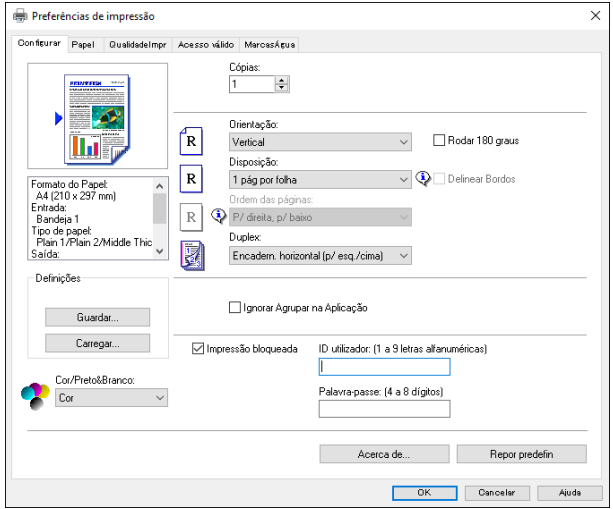

Para mais informações acerca de cada definição, clique em [Ajuda]. Também pode clicar nos ícones de informação para visualizar as informações de configuração.

2. Defina as opções de impressão conforme necessário e, em seguida, clique em [OK].

A caixa de diálogo das propriedades da impressora fecha.

3. Clique em [Imprimir].

## Ao utilizar macOS/OS X

O procedimento nesta secção é um exemplo baseado no sistema operativo macOS 10.13. O procedimento real pode variar consoante o sistema operativo que utilizar.

1. Abra a caixa de diálogo de propriedades da impressora na aplicação do seu documento.

Para mais informações, consulte [Pág. 90 "Apresentar a caixa de diálogo das Preferências de](#page-91-0) [impressão numa aplicação quando utilizar o OS X/macOS"](#page-91-0).

- 2. Defina as opções de impressão conforme necessário e, em seguida, clique em [OK]. A caixa de diálogo das propriedades da impressora fecha.
- 3. Clique em [Imprimir].
- **D** Nota
	- Quando a impressão de um trabalho a cores (Cor/P&B ou apenas P&B) estiver restringida, especifique o código do utilizador nas propriedades do driver de impressão antes de imprimir. Para mais informações sobre o código de utilizador, consulte [Pág. 307 "Restringir as Funções do](#page-308-0) [Equipamento de Acordo com o Utilizador".](#page-308-0)
	- Pode especificar qual a bandeja que será selecionada em primeiro lugar na opção [Prioridade bandeja] nas [Definições papel] sempre que as bandejas sejam automaticamente selecionadas quando imprimir. Para mais informações sobre a [Prioridade da bandeja], consulte [Pág. 260](#page-261-0) ["Definições do Papel".](#page-261-0)
	- Se houver um encravamento de papel, a impressão pára quando a página atual tiver terminado de imprimir. Após o encravamento de papel ter sido removido, a impressão reinicia automaticamente a partir da página encravada. Para mais informações sobre como remover papel encravado, consulte [Pág. 373 "Remover Papel Encravado".](#page-374-0)

## Se Ocorrer um Erro de Correspondência de Papel

O equipamento reporta um erro se:

• O tipo de papel não coincide com as definições do trabalho de impressão quando [Bandeja de entrada:] está definida como [Seleção automática de bandeja].

Existem duas formas de resolver estes erros:

### Continuar a imprimir utilizando papel não correspondente

Ignore o erro e imprima utilizando papel sem correspondência.

#### Cancelar trabalho de impressão

Cancele a impressão.

### **D** Nota

• Se a opção [Continuar auto] em [Definições sistema] estiver ativada, o equipamento ignora as definições do tipo e formato de papel e imprime no papel que estiver colocado. A impressão pára temporariamente quando for detetado o erro, reiniciando automaticamente ao fim de cerca de 10 segundos, utilizando as definições configuradas no painel de controlo. Para mais informações sobre [Continuar auto], consulte [Pág. 248 "Definições de Sistema".](#page-249-0)

## Continuar a imprimir utilizando papel não correspondente

Se o papel for demasiado pequeno para o trabalho de impressão, a imagem impressa será cortada.

1. Prima [Avan pág] quando for apresentada a mensagem de erro.

## Cancelar um trabalho de impressão

É possível cancelar trabalhos de impressão utilizando o painel de controlo do equipamento ou o seu computador, dependendo do estado do trabalho.

## Cancelar um trabalho de impressão quando ainda não começou a ser impresso

- Windows
	- 1. Faça duplo clique no ícone da impressora na barra de tarefas do seu computador.
	- 2. Selecione o trabalho de impressão que pretende cancelar, no menu [Documento] e, em seguida, clique em [Cancelar].
	- 3. Clique em [Sim].
- OS X e macOS
	- 1. Inicie as Preferências do Sistema.
	- 2. Clique em [Impressoras e scanners].
	- 3. Selecione a impressora a utilizar e, em seguida, clique em [Abrir Fila de Impressão...].
	- 4. Selecione a fila que pretende apagar.
	- 5. Clique em [×].

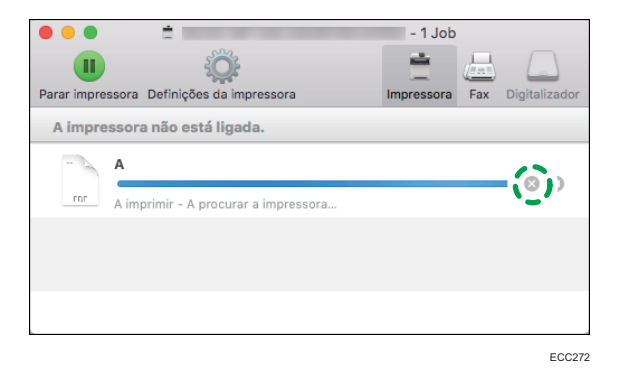

## **D** Nota

• Se cancelar um trabalho de impressão que já tenha sido processado, a impressão poderá continuar durante algumas páginas antes de ser cancelado.

• Poderá demorar algum tempo a cancelar um trabalho de impressão grande.

## Cancelar um trabalho de impressão quando já está a ser impresso

1. Prima a tecla [Clear/Stop].

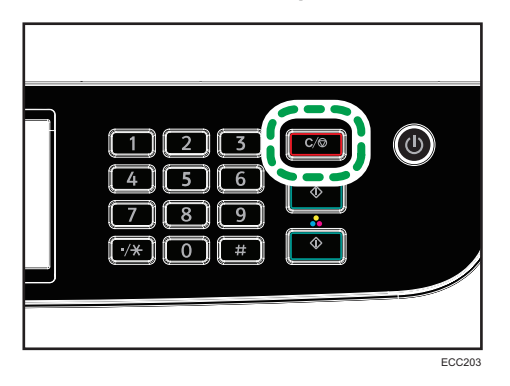

2. Prima [Imprimir trabalhos] no ecrã [Cancelar trab].

## Imprimir Documentos Confidenciais

A função de impressão bloqueada permite-lhe proteger trabalhos de impressão com uma palavra- -passe.

Isto significa que o seu trabalho só será impresso depois de introduzir a palavra-passe utilizando o painel de controlo do equipamento.

Esta função impede que utilizadores não autorizados vejam documentos de conteúdo confidencial no equipamento.

(Importante)

- Esta função apenas está disponível para a série M C250FW.
- Esta função apenas está disponível quando utilizar o driver de impressão PCL e quando imprimir a partir de um computador com o sistema operativo Windows.
- O procedimento nesta secção é um exemplo baseado no sistema operativo Windows 10.

## Guardar um ficheiro de impressão bloqueada

Esta secção explica como guardar um ficheiro de impressão bloqueada no equipamento utilizando o driver de impressão.

- 1. Abra o ficheiro que pretende imprimir no seu computador.
- 2. No menu [Ficheiro], clique em [Imprimir...].
- 3. Na área [Selecionar impressora], selecione o nome do equipamento utilizado e clique em [Preferências].
- 4. Clique no separador [Configurar] e, em seguida, selecione Impressão bloqueada.

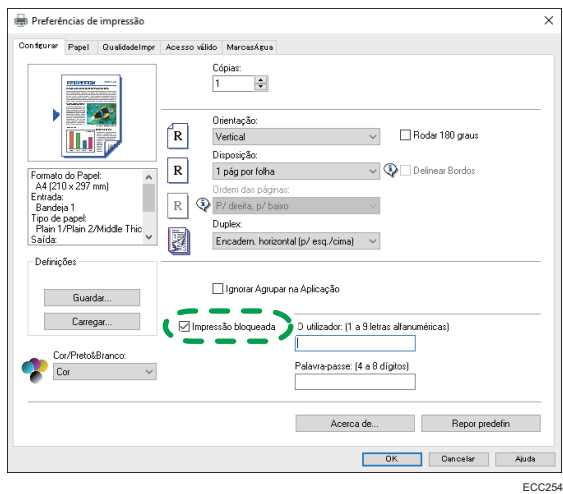

As caixas de texto [Palavra-passe: (4 a 8 dígitos)] e [ID de utilizador: (1 a 9 carateres alfanuméricos)] ficam disponíveis.

A caixa de texto [ID de utilizador: (1 a 9 carateres alfanuméricos)] contém o nome de utilizador para início de sessão da sua conta de computador ou o código de utilizador utilizado para o trabalho de impressão bloqueada anterior.

5. Introduza a palavra-passe (contendo 4 a 8 dígitos) e a ID de utilizador (contendo 1 a 9 carateres alfanuméricos) e, em seguida, clique em [Ok].

O código de utilizador será utilizado para identificar o seu ficheiro de impressão bloqueada no painel de controlo do equipamento.

### 6. Execute um comando de impressão.

O trabalho de impressão é guardado no equipamento como um ficheiro de impressão bloqueada. Pode imprimir o ficheiro introduzindo a palavra-passe através do painel de controlo.

## **D** Nota

- O ficheiro de impressão bloqueada é eliminado automaticamente da memória do equipamento quando é impresso ou quando a alimentação de corrente do equipamento é desligada.
- O equipamento pode guardar simultaneamente até 5 trabalhos ou 5 MB de dados de impressão bloqueada.
- Mesmo que o equipamento não possa guardar mais nenhuns ficheiros de impressão bloqueada, antes de cancelar o trabalho o equipamento retém um novo ficheiro de impressão bloqueada pelo período de tempo especificado em [Impr. bloq.] nas definições do sistema. Dentro deste período de tempo, é possível imprimir ou apagar o novo ficheiro de impressão bloqueada. É também possível imprimir ou eliminar um ficheiro existente de impressão bloqueada para permitir que o ficheiro novo de impressão bloqueada seja guardado no equipamento.

## Imprimir um ficheiro de impressão bloqueada

Sempre que existir um ficheiro de impressão bloqueada armazenado no equipamento, a mensagem "Trab. impr. bloqueada" aparece no ecrã do painel de controlo do equipamento quando este estiver nos modos de cópia, fax, scanner ou cópia de cartão ID.

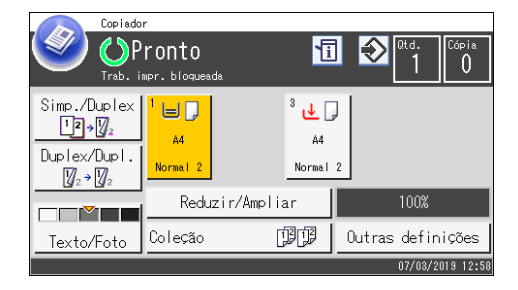

A mensagem "Trabalho de impressão bloqueada" aparece também no ecrã de [Estado].

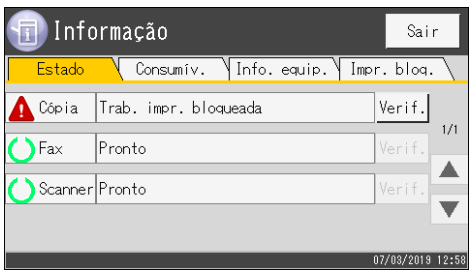

Utilize o procedimento seguinte para desbloquear e imprimir o ficheiro de impressão bloqueada.

1. Prima a tecla [Início].

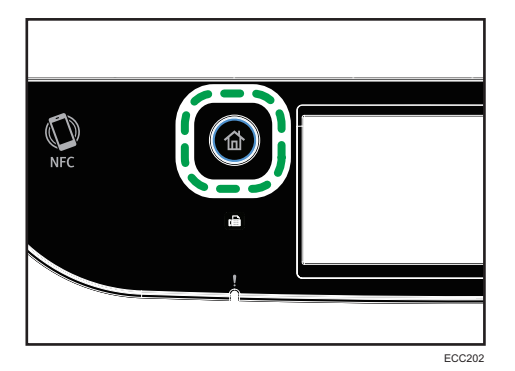

- 2. Prima o ícone [Estado] no ecrã [Iniciar].
- 3. Prima o separador [Impr. bloq.].
- 4. Selecione o ficheiro que pretende imprimir.

Identifique o ficheiro de impressão bloqueada, verificando o respetivo carimbo de data/hora e ID de utilizador.

- 5. Prima [Imprimir trabalhos].
- 6. Prima a caixa [Palavra-passe de impressão bloqueada:].
- 7. Introduza a palavra-passe e, em seguida, prima [OK].
- 8. Prima [OK].

## *D* Nota

- Não pode imprimir um ficheiro de impressão bloqueada enquanto o equipamento imprime. Se tentar fazê-lo, o equipamento emite um aviso sonoro.
- Ao introduzir uma palavra-passe através do painel de controlo, o equipamento não processa outros trabalhos de impressão.
- O ficheiro de impressão bloqueada é eliminado automaticamente da memória do equipamento quando é impresso ou quando a alimentação de corrente do equipamento é desligada.

## Apagar um ficheiro de impressão bloqueada

Sempre que existir um ficheiro de impressão bloqueada armazenado no equipamento, a mensagem "Trab. impr. bloqueada" aparece no ecrã do painel de controlo do equipamento quando este estiver nos modos de cópia, fax, scanner ou cópia de cartão ID.

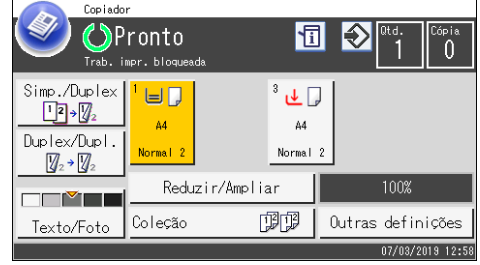

A mensagem "Trabalho de impressão bloqueada" aparece também no ecrã de [Estado].

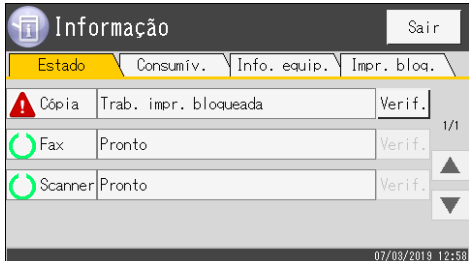

Execute o procedimento seguinte para apagar um ficheiro de impressão bloqueada. Não é necessário introduzir uma palavra-passe para apagar um ficheiro de impressão bloqueada.

1. Prima a tecla [Início].

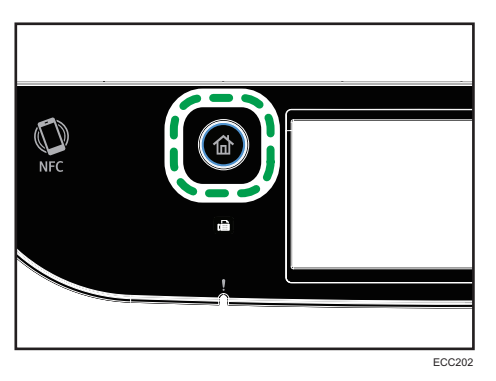

- 2. Prima o ícone [Estado] no ecrã [Iniciar].
- 3. Prima o separador [Impr. bloq.].
- 4. Selecione o ficheiro que pretende apagar.

Identifique o ficheiro de impressão bloqueada, verificando o respetivo carimbo de data/hora e ID de utilizador.

## 5. Prima [Apagar trabalhos].

O ficheiro de impressão bloqueada é apagado.

## **D** Nota

• Pode também visualizar a lista de ficheiros de impressão bloqueada premindo [Verificar] no separador [Estado] no passo 3.

## Utilizar as Diversas Funções de Impressão

Esta secção descreve resumidamente as diversas funções de impressão que é possível configurar com o driver de impressão, para adequar as cópias impressas ao que pretende.

## Funções de qualidade de impressão

A qualidade de impressão e o tom da cor podem ser ajustados para se adequarem aos dados de impressão. Algumas das definições de qualidade de impressão que é possível configurar são descritas abaixo.

### Imprimir documentos a cores em preto e branco

O preto produzido pela impressão a preto e branco é um preto mais marcado do que o preto produzido pela impressão a cores.

## Separar os dados de impressão em CMYK e imprimir apenas na cor designada

Normalmente, todas as 4 cores (CMYK) são utilizadas para imprimir a cores. Se não pretender utilizar determinadas cores, é possível desativar a utilização dessas cores e imprimir utilizando apenas as outras cores.

### Poupar toner na impressão (impressão Economy Color)

É possível poupar toner ao imprimir com consumo reduzido de toner.

#### Alterar o método de impressão de imagens

É possível selecionar a impressão dando prioridade à qualidade de impressão ou à velocidade de impressão. Na impressão de imagens, quanto mais alta for a resolução das imagens, mais tempo demorará a imprimir.

### Alterar o padrão de composição

Um padrão de composição é um padrão de pontos utilizado para simular uma cor ou um tom de uma imagem. Se o padrão for alterado, as características da imagem também serão alteradas. É possível selecionar um padrão adequado à imagem a ser impressa.

### Alterar o padrão de perfis de cor

É possível selecionar um padrão de perfis de cor para corrigir o tom das cores em função das cores apresentadas no ecrã do computador.

Enquanto as cores no ecrã do computador são criadas utilizando as 3 cores RGB, as cores para impressão são compostas pelas 4 cores CMYK, sendo por isso necessário fazer a conversão das cores durante o processo de impressão. Por esse motivo, a menos que sejam feitos ajustes, as imagens no papel impresso podem ter um aspecto diferente das imagens no ecrã do computador.

### Imprimir imagens em escala de cinzentos utilizando preto ou CMYK

É possível imprimir secções em preto ou cinzento de uma imagem utilizando apenas toner preto, em vez de utilizar todos os toners CMYK. Comparativamente ao preto impresso com o toner CMYK, isto resulta num preto que é mais uniforme e mais puro.

### Utilizar ICM (Image Color Matching, Correspondência de Cores de Imagem)

Pode utilizar a função ICM do Windows para reproduzir cores no papel impresso que se aproximem o mais possível das cores mostradas no ecrã do computador.

Para utilizar esta função, o perfil de cor tem obrigatoriamente de ser adicionado ao computador. O perfil de cor pode ser encontrado na pasta ICM guardada no CD-ROM de drivers de impressão fornecido com o equipamento. Para mais informações sobre como adicionar um perfil de cor, procure "perfil de cor" na Ajuda do Windows e consulte o respetivo tópico.

**J** Nota

• Algumas das funções descritas acima poderão não estar disponíveis, dependendo do driver de impressão ou do sistema operativo. Para mais informações, consulte a Ajuda do driver de impressão.

## Funções de saída de impressão

É possível especificar a forma das saídas de impressão de acordo com os seus objetivos. Esta secção descreve resumidamente algumas das definições que é possível especificar.

### Imprimir vários conjuntos de um documento

É possível imprimir vários conjuntos do mesmo documento.

### Agrupar a saída de impressão em lotes de documentos

É possível imprimir conjuntos completos de documentos com várias páginas, um conjunto de cada vez (P1, P2, P1, P2...). Se esta função não for utilizada quando forem impressos vários conjuntos, as cópias impressas serão ejetadas em lotes de páginas (P1, P1, P2, P2...). Esta função é útil, por exemplo, para fazer materiais para apresentações.

### Alterar a orientação ou rodar a imagem

É possível alterar a orientação de uma imagem, de horizontal para vertical ou vice-versa. É também possível rodar a imagem 180 graus. Utilize a rotação para evitar que uma imagem seja impressa de cabeça para baixo quando utilizar papel com margens predefinidas de topo e fundo (como papel timbrado).

### Imprimir várias páginas por folha

É possível imprimir várias páginas numa só folha de papel.

Quando utilizar esta função, é selecionada automaticamente uma escala de redução baseada no formato do papel e no número de páginas que pretende inserir em cada folha.

### Imprimir em ambos os lados do papel (impressão em duplex)

Pode imprimir dos dois lados do papel.

### Reduzir ou ampliar o documento

É possível reduzir ou ampliar documentos numa escala especifica, de 25% a 400% em variações de 1%.

É também possível reduzir ou ampliar documentos automaticamente para se ajustarem a um formato de papel específico. Esta função é útil, por exemplo, quando imprimir páginas web.

Se a opção [Ativar Folhas Grandes] estiver selecionada, documentos de formato A3/11 × 17/ B4/8K podem ser convertidos numa escala suportada pelo equipamento para que seja possível imprimi-los.

### Não imprimir páginas em branco (apenas se utilizar o driver de impressão PostScript 3)

Se um trabalho de impressão contiver páginas em branco, é possível impedir que sejam impressas.

Tenha em atenção de que esta definição tem uma prioridade mais elevada do que a [Impr página branco] nas [Funções impressora] no painel de controlo.

### Imprimir com uma folha de rosto

É possível adicionar uma folha de rosto ao trabalho de impressão.

É possível definir se a folha de rosto em branco é deixada em branco ou se a primeira página do documento é impressa na folha de rosto. Se for introduzida uma folha de rosto num trabalho em duplex, é possível imprimir também no verso da folha de rosto.

O papel para a folha de rosto pode ser igual às restantes páginas ou diferente.

### Imprimir em papel de formato personalizado

É possível imprimir utilizando papel de formato não standard, especificando o formato do papel como formato personalizado.

Para especificar um formato de papel personalizado, selecione [Form papel personaliz] na lista [Formato do Documento:] e, em seguida, clique no botão [Form personaliz...] na parte inferior da caixa de diálogo para configurar o formato do papel.

### Sobrepor texto em cópias impressas (marca de água)

É possível sobrepor texto de marca de água em cópias impressas. Estão disponíveis várias marcas de água predefinidas. Também é possível criar as suas próprias marcas de água.

## **D** Nota

• Algumas das funções descritas acima poderão não estar disponíveis, dependendo do driver de impressão ou do sistema operativo. Para mais informações, consulte a Ajuda do driver de impressão.

# 4. Copiar Originais

Este capítulo descreve os procedimentos básicos e avançados para efetuar cópias e especificar as definições.

# O Que Pode Fazer Com a Função de Copiador

## Cópia em duplex

É possível copiar duas páginas em ambos os lados de uma única folha de papel. Para mais informações sobre as definições, consulte [Pág. 111 "Copiar Originais de 1 Lado Com Impressão](#page-112-0) [dos 2 Lados e Impressão Combinada"](#page-112-0) e [Pág. 116 "Copiar Originais de 2 Lados Com Impressão](#page-117-0) [de 2 Lados e Combinada".](#page-117-0)

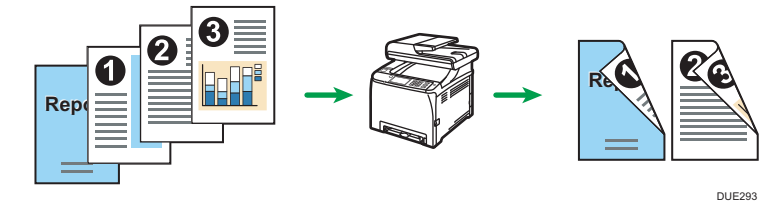

## Cópia combinada

É possível copiar várias páginas numa única folha de papel. Para mais informações sobre as definições, consulte [Pág. 111 "Copiar Originais de 1 Lado Com Impressão dos 2 Lados e](#page-112-0) [Impressão Combinada"](#page-112-0) e [Pág. 116 "Copiar Originais de 2 Lados Com Impressão de 2 Lados e](#page-117-0) [Combinada"](#page-117-0).

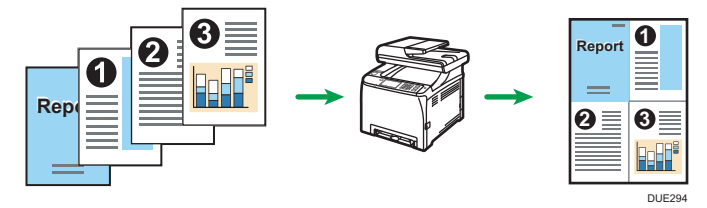

### Cópia de cartão de identificação

A cópia de cartão de identificação permite-lhe copiar a frente e o verso de um cartão de identificação ou passaporte em um lado de uma folha de papel. Para mais informações, consulte [Pág. 121 "Copiar um Cartão de Identificação"](#page-122-0).

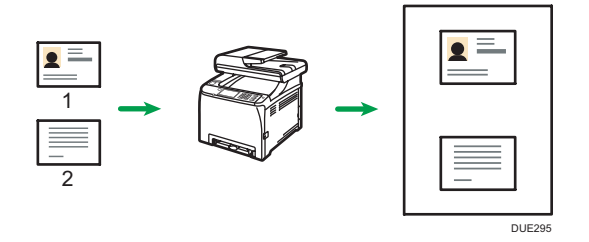

## Ecrã do Modo de Copiador

Esta secção dá informações sobre o ecrã quando o equipamento está no modo de copiador.

### Ecrã no modo de espera

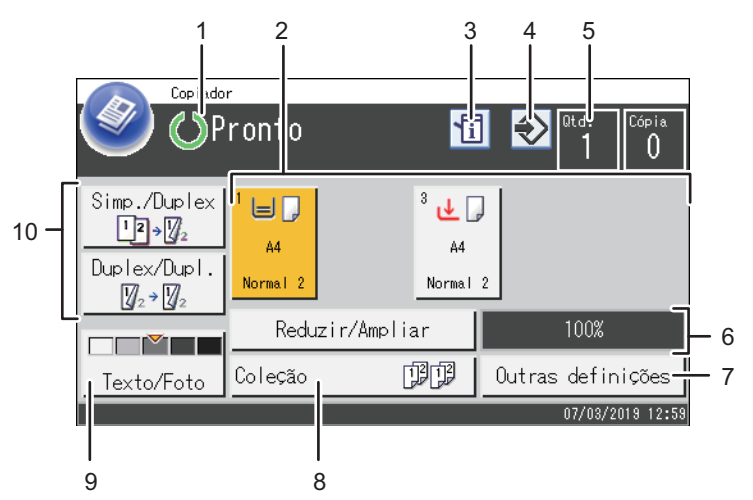

ECC207

#### 1. Estado ou mensagens atuais

Mostra o estado atual ou as mensagens.

### 2. Indicadores de estado da bandeja de papel

Apresenta as definições da bandeja de papel.

### 3. Ícone de informações

Prima para verificar a informação.

### 4. Ícone do item favorito

Prima para registar as definições atuais como item favorito.

#### 5. Quantidade de cópias

Mostra a quantidade de cópias definidas e de cópias efetuadas. É possível alterar a quantidade de cópias utilizando as teclas numéricas.

### 6. Rácio Redução/Ampliação

Pode especificar as escalas de redução e ampliação premindo [Reduzir/Ampliar].

#### 7. [Outras definições]

Prima para visualizar as funções que pode utilizar.

### 8. [Coleção]

Configura o equipamento para efetuar a recolha das páginas impressas em grupos quando se imprimem múltiplas cópias de um documento com múltiplas páginas.

## 9. Definições de digitalização e originais

Prima para especificar o tipo de original e o nível de densidade da imagem.

## 10. [Duplex -> Duplex], [Simplex ->Duplex]

Prima para especificar a função duplex.

## **D** Nota

• O modo de arranque pode ser especificado na definição [Prioridade de função] em [Ferramentas admin]. Para mais informações, consulte [Pág. 266 "Definições das Ferramentas do Administrator".](#page-267-0)

## Operação Básica de Cópia

## (https://www.frante

- Se colocar originais tanto no ADF como no vidro de exposição, o original no ADF tem prioridade sobre o original no vidro de exposição.
- 1. Prima a tecla [Início].

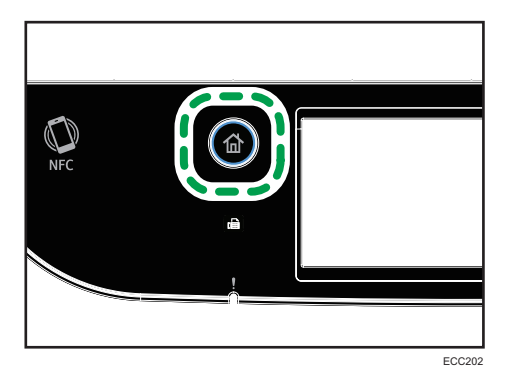

- 2. Prima o ícone [Cópia] no ecrã [Iniciar].
- 3. Coloque o original no vidro de exposição ou no ADF.

Para mais informações sobre como colocar o original, consulte [Pág. 79 "Colocação de](#page-80-0) [Originais".](#page-80-0) Se necessário, configure as definições avançadas de cópia.

- 4. Para fazer várias cópias, utilize as teclas numéricas para introduzir o número de cópias.
- 5. Prima a tecla [Iniciar trabalho a preto e branco] ou [Iniciar trabalho a cores].

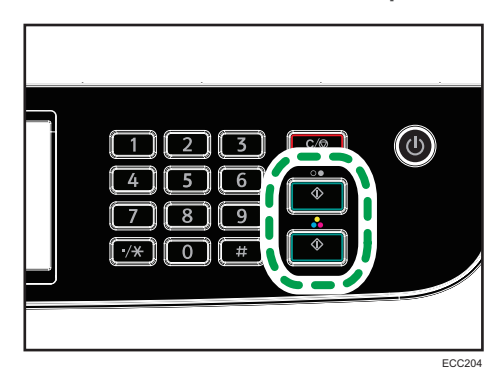

Para fazer cópias a preto e branco, prima a tecla [Iniciar trabalho a preto e branco].

Para fazer cópias a cores, prima a tecla [Iniciar trabalho a cores].

**D** Nota

• O número máximo de cópias é 99.
- Pode alterar a bandeja de papel a ser utilizada no trabalho em curso. Se a Bandeja 2 estiver instalada, é possível alterar a bandeja de papel automaticamente de acordo com o formato de papel (A4 ou Letter).
- É possível selecionar a bandeja de papel para imprimir cópias, em [Selecionar papel] nas definições de cópia. Se configurou o equipamento para alternar automaticamente entre as bandejas 1 e 2 consoante o formato de papel nesta definição, pode também especificar a bandeja que o equipamento utiliza primeiro em [Prioridade da bandeja] nas [Definições do papel]. Para mais informações sobre [Selecionar papel], consulte [Pág. 229 "Definições do](#page-230-0) [Copiador".](#page-230-0) Para mais informações sobre [Prioridade bandeja], consulte [Pág. 260 "Definições do](#page-261-0) [Papel".](#page-261-0)
- Quando fizer várias cópias de um documento de várias páginas, pode selecionar se as cópias são ejetadas em conjuntos agrupados ou em lotes de páginas, na definição [Coleção] nas definições de cópia. Não é possível utilizar [Coleção] com a bandeja de alimentação manual. Para mais informações sobre a [Coleção], consulte [Pág. 229 "Definições do Copiador".](#page-230-0)
- Se houver um encravamento de papel, a impressão pára quando a página atual tiver terminado de imprimir. Após o encravamento de papel ter sido removido, a impressão reinicia automaticamente a partir da página encravada.
- Se ocorrer um encravamento no interior do ADF durante a leitura, a cópia é cancelada imediatamente. Nesse caso, copie novamente os originais, começando pela página encravada. Para mais informações sobre o sentido de remoção de papel encravado, consulte [Pág. 373](#page-374-0) ["Remover Papel Encravado".](#page-374-0)

### Cancelar uma cópia

### Durante a leitura do original

Se a cópia for cancelada enquanto o equipamento estiver a ler o original, a cópia é cancelada imediatamente e não há nenhuma impressão.

Quando o original é colocado no ADF, a digitalização pára imediatamente mas as páginas que já tenham sido digitalizadas complemente são copiadas.

### Durante a impressão

Se a cópia for cancelada durante a impressão, o processo de cópia é cancelado depois de a página atual ter sido impressa.

Siga os procedimentos seguintes para cancelar a cópia.

1. Prima a tecla [Início].

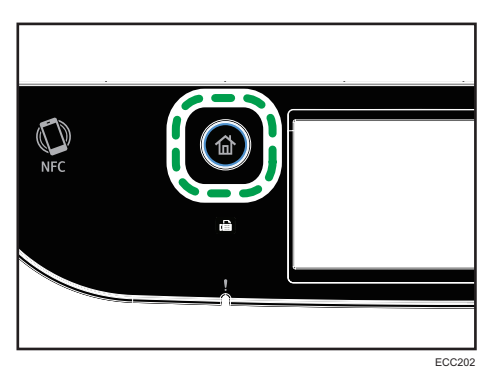

- 2. Prima o ícone [Cópia] no ecrã [Iniciar].
- 3. Prima a tecla [Clear/Stop].

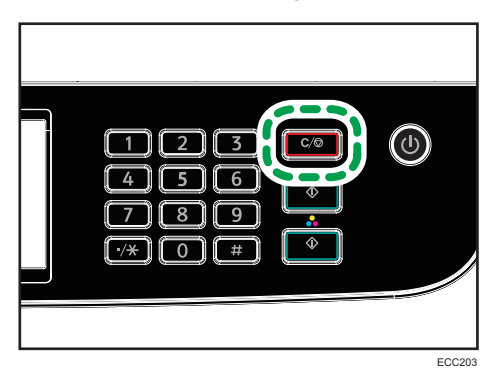

Quando aparecer no ecrã [Cancelar trab], avance para o passo 4.

4. Prima [Trabalhos cópia].

# Criar Cópias Ampliadas ou Reduzidas

Existem duas formas de definir a escala de dimensionamento: utilizar uma escala predefinida ou especificar manualmente uma escala personalizada.

### Escala predefinida

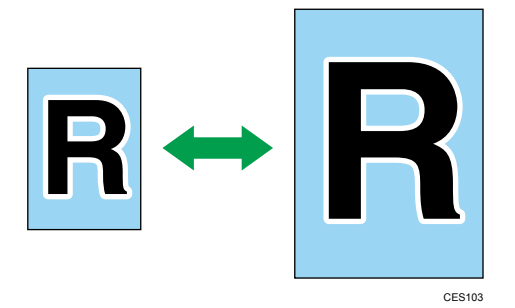

- *Enegion* (principalmente Europa e Ásia) 50%, 71%, 82%, 93%, 122%, 141%, 200%, 400%
- *In Region* **B** (principalmente América do Norte) 50%, 65%, 78%, 93%, 129%, 155%, 200%, 400%

### Escala personalizada

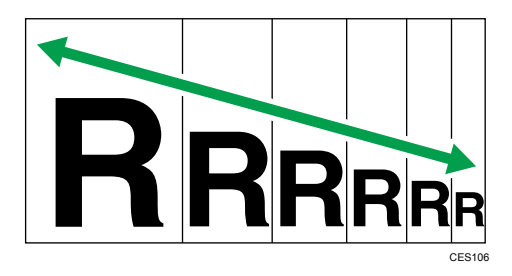

De 25% a 400% em variações de 1%.

## Especificar Reduzir/Ampliar

1. Prima a tecla [Início].

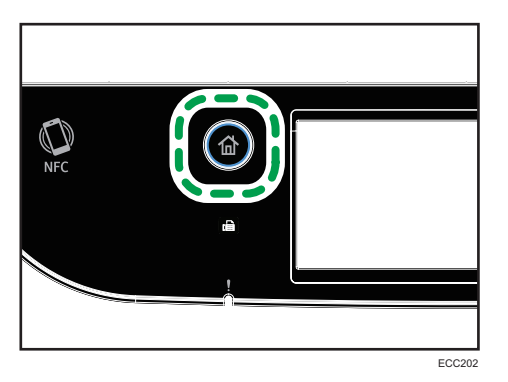

- 2. Prima o ícone [Cópia] no ecrã [Iniciar].
- 3. Prima [Reduzir/Ampliar].
- 4. Para [Reduzir] e [Ampliar], selecione o rácio pretendido. Especifique o rácio pretendido para o [Zoom] premindo [+] ou [-].
- 5. Prima [OK].

- É possível alterar a predefinição de [Reduzir/Ampliar] do equipamento, para fazer sempre cópias na escala especificada. Para mais informações, consulte [Pág. 229 "Definições do Copiador"](#page-230-0).
- As definições temporárias para trabalhos são apagadas nos seguintes casos:
	- Se não for recebida nenhuma entrada durante o período de tempo especificado em [Temp reposição sist] enquanto o ecrã inicial é visualizado. Para mais informações, consulte [Pág. 266 "Definições das Ferramentas do Administrator"](#page-267-0).
	- Quando a tecla [Clear/Stop] é premida enquanto o ecrã inicial é mostrado.
	- Quando o modo do equipamento é mudado.
	- Quando a alimentação elétrica é desligada.
	- Quando a predefinição do equipamento para a mesma definição é alterada.

# Copiar Originais de 1 Lado Com Impressão dos 2 Lados e Impressão Combinada

Este capítulo explica como combinar e imprimir várias páginas (duas ou quatro páginas) em apenas um lado ou em ambos os lados do papel.

### (Importante)

- Esta função só está disponível quando o original for colocado no ADF e não quando colocado no vidro de exposição.
- Para utilizar esta função, o formato de papel utilizado para imprimir cópias tem obrigatoriamente de ser definido como A4, Letter ou Legal.
- Para utilizar a função de cópia dos 2 lados, o formato de papel utilizado para imprimir cópias deve ser definido para A4, B5 JIS, Legal, Letter, Executive, 8  $\times$  13, 8  $\times$  13, 8<sup>1</sup>/<sub>2</sub>  $\times$  13, Folio, 16K, Government Legal ou Indian Legal.
- O papel para a cópia dos 2 lados é alimentado a partir da bandeja 1 ou 2, mas não da bandeja de alimentação manual.
- Os tipos de papel que podem ser utilizados para a cópia frente e verso são normal 1, normal 2, de espessura média, reciclado, de cor, pré-impresso e pré-furado.

Existem os seguintes modos de cópia seguintes. Selecione um modo de cópia de acordo com o seu original e de acordo com a forma como pretende que as cópias sejam ejetadas.

### Cópia combinada em um lado

Neste modo, um original de duas ou quatro páginas é combinado e impresso em apenas um lado do papel.

### 2Orig 1L->Cmb 2em1 1L

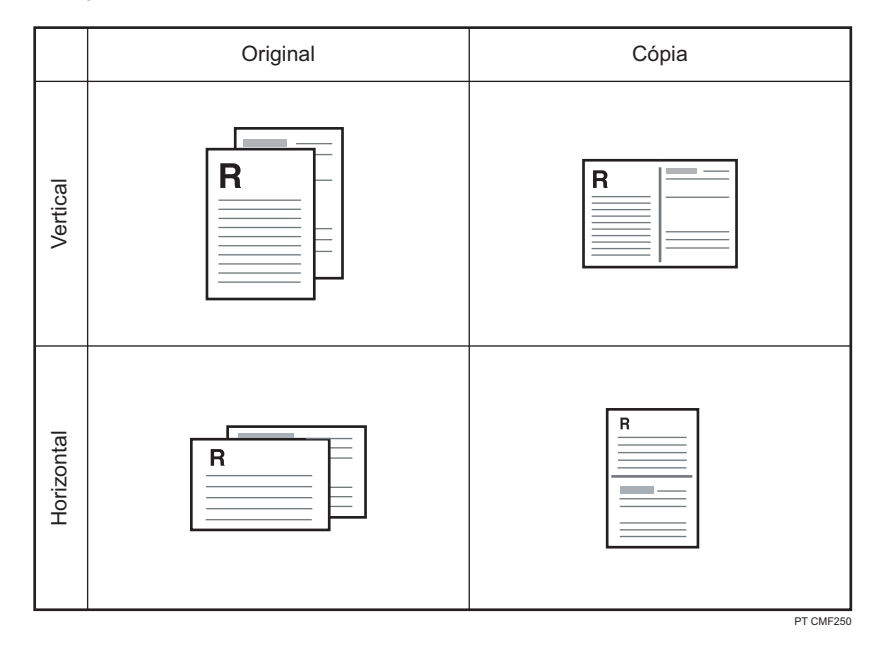

# 4Orig 1L->Cmb 4em1 1L

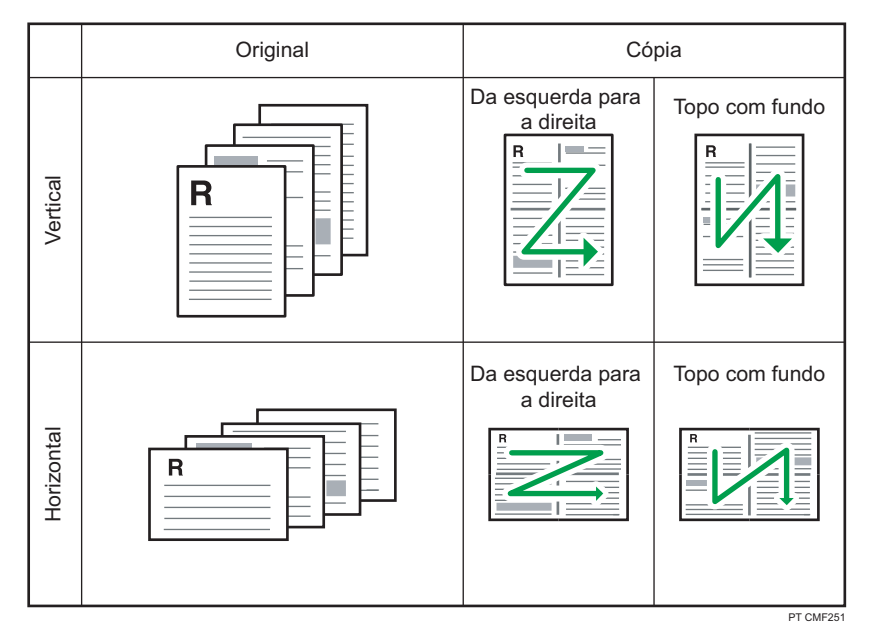

### Cópia combinada em ambos os lados

Neste modo, um original de várias páginas é combinado e impresso em ambos os lados do papel.

4Orig 1L->Cmb 2em1 2L

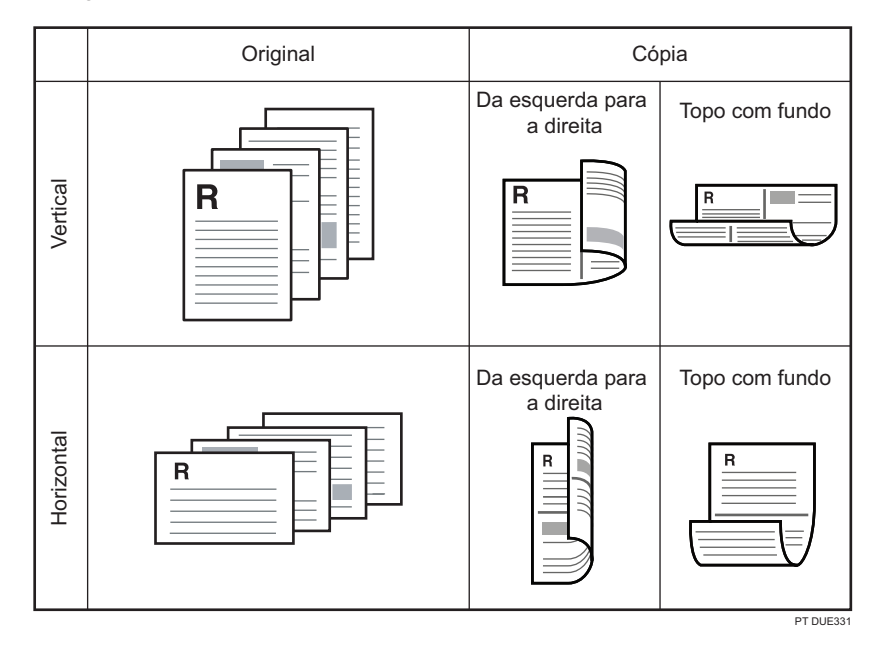

# 8Org 1L->Cmb 4em1 2L

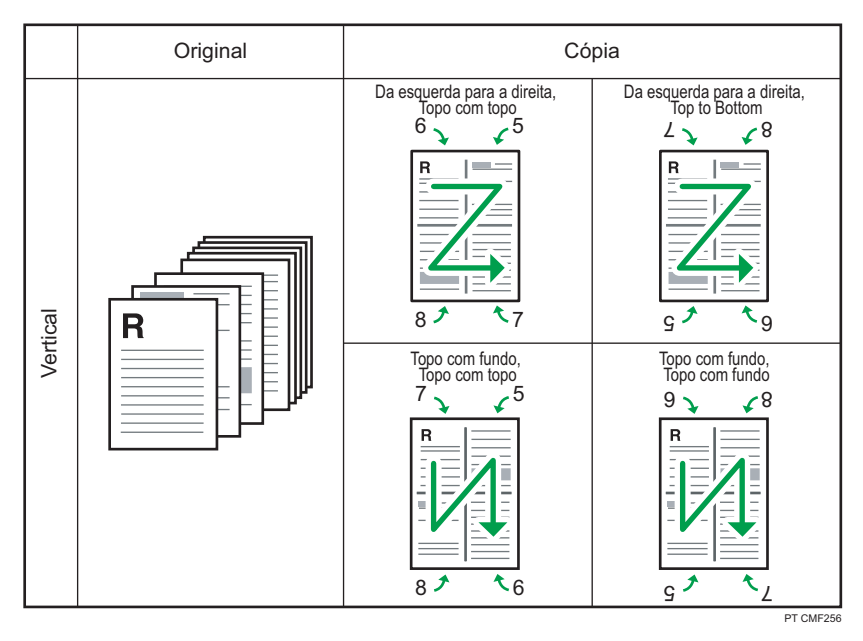

 $\overline{\mathbf{4}}$ 

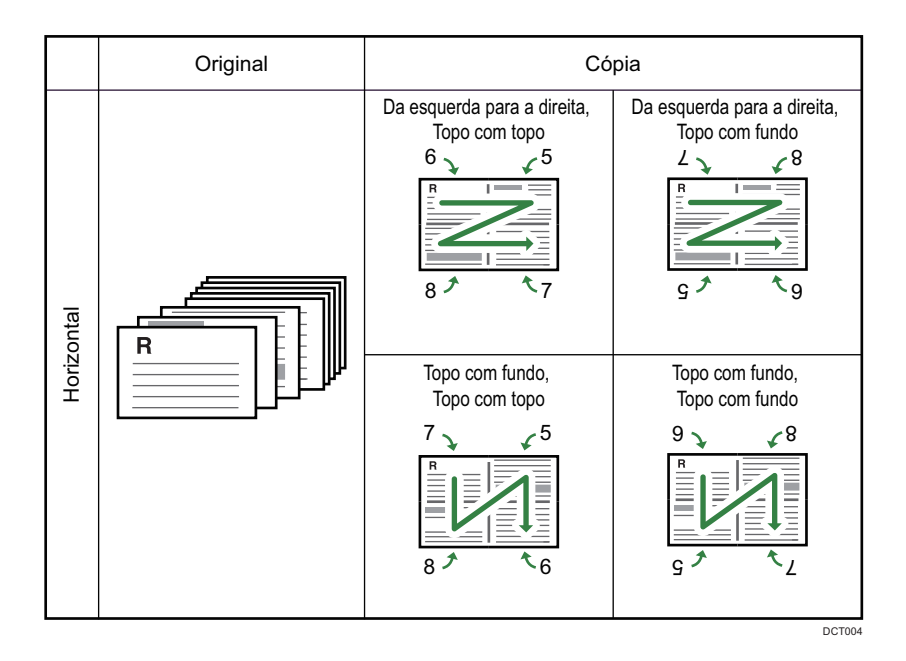

### Orig 1l->Cópia 2L

Neste modo, páginas de um lado são impressas na frente e no verso do papel sem serem combinadas.

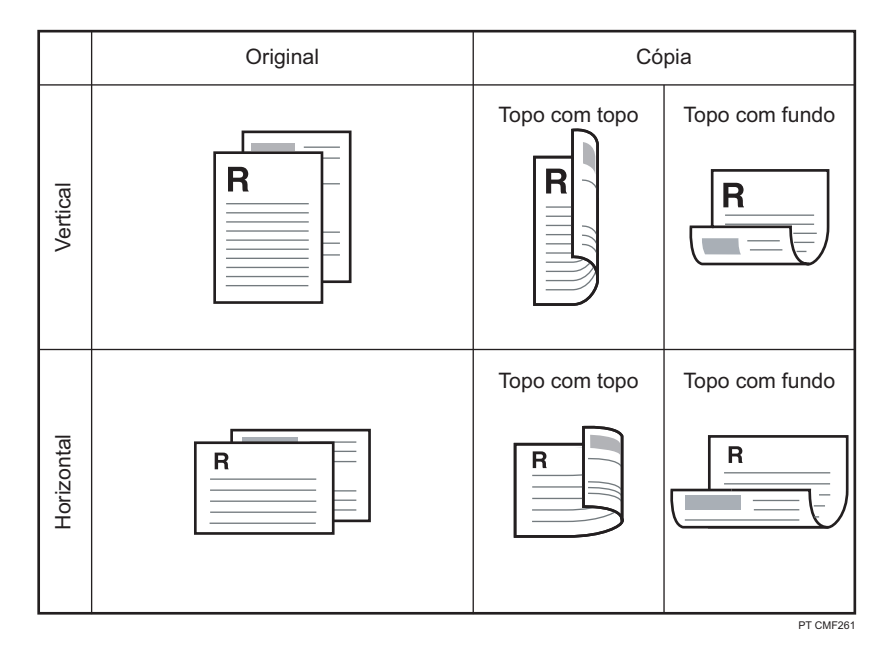

# Especificar cópias combinadas e dos 2 lados

1. Prima a tecla [Início].

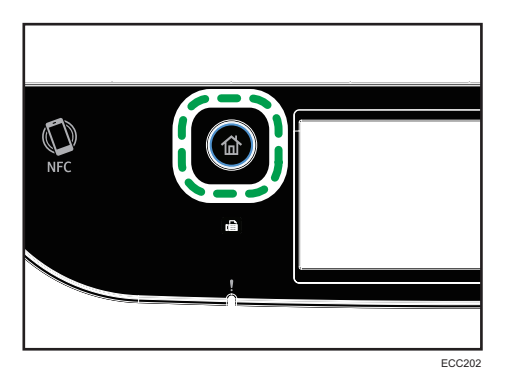

- 2. Prima o ícone [Cópia] no ecrã [Iniciar].
- 3. Prima [Outras definições].
- 4. Prima [Simplex p/ Duplex].
- 5. Selecione o modo de cópia desejado e prima [OK].
- 6. Prima [OK].

- A seleção da definição de cópia combinada e de frente e verso (2 lados) desativa automaticamente a definição [Cópia de cartão ID].
- É possível alterar a predefinição de [Duplex/Combinar] do equipamento, para fazer sempre cópias na escala especificada. Para mais informações, consulte [Pág. 229 "Definições do](#page-230-0) [Copiador".](#page-230-0)
- As definições temporárias para trabalhos são apagadas nos seguintes casos:
	- Se não for recebida nenhuma entrada durante o período de tempo especificado em [Temp reposição sist] enquanto o ecrã inicial é visualizado. Para mais informações, consulte [Pág. 266 "Definições das Ferramentas do Administrator"](#page-267-0).
	- Quando a tecla [Clear/Stop] é premida enquanto o ecrã inicial é mostrado.
	- Quando o modo do equipamento é mudado.
	- Quando a alimentação elétrica é desligada.
	- Quando a predefinição do equipamento para a mesma definição é alterada.

# Copiar Originais de 2 Lados Com Impressão de 2 Lados e Combinada

Esta secção explica como fazer cópias frente e verso de originais com 2 lados, copiar duas páginas de originais para uma folha, ou copiar quatro páginas de originais para uma folha com duas páginas em cada lado.

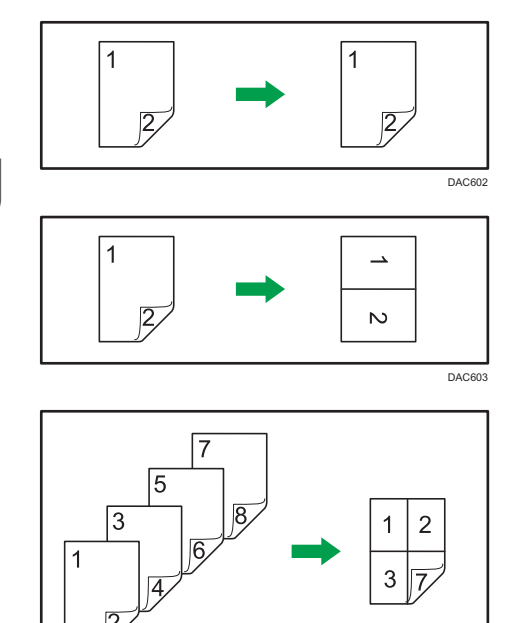

### Importante

- As definições [1Orig 2L->Comb 2em1 1L], [2Orig 2L->Cmb 4em1 1L], [Orig 2L->Cópia 2L], [2Orig 2L->Cmb 2em1 2L] e [4Orig 2L->Cmb 4em1 2L] estão disponíveis para a cópia através do ADF, mas não para a cópia através do vidro de exposição.
- Copiar para a frente e verso da folha no mesmo modo de cor. Se tentar copiar num modo diferente, soará um sinal sonoro.

DAC603

• Certifique-se de que será impresso o mesmo número de páginas na frente e no verso de todas as folhas. Caso contrário, o trabalho será apagado.

Estão disponíveis os seguintes cinco tipos de cópia manual dos 2 lados.

### 1Orig 2L->Cmb 2em1 1L

Copia um original de 2 lados num lado de uma folha.

### 2Orig 2L->Cmb 4em1 1L

Copia dois originais de 2 lados num lado de uma folha.

### Orig 2L->Cópia 2L

Faz cópias dos 2 lados de originais com 2 lados.

### 2Orig 2L->Cmb 2em1 2L

Copia ambos os lados de um original com 2 lados para um lado de uma folha, e ambos os lados de outro original com 2 lados para o outro lado da folha.

### 4Orig 2L->Cmb 4em1 2L

Copia quatro originais de 2 lados numa folha com quatro páginas por lado.

### Manual 2Sd Scan Mode

Selecione este modo para efetuar cópias de 2 lados utilizando o vidro de exposição.

# Copia duplex através do ADF

1. Prima a tecla [Início].

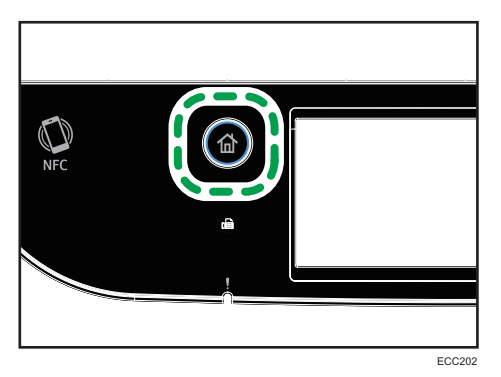

- 2. Prima o ícone [Cópia] no ecrã [Iniciar].
- 3. Prima [Outras definições].
- 4. Prima [Duplex para Duplex].
- 5. Selecione o modo de cópia desejado e prima [OK].
- 6. Prima [OK].

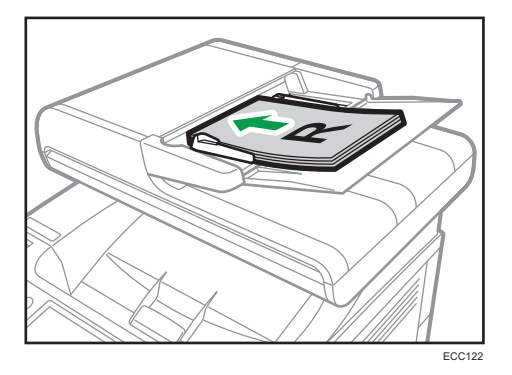

7. Coloque todos os originais com 2 lados no ADF com a frente virada para cima.

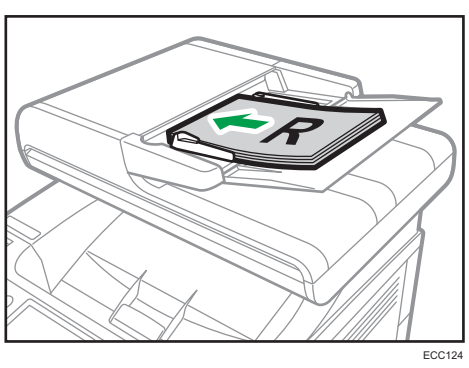

8. Prima a tecla [Iniciar trabalho a preto e branco] ou [Iniciar trabalho a cores].

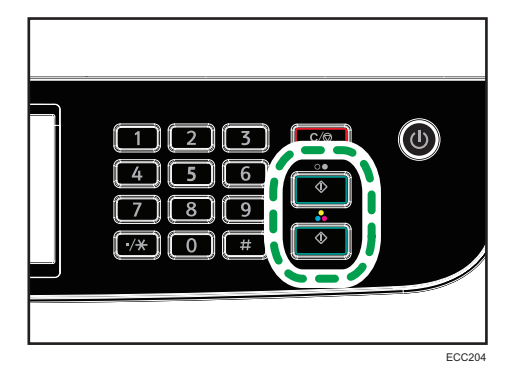

Para fazer cópias a preto e branco, prima a tecla [Iniciar trabalho a preto e branco]. Para fazer cópias a cores, prima a tecla [Iniciar trabalho a cores].

Utilize o mesmo modo (cor ou preto e branco) para ambos os lados.

Após todas as páginas terem sido lidas, é iniciada a cópia.

### **D** Nota

- Após colocar os originais, prima a tecla [Iniciar trabalho a P&B] ou [Iniciar trabalho a cores] no espaço de tempo especificado em [Temp reposição sist]. Caso contrário, o trabalho é cancelado. Para mais informações, consulte [Pág. 266 "Definições das Ferramentas do Administrator"](#page-267-0).
- Se a memória ficar cheia durante a leitura dos originais, o trabalho é cancelado.

## Copiar duplex manualmente utilizando o vidro de exposição

### Importante

- Quando imprimir páginas ímpares no [Modo leitura 2L manual], não é possível imprimir a última página. Antes de imprimir a última página, defina a opção [Duplex/Combinar] para [Desligado].
- 1. Prima a tecla [Início].

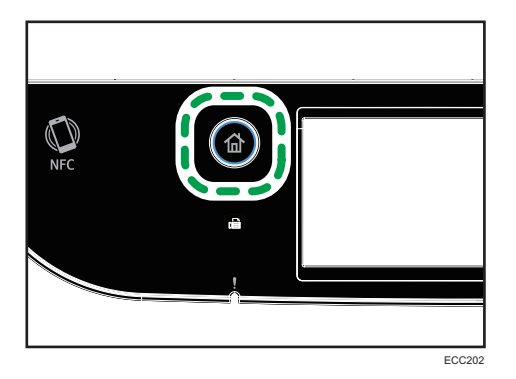

- 2. Prima o ícone [Defin.] no ecrã [Iniciar].
- 3. Prima [Funções de copiador].
- 4. Prima  $\lceil \mathbf{v} \rceil$ .
- 5. Prima [Duplex/Combinar].
- 6. Prima  $[\mathbf{v}]$ .
- 7. Prima [M. leitura 2L manual].
- 8. Prima a tecla [Início].
- 9. Prima o ícone [Cópia] no ecrã [Iniciar].
- 10. Coloque o original sobre o vidro de exposição, com a frente para baixo e o topo virado para a retaguarda do equipamento.

Coloque os originais um a um.

11. Prima a tecla [Iniciar trabalho a preto e branco] ou [Iniciar trabalho a cores].

É apresentada no visor uma mensagem que solicita ao utilizador que coloque o original no vidro de exposição com o verso para baixo.

- 12. Coloque o original sobre o vidro de exposição, com a frente para baixo e o topo virado para a retaguarda do equipamento.
- 13. Prima [Iniciar].

Utilize o mesmo modo (cor ou preto e branco) para ambos os lados.

Quando todos os originais tiverem sido lidos, prima [Concluído].

- **D** Nota
	- Após colocar o original, prima a tecla [Iniciar trabalho a P&B] ou [Iniciar trabalho a cores] no espaço de tempo especificado em [Tempo de reset do sistema]. Caso contrário, o trabalho é cancelado. Para mais informações, consulte [Pág. 266 "Definições das Ferramentas do](#page-267-0) [Administrator"](#page-267-0).
	- Coleção não se encontra disponível.

# Copiar um Cartão de Identificação

Este capítulo descreve como copiar a frente e o verso de um cartão de identificação ou outros documentos pequenos, no mesmo lado de uma folha de papel.

(Importante)

- Esta função só está disponível quando o original é colocado no vidro de exposição e não quando é colocado no ADF.
- Para utilizar esta função, o formato de papel utilizado para imprimir cópias tem obrigatoriamente de ser definido como A6, A5, A4 ou Letter.

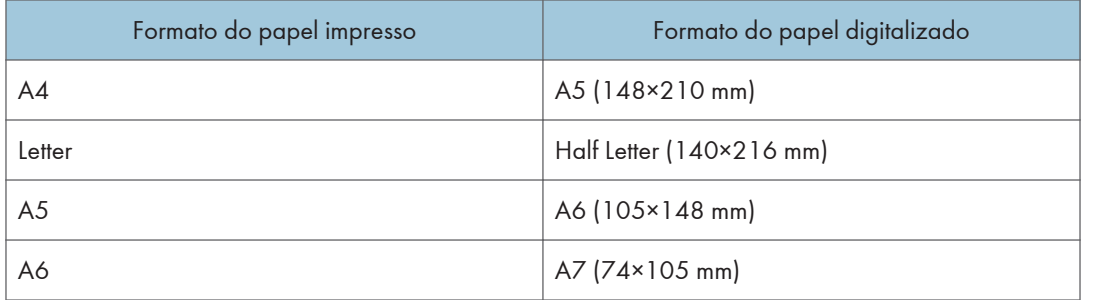

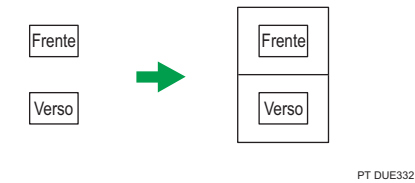

- 
- 1. Prima a tecla [Início].

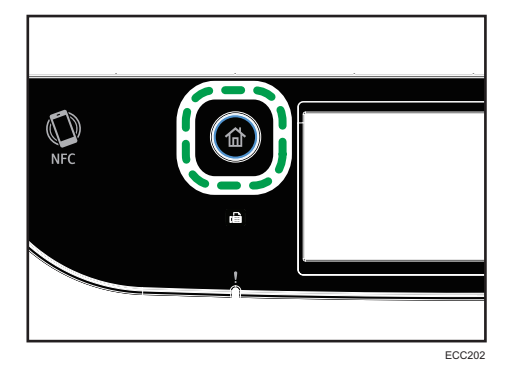

- 2. Prima o ícone [Cartão ] no ecrã [Iniciar].
- 3. Para fazer várias cópias, utilize as teclas numéricas para introduzir o número de cópias.

4. Coloque o original no canto superior esquerdo do vidro de exposição.

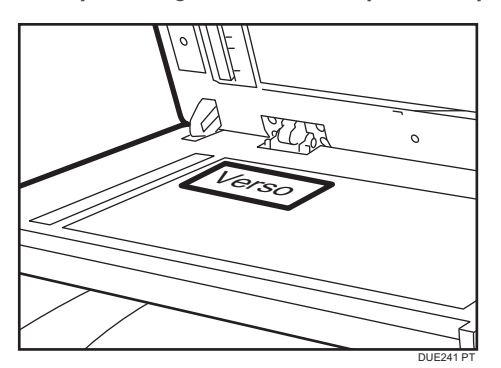

5. Prima a tecla [Iniciar trabalho a preto e branco] ou [Iniciar trabalho a cores].

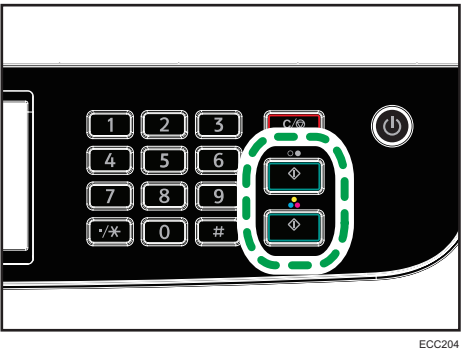

É apresentada no visor uma mensagem que solicita ao utilizador que coloque o original no vidro de exposição com o verso para baixo.

6. Coloque o verso do original no vidro de exposição e volte a premir a tecla [Iniciar].

Utilize o mesmo modo (cor ou preto e branco) para ambos os lados.

- Para a função de cópia do cartão de ID, pode definir o equipamento para imprimir uma linha no meio do papel impresso. Especifique [Linha central] em [Funções de copiador].
- Pode alterar o formato da digitalização para a função de cartão de identificação. Especifique [Tamanho de cartão] em [Funções de copiador].
- Após colocar os originais, prima a tecla [Iniciar trabalho a P&B] ou [Iniciar trabalho a cores] no espaço de tempo especificado em [Temp reposição sist]. Caso contrário, o trabalho é cancelado. Para mais informações, consulte [Pág. 266 "Definições das Ferramentas do Administrator"](#page-267-0).
- Qualquer que seja a definição da escala de redução ou ampliação do equipamento, uma cópia de cartão de identificação será sempre feita a 100%.
- As definições temporárias para trabalhos são apagadas nos seguintes casos:
- Se não for recebida nenhuma entrada durante o período de tempo especificado em [Temp reposição sist] enquanto o ecrã inicial é visualizado. Para mais informações, consulte [Pág. 266 "Definições das Ferramentas do Administrator"](#page-267-0).
- Quando a tecla [Clear/Stop] é premida enquanto o ecrã inicial é mostrado.
- Quando o modo do equipamento é mudado.
- Quando a alimentação elétrica é desligada.
- Quando a predefinição do equipamento para a mesma definição é alterada.

# Especificar Definições de Leitura Para Cópia

Esta secção descreve como especificar a densidade da imagem e a qualidade da digitalização para o trabalho atual.

# Ajustar a densidade de imagem

Existem cinco níveis de densidade da imagem. Quanto mais alto for o nível de densidade, mais escura será a cópia impressa.

1. Prima a tecla [Início].

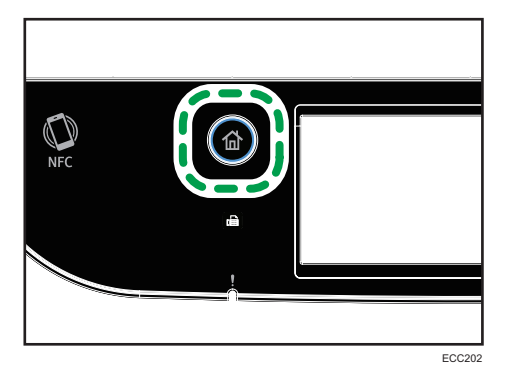

- 2. Prima o ícone [Cópia] no ecrã [Iniciar].
- 3. Prima [Texto/Foto].
- 4. Prima a tecla [1] ou [1] para selecionar o nível desejado de densidade e, em seguida, prima [OK].

- É possível alterar a predefinição de [Densidade] do equipamento para fazer cópias sempre com um nível de densidade específico. Para mais informações, consulte [Pág. 229 "Definições do](#page-230-0) [Copiador".](#page-230-0)
- As definições temporárias para trabalhos são apagadas nos seguintes casos:
	- Se não for recebida nenhuma entrada durante o período de tempo especificado em [Temp reposição sist] enquanto o ecrã inicial é visualizado. Para mais informações, consulte [Pág. 266 "Definições das Ferramentas do Administrator"](#page-267-0).
	- Quando a tecla [Clear/Stop] é premida enquanto o ecrã inicial é mostrado.
	- Quando o modo do equipamento é mudado.
	- Quando a alimentação elétrica é desligada.
	- Quando a predefinição do equipamento para a mesma definição é alterada.

# Selecionar o tipo de documento de acordo com o original

Existem três tipos de documentos:

## Texto/Foto

Selecione este modo quando o original contém tanto texto como fotografias ou imagens.

## **Texto**

Selecione este modo quando o original contém apenas texto e não contém nenhumas fotografias ou imagens.

## Foto

Selecione este modo quando o original contém apenas fotografias ou imagens. Utilize este modo para os seguintes tipos de originais:

- Fotografias
- Páginas que são total ou maioritariamente fotografias ou imagens, como páginas de revistas.
- 1. Prima a tecla [Início].

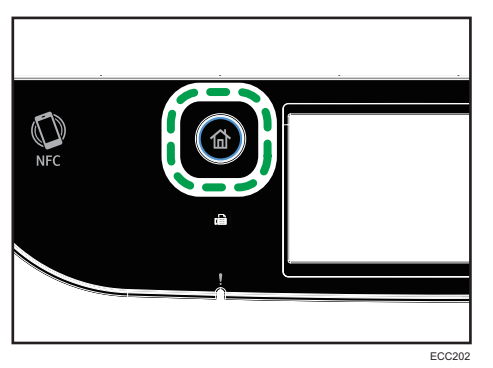

- 2. Prima o ícone [Cópia] no ecrã [Iniciar].
- 3. Prima [Texto/Foto].
- 4. Selecione o tipo de trabalho de documento pretendido e, em seguida, prima [OK].

- É possível alterar a predefinição de [Tipo de original] do equipamento para copiar sempre com um tipo específico de documento. Para mais informações, consulte [Pág. 229 "Definições do](#page-230-0) [Copiador".](#page-230-0)
- As definições temporárias para trabalhos são apagadas nos seguintes casos:
	- Se não for recebida nenhuma entrada durante o período de tempo especificado em [Temp reposição sist] enquanto o ecrã inicial é visualizado. Para mais informações, consulte [Pág. 266 "Definições das Ferramentas do Administrator"](#page-267-0).
	- Quando a tecla [Clear/Stop] é premida enquanto o ecrã inicial é mostrado.
- Quando o modo do equipamento é mudado.
- Quando a alimentação elétrica é desligada.
- Quando a predefinição do equipamento para a mesma definição é alterada.

# 5. Digitalizar Originais

Este capítulo descreve como especificar as definições e como utilizar a função de scanner.

# O Que Pode Fazer Com a Função do Scanner

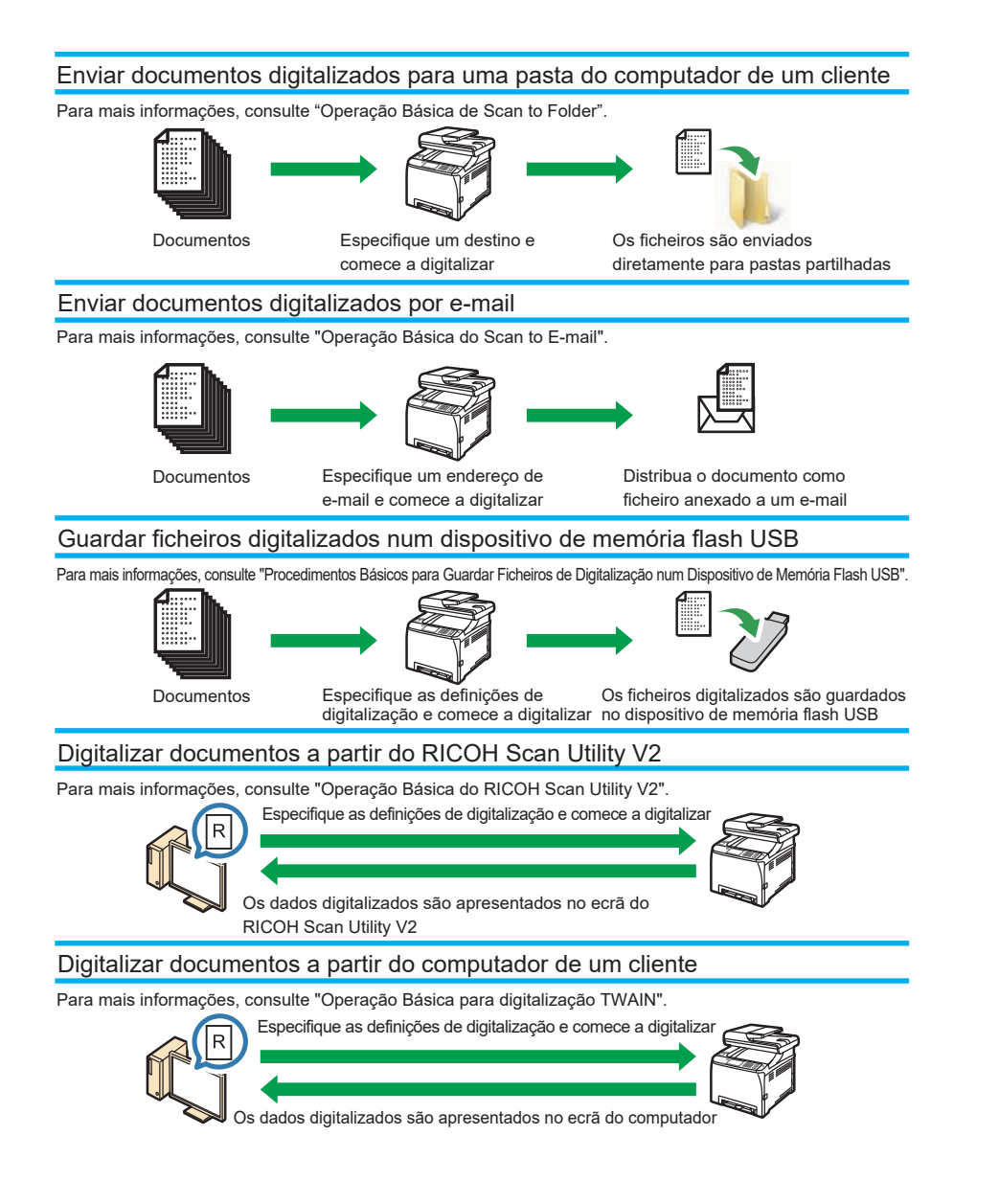

# Ecrã do Modo de Scanner

Esta secção dá informações sobre o ecrã no modo de scanner.

### Ecrã no modo de espera

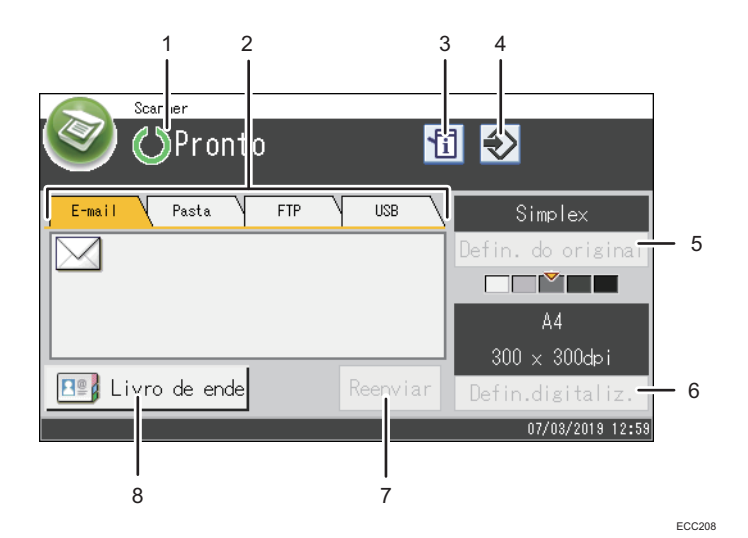

#### 1. Estado ou mensagens atuais

Mostra o estado atual ou as mensagens.

### 2. E-mail / Pasta / FTP / USB

Prima estes separadores para alternar entre os ecrãs de[E-mail], [Scan to Folder], [FTP] e [Scan to USB].

- Quando a opção [E-mail] for selecionada, pode especificar os destinatários de e-mail.
- Quando a opção [Pasta] for selecionada, pode especificar as pastas de destino.
- Quando a opção [FTP] for selecionada, pode enviar os documentos digitalizados para um servidor FTP.
- Quando a opção [USB] for selecionada, pode guardar os ficheiros digitalizados num dispositivo de memória USB ligado ao equipamento.

### 3. Ícone de informações

Prima para verificar a informação.

### 4. Ícone do item favorito

Prima para registar as definições atuais como item favorito.

### 5. Defin do original

Permite-lhe configurar as definições originais.

### 6. Defin.digitaliz.

Permite-lhe configurar as definições da digitalização.

### 7. Reenviar

Prima para especificar o último destino utilizado como o destino para o trabalho atual.

### 8. Livro endereços

Permite-lhe utilizar destinos registados no equipamento.

## **D** Nota

• É possível configurar a predefinição do modo quando o equipamento é ligado através da definição [Prioridade de função] sob [Ferramentas admin]. Para saber mais sobre [Prioridade de função], consulte [Pág. 266 "Definições das Ferramentas do Administrator".](#page-267-0)

# Registar Destinos de Digitalização

Esta secção descreve como registar destinos de digitalização no livro de endereços. Para enviar ficheiros para um endereço de e-mail (Scan to E-mail), servidor FTP (Scan to FTP), ou uma pasta partilhada num computador de rede (Scan to folder), primeiro terá de registar o destino no livro de endereços utilizando o Web Image Monitor.

### Importante

- Os dados do livro de endereços podem ser danificados ou perdidos inesperadamente. O fabricante não será responsável por quaisquer danos que possam resultar da perda de dados. Certifique-se de que faz cópias de segurança do livro de endereços periodicamente.
- Dependendo do ambiente de rede, as funções de Scan to FTP e Scan to folder podem necessitar que um nome de utilizador e uma palavra-passe sejam corretamente introduzidos na informação de destino. Nesse caso, depois de registar destinos, verifique se o nome de utilizador e a palavra- -passe estão corretamente introduzidos ao enviar documentos de teste para estes destinos.

O livro de endereços pode conter até 100 entradas, incluindo 20 entradas de memória rápida.

Os destinos registados como entradas de memória rápida podem ser selecionados premindo o botão correspondente no livro de endereços.

- 1. Inicie o Web browser e aceda ao equipamento introduzindo o respetivo endereço IP.
- 2. Clique em [Destino de memória rápida] ou [Destino de digitalização].
- 3. A partir da lista [Tipo de destino], selecione [Endereço de e-mail], [FTP] ou [Pasta].
- 4. Registe a informação conforme necessário.

A informação que tem de registar varia dependendo do tipo de destino. Para mais informações, consulte as tabelas abaixo.

- 5. Introduza a palavra-passe de administrador, se necessário.
- 6. Clique em [Aplicar].
- 7. Feche o Web browser.

# Definições de Scan to e-mail

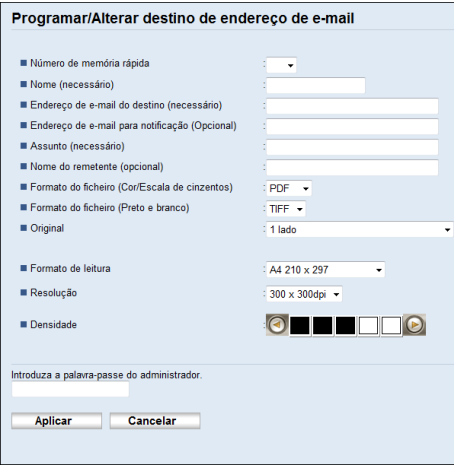

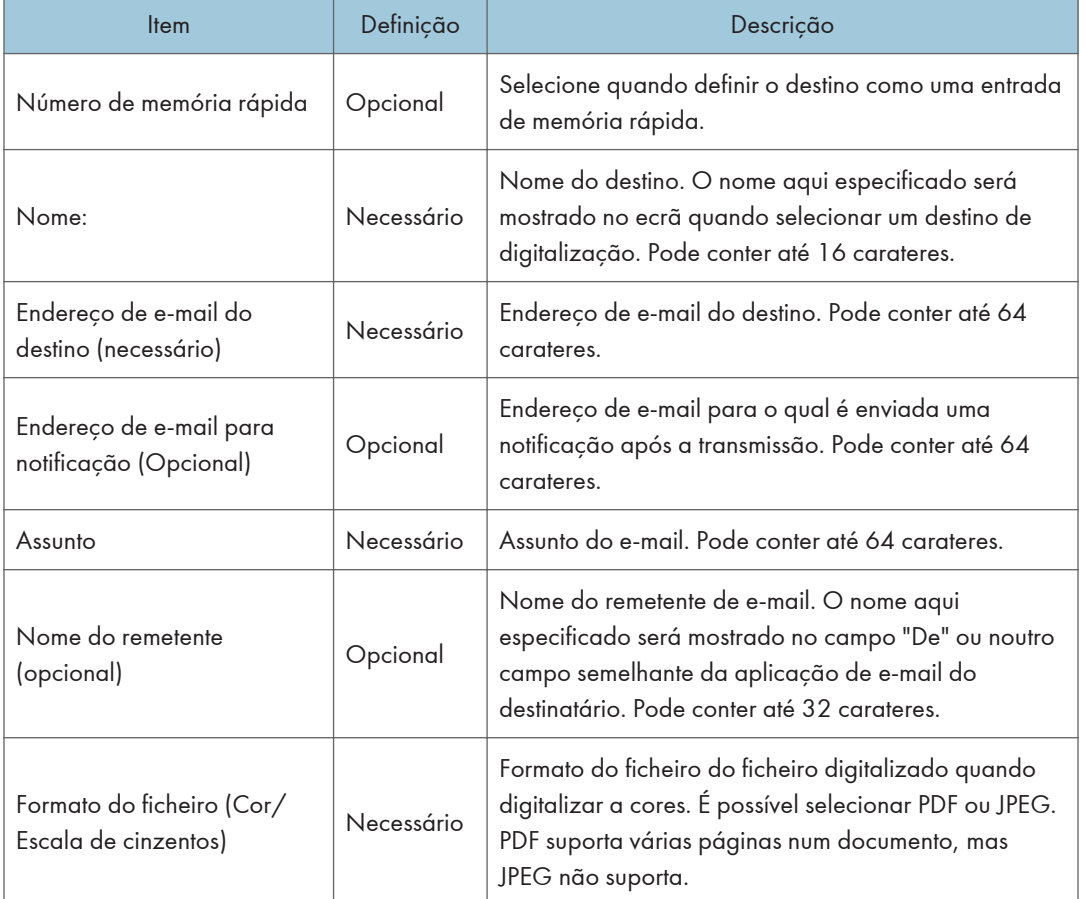

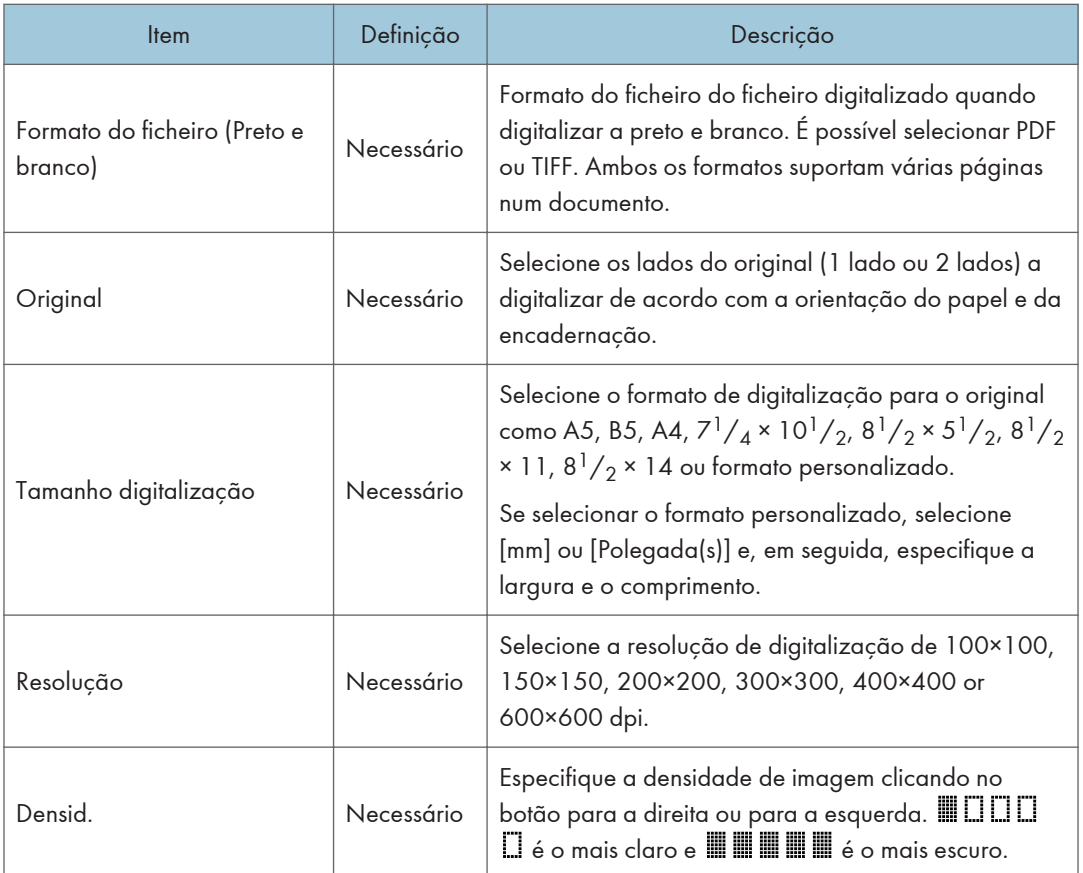

# Definições de Scan to FTP

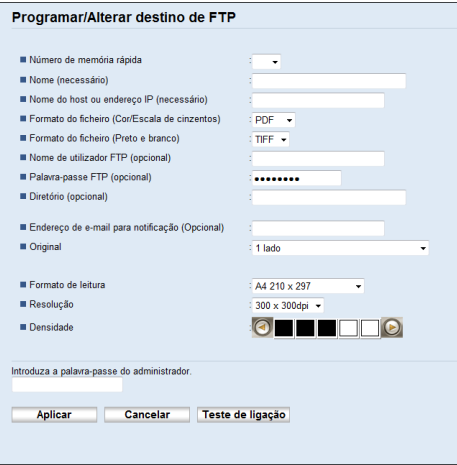

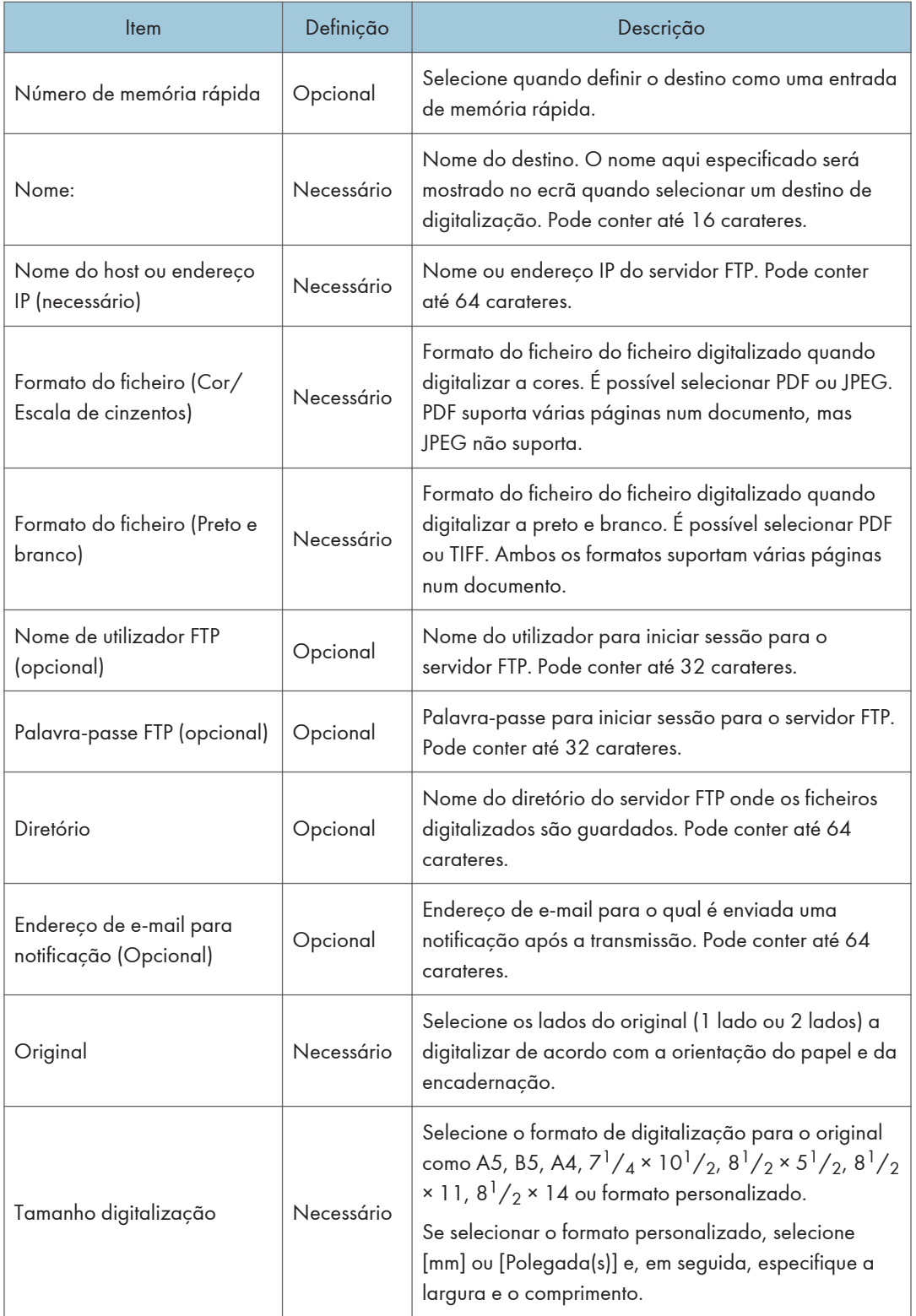

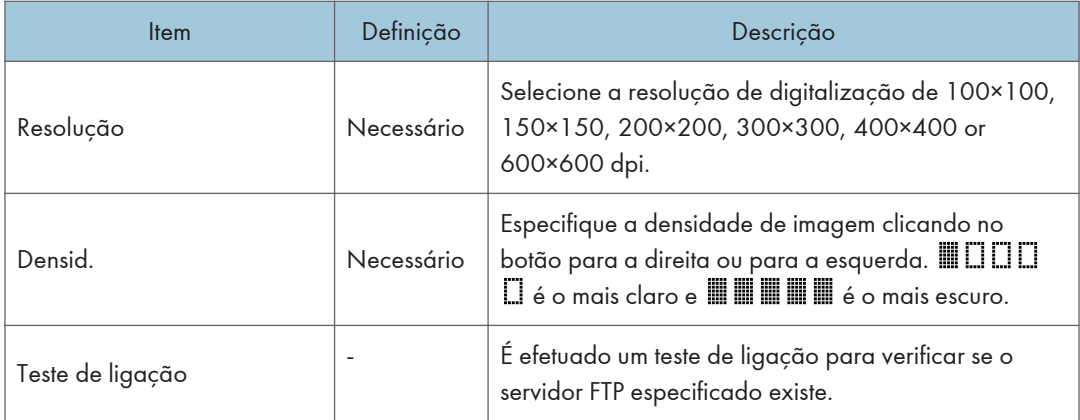

# Definições de Scan to folder

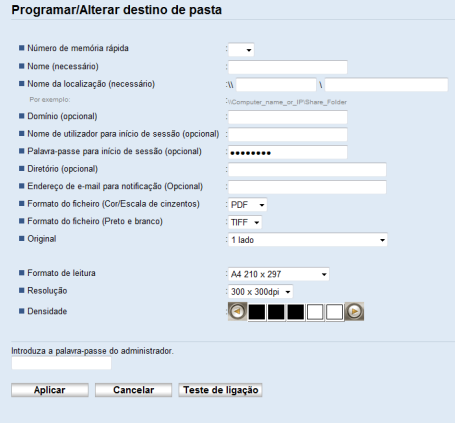

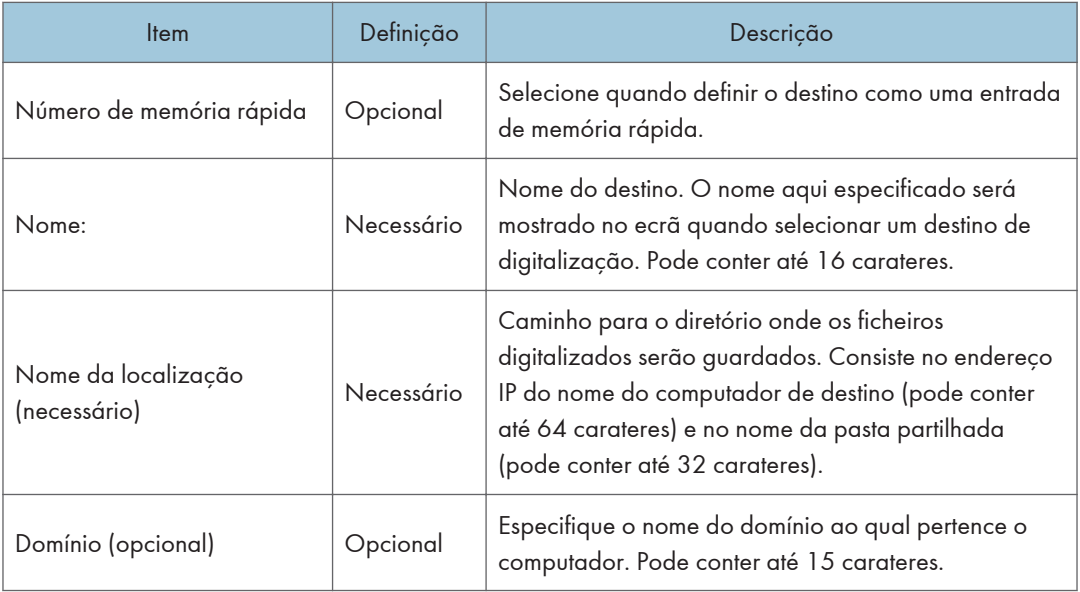

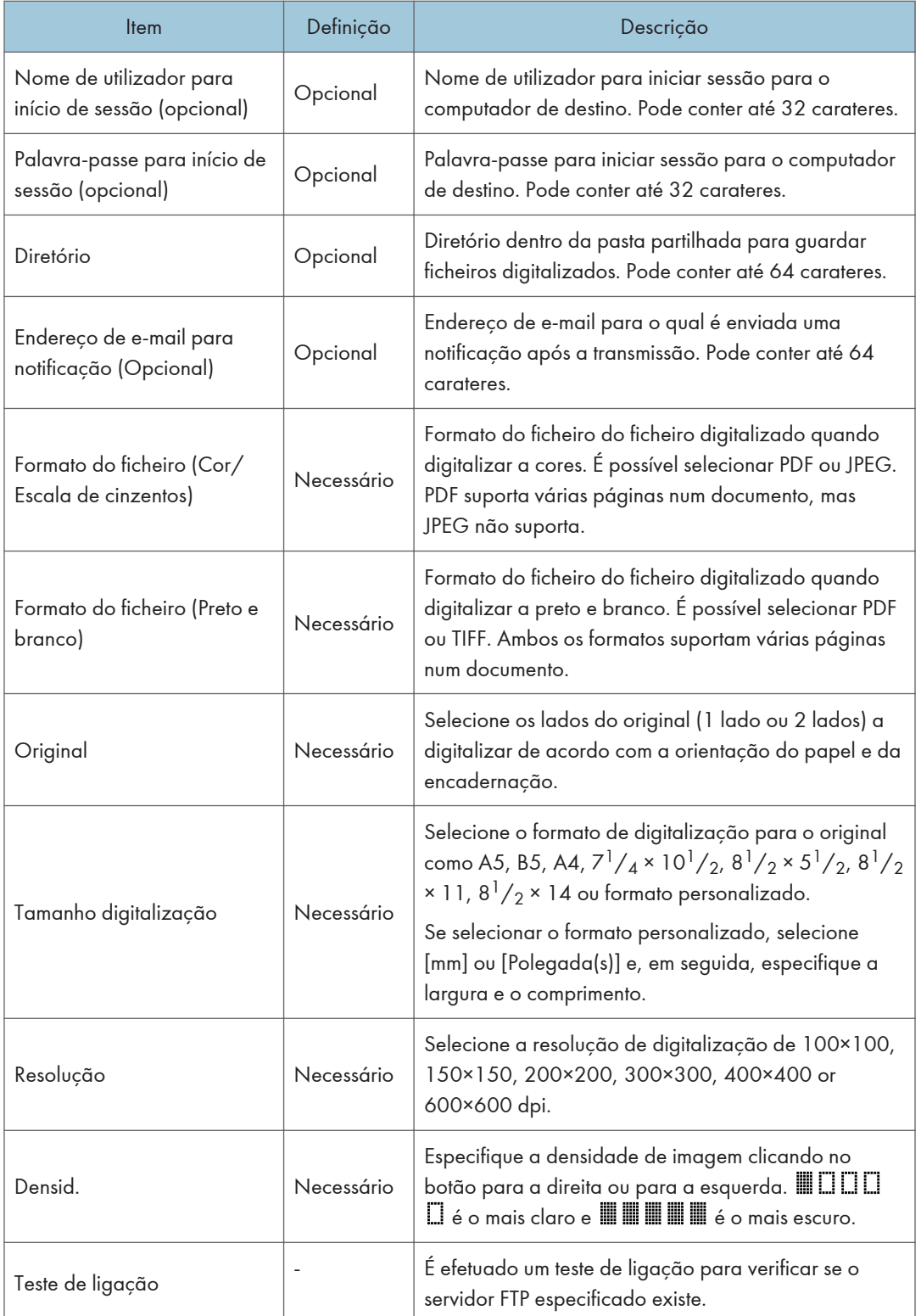

### **D** Nota

- Para enviar ficheiros por e-mail, as definições de SMTP e DNS têm de ser configuradas corretamente.
- Se utilizar a função Scan to E-mail, selecione um fuso horário de acordo com a sua localização geográfica, para enviar e-mail com a data e hora de transmissão correta.
- Para enviar ficheiros para um servidor FTP ou computador, o nome de utilizador, palavra-passe e diretório têm de ser configurados corretamente.
- Numa rede que usa um servidor DNS, especifique um nome de computador em [Nome da localização (necessário)] e o nome do domínio ao qual o computador pertence em [Domínio (opcional)]. Neste caso, configure também as definições relacionadas com DNS utilizando Web Image Monitor.
- O destino do Scan to Folder tem de operar num dos seguintes sistemas operativos: Windows 7/8.1/10, Windows Server 2008/2008 R2/2012/2012 R2/2016, ou OS X 10.10 ou mais recentes.
- Os destinos de digitalização não podem ser registados utilizando o painel de controlo.

### Modificar os destinos de digitalização

Esta secção descreve como modificar as informações dos destinos registados.

- 1. Inicie o Web browser e aceda ao equipamento introduzindo o respetivo endereço IP.
- 2. Clique em [Destino de digitalização].
- 3. Clique no separador [Endereço de e-mail], [FTP] ou [Pasta].
- 4. Selecione a entrada a modificar e, em seguida, clique em [Alterar].
- 5. Modifique as definições conforme necessário.
- 6. Introduza a palavra-passe de administrador, se necessário.
- 7. Clique em [Aplicar].
- 8. Feche o Web browser.

- É possível anular uma entrada de memória rápida a partir da página [Destino de memória rápida]. Para isso, selecione a entrada pretendida, clique em [Apagar] e, em seguida, clique novamente em [Aplicar] numa página de confirmação.
- O equipamento alertará se o destino que pretende modificar estiver definido como um destino de reencaminhamento de faxes recebidos. Para mais informações sobre as definições de reencaminhamento de faxes, consulte [Pág. 299 "Separador fax"](#page-300-0).

## Eliminar destinos de digitalização

Esta secção descreve como apagar destinos registados.

- 1. Inicie o Web browser e aceda ao equipamento introduzindo o respetivo endereço IP.
- 2. Clique em [Destino de digitalização].
- 3. Clique no separador [Endereço de e-mail], [FTP] ou [Pasta].
- 4. Selecione a entrada que pretende apagar e, em seguida, clique em [Apagar].
- 5. Certifique-se de que a entrada que selecionou é a entrada que pretende apagar.
- 6. Introduza a palavra-passe de administrador, se necessário.
- 7. Clique em [Aplicar].
- 8. Feche o Web browser.

### **D** Nota

• O equipamento alertará se o destino que pretende apagar estiver definido como destino de reencaminhamento de faxes recebidos. Se mesmo assim apagar o destino, reconfigure a definição de reencaminhamento de faxes. Para mais informações sobre as definições de reencaminhamento de faxes, consulte [Pág. 299 "Separador fax".](#page-300-0)

### Testar a transmissão

### (https://www.frante

- Se um dispositivo de memória flash USB for inserido no equipamento, os documentos digitalizados serão guardados no mesmo. Confirme que não existe qualquer dispositivo de memória flash USB no equipamento.
- 1. Coloque o original no vidro de exposição ou no ADF.
- 2. Prima a tecla [Início].

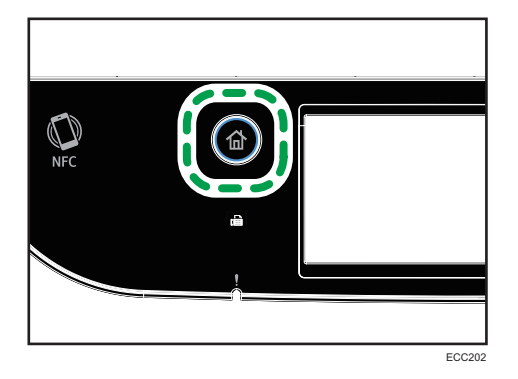

3. Prima o ícone [[Scanner] no ecrã inicial.

- 4. Prima [Livro endereços].
- 5. Selecione o destino e prima [OK].

Ao selecionar o destino, aparece um visto de confirmação em relação ao destino selecionado.

Quando especificar um destino de digitalização, as definições de digitalização do equipamento são alteradas automaticamente de acordo com as informações registadas para esse destino no Livro endereços. Se necessário, é possível alterar as definições de digitalização utilizando o painel de controlo. Para mais informações sobre as definições de digitalização, consulte [Pág. 174 "Especificar Definições para Digitalização"](#page-175-0).

6. Prima a tecla [Iniciar trabalho a preto e branco] ou [Iniciar trabalho a cores].

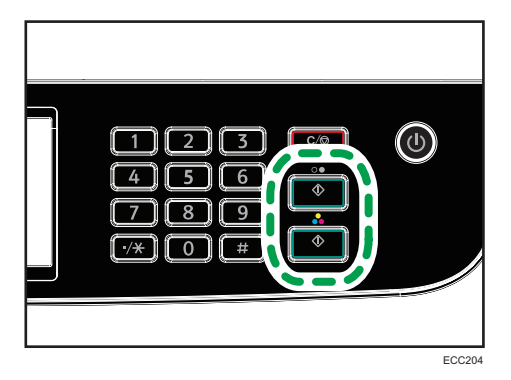

Para digitalizar a preto e branco, prima a tecla [Iniciar trabalho a preto e branco].

Para digitalizar a cores, prima a tecla [Iniciar trabalho a cores].

Dependendo das definições do equipamento, quando digitalizar a partir do vidro de exposição poderá ser mostrado o seguinte ecrã no visor.

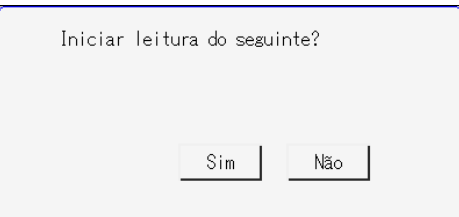

Se visualizar este ecrã, avance para o passo seguinte.

- 7. Se tiver mais originais para digitalizar, coloque o original seguinte no vidro de exposição e prima a tecla [Sim]. Repita este passo até que todos os originais sejam lidos.
- 8. Quando todos os originais estiverem digitalizados, prima [Não] para começar a enviar o ficheiro digitalizado.

A digitalização é iniciada e os documentos lidos serão guardados numa pasta partilhada.

**D** Nota

• Se o equipamento não transmitir o ficheiro, confirme os seguintes itens.

- O destino está registado corretamente no Livro endereços.
- Desative o software de segurança ou a firewall do computador de destino e tente novamente. Para mais informações sobre o software de segurança ou as definições da firewall, entre em contacto com o seu administrador de rede.
- Se existirem vários computadores de destino, teste o trabalho noutros computadores. Compare as definições com o computador de onde o ficheiro foi transmitido. Para mais informações, consulte o administrador de rede.
- Há espaço suficiente em disco no computador de destino.

# Operação Básica de Scan to Folder

Esta secção explica os preparativos e procedimentos para enviar documentos digitalizados para uma pasta num computador de cliente.

Depois de efetuados os procedimentos abaixo indicados, pode enviar os documentos digitalizados do equipamento para uma pasta partilhada num computador de cliente.

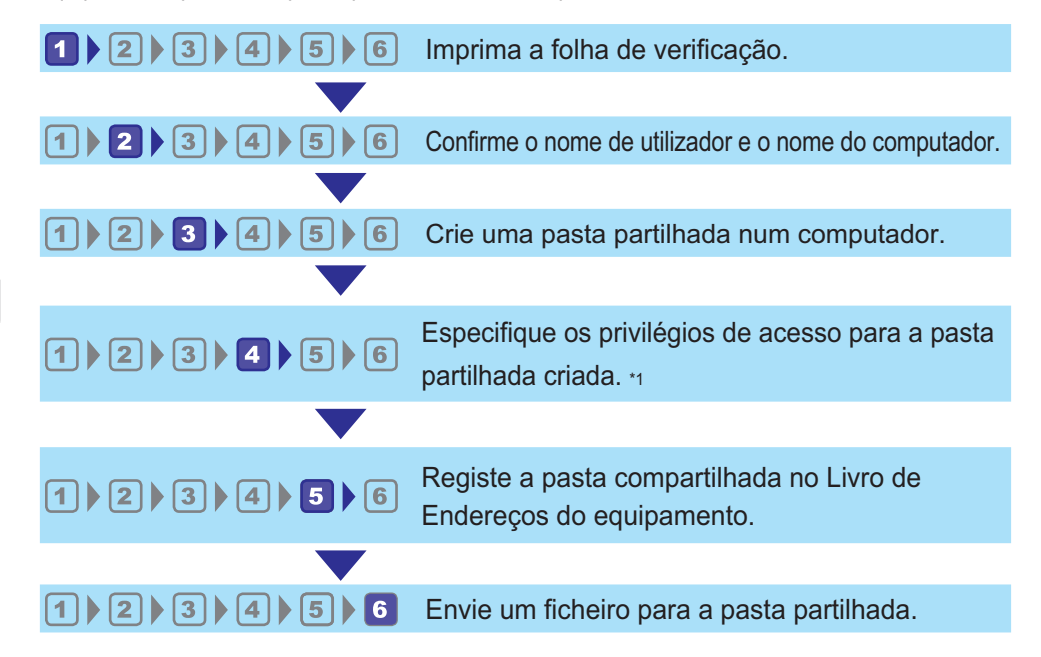

### \*1 apenas Windows

**D** Nota

- É possível criar a pasta partilhada com o Windows 7 ou superior, Windows Server 2008 ou superior e OS X 10.10 ou superior.
- É possível enviar os ficheiros via SMB utilizando o protocolo SMB (139/TCP, 137/UDP) ou CIFS (445/TCP).
- É possível enviar os ficheiros via SMB (139/TCP, 137/UDP) apenas num ambiente NetBIOS sobre TCP/IP.
- Os ficheiros não podem ser enviados via SMB num ambiente NetBEUI.

### Imprimir a folha de verificação

Imprimir a seguinte ficha de controlo Escreva na ficha de controlo as definições para o computador para onde enviará os documentos.

Para informações sobre como utilizar a ficha de controlo para criar uma lista dos valores das definições, consulte Pág. 142 "<sup>2</sup> [Confirmar o nome do utilizador e o nome do computador"](#page-143-0) e Pág. 143 "<sup>3</sup> [Criar uma pasta partilhada num computador".](#page-144-0)

## (Importante)

• Após registar os destinos de digitalização no livro de endereços, destrua a ficha de controlo preenchida para evitar fuga de informações pessoais.

Ficha de controlo

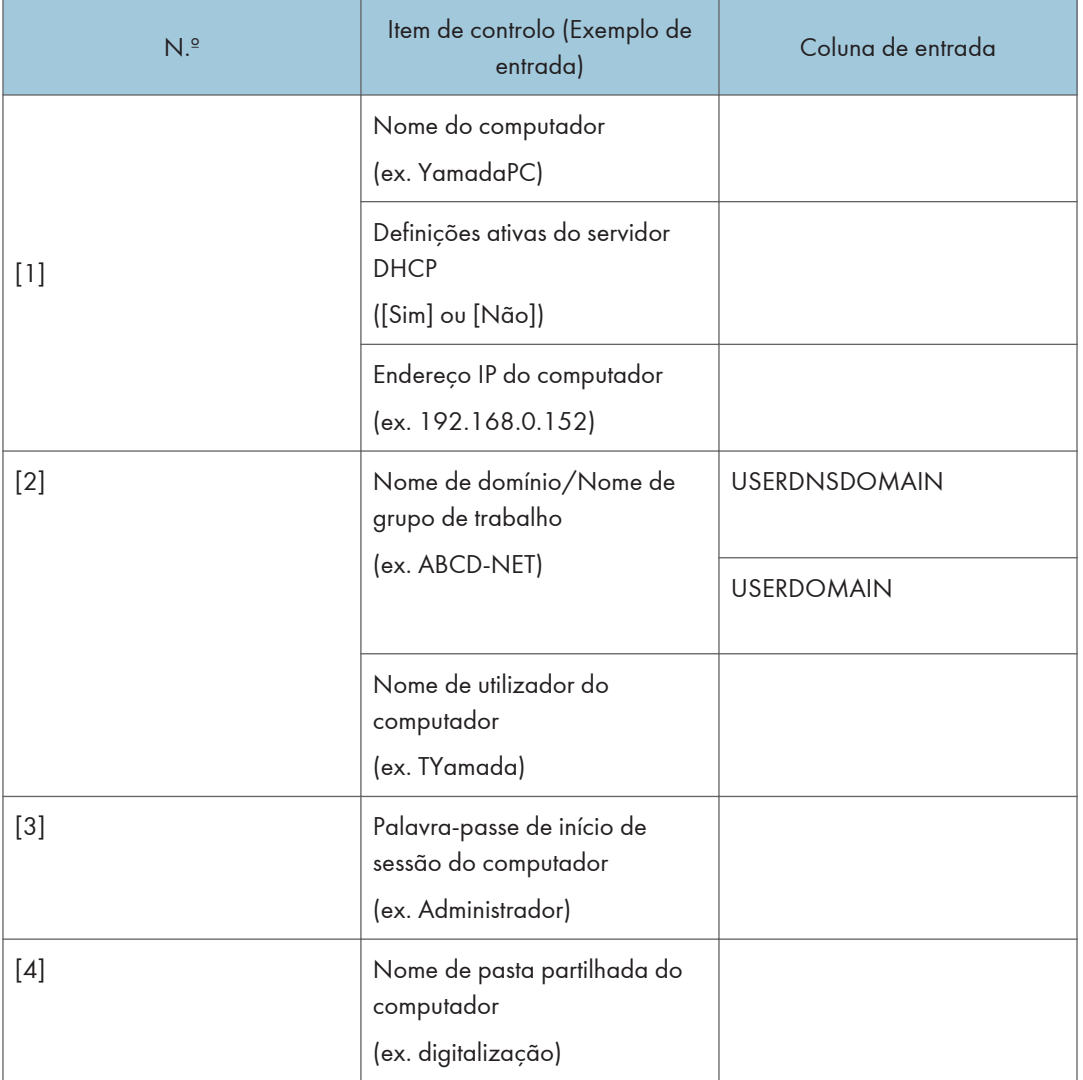

### **D** Nota

• Dependendo do ambiente de rede, o USERDNSDOMAIN ou o USERDOMAIN poderão não ser apresentados. Escreva o nome de domínio ou o nome do grupo de trabalho na ficha de controlo.

# <span id="page-143-0"></span>2 Confirmar o nome do utilizador e o nome do computador

### Confirmar o nome de utilizador e o nome do computador com o sistema operativo Windows

Confirme o nome do utilizador e o nome do computador para o qual irá enviar documentos digitalizados.

- 1. No menu [Iniciar], clique em [Sistema Windows] e, em seguida, em [Linha de Comandos].
- 2. Introduza o comando "ipconfig/all" e prima a tecla [Enter].
- 3. Confirme o nome do computador, as definições ativas do servidor DHCP, o endereço IPv4 e, depois, escreva-os em [1] na ficha de controlo

O nome do computador é apresentado em [Nome host].

O endereço apresentado em [Endereço IPv4] é o endereço IPv4 do computador.

As definições ativas do servidor DHCP são apresentadas em [DHCP Ativado].

4. Em seguida, introduza o comando "set user" e prima a tecla [Enter].

(Certifique-se de que coloca um espaço entre "definir" e "utilizador".)

5. Confirme o nome do domínio/nome do grupo de trabalho e o nome do utilizador e, em seguida, escreva-os em [2] na ficha de controlo.

O nome do utilizador é apresentado em [USERNAME].

Confirme a palavra-passe de início de sessão do computador e escreva-a em [3] na ficha de controlo.

Em seguida, crie uma pasta partilhada num computador. Para mais informações sobre como criar uma pasta partilhada, consulte Pág. 143 "<sup>3</sup> [Criar uma pasta partilhada num computador".](#page-144-0)

### **D** Nota

• Em função do sistema operativo ou das definições de segurança, poderá ser possível especificar um nome de utilizador que não tenha atribuída uma palavra-passe. Porém, para uma maior segurança, recomendamos que selecione um nome de utilizador que tenha uma palavra-passe.

### Confirmar o nome de utilizador e o nome do computador com o sistema operativo OS X/macOS

Confirme o nome do utilizador e o nome do computador para o qual irá enviar documentos digitalizados. Confirme os valores e, em seguida, escreva-os na ficha de controlo.

1. No menu Apple, clique em [About This Mac].

Aparece o ecrã de informação do computador.
- 2. Clique em [Relatório do sistema...].
- 3. No lado esquerdo, clique em [Software] e confirme o nome do computador e nome de utilizador em "System Software Overview:".

O nome do computador é apresentado ao lado do [Nome do computador].

O nome de utilizador é apresentado ao lado do [Nome de utilizador].

Na ficha de controlo, escreva o nome do computador em [1] e o nome do utilizador em [2].

Em seguida, crie uma pasta partilhada num computador. Para mais informações sobre como criar uma pasta partilhada, consulte Pág. 143 "<sup>3</sup> Criar uma pasta partilhada num computador".

### **D** Nota

- Em função do sistema operativo ou das definições de segurança poderá especificar um nome de utilizador que não tenha atribuída uma palavra-passe. Porém, recomendamos que selecione um nome de utilizador que tenha uma palavra-passe.
- Para confirmar o endereço IP: no menu Apple, clique em [System Preferences...] e, em seguida, clique em [Network] na janela System Preferences. Em seguida, clique em [Ethernet] ou em [Wi- -Fi]. O endereço apresentado no campo do endereço IP é o endereço IP do computador.

## **3 Criar uma pasta partilhada num computador**

### Criar uma pasta partilhada num computador com sistema operativo Windows

Crie uma pasta de destino partilhada em Windows e ative a partilha. No procedimento seguinte, é utilizado como exemplo um computador com o Windows 10 Ultimate e a participar num domínio como exemplo.

### (Importante)

- Deve iniciar a sessão como administrador para criar uma pasta partilhada.
- Se a opção "Todos" ficar selecionada no passo 6, a pasta partilhada criada estará acessível a todos os utilizadores. Isto representa um risco de segurança; por isso, recomendamos que atribua permissões de acesso a utilizadores específicos. Utilize o procedimento seguinte para retirar "Todos" e especifique as permissões de acesso dos utilizadores.
- 1. Crie uma pasta, tal como criaria uma pasta normal, num local à sua escolha no computador. Escreva o nome da pasta em [4] na ficha de controlo
- 2. Clique com o botão direito do rato na pasta e, em seguida, clique em [Propriedades].
- 3. No separador [Partilha], selecione [Partilha Avançada...].
- 4. Selecione a caixa [Partilhar esta pasta].
- 5. Clique em [Permissões].
- 6. Na lista [Nomes de grupo ou de utilizador:], selecione "Todos" e, em seguida, clique em [Remover].
- 7. Clique em [Adicionar...].

Na janela [Selecionar utilizadores de grupos], adicione grupos ou utilizadores a quem pretende conceder acesso. No procedimento seguinte é utilizado, como exemplo, o procedimento para conceder privilégios de acesso aos utilizadores que escreveu na ficha de controlo.

- 8. Na janela [Selecionar Utilizadores ou Grupos], clique em [Avançado...].
- 9. Especifique um ou mais tipos de objetos, selecione uma localização e, em seguida, clique em [Localizar agora].
- 10. Na lista de resultados, selecione os grupos e utilizadores aos quais pretende conceder acesso (o nome que escreveu em [2] na ficha de controlo) e, em seguida, clique em [OK].
- 11. Na janela [Selecionar Utilizadores ou Grupos], clique em [OK].
- 12. Na lista [Nomes de grupo ou de utilizador:], selecione um grupo ou utilizador (o nome que escreveu em [2] na ficha de controlo) e, em seguida, na coluna [Ativar] da lista de permissões, selecione a caixa [Controlo total] ou [Alterar].

Configure as permissões de acesso de cada grupo e utilizador.

- 13. Clique 2 vezes em [OK].
- 14. Clique em [Fechar].

Se pretender especificar os privilégios de acesso para a pasta criada para permitir que outros utilizadores ou grupos possam aceder a essa pasta, prossiga para Pág. 145 "<sup>4</sup> [Especificar privilégios](#page-146-0) [de acesso para a pasta partilhada criada".](#page-146-0)

Caso contrário, prossiga para Pág. 146 "<sup>5</sup> Registar uma pasta partilhada no livro de enderecos do [equipamento"](#page-147-0).

### Criar uma pasta partilhada num computador com sistema operativo OS X/macOS

Os procedimentos seguintes explicam como criar uma pasta partilhada num computador com o OS X ou macOS e como confirmar a informação do computador. O sistema macOS 10.13 é utilizado como exemplo.

### (https://www.frante

- Para criar uma pasta partilhada tem de iniciar a sessão como administrador.
- 1. Crie a pasta para onde pretende enviar os ficheiros de digitalização.

Escreva o nome da pasta em [4] na ficha de controlo. 2. No menu Apple, clique em [System Preferences...].

- 3. Clique em [Sharing].
- 4. Selecione a caixa de verificação [File Sharing].
- <span id="page-146-0"></span>5. Clique em [Options...].
- 6. Selecione a caixa [Share files and folders using SMB].
- 7. Selecione a conta que será utilizada para aceder à pasta partihada.
- 8. Se aparecer o ecrã [Autenticação], introduza a palavra-passe da conta, clique em [OK] e, em seguida, clique em [Done].
- 9. Na lista [Shared Folders:], clique em  $[+]$ .
- 10. Selecione a pasta que criou e, em seguida, clique em [Add].
- 11. Certifique-se de que as permissões do utilizador que irá aceder a esta pasta estão definidas para [Read&Write].

Depois, registe os destinos de digitalização. Para mais informações sobre como registar destinos de digitalização, consulte Pág. 146 "<sup>5</sup> [Registar uma pasta partilhada no livro de endereços do](#page-147-0) [equipamento"](#page-147-0).

# Especificar privilégios de acesso para a pasta partilhada criada

Se desejar especificar os privilégios de acesso para a pasta criada para permitir a outros utilizadores ou grupos o acesso à pasta no Windows, configure-a da seguinte maneira:

Esta operação não é necessária caso não pretenda especificar privilégios de acesso.

- 1. Clique com o botão direito do rato na pasta criada no passo 3 e clique em [Propriedades].
- 2. No separador [Segurança], clique em [Editar...].
- 3. Clique em [Adicionar...].
- 4. Na janela [Selecionar Utilizadores ou Grupos], clique em [Avançado...].
- 5. Especifique um ou mais tipos de objetos, selecione uma localização e, em seguida, clique em [Localizar agora].
- 6. Na lista de resultados, selecione os grupos e utilizadores aos quais pretende conceder acesso e, em seguida, clique em [OK].
- 7. Na janela [Selecionar Utilizadores ou Grupos], clique em [OK].
- 8. Na lista [Nomes de grupos ou de utilizador:], selecione um grupo ou utilizador e, em seguida, na coluna [Ativar] da lista de permissões, selecione a caixa [Controlo total] ou [Alterar].
- 9. Clique duas vezes em [OK].

Depois, registe os destinos de digitalização. Para mais informações sobre como registar destinos de digitalização, consulte Pág. 146 "<sup>5</sup> [Registar uma pasta partilhada no livro de endereços do](#page-147-0) [equipamento"](#page-147-0).

5

## <span id="page-147-0"></span>**D** Nota

• Se criar uma pasta partilhada pela primeira vez neste computador, deverá ativar a função de partilha de ficheiros. Para mais informações, consulte a Ajuda do Windows.

# Registar uma pasta partilhada no livro de endereços do equipamento

Registe os destinos de digitalização utilizando Web Image Monitor.

- 1. Inicie o Web browser e aceda ao equipamento introduzindo o respetivo endereço IP.
- 2. Clique em [Destino de memória rápida] ou [Destino de digitalização].
- 3. A partir da lista [Tipo de destino], selecione [Pasta].
- 4. Registe a informação conforme necessário.

As informações que deve registar são os itens seguintes. Para mais informações, consulte [Pág. 130](#page-131-0) ["Registar Destinos de Digitalização".](#page-131-0)

- Nome:
- Nome da localização (necessário)
- 5. Introduza a palavra-passe de administrador, se necessário.
- 6. Clique em [Aplicar].
- 7. Feche o Web browser.

Os preparativos para Scan to Folder estão concluídos.

Para mais informações sobre o envio de ficheiros digitalizados para o destino que registou em Livro endereços, consulte Pág. 147 " <sup>6</sup> [Enviar ficheiros digitalizados para uma pasta partilhada"](#page-148-0).

### **D** Nota

- Se o equipamento não transferir o ficheiro, confirme os seguintes itens.
	- O destino está registado corretamente no livro de endereços.
	- Desative o software de segurança ou a firewall do computador de destino e tente novamente. Para mais informações sobre o software de segurança ou as definições da firewall, entre em contacto com o seu administrador de rede.
	- Caso haja mais do que um computador de destino, faça o teste com outros computadores. Compare as definições com o computador que concluiu a transferência do ficheiro. Para mais informações, consulte o administrador de rede.
	- Caso não exista espaço suficiente no computador de destino, o equipamente poderá não concluir a transferência do ficheiro.

# <span id="page-148-0"></span>Enviar ficheiros digitalizados para uma pasta partilhada

Envie ficheiros digitalizados para a pasta partilhada registada no Passo 5.

### (Dimportante)

- Se colocar originais tanto no ADF como no vidro de exposição, o original no ADF tem prioridade sobre o original no vidro de exposição.
- Registe o destino da digitalização no Livro endereços utilizando o Web Image Monitor. Para mais informações, consulte [Pág. 130 "Registar Destinos de Digitalização"](#page-131-0).
- Se um dispositivo de memória flash USB for inserido no equipamento, os documentos digitalizados serão guardados no mesmo. Confirme que não existe qualquer dispositivo de memória flash USB no equipamento.
- 1. Coloque o original no vidro de exposição ou no ADF.

Para mais informações sobre como colocar o original, consulte [Pág. 79 "Colocação de](#page-80-0) [Originais".](#page-80-0)

2. Prima a tecla [Início].

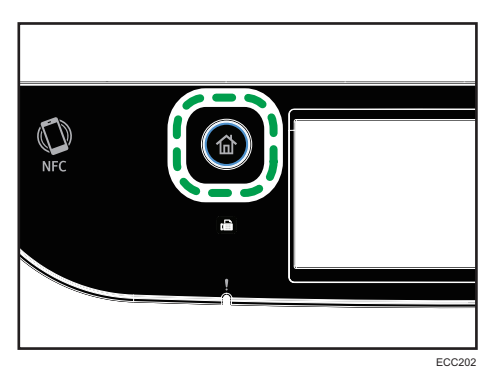

- 3. Prima o ícone [Scanner] no ecrã [Iniciar].
- 4. Prima o separador "[Pasta]".
- 5. Prima [Livro endereços].
- 6. Selecione o destino e prima [OK].

5

7. Prima a tecla [Iniciar trabalho a preto e branco] ou [Iniciar trabalho a cores].

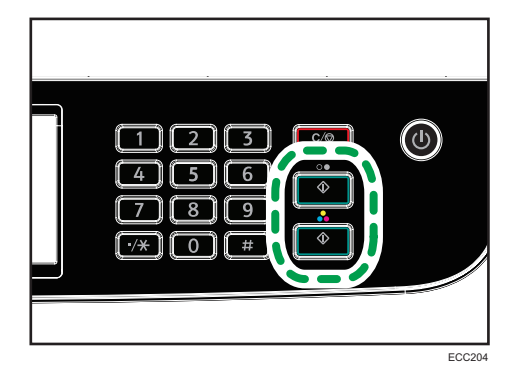

Para digitalizar a preto e branco, prima a tecla [Iniciar trabalho a preto e branco].

Para digitalizar a cores, prima a tecla [Iniciar trabalho a cores].

Dependendo das definições do equipamento, o ecrã seguinte será mostrado quando digitalizar a partir do vidro de exposição.

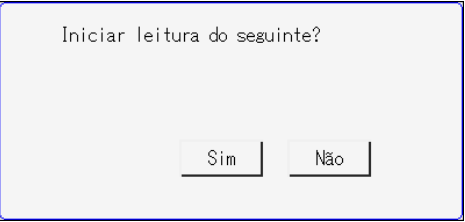

Se visualizar este ecrã, avance para o passo seguinte.

- 8. Se tiver mais originais para digitalizar, coloque o original seguinte no vidro de exposição e prima a tecla [Sim]. Repita este passo até que todos os originais sejam lidos.
- 9. Quando todos os originais estiverem digitalizados, prima [Não] para começar a enviar o ficheiro digitalizado.

### **D** Nota

- Para cancelar a leitura, prima o botão [Apagar/Parar]. Os ficheiros de digitalização são eliminados.
- Pode também especificar um destino através da opção [Reenviar]. Para mais informações, consulte [Pág. 156 "Especificar Destino da Digitalização Através da Opção \[Reenviar\]"](#page-157-0).

# Operação Básica de Scan to E-mail

Esta secção explica as preparações e procedimentos para enviar documentos digitalizados como um ficheiro anexado a um e-mail.

Depois de seguir os procedimentos abaixo, pode enviar os documentos digitalizados para o endereço de e-mail especificado.

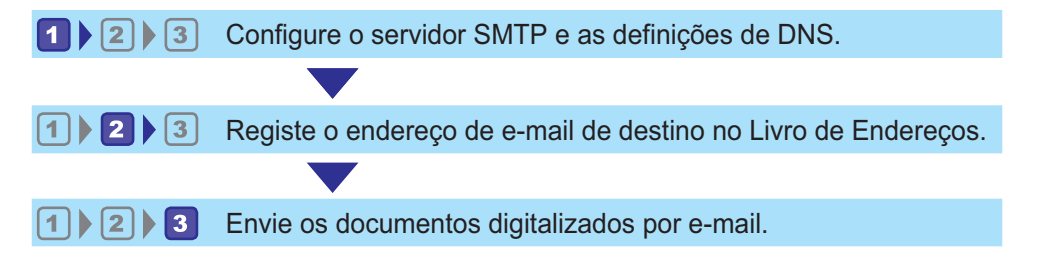

# **1 Configurar definições de SMTP e DNS**

Para enviar ficheiros por e-mail, as definições de SMTP e DNS têm de ser configuradas corretamente.

Para obter informações sobre as informações do servidor SMTP, contacte o administrador da rede do seu fornecedor de serviços de Internet.

Configure as informações de DNS e SMTP utilizando o Web Image Monitor.

- 1. Inicie o Web browser e aceda ao equipamento introduzindo o respetivo endereço IP.
- 2. Clique em [Definições de rede].
- 3. Clique no separador [DNS].
- 4. Registe a informação conforme necessário.

Para mais informações, consulte [Pág. 313 " Configurar as Definições de Rede".](#page-314-0)

Introduza a palavra-passe de administrador, se necessário.

- 5. Clique em [OK].
- 6. Clique no separador [SMTP].
- 7. Registe a informação conforme necessário.

Para mais informações, consulte [Pág. 313 " Configurar as Definições de Rede".](#page-314-0)

Introduza a palavra-passe de administrador, se necessário.

- 8. Clique em [OK].
- 9. Feche o Web browser.

Em seguida, registe o endereço de e-mail do destino no Livro de endereços. Para mais informações, consulte Pág. 150 "<sup>2</sup> [Registar endereços de e-mail de destino no livro de endereços".](#page-151-0)

# <span id="page-151-0"></span>**2 Registar endereços de e-mail de destino no livro de endereços**

Configure as informações de destino utilizando o Web Image Monitor.

- 1. Inicie o Web browser e aceda ao equipamento introduzindo o respetivo endereço IP.
- 2. Clique em [Destino de memória rápida] ou [Destino de digitalização].
- 3. A partir da lista [Tipo de destino], selecione [Endereço de e-mail].
- 4. Registe a informação conforme necessário.

As informações que deve registar são os itens seguintes. Para mais informações, consulte [Pág. 130](#page-131-0) ["Registar Destinos de Digitalização".](#page-131-0)

- Nome:
- Endereço de e-mail do destino (necessário)
- Assunto
- 5. Introduza a palavra-passe de administrador, se necessário.
- 6. Clique em [Aplicar].
- 7. Feche o Web browser.

Os preparativos para Digitalizar para e-mail estão concluídos.

Para mais informações sobre o envio de ficheiros para os destinos registados, consulte Pág. 150 "3 Enviar ficheiros digitalizados por e-mail".

# Enviar ficheiros digitalizados por e-mail

Esta secção explica como enviar ficheiros digitalizados para os destinos registados no Passo 2.

(Importante)

- Se colocar originais tanto no ADF como no vidro de exposição, o original no ADF tem prioridade sobre o original no vidro de exposição.
- Registe o destino da digitalização no Livro endereços utilizando o Web Image Monitor. Para mais informações, consulte [Pág. 130 "Registar Destinos de Digitalização"](#page-131-0).
- Se um dispositivo de memória flash USB for inserido no equipamento, os documentos digitalizados serão guardados no mesmo. Confirme que não existe qualquer dispositivo de memória flash USB no equipamento.
- 1. Coloque o original no vidro de exposição ou no ADF.

Para mais informações sobre como colocar o original, consulte [Pág. 79 "Colocação de](#page-80-0) [Originais".](#page-80-0)

2. Prima a tecla [Início].

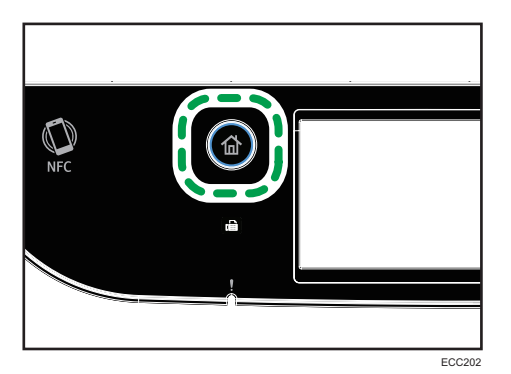

- 3. Prima o ícone [Scanner] no ecrã [Iniciar].
- 4. Prima o separador [E-mail].
- 5. Prima [Livro endereços].
- 6. Selecione o destino e prima [OK].

Ao selecionar o destino, aparece um visto de confirmação em relação ao destino selecionado.

7. Prima a tecla [Iniciar trabalho a preto e branco] ou [Iniciar trabalho a cores].

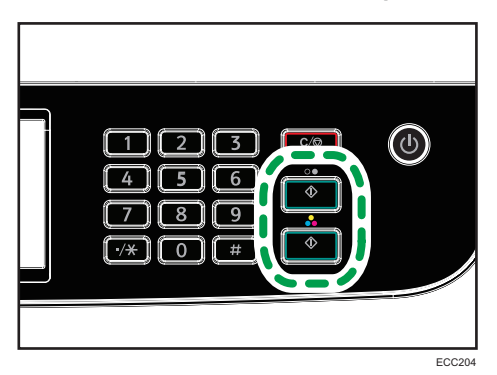

Para digitalizar a preto e branco, prima a tecla [Iniciar trabalho a preto e branco].

Para digitalizar a cores, prima a tecla [Iniciar trabalho a cores].

Dependendo das definições do equipamento, quando digitalizar a partir do vidro de exposição poderá ser mostrado o seguinte ecrã no visor.

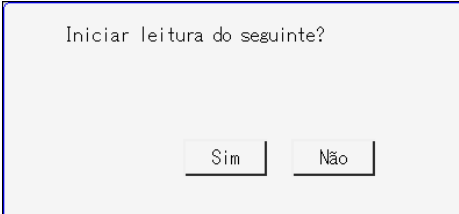

Se visualizar este ecrã, avance para o passo seguinte.

- 8. Se tiver mais originais para digitalizar, coloque o original seguinte no vidro de exposição e prima a tecla [Sim]. Repita este passo até que todos os originais sejam lidos.
- 9. Quando todos os originais estiverem digitalizados, prima [Não] para começar a enviar o ficheiro digitalizado.

### **D** Nota

- Para cancelar a leitura, prima o botão [Apagar/Parar]. Os ficheiros de digitalização são eliminados.
- Pode também especificar um destino através da opção [Reenviar]. Para mais informações, consulte [Pág. 156 "Especificar Destino da Digitalização Através da Opção \[Reenviar\]"](#page-157-0).

# Operação Básica de Scan to FTP

Esta secção explica os preparativos e instruções para enviar documentos digitalizados para um servidor FTP.

Depois de seguir o procedimentos abaixo indicados, pode enviar os documentos digitalizados para um servidor FTP.

Configure as definições do servidor FTP.  $\sqrt{2}$ 

 $1|$  |  $2|$ Envie os arquivos digitalizados para o servidor FTP.

Configurar definições do servidor FTP

Para enviar ficheiros para um servidor FTP, configure corretamente as definições do servidor FTP. Para mais informações sobre os servidores FTP, contacte o administrador de rede.

Configure as definições do servidor TFP utilizando o Web Image Monitor.

- 1. Inicie o Web browser e aceda ao equipamento introduzindo o respetivo endereço IP.
- 2. Clique em [Destino de memória rápida] ou [Destino de digitalização].
- 3. A partir da lista [Tipo de destino], selecione [FTP].
- 4. Registe a informação conforme necessário.

As informações que deve registar são os itens seguintes. Para mais informações, consulte [Pág. 130](#page-131-0) ["Registar Destinos de Digitalização".](#page-131-0)

- Nome:
- Nome do host ou endereço IP (necessário)
- 5. Introduza a palavra-passe de administrador, se necessário.
- 6. Clique em [Aplicar].
- 7. Feche o Web browser.

Os preparativos para Scan to FTP estão concluídos.

Para informações sobre o envio de ficheiros para os destinos registados, consulte Pág. 153 "2 Enviar ficheiros digitalizados para um servidor FTP".

## Enviar ficheiros digitalizados para um servidor FTP

Esta secção explica como enviar ficheiros digitalizados para os destinos registados no Passo 1.

### (Importante)

- Se colocar originais tanto no ADF como no vidro de exposição, o original no ADF tem prioridade sobre o original no vidro de exposição.
- Registe o destino da digitalização no Livro endereços utilizando o Web Image Monitor. Para mais informações, consulte [Pág. 130 "Registar Destinos de Digitalização"](#page-131-0).
- Se um dispositivo de memória flash USB for inserido no equipamento, os documentos digitalizados serão guardados no mesmo. Confirme que não existe qualquer dispositivo de memória flash USB no equipamento.
- 1. Coloque o original no vidro de exposição ou no ADF.

Para mais informações sobre como colocar o original, consulte [Pág. 79 "Colocação de](#page-80-0) [Originais".](#page-80-0)

2. Prima a tecla [Início].

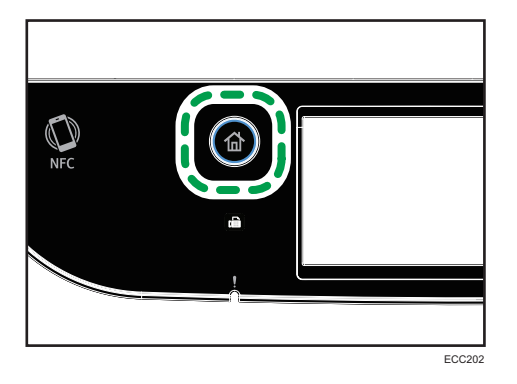

- 3. Prima o ícone [Scanner] no ecrã [Iniciar].
- 4. Prima o separador [FTP].
- 5. Prima [Livro endereços].
- 6. Selecione o destino e prima [OK].

Ao selecionar o destino, aparece um visto de confirmação em relação ao destino selecionado.

7. Prima a tecla [Iniciar trabalho a preto e branco] ou [Iniciar trabalho a cores].

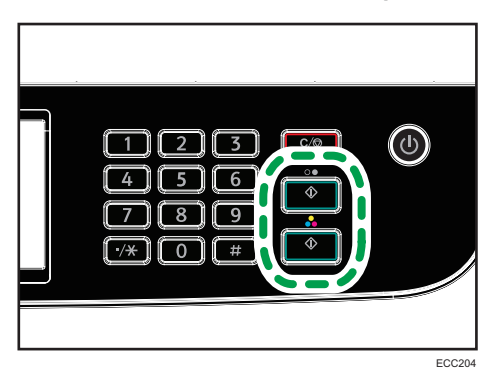

Para digitalizar a preto e branco, prima a tecla [Iniciar trabalho a preto e branco].

Para digitalizar a cores, prima a tecla [Iniciar trabalho a cores].

Dependendo das definições do equipamento, quando digitalizar a partir do vidro de exposição poderá ser mostrado o seguinte ecrã no visor.

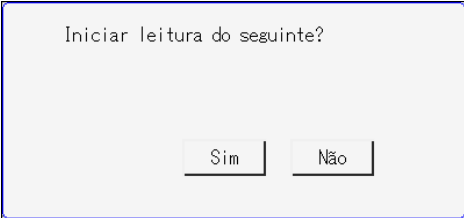

Se visualizar este ecrã, avance para o passo seguinte.

- 8. Se tiver mais originais para digitalizar, coloque o original seguinte no vidro de exposição e prima a tecla [Sim]. Repita este passo até que todos os originais sejam lidos.
- 9. Quando todos os originais estiverem digitalizados, prima [Não] para começar a enviar o ficheiro digitalizado.

## **D** Nota

- Para cancelar a leitura, prima o botão [Apagar/Parar]. Os ficheiros de digitalização são eliminados.
- Pode também especificar um destino através da opção [Reenviar]. Para mais informações, consulte [Pág. 156 "Especificar Destino da Digitalização Através da Opção \[Reenviar\]"](#page-157-0).

# <span id="page-157-0"></span>Especificar Destino da Digitalização Através da Opção [Reenviar]

Este capítulo descreve como especificar um destino através da opção [Reenviar].

### Utilizar a opção [Reenviar]

Prima [Reenviar] para selecionar o último destino utilizado.

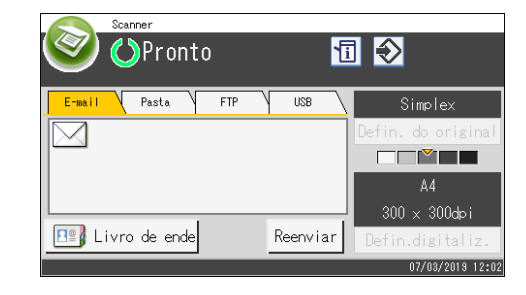

## **D** Nota

- Quando especificar um destino de digitalização, as definições de digitalização do equipamento são alteradas automaticamente de acordo com as informações registadas para esse destino no livro de endereços. Se necessário, é possível alterar as definições de digitalização utilizando o painel de controlo. Para mais informações, consulte [Pág. 174 "Especificar Definições para](#page-175-0) [Digitalização".](#page-175-0)
- A tecla [Reenviar] não funciona no primeiro trabalho de leitura após o equipamento ser ligado.
- Pode premir a tecla [Clear/Stop] para apagar o destino.

# Procedimentos Básicos para Guardar Ficheiros num Dispositivo de Memória Flash USB

Esta secção descreve as operações básicas de Scan to USB. Os ficheiros são guardados no dispositivo de memória flash USB inserido no equipamento.

## (Importante)

- Se colocar originais tanto no ADF como no vidro de exposição, o original no ADF tem prioridade sobre o original no vidro de exposição.
- Este equipamento não suporta a utilização de hubs USB externos.
- Nem todos os tipos de dispositivos de memória flash USB são compatíveis.
- Ao utilizar Scan to USB, defina [Guardar dados em USB] para [Ativo]. Para mais informações, consulte [Pág. 266 "Definições das Ferramentas do Administrator"](#page-267-0).
- 1. Introduza o dispositivo de memória flash USB na porta USB.

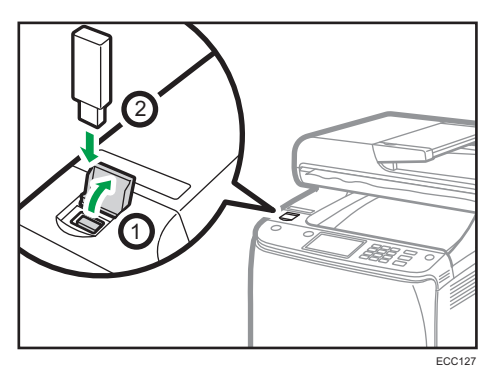

2. Prima a tecla [Início].

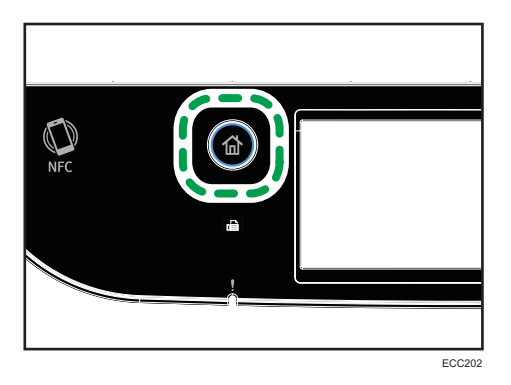

- 3. Prima o ícone [Scanner] no ecrã [Iniciar].
- 4. Prima o separador [USB].

5. Coloque o original no vidro de exposição ou no ADF.

Para mais informações sobre como colocar o original, consulte [Pág. 79 "Colocação de](#page-80-0) [Originais".](#page-80-0)

Especifique as definições de digitalização, conforme necessário. Para mais informações sobre como especificar as definições de digitalização, consulte [Pág. 174 "Especificar Definições para](#page-175-0) [Digitalização".](#page-175-0)

6. Prima a tecla [Iniciar trabalho a preto e branco] ou [Iniciar trabalho a cores].

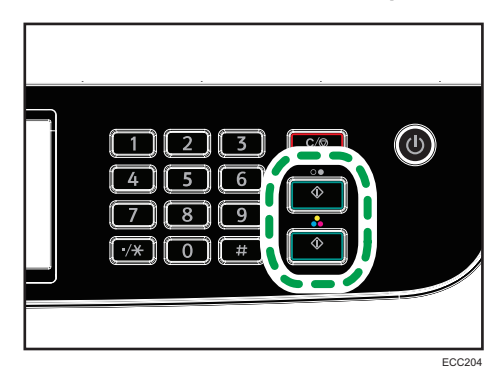

Para digitalizar a preto e branco, prima a tecla [Iniciar trabalho a preto e branco].

Para digitalizar a cores, prima a tecla [Iniciar trabalho a cores].

Dependendo da configuração do equipamento, o ecrã seguinte será mostrado no visor.

• Quando no modo de digitalização a preto e branco a meio-tom:

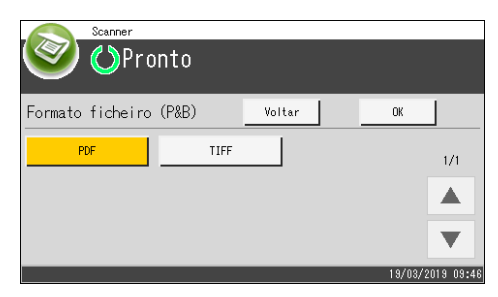

• Quando no modo de digitalização a cores ou a preto e branco em escala de cinzentos:

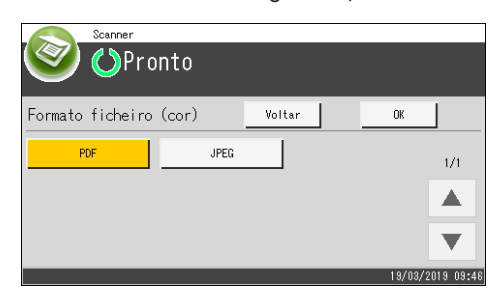

7. Prima a tecla de seleção adequada ao formato do ficheiro pretendido e, em seguida, prima [OK].

Dependendo das definições do equipamento, quando digitalizar a partir do vidro de exposição poderá ser mostrado o seguinte ecrã no visor.

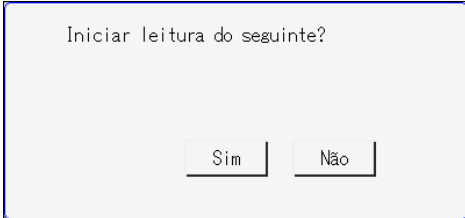

Se visualizar este ecrã, avance para o passo seguinte.

- 8. Se tiver mais originais para digitalizar, coloque o original seguinte no vidro de exposição e prima a tecla [Sim]. Repita este passo até que todos os originais sejam lidos.
- 9. Quando todos os originais estiverem digitalizados, prima [Não] para começar a enviar o ficheiro digitalizado.
- 10. Aguarde até "Processo concluído" aparecer no ecrã.

Os ficheiros digitalizados são guardados no diretório raiz do dispositivo de memória flash USB.

11. Retire o dispositivo de memória flash USB do equipamento.

**D** Nota

- Para cancelar a leitura, prima o botão [Apagar/Parar]. Os ficheiros de digitalização são eliminados.
- É possível configurar o equipamento para digitalizar a preto e branco em meios tons ou em escala de cinzentos, alterando a definicão [Modo de leitura P&B] nas [Funcões de scanner]. Para mais informações sobre o [Modo de leitura P&B], consulte [Pág. 234 "Definições do Scanner".](#page-235-0)
- Se estiver ativada a definição [Digitaliz. ilimitada] nas [Funções de scanner], é possível colocar repetidamente originais no vidro de exposição num único procedimento de digitalização. Para mais informações sobre [Digitaliz. ilimitada], consulte [Pág. 234 "Definições do Scanner"](#page-235-0).
- Se [Pág. única/Multipág.] nas definições de scanner estiver definido como [Multipágina], é possível digitalizar várias páginas para criar um único ficheiro PDF ou TIFF contendo todas as páginas. Contudo, se o formato de ficheiro for JPEG, será criado um ficheiro de uma única página para cada página digitalizada. Para mais informações sobre [Pág. única/Multipág.], consulte [Pág. 234 "Definições do Scanner".](#page-235-0)
- Se houver um encravamento de papel no ADF, o trabalho de digitalização será suspenso. Para retomar o trabalho atual, retire o papel encravado e digitalize novamente os originais, começando na página encravada. Para mais informações sobre como remover papel encravado no ADF, consulte [Pág. 381 "Remover encravamentos de digitalização"](#page-382-0).

# Operação Básica do RICOH Scan Utility V2

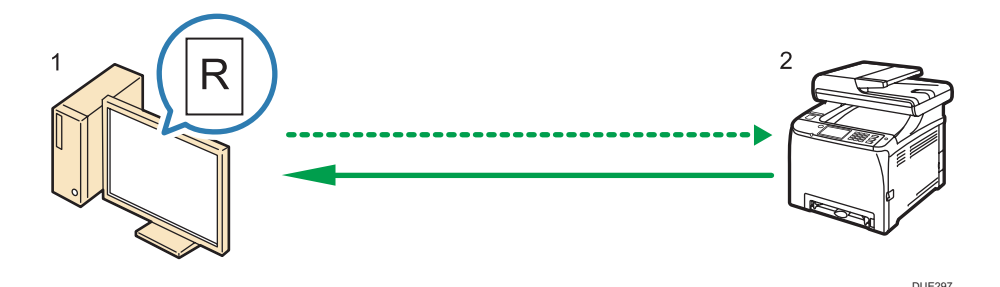

1. O seu computador (função RICOH Scan Utility V2 previamente instalada)

Dê instruções ao equipamento para iniciar a digitalização do original que está colocado no equipamento.

2. Este equipamento

O original que está colocado no equipamento é digitalizado e os respetivos dados são enviados para um computador cliente.

## Preparativos para a utilização da RICOH Scan Utility V2

Esta secção descreve os preparativos necessários para poder digitalizar através da função RICOH Scan Utility V2.

Para utilizar a RICOH Scan Utility V2:

### Importante

- Certifique-se de que o equipamento está ligado à rede.
- Configure as definições de rede em [Definições de rede].
- Instale a função RICOH Scan Utility V2.

Para poder utilizar o portal USB, instale previamente os drivers TWAIN e WIA, que vêm no CD-ROM.

# Utilizar a função RICOH Scan Utility V2 para digitalizar pelo computador

- 1. Coloque os originais.
- 2. No menu [Iniciar], clique em [Todos os programas].
- 3. Clique em [Utilitários do software da série M C250].
- 4. Clique em [RICOH Scan Utility V2 for M C250 Series].

É iniciada a função RICOH Scan Utility V2.

5. Clique em [Selecionar equipamento] e selecione o scanner que pretende utilizar.

Selecione o scanner stravés da especificação do endereço de IP ou prima [Procurar scanner na rede] e selecione um da lista apresentada.

- 6. No separador [Geral], especifique as definições de acordo com os tipos de originais, o tipo de digitalização e a orientação do original.
- 7. No separador [Opções], especifique o formato do ficheiro e o diretório para o respetivo armazenamento.
- 8. Clique em [Digitalizar].
- 9. Depois de digitalizar todos os originais, clique em [Sair].

## Definições que podem ser configuradas na caixa de diálogo da RICOH Scan Utility V2

### Separador [Geral]

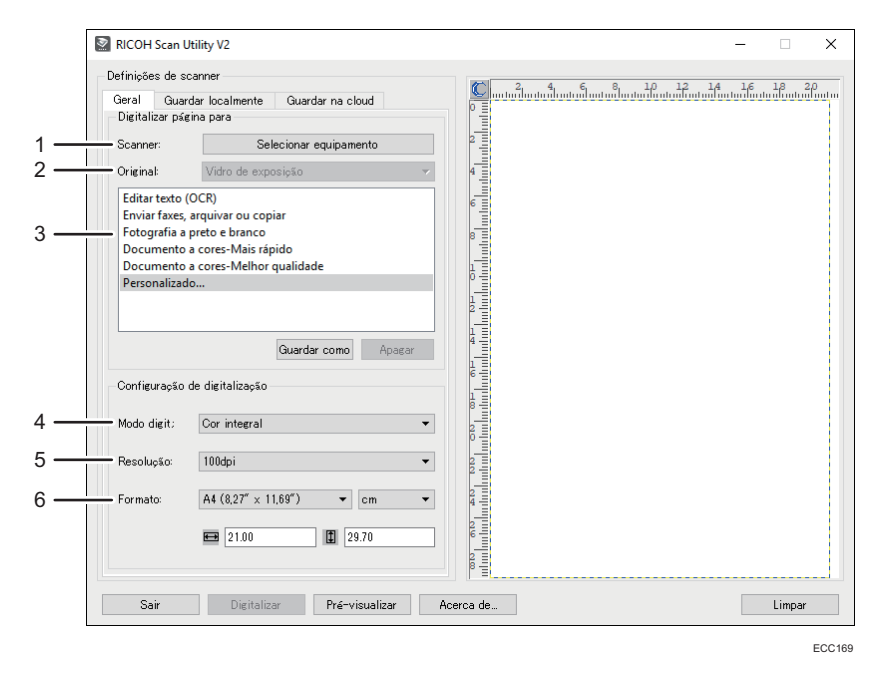

### 1. Scanner:

Selecione o scanner que pretende utilizar.

#### 2. Original:

Selecione [Vidro de exposição] para digitalizar a partir do vidro de exposição ou, então, [Alimentador automático de documentos] para digitalizar a partir do ADF.

#### 3. Tipo de original

De acordo com o original, selecione uma definição a partir da lista de opções abaixo apresentada ou selecione [Personalizado...] para configurar as suas próprias definições de digitalização. O [Modo de digitaliz:], a [Resolução:] e o [Formato:] em [Configuração da digitalização] podem ser alterados de acordo com a definição do tipo de original aqui selecionado.

• Quando utilizar o vidro de exposição:

[Editar texto (OCR)]

[Enviar faxes, arquivar ou copiar]

[Fotografia a preto e branco]

[Documento a cores-Mais rápido]

[Documento a cores-Melhor qualidade]

[Personalizado...]

• Quando utilizar o ADF: [ADF-Mais rápido]

[ADF-Melhor qualidade]

[ADF-Cinzento]

[Personalizado...]

### 4. Modo digit.:

Selecione entre [Cor integral], [Escala de cinzentos], [Preto e branco].

### 5. Resolução:

Selecione uma resolução a partir da lista. 100, 200, 300, 600 dpi

### 6. Formato:

Selecione o formato de digitalização. Se selecionar [Definido por utilizador], introduza o formato de digitalização diretamente na caixa de edição. É possível também alterar o formato de digitalização com o rato na área de pré-visualização. É possível selecionar a unidade de medição entre [cm], [polegadas] ou [pixels].

## **D** Nota

• A opção [Duplex] só aparece quando seleciona o [Alimentador automático de documentos] no [Original:]. Selecione a caixa ao digitalizar ambos os lados do original e, em seguida, especifique a orientação.

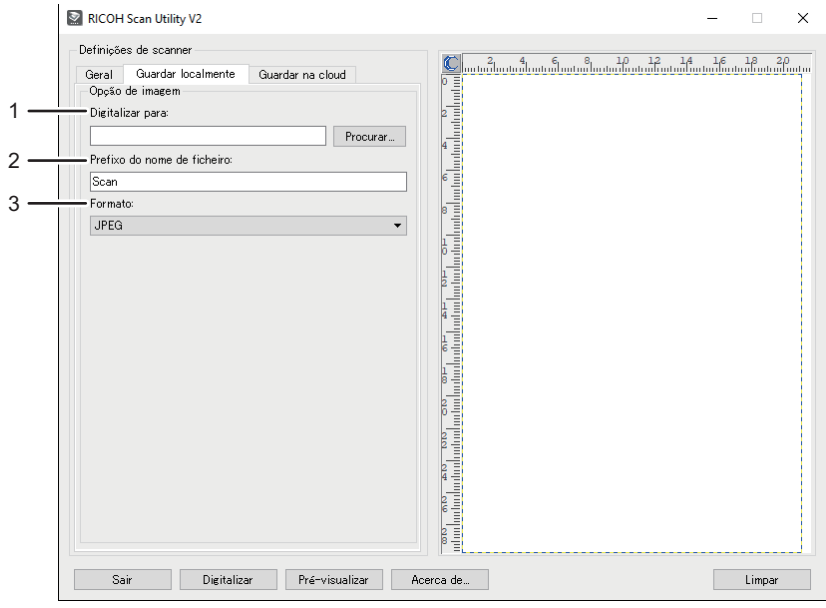

# Separador [Guardar localmente]

ECC170

## 1. Digitalizar para:

Especifique o diretório onde guardar o ficheiro.

## 2. Prefixo do nome de ficheiro:

Especifique o prefixo do nome de ficheiro.

### 3. Formato:

Selecione o formato de ficheiro do documento digitalizado de entre as opções JPEG, TIFF ou PDF.

## Separador [Guardar na cloud]

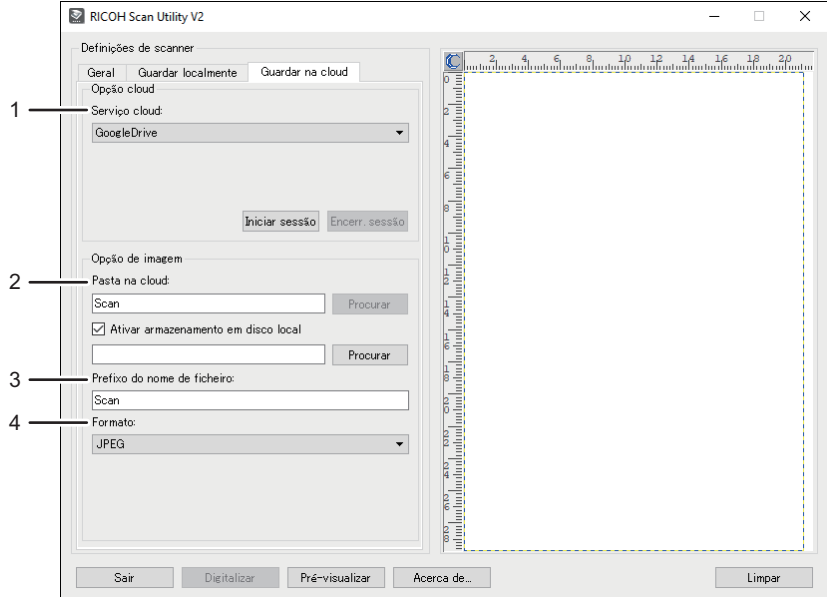

ECC171

### 1. Serviço da Cloud:

Especifique o serviço onde guardar o ficheiro.

### 2. Pasta da Cloud:

Especifique o diretório onde guardar o ficheiro.

### 3. Prefixo do nome de ficheiro:

Especifique o prefixo do nome de ficheiro.

### 4. Formato:

Selecione o formato de ficheiro do documento digitalizado entre JPEG, TIFF ou PDF.

# Operação Básica para Digitalização TWAIN

Esta secção descreve a operação básica de digitalização TWAIN.

A digitalização TWAIN é possível se houver uma aplicação compatível com TWAIN em execução no computador.

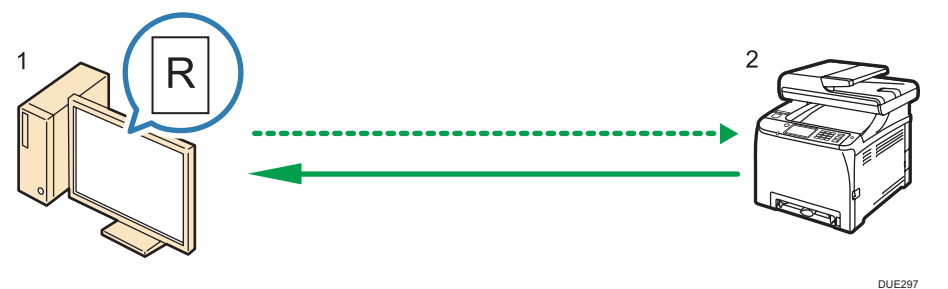

1. O seu computador (driver TWAIN já instalado)

Dê instruções ao equipamento para iniciar a digitalização do original que está colocado no equipamento.

2. Este equipamento

O original que está colocado no equipamento é digitalizado e os respetivos dados são enviados para um computador cliente.

## Utilizar o scanner TWAIN

Esta secção explica os preparativos para utilizar o scanner TWAIN.

(Importante)

- Para utilizar o scanner TWAIN, tem de instalar o driver TWAIN, disponível no CD-ROM fornecido.
- Para utilizar o scanner TWAIN, tem de estar instalada uma aplicação compatível com TWAIN.

Para utilizar o equipamento como um scanner TWAIN, primeiro faça o seguinte:

- Instale o driver TWAIN.
- Instale uma aplicação compatível com TWAIN.

# Digitalização TWAIN

A digitalização TWAIN é possível se o seu computador executar uma aplicação compatível com **TWAIN** 

A seguir é apresentado um procedimento de digitalização geral com o driver TWAIN. Por isso, a operação atual pode ser diferente pois depende da aplicação que utilizar. Para mais informações, consulte a Ajuda da aplicação.

- 1. Inicie uma aplicação compatível com TWAIN.
- 2. Coloque os originais.
- 3. Abra a caixa de diálogo de Controlo do Scanner.

A caixa de diálogo Controlo do scanner é utilizada para controlar o scanner utilizando o driver de TWAIN. Para abrir a caixa de diálogo Controlo do scanner, selecione o scanner de TWAIN correto utilizando a aplicação compatível com TWAIN. Para mais informações, consulte a Ajuda da aplicação.

4. Efetue as definições de acordo com factores como o tipo de original, o tipo de digitalização e a orientação do original.

Para mais informações, consulte a Ajuda do driver TWAIN.

5. Na caixa de diálogo Controlo do Scanner, clique em [Digitalizar].

Dependendo da definição de segurança, se premir [Digitalizar], poderá aparecer uma caixa de diálogo para introduzir o nome de utilizador e a palavra-passe.

Se houver mais originais para digitalizar, coloque o original seguinte e clique em [Continuar].

Se não houver mais originais para digitalizar, clique em [Concluir].

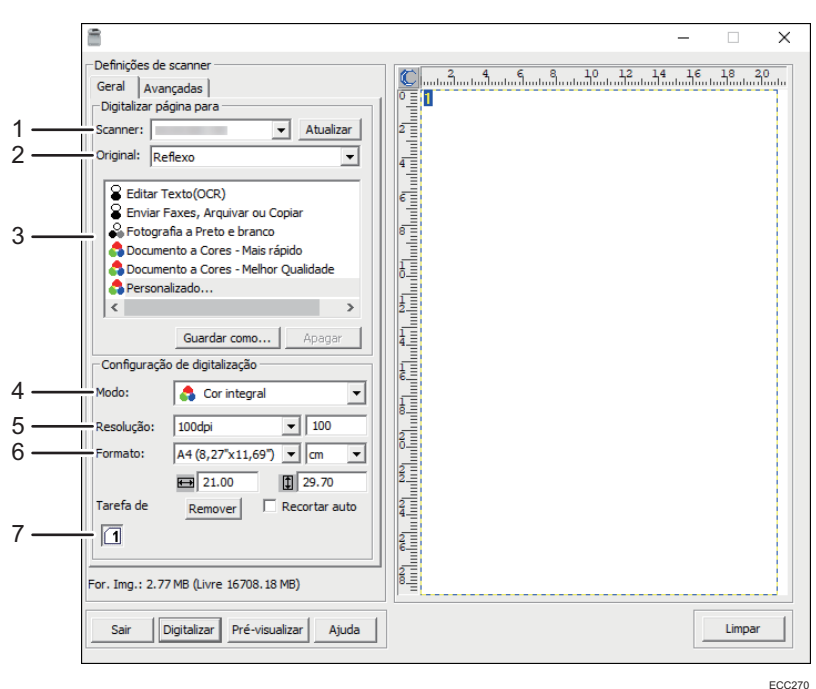

# Definições que é possível configurar na caixa de diálogo TWAIN

### 1. Scanner:

Selecione o scanner que pretende utilizar. O scanner que selecionar torna-se o scanner predefinido. Clique em [Atualizar] para descobrir todos os scanners disponíveis ligados por USB ou ligados em rede.

#### 2. Original:

Selecione [Reflexo] para digitalizar a partir do vidro de exposição, ou [Alimentador automático de documentos] para digitalizar a partir do ADF.

#### 3. Tipo de original

De acordo com o original, selecione uma definição a partir da lista de opções abaixo apresentada ou selecione [Personalizado...] para configurar as suas próprias definições de digitalização. O [Modo], a [Resolução] e o [Formato] em [Configuração de digitalização] alteram de acordo com a definição do tipo de original que selecionou aqui.

• Quando utilizar o vidro de exposição:

[Editar texto (OCR)] [Enviar faxes, arquivar ou copiar] [Fotografia a preto e branco] [Documento a cores-Rápido] [Documento a cores-Melhor qualidade] [Personalizado...]

• Quando utilizar o ADF: [ADF-Mais rápido]

[ADF-Melhor qualidade] [ADF-Cinzento] [Personalizado...]

### 4. Modo:

Selecione cor, escala de cinzentos ou preto e branco.

### 5. Resolução:

Selecione uma resolução a partir da lista. Se selecionar [Definido por utilizador], introduza um valor de resolução diretamente na caixa de edição. É de notar que aumentar a resolução também aumenta o tamanho do ficheiro e o tempo de digitalização.

As resoluções que podem ser selecionadas dependem de onde o original é colocado.

• Quando utilizar o vidro de exposição:

75, 100, 150, 200, 300, 400, 500, 600, 1200, 2400, 4800, 9600, 19200 dpi, Definido por utilizador

• Quando utilizar o ADF:

75, 100, 150, 200, 300, 400, 500, 600 dpi, Definido por utilizador

### 6. Formato:

Selecione o formato de digitalização. Se selecionar [Definido por utilizador], introduza o formato de digitalização diretamente na caixa de edição. É possível também alterar o formato de digitalização com o rato na área de pré-visualização. É possível selecionar a unidade de medição entre [cm], [polegadas] ou [pixels]. As resoluções que podem ser selecionadas dependem de onde o original é colocado. Para mais informações, consulte a Ajuda do TWAIN.

### 7. Tarefa digitlz: (ao utilizar o vidro de exposição)

Apresenta até 10 áreas de digitalização utilizadas anteriormente. Para remover uma tarefa de digitalização, selecione o número da tarefa e, em seguida, clique em [Remover]. Pode selecionar [Recorte auto] para permitir que o scanner detete automaticamente o formato do original.

## **D** Nota

• Se os dados da digitalização ultrapassarem a capacidade da memória, é visualizada uma mensagem de erro e a digitalização é cancelada. Se isto acontecer, especifique uma resolução mais baixa e digitalize novamente o original.

# Operação Básica para Digitalização WIA

- 1. Coloque o original no vidro de exposição ou no ADF.
- 2. No menu [Iniciar], clique em [Painel de Controlo] em [Sistema Windows].
- 3. Clique em [Ver dispositivos e impressoras].
- 4. Clique com o botão direito do rato no modelo de impressora que pretende usar e, em seguida, clique em [Começar a digitalizar] para abrir a caixa de diálogo das definições de digitalização.
- 5. Na caixa de diálogo, configure as definições de digitalização conforme necessário e, em seguida, clique em [Digitalizar].
- 6. Clique em [Importar].

# Operação Básica da Digitalização ICA

Esta secção descreve a operação básica da digitalização ICA. Pode utilizar o scanner ICA tanto em ligações USB como de rede.

# Instalar o driver ICA

- 1. Faça download do driver a partir do web site.
- 2. Abra o ficheiro de instalação.
- 3. Siga as instruções no ecrã.

## Utilizar o Scanner ICA

Esta secção explica os preparativos e o procedimento para utilizar o scanner ICA.

Para poder utilizar a ligação à rede, configure as definições de rede.

Instale uma aplicação ICA-compliant.

## Digitalização ICA

Os procedimentos de configuração para o macOS 10.13 são apresentados como exemplo. O procedimento em concreto poderá ser diferente, consoante a versão do OS X ou macOS que utilizar.

- 1. Coloque o original no vidro de exposição ou no ADF.
- 2. Inicie as Preferências do Sistema.
- 3. Clique em [Impressoras e scanners].
- 4. Selecione o scanner que pretende utilizar da lista.
- 5. Selecione [Abrir Scanner] no Botão [Digitalizar].

# Definições que é possível configurar na caixa de diálogo ICA

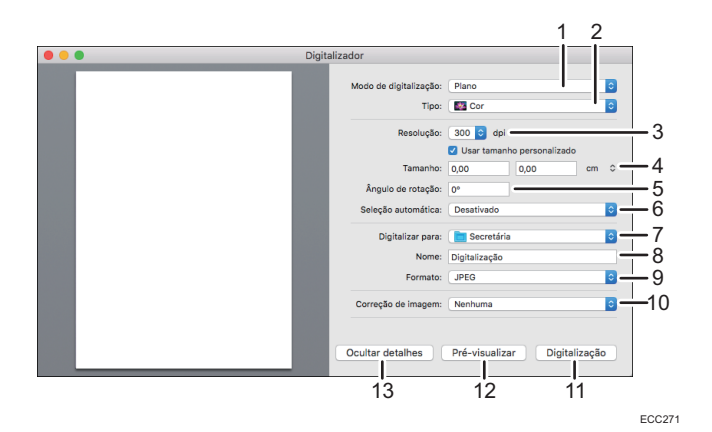

### 1. Modo de digitalização:

Selecione onde o original irá ser colocado.

• Scanner de mesa

Se o original for colocado no vidro de exposição, selecione [Scanner de mesa].

• Alimentador automático

Se o original for colocado no ADF, selecione [Alimentador automático de documentos].

### 2. Tipo:

Defina o tipo de original como [Texto], [Preto & Branco] ou [Cor].

[Texto] é adequado para originais que contenham maioritariamente texto.

### 3. Resolução:

Selecione uma resolução a partir da lista.

É de notar que aumentar a resolução também aumenta o tamanho do ficheiro e o tempo de digitalização.

As resoluções que podem ser selecionadas dependem de onde o original é colocado.

• Quando utilizar o vidro de exposição:

75, 100, 150, 200, 300, 400, 500, 600, 1200, 2400, 4800 dpi

- Quando utilizar o ADF:
	- 75, 100, 150, 200, 300, 400, 500, 600 dpi

### 4. Formato:

### Especifique o formato o original.

Se a opção [Usar formato personalizado] for selecionada, poderá especificar a largura e a altura do original a digitalizar em [Formato]. Pode especificar estas dimensões em pixeis, polegadas ou centímetros. Se a opção [Usar formato personalizado] não for selecionada, selecione o formato e a orientação do original.

#### 5. Ângulo de rotação:

Pode especificar em quantos graus pretende rodar a imagem no sentido dos ponteiros do relógio.

### 6. Seleção Automática:

• Detetar itens separados

Pode digitalizar vários originais de uma só vez e armazenar cada imagem num ficheiro separado.

• Detetar caixa circundante

Pode digitalizar vários originais colocados no vidro de exposição e armazenas as imagens digitalizadas num único ficheiro.

### 7. Digitalizar para:

Selecione onde pretende armazenar os dados digitalizados.

#### 8. Nome:

Dê um nome aos dados digitalizados.

#### 9. Formato:

Selecione o formato dos digitalizados.

- JPEG
- TIFF
- PNG
- JPEG 2000
- GIF
- BMP
- PDF

#### 10. Correção de imagem:

Ao selecionar [Manual], aparece a opção [Percentagem] e pode ajustar o brilho e o contraste.

### 11. Digitalização

Clique para iniciar a digitalização.

### 12. Pré-visualizar

Clique para previsualizar os dados digitalizados.

### 13. Ocultar detalhes

Clique para esconder as definições.

### **B** Nota

• Se os dados da digitalização ultrapassarem a capacidade da memória, é visualizada uma mensagem de erro e a digitalização é cancelada. Se isto acontecer, especifique uma resolução mais baixa e digitalize novamente o original.

# Utilizar a Digitalização SANE

Este driver permite digitalizar e editar imagens utilizando software compatível com o sistema SANE.

# <span id="page-175-0"></span>Especificar Definições para Digitalização

Quando especificar um destino de digitalização, as definições de digitalização do equipamento são alteradas automaticamente de acordo com as informações registadas para esse destino no livro de endereços. Se necessário, pode alterar as definições de digitalização do trabalho atual utilizando o painel de controlo.

## **D** Nota

- O equipamento mantém as predefinições de digitalização para o destino atual até o equipamento regressar ao modo de espera.
- Alterar as predefinições de digitalização para o destino atual não altera as informações registadas no livro de endereços.
- Se especificar o último destino utilizado, as predefinições de digitalização ficam novamente aplicáveis, mesmo que tenha alterado as definições para o trabalho anterior.

# Especificar o formato de digitalização de acordo com o formato do original

Esta secção descreve como especificar o formato de digitalização de acordo com o formato do original atual.

1. Prima a tecla [Início].

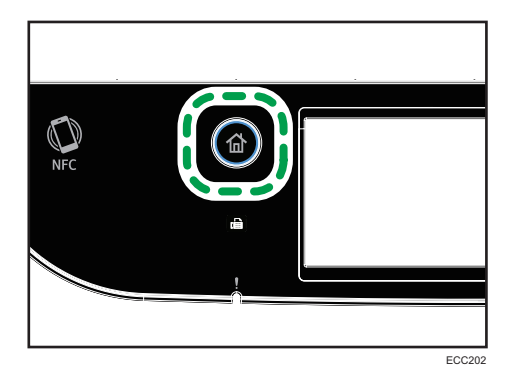

- 2. Prima o ícone [Scanner] no ecrã [Iniciar].
- 3. Selecione o separador do destino pretendido.
- 4. Prima [Livro endereços].
- 5. Selecione o destino e prima [OK].

Ao selecionar o destino, aparece um visto de confirmação em relação ao destino selecionado.

- 6. Prima [Defin leitura].
- 7. Prima [Tamanho digit…].

8. Selecione o tamanho do original e, em seguida, prima [OK].

Se tiver selecionado qualquer outra opção que não [FormPersonlz], não precisa de executar os passos restantes do procedimento.

- 9. Selecione [mm] ou [pol.].
- 10. Prima [Definir largura...].
- 11. Introduza a largura e prima [OK].
- 12. Prima [Definir comprimento].
- 13. Introduza a altura e prima [OK].
- 14. Certifique-se de que as dimensões da digitalização que introduziu aparecem e prima [OK].

## **D** Nota

- É possível alterar a predefinição de [Tamanho digitalização] do equipamento para digitalizar originais sempre com um formato de digitalização específico. Para mais informações, consulte [Pág. 234 "Definições do Scanner".](#page-235-0)
- As definições temporárias para trabalhos são apagadas nos seguintes casos:
	- Se não for recebida nenhuma entrada durante o período de tempo especificado em [Temp reposição sist] enquanto o ecrã inicial é visualizado. Para mais informações, consulte [Pág. 266 "Definições das Ferramentas do Administrator"](#page-267-0).
	- Quando a tecla [Clear/Stop] é premida enquanto o ecrã inicial é mostrado.
	- Quando o modo do equipamento é mudado.
	- Quando a alimentação elétrica é desligada.
	- Quando a predefinição do equipamento para a mesma definição é alterada.

# Ajustar a densidade da imagem

Esta secção descreve como ajustar a densidade da imagem para o trabalho atual.

Existem cinco níveis de densidade da imagem. Quanto mais alto for o nível de densidade, mais escura será a imagem digitalizada.

1. Prima a tecla [Início].

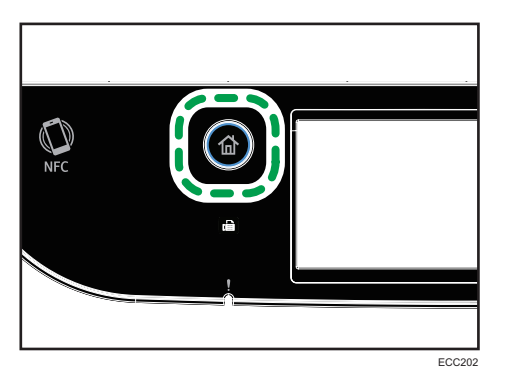

- 2. Prima o ícone [Scanner] no ecrã [Iniciar].
- 3. Selecione o separador do destino pretendido.

Ao selecionar o destino, aparece um visto de confirmação em relação ao destino selecionado.

- 4. Prima [Livro endereços].
- 5. Selecione o destino e prima [OK].
- 6. Prima [Defin leitura].
- 7. Prima a tecla [ ] ou [ ] para selecionar o nível desejado de densidade e, em seguida, prima [OK].

### *D* Nota

- É possível alterar a predefinição de [Densid.] do equipamento para digitalizar sempre com um nível de densidade específico. Para mais informações, consulte [Pág. 234 "Definições do](#page-235-0) [Scanner".](#page-235-0)
- As definições temporárias para trabalhos são apagadas nos seguintes casos:
	- Se não for recebida nenhuma entrada durante o período de tempo especificado em [Temp reposição sist] enquanto o ecrã inicial é visualizado. Para mais informações, consulte [Pág. 266 "Definições das Ferramentas do Administrator"](#page-267-0).
	- Quando a tecla [Clear/Stop] é premida enquanto o ecrã inicial é mostrado.
	- Quando o modo do equipamento é mudado.
	- Quando a alimentação elétrica é desligada.
	- Quando a predefinição do equipamento para a mesma definição é alterada.

# Especificar a resolução

Esta secção descreve como especificar a resolução de digitalização para o trabalho atual.

Existem seis definições de resolução. Quanto mais alta for a resolução, mais alta é a qualidade, mas maior é o tamanho do ficheiro.

1. Prima a tecla [Início].

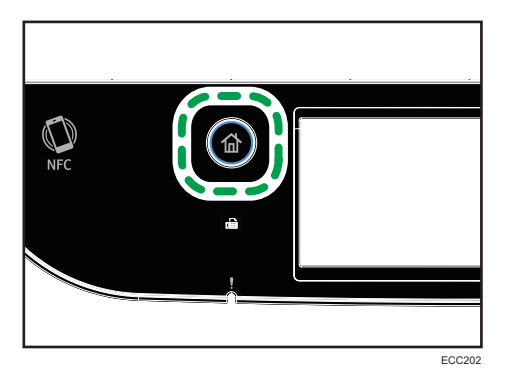

- 2. Prima o ícone [Scanner] no ecrã [Iniciar].
- 3. Selecione o separador do destino pretendido.
- 4. Prima [Livro endereços].
- 5. Selecione o destino e prima [OK].

Ao selecionar o destino, aparece um visto de confirmação em relação ao destino selecionado.

- 6. Prima [Defin leitura].
- 7. Prima [Resolução…].
- 8. Selecione a resolução desejada e prima [OK].
- 9. Confirme a resolução que selecionou e prima [OK].

## **D** Nota

- É possível alterar a predefinição de [Resolução] do equipamento para digitalizar sempre com um nível de resolução específico. Para mais informações, consulte [Pág. 234 "Definições do Scanner"](#page-235-0).
- As definições temporárias para trabalhos são apagadas nos seguintes casos:
	- Se não for recebida nenhuma entrada durante o período de tempo especificado em [Temp reposição sist] enquanto o ecrã inicial é visualizado. Para mais informações, consulte [Pág. 266 "Definições das Ferramentas do Administrator"](#page-267-0).
	- Quando a tecla [Clear/Stop] é premida enquanto o ecrã inicial é mostrado.
	- Quando o modo do equipamento é mudado.
	- Quando a alimentação elétrica é desligada.
	- Quando a predefinição do equipamento para a mesma definição é alterada.

5. Digitalizar Originais
# 6. Enviar e Receber um Fax

Este capítulo descreve como utilizar a função de fax e como especificar as definições.

# O Que Pode Fazer Com a Função de Fax

### Encaminhe os faxes chegados para os receber onde se encontrar

Encaminhando os faxes recebidos para um endereço de e-mail ou uma pasta, pode recebê-los quando pretender e no local em que encontrar.

Para mais informações, consulte [Pág. 218 "Reencaminhar ou guardar faxes na memória"](#page-219-0).

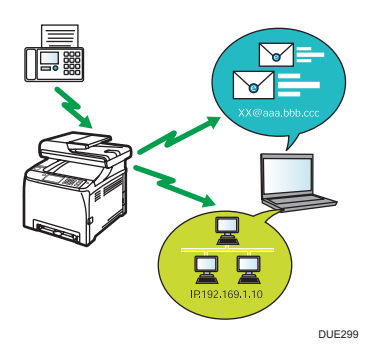

# Enviar faxes por dados para economizar papel

Utilizando o driver de LAN-Fax, pode enviar documentos a partir de um computador sem os imprimir.

Para mais informações, consulte [Pág. 205 "Utilizar a Função de Fax a Partir de um Computador](#page-206-0) [\(LAN-Fax\)"](#page-206-0).

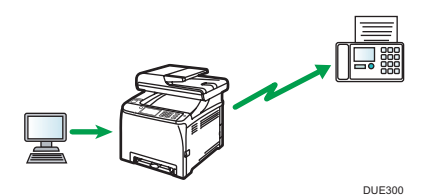

### Enviar faxes pela Internet

O equipamento converte os documentos digitalizados em ficheiros TIFF e envia-os como anexos de e-mail aos destinatários do e-mail.

Esta função apenas está disponível para a série M C250FW.

Para mais informações, consulte [Pág. 191 "Transmissão por Internet Fax".](#page-192-0)

# Fluxos de Trabalho da Definição de Fax

Esta secção explica os preparativos e procedimentos para enviar documentos de fax para uma pasta num computador de cliente

Depois de seguir os procedimentos abaixo, pode enviar documentos de fax a partir do equipamento para uma pasta partilhada num computador de cliente.

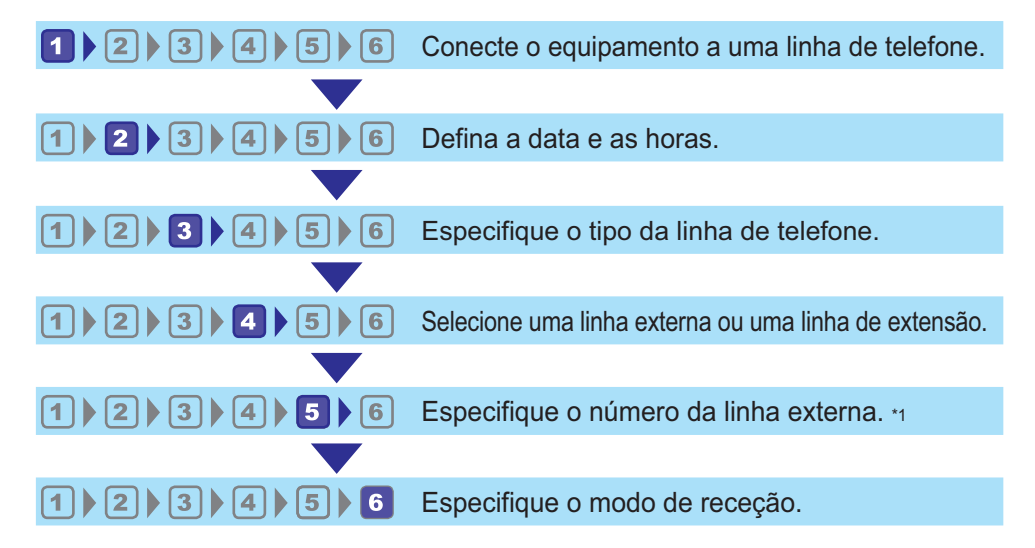

\*1 Especifique quando utilizar uma linha de extensão ou um PBX.

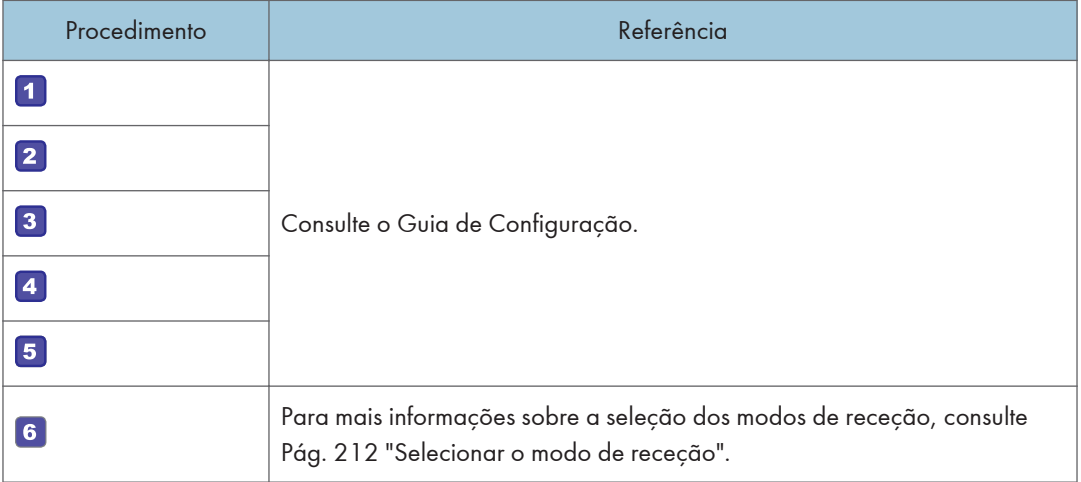

# <span id="page-182-0"></span>Ecrã do Modo de Fax

Esta secção dá informações sobre o ecrã no modo de fax.

#### Ecrã no modo de espera

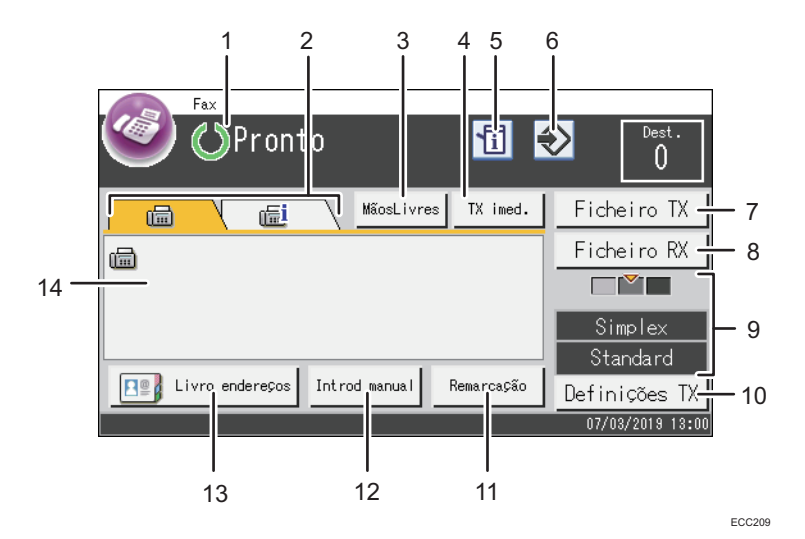

#### 1. Estado ou mensagens atuais

Mostra o estado atual ou as mensagens.

#### 2. Fax e Internet Fax

Prima um separador para alternar o tipo de transmissão entre o ecrã de [Fax] (11) e o ecrã de[Internet Fax] (一) .

Se selecionar o separador [Fax] ((a) poderá especificar destinos de fax.

Se selecionar o separador [Internet Fax] (11) poderá especificar destinos de Internet Fax.

#### 3. [MãosLivres]

Permite-lhe efetuar uma ligação com saída do som através do altifalante interno. Pode enviar um fax para verificar a ligação.

#### 4. [TX imed.]

Prima para selecionar o modo de Transmissão Imediata. Para mais informações, consulte [Pág. 190](#page-191-0) ["Selecionar o modo de transmissão".](#page-191-0)

#### 5. Ícone de informações

Prima para verificar a informação.

#### 6. Ícone do item favorito

Prima para registar as definições atuais como item favorito.

#### 7. [Ficheiro TX]

Prima para apresentar a lista dos ficheiros de transmissão em memória.

#### 8. [Ficheiro RX]

Prima para apresentar a lista dos ficheiros recebidos em memória.

#### 9. Definições atuais

Apresenta as definições atuais para o duplex, resolução e densidade.

#### 10. [Definições TX]

Prima para especificar definições de digitalização.

#### 11. [Remarcação]

Prima para selecionar destinos a partir dos destinos recentes.

Ao inserir um destino, prima esta tecla para inserir uma pausa.

#### 12. [Introd manual]

Prima para especificar destinos manualmente.

#### 13. [Livro endereços]

Prima para selecionar destinos registados no equipamento.

#### 14. Número introduzido

Apresenta o número introduzido de um destino.

#### **D** Nota

- É possível especificar a predefinição de modo quando o equipamento é ligado através da definição [Prioridade de função] nas [Ferramentas admin]. Para mais informações sobre [Prioridade da função], consulte [Pág. 266 "Definições das Ferramentas do Administrator".](#page-267-0)
- É possível especificar o formato de visualização de data e hora em [Definir data/hora], nas [Ferramentas admin]. Para definir a data e a hora, consulte [Pág. 183 "Definição de Data e Hora".](#page-184-0)
- Se o indicador de alerta piscar no visor inicial de fax, prima a tecla [Início] e o ícone de [Estado] e verifique a mensagem apresentada.

# <span id="page-184-0"></span>Definição de Data e Hora

1. Prima a tecla [Início].

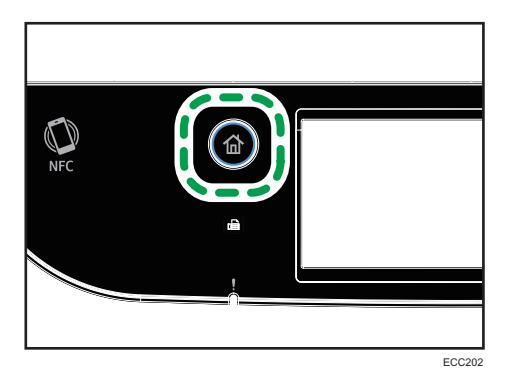

- 2. Prima o ícone [Defin.] no ecrã [Iniciar].
- 3. Prima [Ferramentas admin].
- 4. Se lhe for pedido que introduza uma palavra-passe, introduza a palavra-passe utilizando as teclas numéricas e, em seguida, prima a tecla [OK].
- 5. Prima [Definir data/hora].
- 6. Prima [Definir data].
- 7. Prima a caixa.
- 8. Insira a data atual e prima [OK].
- 9. Confirme a data que inseriu e prima [OK].
- 10. Prima [Definir hora].
- 11. Prima a caixa.
- 12. Insira a hora atual e prima [OK].
- 13. Certifique-se de a hora que inseriu aparece e prima [OK].
- 14. Prima a tecla [Início].

# **D** Nota

• É possível especificar uma palavra-passe para aceder ao menu [Ferramentas admin] em [Bloq. ferr. admin.]. Para [Bloqueio ferr admin], consulte [Pág. 266 "Definições das Ferramentas do](#page-267-0) [Administrator"](#page-267-0).

# <span id="page-185-0"></span>Registar Destinos de Fax

Este capítulo descreve como registar destinos de fax no Livro endereços utilizando o painel de controlo. Para introduzir carateres, consulte [Pág. 43 "Introduzir Carateres".](#page-44-0)

O Livro endereços também pode ser editado utilizando o Web Image Monitor.

## Importante

• Os dados do livro de endereços podem ser danificados ou perdidos inesperadamente. O fabricante não será responsável por quaisquer danos que possam resultar da perda de dados. Certifique-se de que faz cópias de segurança do livro de endereços periodicamente. Para mais informações sobre como criar cópias de segurança, consulte [Pág. 329 "Configurar as Definições](#page-330-0) [do Administrador"](#page-330-0).

O livro de endereços pode conter até 220 entradas (20 memórias rápidas e 200 memórias codificadas).

# Registar destinos de fax utilizando o painel de controlo

1. Prima a tecla [Início].

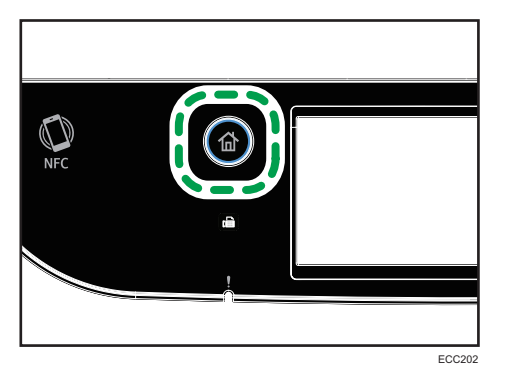

- 2. Prima o ícone [Defin.] no ecrã [Iniciar].
- 3. Prima [Livro endereços].
- 4. Se lhe for pedido que introduza uma palavra-passe, introduza a palavra-passe utilizando as teclas numéricas e, em seguida, prima a tecla [OK].
- 5. Selecione [Lista mem rápid] ou [Lista mem codif].
- 6. Selecione o número da Lista mem rápid ou da Lista mem codif que pretende registar.
- 7. Prima a caixa ao lado de [Nome:].
- 8. Introduza o nome do fax e prima [OK].

Pode visualizar o teclado do software fazendo duplo clique na área de introdução no visor.

9. Prima a caixa ao lado de [Número:].

- 10. Introduza o número da porta e prima [OK].
- 11. Confirme as definições e prima [OK].
- 12. Prima a tecla [Início].

# **D** Nota

- Para mais informações sobre a introdução de carateres, consulte [Pág. 43 "Introduzir Carateres".](#page-44-0)
- Um número de fax pode conter 0 a 9, pausa,  $"\mathbf{\mathbf{\mathcal{H}}}'$ ",  $"\mathbf{\mathbf{\mathcal{H}}}''$  e espaco.
- Se necessário, introduza uma pausa no número de fax. O equipamento faz uma pausa breve antes de marcar os dígitos que vêm a seguir à pausa. É possível especificar a duração do tempo de pausa em [Tempo de pausa] em [Defin. transmissão]. Para mais informações sobre [Tempo de pausa], consulte [Pág. 236 "Funções de fax".](#page-237-0)
- $\bullet~$  Para utilizar serviços de multifrequência numa linha de marcação por impulsos, introduza " $\bigstar$ " no número de fax. " $\mathbb{\mathcal{F}}^n$  muda temporariamente o modo de marcação de impulsos para marcação por tons.
- Se o equipamento estiver ligado à rede telefónica através de PBX, certifique-se de que introduz o número de acesso da linha exterior especificado em [Número de acesso PBX] antes do número de fax. Para mais informações sobre [Número de acesso PBX], consulte [Pág. 266 "Definições das](#page-267-0) [Ferramentas do Administrator"](#page-267-0).
- Utilize o Web Image Monitor para registar um destino de Internet Fax (um endereço de e-mail). Para mais informações sobre registar um destino de Internet Fax, consulte [Pág. 184 "Registar](#page-185-0) [Destinos de Fax"](#page-185-0).
- É possível especificar uma palavra-passe para aceder ao menu [Livro endereços] em [Bloqueio ferr admin]. Para [Bloqueio ferr admin], consulte [Pág. 266 "Definições das Ferramentas do](#page-267-0) [Administrator"](#page-267-0).

# Modificar ou apagar destinos de fax

1. Prima a tecla [Início].

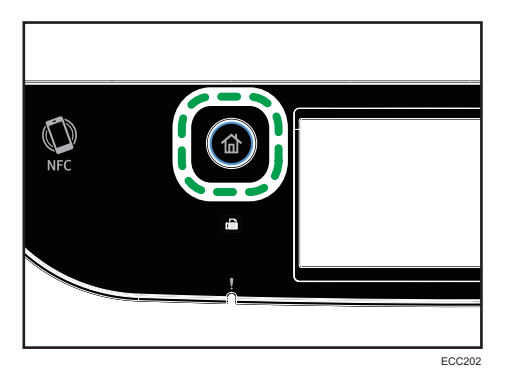

2. Prima o ícone [Defin.] no ecrã [Iniciar].

- 3. Prima [Livro endereços].
- 4. Se lhe for pedido que introduza uma palavra-passe, introduza a palavra-passe utilizando as teclas numéricas e, em seguida, prima a tecla [OK].
- 5. Selecione [Lista mem rápid] ou [Lista mem codif].
- 6. Selecione o número da Lista mem rápid ou Lista mem codif que pretende alterar ou apagar.
- 7. Prima a caixa ao lado de [Nome:].
- 8. Introduza o nome do fax e prima [OK].

Pode visualizar o teclado do software fazendo duplo clique na área de introdução no visor.

Se pretender apagar o nome do fax, prima  $[\Leftarrow]$  or [C] até o nome atual ficar apagado.

- 9. Prima a caixa ao lado de [Número:].
- 10. Introduza o número da porta e prima [OK].

Se pretender apagar o número do fax, prima  $[\Leftarrow]$  or [C] até o número atual ficar apagado.

- 11. Confirme as definições e prima [OK].
- 12. Prima a tecla [Início].
- **D** Nota
	- Para mais informações sobre a introdução de carateres, consulte [Pág. 43 "Introduzir Carateres".](#page-44-0)

# Registar destinos de fax utilizando o Web Image Monitor

- 1. Inicie o Web browser e aceda ao equipamento introduzindo o respetivo endereço IP.
- 2. Clique em [Destino de memória rápida] ou [Destino de memória codificada de fax].
- 3. A partir da lista [Tipo de destino], selecione [Fax].
- 4. Selecione [Número de memória rápida] ou [Número de memória codificada] e selecione o número de registo a partir da lista.
- 5. Registe a informação conforme necessário.
- 6. Introduza a palavra-passe de administrador, se necessário.
- 7. Clique em [Aplicar].
- 8. Feche o Web browser.

## Definições de destino de fax

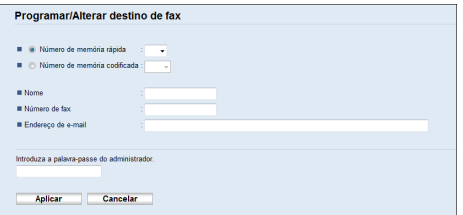

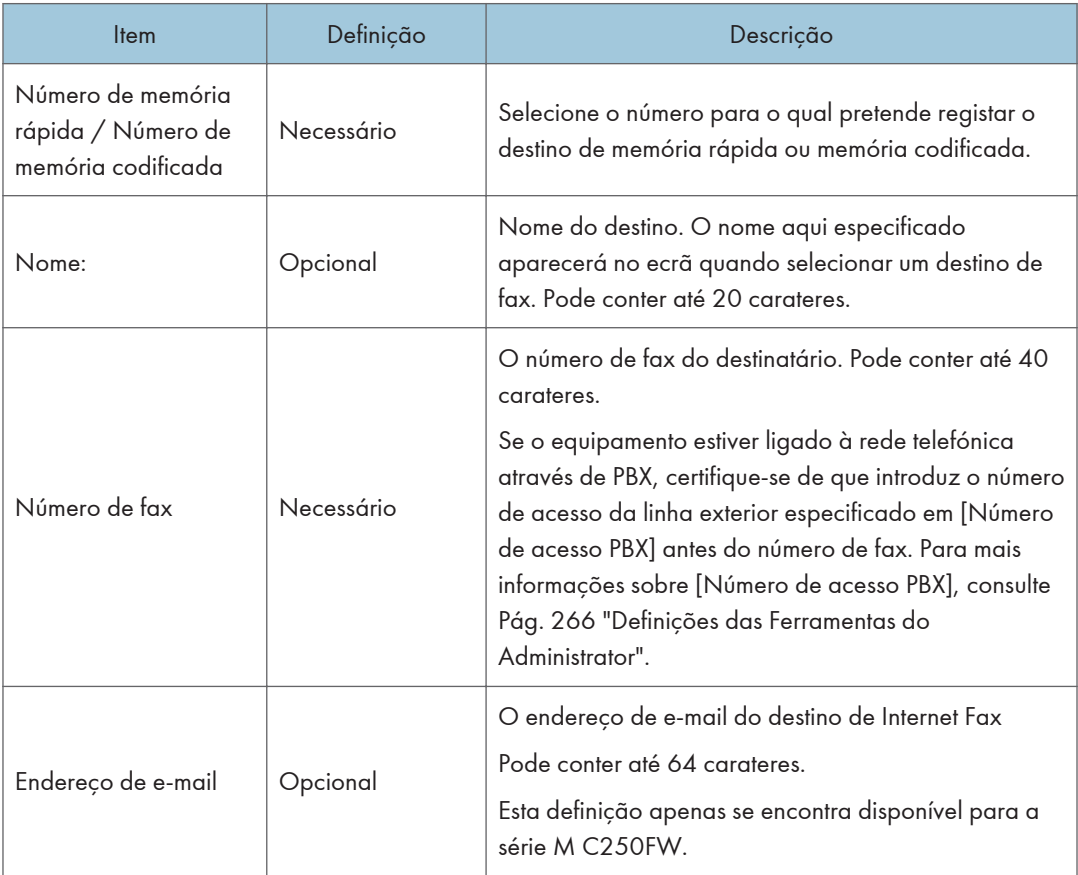

# **D** Nota

- Um número de fax pode conter 0 a 9, "P" (pausa), " $\bigstar$ ", " $\#$ ", "-" e espaço.
- Se necessário, introduza uma pausa no número de fax. O equipamento faz uma pausa breve antes de marcar os dígitos que vêm a seguir à pausa. É possível especificar a duração do tempo de pausa em [Tempo de pausa] em [Defin. transmissão]. Para mais informações sobre [Tempo de pausa], consulte [Pág. 236 "Funções de fax".](#page-237-0)
- Para mais informações sobre a utilização do Web Image Monitor, consulte [Pág. 285 "Configurar](#page-286-0) [o Equipamento Utilizando Utilitários"](#page-286-0) .

<span id="page-189-0"></span>• Para utilizar servicos de multifrequência numa linha de marcação por impulsos, introduza " $\bigstar$ " no número de fax. " $\mathbb{\mathcal{F}}^n$  muda temporariamente o modo de marcação de impulsos para marcação por tons.

# Modificar destinos de fax

- 1. Inicie o Web browser e aceda ao equipamento introduzindo o respetivo endereço IP.
- 2. Clique em [Destino de memória rápida] ou [Destino de memória codificada de fax]. Se modificar a memória codificada, avance para o passo 4.
- 3. Clique no separador [Destino de memória rápida de fax].
- 4. Selecione a entrada a modificar e, em seguida, clique em [Alterar]. Se pretender apagar a entrada, clique em [Apagar].
- 5. Modifique as definições conforme necessário. Para apagar a entrada, confirme a entrada selecionada.
- 6. Introduza a palavra-passe de administrador, se necessário.
- 7. Clique em [Aplicar].
- 8. Feche o Web browser.

# Evitar a transmissão para o destino errado

Se pretender impedir que documentos sejam enviados para o destino errado, pode configurar o equipamento para que peça duas vezes o destino aos utilizadores ou para que apresente o destino introduzido antes da transmissão.

### Re-introduzir um número de fax para confirmar o destino

Introduza novamente o número de fax para confirmar se o destino está correto.

A transmissão é desativada se o número de fax de confirmação não corresponder ao primeiro número de fax. Esta função ajuda a evitar que os utilizadores enviem acidentalmente faxes para o destino errado.

#### (Importante)

• Esta função só está disponível quando uma palavra-passe de administrador é especificada.

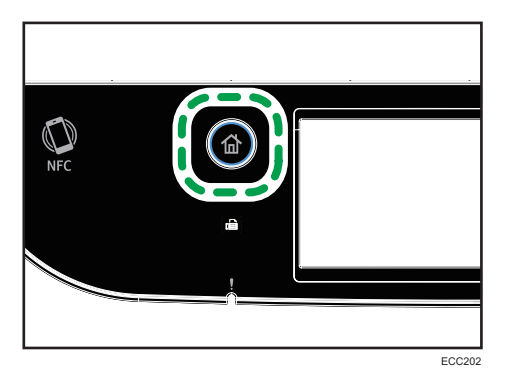

- 2. Prima o ícone [Defin.] no ecrã [Iniciar].
- 3. Prima [Ferramentas admin].
- 4. Se lhe for pedido que introduza uma palavra-passe, introduza a palavra-passe utilizando as teclas numéricas e, em seguida, prima a tecla [OK].
- 5. Prima  $\lbrack \mathbf{v} \rbrack$  duas vezes.
- 6. Prima [Confirmação n.º fax].
- 7. Selecione [Ligado] ou [Desligado ].
- 8. Prima a tecla [Início].

# **D** Nota

• É possível especificar uma palavra-passe para aceder ao menu [Ferramentas admin] em [Bloq. ferr. admin.]. Para [Bloqueio ferr admin], consulte [Pág. 266 "Definições das Ferramentas do](#page-267-0) [Administrator"](#page-267-0).

# <span id="page-191-0"></span>Enviar um Fax

#### Importante

• É aconselhável telefonar ao destinatário para confirmar quando enviar documentos importantes.

# Selecionar o modo de transmissão

A seguir são explicados os modos de transmissão da função de fax e como os selecionar.

#### Tipos dos modos de transmissão

Existem dois tipos de transmissão:

- Transmissão por memória
- Transmissão imediata

#### Selecionar o modo de transmissão

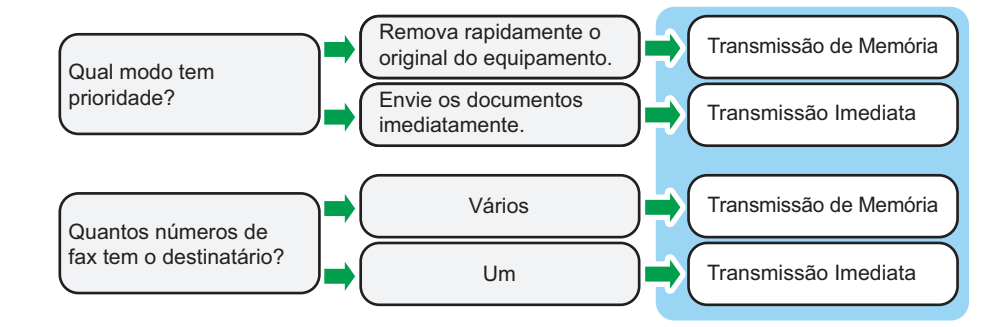

#### Descrição dos modos de transmissão

• Transmissão por memória

Neste modo, o equipamento lê vários originais para a memória e envia-os todos ao mesmo tempo. Esta característica é prática quando estiver com pressa e precisar de retirar o documento do equipamento. Neste modo, pode enviar um fax para vários destinos. Se a função [Remarcação auto] em [Defin. transmissão] estiver ativada, o equipamento remarca automaticamente o destino do fax quando a linha estiver ocupada ou quando ocorrer um erro de transmissão. O número de tentativas de remarcação está definido como duas ou três em intervalos de cinco minutos, dependendo da definição do [País] em [Ferramentas admin]. É possível desativar a [Remarcação auto] nas [Funções de fax]. Para mais informações, consulte [Pág. 236 "Funções de fax".](#page-237-0)

• Transmissão imediata

Neste modo, o equipamento digitaliza o original e envia-o por fax simultaneamente. Este método é conveniente quando pretender enviar um original rapidamente ou quando pretender verificar o destino para o qual está a enviar. O original não é armazenado na

<span id="page-192-0"></span>memória Apenas pode especificar um destino. Se o fax não for recebido normalmente, é apresentada uma mensagem de erro no painel de controlo.

### Configurar o modo de transmissão

1. Prima a tecla [Início].

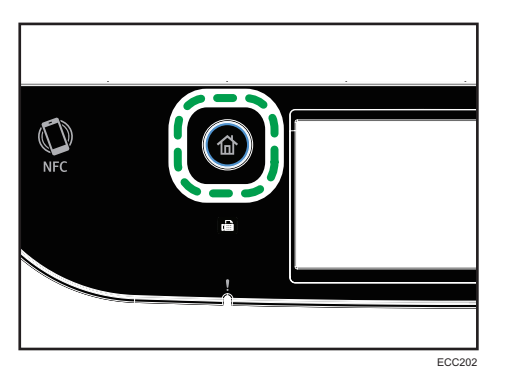

- 2. Prima o ícone [Defin.] no ecrã [Iniciar].
- 3. Prima [Funções de fax].
- 4. Prima  $[\nabla]$ .
- 5. Selecione [Defin. transmissão].
- 6. Prima [TX imediata].
- 7. Selecione [Desligado], [Ligado] ou [Apenas fax seguinte].

Para a transmissão por memória, selecione [Desligado].

Para a transmissão imediata, selecione [Ligado] ou [Apenas fax seguinte].

8. Prima a tecla [Início].

# Transmissão por Internet Fax

É possível enviar faxes através da Internet. Quando enviar faxes para destinos de Internet Fax, o equipamento converte imagens digitalizadas para ficheiros de formato TIFF-F e envia-os como anexos de e-mail.

(Importante)

- O nível de segurança das comunicações por Internet é baixo. É aconselhável utilizar a rede telefónica para comunicações confidenciais.
- A entrega de Internet Fax pode ser retardada devido a congestão na rede. Se precisar que o fax seja entregue atempadamente, utilize uma linha telefónica.
- Esta função apenas está disponível para a série M C250FW.

6

# **D** Nota

- A função de Internet Fax suportada por este equipamento está em conformidade com a recomendação T.37 da ITU-T (Modo Simples).
- Para utilizar a função de Internet Fax, as definições de rede têm obrigatoriamente de ser configuradas adequadamente. Para mais informações sobre as definições de rede, consulte [Pág. 313 " Configurar as Definições de Rede".](#page-314-0)
- A transmissão de Internet Fax pode levar algum tempo a iniciar. O equipamento necessita de algum tempo antes da transmissão, para converter os dados na memória.
- Dependendo das condições do ambiente de e-mail, poderá não ser possível transmitir imagens grandes por fax.
- A resolução "Foto" não está disponível para Internet Fax. Os faxes serão enviados utilizando a resolução "Detalhe" se a resolução "Foto" tiver sido especificada.
- Se os faxes forem recebidos num computador, terá de estar instalada uma aplicação de visualização para ser possível ver os documentos.

# Operação básica para enviar um fax

### Importante

- Se colocar originais tanto no ADF como no vidro de exposição, o original no ADF tem prioridade sobre o original no vidro de exposição.
- 1. Prima a tecla [Início].

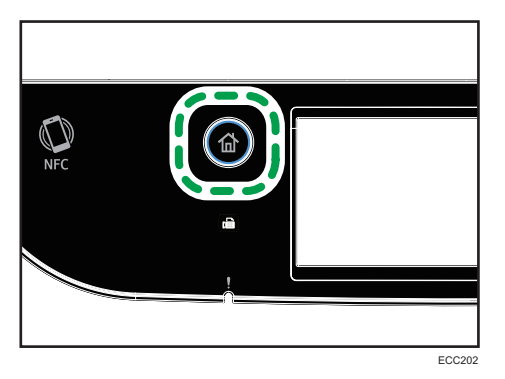

- 2. Prima o ícone [Fax] no ecrã [Iniciar].
- 3. Coloque o original no vidro de exposição ou no ADF.

Para mais informações sobre como colocar os originais, consulte [Pág. 79 "Colocação de](#page-80-0) [Originais".](#page-80-0)

- **4.** Selecione o separador [Fax] (1) ou o separador [Internet Fax] (1) .
- 5. Selecione [Livro endereços], [Introd manual] ou [Remarcação].
- 6. Introduza o número do fax (até 40 carateres) ou especifique um destino.
	- Para mais informações sobre a introdução de carateres, consulte [Pág. 43 "Introduzir](#page-44-0) [Carateres".](#page-44-0)
	- Para mais informações sobre como especificar destinos, consulte [Pág. 197 "Especificar o](#page-198-0) [destino do fax".](#page-198-0)
	- Se o equipamento estiver ligado à rede telefónica através de PBX, certifique-se de que introduz o número de acesso da linha exterior especificado em [Número de acesso PBX] antes do número de fax. Para mais informações sobre [Número de acesso PBX], consulte [Pág. 266 "Definições das Ferramentas do Administrator"](#page-267-0).
- 7. Prima [OK].
- 8. Prima a tecla [Iniciar trabalho a preto e branco].

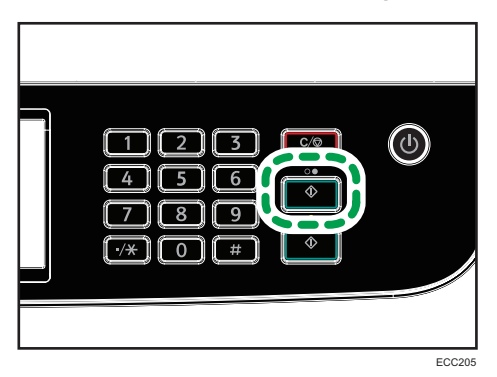

- Dependendo das definições do equipamento, pode ser necessário introduzir o número de fax novamente se introduziu manualmente o número de fax do destino. Neste caso, volte a introduzir o número num espaço de 60 segundos e, em seguida, prima a tecla [Iniciar trabalho P&B ]. Se os números de fax não corresponderem, volte ao passo 6. Para mais informações sobre [Confirmação n.º fax], consulte [Pág. 266 "Definições das Ferramentas do](#page-267-0) [Administrator"](#page-267-0).
- Quando utilizar o vidro de exposição no modo de transmissão por memória, ser-lhe-á solicitada a colocação de outro original. Neste caso, avance para o passo seguinte.
- 9. Se tiver mais originais para digitalizar, prima [Sim] dentro de 60 segundos, coloque o original seguinte no vidro de exposição e, em seguida, prima [OK]. Repita este passo até que todos os originais sejam lidos.

Se não premir a tecla [Sim] dentro de 60 segundos, o equipamento começará a marcar para o destino.

10. Quando todos os originais tiverem sido digitalizados, prima [Não] ou a tecla [Iniciar trabalho P&B] para começar a enviar o fax.

**D** Nota

• Um número de fax pode conter 0 a 9, pausa,  $"\star"$ ,  $"\textsf{\#}"$  e espaco.

- Se necessário, introduza uma pausa num número de fax. O equipamento faz uma pausa breve antes de marcar os dígitos que vêm a seguir à pausa. É possível especificar a duração do tempo de pausa em [Tempo de pausa] em [Defin. transmissão]. Para mais informações sobre [Tempo de pausa], consulte [Pág. 236 "Funções de fax".](#page-237-0)
- $\bullet~$  Para utilizar serviços de multifrequência numa linha de marcação por impulsos, introduza " $\bigstar$ " no número de fax. " $\mathcal{\mathbf{\mathcal{H}}}$ " muda temporariamente o modo de marcação de impulsos para marcação por tons.
- É possível especificar vários destinos e enviar o fax em modo de difusão. Para enviar um fax utilizando o modo de difusão, consulte [Pág. 197 "Especificar o destino do fax".](#page-198-0)
- Quando [Confirmação n.º fax] estiver definido como [Ligado], o equipamento solicita a introdução do número de fax duas vezes apenas ao marcar manualmente o destino. Os destinos especificados através da função de Memória Codificada ou da [Remarcação] não necessitam de ser confirmados. Para mais informações sobre a [Confirmação do nº de fax], consulte [Pág. 188](#page-189-0) ["Evitar a transmissão para o destino errado"](#page-189-0).
- No modo de transmissão por memória, é possível ativar a definição de [Remarcação auto] em [Defin. transmissão], para configurar o equipamento para remarcar automaticamente o destino se a linha estiver ocupada ou se ocorrer um erro durante a transmissão. Para mais informações sobre [Remarcação auto], consulte [Pág. 236 "Funções de fax".](#page-237-0)
- Quando no modo de transmissão por memória, a memória do equipamento pode ficar cheia durante a leitura de originais. Nesse caso, é solicitado via ecrã ao utilizador para cancelar a transmissão ou para enviar apenas as páginas que foram lidas com sucesso.
- Pode digitalizar originais com frente e verso a partir do ADF no modo de transmissão por memória. Especifique como digitalizar originais frente e verso na definição [Original de fax] em [Defin. transmissão]. Para mais informações sobre [Original de fax], consulte [Pág. 236 "Funções](#page-237-0) [de fax"](#page-237-0).
- Se houver um encravamento de papel no ADF, a página encravada não foi digitalizada corretamente. Quando o equipamento estiver no modo de transmissão imediata, volte a enviar o fax começando na página encravada. Quando no modo de transmissão por memória, digitalize novamente os originais completos. Para mais informações sobre como remover papel encravado no ADF, consulte [Pág. 373 "Remover Papel Encravado".](#page-374-0)
- O equipamento tem capacidade para guardar no máximo 5 trabalhos de fax não enviados.

# Cancelar uma Transmissão

Este capítulo explica como cancelar uma transmissão de fax.

# Cancelar uma transmissão antes de o original ser lido

Utilize este procedimento para cancelar uma transmissão antes de premir a tecla [Iniciar trabalho a preto e branco].

1. Prima a tecla [Clear/Stop].

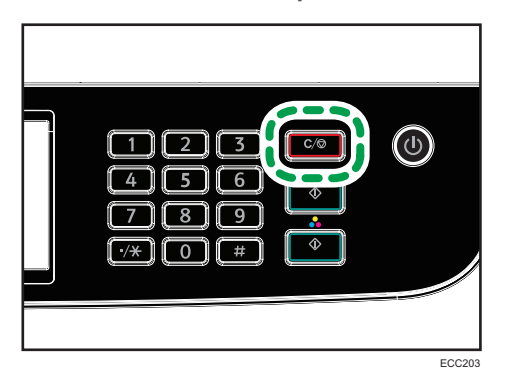

# Cancelar uma transmissão enquanto o original está a ser lido

Use este procedimento para cancelar a leitura ou transmissão do original enquanto este está a ser digitalizado.

1. Prima a tecla [Clear/Stop].

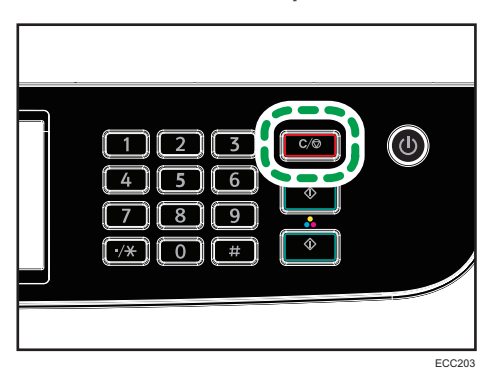

2. Prima [Trabalhos de fax] no ecrã [Cancelar trab].

# Cancelar uma transmissão após a leitura do original (com uma transmissão em curso)

Utilize este procedimento para apagar um ficheiro que está a ser enviado após a leitura do original.

1. Prima a tecla [Apagar/Parar] enquanto a mensagem "A transmitir..." é apresentada no visor.

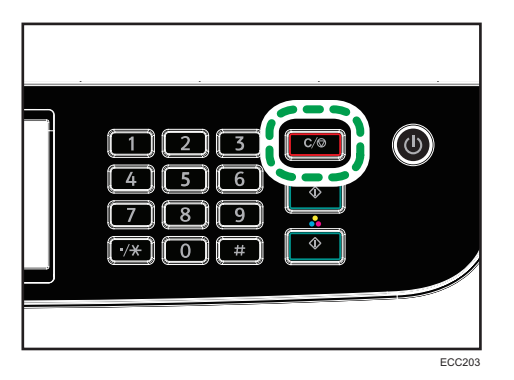

2. Prima [Trabalhos de fax] no ecrã [Cancelar trab].

# **D** Nota

- Se cancelar um documento enquanto o mesmo está a ser enviado, a transmissão é cancelada assim que terminar o procedimento de cancelamento. No entanto, podem já ter sido enviadas algumas páginas do ficheiro que serão recebidas no destino.
- Se a transmissão for concluída enquanto este procedimento é processado, a transmissão não é cancelada. Tenha em consideração que a duração da transmissão é curta se o Internet Fax estiver a ser executado.
- Se cancelar o envio de um fax durante a difusão, apenas é cancelado o fax para o destino atual. O fax será enviado para os destinos subsequentes da forma normal. Para mais informações sobre o envio de um fax utilizando a função de difusão, consulte [Pág. 197 "Especificar o destino do](#page-198-0) [fax"](#page-198-0).

# Cancelar uma transmissão após a leitura do original (antes de a transmissão comecar)

Utilize este procedimento para apagar um ficheiro guardado na memória antes do início da transmissão desse ficheiro.

Utilize o seguinte procedimento para apagar um ficheiro guardado na memória (tal como remarcação automática) antes de a sua transmissão começar.

1. Confirme se o ecrã inicial das definições de fax é apresentado no visor.

Para mais informações sobre o ecrã inicial, consulte [Pág. 181 "Ecrã do Modo de Fax"](#page-182-0).

- 2. Prima [Ficheiro TX].
- 3. Selecione o ficheiro que pretende apagar.
- 4. Prima [Apagar] ou [ApagarTudo].
	- [Eliminar]

<span id="page-198-0"></span>Para apagar um trabalho de fax, selecione o trabalho pretendido e, em seguida, selecione [Sim]. Selecionar [Não] faz regressar para o nível anterior do menu sem apagar o trabalho de fax.

• [ApagarTudo]

Para apagar os trabalhos de fax, selecione [Sim]. Selecionar [Não] faz regressar para o nível anterior do menu sem apagar o trabalho de fax.

5. Prima [Sair].

# **D** Nota

- Não é possível ver ficheiros cujo envio está a ser processado.
- Se especificar uma tarefa de difusão, todos os destinos não enviados são cancelados.

# Especificar o destino do fax

Para além de introduzir um número de fax de destino utilizando as teclas numéricas, é possível especificar os destinos utilizando as seguintes funções:

- Memória rápida
- Memória codificada
- Função de transmissão
- Função de remarcar

# Especificar o destino através da Memória Rápida

1. Prima a tecla [Início].

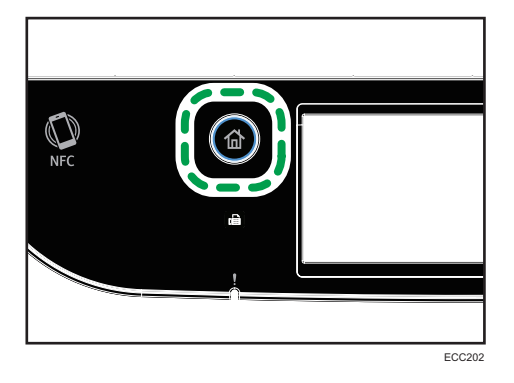

- 2. Prima o ícone [Fax] no ecrã [Iniciar].
- 3. Prima [Livro endereços].
- 4. Prima o separador [Mem.rápida].

5. Selecione a entrada de memória codificada pretendida e prima [OK].

Ao selecionar uma Memória rápida, aparece um visto de confirmação em relação à Memória rápida selecionada.

Para registar as memórias rápidas, consulte [Pág. 184 "Registar Destinos de Fax"](#page-185-0).

**D** Nota

• É possível verificar os nomes e números de fax registados imprimindo um relatório. Para imprimir a lista de memórias rápidas, consulte [Pág. 276 "Imprimir Listas/Relatórios".](#page-277-0)

## Especificar o destino utilizando uma memória codificada

1. Prima a tecla [Início].

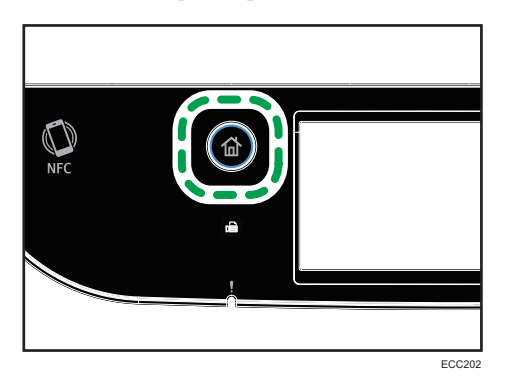

- 2. Prima o ícone [Fax] no ecrã [Iniciar].
- 3. Prima [Livro endereços].
- 4. Prima o separador [Mem.codif.].
- 5. Selecione a entrada de memória codificada pretendida e prima [OK].

Ao selecionar uma Memória codificada, aparece um visto de confirmação em relação à Memória codificada selecionada.

Para registar memórias codificadas, consulte [Pág. 184 "Registar Destinos de Fax"](#page-185-0).

- **D** Nota
	- É possível verificar os nomes e números de fax registados imprimindo um relatório. Para imprimir a lista de memórias codificadas, consulte [Pág. 276 "Imprimir Listas/Relatórios"](#page-277-0).

# Especificar o destino utilizando a função de difusão

Pode enviar um fax para vários destinos (até 100 destinos) em simultâneo.

Os faxes são enviados para os destinos pela ordem pela qual foram especificados.

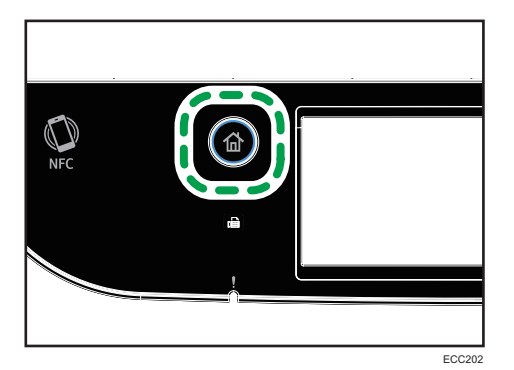

- 2. Prima o ícone [Fax] no ecrã [Iniciar].
- 3. Adicione um destino utilizando um dos seguintes métodos:
	- Para adicionar um destino de memória rápida: prima [Livro endereços] e o separador [Lista mem rápid], selecione um destino e prima [OK].
	- Para adicionar um destino de memória codificada: prima [Livro endereços] e o separador [Lista mem codif], selecione um destino e prima [OK].
	- Para adicionar um destino manualmente: prima [Introd manual], prima a caixa, introduza o número do fax de destino e prima duas vezes [OK].

## **D** Nota

- Quando especificar vários destinos, é possível premir a tecla [Clear/Stop] para apagar todos os destinos.
- Se especificar vários destinos no modo de transmissão imediata, o modo muda temporariamente para o modo de transmissão por memória.
- Se durante a transmissão premir [Apagar], o fax é cancelado apenas para o destino para o qual estava a ser enviado nesse momento.
- Se os destinos incluírem destinos de fax normal e destinos de Internet Fax, o fax é enviado em primeiro lugar para os destinos de Internet Fax (apenas para a série M C250FW).

# Especificar o destino utilizando a função de remarcação

É possível especificar o último destino utilizado como o destino para o trabalho atual.

Esta função poupa-lhe tempo quando fizer envios repetidamente para o mesmo destino, pois não precisa de introduzir o destino todas as vezes.

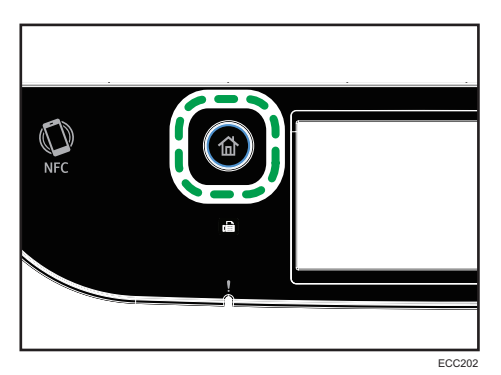

- 2. Prima o ícone [Fax] no ecrã [Iniciar].
- 3. Prima [Remarcação].
- 4. Especifique o destino e prima [OK].

# Funções de envio úteis

É possível verificar facilmente o estado do equipamento de fax de destino antes de enviar o fax utilizando a função de marcação Mãos Livres. Se utilizar um telefone externo, é possível falar ao telefone e enviar um fax numa só chamada.

(b) Importante

• Esta função não está disponível com o Internet Fax.

# Enviar um fax utilizando a marcação mãos livres

A função de marcação Mãos Livres permite-lhe verificar o estado do destino ao ouvir o tom a partir do altifalante interno. Esta função é útil quando pretender certificar-se de que o fax é recebido.

#### (b) Importante

- Não é possível utilizar a função de mãos livres quando [Confirmação n.º fax] estiver ativado em [Ferramentas admin].
- 1. Coloque o original.

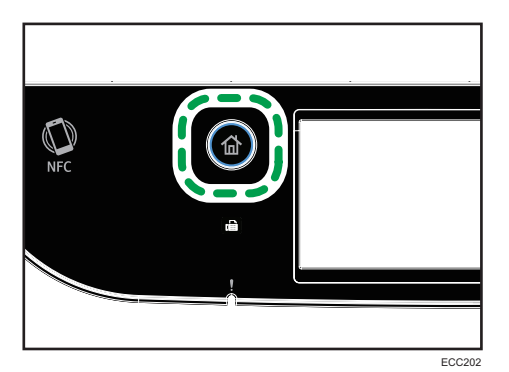

- 3. Prima o ícone [Fax] no ecrã [Iniciar].
- 4. Prima [MãosLivres].

Aparece no ecrã [MãosLivres].

- 5. Especifique o destino utilizando as teclas numéricas.
- 6. Se ouvir um tom agudo, prima a tecla [Iniciar trabalho a preto e branco].

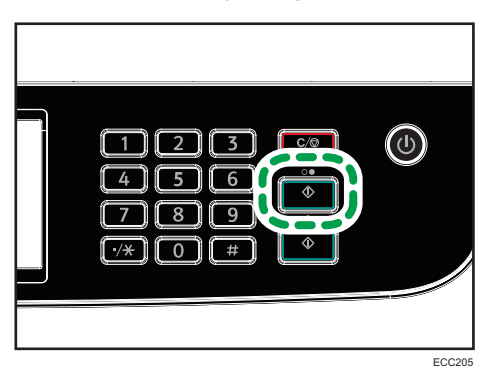

7. Se o original for colocado no vidro de exposição, prima [TX] e, em seguida, prima a tecla [Iniciar trabalho P&B].

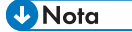

- Para mais informações sobre a seleção do modo de transmissão, consulte [Pág. 190 "Selecionar o](#page-191-0) [modo de transmissão"](#page-191-0).
- Para mais informações sobre a [Confirmação do nº. Fax], consulte [Pág. 266 "Definições das](#page-267-0) [Ferramentas do Administrator"](#page-267-0).

# Enviar um fax após uma conversa

Um telefone externo permite-lhe enviar um fax depois de terminar a conversa, sem precisar de desligar e voltar a marcar. Esta função é útil quando pretender certificar-se de que o fax foi recebido.

1. Coloque o original.

201

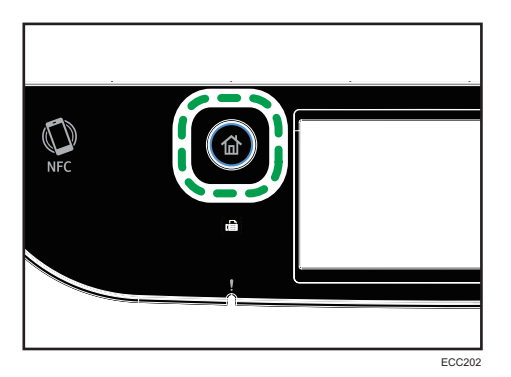

- 3. Prima o ícone [Fax] no ecrã [Iniciar].
- 4. Pegue no auscultador do telefone externo.
- 5. Especifique o destino utilizando o telefone externo.
- 6. Se o interlocutor responder, informe o destinatário de que pretende enviar um documento de fax (peça-lhe que mude para o modo de Fax).
- 7. Se ouvir um tom agudo, prima a tecla [Iniciar trabalho a preto e branco].

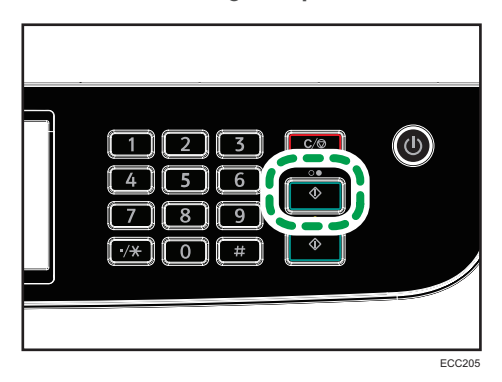

- 8. Se o original for colocado no vidro de exposição, prima [TX] e, em seguida, prima a tecla [Iniciar trabalho P&B].
- 9. Coloque o auscultador no descanso.

# Especificar as definições de leitura para o envio de faxes

# Ajustar densidade de imagem

Esta secção descreve como ajustar a densidade da imagem para o trabalho atual.

Existem três níveis de densidade da imagem. Quanto mais escuro for o nível de densidade, mais escura será a cópia impressa.

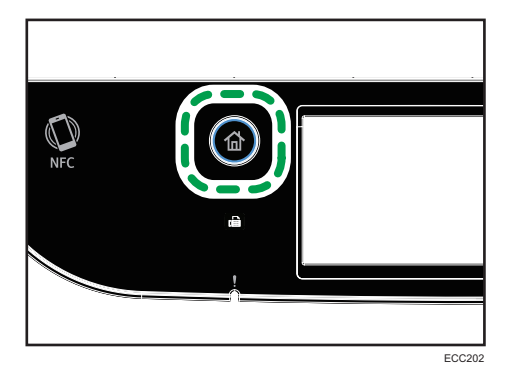

- 2. Prima o ícone [Fax] no ecrã [Iniciar].
- 3. Prima [Definições TX].
- 4. Prima a tecla [1] ou [1] para selecionar o nível desejado de densidade e, em seguida, prima [OK].
- 5. Prima [OK].

# **D** Nota

• É possível alterar a predefinição de [Densid.] do equipamento para digitalizar sempre com um nível de densidade específico. Para mais informações sobre [Densid.], consulte [Pág. 236](#page-237-0) ["Funções de fax".](#page-237-0)

## Especificar a resolução

Esta secção descreve como especificar a resolução de digitalização para o trabalho atual.

Existem três definições de resolução:

# **Standard**

Selecione esta opção quando o original for um documento impresso ou escrito à máquina com carateres de tamanho normal.

# Detalhe

Selecione esta opção quando o original for um documento impresso com carateres pequenos.

### Foto

Selecione esta opção quando o original contiver imagens como fotografias ou desenhos com sombreados.

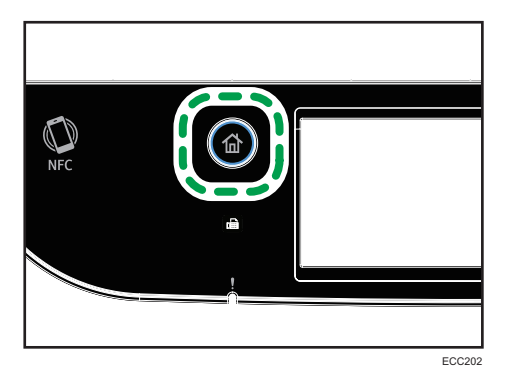

- 2. Prima o ícone [Fax] no ecrã [Iniciar].
- 3. Prima [Definições TX].
- 4. Prima [Resolução].
- 5. Selecione a resolução desejada e prima [OK].
- 6. Confirme a resolução que selecionou e prima [OK].

# **D** Nota

• É possível alterar a predefinição de [Resolução] do equipamento para digitalizar sempre com um nível de resolução específico. Para mais informações sobre [Resolução], consulte [Pág. 236](#page-237-0) ["Funções de fax".](#page-237-0)

# <span id="page-206-0"></span>Utilizar a Função de Fax a Partir de um Computador (LAN-Fax)

Esta secção descreve como utilizar a função de fax do equipamento a partir de um computador.

É possível enviar um documento diretamente a partir de um computador através deste equipamento para outro equipamento de fax sem imprimir o documento.

# Operação básica para enviar faxes a partir de um computador

Esta secção descreve a operação básica para enviar faxes a partir de um computador.

É possível selecionar um destino a partir do livro de endereços do LAN-FAX ou introduzir manualmente um número de fax. É possível enviar faxes para um máximo de 100 destinos de uma só vez.

O procedimento nesta secção é um exemplo baseado no sistema operativo Windows 10.

# (Dimportante)

- Utilizando o LAN-FAX, é possível enviar um máximo de 10 páginas (incluindo a folha de rosto) de uma só vez.
- Antes de enviar um fax, o equipamento guarda na memória todos os dados do fax. Se a memória do equipamento ficar cheia quando estiver a guardar estes dados, a transmissão do fax será cancelada. Se isto acontecer, reduza a resolução ou reduza o número de páginas e tente novamente.
- 1. Abra o ficheiro que pretende enviar.
- 2. No menu [Ficheiro], clique em [Imprimir...].
- 3. Selecione o driver LAN-Fax como impressora e, em seguida, clique em [Imprimir].
- 4. Especifique um destino.
	- Para especificar um destino a partir do livro de endereços do LAN-Fax:

Selecione um destino a partir de [&Lista Utilizador:] e, em seguida, clique em [Adicionar à Lista].

Repita este passo para adicionar mais destinos.

• Para introduzir diretamente um número de fax:

Clique no separador [Especifique Destino] e introduza um número de fax (até 40 dígitos) in [&Nº Fax:] e, em seguida, clique em [Adicionar à Lista].

Repita este passo para adicionar mais destinos.

5. Para anexar uma folha de rosto, clique em [Editar folha de rosto] no separador [Especifique Destino] e, em seguida, selecione a caixa [Anexar folha de rosto].

Edite a folha de rosto conforme necessário e, em seguida, clique em [OK].

Para mais informações sobre como editar uma folha de rosto de fax, consulte [Pág. 211 "Editar a](#page-212-0) [folha de rosto"](#page-212-0).

6. Clique em [Enviar].

# **D** Nota

- Para mais informações, consulte a Ajuda do driver LAN-FAX.
- Um número de fax pode conter 0 a 9, "P" (pausa), " $\mathbf{\mathcal{H}}^n$ , " $\mathbf{\mathcal{H}}^n$ , "-" e espaço.
- Se necessário, introduza uma pausa num número de fax. O equipamento faz uma pausa breve antes de marcar os dígitos que vêm a seguir à pausa. É possível especificar a duração do tempo de pausa em [Tempo de pausa] em [Defin. transmissão]. Para mais informações sobre [Tempo de pausa], consulte [Pág. 236 "Funções de fax".](#page-237-0)
- $\bullet~$  Para utilizar servicos de multifrequência numa linha de marcação por impulsos, introduza " $\bigstar$ " no número de fax. " $\mathsf{\mathcal{H}}$ " muda temporariamente o modo de marcação de impulsos para marcação por tons.
- Para apagar um destino introduzido, selecione o destino na [Lista &de destinos:] e, em seguida, clique em [Apagar da lista].
- É possível registar o número de fax que introduziu no separador [Especifique Destino] no livro de endereços do LAN-Fax. Clique em [Guardar no Livro Ender.] para abrir a caixa de diálogo para registar um destino.
- A partir da lista [Ver:], é possível selecionar os tipos de destino a visualizar.
	- [Todos]: mostra todos os destinos.
	- [Grupo]: mostra apenas grupos.
	- [Utilizador]: mostra apenas destinos individuais.
- Se o envio de faxes por LAN-Fax estiver restringido, terá obrigatoriamente de introduzir um código de utilizador nas propriedades do driver do LAN-Fax antes de enviar um fax. Para mais informações sobre como introduzir um código de utilizador, consulte [Pág. 311 "Quando as](#page-312-0) [Funções do Equipamento Estão Restringidas"](#page-312-0).

# Cancelar um fax

É possível cancelar o envio de um fax utilizando o painel de controlo do equipamento ou o seu computador, dependendo do estado do trabalho.

### Cancelar enquanto o equipamento está a receber um fax a partir do computador

Se o equipamento for partilhado por vários computadores, tenha cuidado para não cancelar o fax de outro utilizador.

- 1. Faça duplo clique no ícone da impressora na barra de tarefas do seu computador.
- 2. Selecione o trabalho de impressão que pretende cancelar, no menu [Documento] e, em seguida, clique em [Cancelar].

# 3. Clique em [Sim].

### Cancelar durante o envio de um fax

Cancele o fax utilizando o painel de controlo.

1. Prima a tecla [Início].

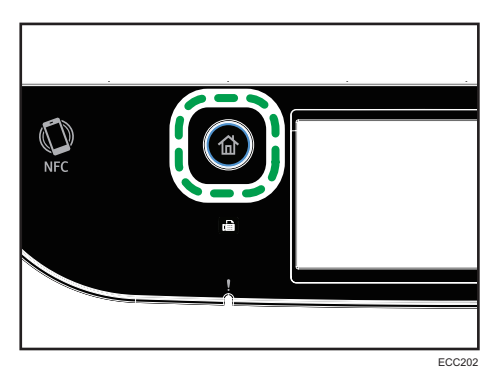

- 2. Prima o ícone [Fax] no ecrã [Iniciar].
- 3. Prima a tecla [Clear/Stop].

# Configurar as definições de transmissão

Esta secção descreve como configurar as definições de transmissão nas propriedades do driver do LAN-Fax.

As propriedades são definidas separadamente para cada aplicação.

- 1. No menu [Ficheiro], clique em [Imprimir...].
- 2. Selecione o driver LAN-Fax como a impressora e, em seguida, clique num botão como, por exemplo, [Preferências].

Aparece a caixa de diálogo de propriedades do driver do LAN-Fax.

- 3. Clique no separador [Configuração].
- 4. Configure as definições conforme necessário e, em seguida, clique em [OK]. Para mais informações acerca das definições, consulte a Ajuda do driver LAN-Fax.

# Configurar o livro de endereços de LAN-Fax (fax de rede local)

Esta secção descreve o livro de endereços do LAN-Fax. Configure o livro de endereços do LAN-Fax no computador. O livro de endereços do LAN-Fax permite-lhe especificar destinos do Fax de rede local de forma rápida e fácil.

O livro de endereços do LAN-Fax pode conter até 1000 entradas, incluindo destinos individuais e grupos de destinos.

#### Abrir o livro de endereços do LAN-Fax.

- 1. No menu [Iniciar], clique em [Painel de Controlo] em [Sistema Windows].
- 2. Clique em [Ver dispositivos e impressoras].
- 3. Clique com o botão direito no ícone do driver LAN-Fax e, em seguida, clique em [Preferências de impressão].
- 4. Clique no separador [Livro de enderecos].

## Registar destinos

- 1. Abra o livro de endereços do LAN-Fax e, em seguida, clique em [Adicionar utilizador].
- 2. Introduza a informações do destinatário e clique em [OK].

Tem de introduzir um número de fax e nome de contacto.

3. Confirme as definições e clique em [OK].

# Modificar destinos

- 1. Abra o livro de endereços do LAN-Fax, selecione o destino que pretende modificar a partir da [&Lista Utilizador:] e, em seguida, clique em [Editar].
- 2. Modifique as informações conforme necessário e, em seguida, clique em [OK].

Clique em [Guardar novo Utiliz.] se pretender registar um destino novo com informações semelhantes. Isto é útil quando pretender registar uma série de destinos que contêm informações semelhantes. Para fechar a caixa de diálogo sem modificar o destino original, clique em [Cancelar].

3. Confirme as definições e clique em [OK].

### Registar grupos

- 1. Abra o livro de endereços do LAN-Fax e, em seguida, clique em [Adicionar ao grupo].
- 2. Introduza o nome do grupo em [Nome de grupo].
- 3. Selecione o destino que pretende incluir no grupo a partir da [Lista Utilizador] e, em seguida, clique em [Adic.].

Para apagar um destino de um grupo, selecione o destino que quer apagar a partir da [Lista de membros de grupo] e, em seguida, clique em [Apagar da lista].

- 4. Clique em [OK].
- 5. Confirme as definições e clique em [OK].

**B**Nota

- Um grupo tem de conter pelo menos um destino.
- Tem de ser especificado um nome de grupo para um grupo. Não é possível dois grupos terem o mesmo nome de grupo.
- É possível incluir um destino individual em mais de um grupo.

#### Modificar grupos

- 1. Abra o livro de endereços do LAN-Fax, selecione o grupo que pretende modificar a partir da [Lista Utilizador] e, em seguida, clique em [Editar].
- 2. Para adicionar um destino ao grupo, selecione o destino que pretende adicionar a partir da [Lista Utilizador] e clique em [Adic.].
- 3. Para apagar um destino do grupo, selecione o destino que pretende apagar a partir da [Lista de membros de grupo] e, em seguida, clique em [Apagar da lista].
- 4. Clique em [OK].
- 5. Confirme as definições e clique em [OK].
- **D** Nota
	- Aparece uma mensagem se o nome especificado já existir no livro de endereços LAN-Fax. Clique em [OK] e registe-o com um nome diferente.

#### Apagar destinos individuais ou grupos

1. Abra o livro de endereços do LAN-Fax, selecione o destino que pretende apagar a partir da [Lista Utilizador] e, em seguida, clique em [Apagar].

É visualizada uma mensagem de confirmação.

- 2. Clique em [Sim].
- 3. Confirme as definições e clique em [OK].

#### **D** Nota

- Um destino é automaticamente apagado de um grupo se esse destino for apagado do livro de endereços do LAN-Fax. Se apagar o último destino de um grupo, é visualizada uma mensagem solicitando a confirmação da eliminação. Clique em [OK] se pretender apagar o grupo.
- Apagar um grupo não apaga os respetivos destinos do livro de endereços do LAN-Fax.

## Exportar/Importar dados do livro de endereços do LAN-Fax

#### (Importante

• O procedimento seguinte baseia-se no Windows 10 como exemplo. Se utilizar outro sistema operativo, o procedimento pode variar ligeiramente.

#### Exportar dados do livro de endereços do LAN-Fax

Os dados do livro de endereços do LAN-Fax podem ser exportados para um ficheiro em formato CSV.

Execute o procedimento seguinte para exportar dados do livro de endereços do LAN-Fax.

- 1. Abra o livro de endereços do LAN-Fax e, em seguida, clique em [Exportar].
- 2. Navegue até à localização onde pretende guardar os dados do livro de endereços do LAN-Fax, especifique um nome para o ficheiro e, em seguida, clique em [Guardar].

#### Importar dados do livro de endereços do LAN-Fax

Os dados do livro de endereços do LAN-Fax podem ser importados a partir de ficheiros em formato CSV. É possível importar dados do livro de endereços de outras aplicações se os dados estiverem guardados como um ficheiro CSV.

- 1. Abra o livro de endereços do LAN-Fax e, em seguida, clique em [Importar].
- 2. Selecione o ficheiro que contém os dados do livro de endereços e, em seguida, clique em [Abrir].

É apresentada uma caixa de diálogo para selecionar os itens a importar.

3. Para cada campo, selecione o item adequado a partir da lista.

Selecione [\*vazio\*] para os campos sem dados a importar. Note que [\*vazio\*] não pode ser selecionado para [Nome] nem para [Fax].

#### 4. Clique em [OK].

Para mais informações acerca das definições, consulte a Ajuda do driver LAN-Fax.

*D* Nota

- Os ficheiros CSV são exportados utilizando a codificação Unicode.
- Podem ser importados dados do livro de endereços do LAN-Fax a partir de ficheiros CSV cuja codificação de carateres seja Unicode ou ASCII.
- Dados de grupos não podem ser exportados nem importados.
- Podem ser registados até 1000 destinos no livro de endereços do LAN-Fax. Se este limite for excedido durante a importação, os destinos restantes não serão importados.

# <span id="page-212-0"></span>Editar a folha de rosto

- 1. No menu [Ficheiro], clique em [Imprimir...].
- 2. Selecione o driver LAN-Fax como impressora e, em seguida, clique em [Imprimir].
- 3. Clique no separador [Especifique Destino] e, em seguida, clique em [Editar Folha de Rosto].
- 4. Configure as definições conforme necessário e, em seguida, clique em [OK]. Para mais informações acerca das definições, consulte a Ajuda do driver LAN-Fax.

# <span id="page-213-0"></span>Receber um Fax

## (Comportante)

- Quando receber um fax importante, recomendamos que confirme junto do remetente o conteúdo do fax recebido.
- É possível que o equipamento não receba faxes quando a quantidade de memória livre é reduzida.

# **D** Nota

- É possível utilizar um telefone externo para utilizar este equipamento como telefone.
- Para imprimir faxes apenas pode ser utilizado papel de formato A4, Letter ou Legal.

# Selecionar o modo de receção

A seguir são explicados os modos de receção da função de fax e como os selecionar.

#### (https://www.frante

• No modo de FAX/TAD, o equipamento recebe o fax automaticamente após o telefone externo tocar o número de vezes especificado em [N.º toques (atend.)]. Defina o aparelho de telefone externo para tocar antes de receber um fax. Para mais informações sobre o [N.º toques (atend.)], consulte [Pág. 236 "Funções de fax".](#page-237-0)

#### Tipos do modo de receção

Há quatro tipos de receção

- Apenas modo de fax
- Modo de FAX/TEL manual
- Modo de FAX/TEL automático
- Modo de FAX/TAD

#### Selecionar os modos de receção

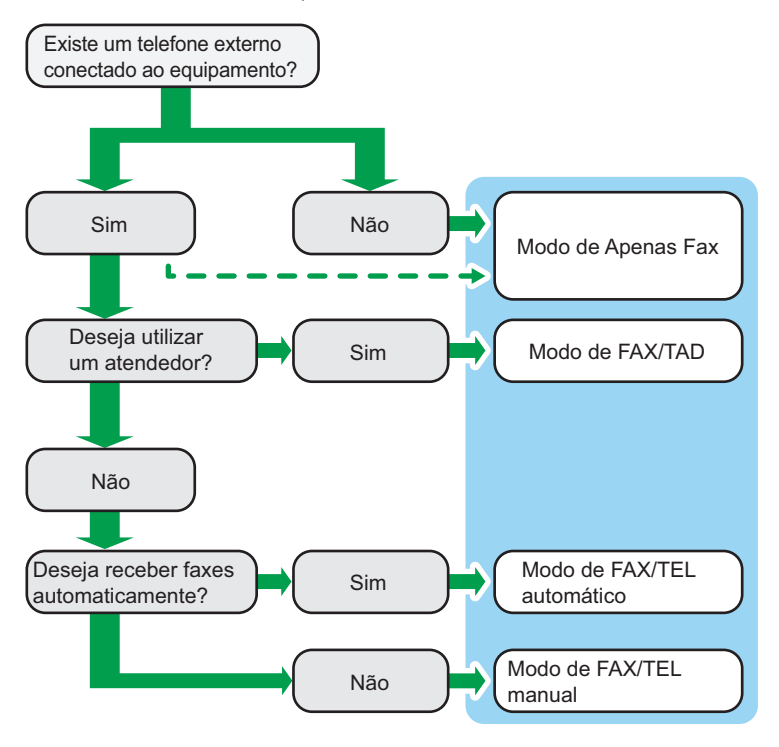

#### Descrição dos modos de receção

- Apenas modo de fax (receção automática)
	- Quando um telefone externo não está ligado

O equipamento responde automaticamente a todas chamadas recebidas no modo de receção de fax.

• Quando um telefone externo está ligado

O equipamento atende automaticamente todas as chamadas recebidas no modo de receção de fax, depois de o telefone externo tocar o número de vezes especificado. É cómodo para quem utiliza apenas os telefones para efetuar chamadas.

• Modo de FAX/TAD (receção automática)

Neste modo, o equipamento de telefone externo atende e grava mensagens quando recebe chamadas. Se a chamada recebida for uma chamada de fax, o equipamento recebe o fax automaticamente. Para mais informações, consulte [Pág. 215 "Receber um fax no modo de](#page-216-0) [FAX/TAD".](#page-216-0)

• Modo automático FAX/TEL (receção automática)

Neste modo, o equipamento recebe os faxes automaticamente se um sinal de chamada de fax for detetado ao receber uma chamada. Para mais informações, consulte [Pág. 215](#page-216-0) ["Receber um fax no modo automático de FAX/TEL".](#page-216-0)

• Modo manual FAX/TEL (receção manual)

Neste modo, tem obrigatoriamente de atender as chamadas com o auscultador ou com um telefone externo. Se a chamada for uma chamada de fax, tem de iniciar a receção do fax manualmente. Para mais informações, consulte Pág. 214 "Receber um fax no modo manual FAX/TEL".

#### Configurar o modo de receção

1. Prima a tecla [Início].

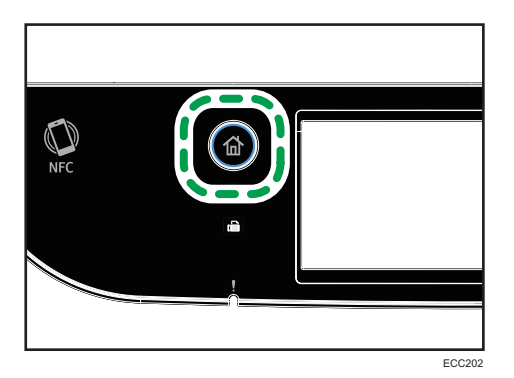

- 2. Prima o ícone [Defin.] no ecrã [Iniciar].
- 3. Prima [Funções de fax].
- 4. Prima [Definições receção].
- 5. Prima [Comutar modo receção].
- 6. Selecione o modo de receção de fax pretendido.
- 7. Prima a tecla [Início].

# **D** Nota

- No modo de FAX/ATEND., o equipamento começa automaticamente a receber faxes após o telefone externo tocar o número de vezes especificado em [N.º toques (atend.)] em [Funções de fax]. Certifique-se de que define o dispositivo de atendimento telefónico para atender chamadas antes do equipamento começar a receber faxes. Para mais informações sobre [N.º toques (atend.)], consulte [Pág. 236 "Funções de fax".](#page-237-0)
- É necessário um telefone externo para utilizar este equipamento como telefone. Para mais informações sobre a ligação de um telefone externo ao equipamento, consulte o Guia de Instalação.

# Receber um fax no modo manual FAX/TEL

### Importante

• Para receber faxes, certifique-se de que primeiro remove quaisquer originais colocados no ADF.
1. Pegue no auscultador do telefone externo para atender a chamada.

Tem início uma chamada telefónica normal.

- 2. Quando ouvir o som de chamada de fax ou não ouvir nenhum som, prima a tecla [Ecrã inicial], o ícone de [Fax] e, em seguida, a tecla [Iniciar trabalho P&B].
- 3. Prima [RX].
- 4. Prima a tecla [Iniciar trabalho a preto e branco].
- 5. Coloque o auscultador no descanso.

#### Receber um fax no modo de apenas fax

Quando o modo de receção está definido apenas para o modo de fax, o equipamento atende automaticamente todas as chamadas que chegam no modo de receção de fax.

**D** Nota

- É possível especificar o número de vezes que o equipamento toca antes de atender uma chamada, na definição [Número de toques] nas [Funções de fax]. Para mais informações sobre [Número de toques], consulte [Pág. 236 "Funções de fax"](#page-237-0).
- Se atender uma chamada com o telefone externo enquanto o equipamento está a tocar, tem início uma chamada telefónica normal. Se ouvir o sinal de chamada de fax ou se não ouvir nenhum som, receba o fax manualmente. Para receber o fax manualmente, consulte [Pág. 214 "Receber](#page-215-0) [um fax no modo manual FAX/TEL".](#page-215-0)

#### Receber um fax no modo automático de FAX/TEL

Quando o modo de receção é como modo automático FAX/TEL, o equipamento recebe faxes automaticamente se um sinal de chamada de fax for detetado ao receber uma chamada.

Se atender uma chamada com o telefone externo enquanto o equipamento está a tocar, tem início uma chamada telefónica normal. Se ouvir o sinal de chamada de fax, receba o fax manualmente. Para receber o fax manualmente, consulte [Pág. 214 "Receber um fax no modo manual FAX/TEL".](#page-215-0)

### *D* Nota

• É possível especificar o tempo durante o qual o equipamento toca antes de receber faxes em [Hora comut. modo RX] nas [Funções de fax]. Para mais informações sobre o [Hora comut. modo RX], consulte [Pág. 236 "Funções de fax".](#page-237-0)

#### Receber um fax no modo de FAX/TAD

Quando o modo de receção estiver definido para o modo de FAX/TAD, o aparelho de telefone externo recebe e grava as mensagens quando o equipamento recebe chamadas telefónicas. Se a chamada recebida for uma chamada de fax, o equipamento recebe o fax automaticamente.

1. Quando é recebida uma chamada, o telefone externo toca o número de vezes especificado em [N.º toques (atend.)] nas [Funções de fax].

Para mais informações sobre [N.º toques (atend.)], consulte [Pág. 236 "Funções de fax"](#page-237-0).

Se o aparelho de telefone externo não atender, o aparelho começa a receber o fax automaticamente.

- 2. Se o aparelho de telefone externo atender, o equipamento monitoriza o silêncio na linha durante 30 segundos (deteção de silêncio).
	- Se for detetado um sinal de chamada de fax ou nenhum som, o equipamento começa a receber o fax automaticamente.
	- Se for detetada uma voz, é iniciada uma chamada telefónica normal. O aparelho de telefone externo grava as mensagens.

**D** Nota

- É possível receber um fax manualmente durante a deteção de silêncio. Para receber o fax manualmente, consulte [Pág. 214 "Receber um fax no modo manual FAX/TEL"](#page-215-0).
- A deteção de silêncio não termina durante 30 segundos mesmo que o dispositivo externo de atendimento telefónico seja posto no descanso, a menos que prima a tecla [Apagar/Parar] e desligue a chamada.

# Receber um Internet Fax

É possível configurar o equipamento para procurar periodicamente novos e-mails (Internet Fax) e recebê-los automaticamente, ou poderá procurá-los e recebê-los manualmente.

#### Importante

- Especifique o endereço de e-mail deste equipamento para receber Internet Faxes, em Conta de utilizador nas definições POP3 do Web Image Monitor.
- Este equipamento poderá não conseguir receber e-mails em formato HTML.
- Esta função apenas está disponível para a série M C250FW.

#### Receção automática

Quando a opção [POP automático], sob as definições de Internet Fax do Web Image Monitor estiver ativada, o equipamento liga periodicamente ao servidor POP3, conforme especificado em [Intervalo POP (minutos)], para procurar novos e-mails. O equipamento fará o download dos e- -mails existentes.

#### Receção manual

Quando a opção [POP automático] estiver desativada, utilize o painel de controlo para se ligar manualmente ao servidor POP3 e procurar novos e-mails.

# Receber um fax utilizando o painel de controlo

1. Prima a tecla [Início].

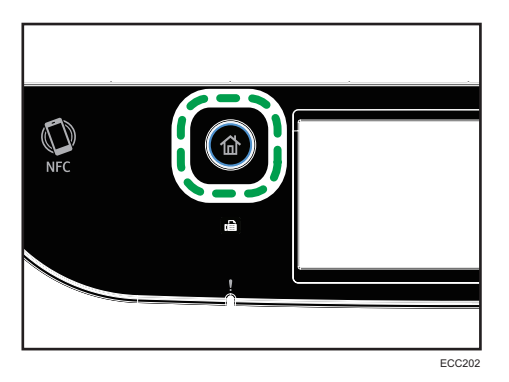

- 2. Prima o ícone [Defin.] no ecrã [Iniciar].
- 3. Prima [Funções de fax].
- 4. Prima [Definições receção].
- 5. Prima  $\left[\mathbf{v}\right]$  duas vezes.
- 6. Prima [POP manual].
- 7. No ecrã de confirmação, prima [Sim].

O equipamento verifica a existência de novos e-mails e faz o download, no caso de existirem.

### Receber um fax utilizando o Web Image Monitor

- 1. Inicie o Web browser e aceda ao equipamento introduzindo o respetivo endereço IP.
- 2. Clique em [Definições de rede].
- 3. Clique no separador [InternetFax].
- 4. Selecione "POP automático" como [Ativo] ou [Inativo].

[Ativo]: receção automática

[Inativo]: receção manual

- 5. Introduza a palavra-passe de administrador, se necessário.
- 6. Clique em [OK].
- 7. Feche o web browser.

Para mais informações sobre a utilização do Web Image Monitor, consulte [Pág. 286 "Utilizar o](#page-287-0) [Web Image Monitor".](#page-287-0)

#### **D** Nota

• Se a receção de e-mails falhar e a opção [E-mail de notificação de erro] nas definições de Internet Fax do Web Image Monitor estiver ativa, será enviado um email de notificação de erro ao remetente original. Para mais informações sobre as definições do Web Image Monitor, consulte [Pág. 320 "Separador Internet Fax".](#page-321-0)

• Se a opção [E-mail de notificação de erro] estiver desativada ou se o e-mail de notificação de erro tiver falhado, o equipamento imprime um relatório de erro.

# Reencaminhar ou guardar faxes na memória

Para evitar que utilizadores não autorizados vejam faxes de conteúdo sensível, é possível configurar o equipamento para encaminhar faxes recebidos para um destino predefinido ou guardá-los na memória sem os imprimir.

#### Importante

#### • Esta função apenas está disponível para a série M C250FW.

#### **D** Nota

• A tabela abaixo mostra o que acontece após o reencaminhamento ser bem sucedido ou falhar, dependendo da configuração do equipamento.

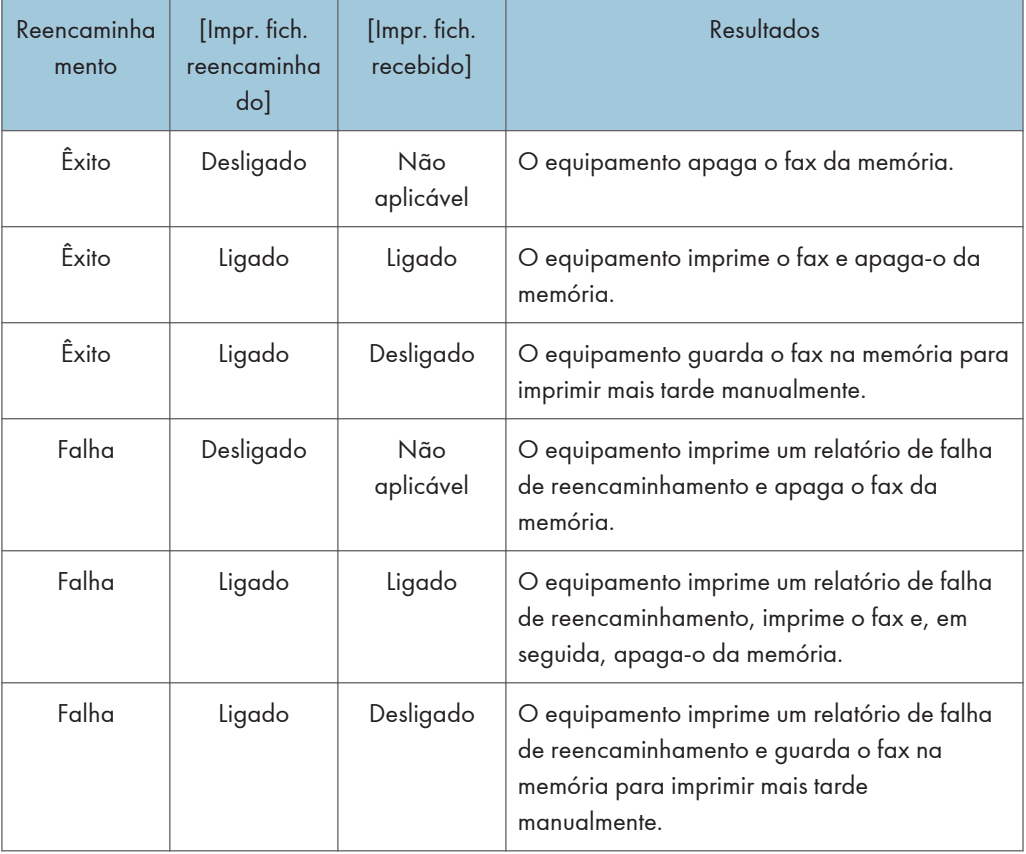

- Se o equipamento não conseguir imprimir um fax devido a erros do equipamento como, por exemplo, uma bandeja de papel vazia ou um encravamento de papel, o fax permanecerá na memória e o indicador de Fax Recebido acende de forma intermitente. A impressão das páginas restantes começará assim que o problema for resolvido.
- O número de tentativas de encaminhamento e o tempo de intervalo entre tentativas pode ser especificado utilizando o Web Image Monitor. Para mais informações sobre as definições do destino do reencaminhamento, tentativas de reencaminhamento e intervalo de tempo, consulte [Pág. 295 "Configurar as definições do sistema"](#page-296-0).

### Definições de reencaminhamento

Para especificar as condições de reencaminhamento para faxes recebidos, configure o equipamento da seguinte forma:

1. Prima a tecla [Início].

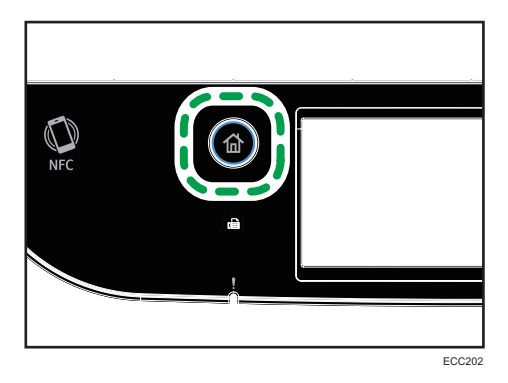

- 2. Prima o ícone [Defin.] no ecrã [Iniciar].
- 3. Prima [Funções de fax].
- 4. Prima [Definições receção].
- 5. Prima  $\mathbf{v}$ .
- 6. Prima [Defin. ficheiro RX].
- 7. Selecione [Reencaminhar].

Para enviar notificações por e-mail após os faxes serem encaminhados, continue com o Passo 8.

- 8. Prima [ $\blacktriangledown$ ].
- 9. Prima [Notif. reencaminh.].
- 10. Prima [Ativo].
	- [Ativo]: envia uma notificação por e-mail após o reencaminhamento. O destino da notificação por e-mail depende da configuração do destino de reencaminhamento.
	- [Inativo]: não é enviada uma notificação por e-mail.
- 11. Prima a tecla [Início].

## Especificar o destino de reencaminhamento utilizando o Web Image Monitor

- 1. Inicie o Web browser e aceda ao equipamento introduzindo o respetivo endereço IP.
- 2. Clique em [Definições de sistema].
- 3. Clique no separador [Fax].
- 4. Especifique o destino de reencaminhamento em [Destino de reencaminhamento].
	- [Endereço de e-mail]: introduza um endereço de e-mail de destino.
	- [Destino de digitalização]: selecione um destino de digitalização como destino de reencaminhamento.
- 5. Introduza a palavra-passe de administrador, se necessário.
- 6. Clique em [OK].
- 7. Feche o Web browser.

Para mais informações sobre a utilização do Web Image Monitor, consulte [Pág. 295 "Configurar](#page-296-0) [as definições do sistema"](#page-296-0) .

### Configurar as condições de armazenamento

Para especificar as condições para guardar faxes recebidos, configure o equipamento da seguinte forma:

1. Prima a tecla [Início].

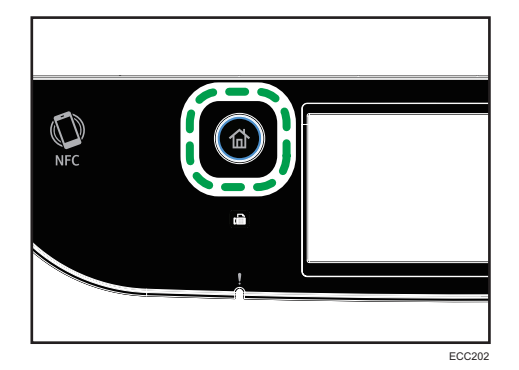

- 2. Prima o ícone [Defin.] no ecrã [Iniciar].
- 3. Prima [Funções de fax].
- 4. Prima [Definições receção].
- 5. Prima [<sup>v</sup>].
- 6. Prima [Defin. ficheiro RX].
- 7. Selecione [Imprimir] ou [Reencaminhar].
- 8. Prima [Impr. fich. recebido].
- 9. Selecione [Ligado] ou [Desligado ].
	- [Ligado]: imprime automaticamente os faxes recebidos e apaga-os da memória.
	- [Desligado ]: guarda os faxes recebidos na memória para os imprimir mais tarde manualmente.

Se selecionar [Ligado], avance para o passo seguinte. Se selecionou [Desligado], prima [OK] e prossiga para o passo 11.

#### 10. Introduza a hora de início e de fim e prima tecla [OK]

O equipamento imprime os faxes recebidos e elimina-os da memória no tempo especificado.

11. Prima a tecla [Início].

**D** Nota

- Quando o fax é impresso com sucesso, é apagado da memória.
- Se o equipamento não conseguir imprimir um fax devido a erros do equipamento como, por exemplo, uma bandeja de papel vazia ou um encravamento de papel, o fax permanecerá na memória. A impressão das páginas restantes começará assim que o problema for resolvido.

#### Imprimir faxes guardados na memória

Este capítulo explica como imprimir faxes recebidos guardados na memória do equipamento.

Se o indicador de entrada de dados piscar, existe um fax na memória do equipamento. Siga o procedimento que se segue para imprimir o fax.

1. Prima a tecla [Início].

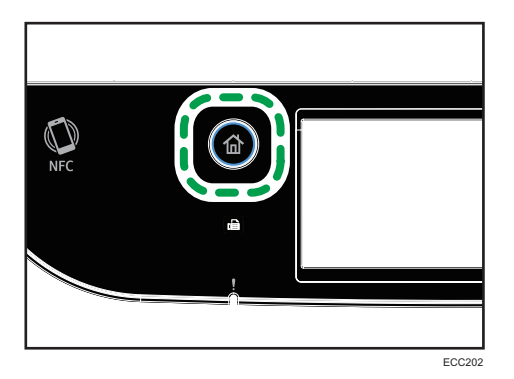

- 2. Prima o ícone [Fax] no ecrã [Iniciar].
- 3. Prima [Fich. RX].
- 4. Selecione o ficheiro e prima [Imprimir].
- 5. Prima [Sim].

O equipamento imprime o fax guardado e apaga-o da memória.

6. Prima a tecla [Início].

### **D** Nota

- Selecionar [Ligado] aqui ativa [Imprimir ficheiro recebido] nas definições das funções de fax. Se não pretender imprimir os faxes subsequentes automaticamente, configure a definição novamente como [Desligado]. Para mais informações, consulte [Pág. 236 "Funções de fax".](#page-237-0)
- Se a bandeja 2 estiver instalada, é possível selecionar qual das bandejas será utilizada para alimentar papel, em [Selecionar bandeja] nas definições das funções de fax. Se configurar o equipamento para comutar automaticamente entre a bandeja 1 e a bandeja 2 nesta definição, poderá também especificar a bandeja que o equipamento utiliza primeiro em [Prioridade bandeja], nas definições da [Definições papel]. Para mais informações sobre [Selecionar bandeja], consulte [Pág. 236 "Funções de fax"](#page-237-0), e sobre [Prioridade bandeja], consulte [Pág. 260](#page-261-0) ["Definições do Papel".](#page-261-0)
- Se o indicador de Fax Recebido estiver aceso em intermitente, há um fax recebido na memória do equipamento que não foi possível imprimir devido a erros do equipamento, por exemplo, bandeja de papel vazia ou encravamento de papel. A impressão começa assim que o problema for resolvido.

# Receber ou rejeitar faxes de remetentes especiais

É possível configurar o equipamento para receber (ou rejeitar) faxes provenientes apenas dos remetentes especiais registados. Isto ajuda a filtrar documentos indesejados, como faxes publicitários e, assim, evita o desperdício de papel de fax.

Para utilizar esta função, primeiro tem obrigatoriamente de registar os remetentes especiais utilizando o Web Image Monitor e, em seguida, selecionar se pretende aceitar ou rejeitar os faxes provenientes deles.

#### Importante

• Esta função não está disponível com o Internet Fax.

#### Registar os remetentes especiais

Este capítulo explica como registar remetentes especiais.

É possível registar até 30 remetentes especiais.

1. Inicie o Web browser e aceda ao equipamento introduzindo o respetivo endereço IP.

2. Clique em [Remetente especial].

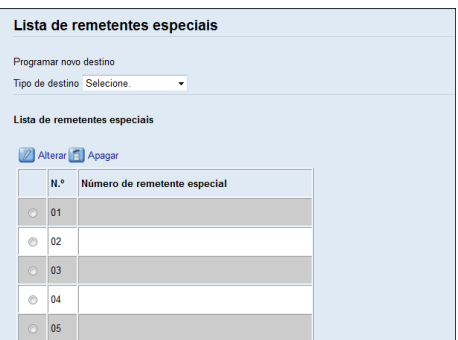

3. A partir da lista [Tipo de destino], selecione [Remetente especial].

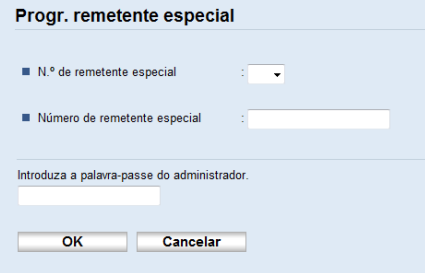

- 4. Selecione o número do remetente especial a partir da lista (1 a 30).
- 5. Introduza o número de fax do remetente especial (até 20 carateres).
- 6. Introduza a palavra-passe de administrador, se necessário.
- 7. Clique em [OK].
- 8. Feche o web browser.

**D** Nota

• Um número de fax pode conter números de 0 a 9,  $^+$  e espaços.

# Limitar os faxes recebidos

Esta secção explica como configurar o equipamento para receber (ou rejeitar) faxes provenientes apenas dos remetentes especiais programados.

- 1. Inicie o Web browser e aceda ao equipamento introduzindo o respetivo endereço IP.
- 2. Clique em [Definições de sistema].
- 3. Clique no separador [Fax].
- 4. Para [Receção autorizada], clique em [Ativo].
- 5. Para [Condições de receção], clique em [Remet.especial] ou [Que não remet. especial].
	- Remetente especial

Selecione esta opção para receber apenas faxes provenientes de remetentes especiais e rejeitar faxes provenientes de quaisquer outros remetentes.

• Que não remet. especial

Selecione esta opção para rejeitar faxes provenientes dos remetentes especiais e receber faxes provenientes de quaisquer outros provenientes.

- 6. Introduza a palavra-passe de administrador, se necessário.
- 7. Clique em [OK].
- 8. Feche o web browser.

# Listas/Relatórios Relacionados Com Fax

As listas e os relatórios relacionados com a função de fax são os seguintes:

• Página de configuração

Imprime as informações gerais e as configurações atuais do equipamento.

• Jornal de fax

Imprime um jornal de transmissões e receções de fax relativo aos últimos 50 trabalhos.

• Ficheiros para TX/RX

Imprime uma lista de trabalhos de fax ainda na memória do equipamento para serem impressos, enviados ou reencaminhados.

• Dest. memória rápida

Imprime uma lista de memórias rápidas de fax e digitalização.

• Dest. mem.codif. fax

Imprime uma lista de memórias codificadas.

• Por n.<sup>º</sup> mem.codific.

Imprime a lista com as entradas ordenadas por número de registo de memória codificada.

• Por nome

Imprime a lista com as entradas ordenadas por nome.

• ListaRemetEspeciais

Imprime uma lista de remetentes especiais de fax.

• Relatório de falha de corrente

Imprime um relatório quando a alimentação elétrica do equipamento é interrompida durante o envio ou a receção de um fax, ou quando as imagens guardadas na memória do equipamento são perdidas devido ao equipamento ter sido desligado por um período de tempo prolongado.

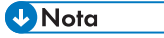

- Para mais informações sobre o jornal de fax e sobre a Impressão do estado da TX, consulte [Pág. 236 "Funções de fax".](#page-237-0)
- Os relatórios serão impressos em papel de formato A4 ou Letter. Coloque um destes formatos de papel na bandeja antes de imprimir relatórios. Para mais informações sobre como colocar o papel, consulte [Pág. 50 "Colocar Papel"](#page-51-0).

# 7. Configurar o Equipamento Utilizando o Painel de Controlo

Este capítulo descreve como configurar o equipamento utilizando o painel de controlo.

# Operação Básica

Utilize o procedimento que se segue para aceder às definições do equipamento.

Para verificar a que categoria pertence a função que pretende configurar, consulte [Pág. 228 "Tabela](#page-229-0) [de Menus".](#page-229-0)

1. Prima a tecla [Início].

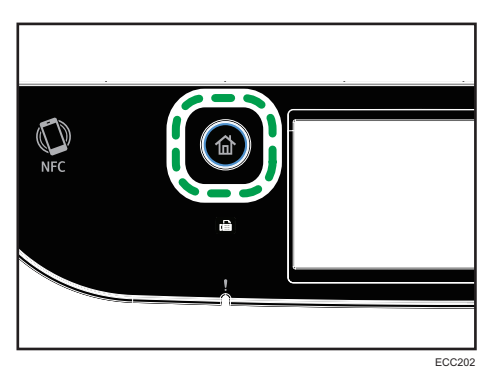

- 2. Prima o ícone [Defin.] no ecrã [Iniciar].
- 3. Selecione as definições que pretende utilizar.

Para uma lista dos itens disponíveis, consulte [Pág. 228 "Tabela de Menus".](#page-229-0)

Se selecionar o menu [Livro endereços], [Definições de rede] ou [Ferramentas admin], pode ser- -lhe solicitado para introduzir uma palavra-passe. Introduza a palavra-passe de quatro dígitos e prima [OK]. Para mais informações sobre a palavra-passe, consulte [Bloqueio ferr admin] em [Pág. 266 "Definições das Ferramentas do Administrator"](#page-267-0).

- 4. Para confirmar os itens da definição e os valores apresentados, prima [OK].
- 5. Para voltar ao item anterior, prima [Voltar] ou [Sair].

# <span id="page-229-0"></span>Tabela de Menus

Esta secção lista os parâmetros incluídos em cada menu.

Para mais informações sobre como configurar o equipamento através do Web Image Monitor, consulte [Pág. 285 "Configurar o Equipamento Utilizando Utilitários".](#page-286-0)

#### Importante

- Alguns artigos poderão não ser mostrados, dependendo do tipo de modelo ou da configuração do equipamento.
- Alguns artigos podem ser configurados utilizando o Web Image Monitor.

#### Funções de copiador

Para mais informações, consulte [Pág. 229 "Definições do Copiador"](#page-230-0).

#### Funções de scanner

Para mais informações, consulte [Pág. 234 "Definições do Scanner".](#page-235-0)

#### Funções de fax

Para mais informações, consulte [Pág. 236 "Funções de fax".](#page-237-0)

#### Livro endereços

Para mais informações, consulte [Pág. 247 "Livro de endereços"](#page-248-0).

#### Definições de sistema

Para mais informações, consulte [Pág. 248 "Definições de Sistema".](#page-249-0)

#### Definições papel

Para mais informações, consulte [Pág. 260 "Definições do Papel".](#page-261-0)

#### Definições rede

Para mais informações, consulte [Pág. 278 "Definições de Rede"](#page-279-0).

#### Imprimir lista/relatório

Para mais informações, consulte [Pág. 276 "Imprimir Listas/Relatórios"](#page-277-0).

#### Ferramentas admin

Para mais informações, consulte [Pág. 266 "Definições das Ferramentas do Administrator"](#page-267-0).

#### Printer Settings

Para mais informações, consulte [Pág. 256 "Definições da Impressora"](#page-257-0).

#### @Remote

Para obter detalhes, consulte [Pág. 284 "@Remote"](#page-285-0).

# <span id="page-230-0"></span>Definições do Copiador

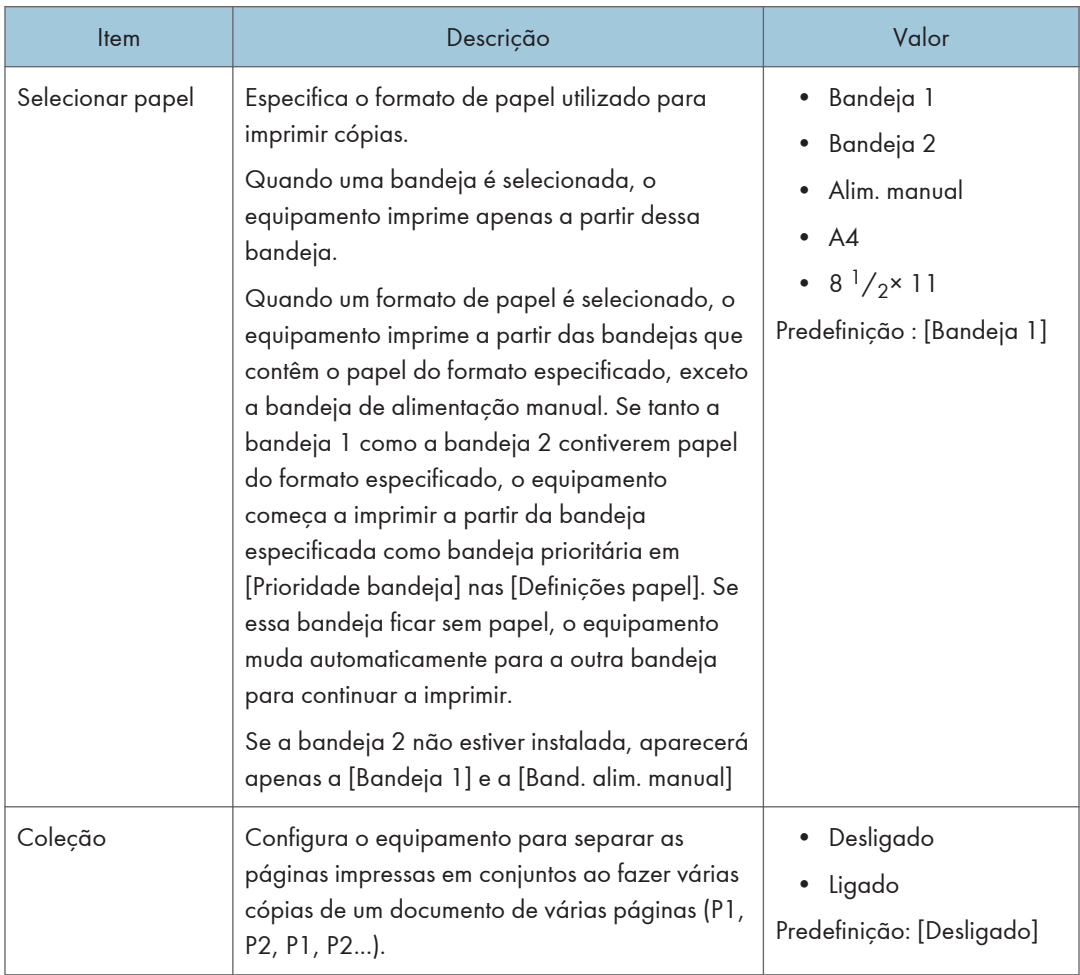

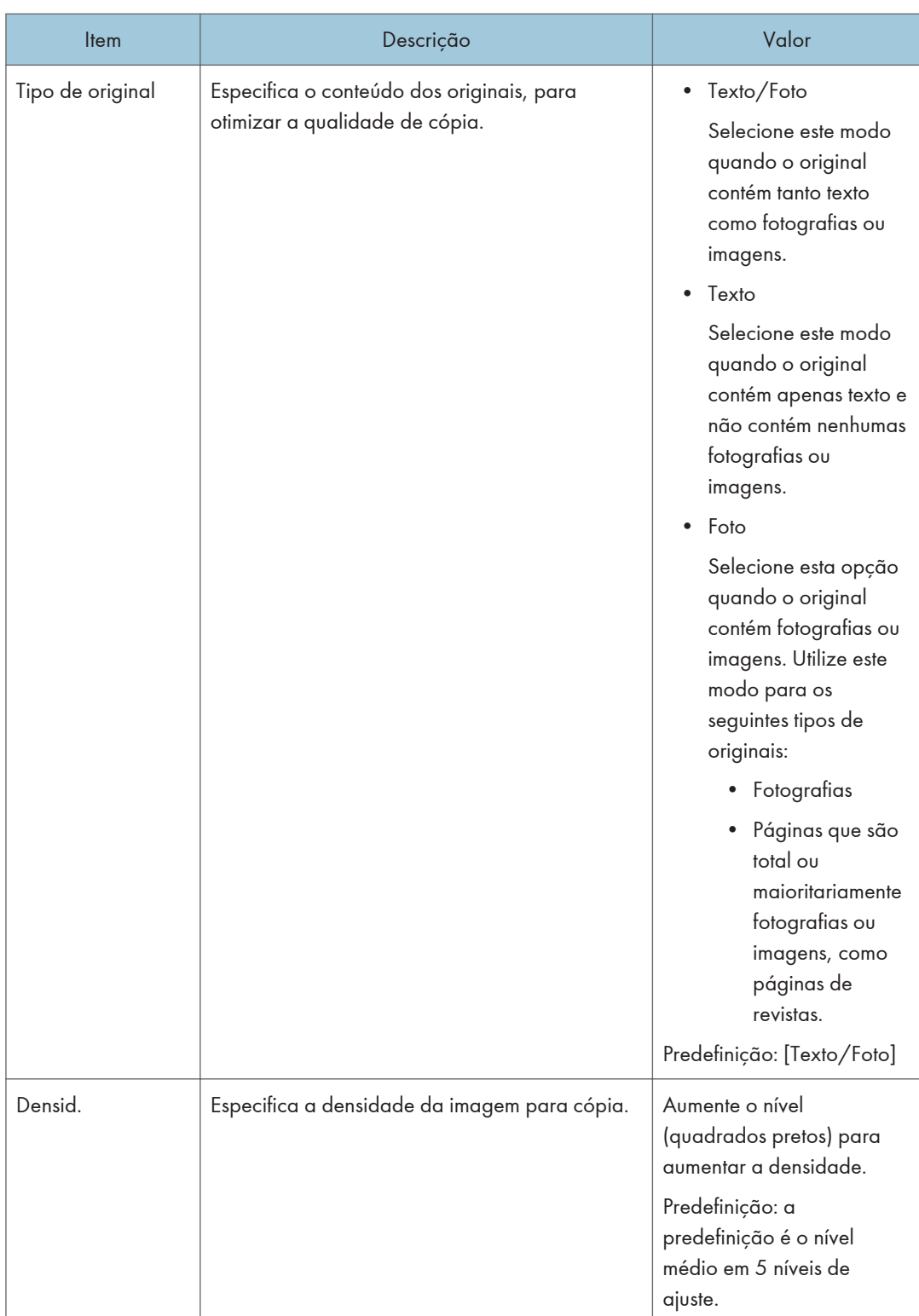

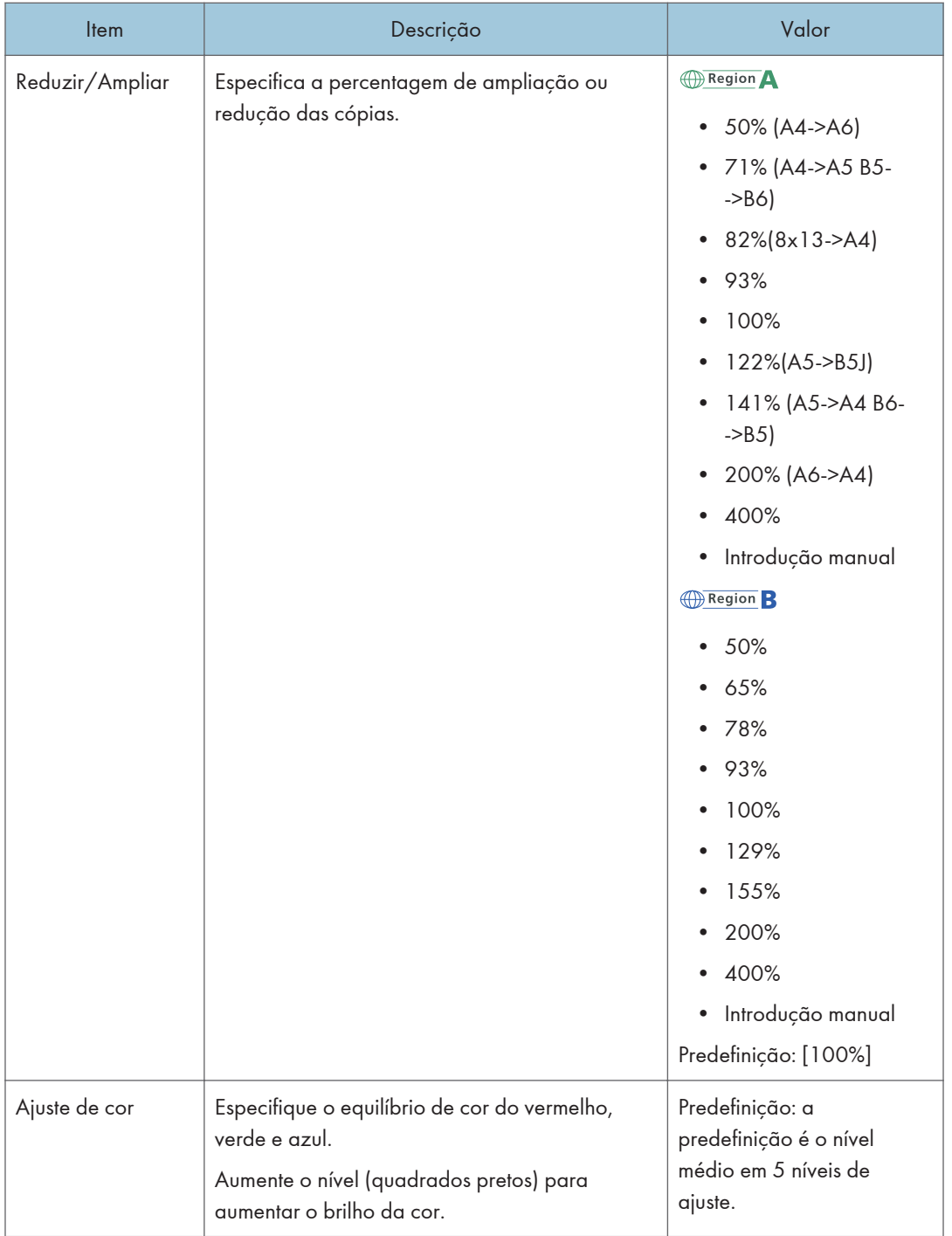

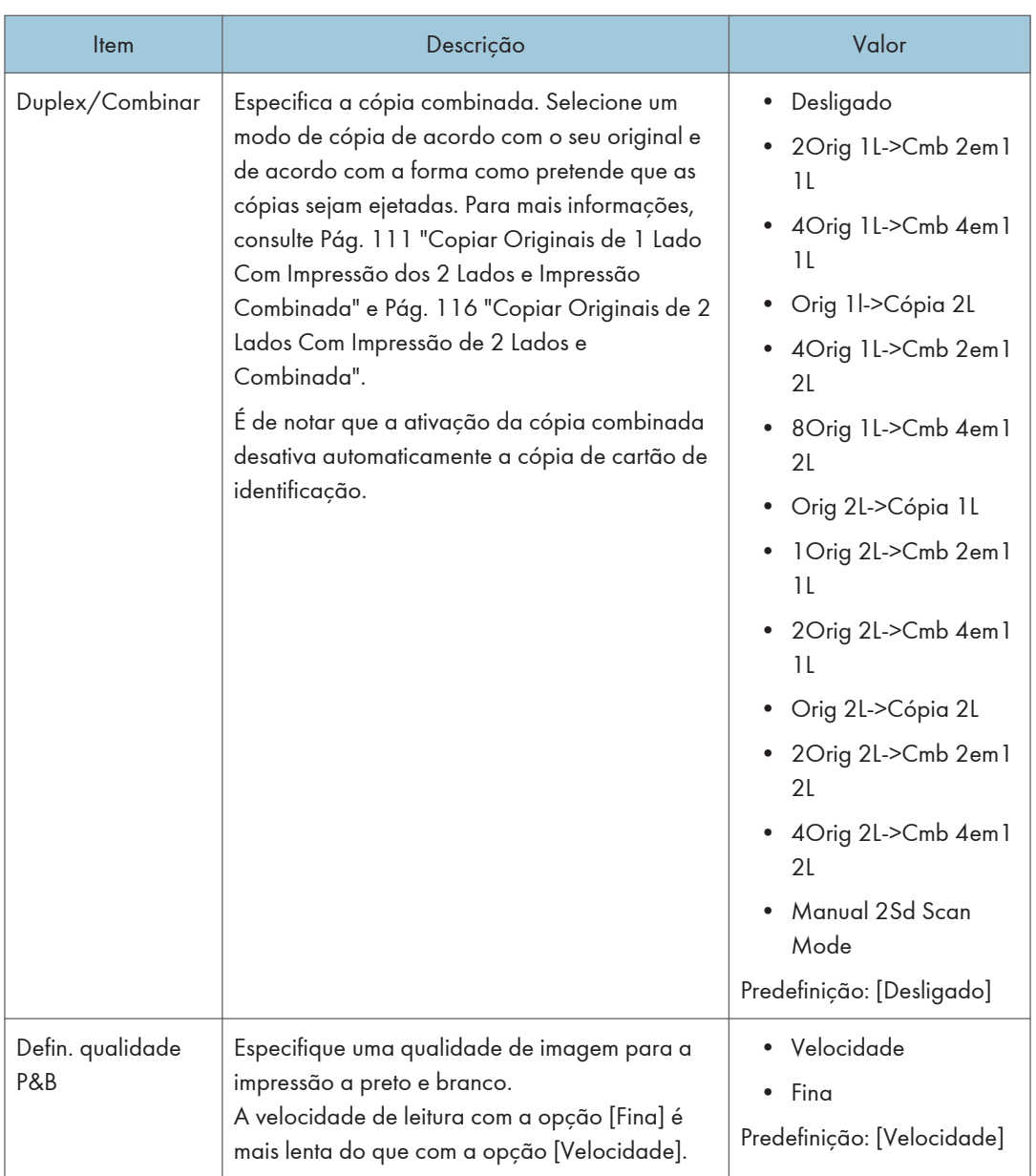

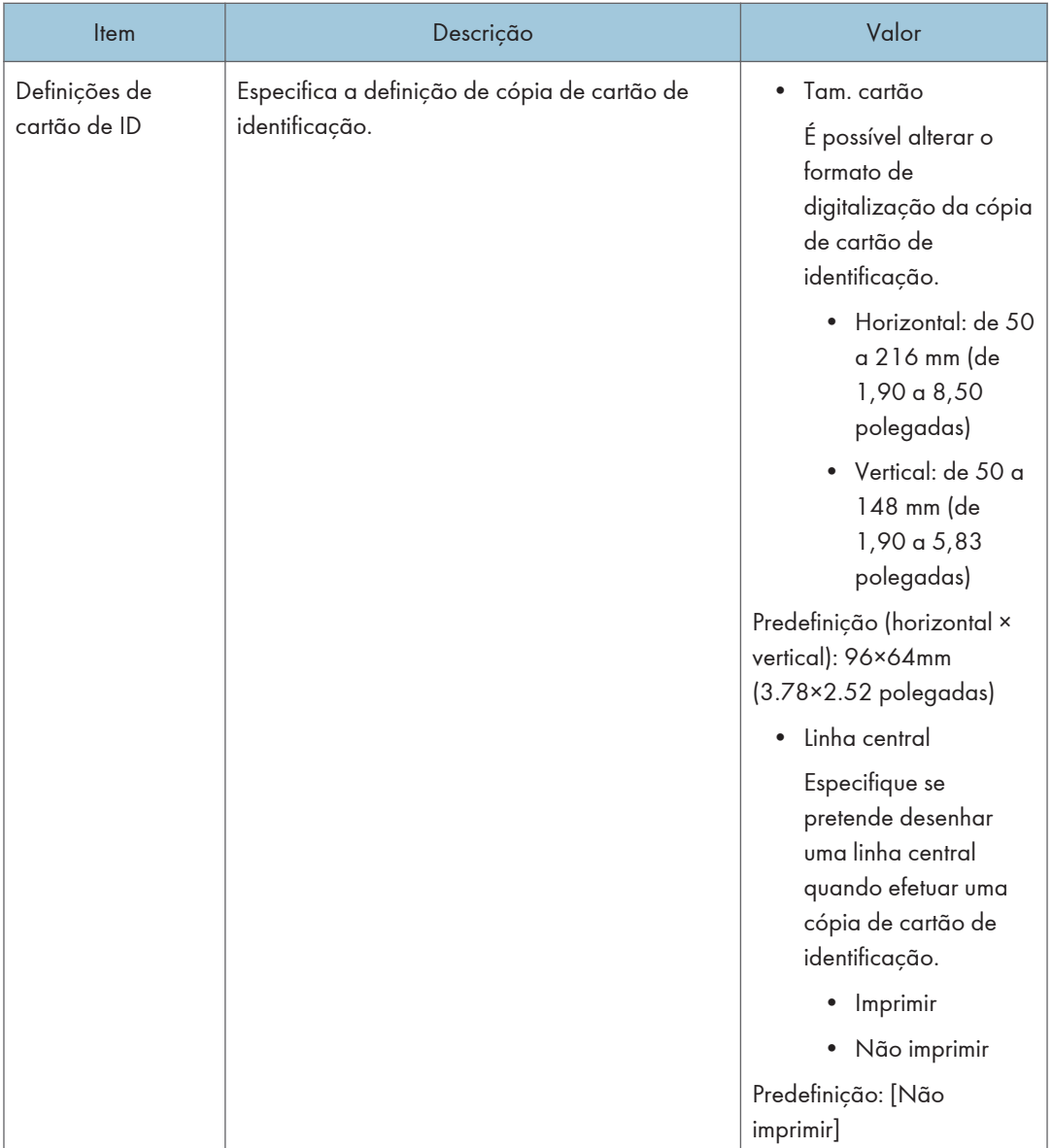

# <span id="page-235-0"></span>Definições do Scanner

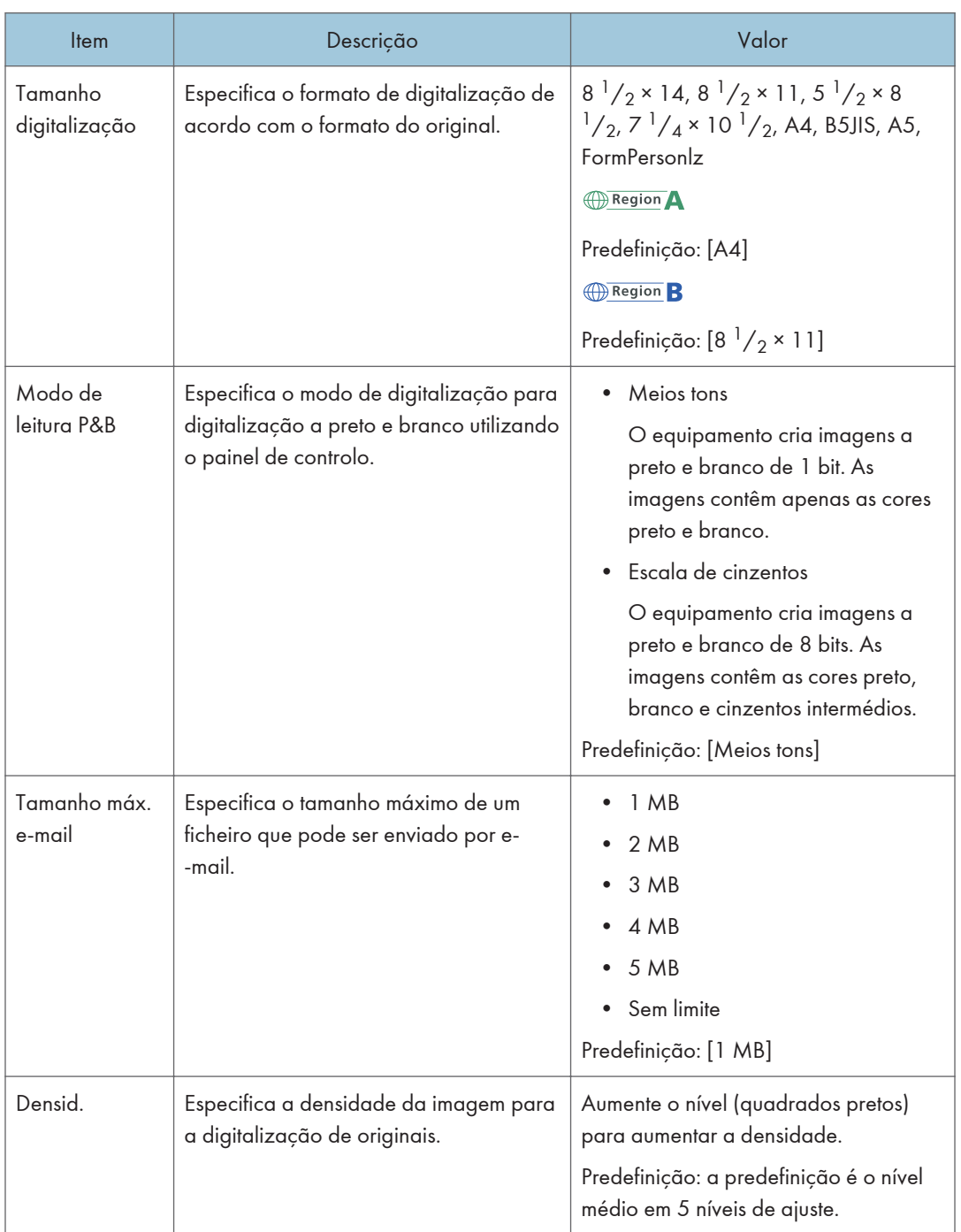

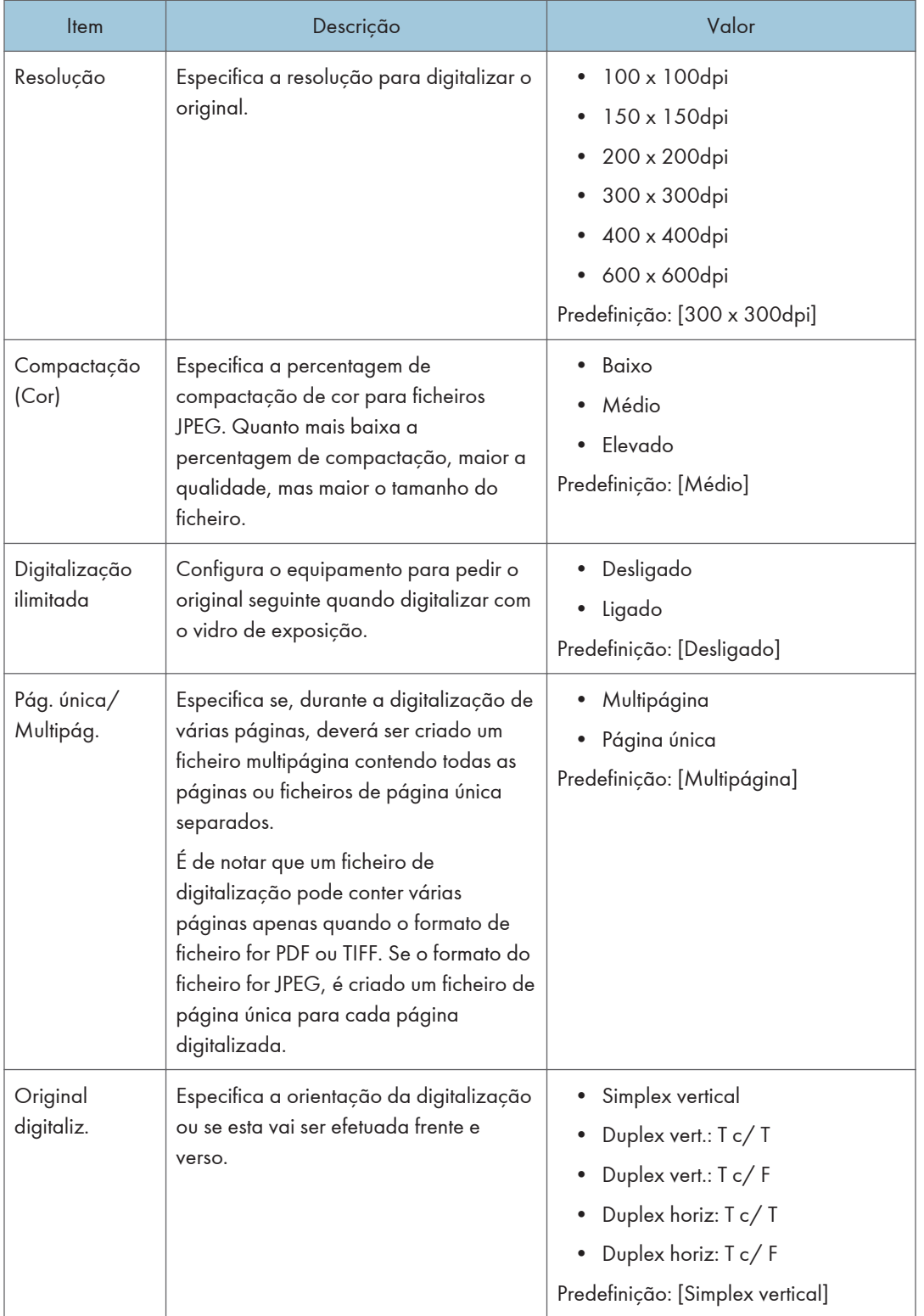

# <span id="page-237-0"></span>Funções de fax

# Definições receção

Especifica as definições para receber um fax.

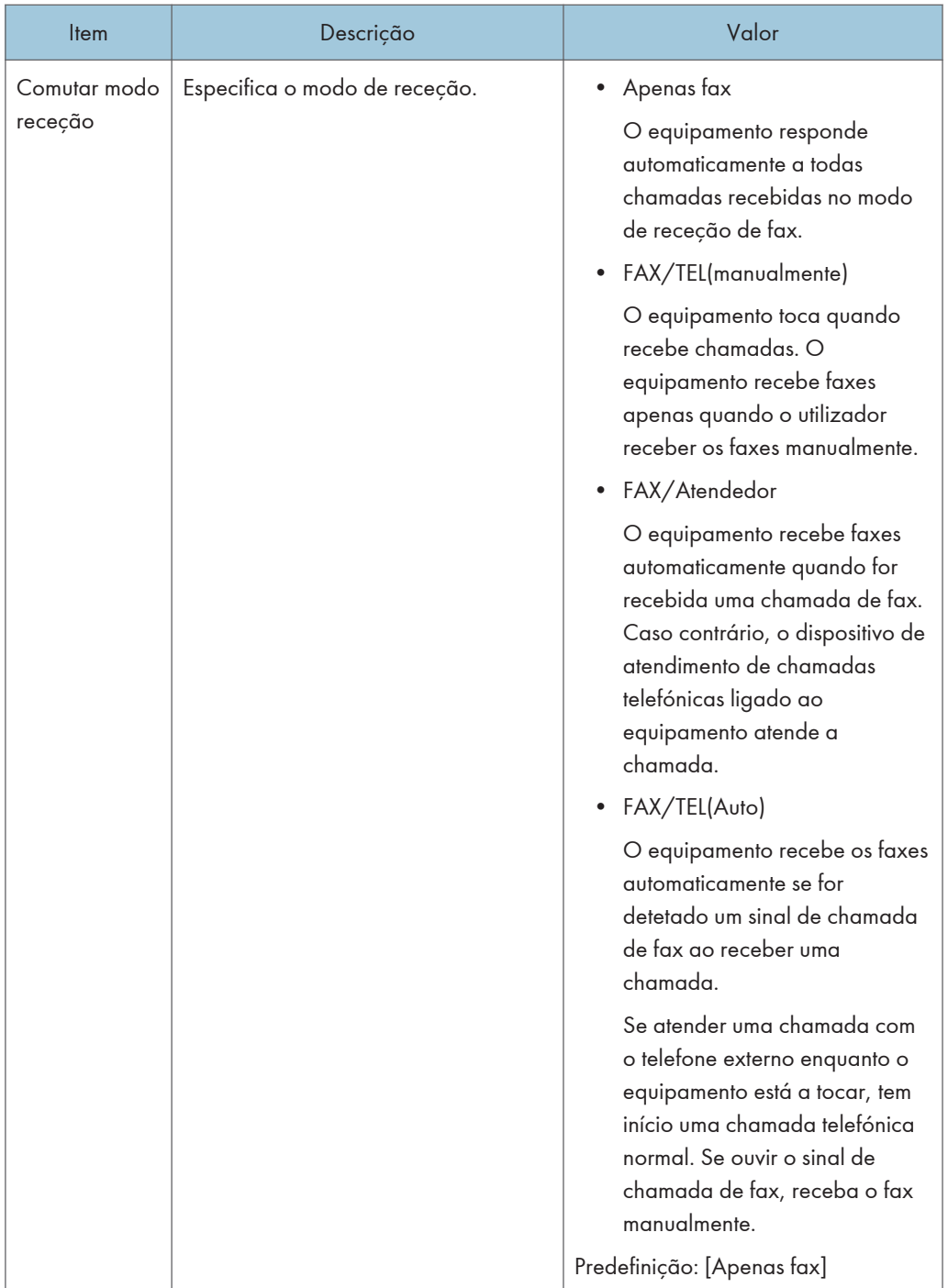

 $\begin{array}{c} \hline \mathbf{7} \end{array}$ 

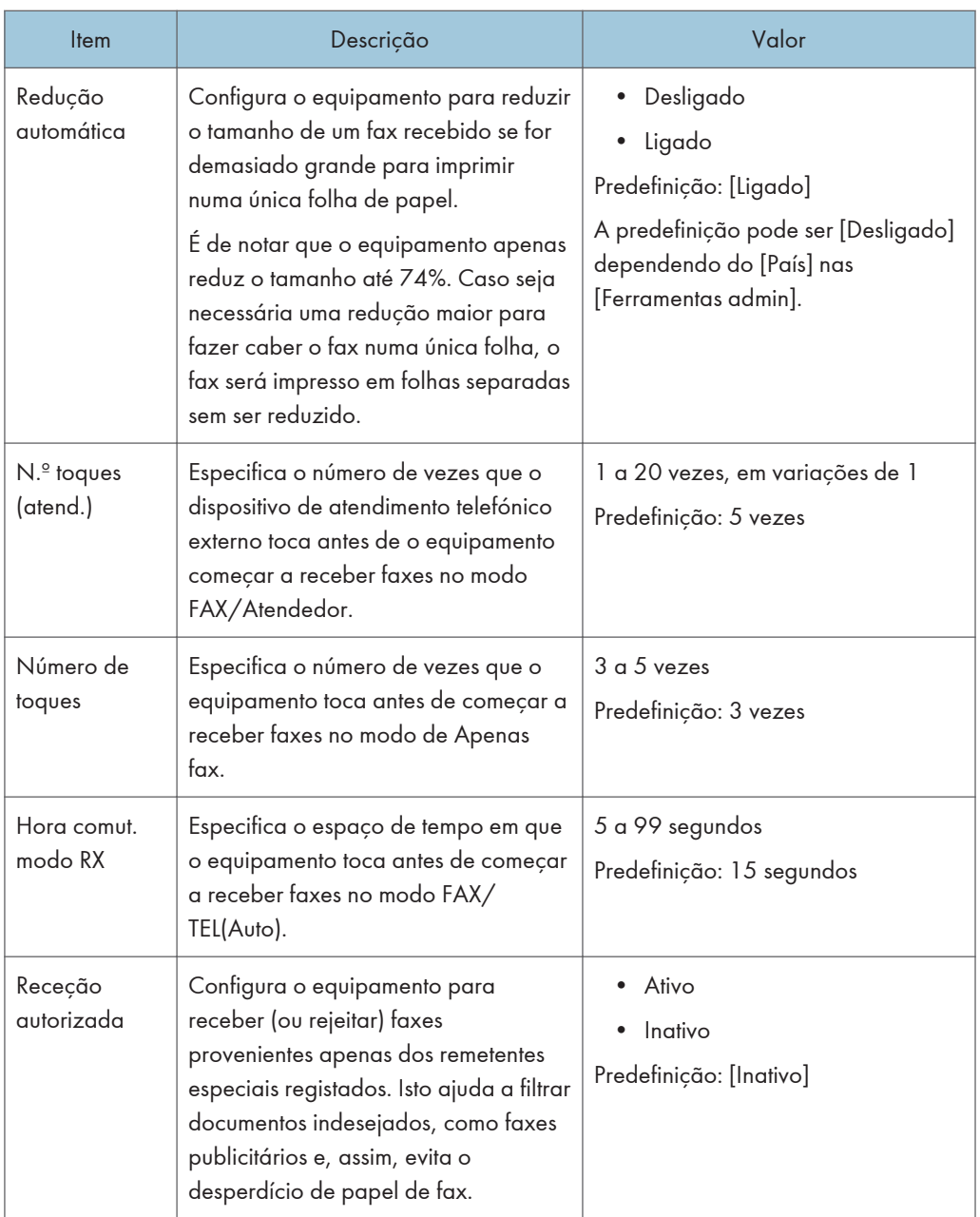

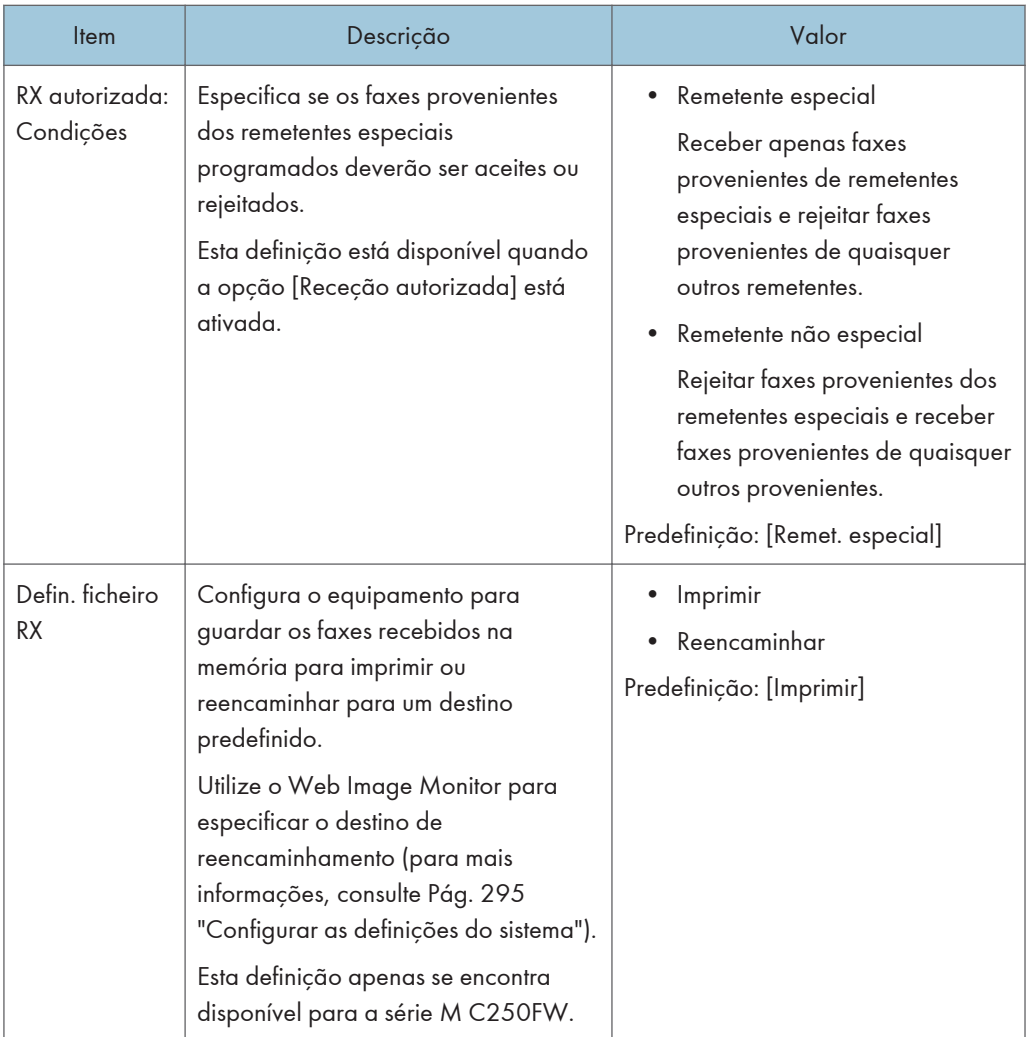

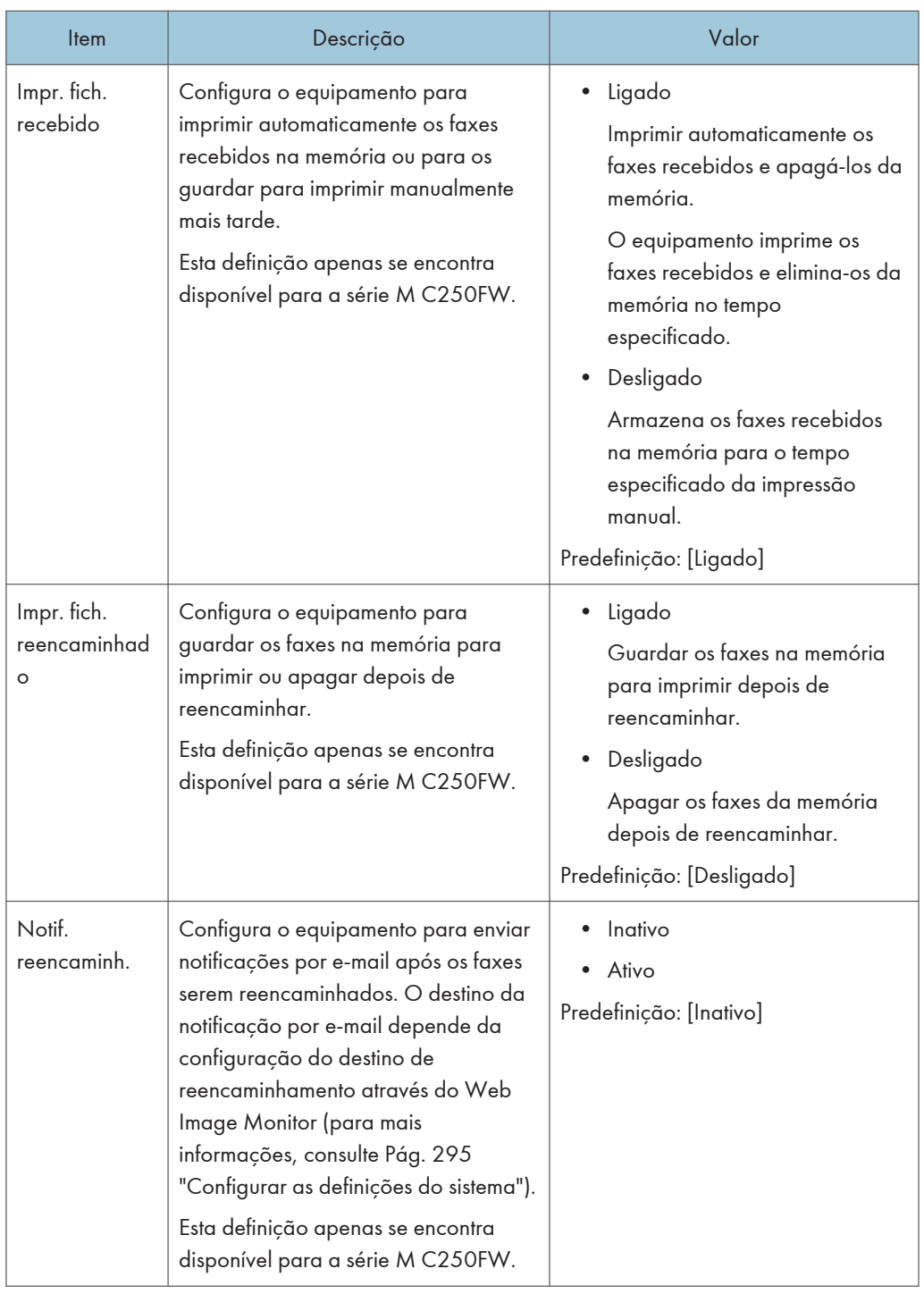

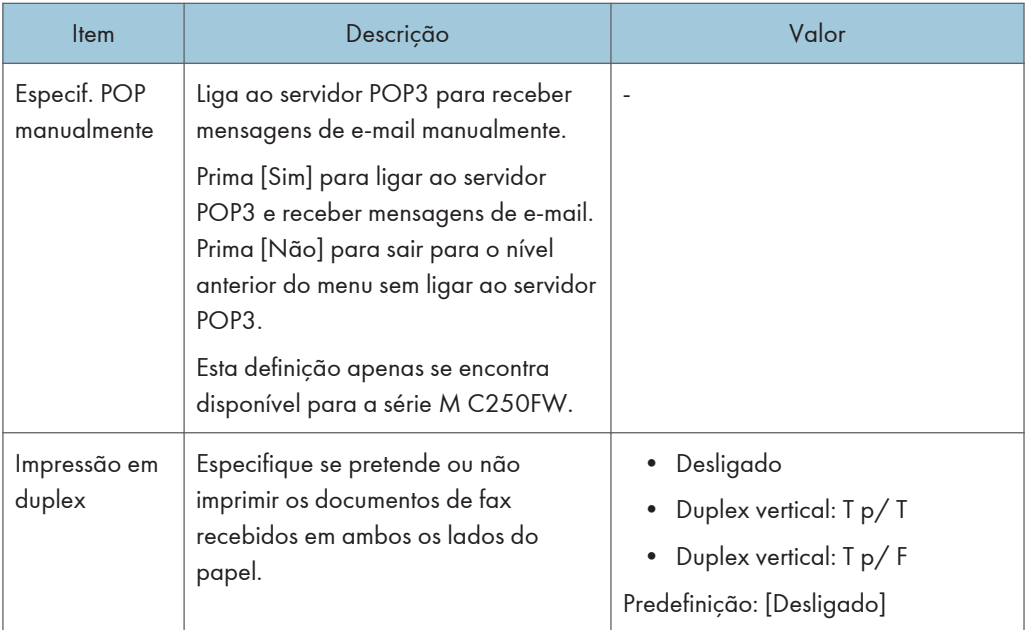

# Selec. bandeja de papel

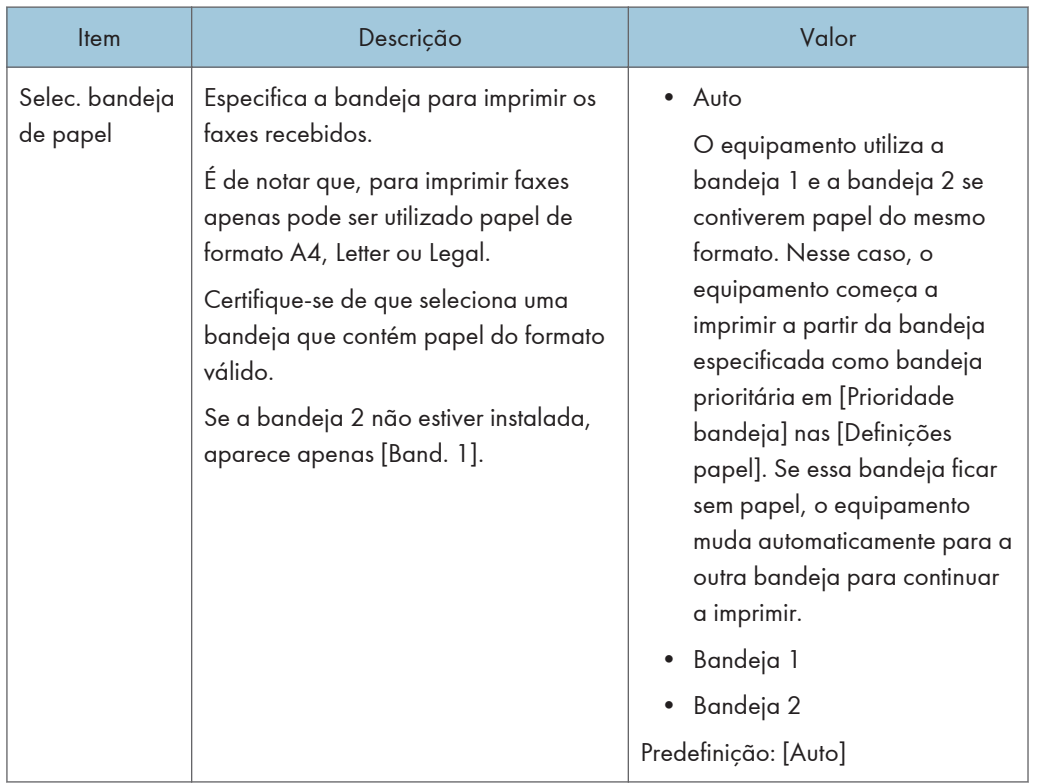

# Apagar fich. para TX

Apaga trabalhos de fax não enviados que ainda estejam na memória do equipamento. O equipamento tem capacidade para guardar no máximo 5 trabalhos de fax não enviados. Esta função é executada apenas quando selecionada.

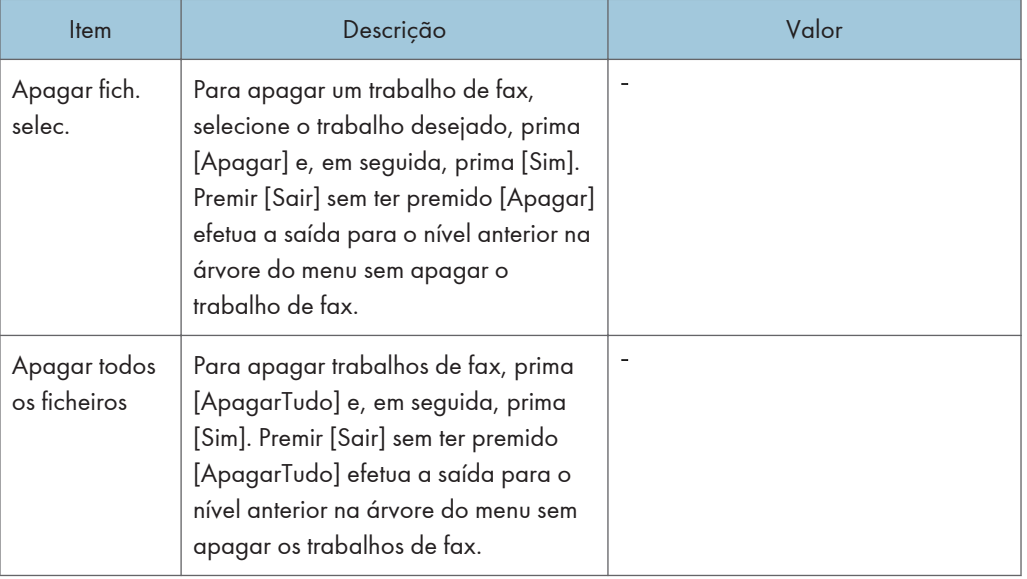

#### Defin. comunicação

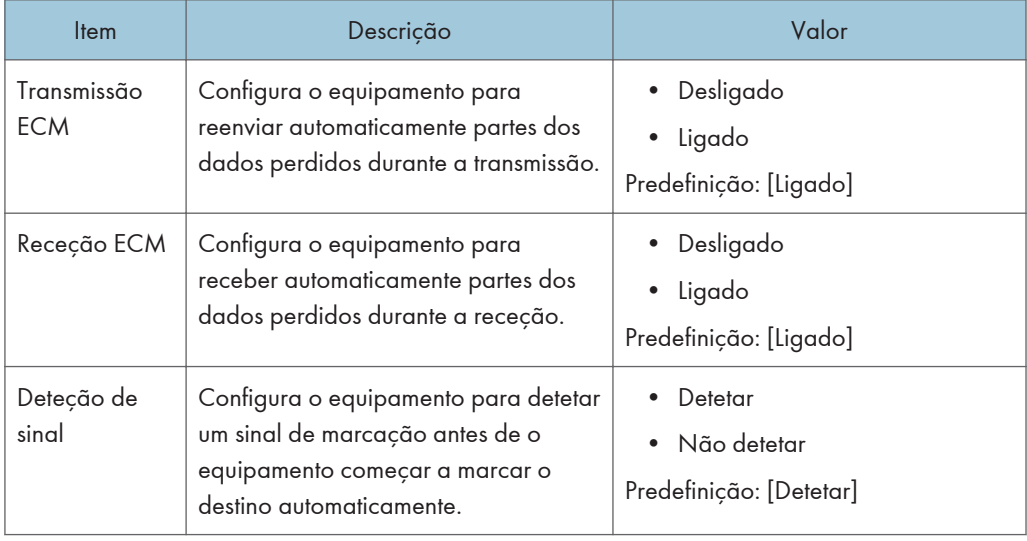

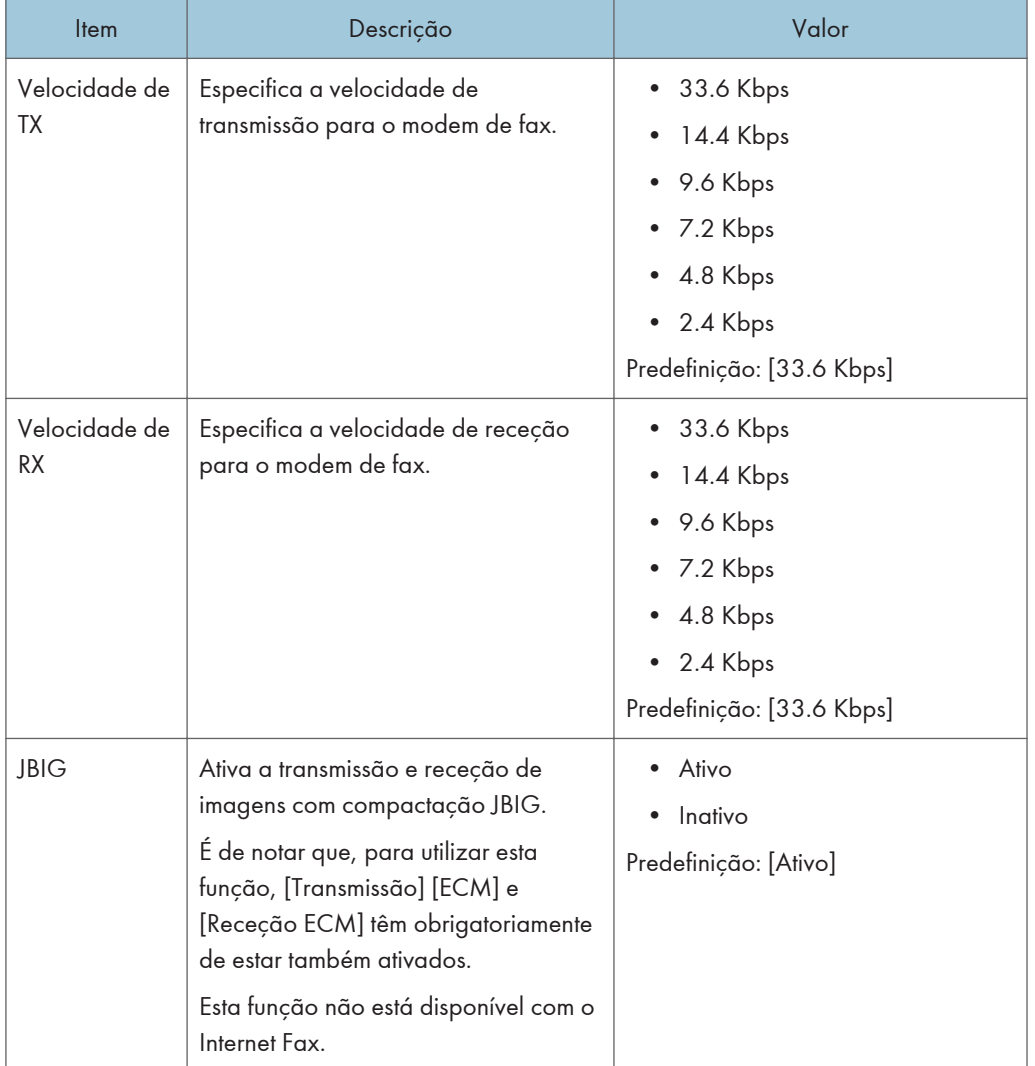

# Defin. impr. relat.

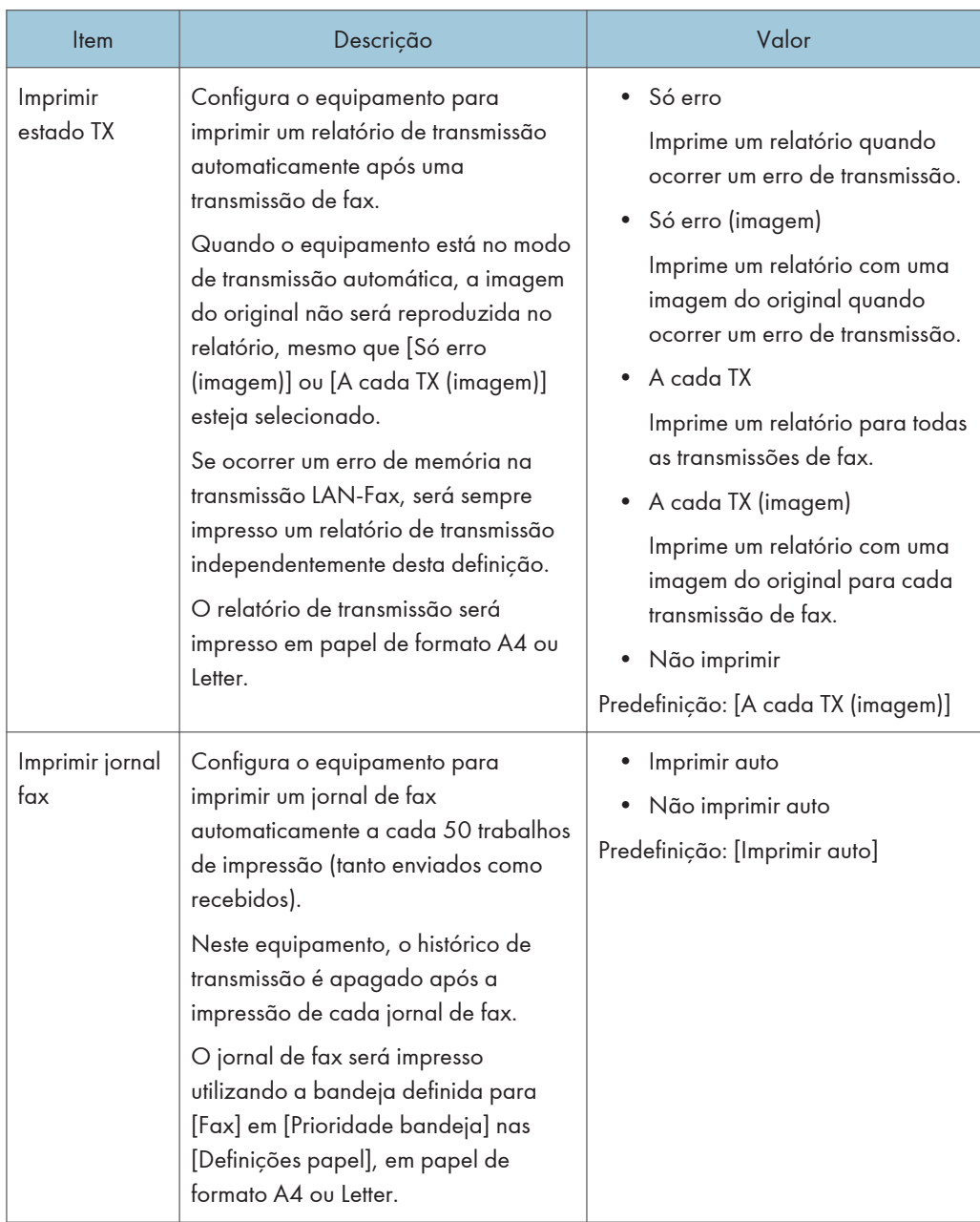

### Defin. transmissão

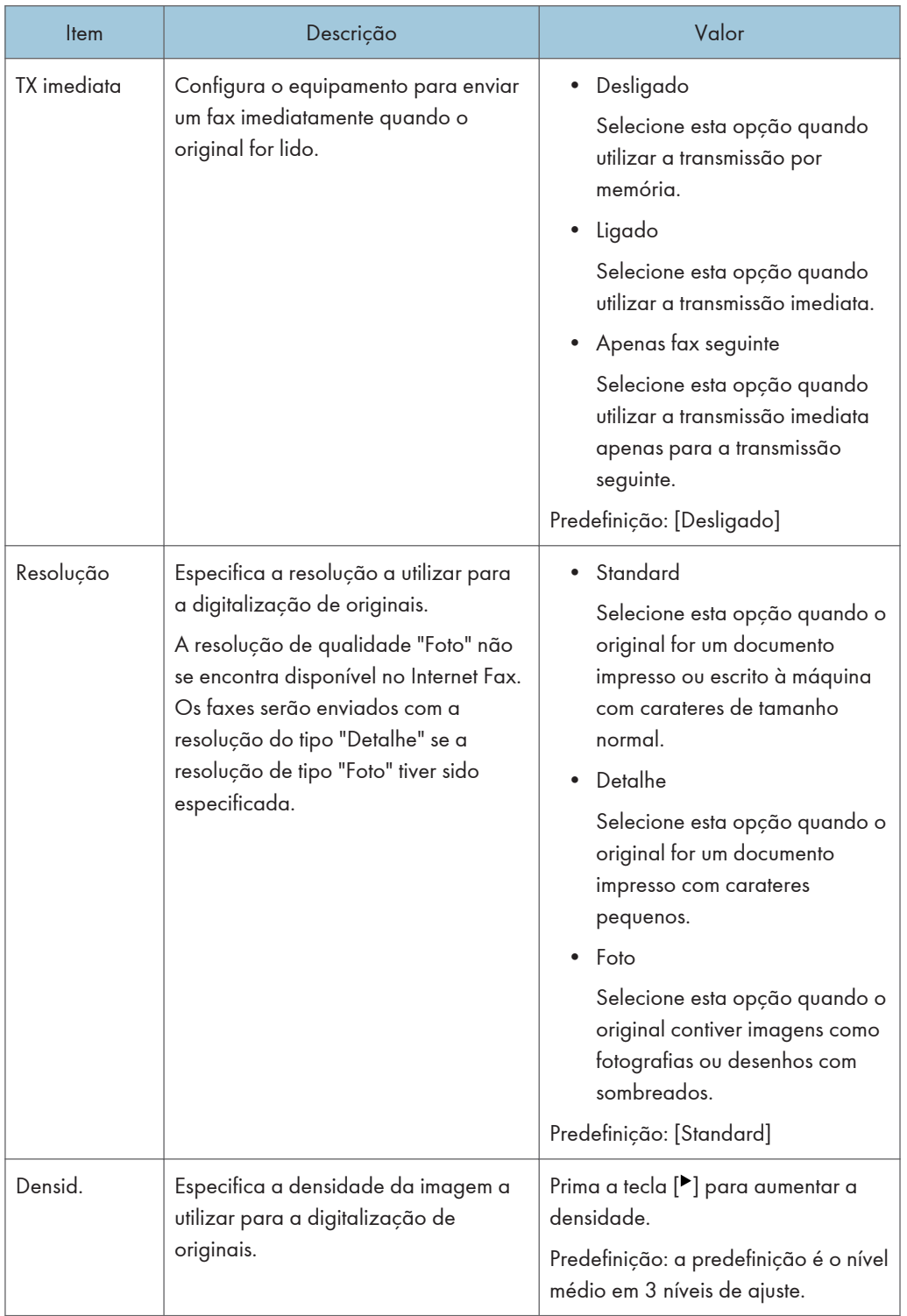

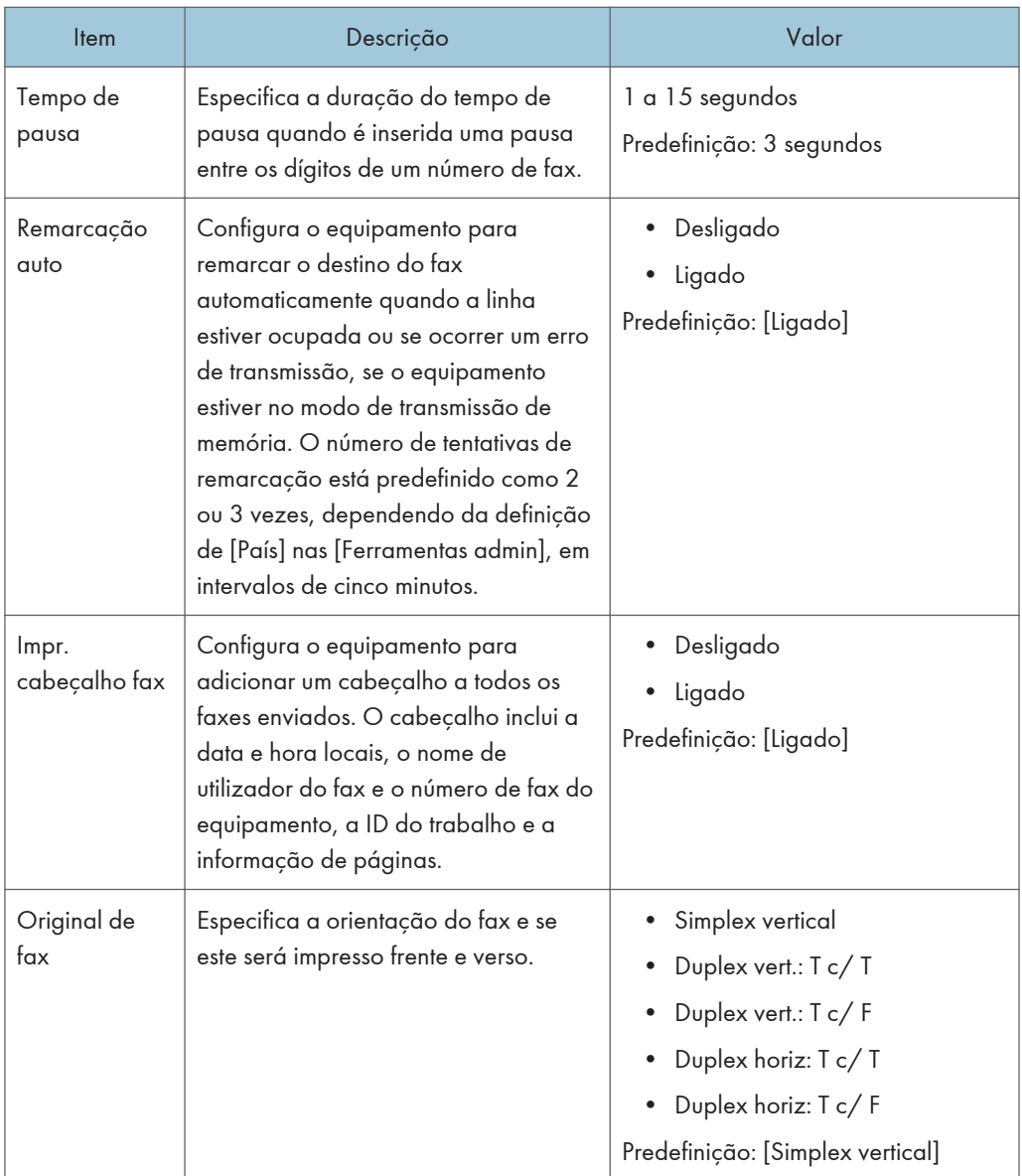

# <span id="page-248-0"></span>Livro de endereços

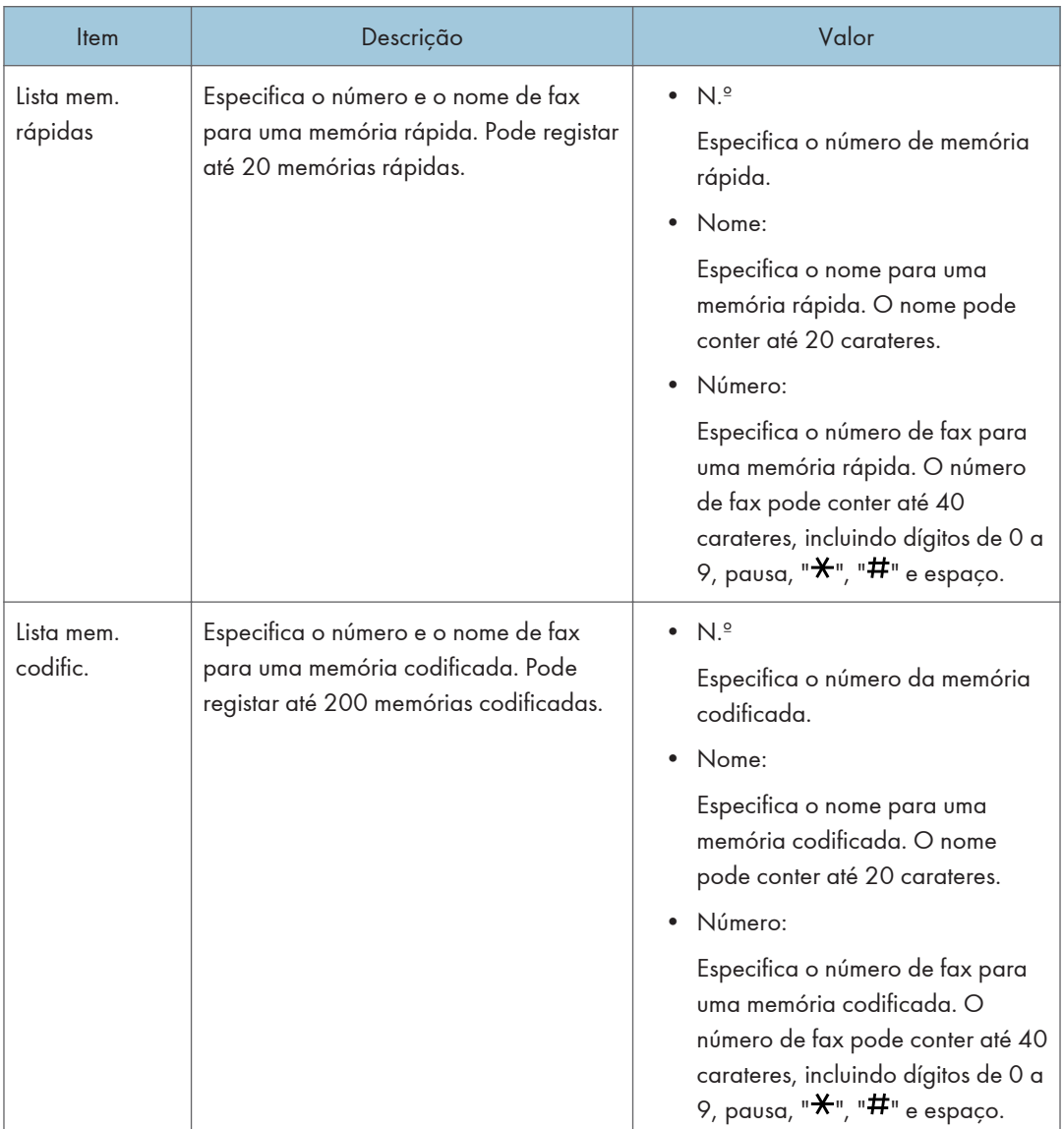

# <span id="page-249-0"></span>Definições de Sistema

# Ajustar volume som

Especifica o volume dos tons produzidos pelo equipamento.

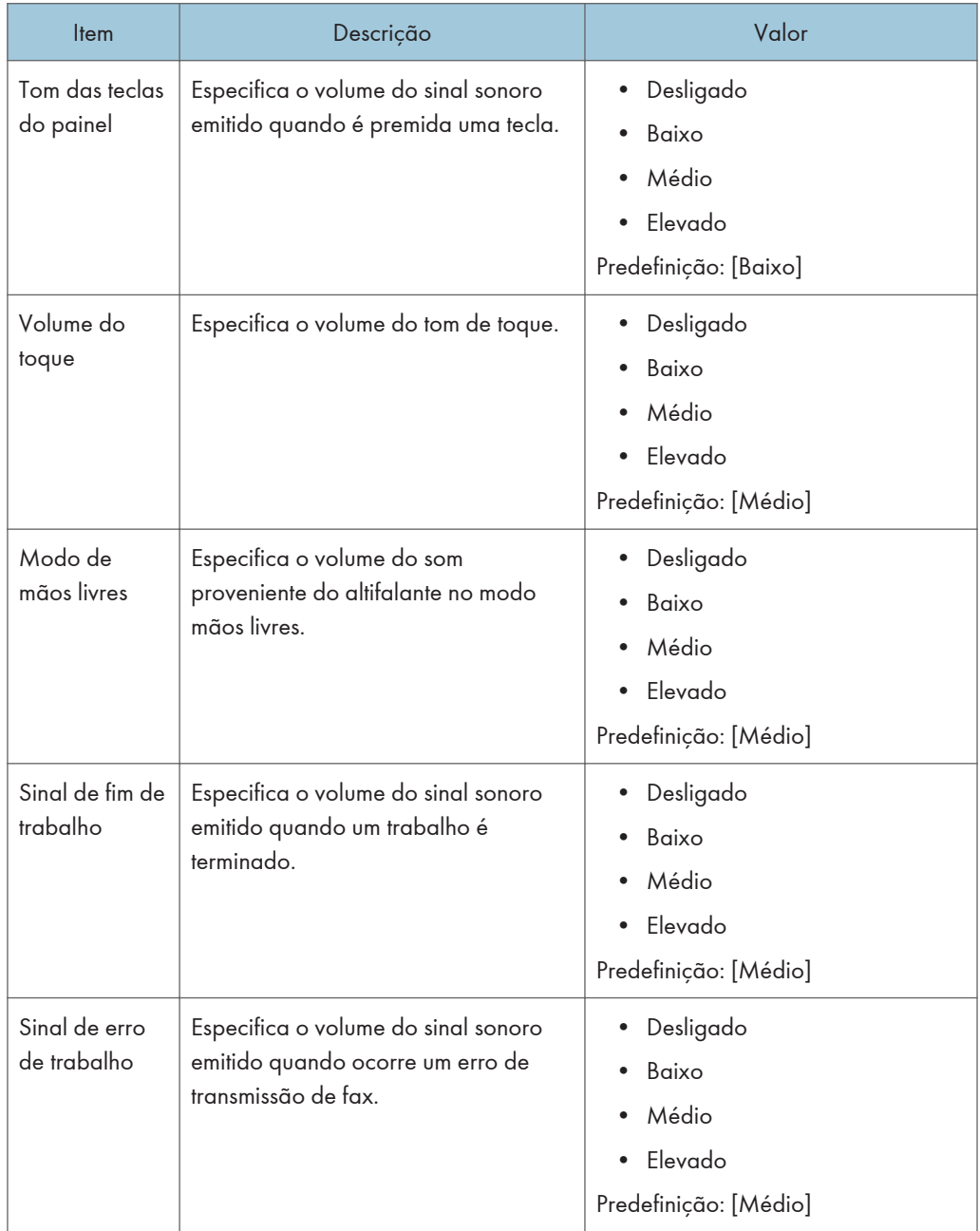

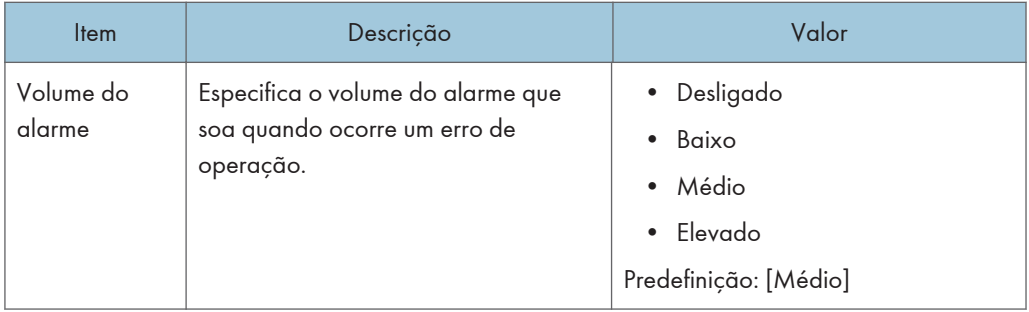

### Intervalo E/S

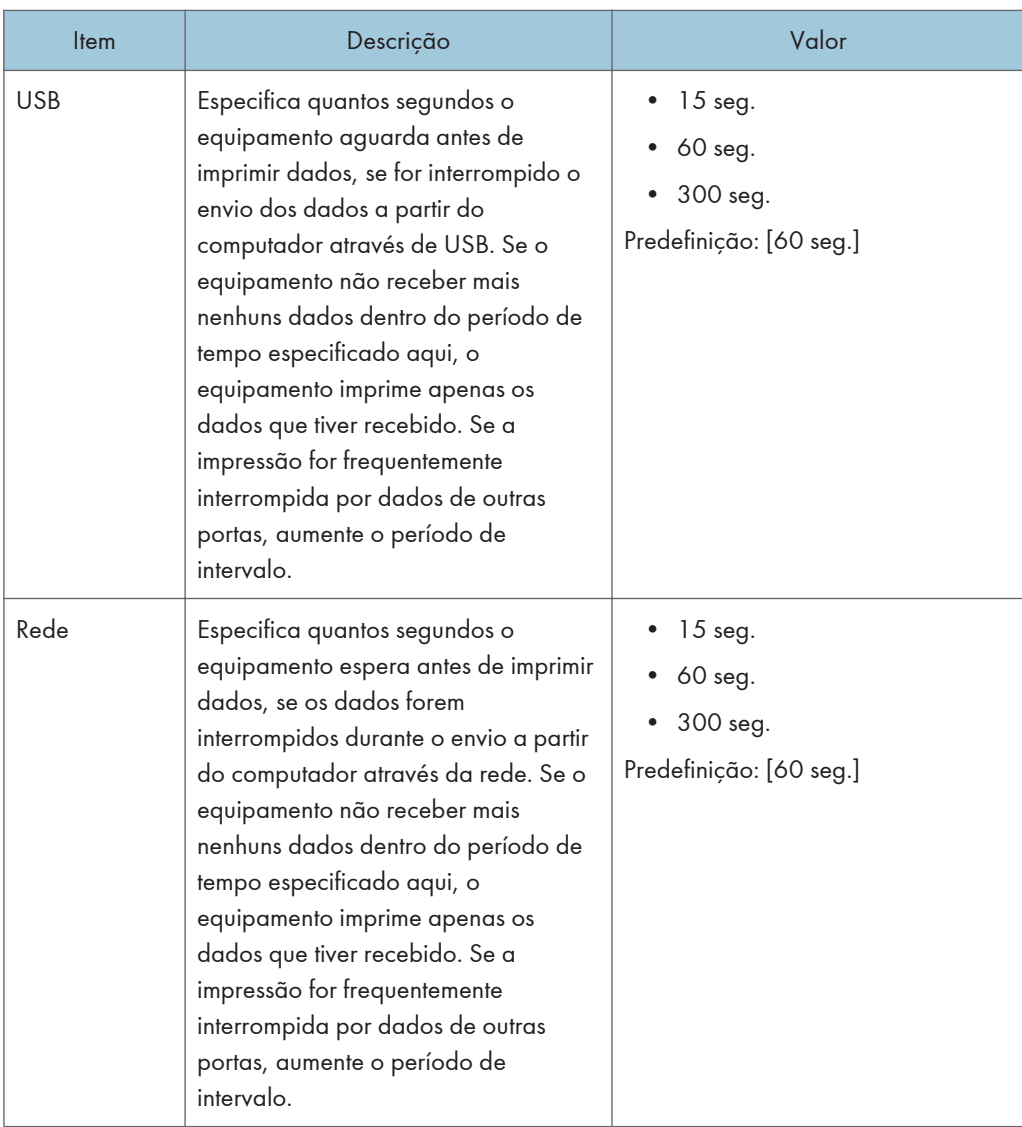

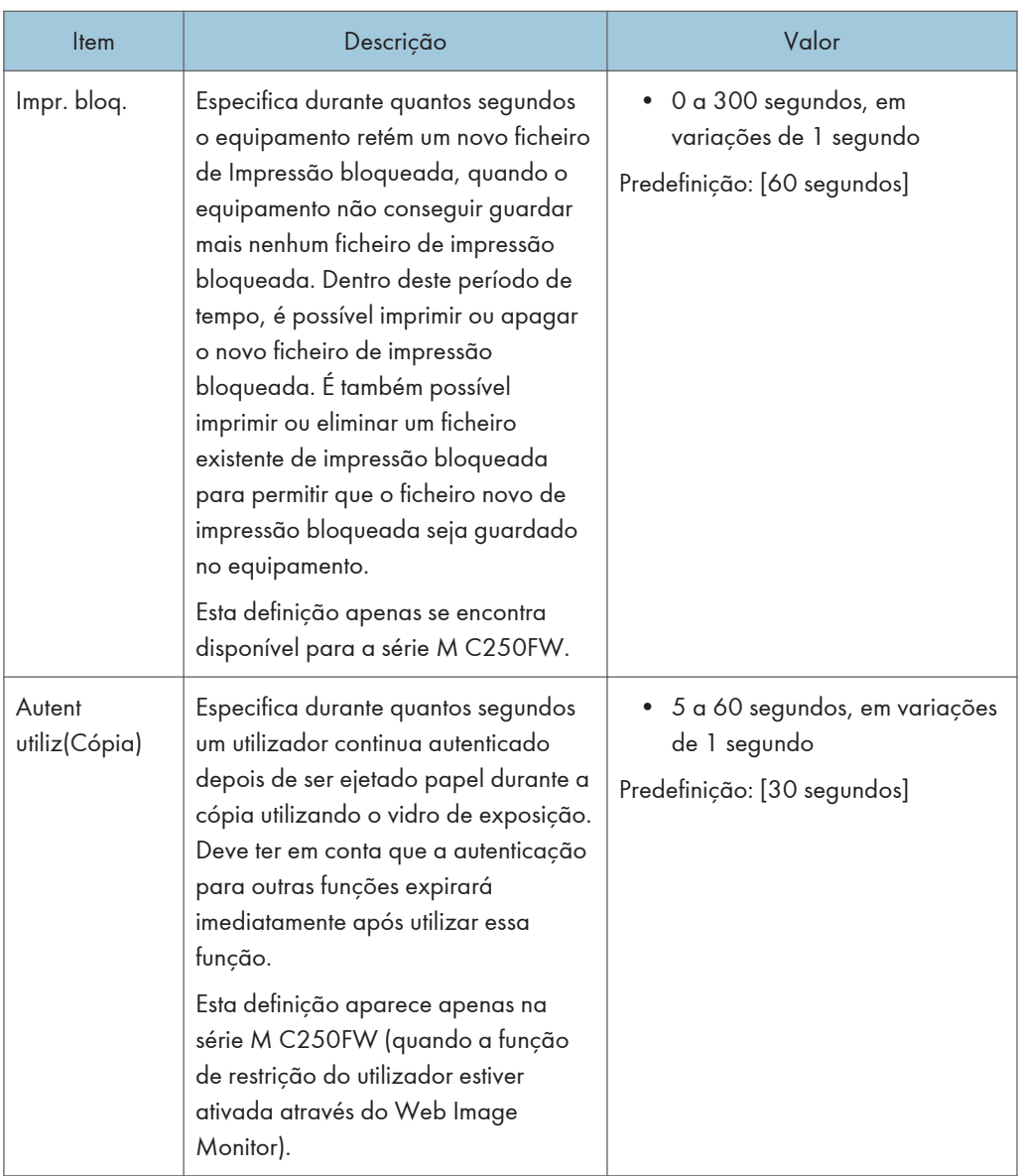
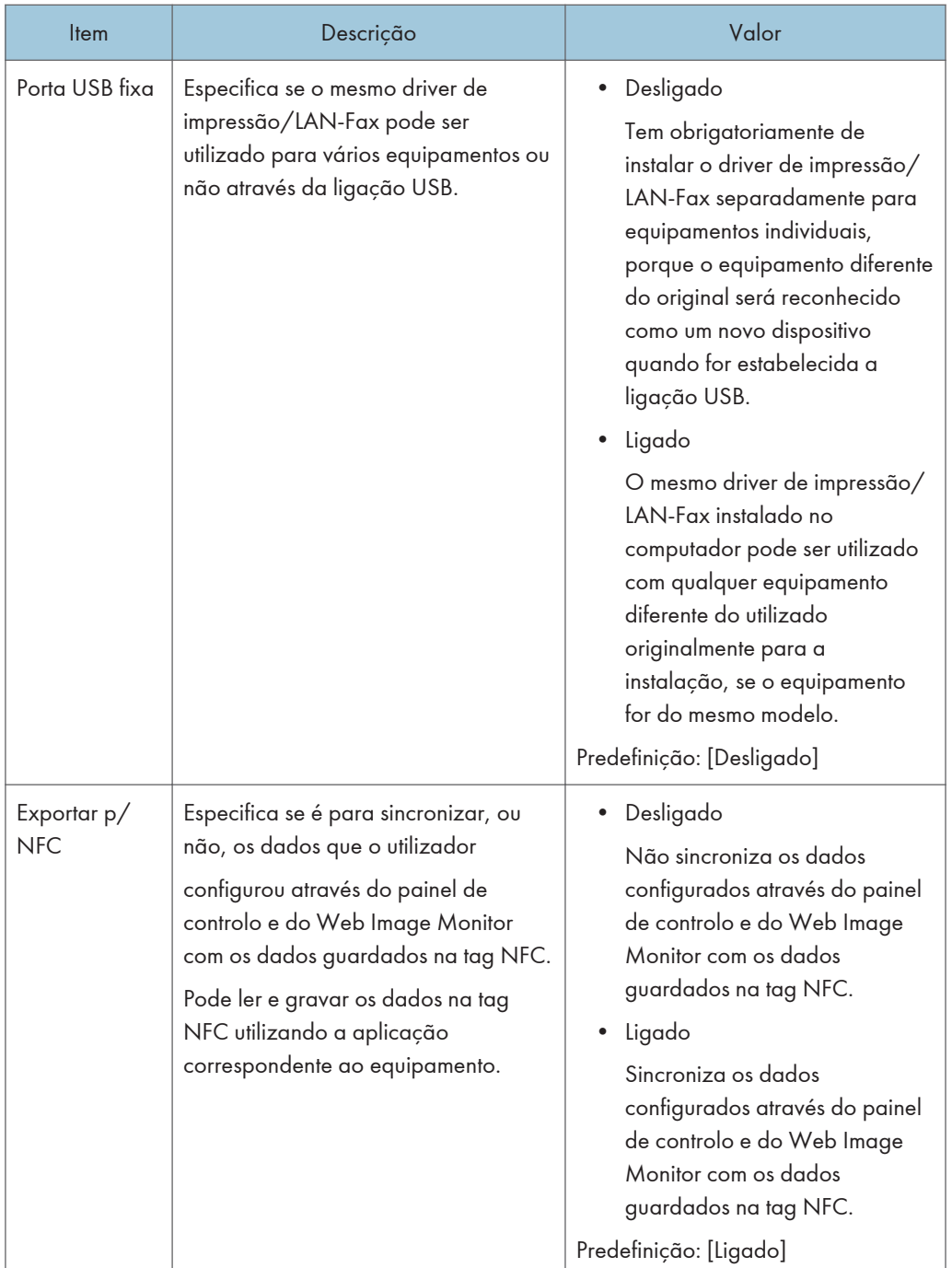

#### Continuar auto

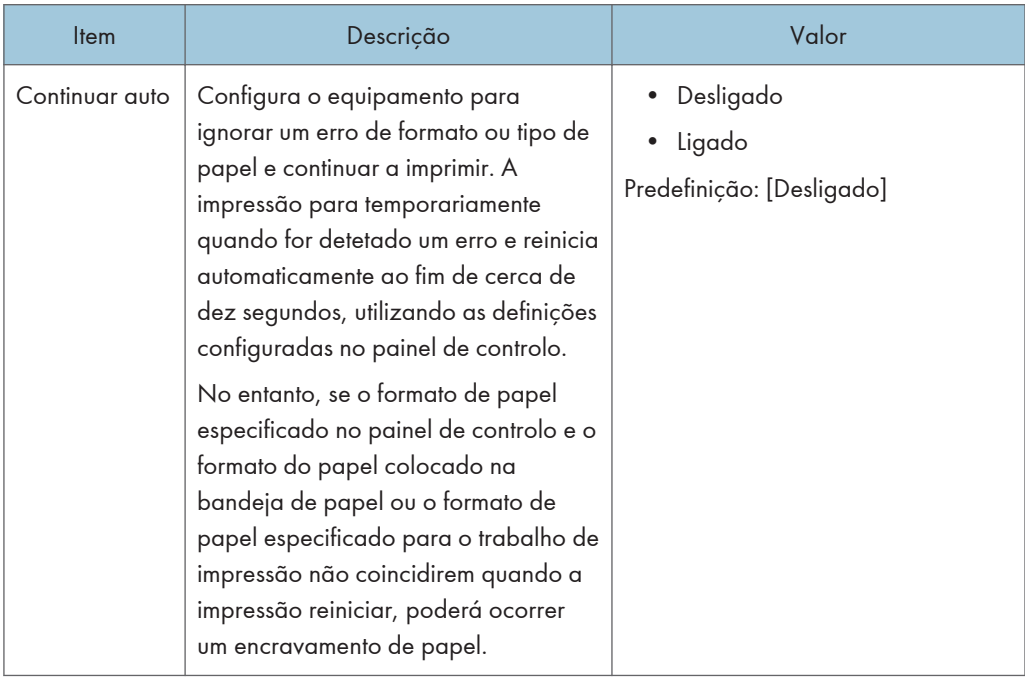

# Poupança de toner

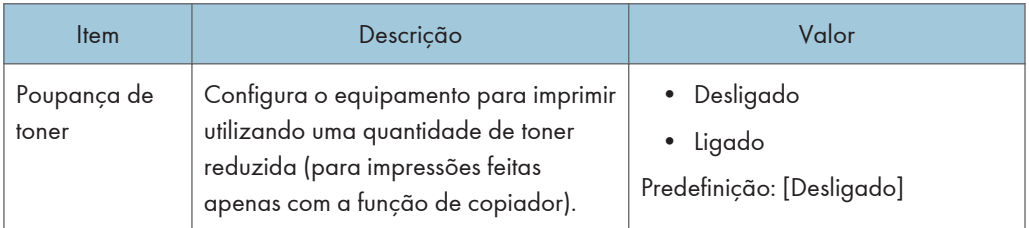

# Registo de cor

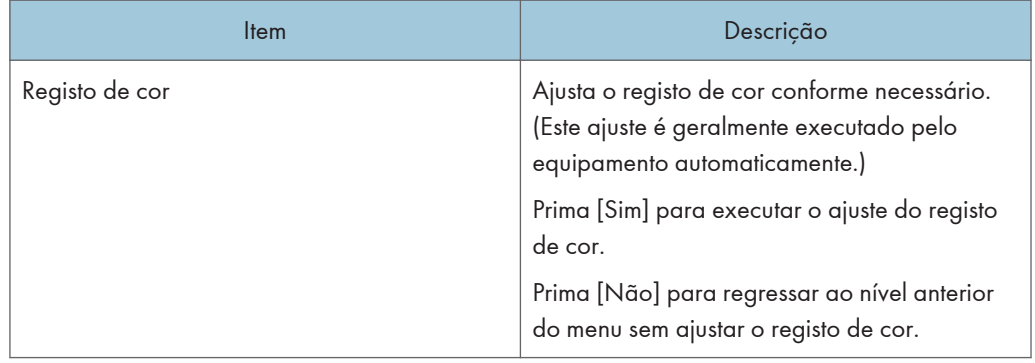

## Limpeza automática

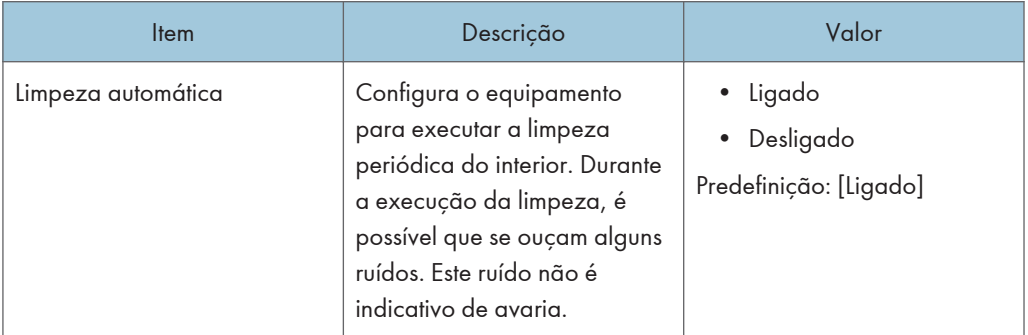

## Prioridade impr. P&B

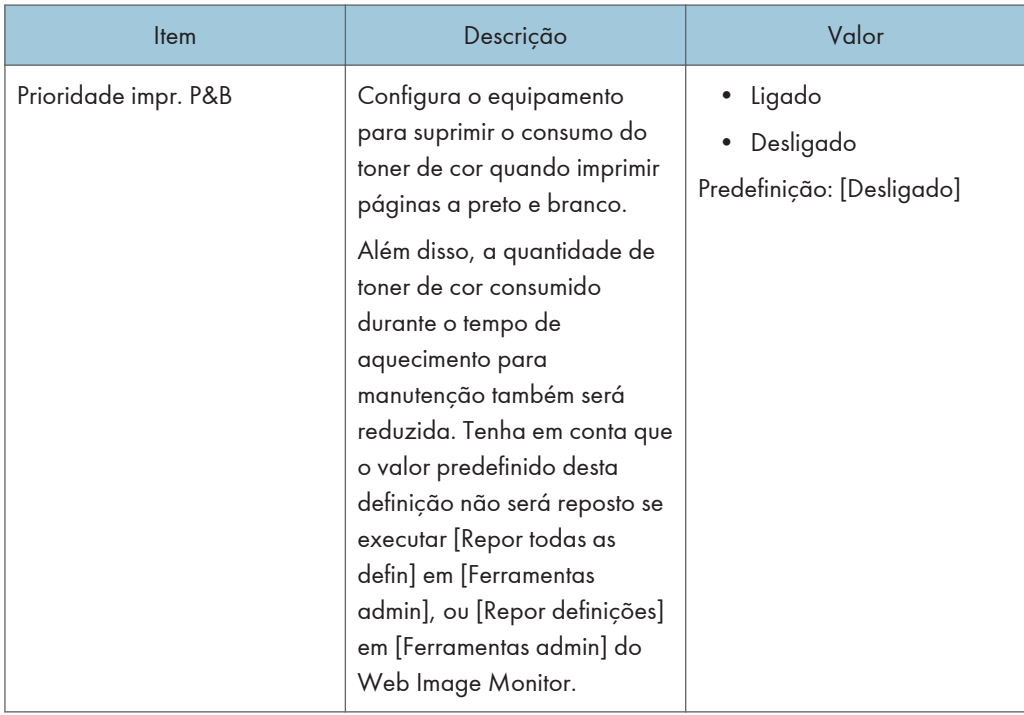

## Toner quase vazio

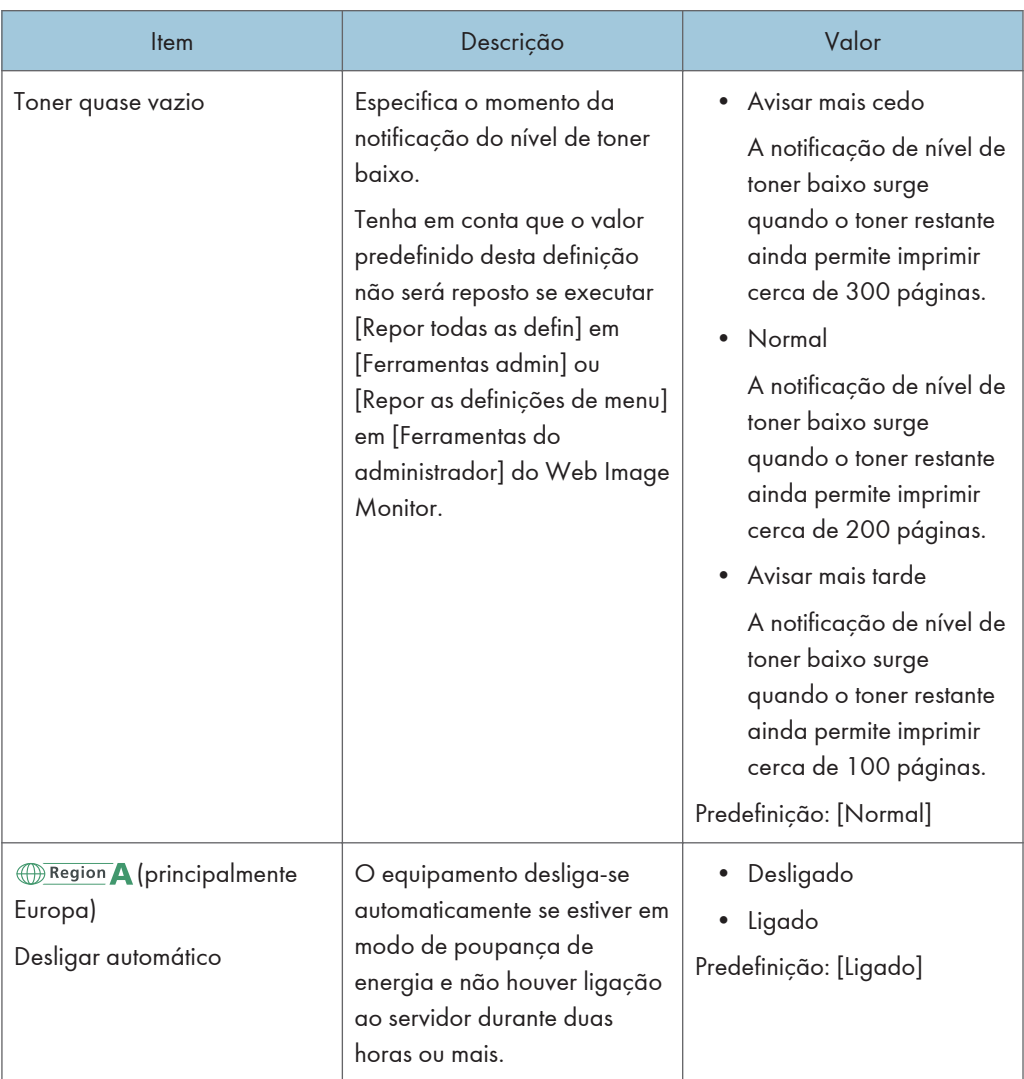

## Modo qualidade fixa

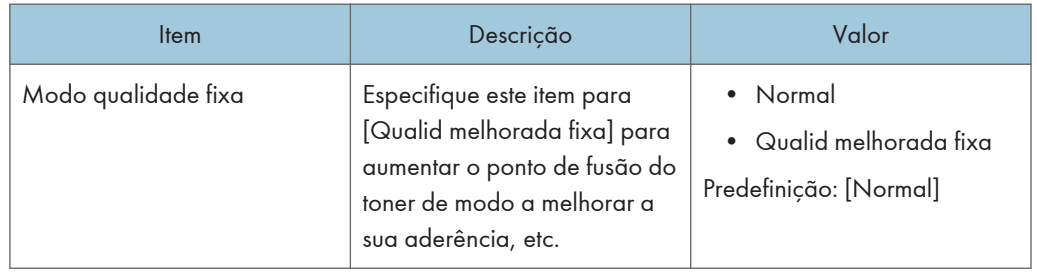

# Modo prevenção enrol.

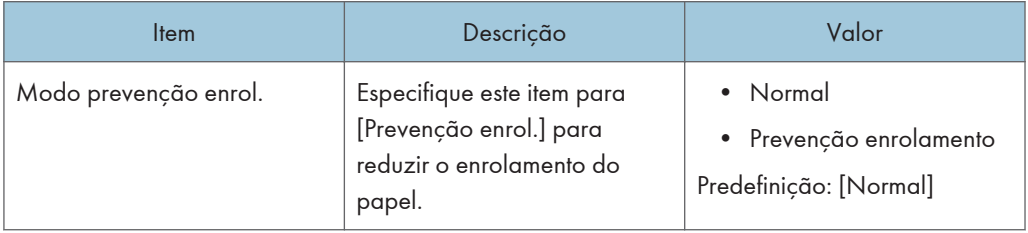

 $\begin{array}{c} \hline \mathbf{7} \end{array}$ 

# Definições da Impressora

#### ImprListas/teste

Imprime listas que mostram as configurações do equipamento.

As listas serão impressas utilizando a bandeja definida para [Impressora] em [Prioridade bandeja] nas [Definições papel], em papel de formato A4 ou Letter.

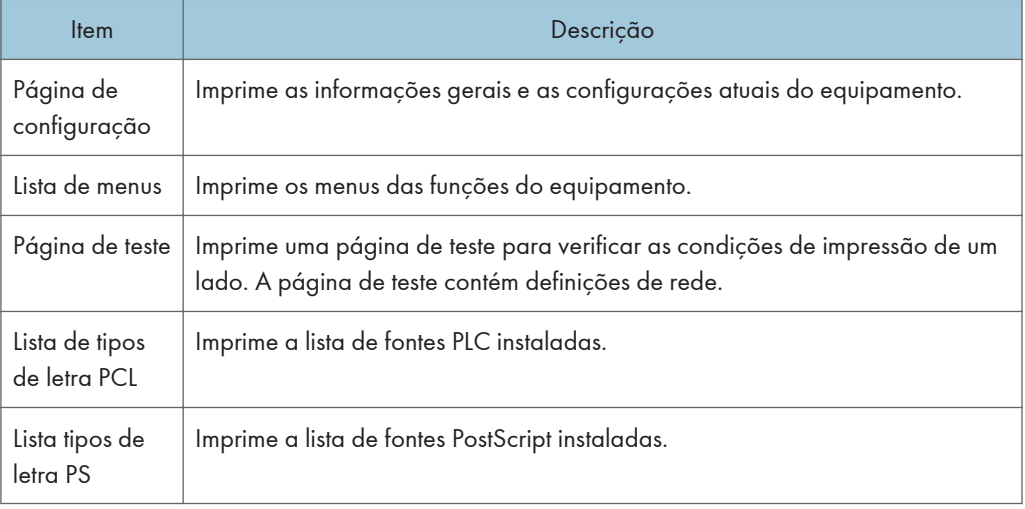

#### Sistema

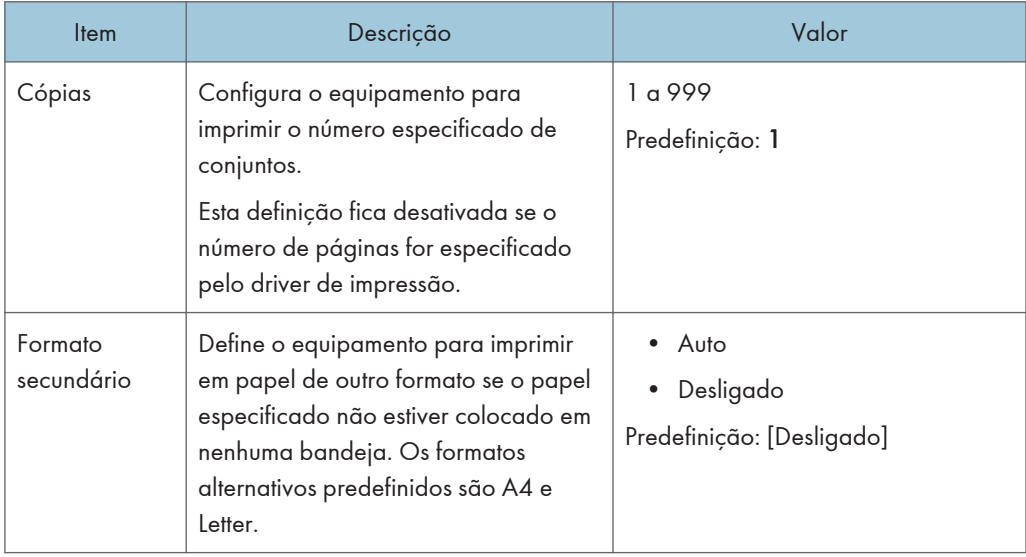

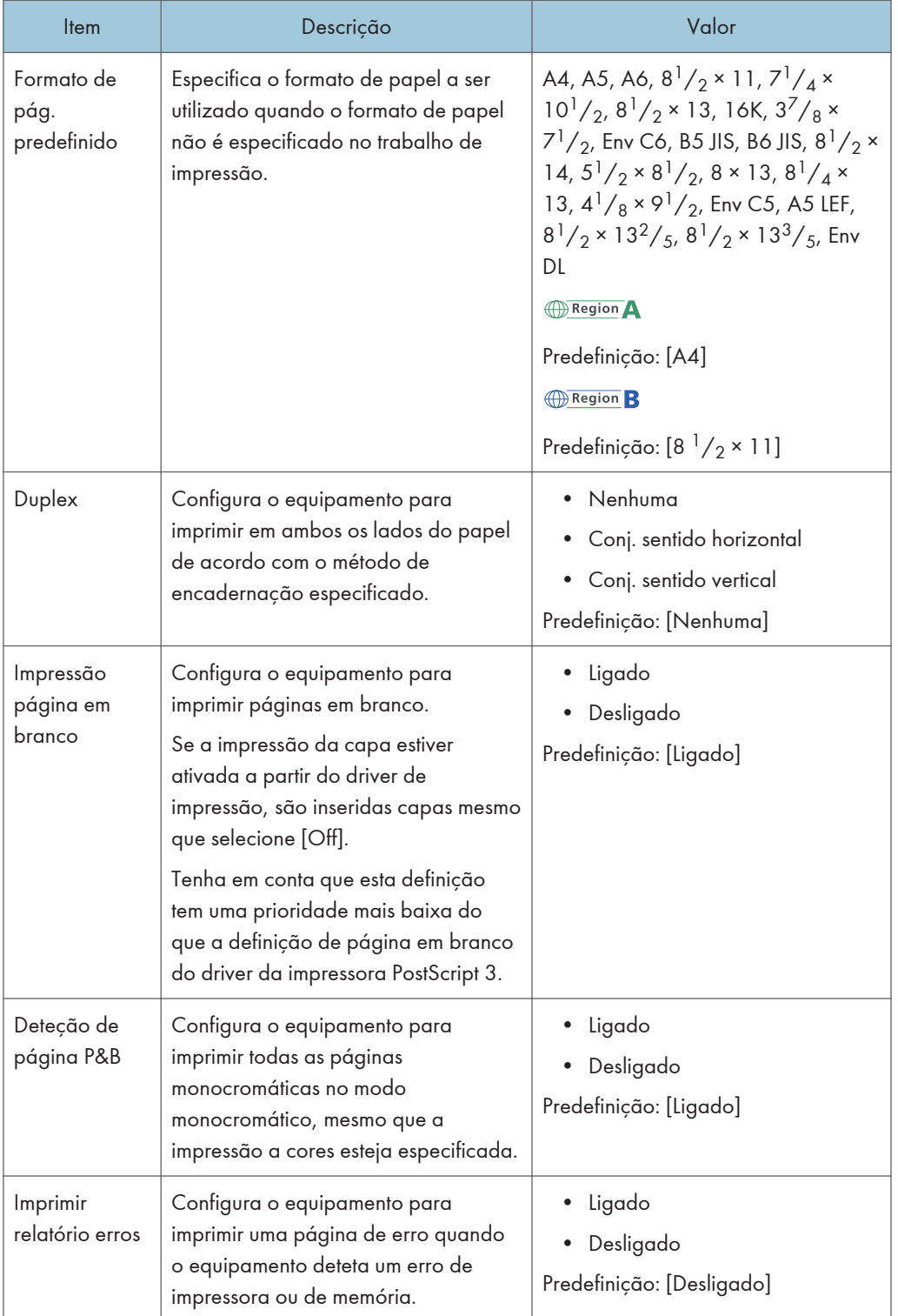

## Menu PCL

Especifica condições quando for utilizado PCL para imprimir.

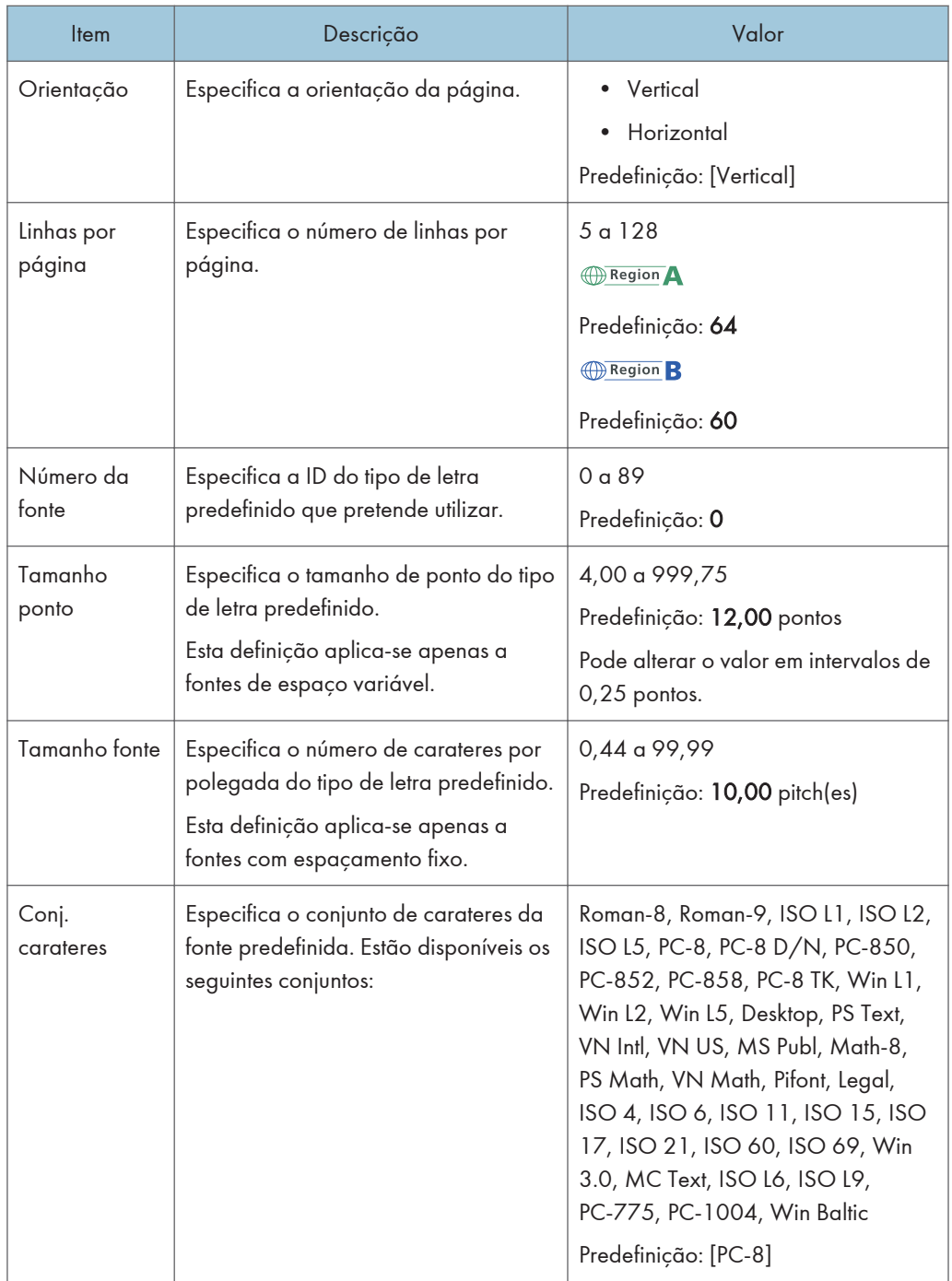

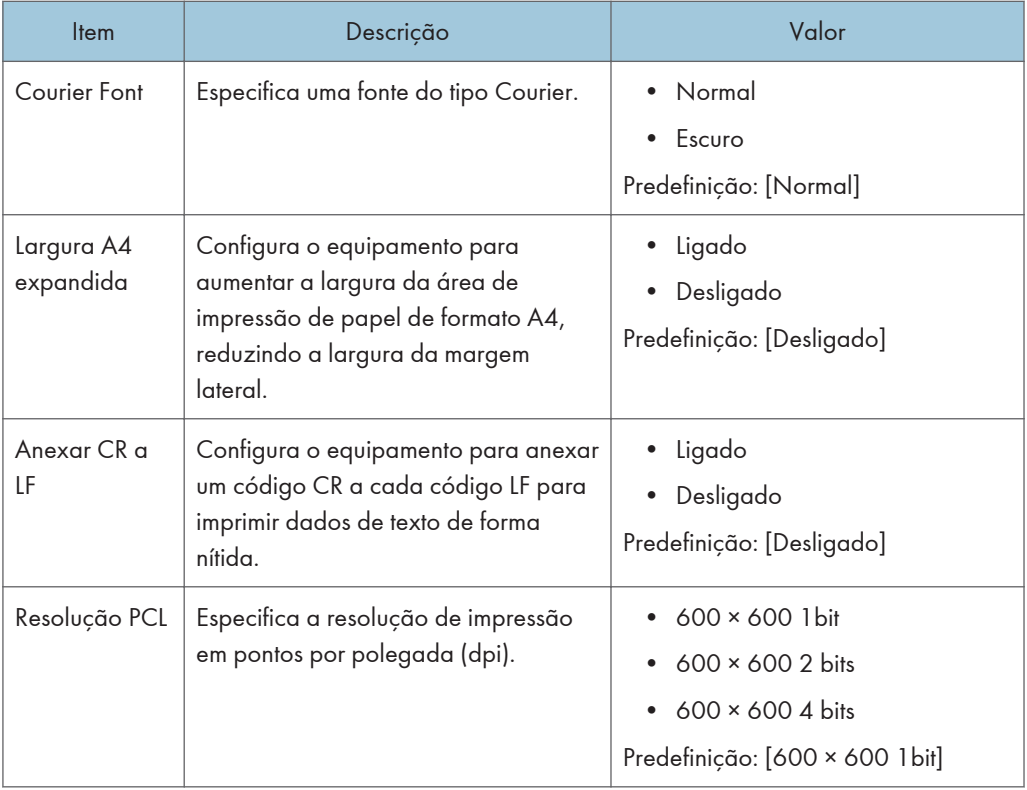

## Menu PostScript

Especifica condições quando for utilizado PostScript para imprimir.

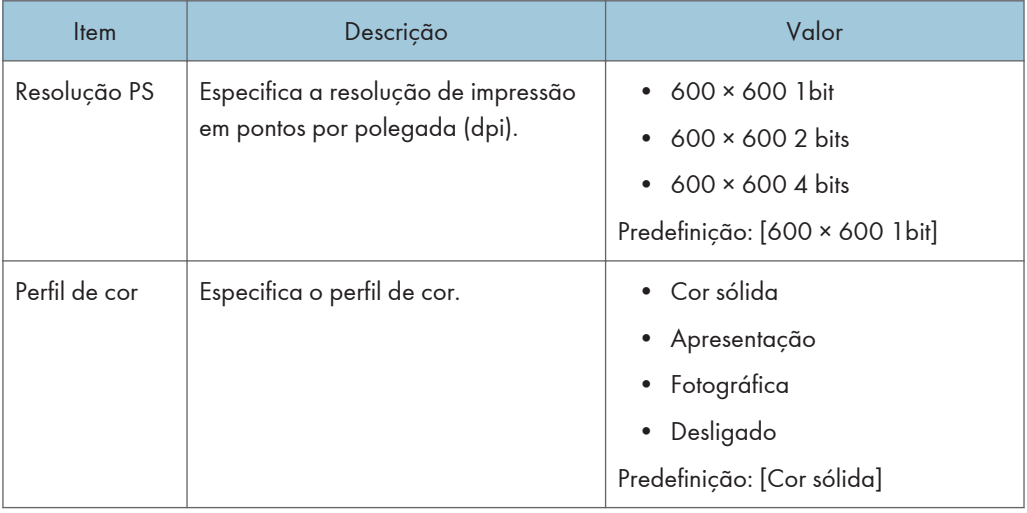

# Definições do Papel

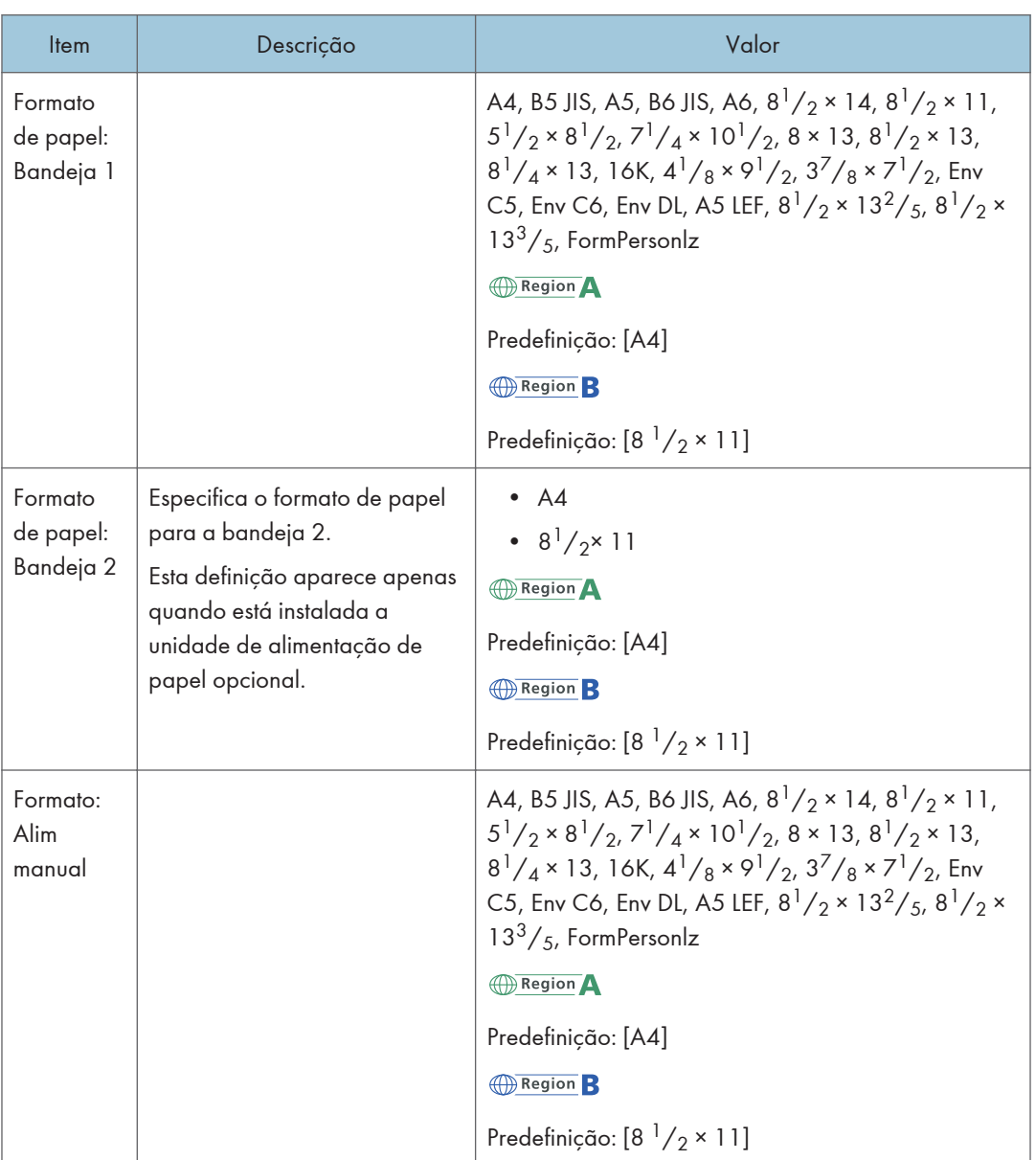

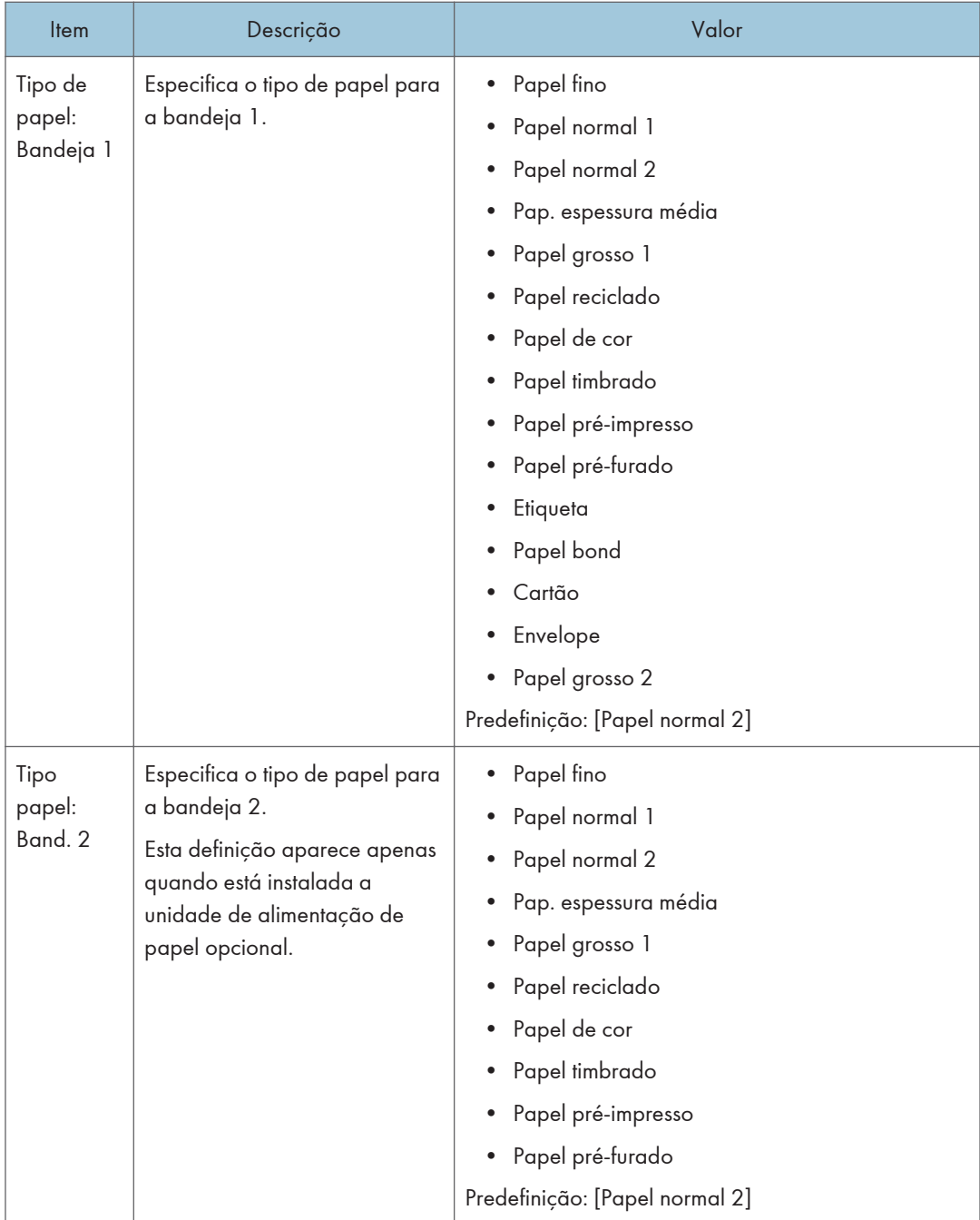

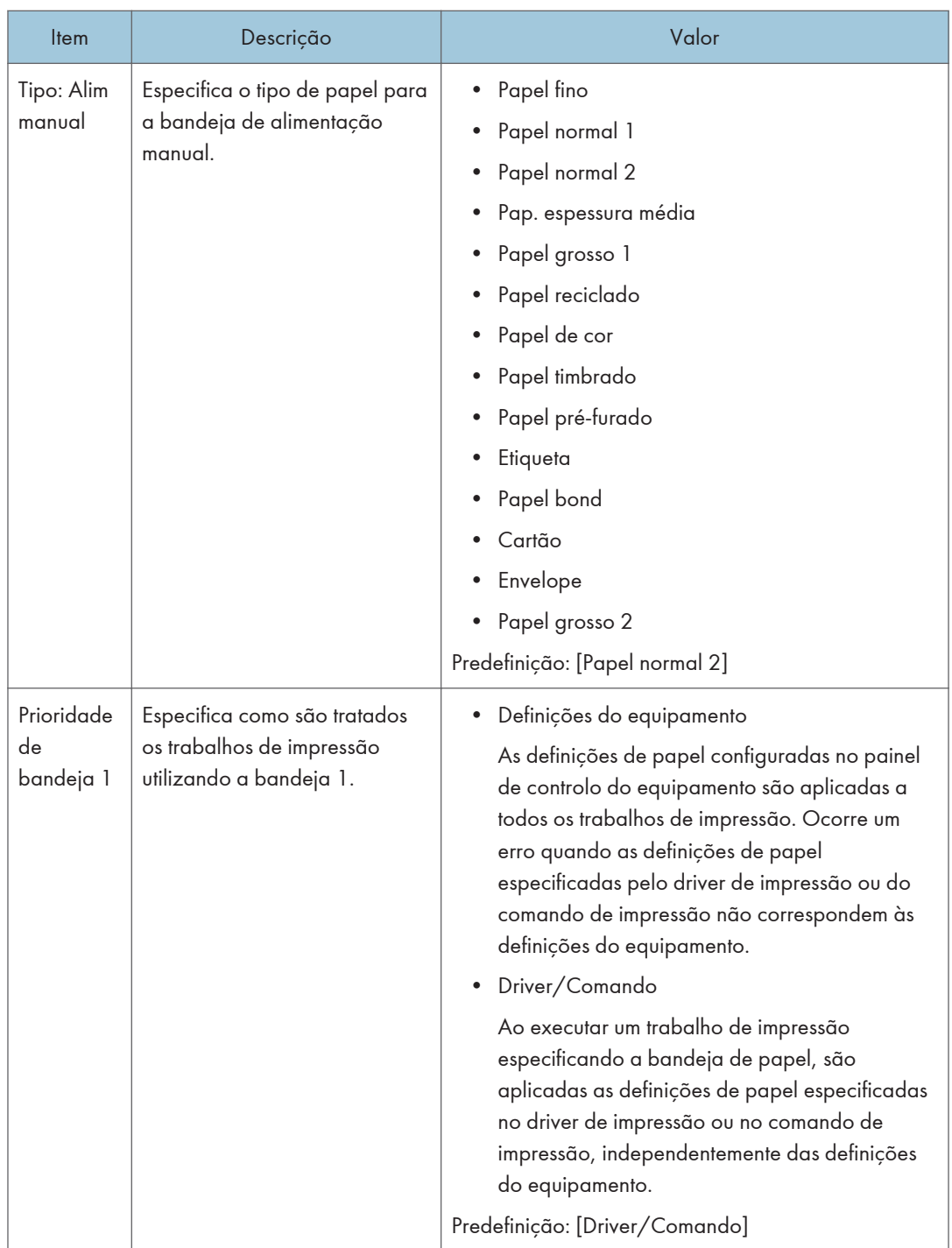

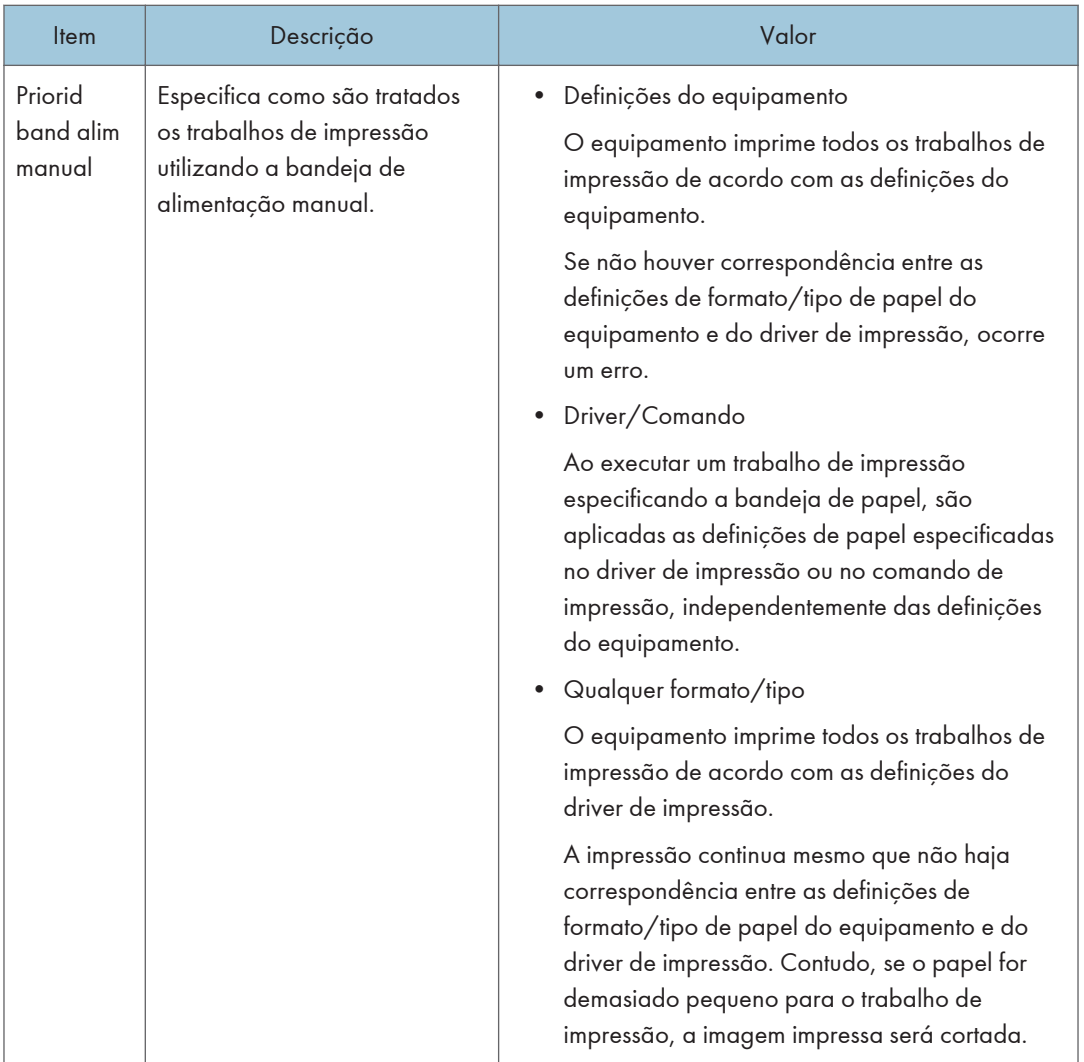

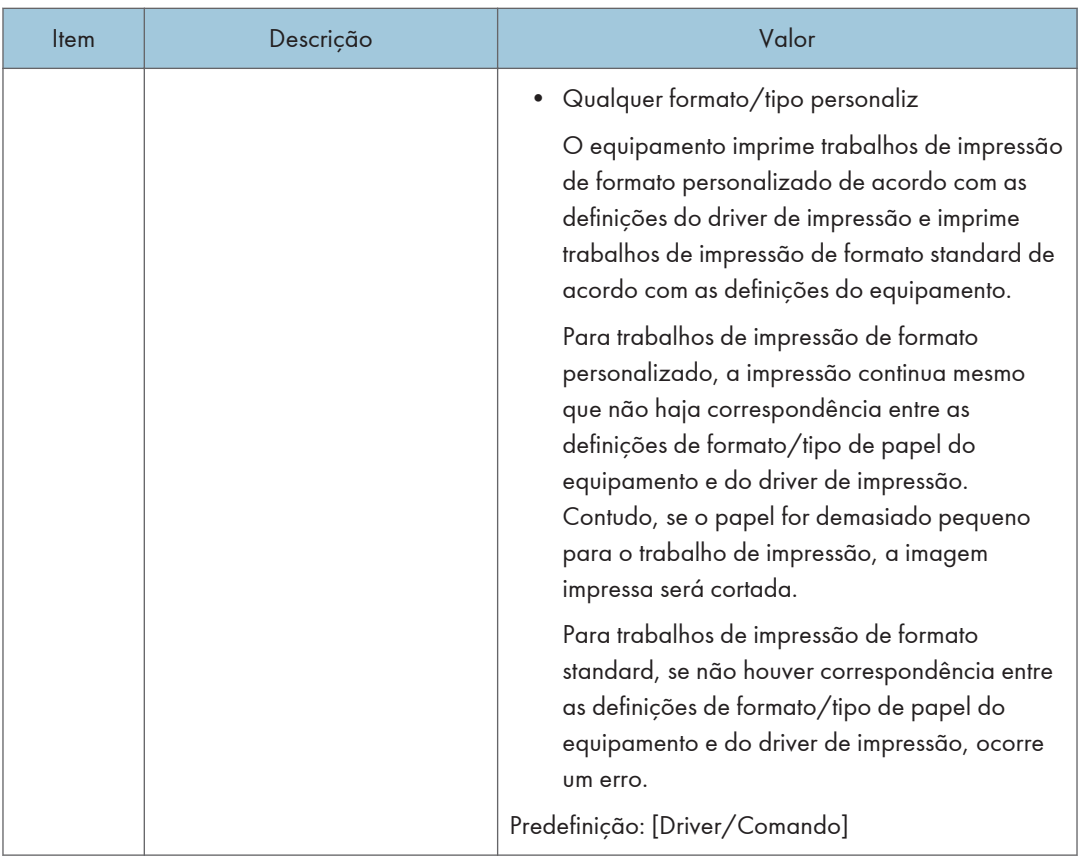

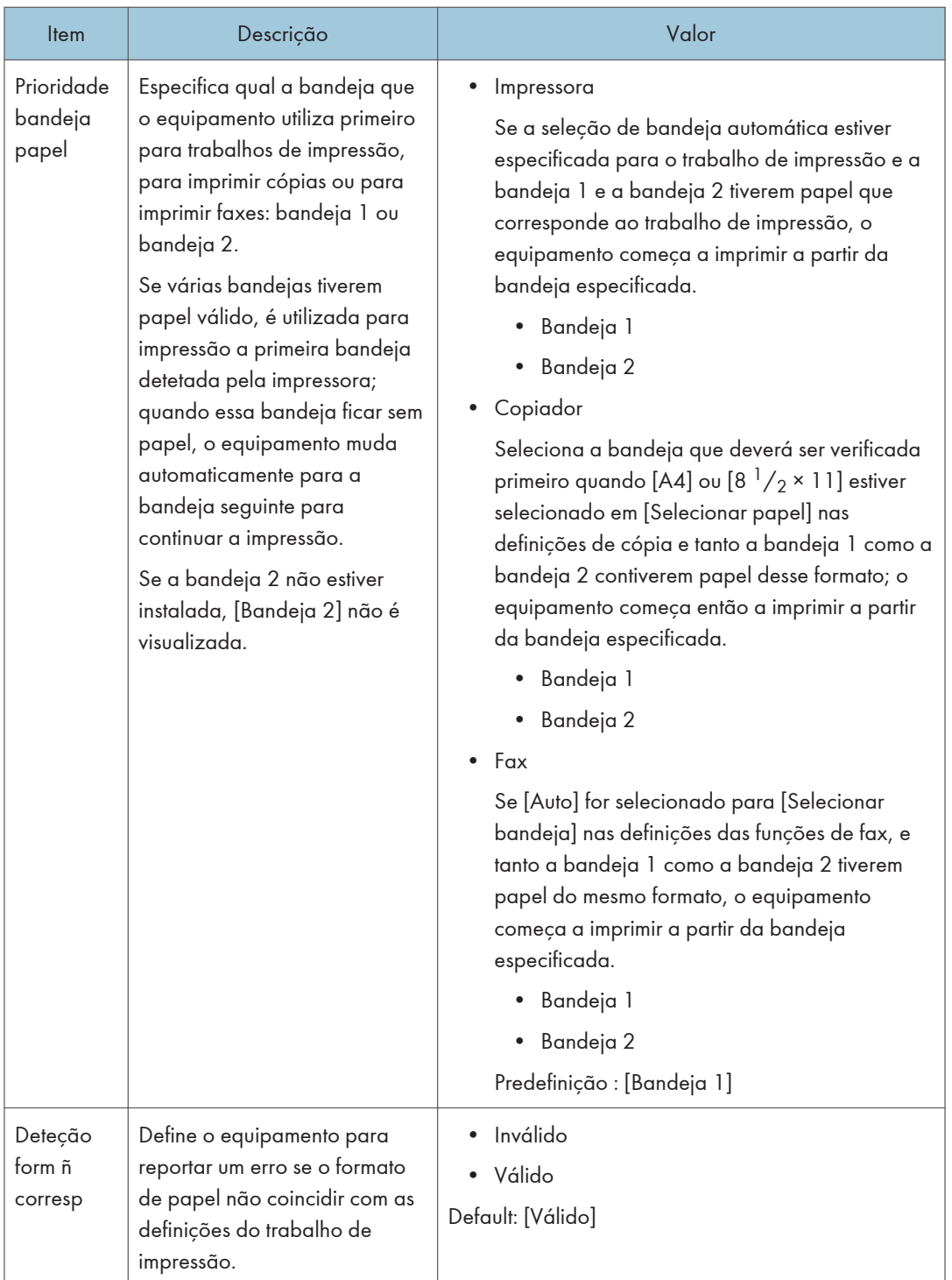

# Definições das Ferramentas do Administrator

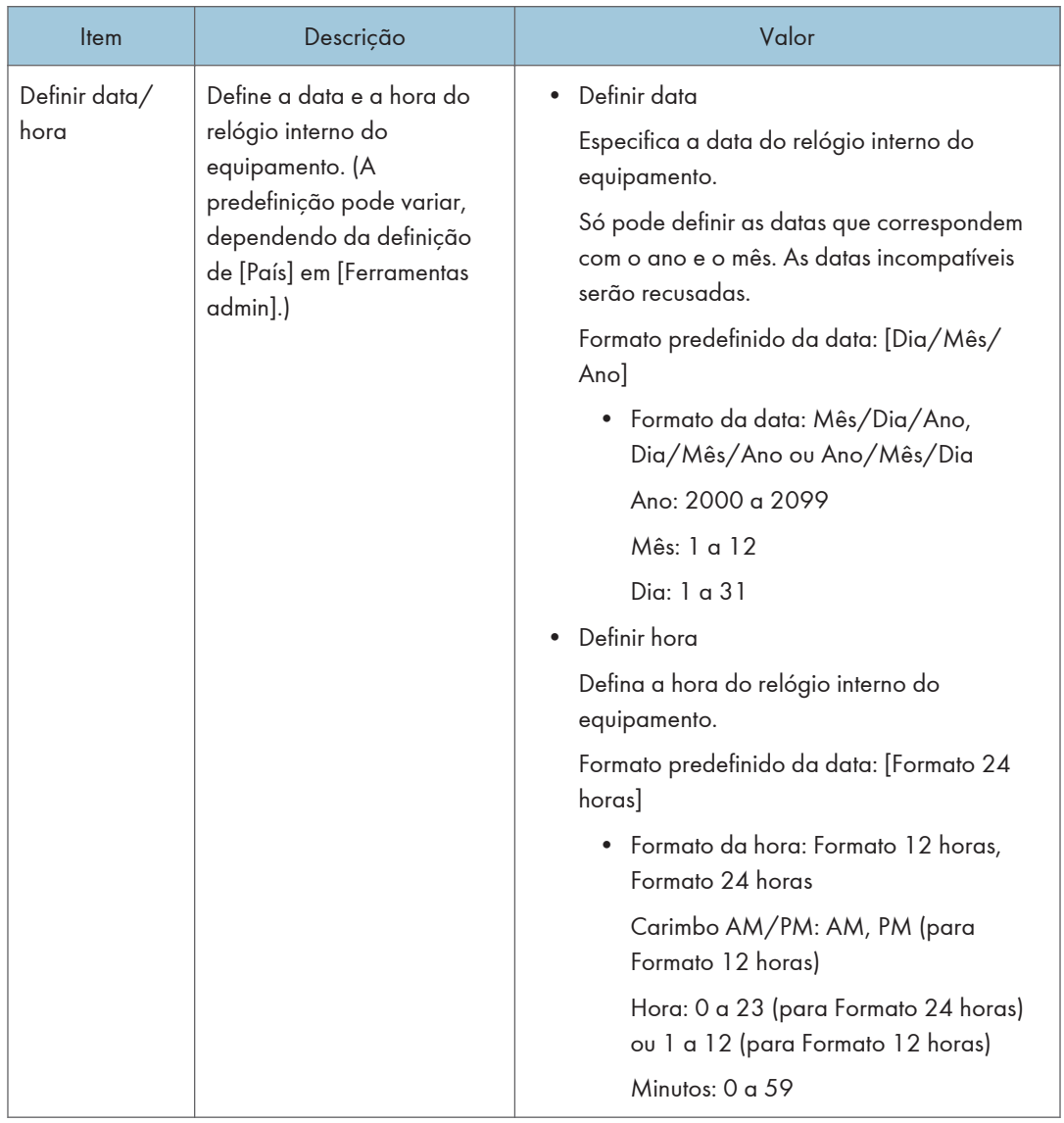

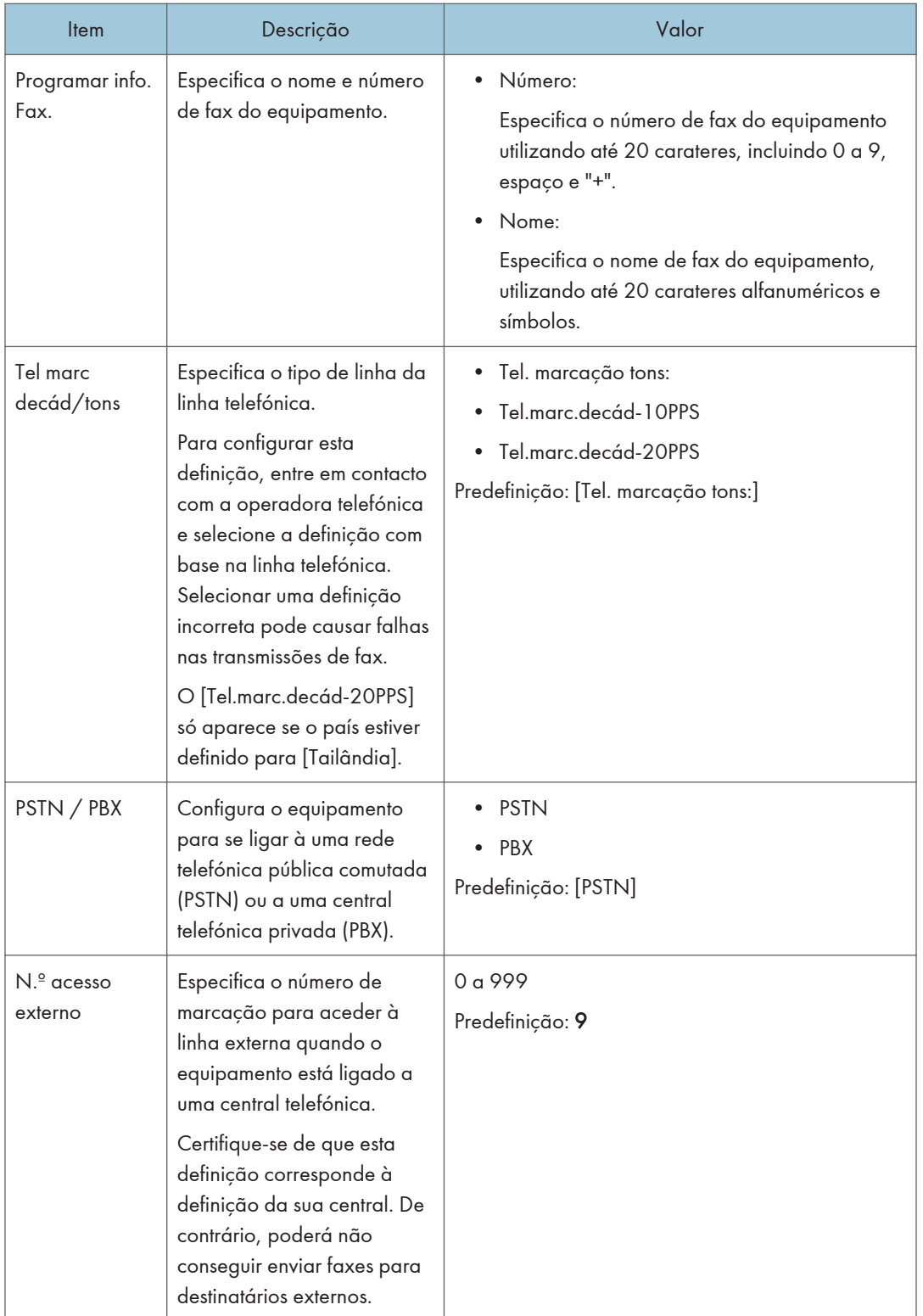

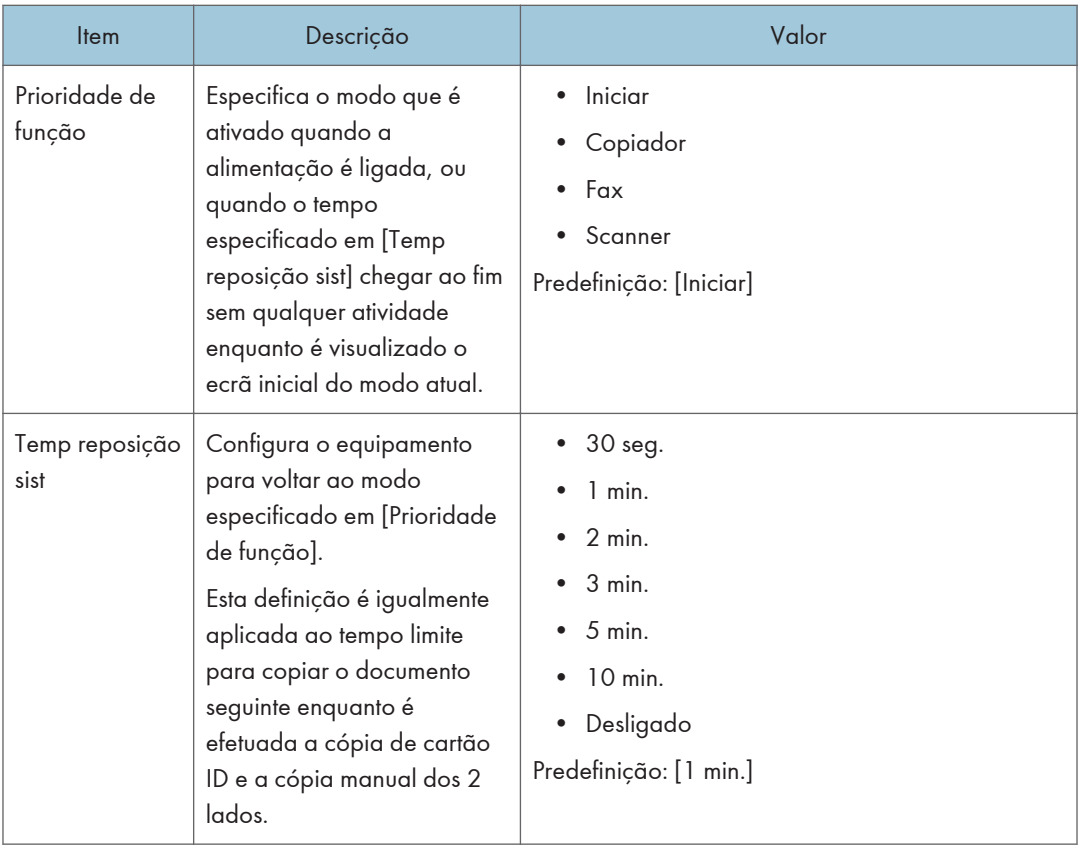

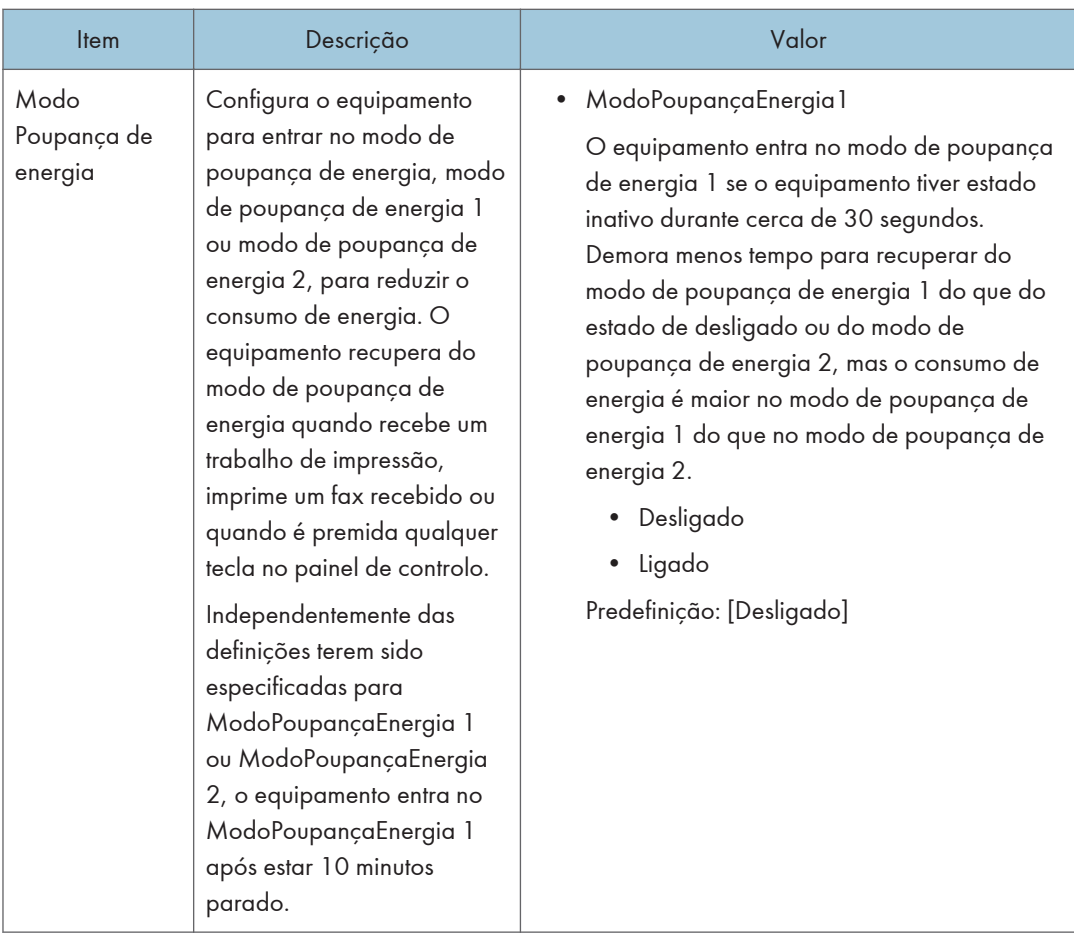

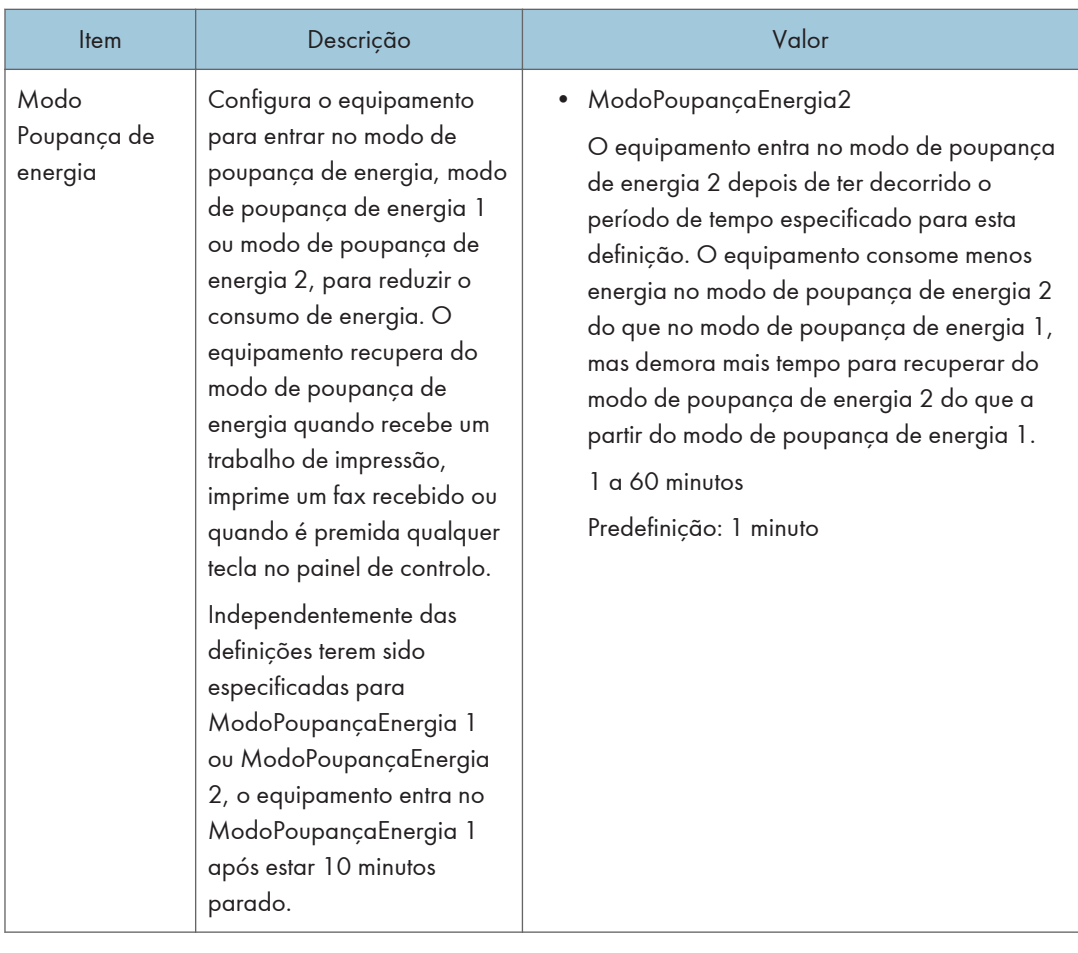

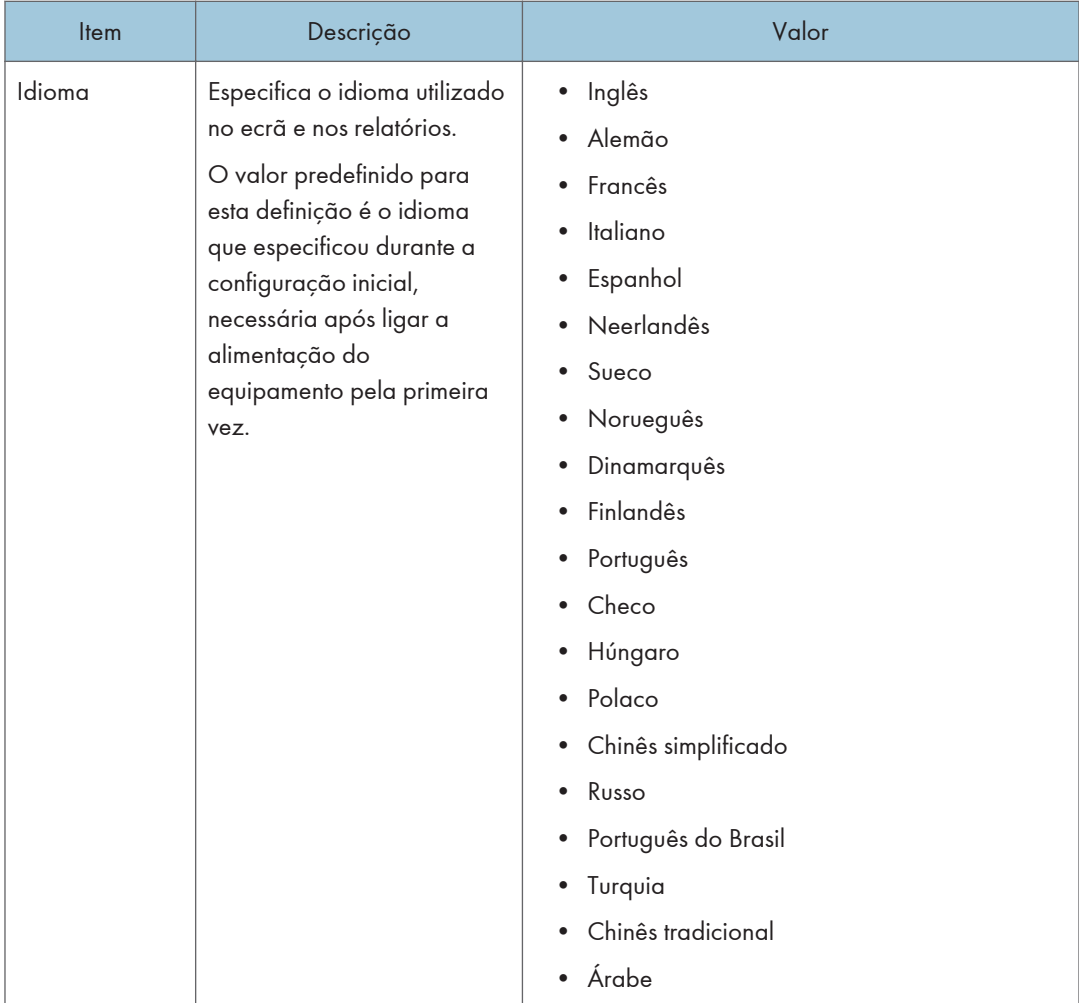

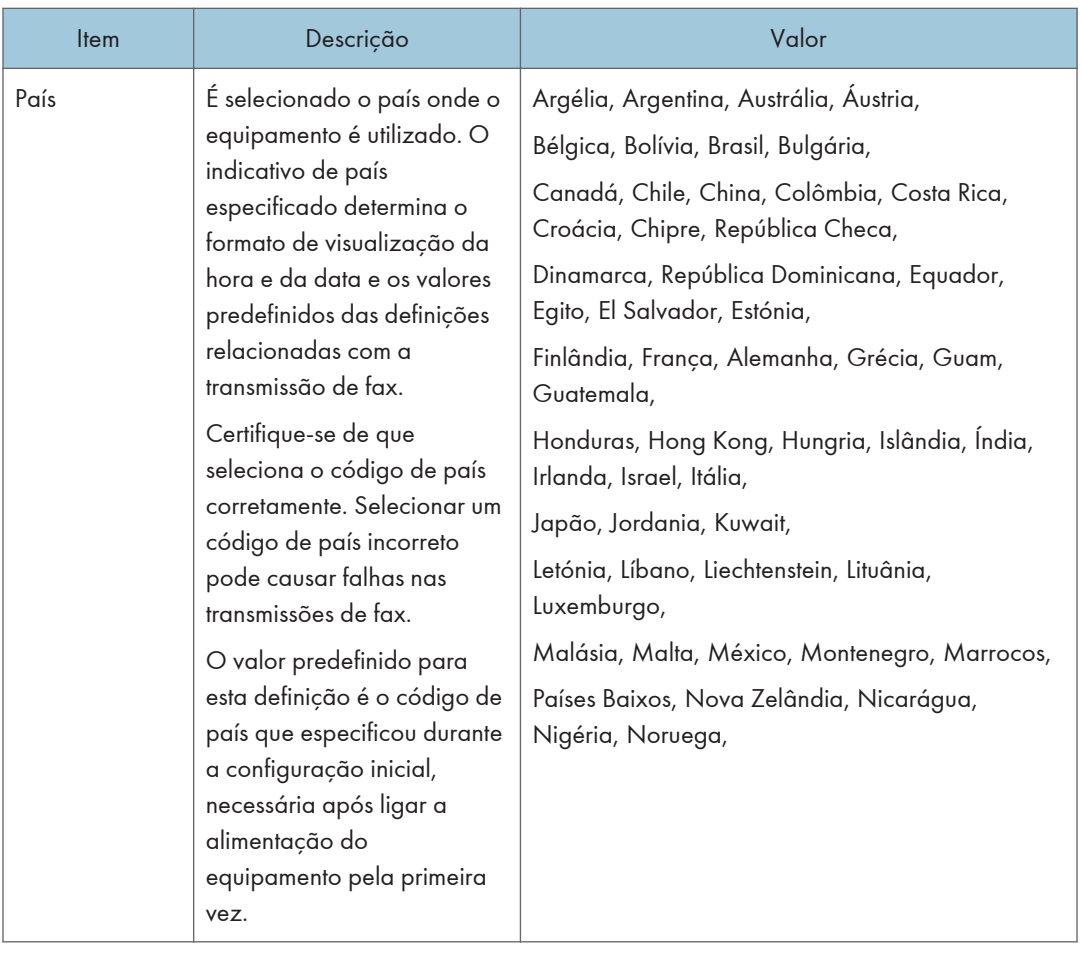

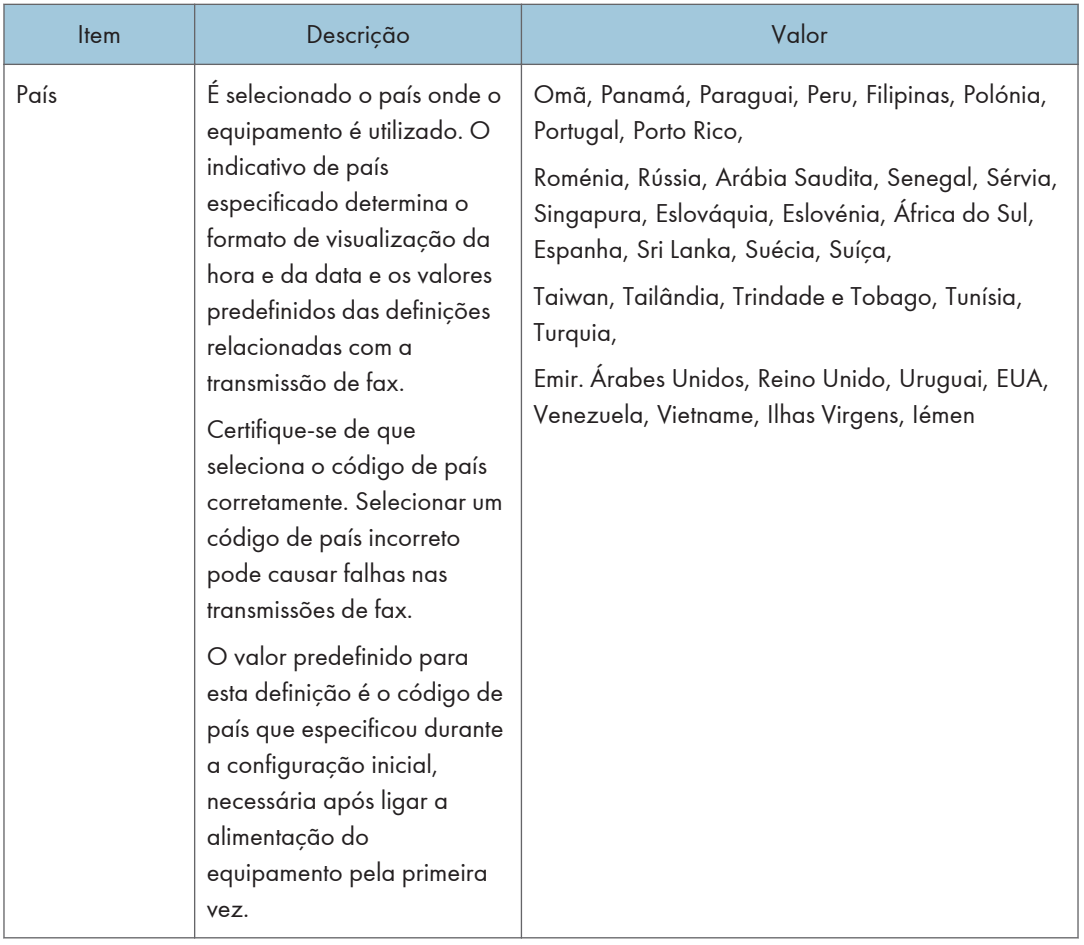

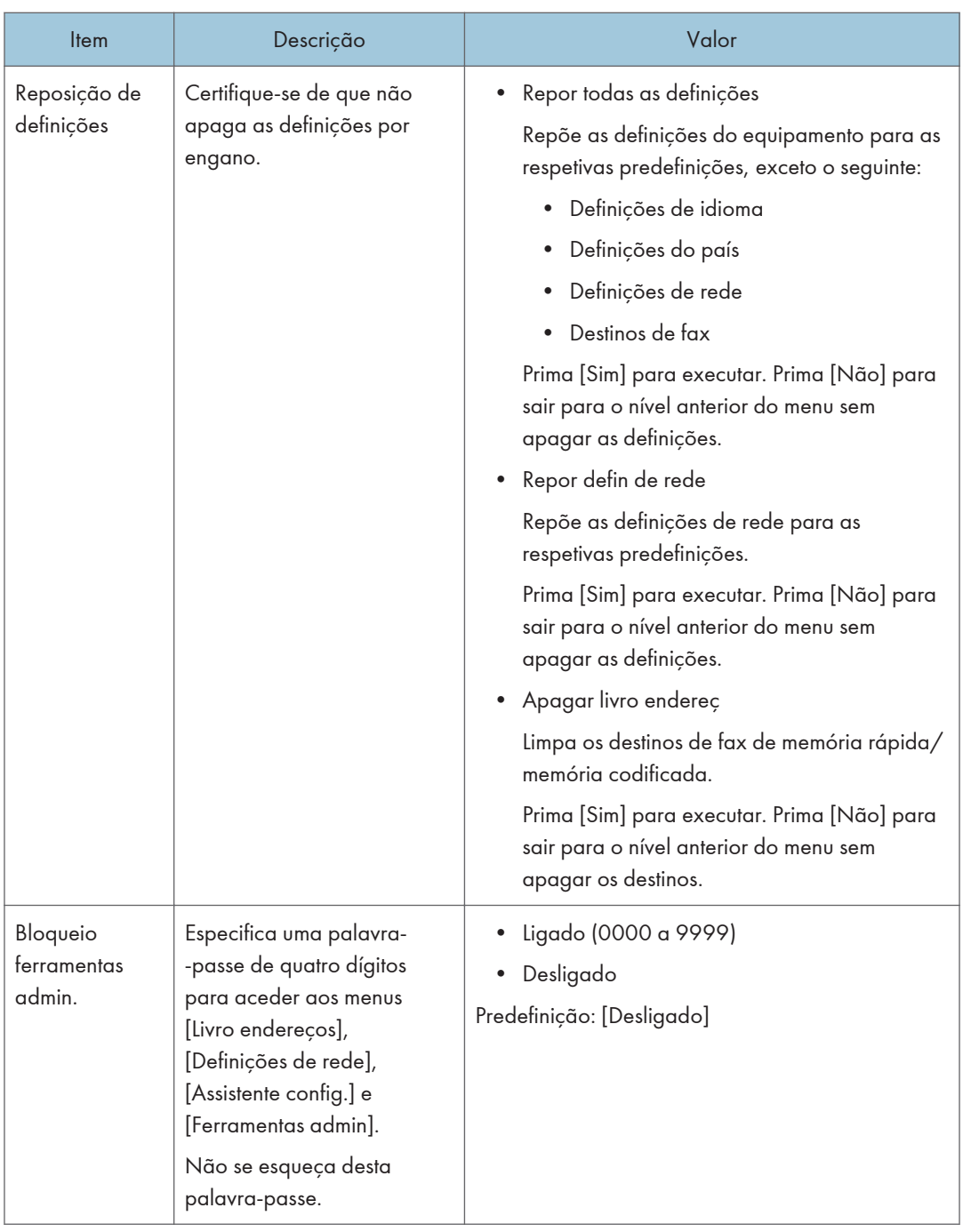

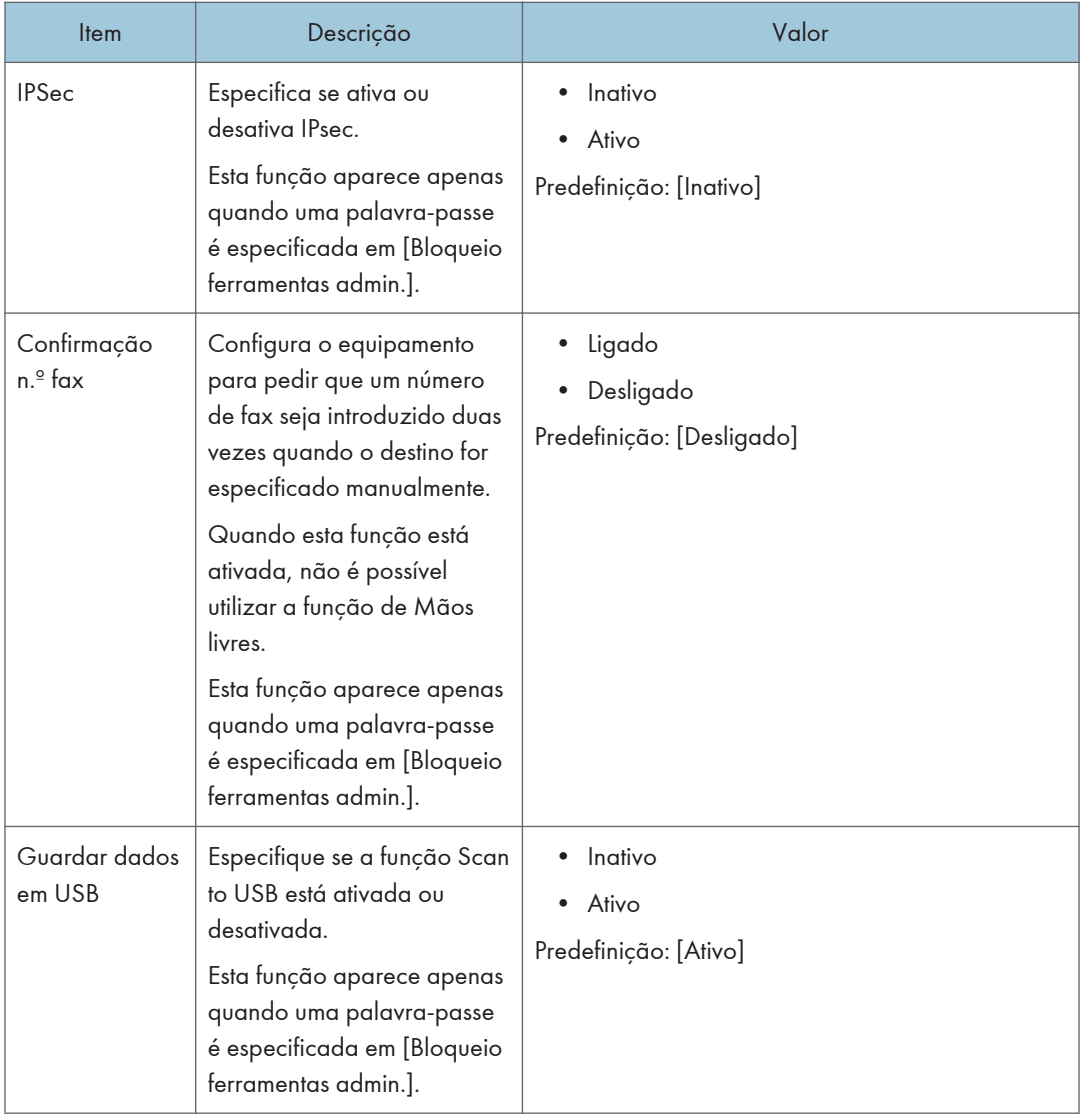

# Imprimir Listas/Relatórios

## Imprimir a página de configuração

1. Prima a tecla [Início].

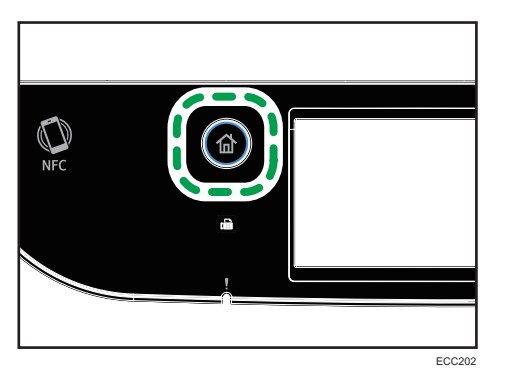

- 2. Prima o ícone [Defin.] no ecrã [Iniciar].
- 3. Prima [Impr lista/relatório].
- 4. Prima [Página configuração].
- 5. Prima [Sim].

#### Tipos de listas/relatórios

#### **B** Nota

• Os relatórios serão impressos em papel de formato A4 ou Letter. Coloque um destes formatos de papel na bandeja antes de imprimir relatórios.

#### Página de configuração

Imprime as informações gerais e as configurações atuais do equipamento.

#### Jornal de fax

Imprime um jornal de transmissões e receções de fax relativo aos últimos 50 trabalhos.

#### Ficheiros para TX/RX

Imprime uma lista de trabalhos de fax ainda na memória do equipamento para serem impressos, enviados ou reencaminhados.

#### Dest. memória rápida

Imprime uma lista de memórias rápidas de fax e digitalização.

#### Dest. mem.codif. fax

Imprime uma lista de memórias codificadas.

• Por n.<sup>º</sup> mem.codific.

Imprime a lista com as entradas ordenadas por número de registo de memória codificada.

• Por nome

Imprime a lista com as entradas ordenadas por nome.

#### Destinos de scanner

Imprime uma lista dos destinos de digitalização.

#### Jornal do scanner

Imprime um jornal do scanner para as últimas 100 transmissões de Scan to E-mail, Scan to FTP e Scan to Folder.

#### Página de configuração

Imprime a página de manutenção.

#### ListaRemetEspeciais

Imprime uma lista de remetentes especiais de fax.

# <span id="page-279-0"></span>Definições de Rede

## (Importante)

- Consoante as definições que alterar, pode ser necessário reiniciar o equipamento.
- Dependendo do modelo que utilizar, alguns itens podem não aparecer.

#### Ativar Wi-Fi

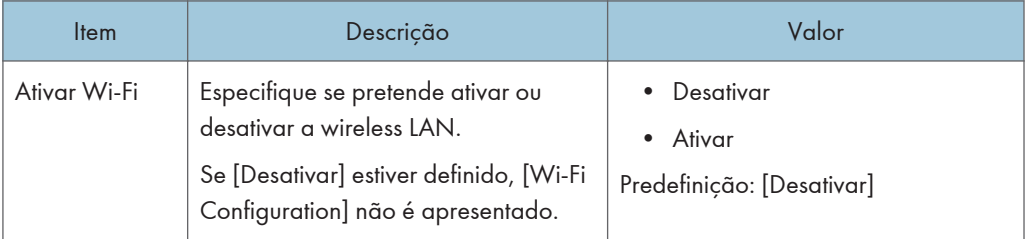

#### Modo de ligação

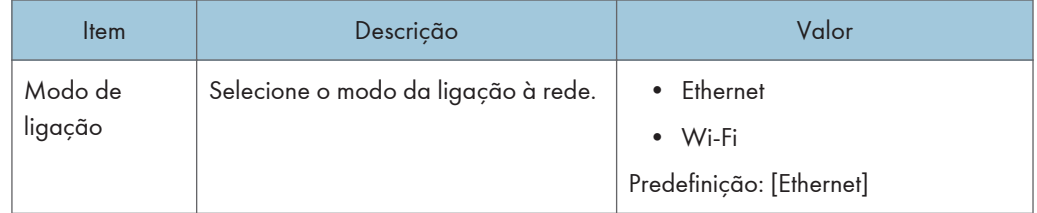

#### Ethernet

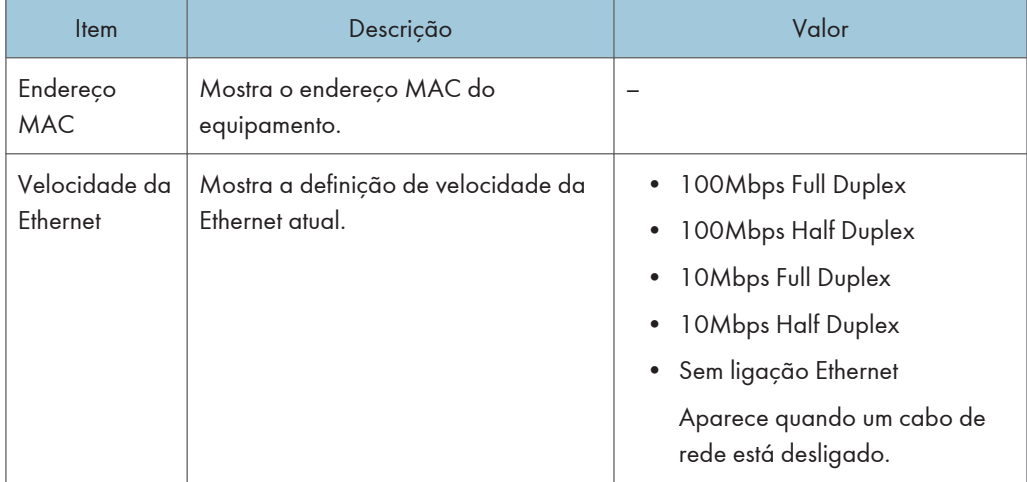

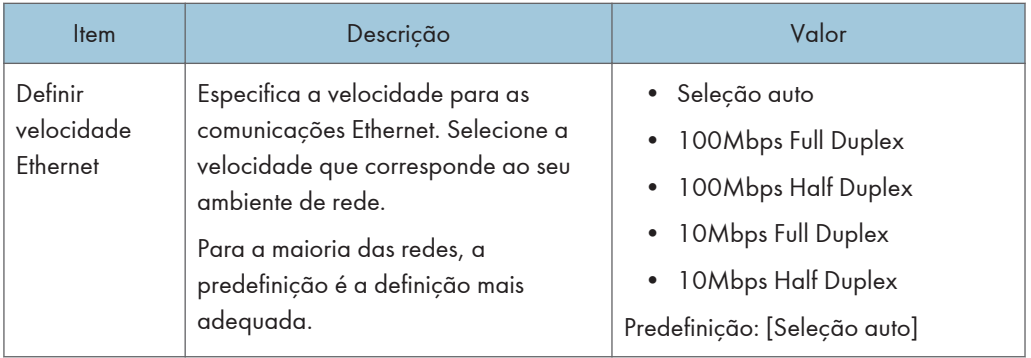

# Configuração IPv4

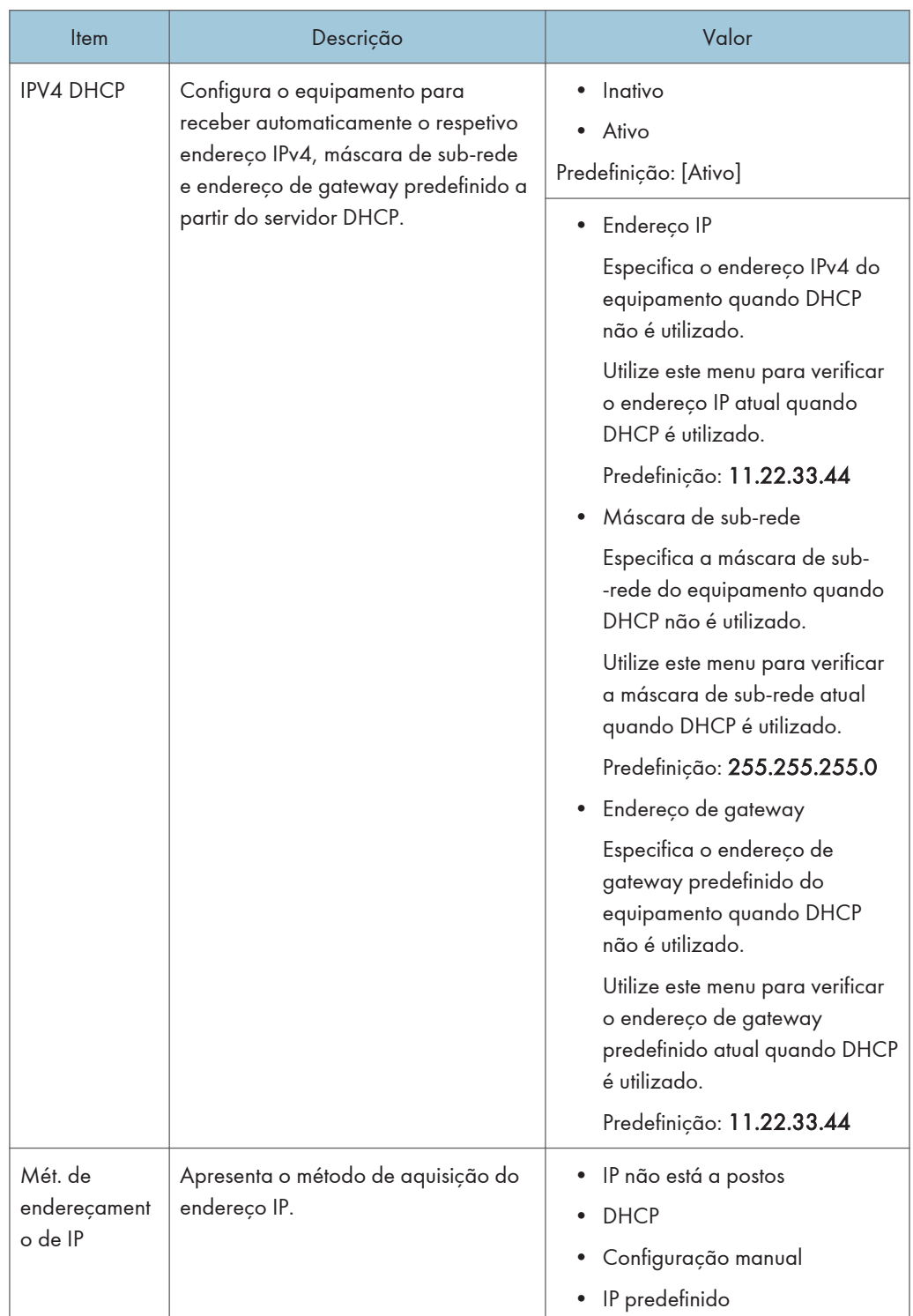

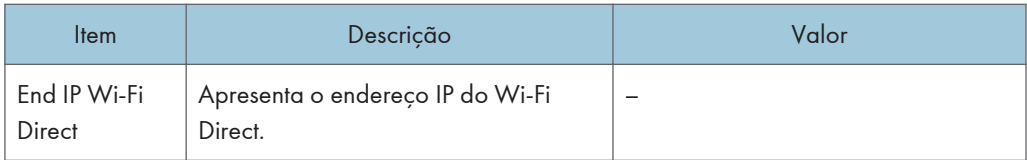

# Configuração IPv6

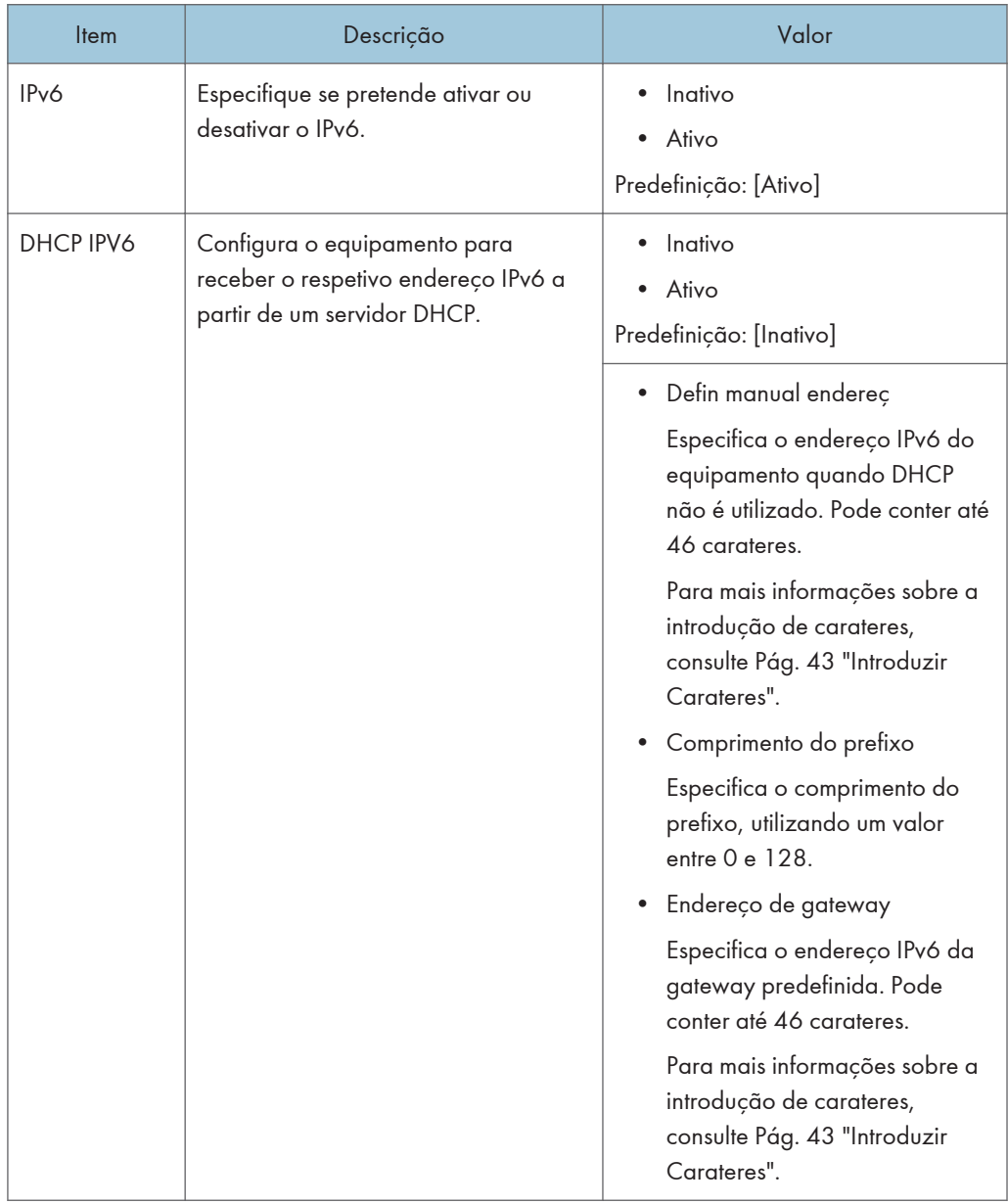

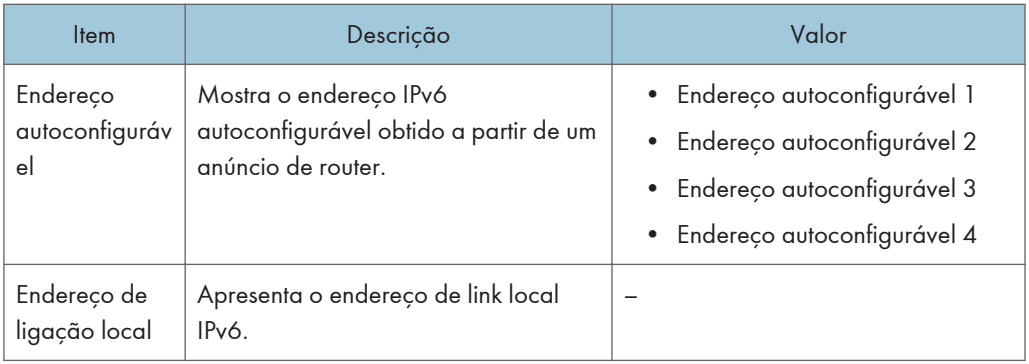

# Configuração do Wi-Fi

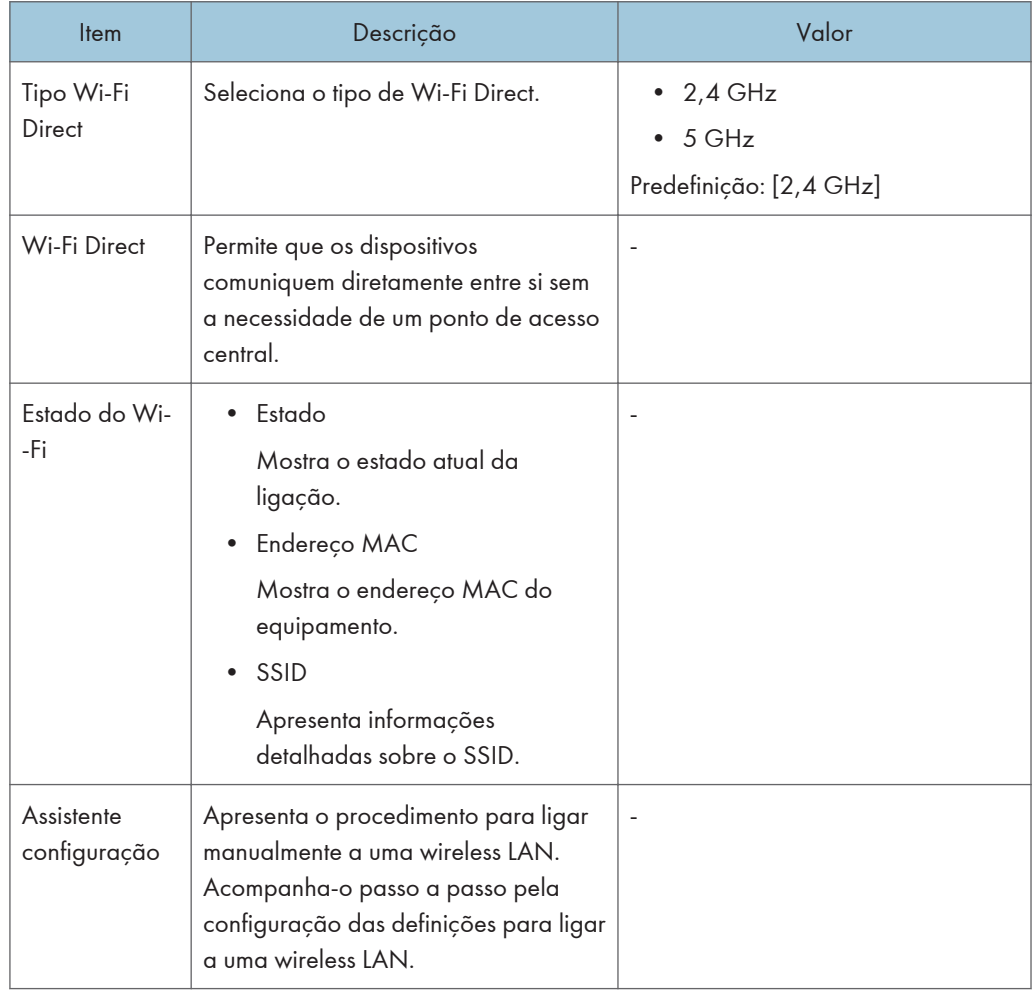

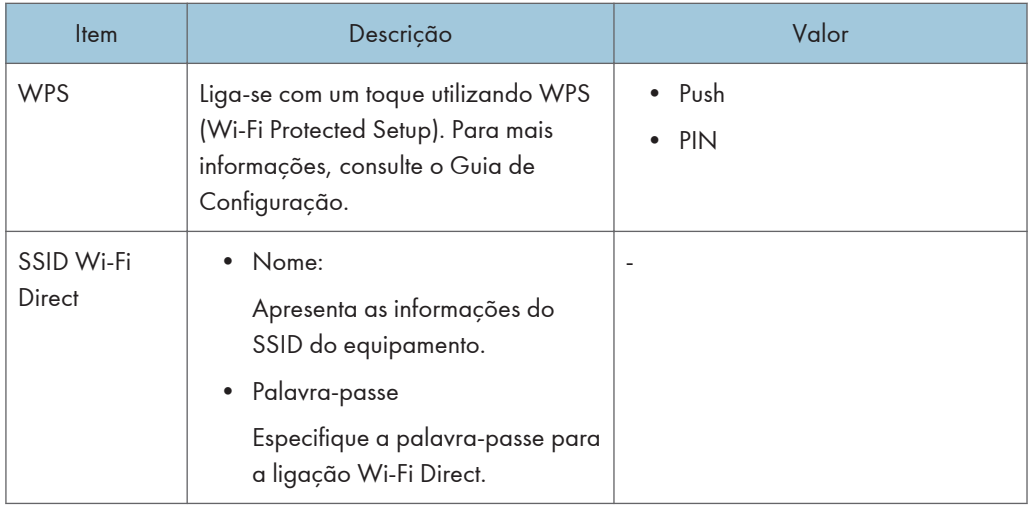

# <sup>1</sup>Nota

• Contacte o administrador da rede para obter informações sobre a configuração da rede.

 $\overline{7}$ 

# @Remote

#### Serv. proxy RC Gate

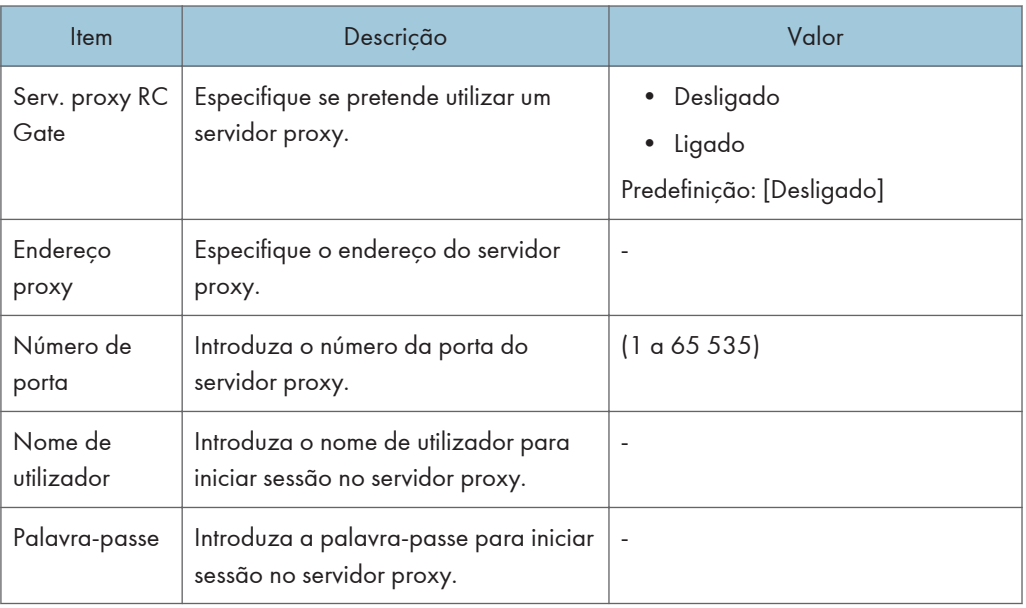

# Config. de RC Gate

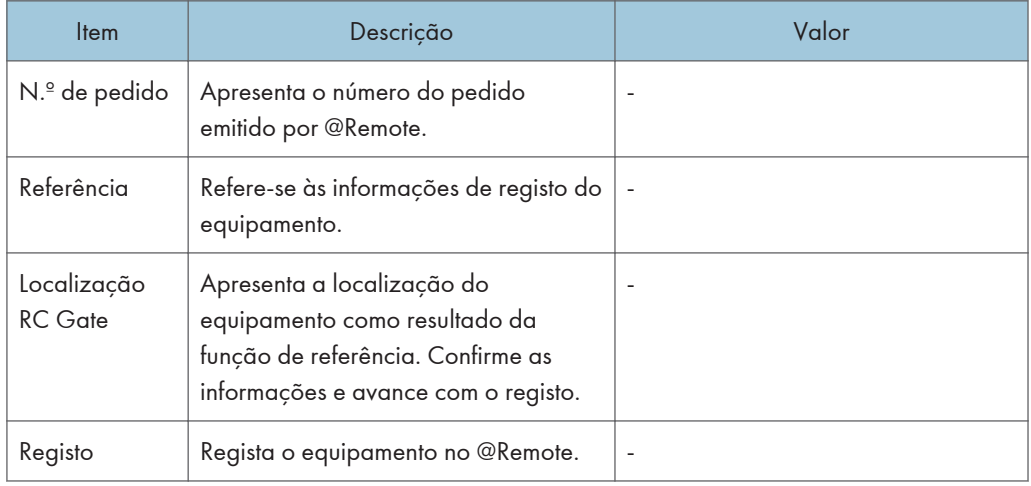

## **D** Nota

• @Remote (em remoto) é um suporte baseado na Internet para gestão remota de dispositivos multifunções digitais e impressoras a laser. Para mais informações sobre as definições, contacte o seu consultor comercial ou a assistência técnica.

# 8. Configurar o Equipamento Utilizando Utilitários

Este capítulo descreve como configurar o equipamento utilizando os utilitários.

# Funções de Configuração Disponíveis no Web Image Monitor

Aceda ao Web Image Monitor para alterar a configuração do equipamento a partir de um computador.

As operações disponíveis no Web Image Monitor são as seguintes:

As seguintes operações podem ser realizadas remotamente através do Web Image Monitor num computador:

- Visualizar o estado ou as definições do equipamento
- Configurar as definições do equipamento
- Registar os destinos de scanner e de fax
- Registar os remetentes especiais de fax
- Configurar as definições de restrição de utilizadores
- Configurar as definições de rede
- Configurar as definições IPsec
- Imprimir relatórios
- Definir o endereço de e-mail e a palavra-passe do administrador
- Repor a configuração do equipamento para a predefinição de fábrica
- Criar ficheiros de backup da configuração do equipamento
- Repor a configuração do equipamento a partir de ficheiros de backup
- Configurar a data e hora do equipamento
- Configurar a definição do modo de poupança de energia do equipamento

# Utilizar o Web Image Monitor

#### (https://www.frante

- Alguns itens podem não ser apresentados, dependendo do tipo de modelo que utilizar.
- Alguns componentes podem ser configurados utilizando o painel de controlo.

#### Web browsers recomendados

- Internet Explorer 9 ou posterior
- Microsoft Edge
- Google Chrome versão 3,0 ou posterior
- Firefox 3,0 ou posterior
- Safari 4.0 ou posterior

#### **D** Nota

• Para operar o equipamento através do Web Image Monitor, terá primeiro de configurar as definições TCP/IP ou wireless LAN do equipamento. Para mais informações, consulte [Pág. 278](#page-279-0) ["Definições de Rede"](#page-279-0) ou [Pág. 313 " Configurar as Definições de Rede"](#page-314-0).
# Visualizar a Página Inicial

Quando aceder ao equipamento utilizando o Web Image Monitor, a página inicial é apresentada na janela do seu Web browser.

- 1. Inicie o Web browser.
- 2. Na barra de endereços do Web browser, introduza "http://(endereço IP do equipamento)/" para aceder ao equipamento.

Se utilizar um servidor DNS e o nome do host do equipamento tiver sido especificado, é possível introduzir o nome do host em vez do endereço IP.

Aparece a página inicial do Web Image Monitor.

#### Página inicial

Todas as páginas do Web Image Monitor estão divididas nas seguintes áreas:

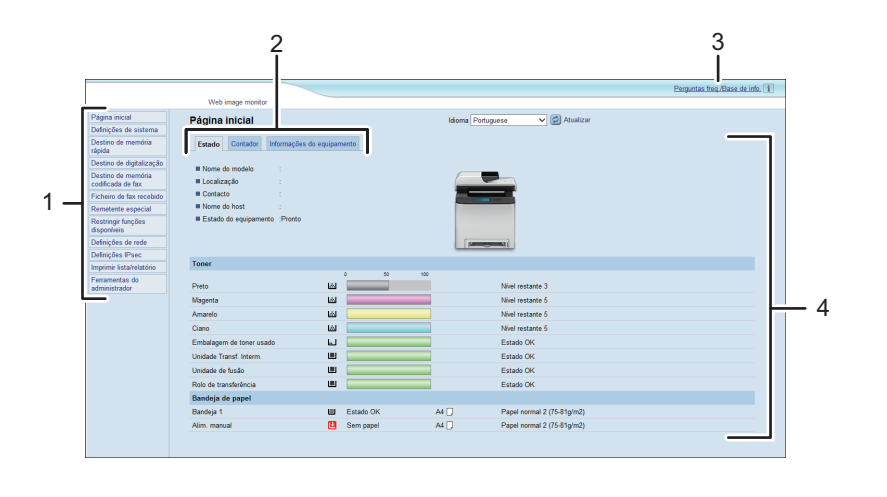

ECC264

1. Área do menu

Clicar num menu mostra o respetivo conteúdo na área principal.

2. Área de separadores

Contém separadores para que possa percorrer pelas informações e definições que pretende consultar e configurar.

3. Perguntas freq./Base de info.

Disponibiliza respostas a perguntas frequentes e outras informações úteis sobre como utilizar este equipamento.

É necessário uma ligação à Internet para visualizar estas informações.

4. Área principal

8

Apresenta o conteúdo do item selecionado na área do menu.

As informações na área principal não são atualizadas automaticamente. Clique em [Atualizar] na parte superior direita da área principal para atualizar as informações. Clique no botão [Atualizar] do Web browser para atualizar o ecrã completo do browser.

#### **B** Nota

- Se utilizar uma versão mais antiga de um Web browser suportado ou se o Web browser tiver JavaScript e os cookies desativados, poderão ocorrer problemas de visualização e de operação.
- Se utilizar um servidor proxy, configure as definições do Web browser conforme necessário. Para mais informações sobre as definições, contacte o seu administrador de rede.
- A página anterior pode não ser visualizada, mesmo depois de clicar no botão Retroceder do Web browser. Se tal acontecer, clique no botão Atualizar do Web browser.
- As FAQs (Perguntas Frequentes)/Base de Informações poderão não estar disponíveis em certos idiomas.

## Alterar o idioma de interface

Selecione o idioma de interface pretendido a partir da lista [Idioma].

# Verificar as Informações do Sistema

Clique em [Página inicial] para apresentar a página principal do Web Image Monitor. É possível verificar a informação atual do sistema nesta página.

Esta página contém três separadores: [Estado], [Contador] e [Informações do equipamento].

## Separador de estado

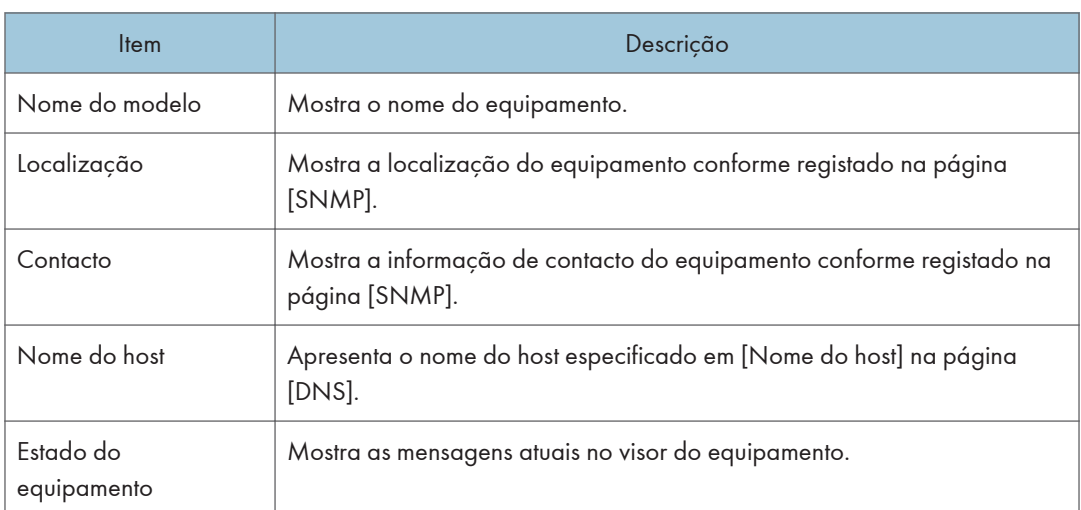

#### Toner

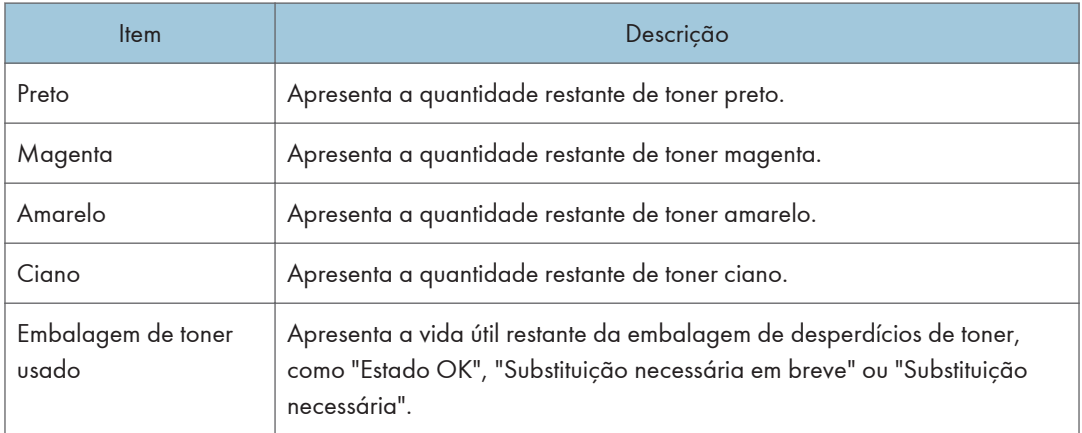

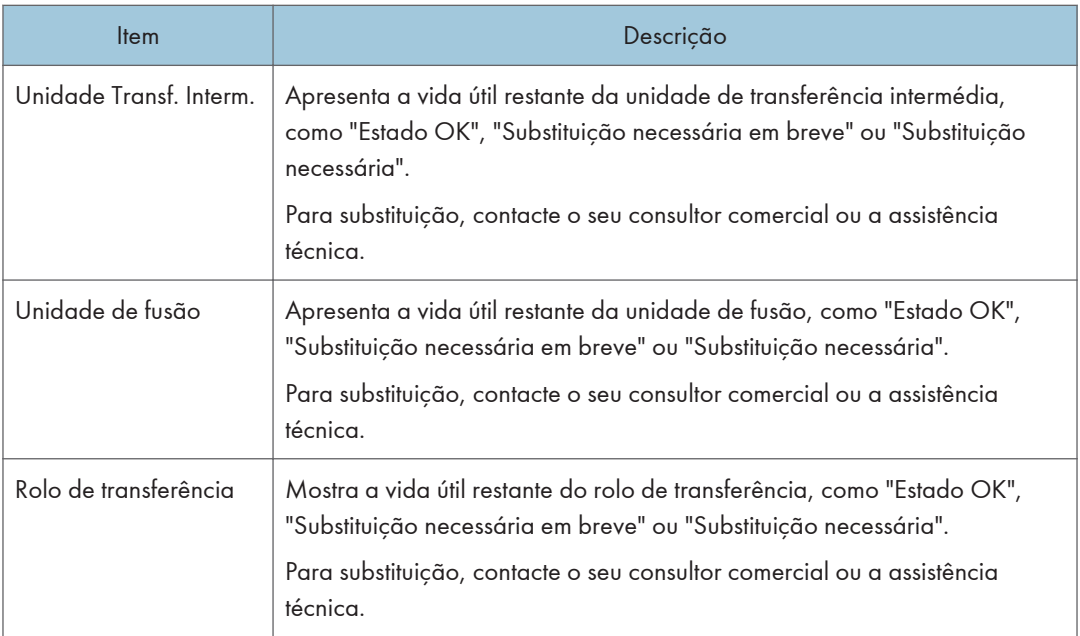

#### Bandeja de papel

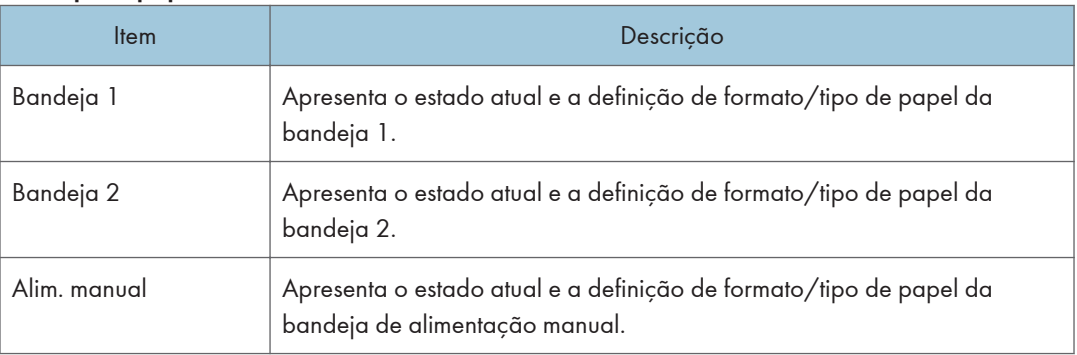

### **D** Nota

- Se estiver instalado um cartucho de impressão de fornecedor independente, não é possível indicar a vida útil do toner com fiabilidade.
- As informações sobre a bandeja 2 aparecem apenas quando a bandeja estiver instalada.

# Separador do contador

#### Contador páginas

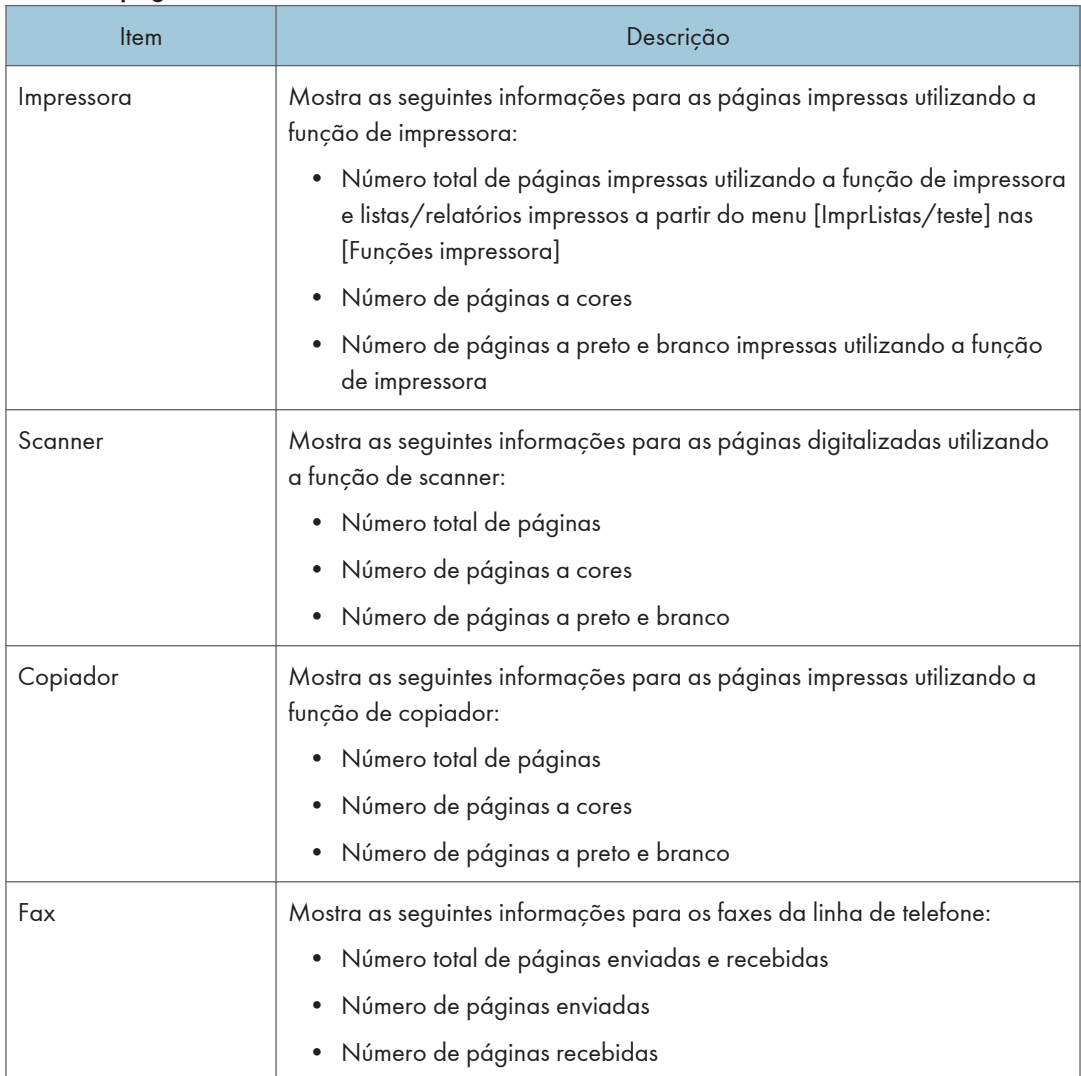

#### Contador do equipamento

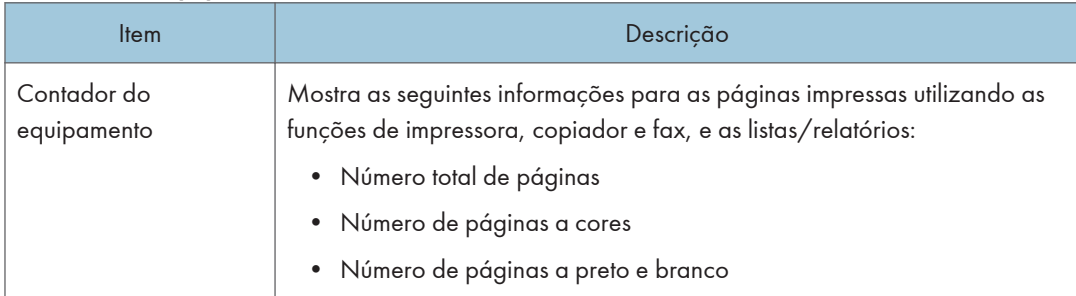

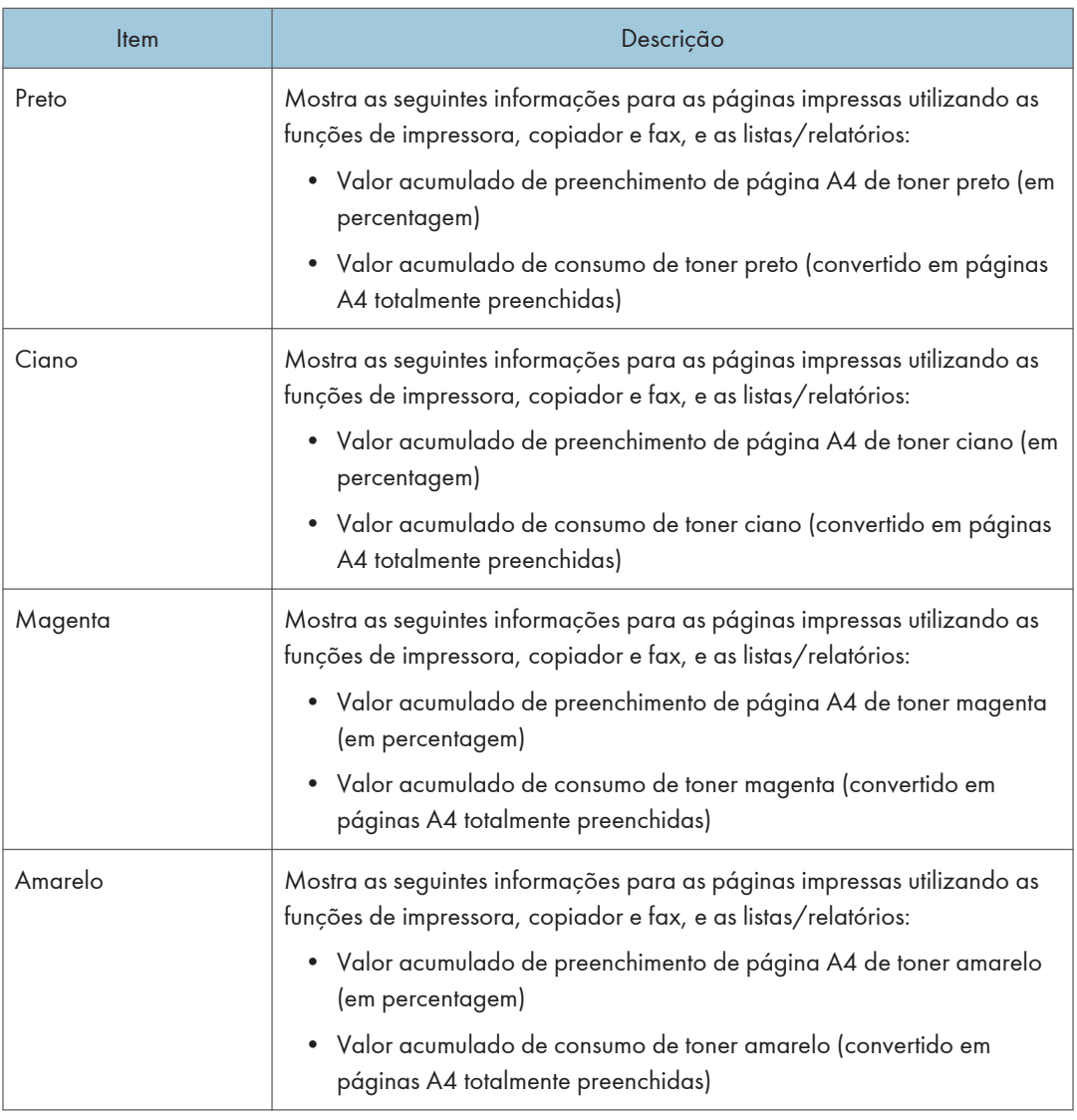

## Economy Color Prints

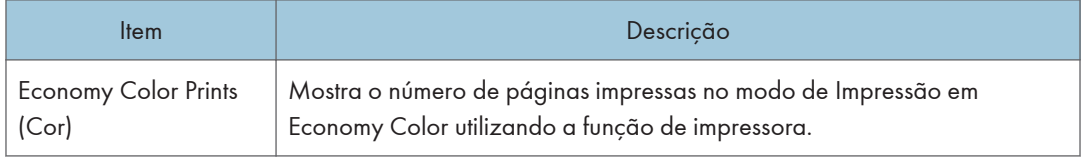

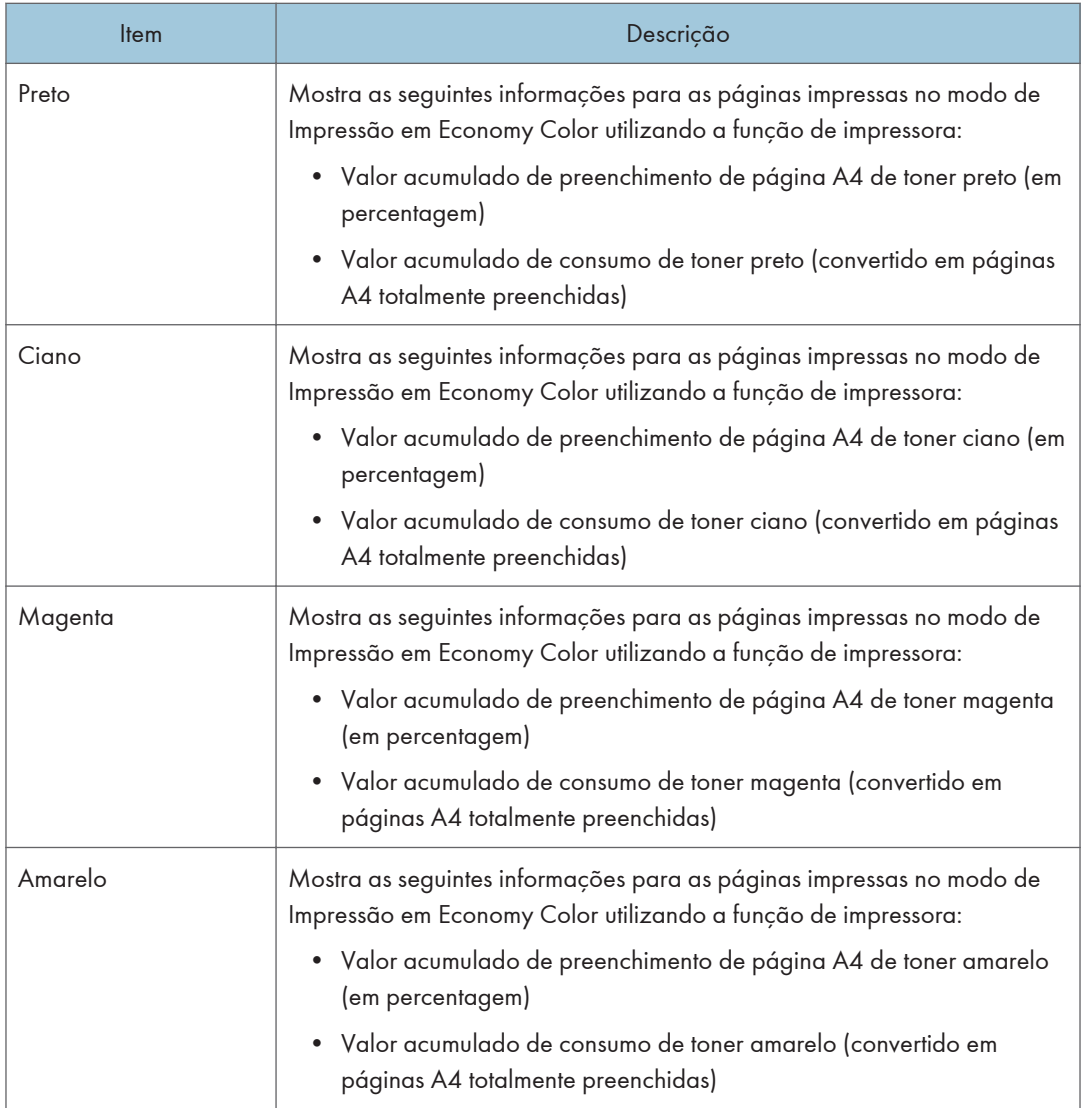

## Duplex

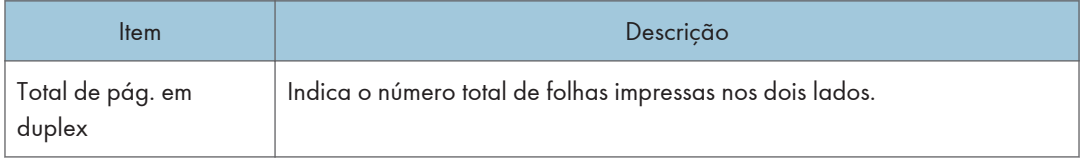

## **D** Nota

• Uma folha impressa nos dois lados conta como duas páginas impressas.

# Separador informações do equipamento

## Informações do equipamento

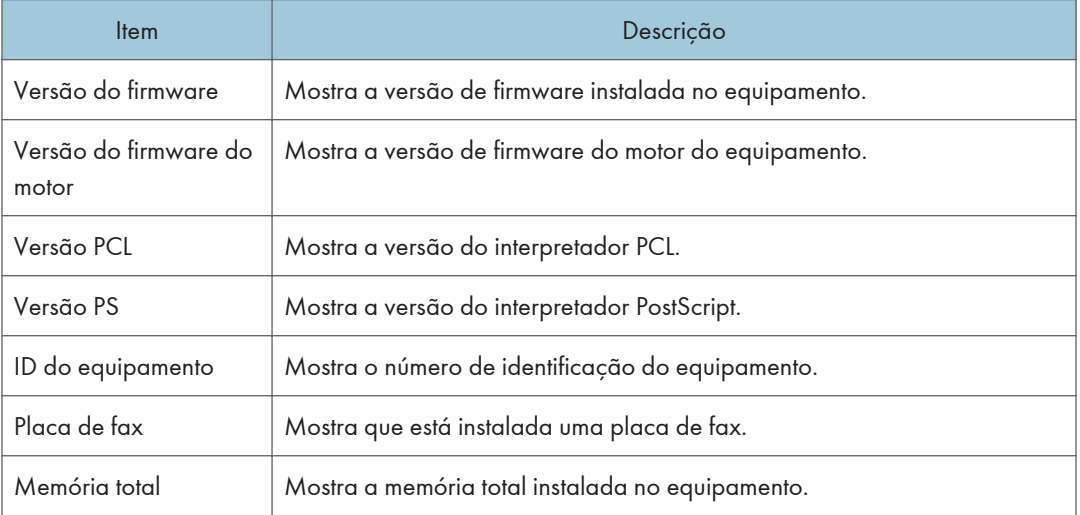

# Configurar as definições do sistema

Clique em [Definições de sistema] para visualizar a página para configurar as definições do sistema.

Esta página contém os seguintes separadores: [Ajuste do volume de som], [Defin papel nas bandejas], [Copiador], [Fax], [Bandeja com prioridade], [Poupança de toner], [IntervaloE/S] e [Prioridade de impressão a P& B].

## Separador de ajuste do volume do som

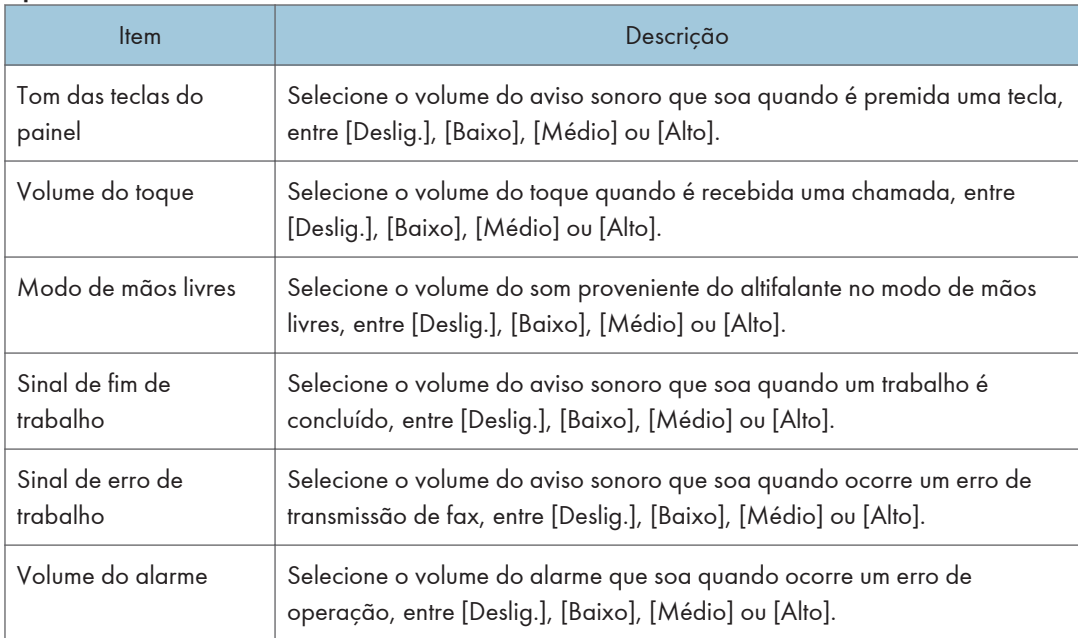

#### Ajuste do volume de som

## Separador das definições das bandejas de papel

#### Bandeja 1

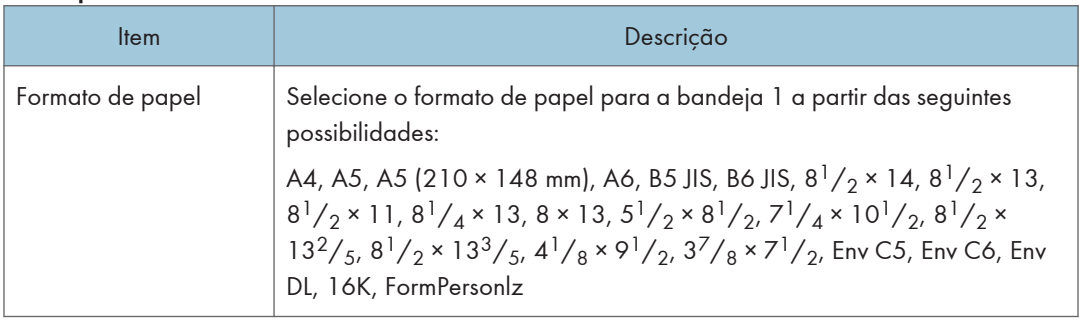

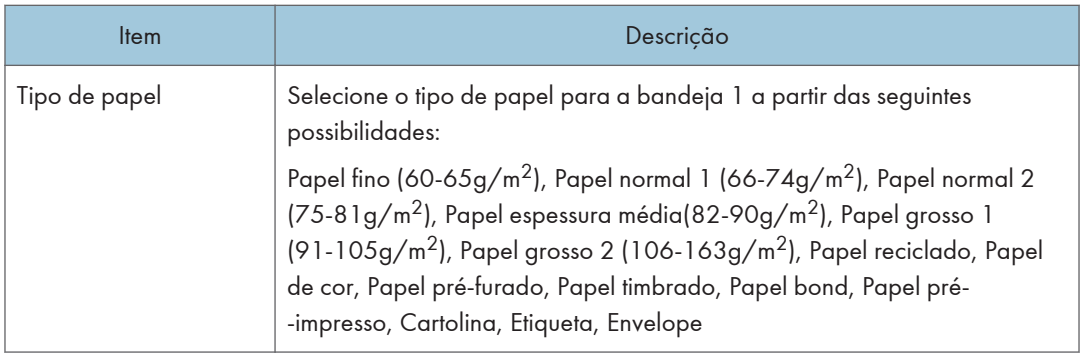

#### Bandeja 2

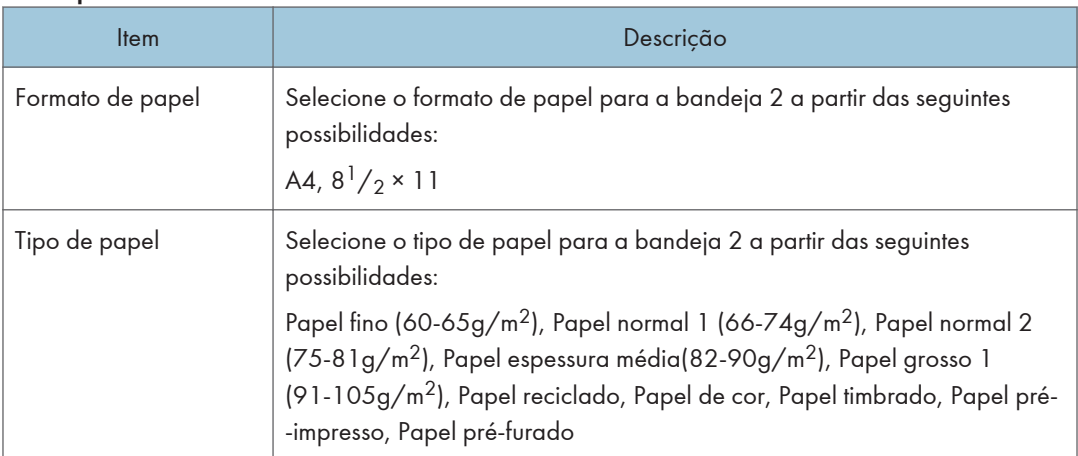

#### Alim. manual

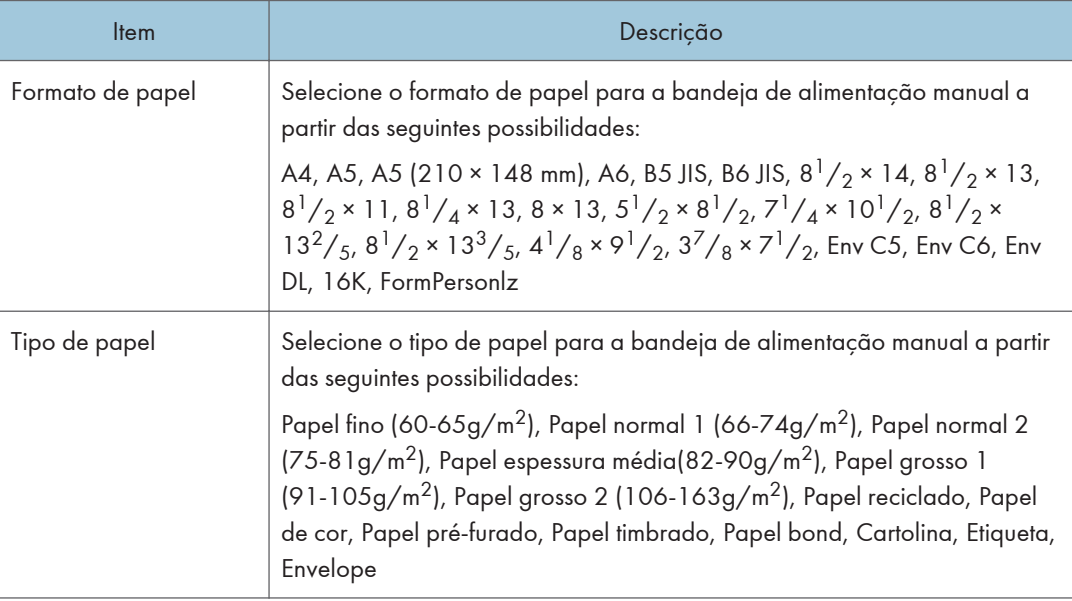

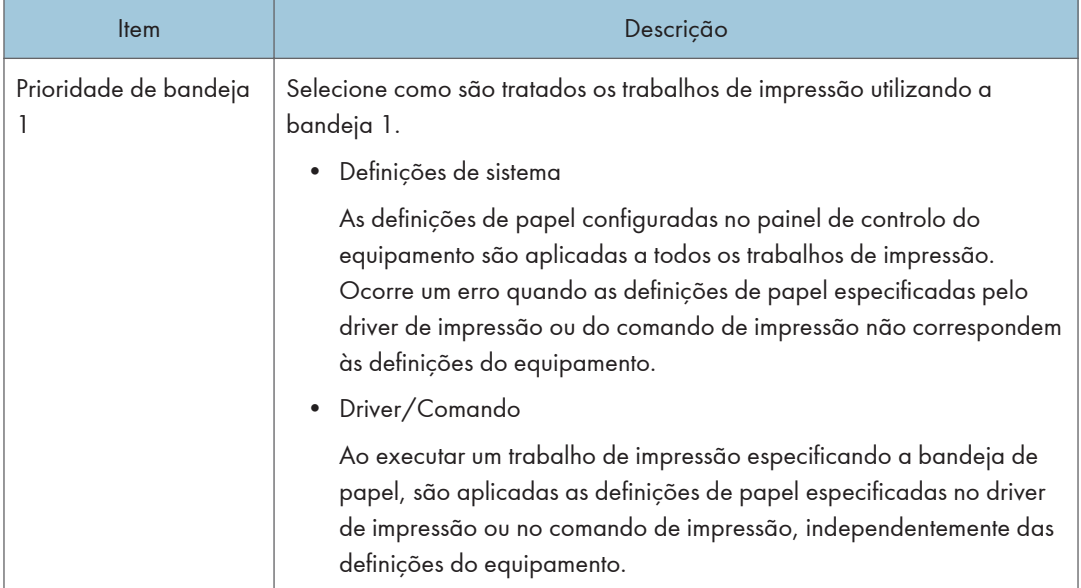

## Prioridade de bandeja 1

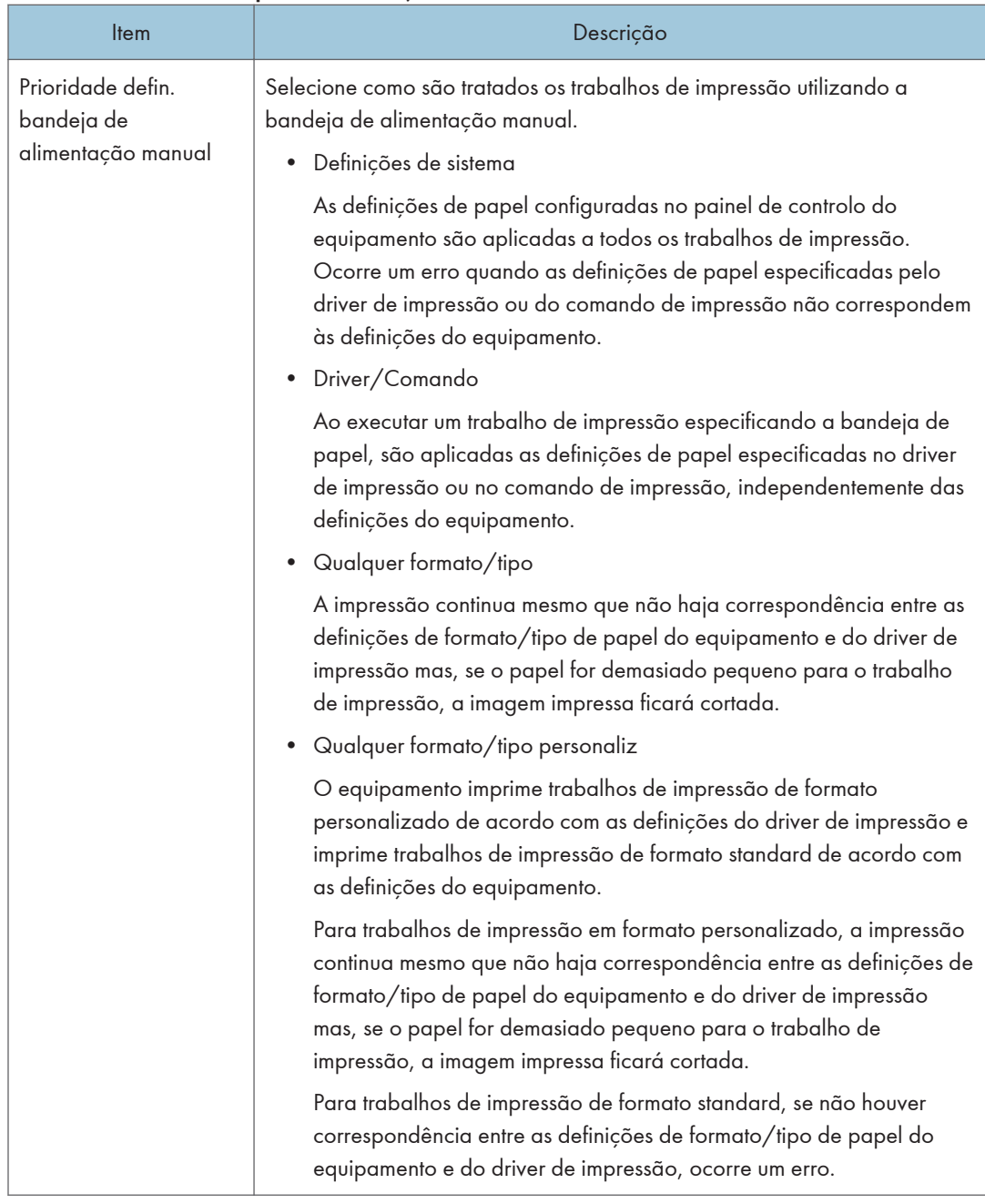

#### Prioridade defin. bandeja de alimentação manual

## **D** Nota

• As informações sobre a bandeja 2 aparecem apenas quando a bandeja estiver instalada.

# Separador copiador

#### Selecionar papel

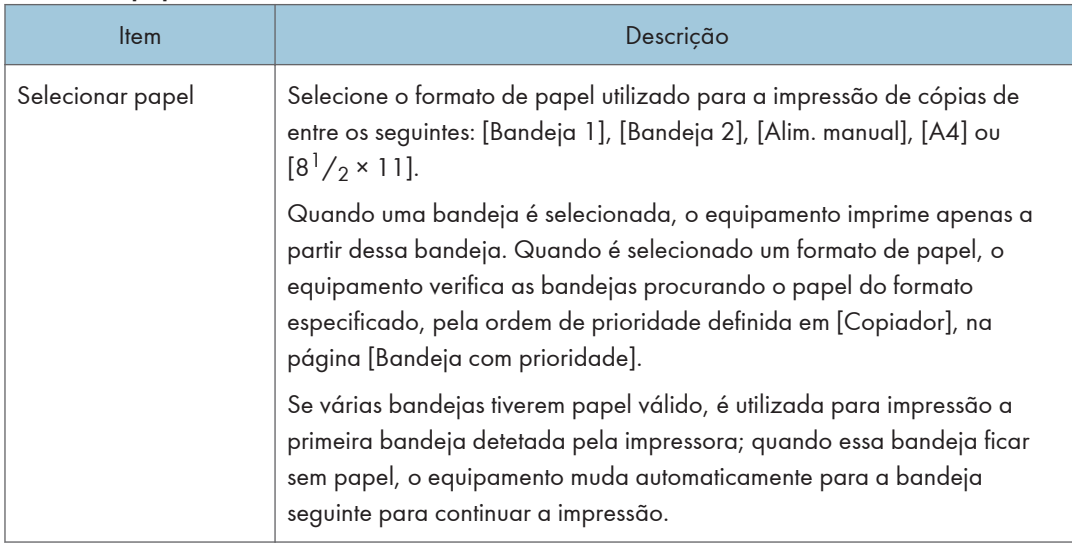

## **J** Nota

• As informações sobre a bandeja 2 aparecem apenas quando a bandeja estiver instalada.

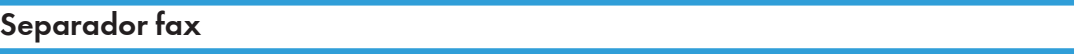

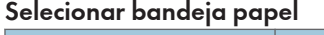

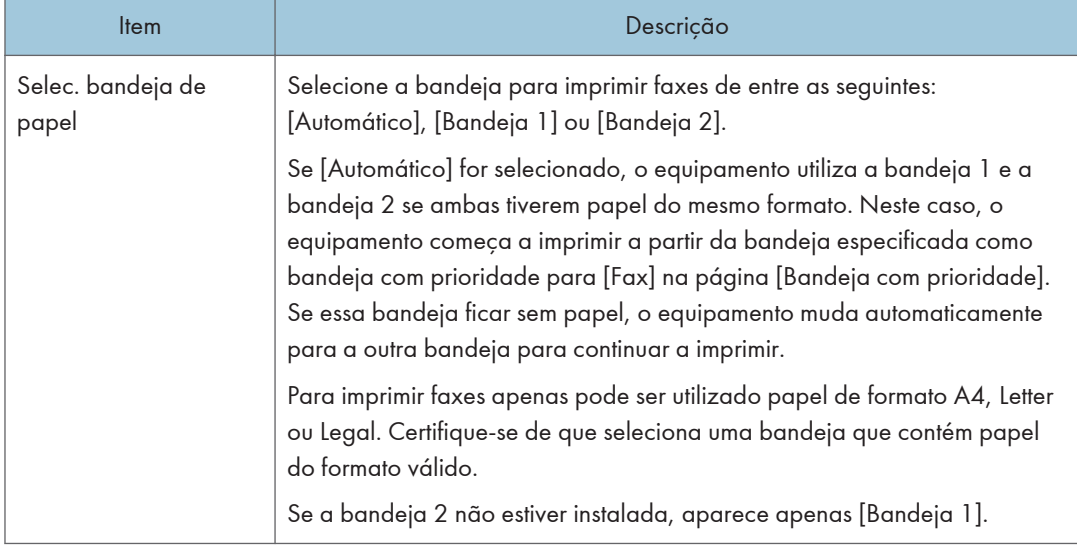

#### Confirmação do número de fax

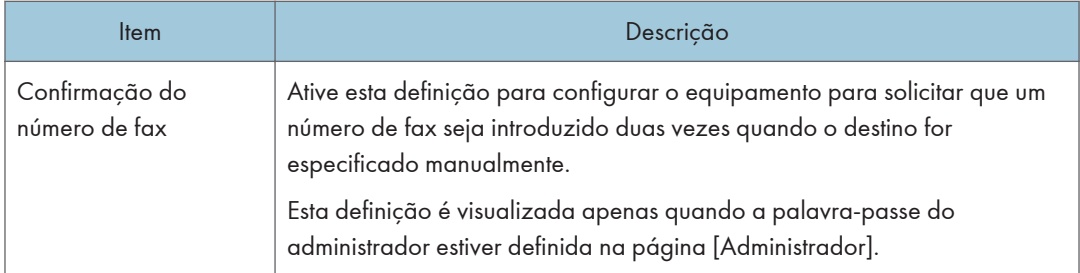

## Process. fich. recebido por fax

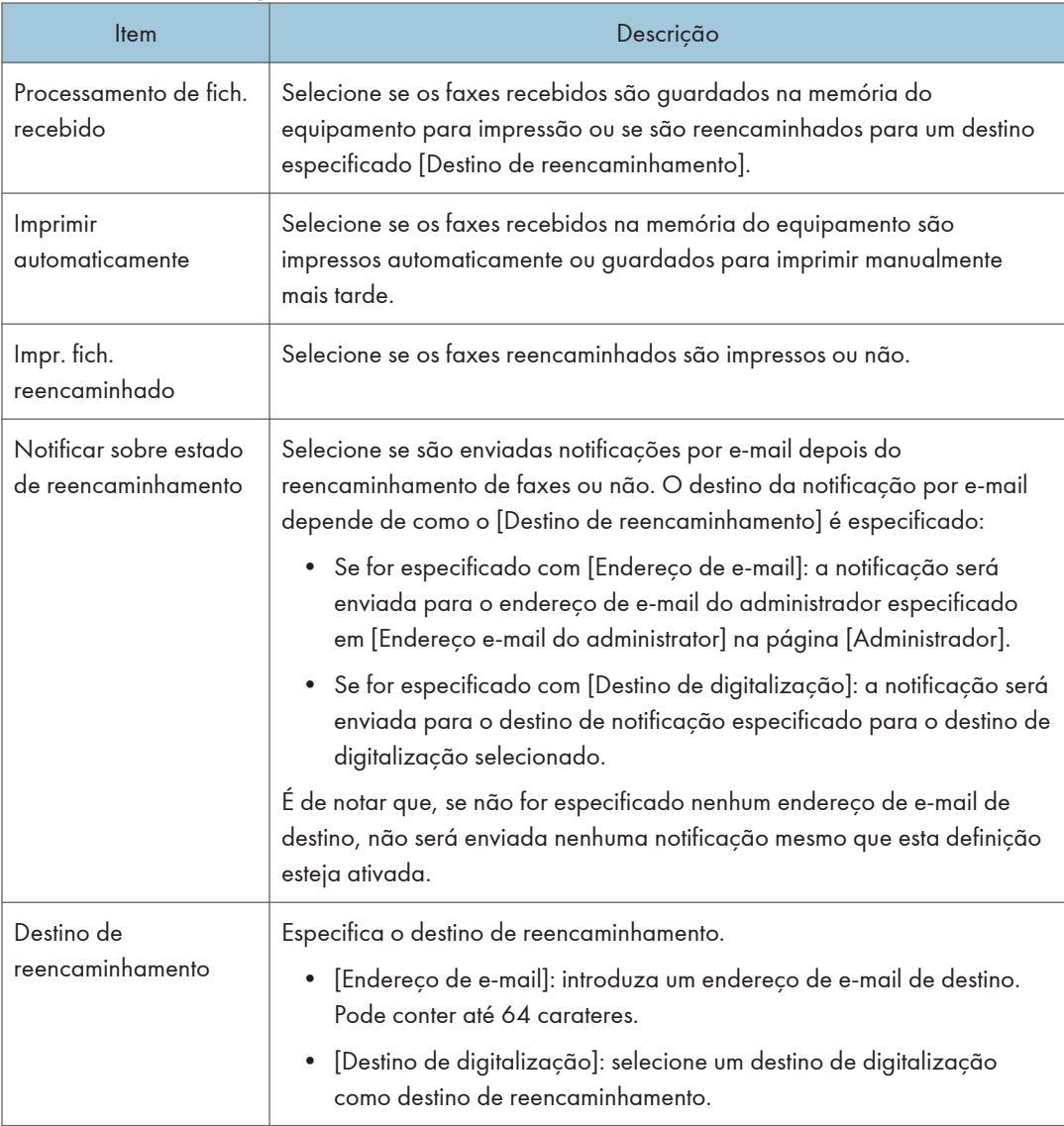

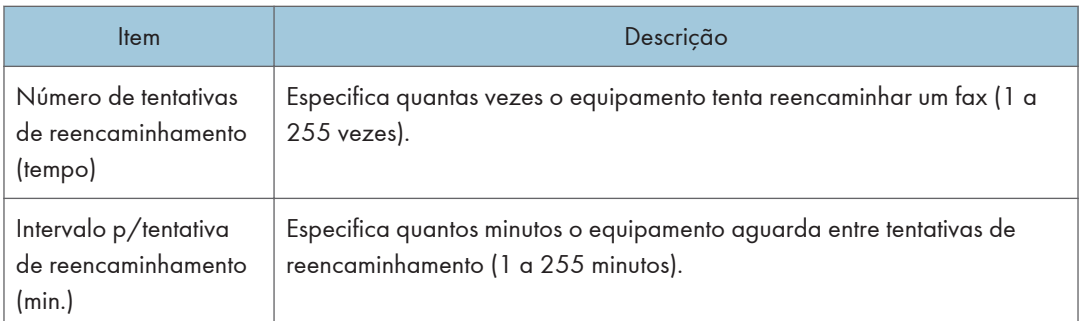

#### Receção autorizada

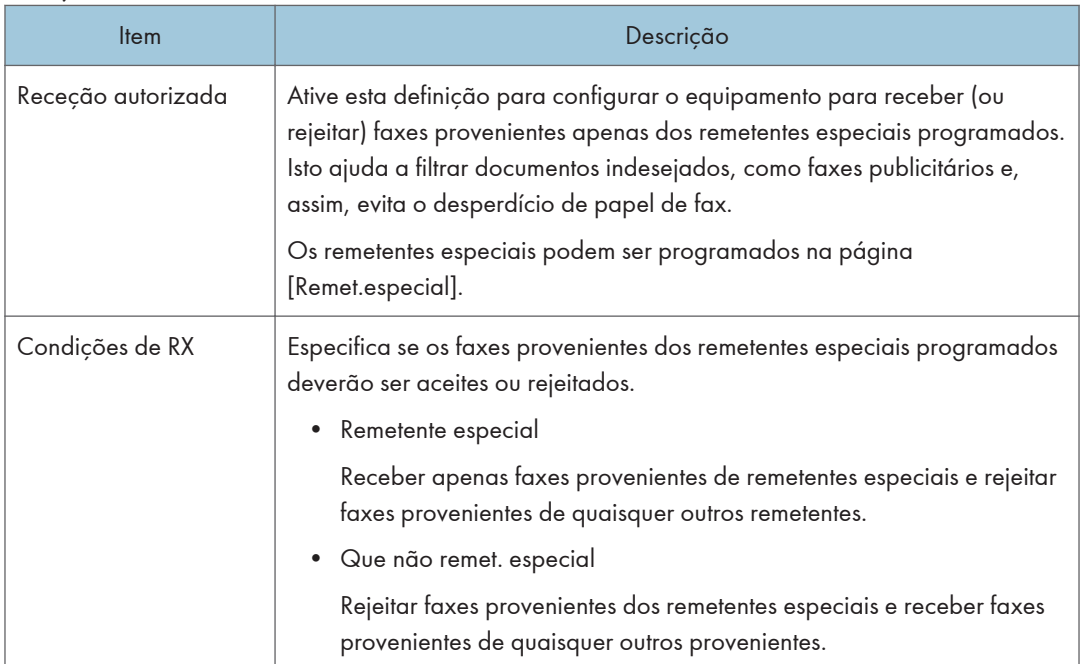

#### Impressão de 2 lados

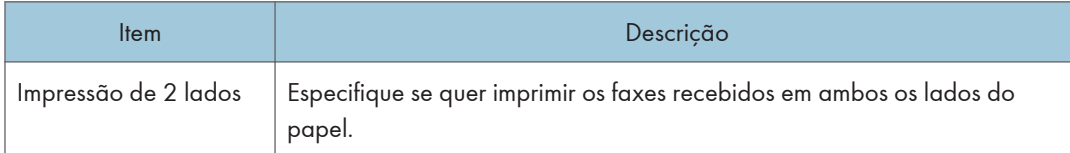

## **J** Nota

- A mensagem [Process. fich. recebido por fax] apenas aparece na série M C250FW.
- As informações sobre a bandeja 2 aparecem apenas quando a bandeja estiver instalada.

# Separador Bandeja com prioridade

#### Bandeja com prioridade

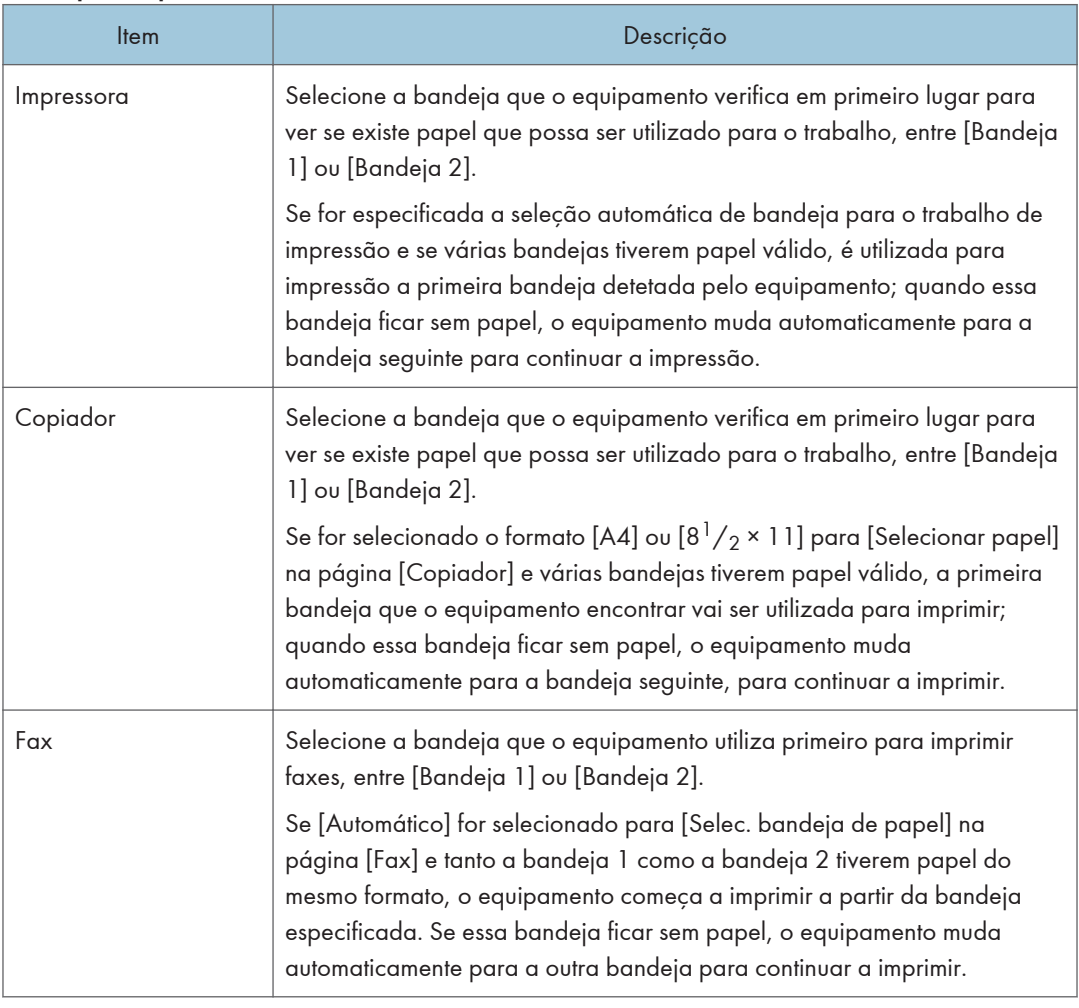

## **D** Nota

• As informações sobre a bandeja 2 aparecem apenas quando a bandeja estiver instalada.

# Separador Poupança de toner

#### Poupança de toner

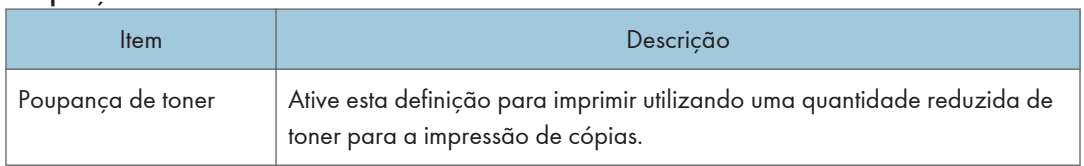

# Separador Intervalo E/S

#### Intervalo E/S

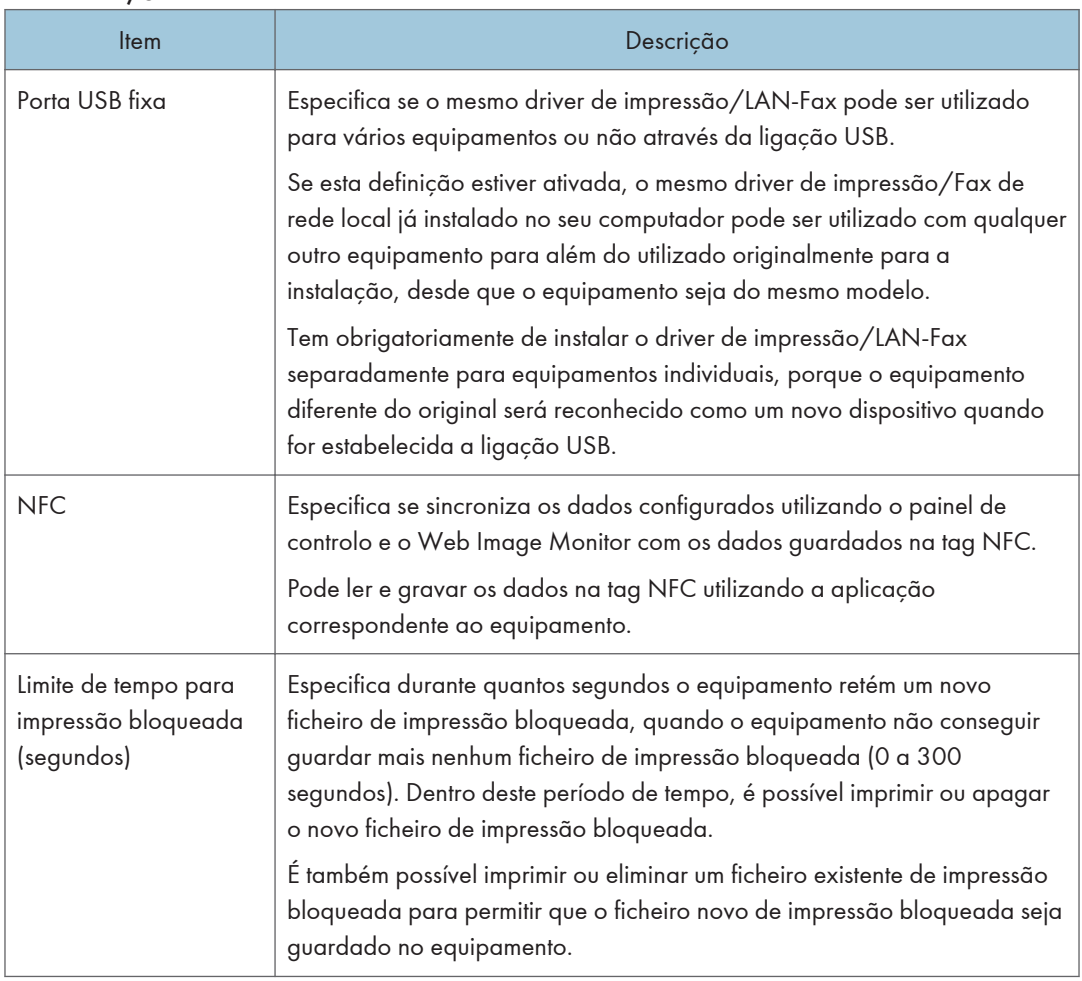

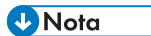

• A mensagem [Limite tempo p/impr. bloq.(seg.)] aparece apenas na série M C250FW.

# Separador Prioridade de impressão a preto e branco

## Prioridade impr. P&B

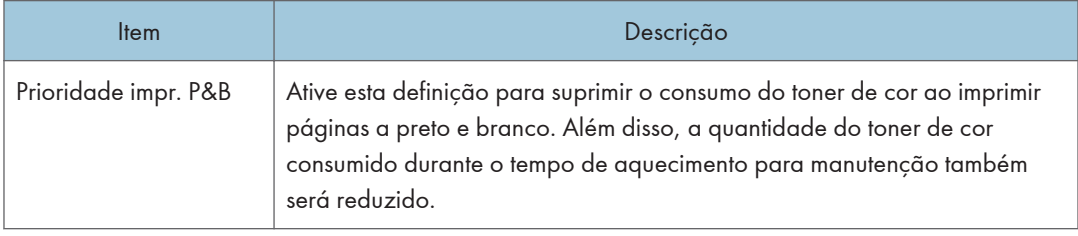

# Registar Destinos

É possível registar destinos de digitalização e de fax utilizando o Web Image Monitor.

É possível registar um máximo de 100 destinos de digitalização e 200 destinos de fax (20 destinos de memória rápida e 200 destinos de memória codificada). Para mais informações sobre como registar destinos, consulte as secções de digitalização e de fax.

#### **D** Nota

- Para mais informações sobre como registar destinos de digitalização, consulte [Pág. 130 "Registar](#page-131-0) [Destinos de Digitalização".](#page-131-0)
- Para mais informações sobre como registar destinos de fax através do Web Image Monitor, consulte [Pág. 184 "Registar Destinos de Fax".](#page-185-0)

# Registar Remetentes Especiais de Fax

É possível registar remetentes especiais de fax utilizando o Web Image Monitor.

É possível registar até 30 remetentes especiais.

Para mais informações sobre como registar remetentes especiais, consulte [Pág. 212 "Receber um Fax".](#page-213-0)

# Restringir as Funções do Equipamento de Acordo com o Utilizador

Pode configurar as definições para solicitar um código de utilizador quando alguém tenta utilizar determinadas funções do equipamento.

Para ativar esta definição, tem obrigatoriamente de configurar primeiro as definições do equipamento através do Web Image Monitor.

#### (Importante)

- Para imprimir trabalhos que requerem autenticação, pode utilizar apenas o driver de impressão PCL. Não é possível imprimir esses trabalhos a partir do driver de impressão PostScript 3.
- **D** Nota
	- Para mais informações sobre a utilização do Web Image Monitor, consulte [Pág. 286 "Utilizar o](#page-287-0) [Web Image Monitor"](#page-287-0) .

### Ativar as definições de restrição de utilizadores

Esta secção explica como configurar as definições para permitir que apenas utilizadores autorizados possam utilizar determinadas funções do equipamento.

Utilizando o Web Image Monitor, ative a restrição de utilizadores para algumas ou todas as funções listadas abaixo e, em seguida, registe os utilizadores que podem utilizar essas funções.

- Cópia (tanto a cores como a preto e branco)
- Cópia a cores
- Envio de faxes
- Scan to E-mail/FTP/Folder
- Scan to USB
- Impressão (tanto a cores como a preto e branco)
- Impressão a cores
- Envio de faxes via LAN-Fax

Pode especificar as funções disponíveis a cada utilizador mediante autenticação. É possível registar até 30 utilizadores.

- 1. Inicie o Web browser e aceda ao equipamento introduzindo o respetivo endereço IP.
- 2. Clique em [Restringir funções disponíveis].
- 3. Introduza a palavra-passe de administrador, se necessário.
- 4. Clique em [Aplicar].

5. Sob "Funções disponíveis", selecione [Restringir] para as funções que pretende restringir e, em seguida, clique em [Aplicar].

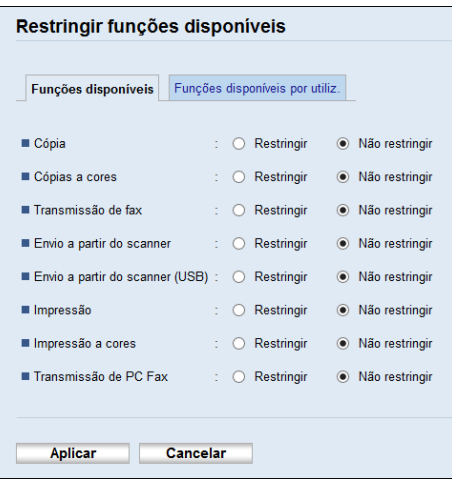

Selecione [Não restringir] para as funções que não quiser restringir.

A definição de restrição de utilizadores está ativada para a função selecionada. Avance com os passos seguintes para registar utilizadores.

6. Clique em [Funções disponíveis por utiliz.].

É apresentada uma lista com as entradas dos utilizadores atualmente registados.

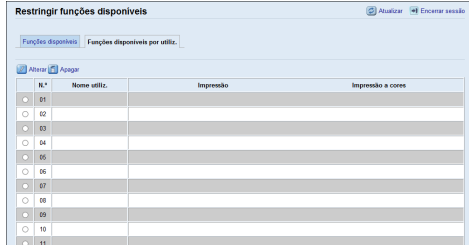

7. Selecione uma entrada de utilizador e, em seguida, clique em [Alterar].

Aparece a seguinte janela.

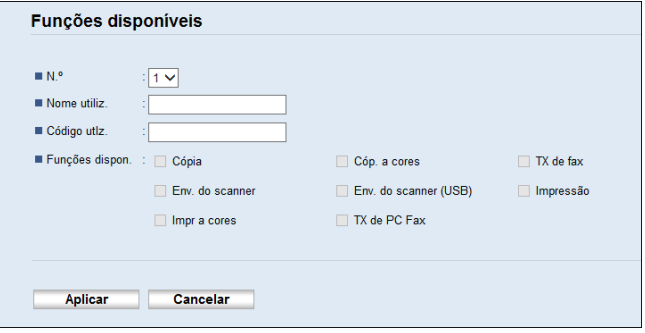

- 8. Introduza o nome de utilizador em [Nome utiliz.] utilizando até 16 carateres alfanuméricos.
- 9. Introduza o código de utilizador em [Código utlz.] utilizando até 8 dígitos.

O código de utilizador será utilizado para autenticar os utilizadores quando tentarem utilizar uma função restringida.

10. Selecione as funções que pretende que estejam disponíveis para o utilizador mediante autenticação.

As funções não selecionadas estarão disponíveis para os utilizadores autenticados mediante este código de utilizador.

- 11. Clique em [Aplicar].
- 12. Feche o web browser.

#### **D** Nota

- Para registar uma entrada de utilizador terá obrigatoriamente de introduzir um nome de utilizador e um código de utilizador.
- Certifique-se de que as diferentes entradas de utilizadores não partilham o mesmo nome de utilizador ou código de utilizador.

#### Modificar entradas de utilizadores

Esta secção explica como modificar entradas de utilizadores.

- 1. Inicie o Web browser e aceda ao equipamento introduzindo o respetivo endereço IP.
- 2. Clique em [Restringir funções disponíveis].
- 3. Introduza a palavra-passe de administrador, se necessário.
- 4. Clique em [Aplicar].
- 5. Clique em [Funções disponíveis por utiliz.].

É apresentada uma lista com as entradas dos utilizadores atualmente registados.

- 6. Selecione a entrada a modificar e, em seguida, clique em [Alterar].
- 7. Modifique as definições conforme necessário.
- 8. Clique em [Aplicar].
- 9. Feche o web browser.

#### Eliminar entradas de utilizadores

Esta secção explica como apagar entradas de utilizadores.

1. Inicie o Web browser e aceda ao equipamento introduzindo o respetivo endereço IP.

- 2. Clique em [Restringir funções disponíveis].
- 3. Introduza a palavra-passe de administrador, se necessário.
- 4. Clique em [Aplicar].
- 5. Clique em [Funções disponíveis por utiliz.].

É apresentada uma lista com as entradas dos utilizadores atualmente registados.

- 6. Selecione a entrada que pretende apagar e, em seguida, clique em [Apagar].
- 7. Certifique-se de que a entrada que selecionou é a entrada que pretende apagar.
- 8. Clique em [Aplicar].
- 9. Feche o web browser.

# Quando as Funções do Equipamento Estão **Restringidas**

As funções restritas estão acessíveis apenas a utilizadores autorizados.

Dependendo da função restringida, os utilizadores terão de se autenticar através do painel de controlo do equipamento ou do driver de impressão/LAN-Fax.

#### (Importante)

- Para imprimir trabalhos que requerem autenticação, pode utilizar apenas o driver de impressão PCL. Não é possível imprimir esses trabalhos a partir do driver de impressão PostScript 3.
- O procedimento nesta secção é um exemplo baseado no sistema operativo Windows 10.

A tabela abaixo mostra as funções que podem ser restringidas e como os utilizadores podem ser autenticados para as utilizar.

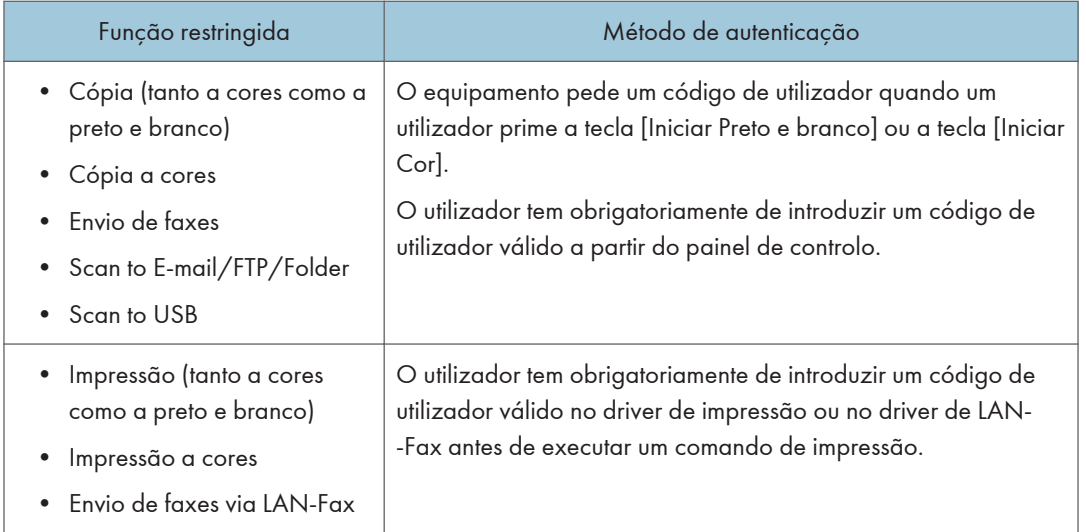

#### Autenticação através do painel de controlo

1. Se o equipamento requerer um código de utilizador, prima a caixa de diálogo, introduza o código e, em seguida, prima [OK].

Se introduzir um código de utilizador incorreto 3 vezes, o equipamento emite um aviso sonoro e rejeita novas tentativas de autenticação.

2. Se a impressora requerer um código de utilizador, introduza o código.

Se introduzir um código de utilizador incorreto, a impressora rejeita novas tentativas de autenticação.

3. Prima [OK].

#### Autenticação através do driver de impressão ou LAN-Fax

- 1. Abra o ficheiro que pretende imprimir no seu computador.
- 2. No menu [Ficheiro], clique em [Imprimir...].
- 3. Na área [Selecionar impressora], selecione o nome do equipamento utilizado e clique em [Preferências].
- 4. Clique no separador [Acesso válido] ou ou selecione a caixa de verificação [Código de utilizador].
- 5. Introduza o código de utilizador utilizando 1 a 8 dígitos e, em seguida, clique em [OK].
- 6. Execute um comando de impressão.

Se for introduzido um código de utilizador incorreto, o trabalho será cancelado automaticamente (sem uma mensagem de erro).

# Configurar as Definições de Rede

Clique em [Definições de rede] para visualizar a página para configurar as definições de rede.

Esta página contém os seguintes separadores: [Estado da rede], [ConfiguraçãoIPv6], [Aplicação de rede], [DNS], [Notificação auto por e-mail], [SNMP], [SMTP], [POP3], [InternetFax], [Wireless] e [Certificado].

#### (Importante)

- Consoante as definições que alterar, pode ser necessário reiniciar o equipamento.
- Dependendo do modelo que utilizar, alguns itens podem não aparecer.

## Separador estado da rede

#### Estado geral

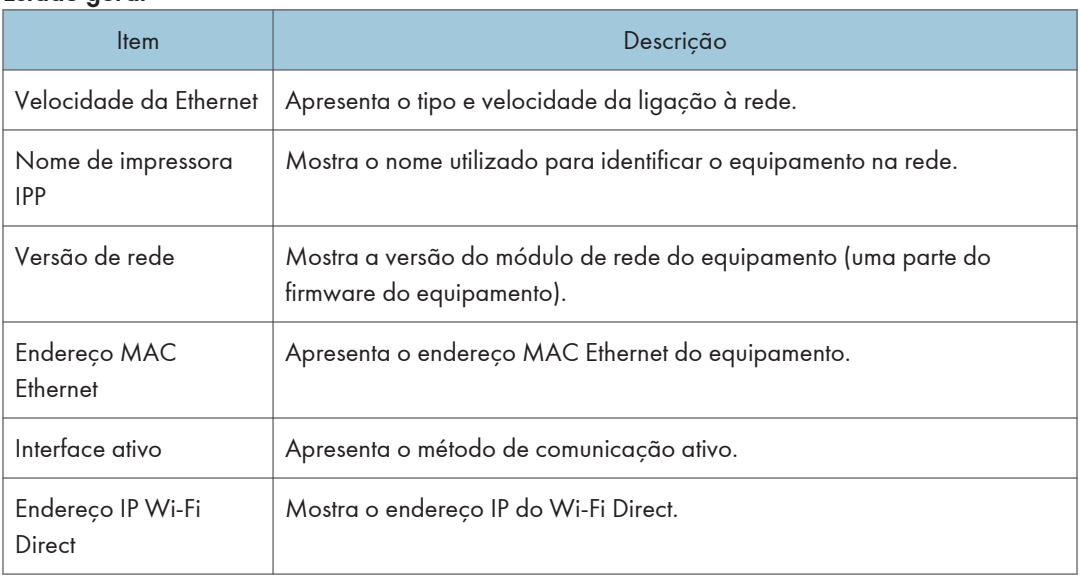

#### Estado TCP/IP

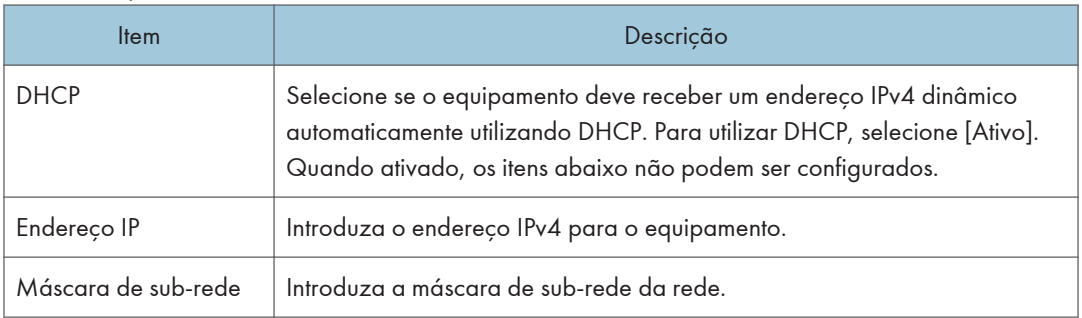

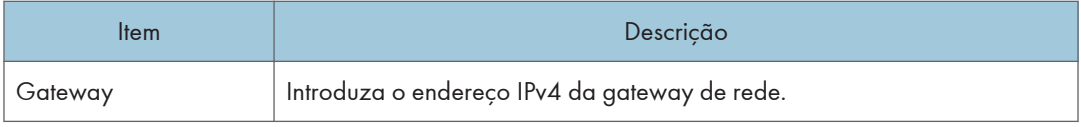

# Separador Configuração IPv6

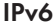

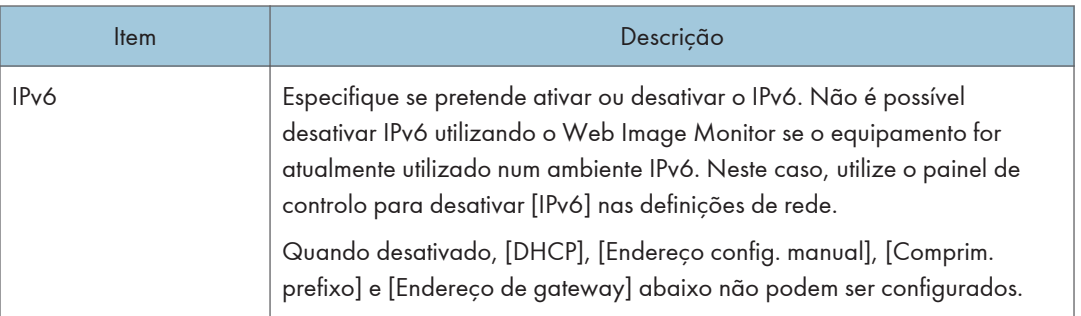

## Endereço IPv6

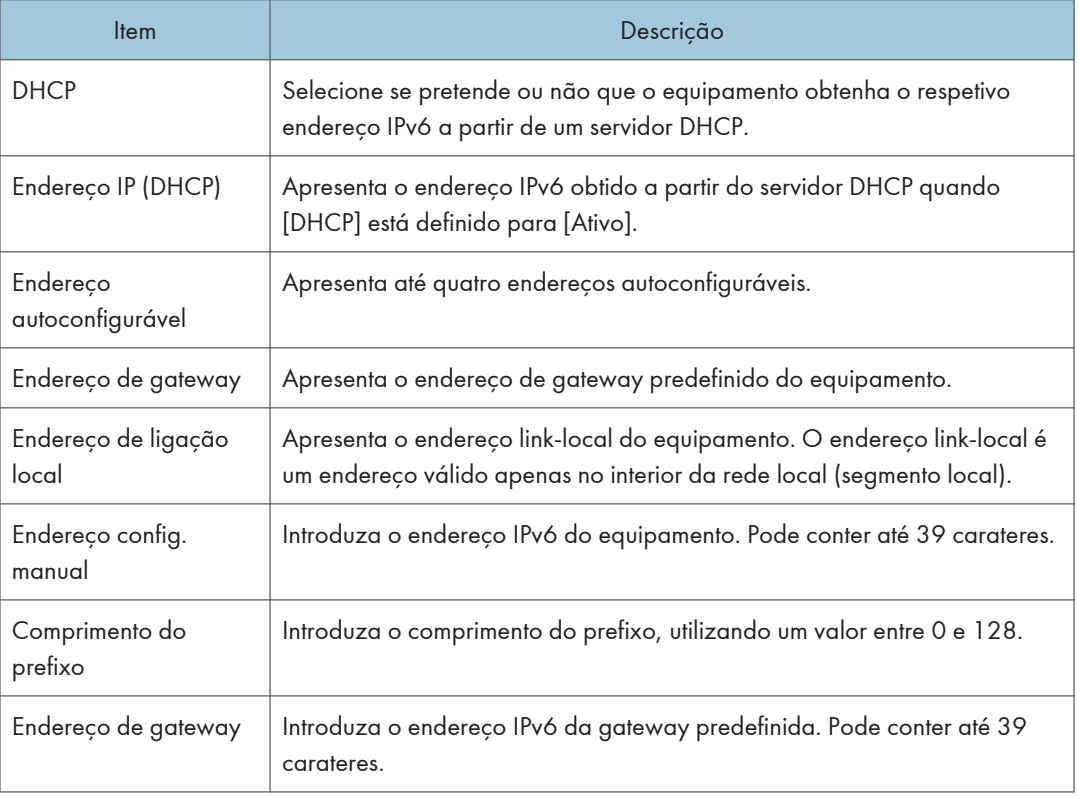

# Separador Aplicação de rede

#### Definição de envio a partir do scanner

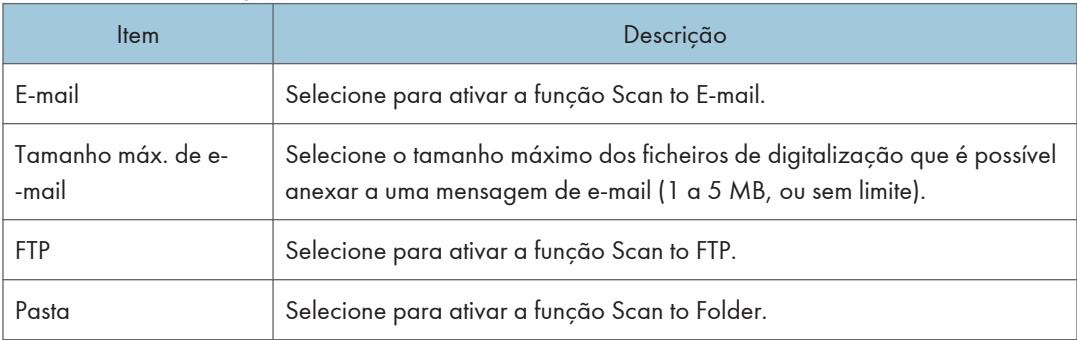

#### Definição de impressão em rede

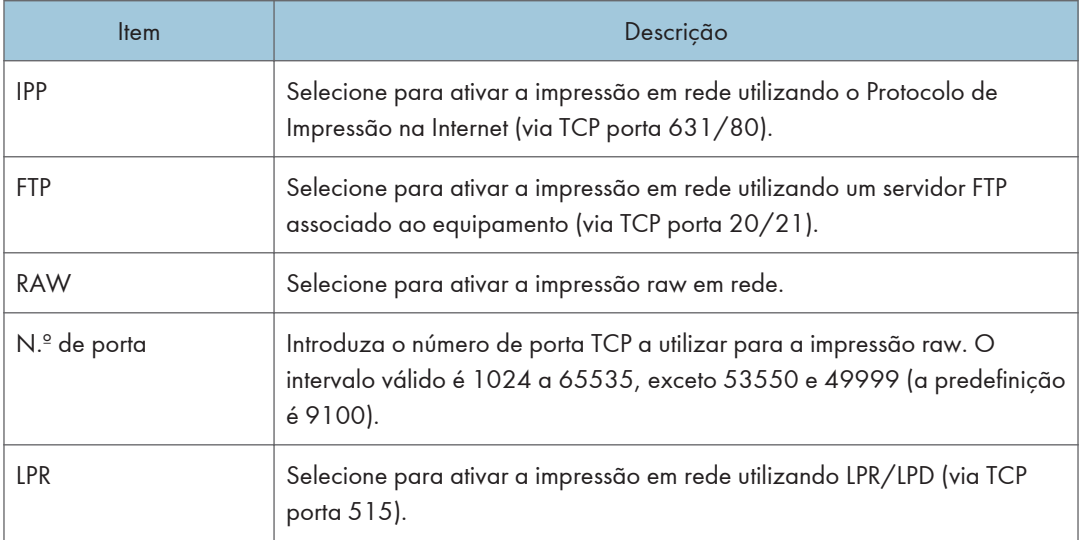

#### Definição mDNS

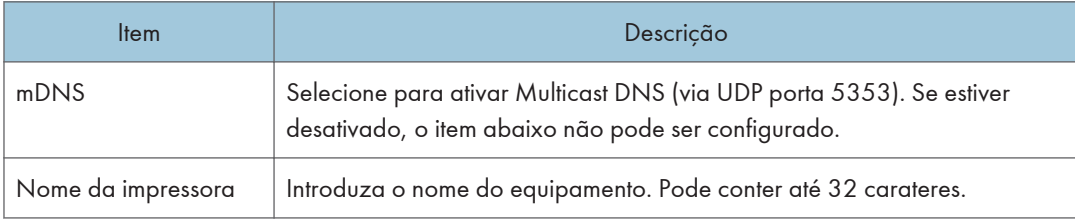

# Separador DNS

#### DNS

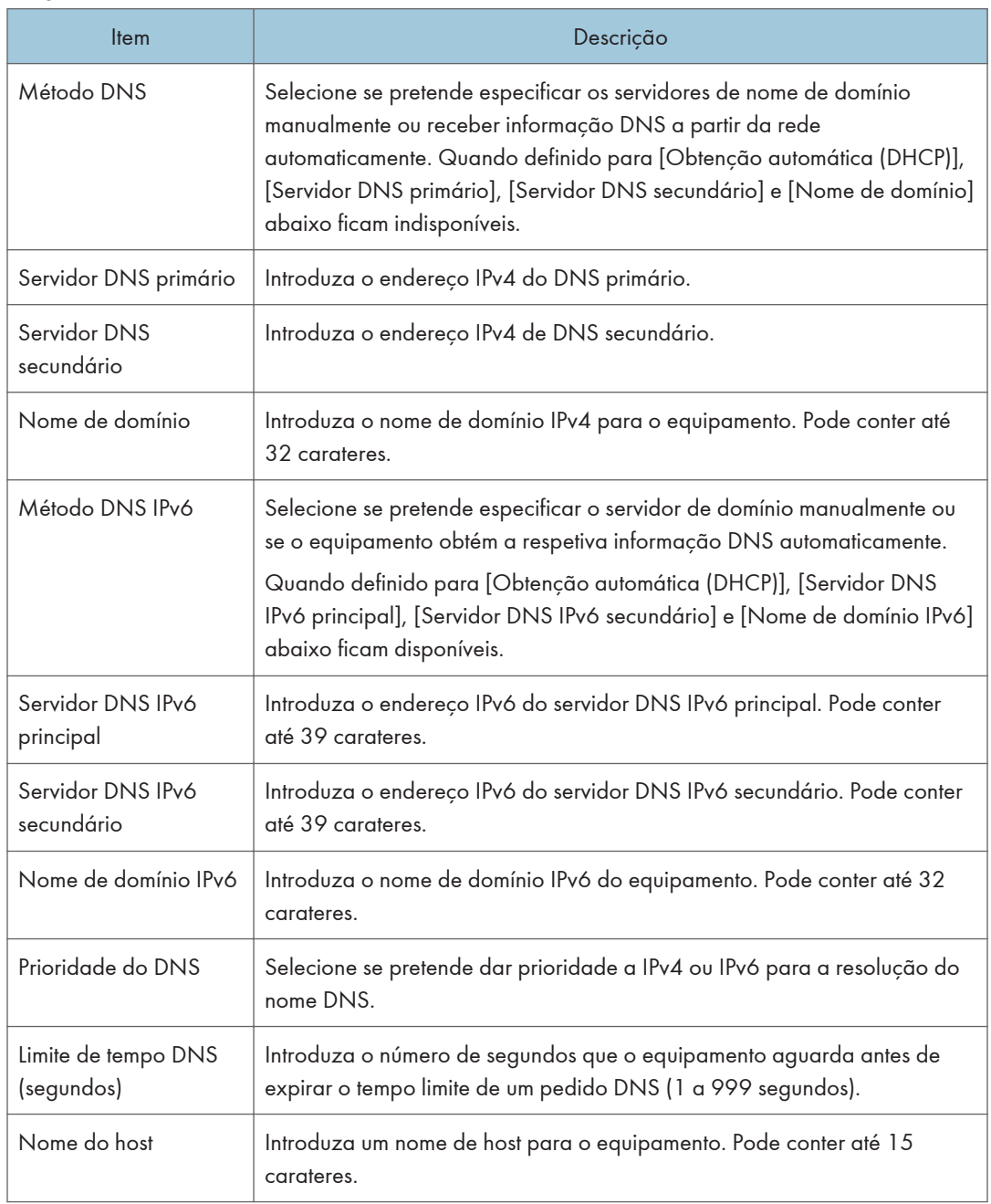

# Separador notificação por e-mail auto

## Notificação por e-mail 1/Notificação por e-mail 2

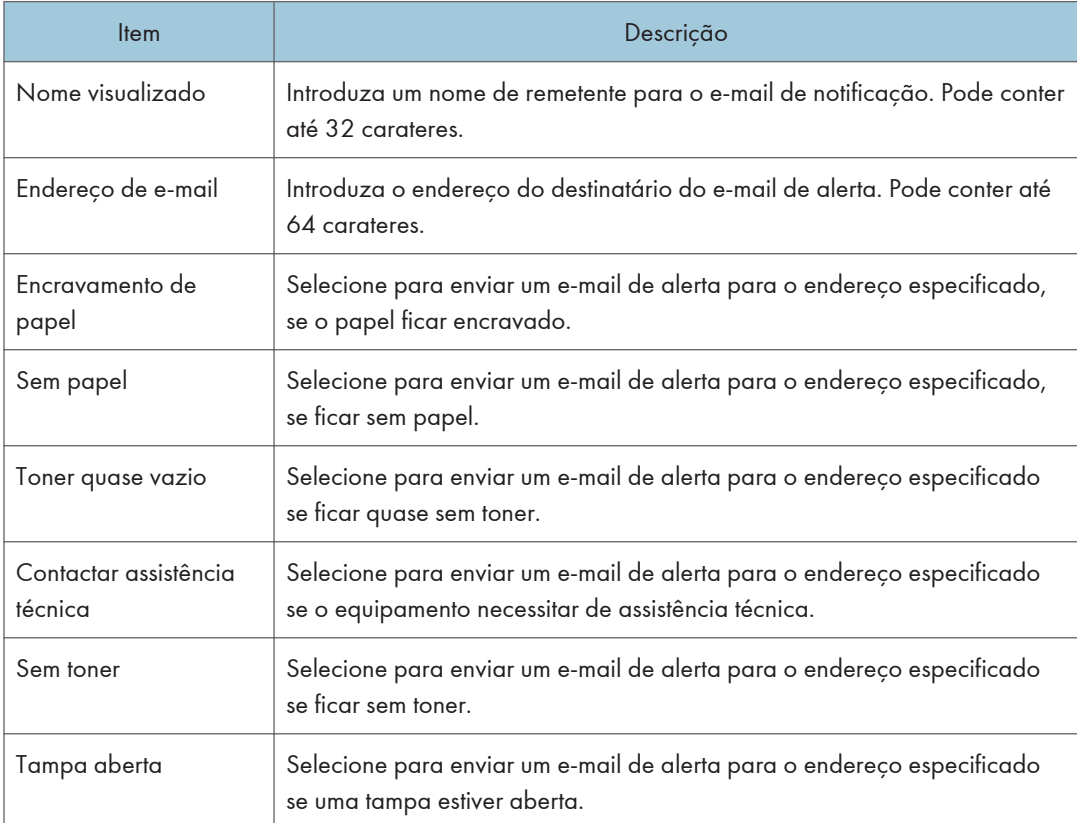

# Separador SNMP

#### SNMP

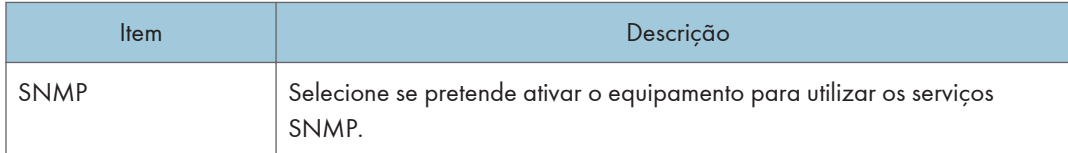

#### Trap

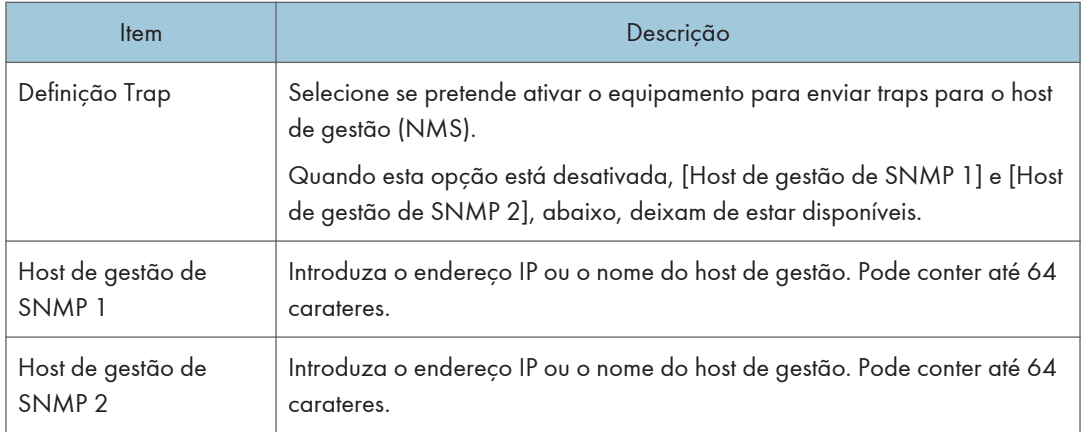

## Comunidade

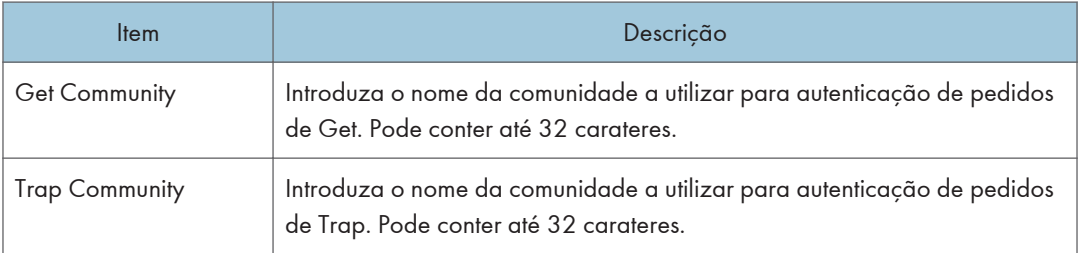

# $\overline{8}$

#### Sistema

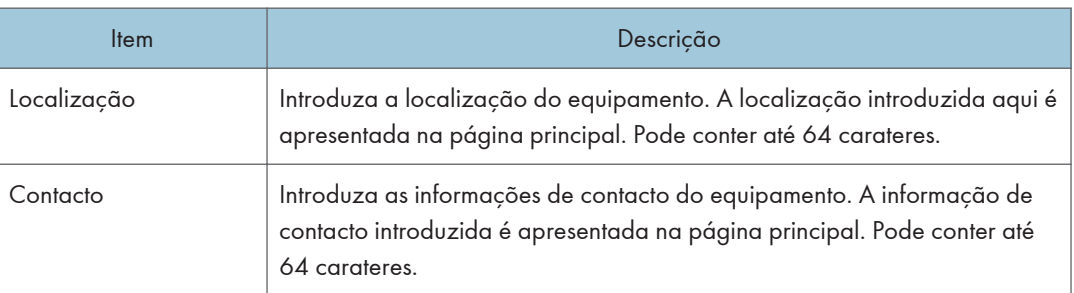

# Separador SMTP

#### SMTP

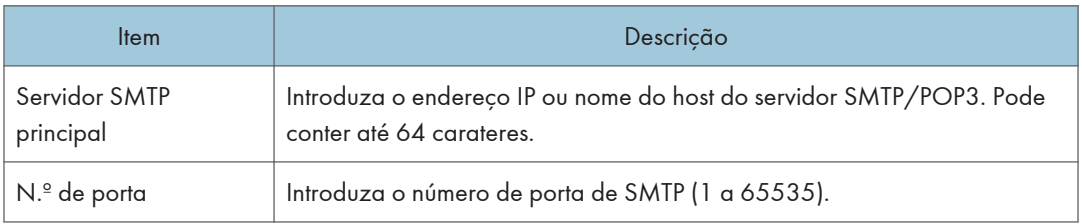

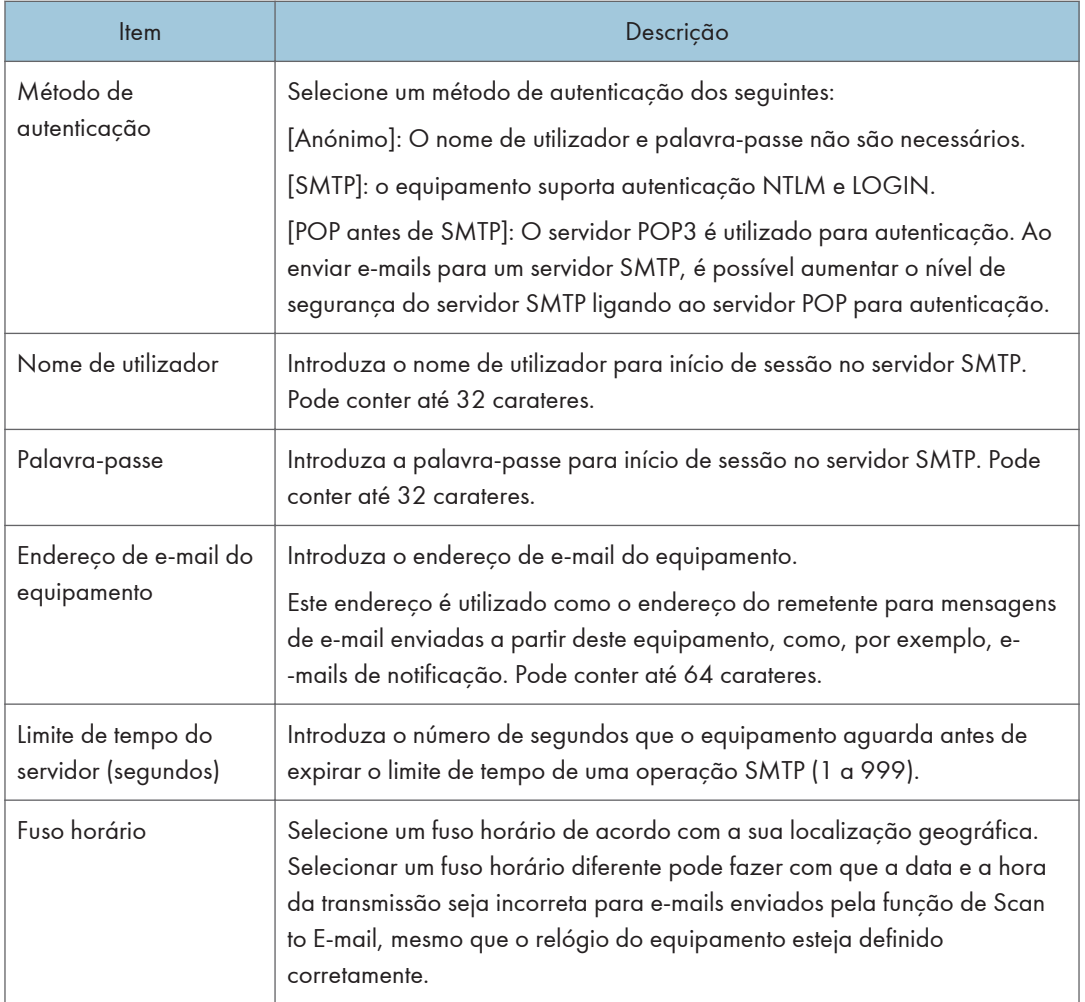

# Separador POP3

## Defin. POP3

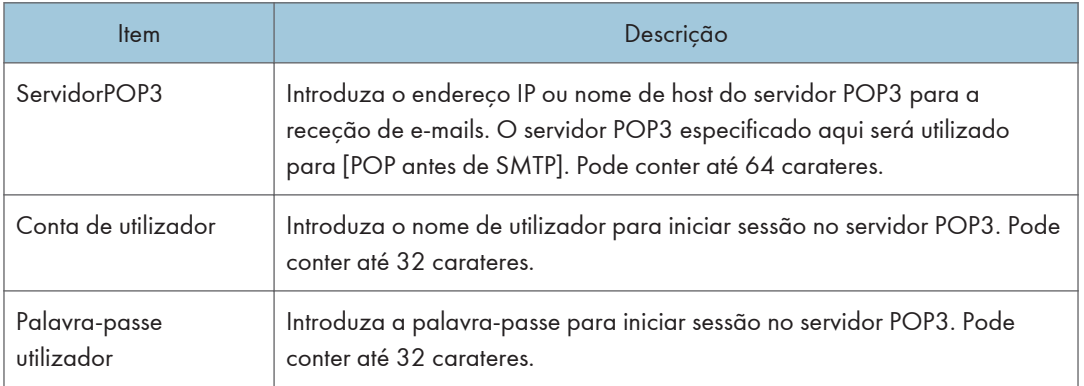

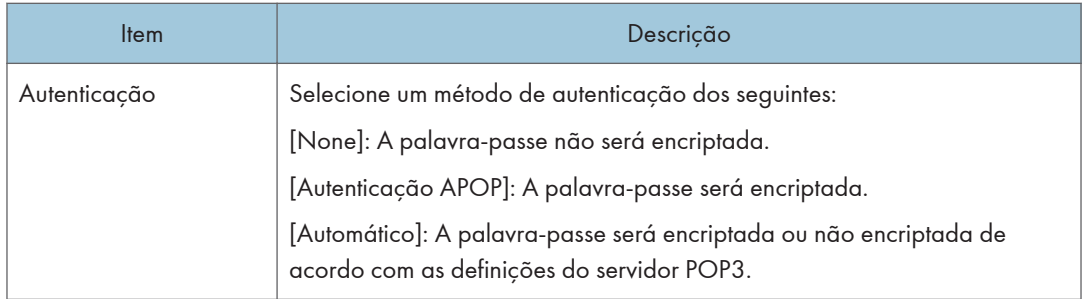

# Separador Internet Fax

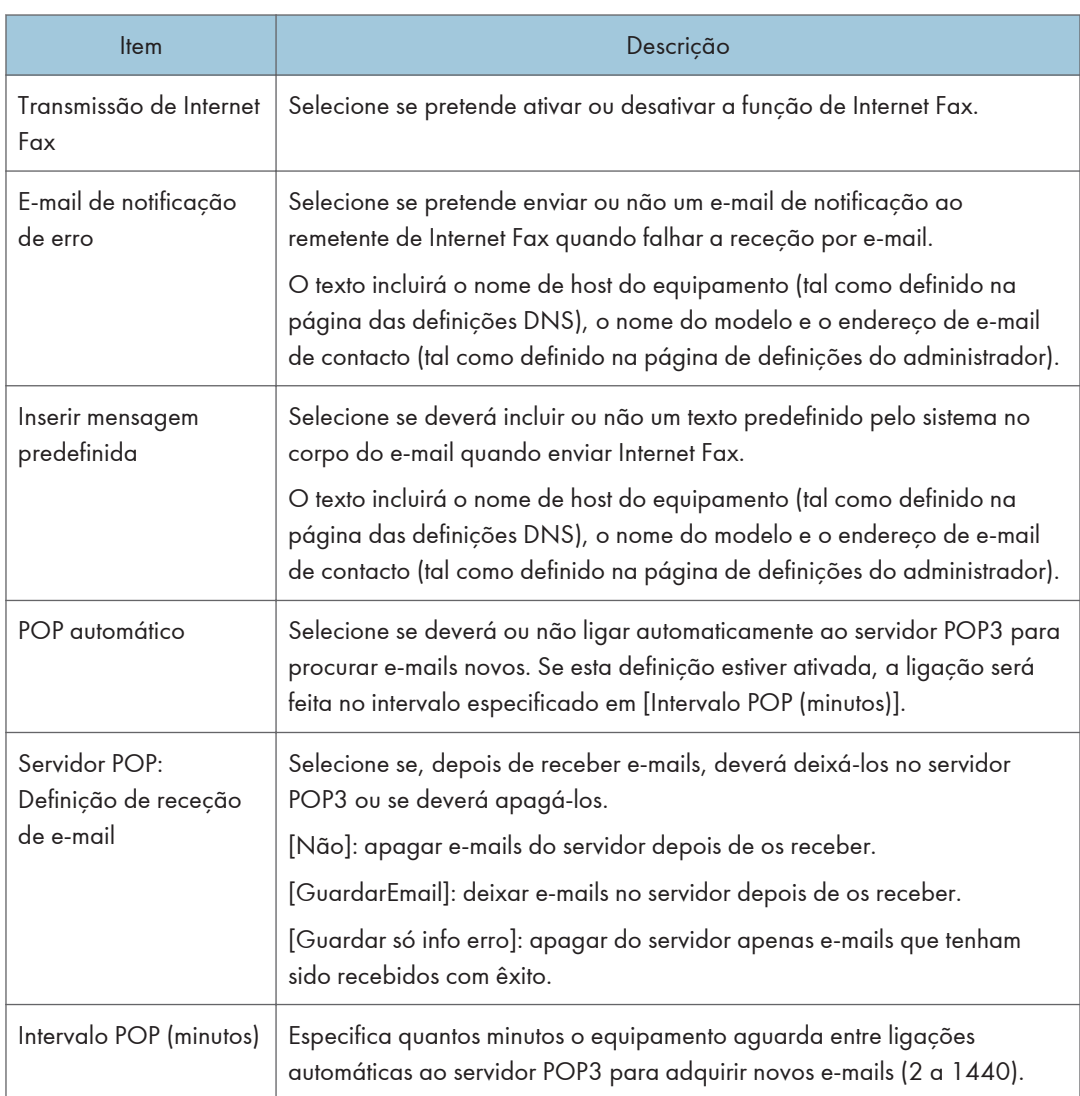

## **D** Nota

• [InternetFax] apenas está disponível para a série M C250FW.

# Separador wireless

#### Estado wireless LAN

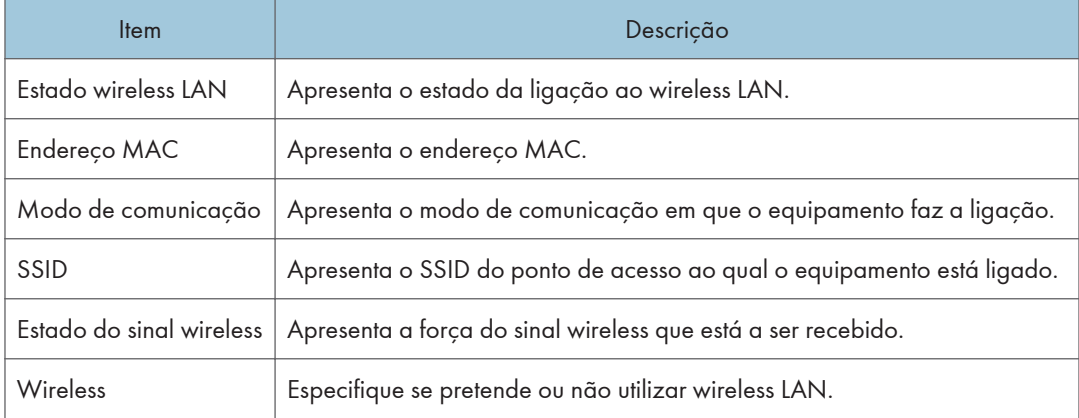

#### Definições de wireless LAN

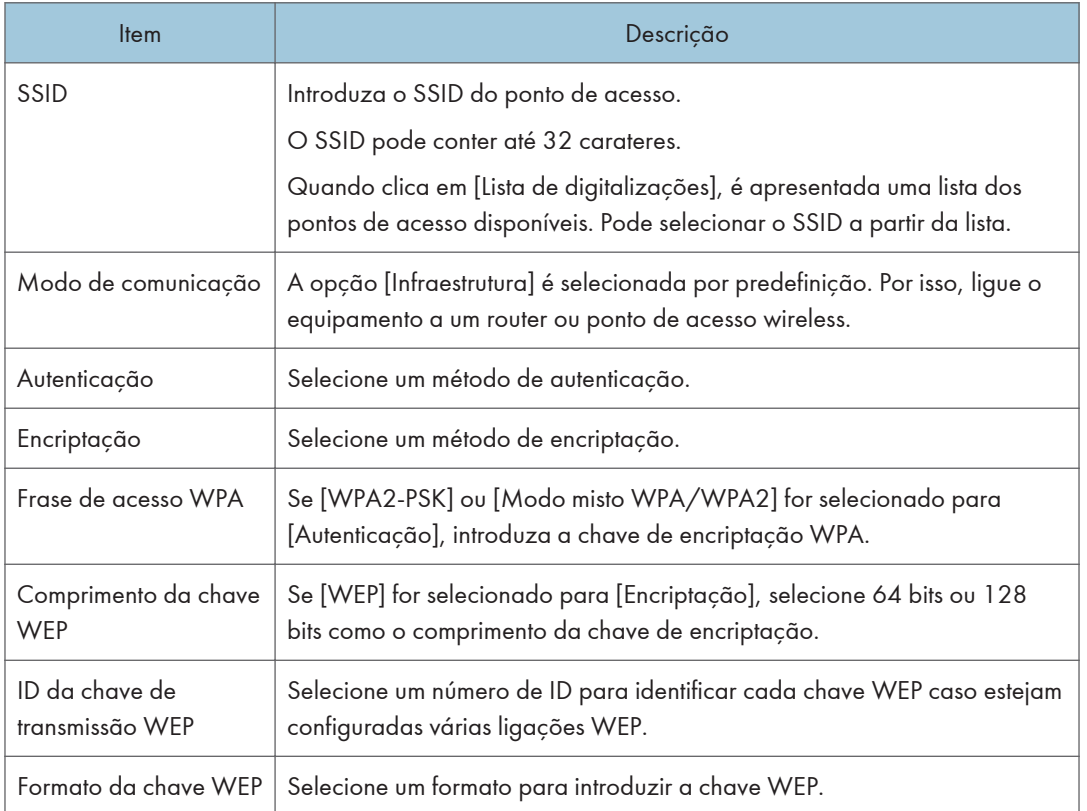

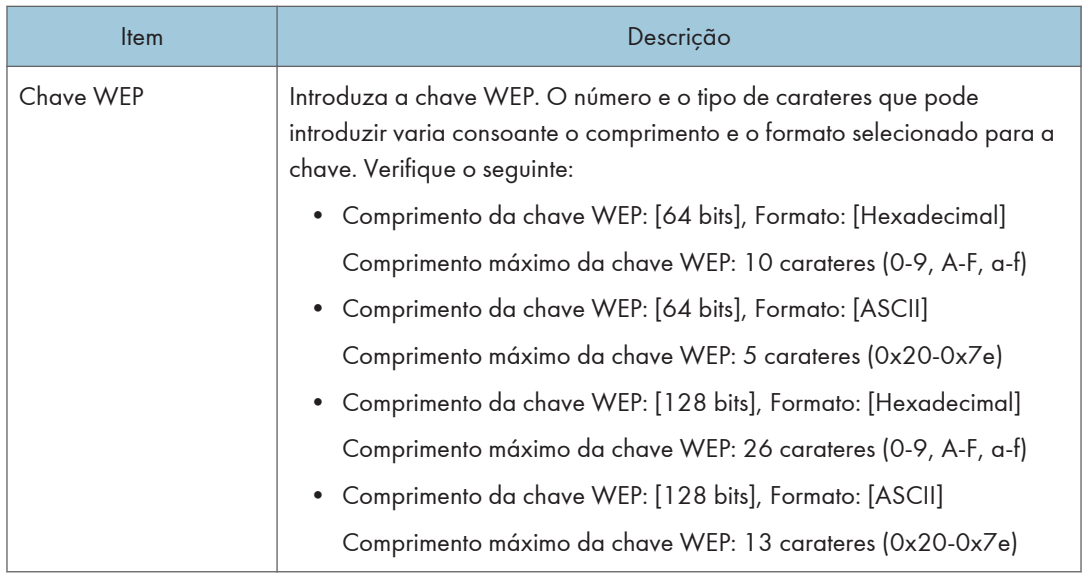

#### **D** Nota

• Se configurar as definições de ligação manualmente, verifique previamente o SSID, método de autenticação ou a chave de encriptação do ponto de acesso ou router wireless.

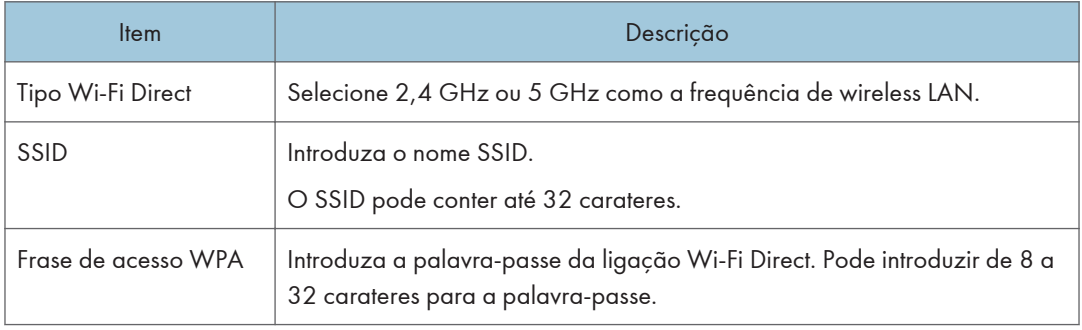

#### Definições do Wi-Fi Direct

## Separador Certificado

Pode utilizar os seguintes dois tipos de certificados neste equipamento:

- Certificados criados pelo equipamento.
- Certificados emitidos pelas autoridades de certificação.

Só pode instalar um certificado no equipamento.

Se executar [Criar um novo certificado próprio], [Criar pedido de certificado], [Instalar certificado] ou [Importar certificado e chave privada], o certificado existente no equipamento é eliminado.

Siga o procedimento abaixo para definir itens:
- 1. Selecione o item que pretende definir.
- 2. Introduza a palavra-passe, se necessário.
- 3. Clique em [Seguinte].

### **Certificado**

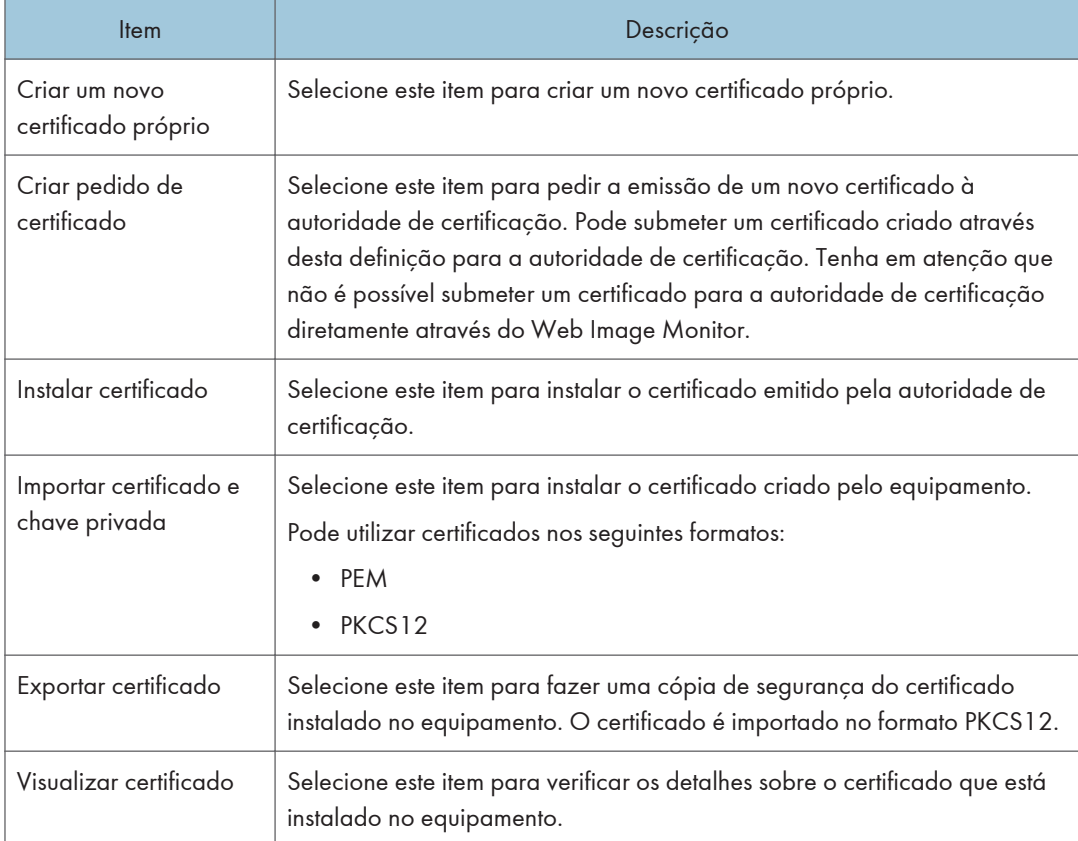

# Configurar as Definições IPsec

Clique em [Definições IPsec] para visualizar a página para configurar as definições IPsec.

Esta página contém os seguintes separadores: [Definições globais de IPsec] e [Lista de políticas IPsec].

#### (Importante)

• Esta função só está disponível quando uma palavra-passe de administrador é especificada.

### Separador Definições globais IPsec

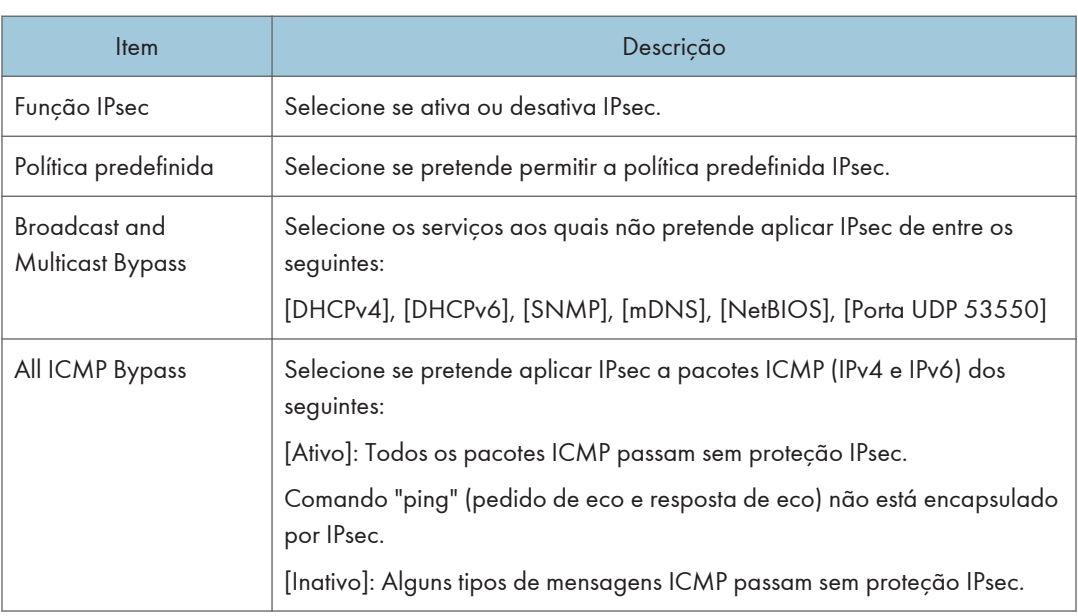

### Separador Lista de políticas IPsec

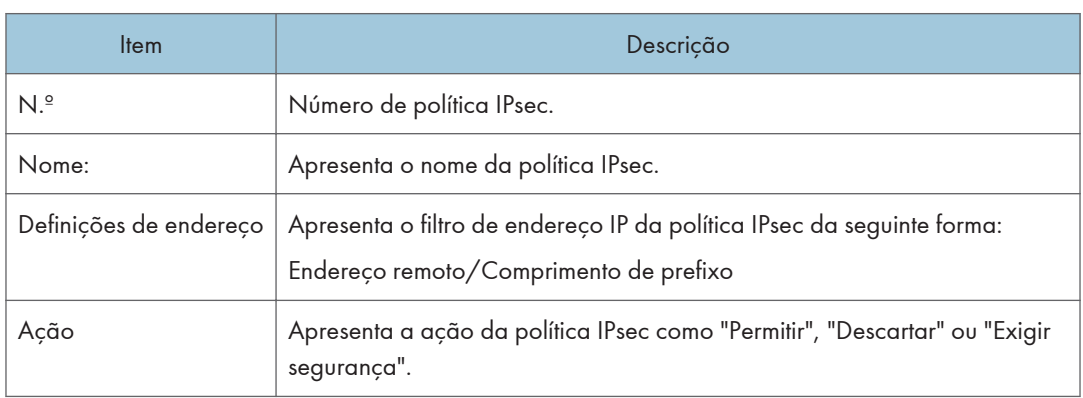

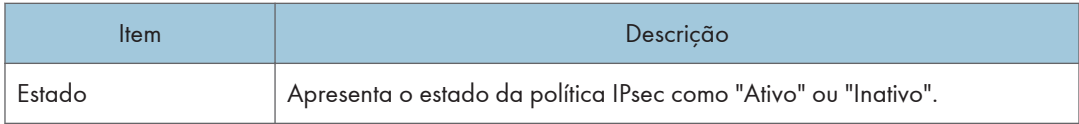

Para configurar as políticas IPsec, selecione a política IPsec pretendida e, em seguida, clique em [Alterar] para abrir a página "Definições de política IPsec ". As seguintes definições podem ser efetuadas na página "Definições de política IPsec ".

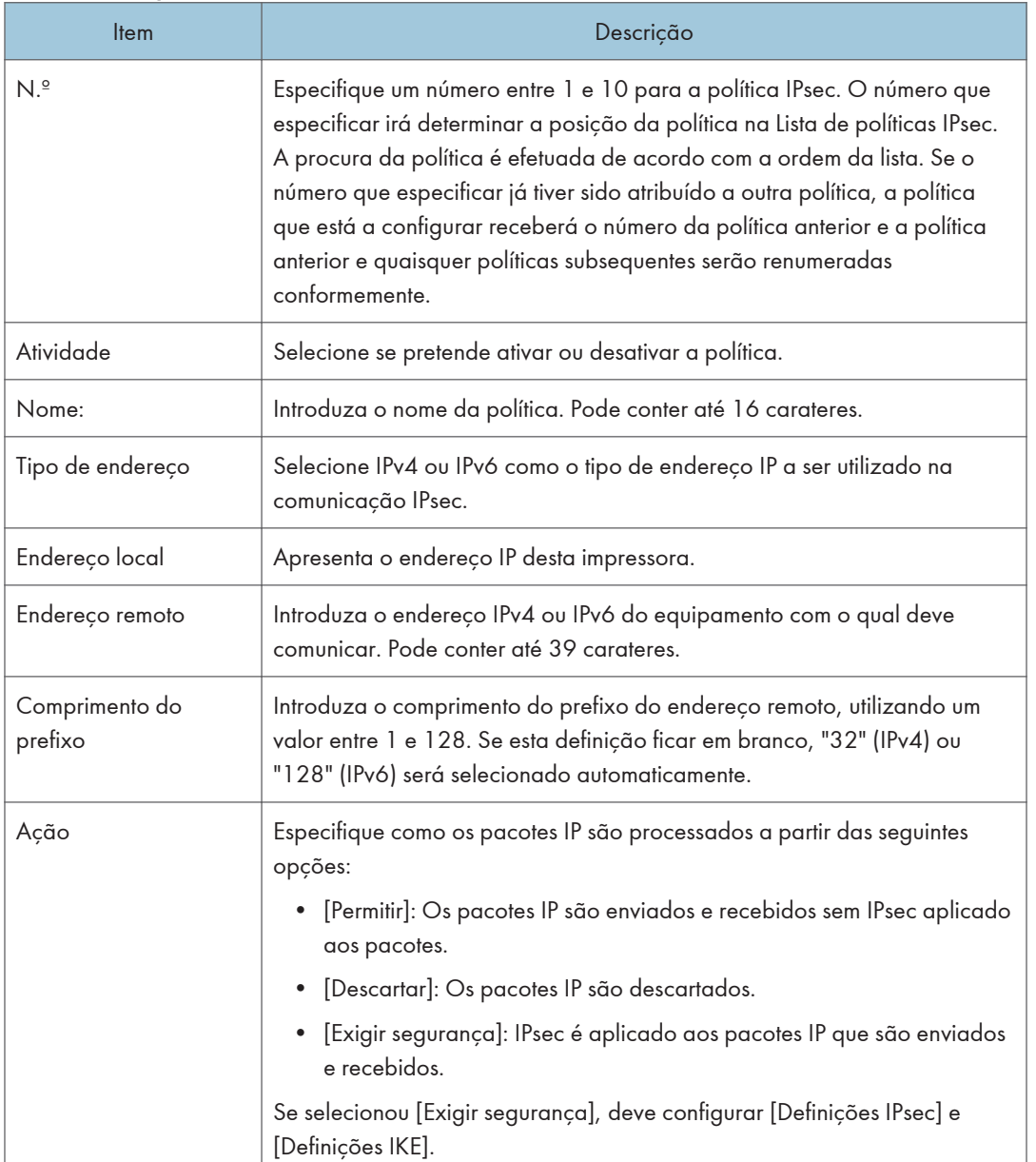

### Definições de política IP

#### Definições de IPsec

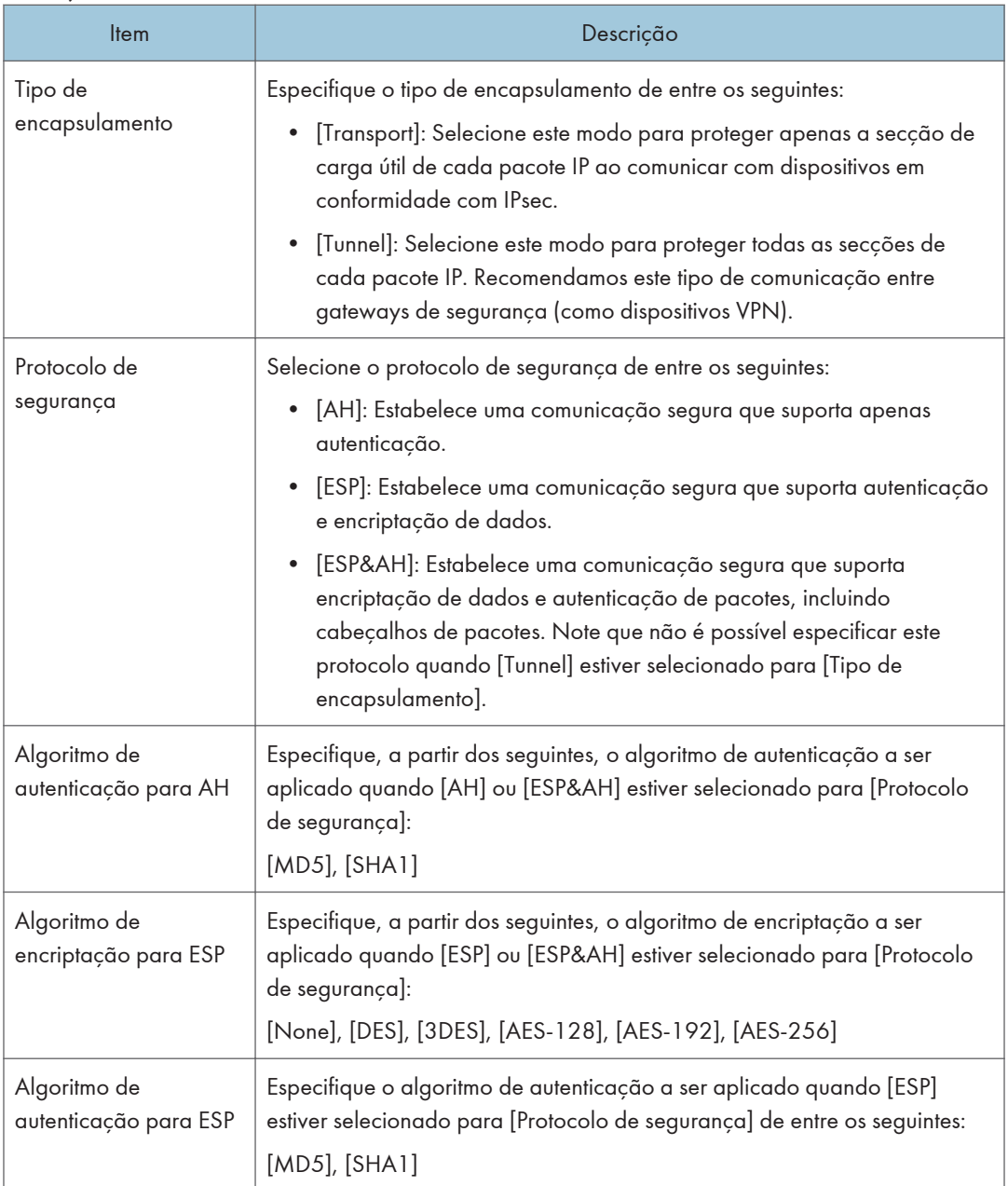

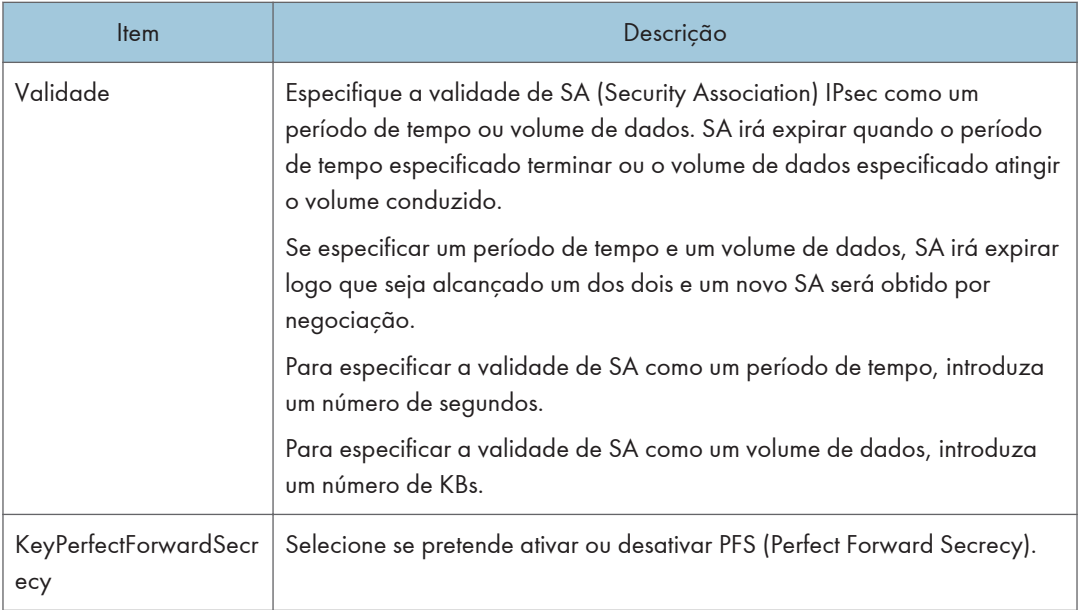

### Definições IKE

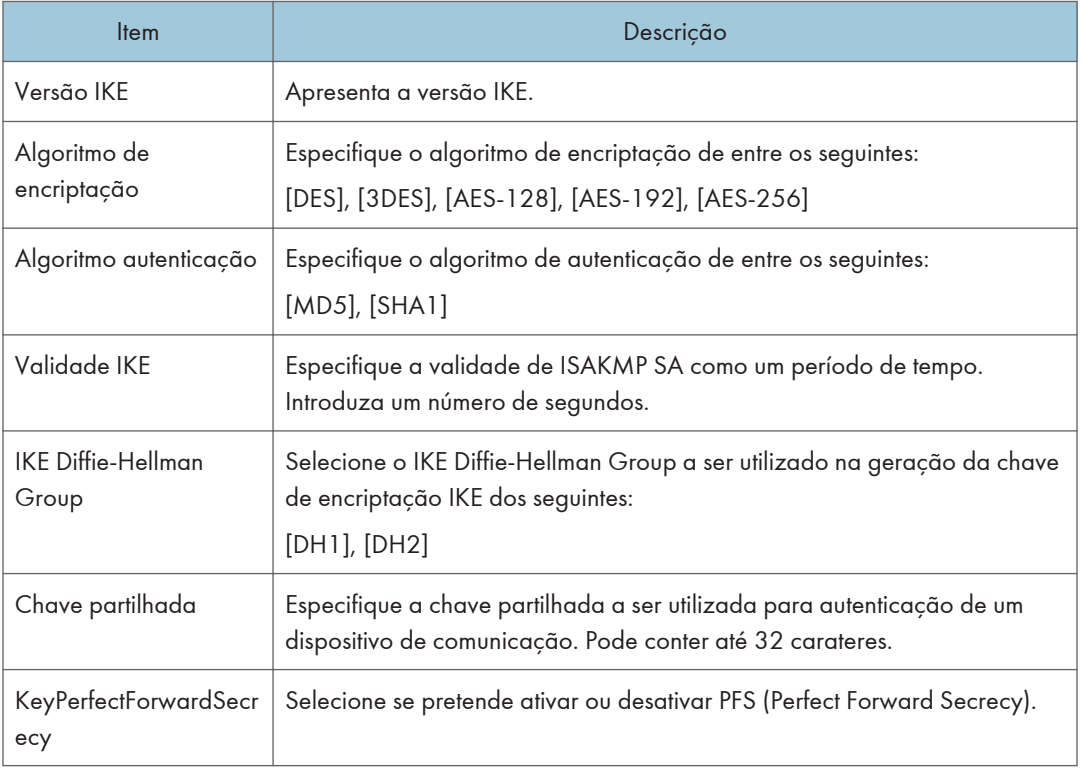

# Imprimir Listas/Relatórios

Clique em [Imprimir lista/relatório] para visualizar a página dos relatórios de impressão. Em seguida, selecione um item e clique em [Imprimir] para imprimir a informação desse item.

#### Imprimir lista/relatório

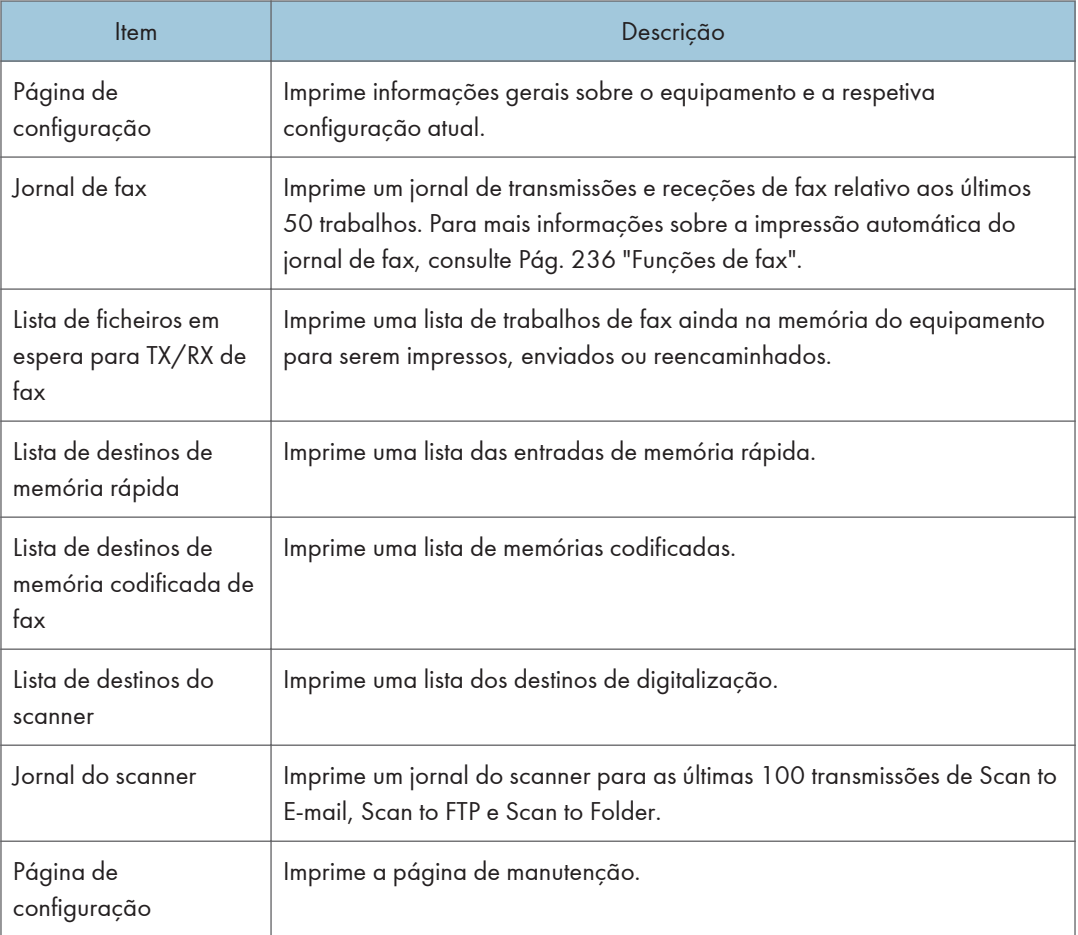

#### **D** Nota

- Os relatórios não podem ser impressos via Web Image Monitor se estiverem a ser impressos outros trabalhos. Antes de imprimir relatórios, certifique-se de que o equipamento não está a imprimir.
- Os relatórios serão impressos em papel de formato A4 ou Letter. Coloque um destes formatos de papel na bandeja antes de imprimir relatórios.

# Configurar as Definições do Administrador

Clique em [Ferramentas do administrador] para visualizar a página para configurar as definições do administrador.

Esta página contém os seguintes separadores: [Administrador], [Reposição de definições], [Backup de definições], [Recuperação definições], [Definir data/hora] e [Modo poupança de energia].

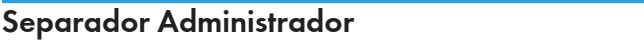

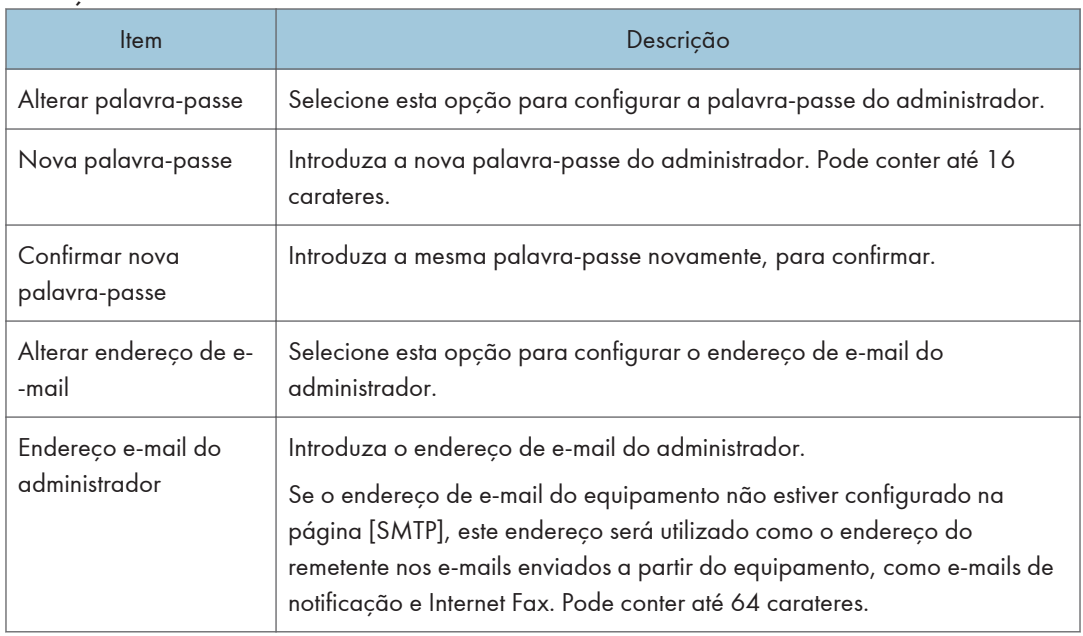

# Definições administrator

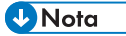

• O e-mail do administrador apenas pode ser configurado com o M C250FW.

### Separador Reposição de definições

#### Reposição de definições

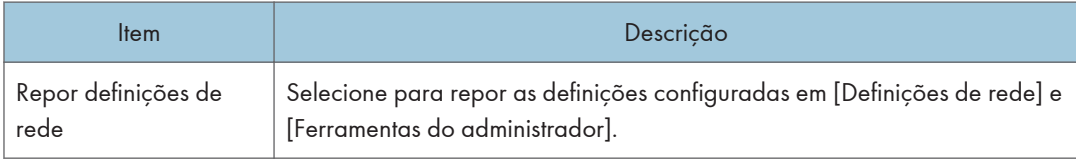

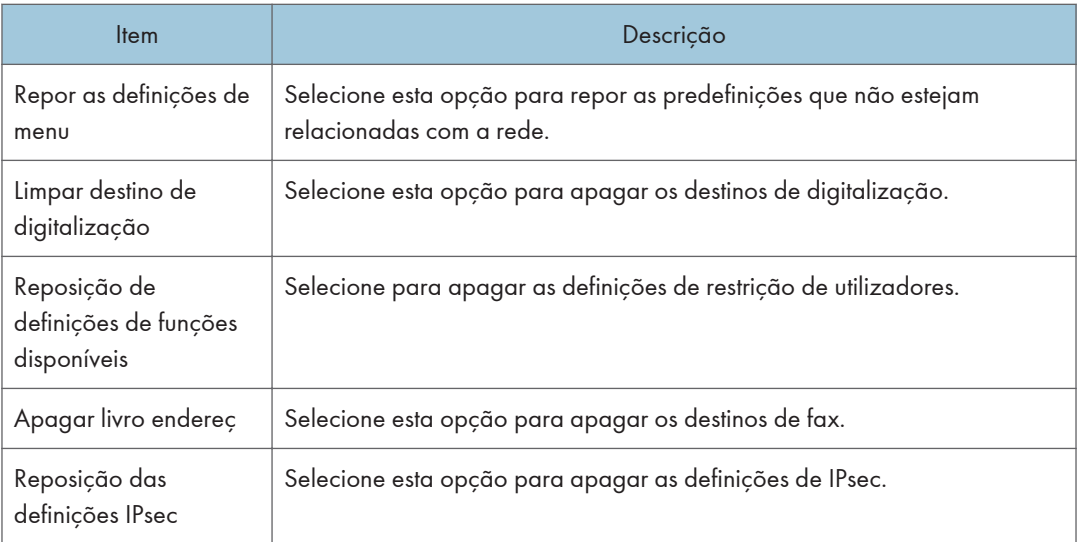

### **D** Nota

• [Reposição das definições IPsec] só é mostrado quando a palavra-passe do administrador é especificada.

## Separador backup de definições

#### (Importante)

• Quando enviar o equipamento para reparação, é importante que crie ficheiros de cópia de segurança previamente. Depois da reparação, as definições do equipamento regressam às predefinições.

#### Backup de definições

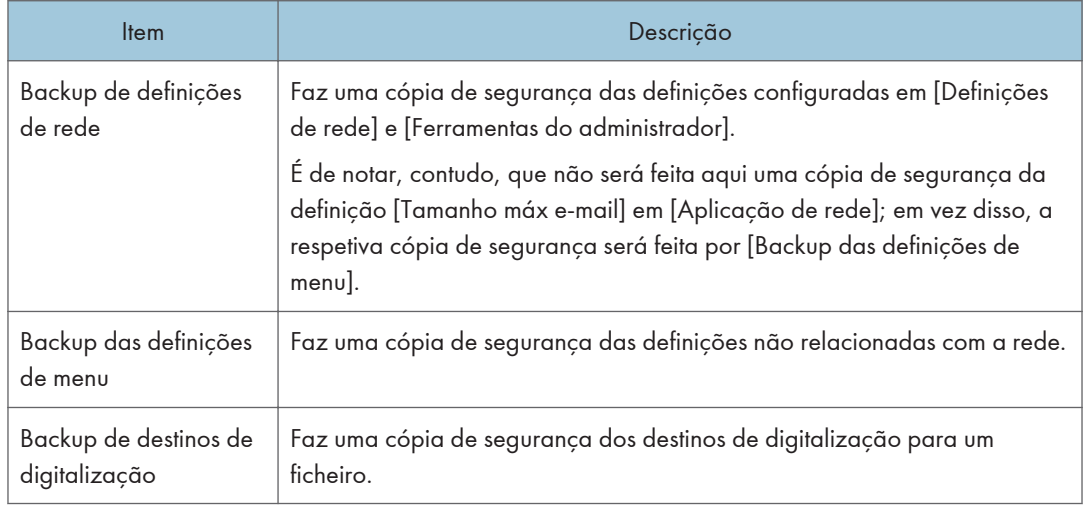

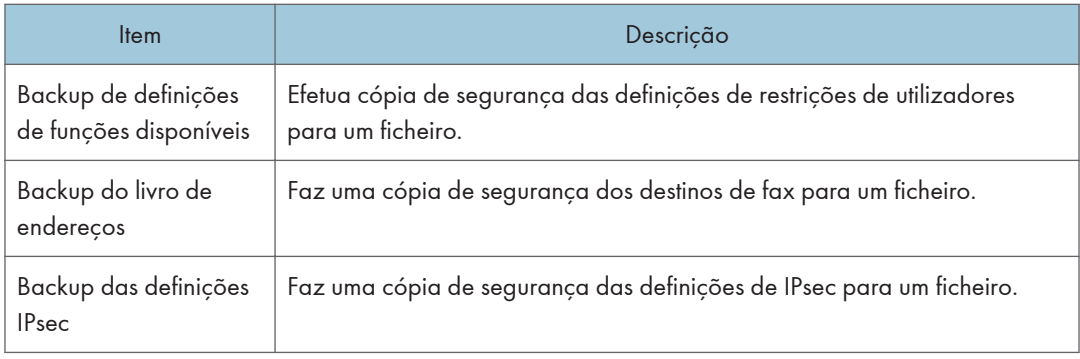

Siga o procedimento abaixo para criar ficheiros de backup da configuração.

- 1. Selecione o botão de opção para o tipo de dados que pretende copiar.
- 2. Introduza a palavra-passe de administrador, se necessário.
- 3. Clique em [OK].
- 4. Clique em [Guardar] na caixa de diálogo de confirmação.
- 5. Navegue até à localização para guardar o ficheiro de backup.
- 6. Especifique o nome do ficheiro e clique em [Guardar].
- <sup>1</sup>Nota
	- [Backup das definições IPsec] é mostrado só quando a palavra-passe do administrador é especificada.

### Separador Recuperação definições

#### Importante

• Quando o equipamento voltar da reparação, é importante que recupere as definições do equipamento a partir dos ficheiros de cópia de segurança. Depois da reparação, as definições do equipamento regressam às predefinições.

#### Recuperação definições

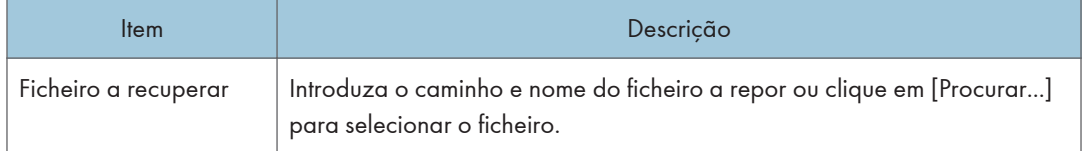

Siga o procedimento abaixo para repor os ficheiros de backup da configuração.

- 1. Clique em [Procurar...].
- 2. Navegue até ao diretório com o ficheiro de backup a repor.
- 3. Selecione o ficheiro de backup e clique em [Abrir].
- 4. Introduza a palavra-passe de administrador, se necessário.
- 5. Clique em [OK].

#### **D** Nota

• Se as definições são forem repostas com sucesso, aparece uma mensagem de erro. Tente novamente repor o ficheiro completamente.

### Separador Definir data/hora

#### Definir data

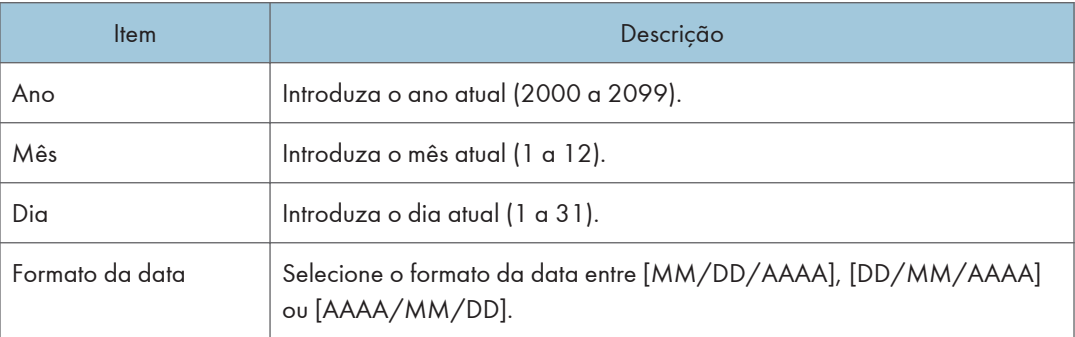

#### Definir hora

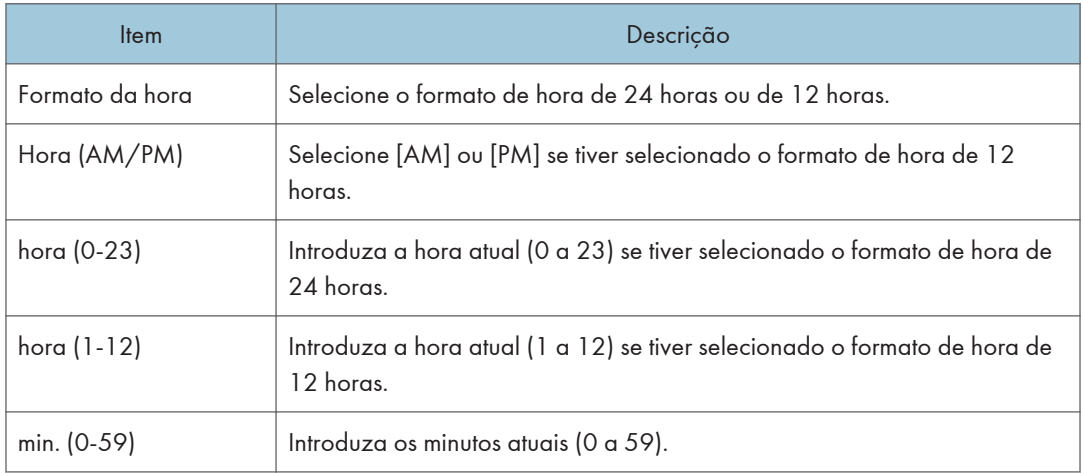

# Separador Modo de poupança de energia

#### Modo Poupança de energia

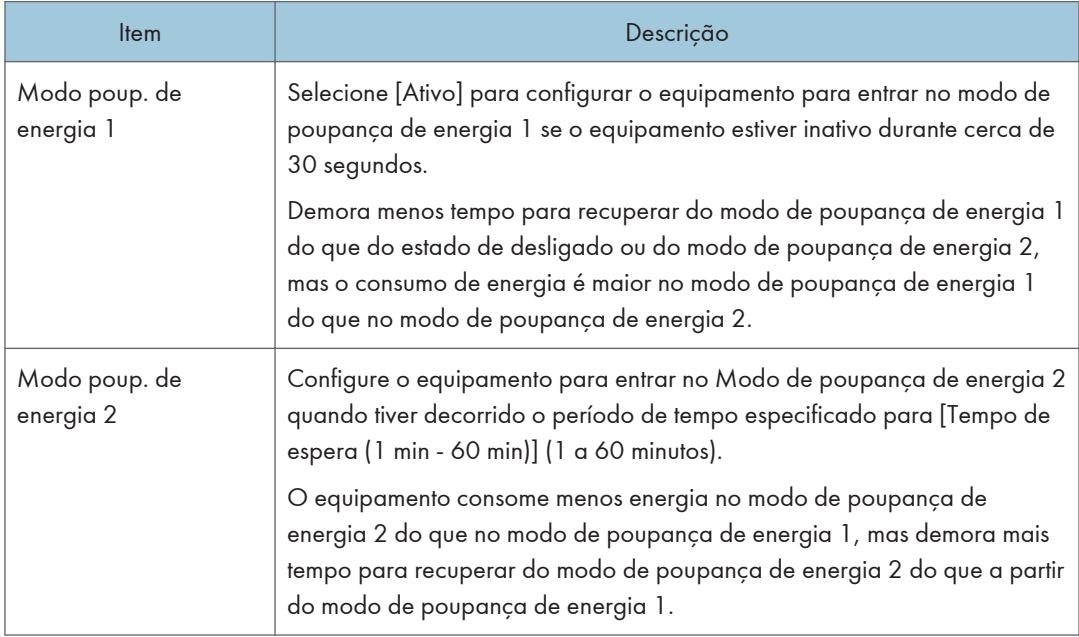

#### **D** Nota

- O equipamento recupera do modo de poupança de energia quando recebe um trabalho de impressão, quando imprime um fax recebido ou quando é premida uma das teclas [Cópia], [Iniciar Cor] ou [Iniciar Preto e branco].
- Independentemente das definições terem sido especificadas para o Modo de poupança de energia 1 ou para o Modo de poupança de energia2, o equipamento entra no Modo de poupança de energia 1 após estar parado 10 minutos.

8. Configurar o Equipamento Utilizando Utilitários

# 9. Manutenção do Equipamento

Este capítulo descreve como substituir os consumíveis e como limpar o equipamento.

# Substituir o Cartucho de Impressão

#### (Comportante)

- Guarde o cartucho de impressão num local escuro e fresco.
- O número real de impressões pode variar dependendo do volume e da densidade da imagem, do número de páginas impressas ao mesmo tempo, do tipo e do formato do papel e das condições ambientais tais como a temperatura e a humidade. A qualidade do toner degrada-se ao longo do tempo. Poderá ser necessário substituir o cartucho de impressão mais cedo do que esperado. Por conseguinte, recomendamos que tenha sempre um cartucho de impressão novo pronto a utilizar.
- Para uma boa qualidade de impressão, o fabricante recomenda a utilização de toner genuíno do fabricante.
- O fabricante não será responsável por qualquer dano ou despesa que resulte da utilização de peças não genuínas nos seus produtos de escritório.
- Se tentar imprimir enquanto a mensagem "Substituição necessária: Cartucho de toner (XX)" aparece no ecrã, poderá aparecer outra mensagem "Continuar impressão". Se isto acontecer, é possível imprimir algumas páginas premindo [Sim], mas a qualidade de impressão poderá ser inferior. Substitua o toner o mais rapidamente possível. Se não aparecer a mensagem "Continuar impressão?", substitua o toner imediatamente.
- Não permita que clipes do papel, agrafos ou outros pequenos objetos caiam para dentro do equipamento.
- Não exponha o cartucho de impressão sem a respetiva tampa a luz solar direta durante um período de tempo prolongado.
- Não toque na unidade fotocondutora do cartucho de impressão nem no chip de identificação situado na parte lateral do cartucho de impressão, conforme indicado na figura abaixo.

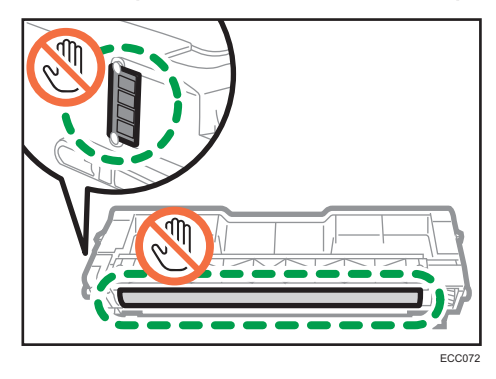

• Quando remover os cartuchos de impressão, tenha cuidado para não tocar na unidade de leitura laser por baixo da tampa superior (posição indicada pela seta na ilustração abaixo).

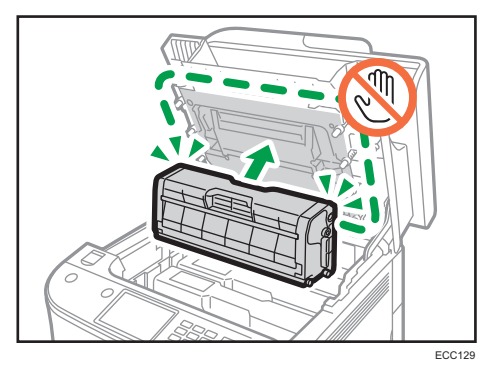

- Se o toner ciano, magenta ou amarelo acabar, é possível imprimir em modo de preto e branco utilizando apenas o toner preto. Altere a definição do modo de cor para preto e branco utilizando o driver do equipamento.
- Se o toner preto acabar, não pode imprimir a preto e branco ou a cores até substituir o cartucho de impressão preto.

#### Mensagens no ecrã

• Substitua o cartucho de impressão indicado quando for apresentada no ecrã qualquer uma das seguintes mensagens:

"Substituição necessária: Cartucho de toner" (XX)

("XX" indica a cor do toner)

• Prepare o cartucho de impressão indicado quando for apresentado no ecrã qualquer uma das seguintes mensagens:

"Substituir em breve: Cartucho de toner" (XX)

("XX" indica a cor do toner)

1. Puxe para cima a alavanca de abertura na tampa superior e, em seguida, levante cuidadosamente a tampa superior.

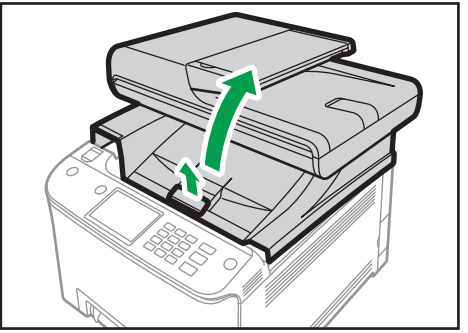

ECC12

#### 2. Levante cuidadosamente o cartucho de impressão na vertical, segurando-o pelo centro.

A partir da parte de trás, os cartuchos de impressão são instalados pela seguinte ordem: ciano (C), magenta (M), amarelo (Y) e preto (K).

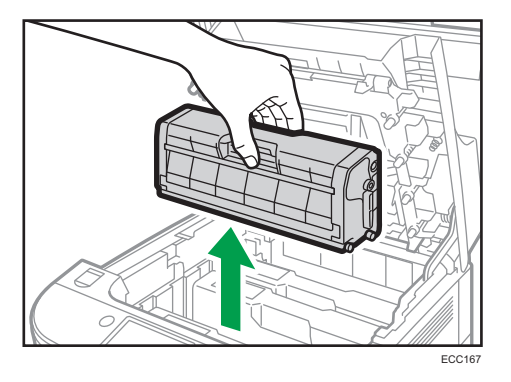

- Não agite o cartucho de impressão retirado. Se o fizer, pode derramar toner que ainda resta no interior da embalagem.
- Coloque o cartucho de impressão usado sobre uma folha de papel ou outro material semelhante, para não sujar a sua área de trabalho.
- A cor do toner é indicada pelo rótulo em cada cartucho de impressão.
- 3. Tire o cartucho de impressão novo da caixa e retire-o do saco de plástico.

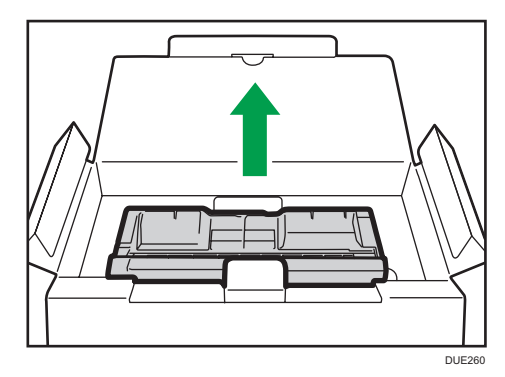

4. Segure o cartucho de impressão e agite-o de um lado para o outro cinco ou seis vezes.

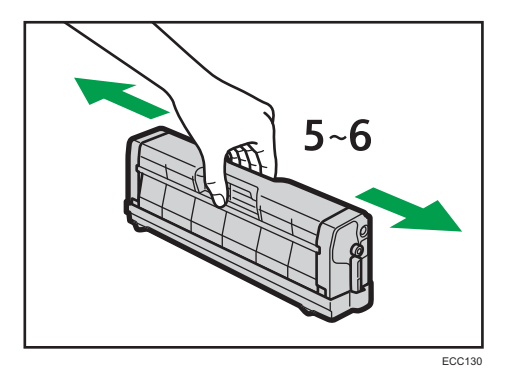

9

A distribuição uniforme do toner no interior da embalagem melhora a qualidade de impressão.

5. Retire a cobertura protetora do cartucho de impressão.

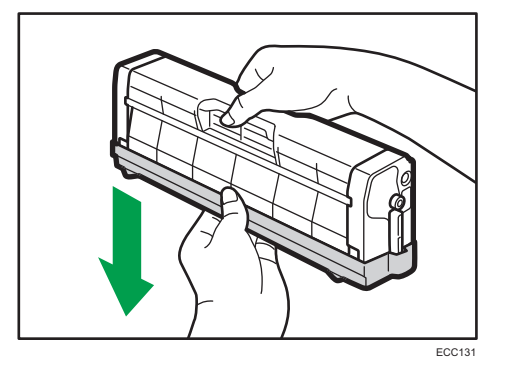

6. Verifique a cor do toner e a correspondente localização e, em seguida, introduza cuidadosamente o cartucho de impressão na vertical.

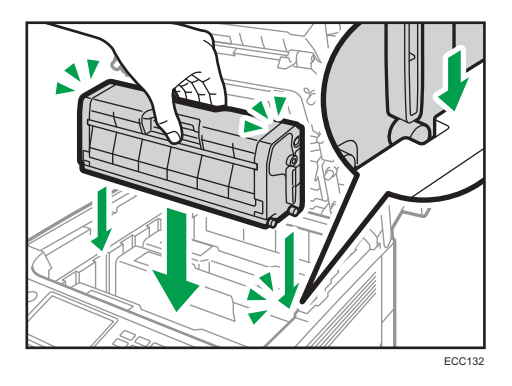

7. Utilizando as duas mãos, segure no centro da tampa superior e feche-a cuidadosamente.

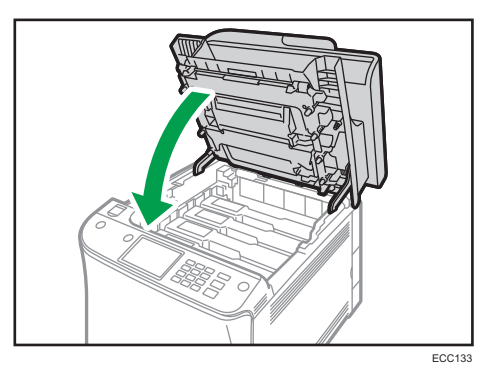

8. Junte a cobertura protetora retirada no passo 5 ao cartucho de impressão usado. Em seguida, coloque o cartucho de impressão usado no saco e guarde-o na caixa.

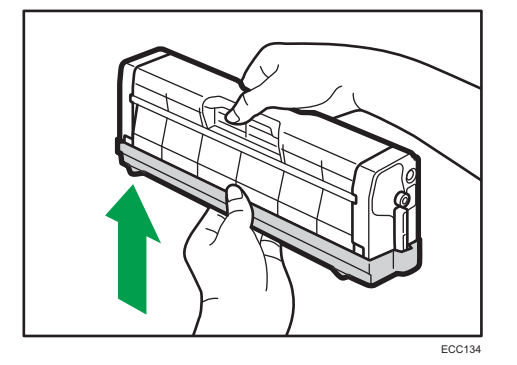

#### **D** Nota

- Tape o cartucho de impressão usado com a cobertura protetora para efeitos de reciclagem e proteção do ambiente.
- *Endereon* (principalmente Europa e Ásia) Se pretender eliminar o recipiente de toner usado, contacte o consultor comercial a nível local. Se decidir encarregar-se da deposição, trate a embalagem como resíduos plásticos gerais.
- *Enterprise* B (principalmente América do Norte) Consulte a página web da empresa local para mais informações sobre a reciclagem de consumíveis ou proceda à reciclagem dos itens de acordo com os requisitos dos municípios ou empresas de reciclagem privadas a nível local.

# Substituir a Embalagem de Desperdícios de Toner

#### Mensagens no ecrã

• Substitua a embalagem de desperdícios de toner quando a mensagem seguinte for apresentada no ecrã:

"Substituição necessária: Depósito resíduos toner"

• Prepare uma embalagem de desperdícios de toner quando a mensagem seguinte for mostrada no ecrã:

"Substituir em breve: Depósito resíduos toner"

#### Importante

- As embalagens de desperdícios de toner não podem ser reutilizadas.
- Quando retirar a embalagem de desperdícios de toner, tenha cuidado para não a inclinar.
- Certifique-se de que a unidade de transferência está instalada. Se a unidade de transferência não estiver instalada, instale-a antes de ligar a alimentação elétrica.
- Antes de remover a embalagem de desperdícios de toner do equipamento, coloque papel ou outro material à volta da área para impedir que o toner suje o espaço de trabalho.
- 1. Puxe a patilha de abertura da tampa frontal e baixe cuidadosamente a tampa frontal.

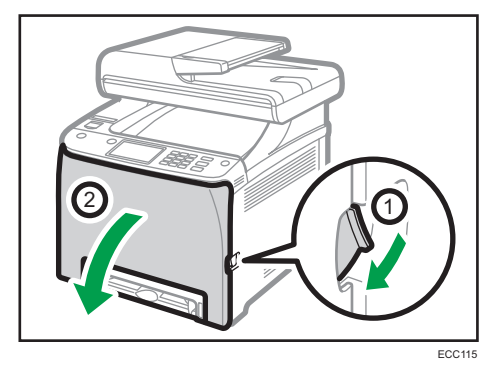

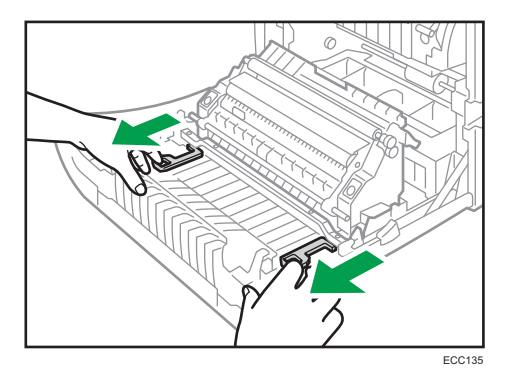

2. Deslize para a frente a patilha na frente da unidade de transferência.

3. Segurando nas pegas em ambas as extremidades da unidade de transferência, incline-a para trás e levante-a.

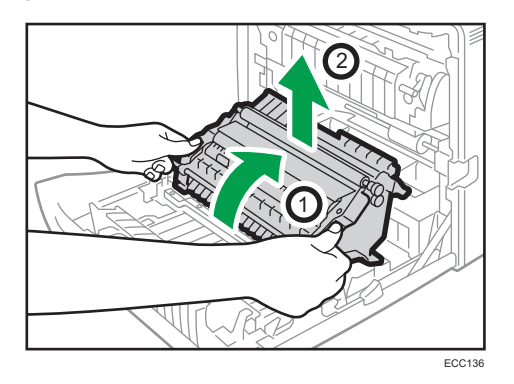

4. Segurando na asa no centro da embalagem de desperdícios de toner, puxe-a cuidadosamente para fora sem a inclinar.

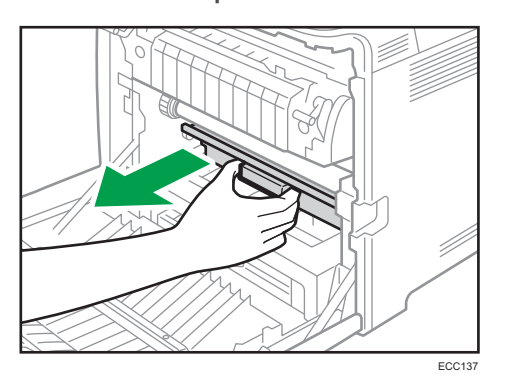

5. Puxe a embalagem de desperdícios de toner para fora até meio, segure firmemente na embalagem e puxe-a completamente para fora a direito.

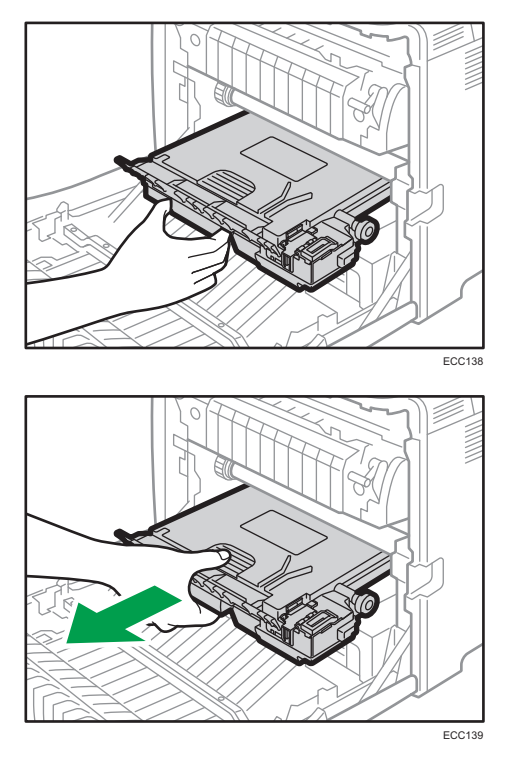

Para evitar que a embalagem de desperdícios de toner entre em contacto com a unidade de transferência intermédia (posição indicada pela seta na ilustração abaixo), não levante a embalagem enquanto estiver a puxá-la para fora.

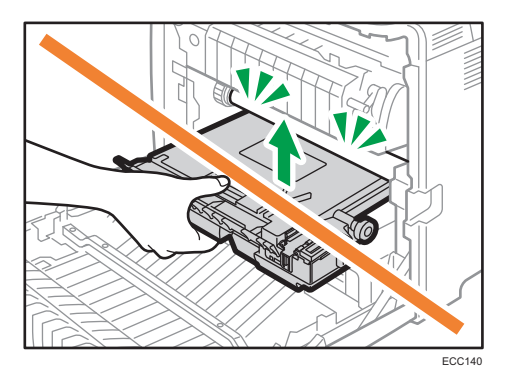

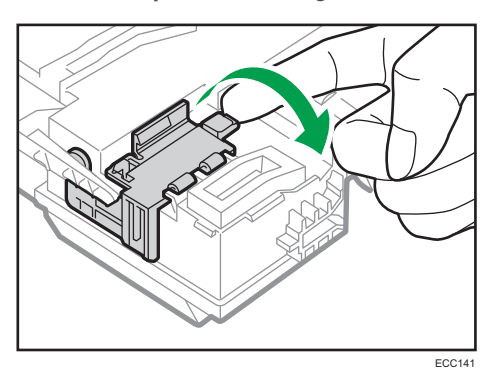

6. Feche a tampa da embalagem.

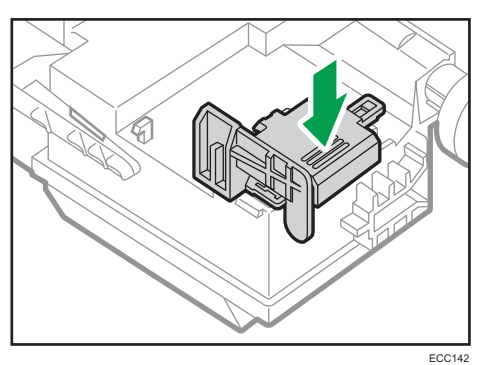

7. Segurando na parte central da nova embalagem de desperdícios de toner, introduza-a cuidadosamente no equipamento, até meio.

Deixe a tampa da embalagem aberta.

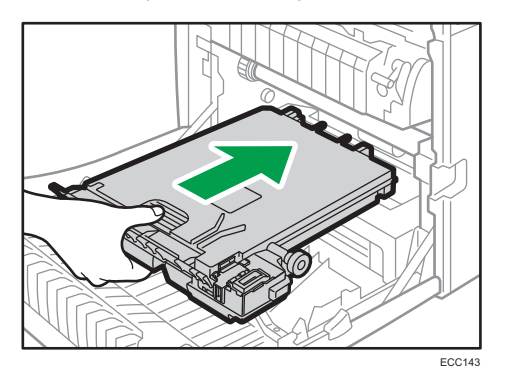

Para evitar que a embalagem de desperdícios de toner entre em contacto com a unidade de transferência intermédia (posição indicada pela seta na ilustração abaixo), não levante a embalagem enquanto estiver a introduzi-la.

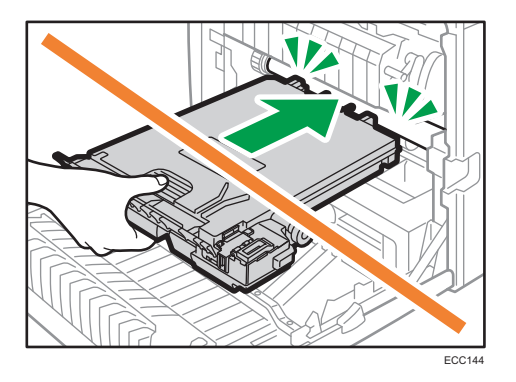

8. Empurre a embalagem de resíduos de toner para dentro até encaixar.

Pressionando a asa no centro, empurre a embalagem completamente para dentro.

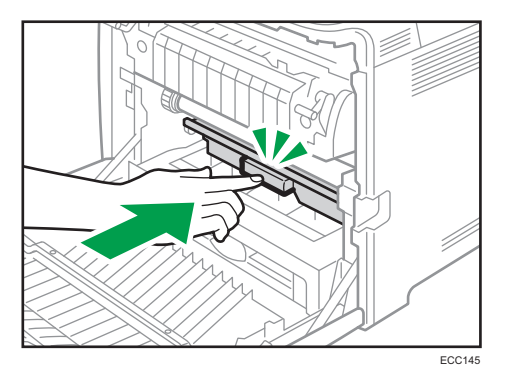

9. Coloque a unidade de transferência na tampa frontal. Deslize a unidade de transferência pelas calhas da guia e para dentro do equipamento.

Não opere manualmente a alavanca de pressão, uma vez que a pressão e depressão estão interligadas com a posição da tampa frontal.

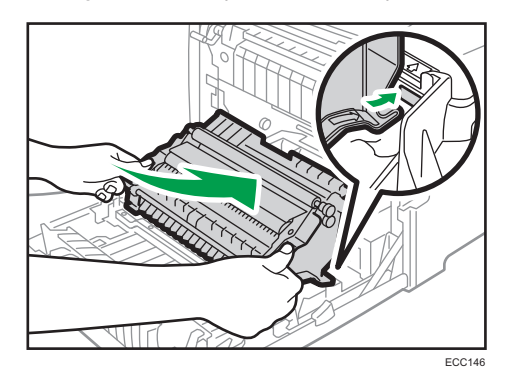

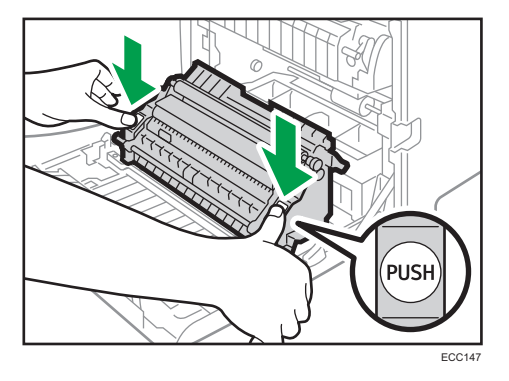

10. Quando parar, pressione na marca "PUSH" até encaixar.

11. Utilizando as duas mãos, empurre cuidadosamente a tampa frontal até fechar.

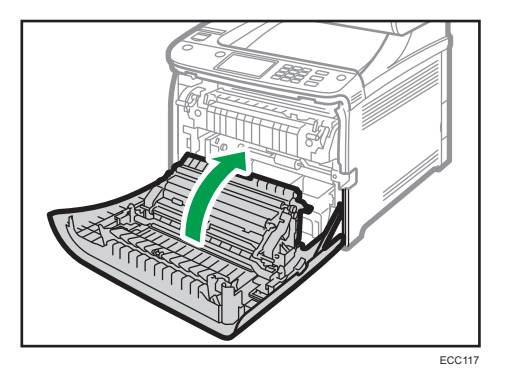

Ao fechar a tampa frontal, empurre a área superior da tampa firmemente.

#### **D** Nota

- Para tornar a substituição mais fácil, recomendamos que compre e guarde embalagens de desperdícios de toner adicionais.
- Cumpra com o programa de reciclagem de embalagens de desperdícios de toner, segundo o qual as embalagens de desperdícios de toner são recolhidas para processamento. Para mais informações, contacte o seu consultor comercial ou a assistência técnica.

# Substituir um Componente

### Substituir a unidade de transferência intermédia

Se o indicador de Alerta no painel de controlo se acender e surgir a mensagem "Substituição necessária: Unidade de transferência intermédia" no visor, contacte o seu representante de vendas ou a assistência técnica.

### Substituir a unidade de fusão e o rolo de transferência

Se o indicador de Alerta no painel de controlo se acender e surgir no visor a mensagem "Substituição necessária: Rolo de transferência" ou "Substituição necessária: Unidade de fusão", contacte o seu representante de vendas ou a assistência técnica.

# Cuidados a Ter Durante a Limpeza

Limpe o equipamento periodicamente para manter uma qualidade de impressão elevada.

Limpe o exterior com um pano suave e seco. Se o pano seco não for suficiente para remover a sujidade, limpe o exterior com um pano macio e húmido, bem espremido. Se, mesmo assim, ainda não conseguir remover a mancha ou a sujidade, utilize um detergente neutro, limpe a área com um pano húmido bem espremido, passe com um pano seco e, por fim, deixe secar.

#### (Importante

- Para evitar deformações, descoloração ou fissuras, não utilize químicos voláteis como benzina ou diluente e não pulverize inseticida no equipamento.
- Se existir pó ou sujidade no interior do equipamento, limpe com um pano limpo e seco.
- Tem de desligar a ficha da tomada elétrica pelo menos uma vez por mês. Limpe o pó e a sujidade em redor da ficha e da tomada antes de voltar a ligar. O pó e a sujidade acumulados podem provocar um incêndio.
- Não permita que clipes do papel, agrafos ou outros pequenos objetos caiam para dentro do equipamento.

# Limpeza do Sensor TD

Limpe o sensor TD quando aparecer no painel de controlo a seguinte mensagem.

"Sensor de densidade a necessitar de limpeza"

1. Puxe para cima a alavanca de abertura na tampa superior e, em seguida, levante cuidadosamente a tampa superior.

Certifique-se de que o ADF está fechado.

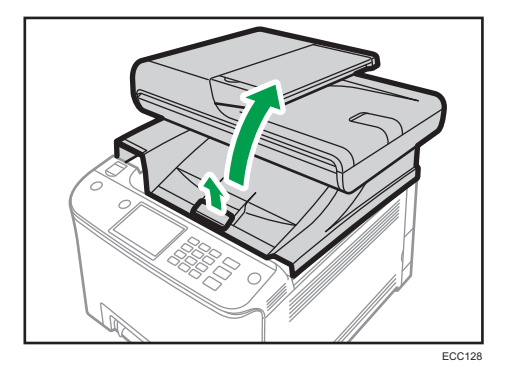

2. Remova o cartucho de impressão mais próximo da traseira do equipamento.

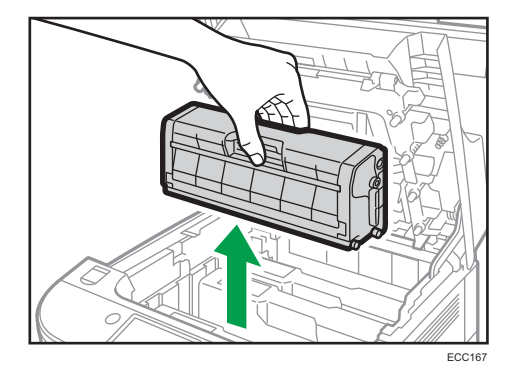

3. Faça deslizar a patilha do sensor TD uma vez para a esquerda.

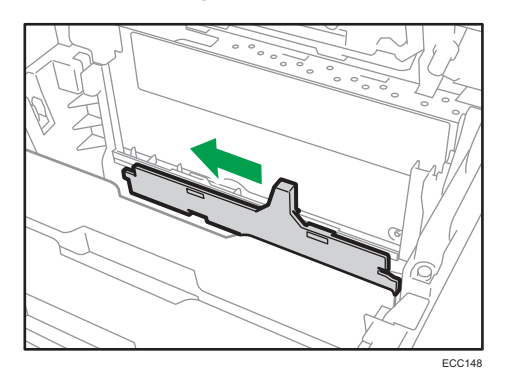

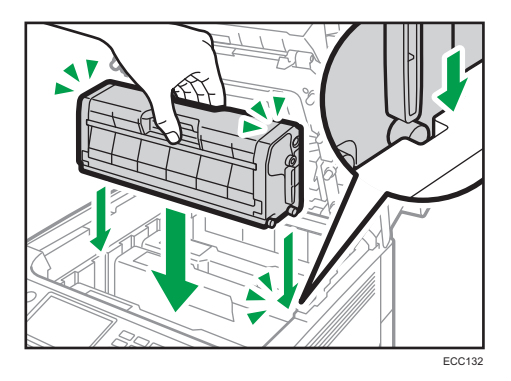

4. Introduza com cuidado o cartucho de impressão retirado no passo 2 na vertical.

5. Utilizando as duas mãos, segure no centro da tampa superior e feche-a cuidadosamente. Proceda com cuidado para não trilhar os dedos.

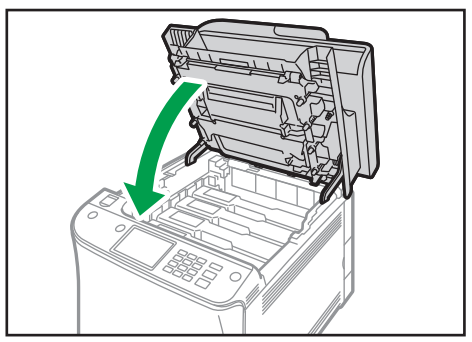

ECC133

# Limpeza da Almofada de Separação e do Rolo de Alimentação do Papel

Se a almofada de separação ou o rolo de alimentação de papel estiverem sujos, podem ser alimentadas várias folhas de papel ao mesmo tempo ou podem ocorrer encravamentos. Nesse caso, limpe a almofada de separação e o rolo de alimentação de papel da seguinte forma:

#### (https://www.franks

- Não utilize líquidos de limpeza químicos nem solventes orgânicos, como diluente ou benzina.
- 1. Desligue a alimentação.
- 2. Desligue o cabo de alimentação da tomada de parede. Remova todos os cabos do equipamento.
- 3. Puxe a Bandeja 1 cuidadosamente para fora, com as duas mãos.

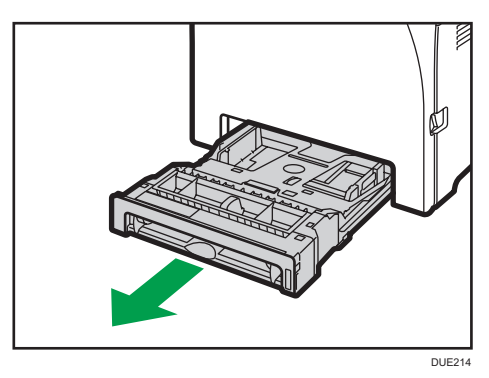

Coloque a bandeja sobre uma superfície plana. Se a bandeja tiver papel, retire-o.

4. Limpe as almofadas de separação com um pano húmido.

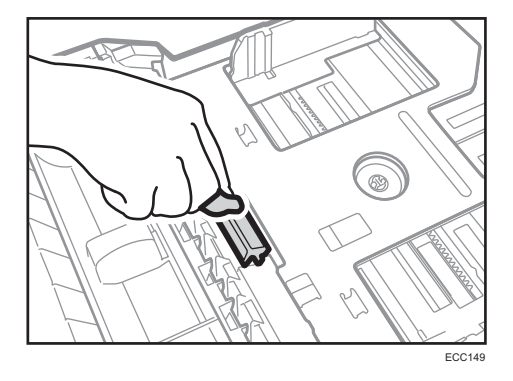

5. Limpe a parte de borracha do rolo com um pano macio e húmido. Em seguida, seque com um pano seco para remover toda a humidade.

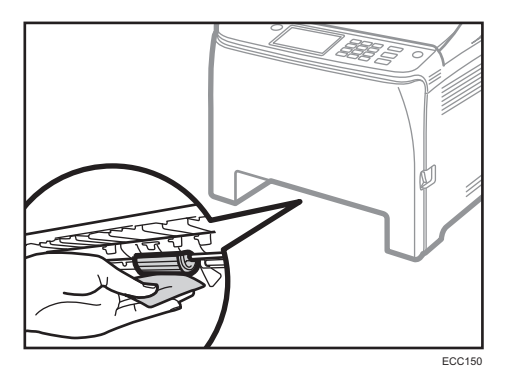

6. Empurre a placa metálica para baixo até que esta encaixe.

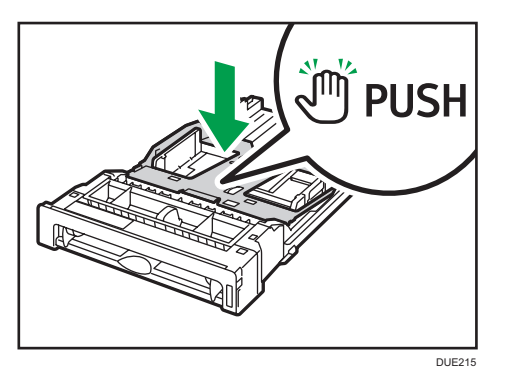

7. Volte a colocar na bandeja o papel retirado e, em seguida, empurre cuidadosamente a bandeja para dentro do equipamento até encaixar.

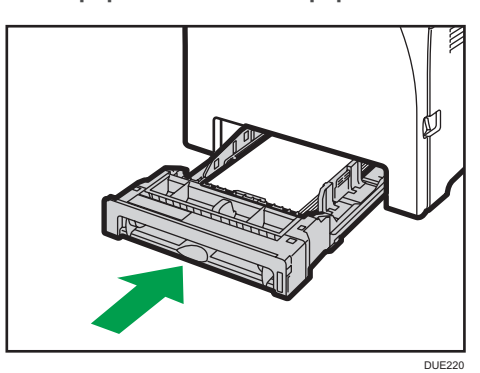

- 8. Volte a ligar o cabo de alimentação da impressora à tomada de parede. Ligue todos os cabos de interface que foram removidos.
- 9. Ligue a alimentação.

9

### **D** Nota

- Se ocorrerem encravamentos de papel ou a alimentação de várias folhas após a limpeza da almofada de separação, contacte o seu revendedor ou a assistência técnica.
- Se estiver instalada a Bandeja 2 opcional, limpe a respetiva almofada de separação e o rolo de alimentação de papel da mesma forma que fez para a Bandeja 1.

# Limpeza do Rolo de Registo e da Bandeja de Papel

O rolo de registo e a bandeja de papel podem ficar sujos com poeira de papel se imprimir em papel não standard.

Limpe o rolo de registo se aparecerem pontos brancos nas impressões.

#### (Importante)

- Não utilize líquidos de limpeza químicos nem solventes orgânicos, como diluente ou benzina.
- Não toque no rolo de transferência (conforme indicado abaixo).

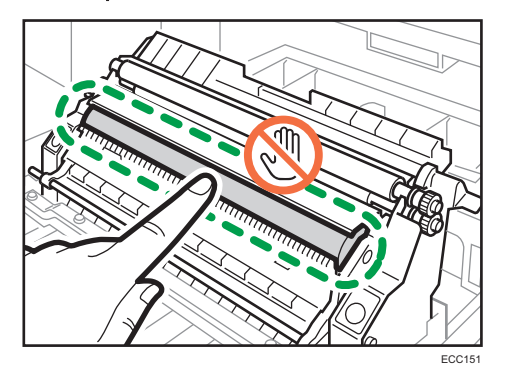

- 1. Desligue a alimentação.
- 2. Desligue o cabo de alimentação da tomada de parede. Remova todos os cabos do equipamento.
- 3. Puxe a Bandeja 1 cuidadosamente para fora, com as duas mãos.

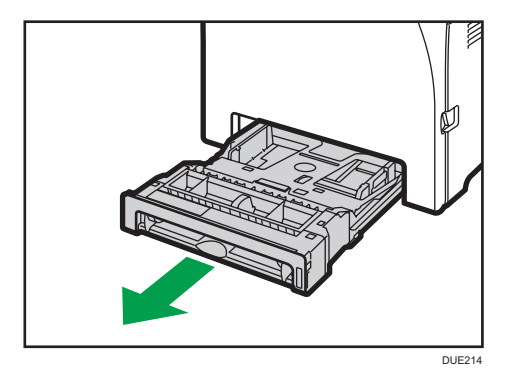

Coloque a bandeja sobre uma superfície plana. Se a bandeja tiver papel, retire-o.

4. Limpe o interior da bandeja de papel com um pano.

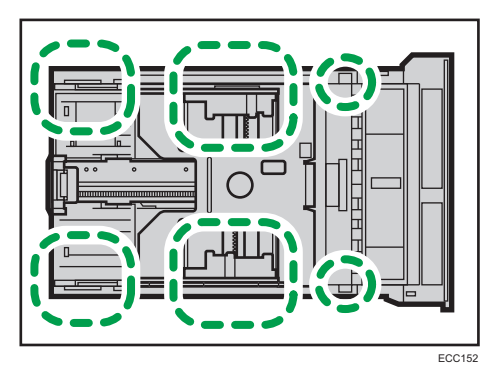

5. Empurre a placa metálica para baixo até que esta encaixe.

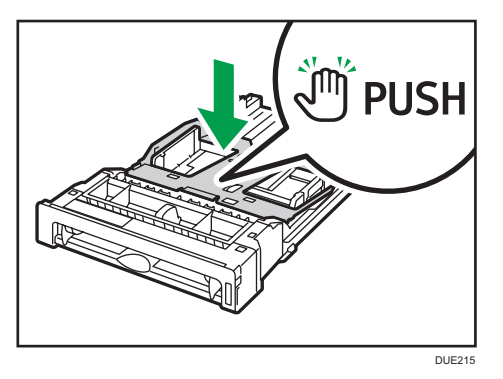

6. Volte a colocar na bandeja o papel removido e, em seguida, empurre cuidadosamente a bandeja para dentro do equipamento até encaixar.

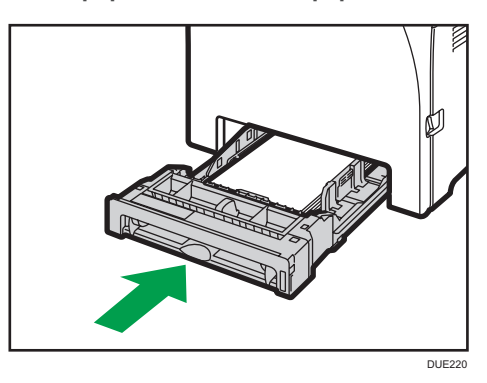

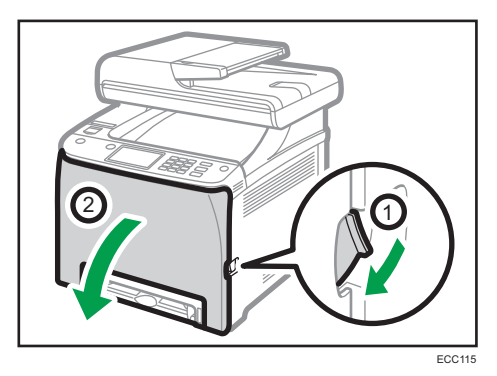

7. Puxe a patilha de abertura da tampa frontal e baixe cuidadosamente a tampa frontal.

Certifique-se de que coloca o rolo de registo na posição indicada pela seta na imagem abaixo.

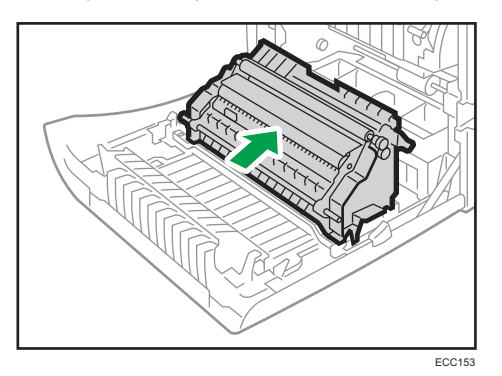

Limpe o rolo de registo se as impressões ficarem manchadas depois de retirar papel encravado.

- 8. Limpe o rolo de registo com um pano macio e húmido enquanto roda o rolo.
- 9. Utilizando as duas mãos, empurre cuidadosamente a tampa frontal até fechar.

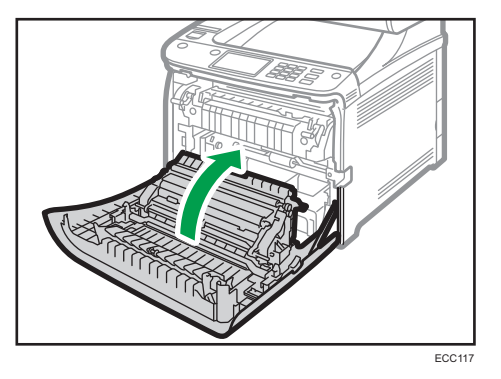

Ao fechar a tampa frontal, empurre a área superior da tampa firmemente.

- 10. Ligue a ficha elétrica de forma segura. Ligue todos os cabos que foram removidos.
- 11. Ligue a alimentação.

9

# Limpeza do Vidro de Exposição

1. Levante o ADF.

Quando levantar o ADF, tenha cuidado para não levantar a bandeja de entrada, porque poderá danificá-la.

2. Limpe as partes indicadas com setas com um pano húmido macio e, em seguida, passe com um pano seco para retirar alguma humidade restante.

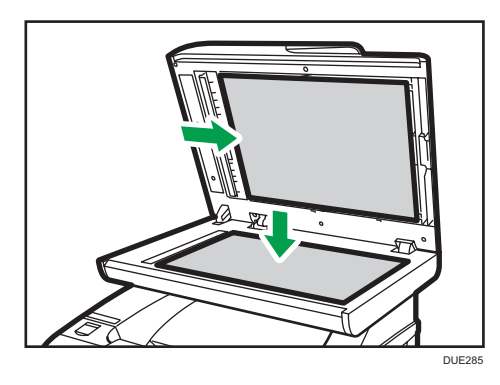

# Limpeza do ADF

1. Levante o ADF.

Quando levantar o ADF, tenha cuidado para não levantar a bandeja de entrada, porque poderá danificá-la.

2. Limpe as partes indicadas com setas com um pano húmido macio e, em seguida, passe com um pano seco para retirar alguma humidade restante.

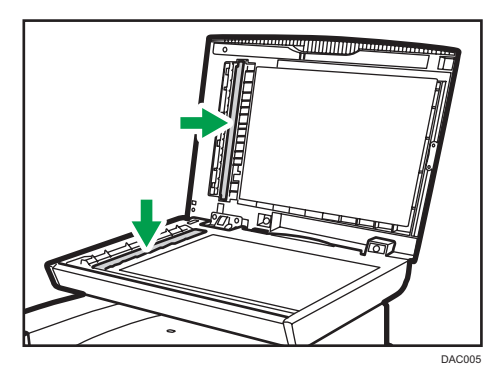

- 3. Feche o ADF.
- 4. Abra a tampa do ADF.

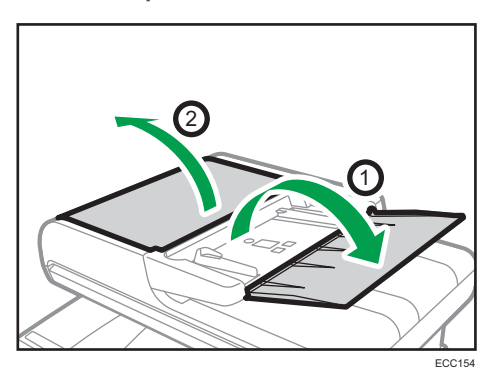

5. Limpe os componentes como abaixo indicado.

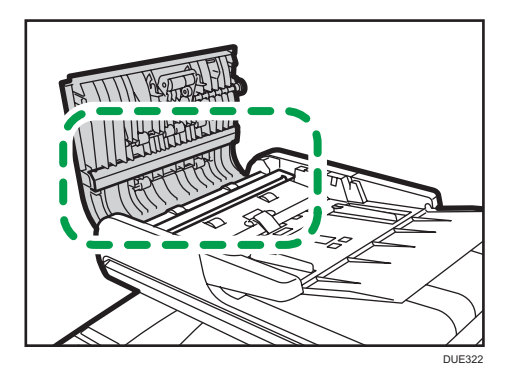

6. Feche a tampa do ADF.
## Deslocar e Transportar o Equipamento

Esta secção indica precauções que têm obrigatoriamente de ser tomadas ao deslocar o equipamento tanto em curtas como em longas distâncias.

Quando deslocar o equipamento em longas distâncias, volte a acondicioná-lo nos respetivos materiais de embalagem.

#### (Importante)

- Certifique-se de que desliga todos os cabos do equipamento antes de o transportar.
- O equipamento é um equipamento de precisão. Quando deslocar o equipamento, certifique-se de que o faz com cuidado.
- Certifique-se de que mantém o equipamento na horizontal durante a deslocação. Tenha cuidados redobrados quando subir ou descer escadas com o equipamento.
- Se a Bandeja 2 estiver instalada, remova-a do equipamento e desloque-os em separado.
- Não remova o cartucho de impressão quando mover o equipamento.
- Certifique-se de que mantém o equipamento nivelado na horizontal enquanto o transportar. Para evitar fugas de toner, desloque o equipamento cuidadosamente.
- Não exponha o equipamento a ar salino ou gases corrosivos. Também não instale o equipamento em ambientes onde sejam levadas a cabo experiências químicas, como, por exemplo, num laboratório. Se o fizer, podem ocorrer avarias.

#### Ventilação

Quando usar este equipamento num espaço pequeno sem uma boa ventilação durante muito tempo ou para um grande volume de impressões, pode sentir um odor estranho.

Tal pode também fazer com que o papel impresso tenha um odor estranho.

Se detetar odores estranhos, faça por ventilar a divisão regularmente de modo a manter o espaço confortável.

- Instale o equipamento de modo a que a ventilação não esteja virada para as pessoas.
- A ventilação deve ser superior a 30 m<sup>3</sup>/hora/pessoa.

#### Odor de equipamento novo

Quando um equipamento é novo, pode ter um odor invulgar. Este odor passa ao fim de uma semana sensivelmente.

Se detetar um odor estranho, faça uma boa ventilação e circulação do ar na divisão.

#### 1. Não se esqueça de verificar os seguintes pontos:

- O interruptor principal está desligado.
- O cabo de alimentação está desligado da tomada de parede.
- Todos os outros cabos estão desligados do equipamento.
- 2. Se a Bandeja 2 estiver instalada, remova-a.
- 3. O equipamento deve ser levantado por duas pessoas, uma à frente e uma atrás, utilizando as pegas embutidas nas laterais. Desloque o equipamento na horizontal até ao local de utilização pretendido.

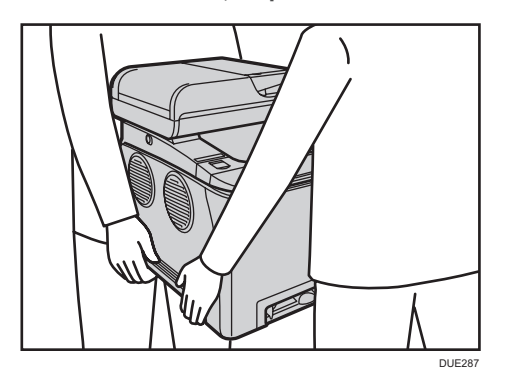

4. Se tiver removido a Bandeja 2, volte a instalá-la.

#### **D** Nota

- Para transportar o equipamento por longas distâncias, acondicione-o bem e esvazie todas as bandejas. Tenha cuidado para não inclinar nem tombar o equipamento durante a deslocação.
- Se o equipamento não for mantido nivelado e horizontal durante a deslocação, poderá haver derrame de toner no interior do equipamento.
- Para mais informações sobre a deslocação do equipamento, contacte o seu consultor comercial ou a assistência técnica.

#### Deposição

Para mais informações sobre a forma correta de deposição este equipamento, contacte o seu representante de vendas ou de assistência técnica.

### Onde Pedir Mais Informações

Para mais informações sobre os tópicos abrangidos por este manual ou outros tópicos não abrangidos por este manual, contacte o seu consultor comercial ou a assistência técnica.

# 10. Resolução de Problemas

Este capítulo fornece soluções para as mensagens de erro e outros problemas.

## Mensagens de Erro e de Estado no Ecrã

As mensagens são listadas por ordem alfabética na tabela seguinte.

"X" indica um número num código de erro que é diferente consoante a situação.

#### (Dimportante)

• Se o indicador de alerta acender ou piscar, prima o ícone [Estado] no ecrã [Iniciar] e verifique a mensagem exibida.

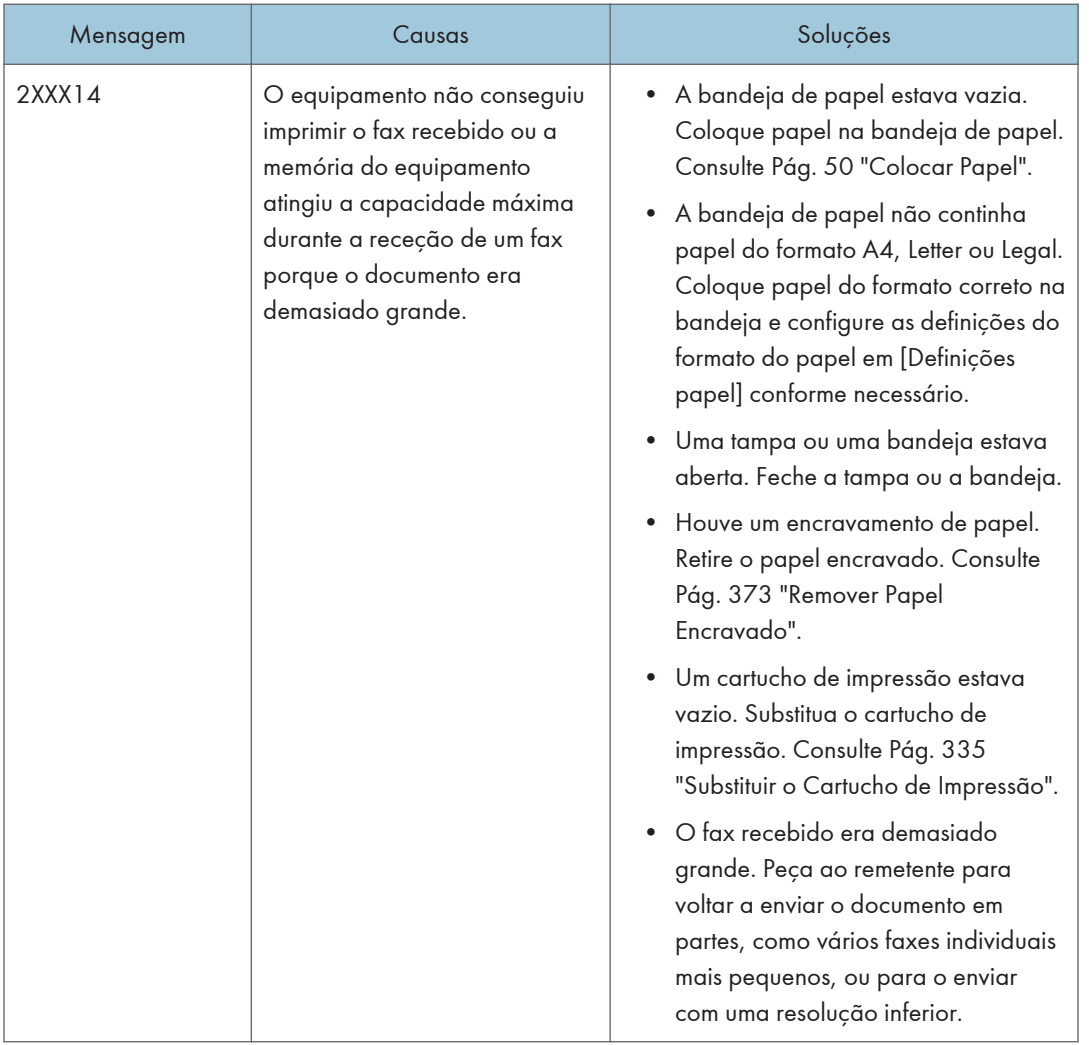

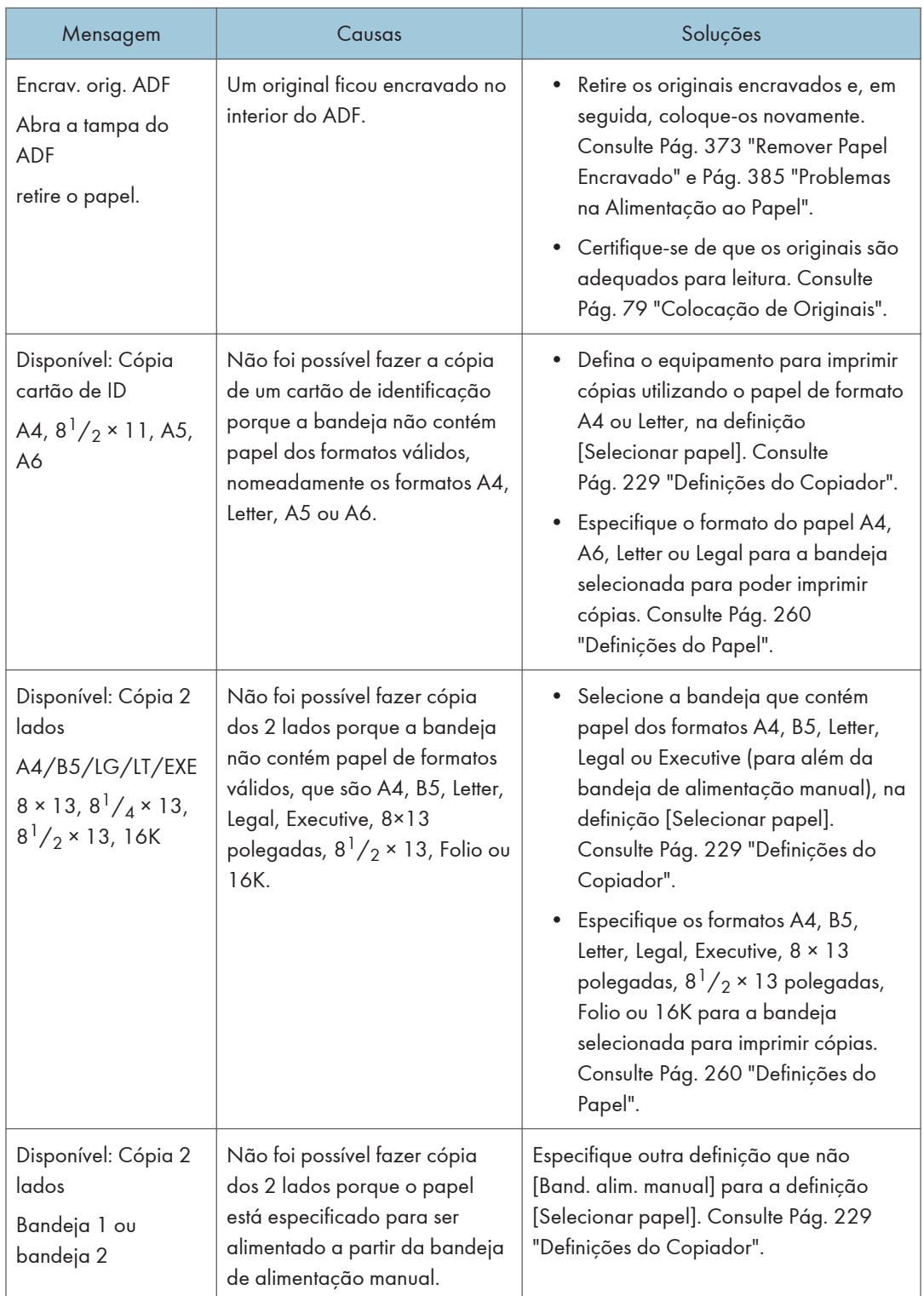

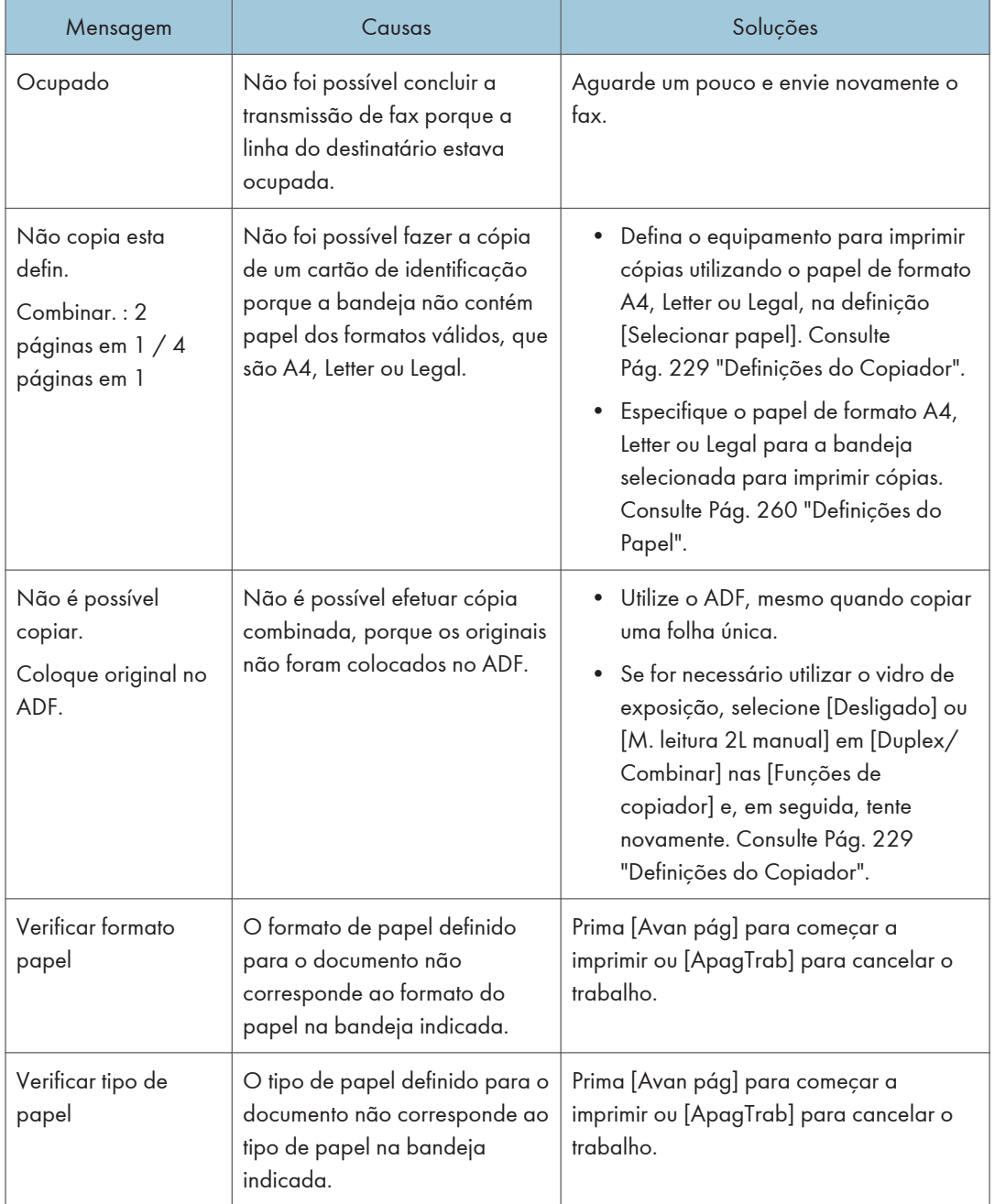

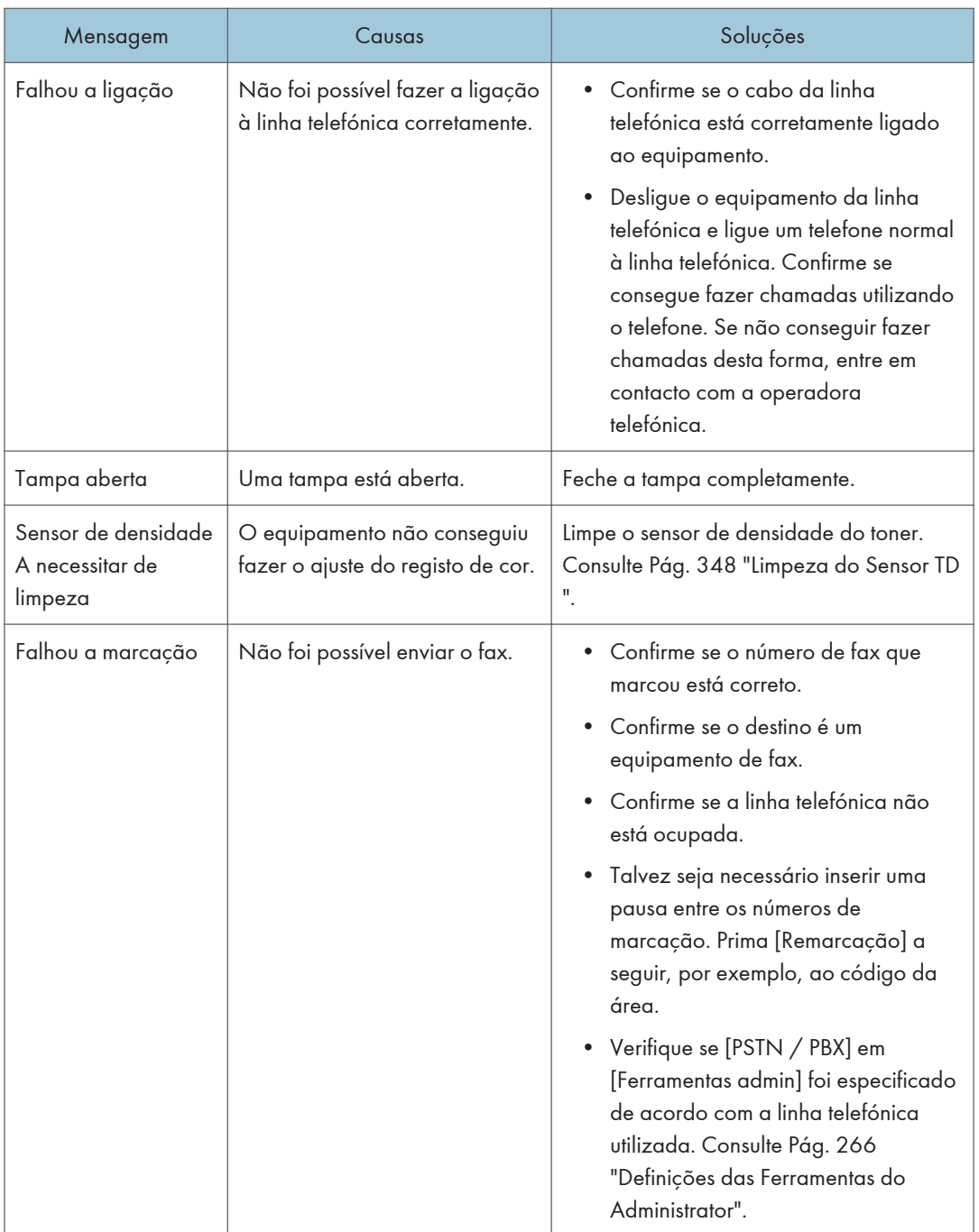

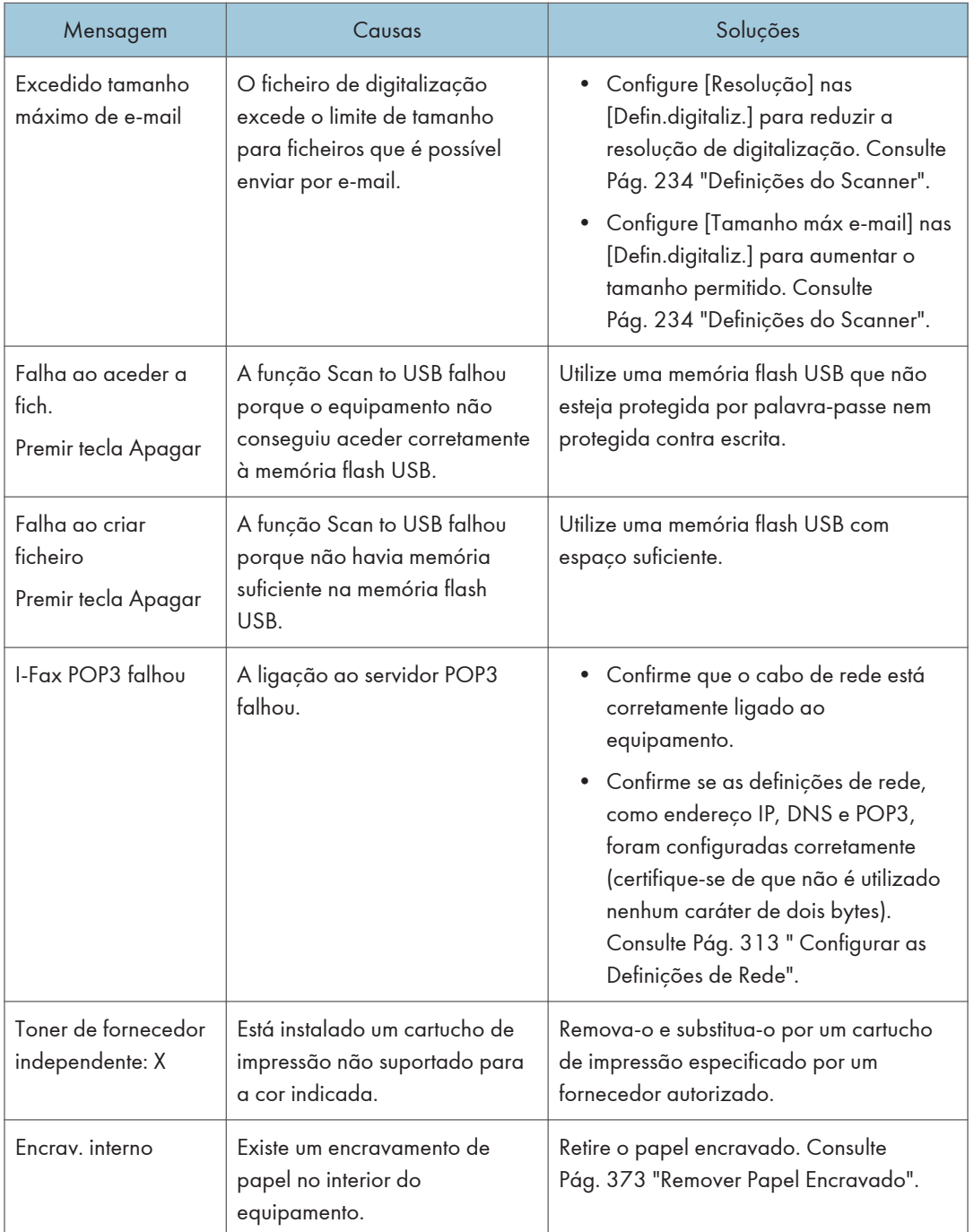

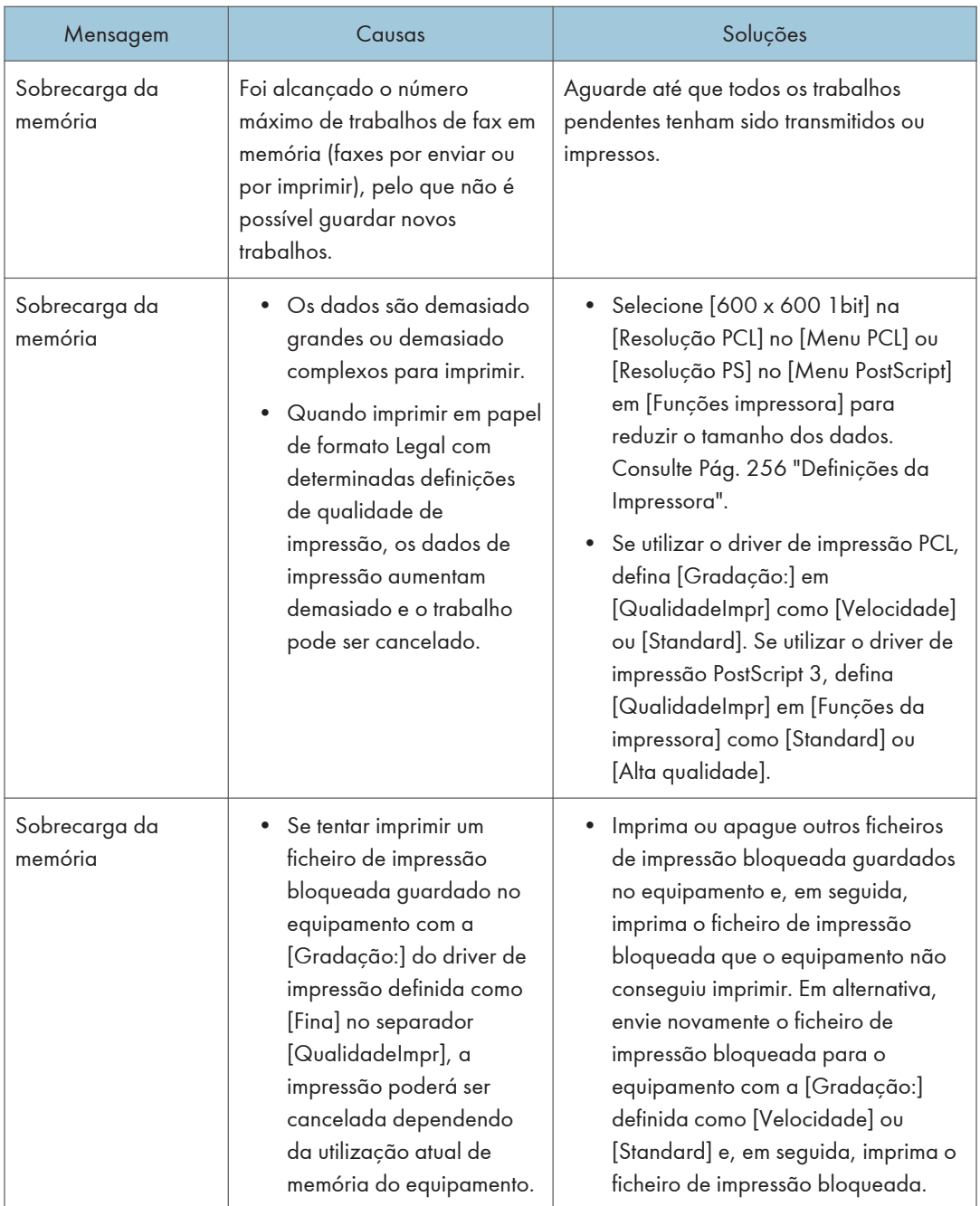

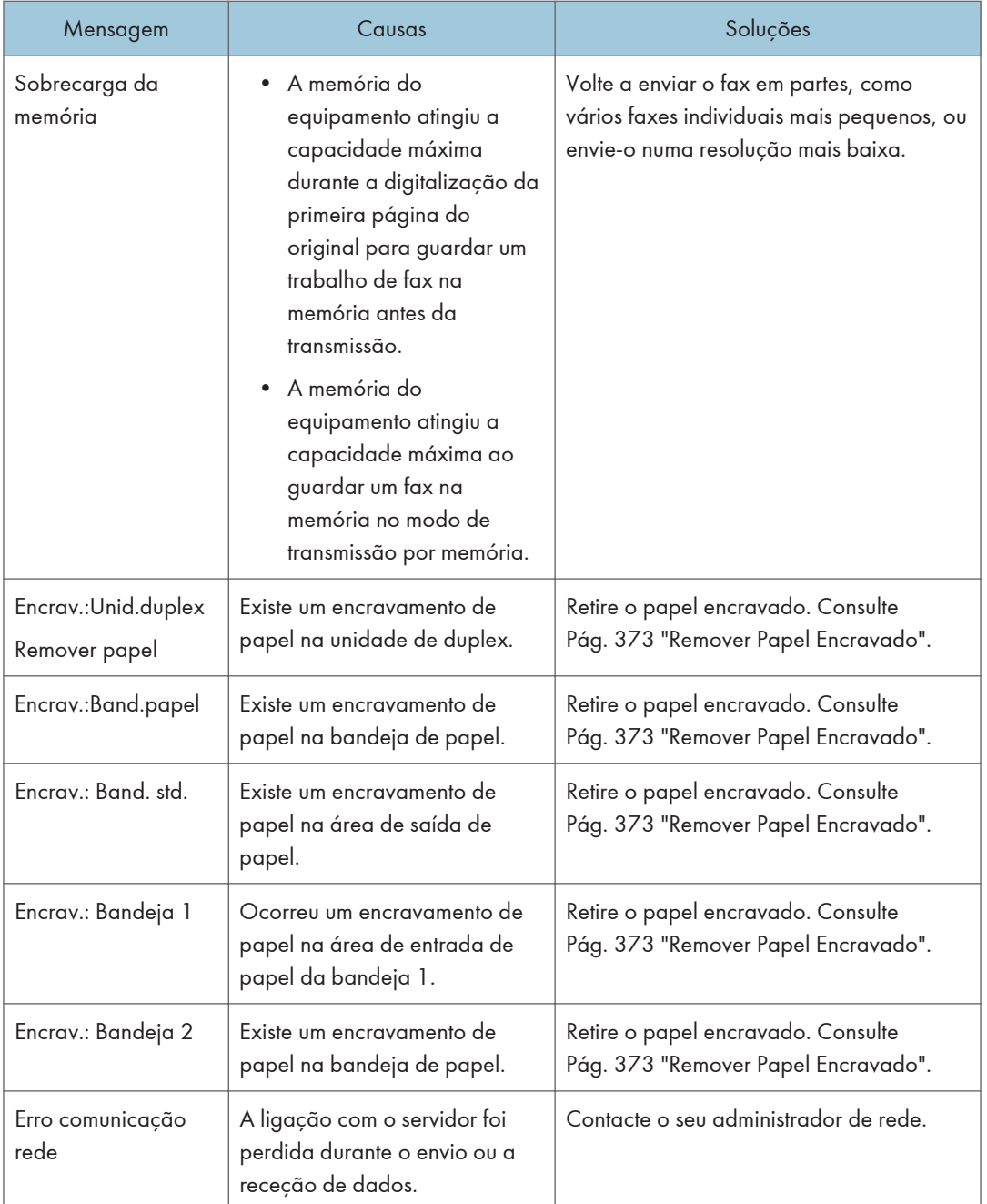

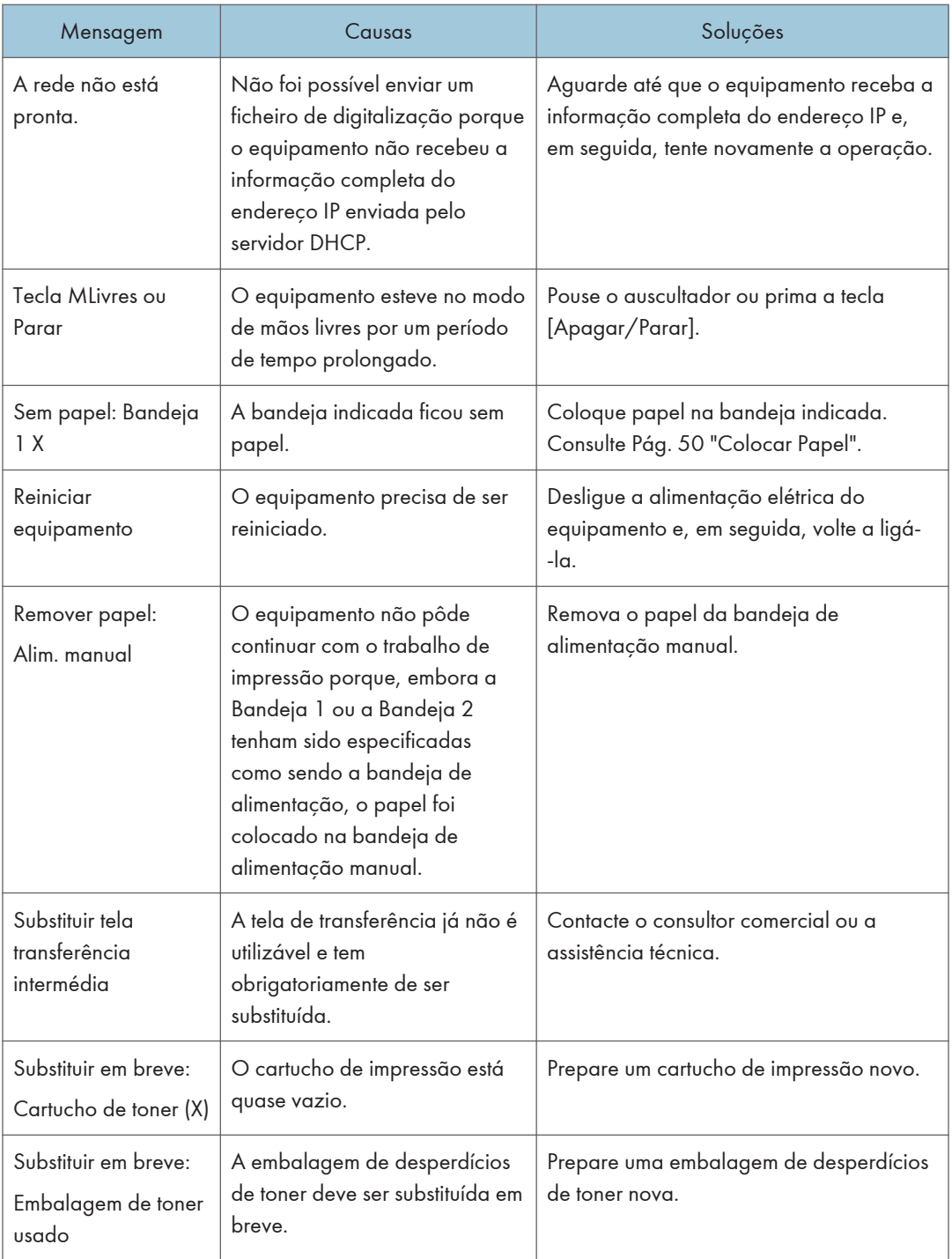

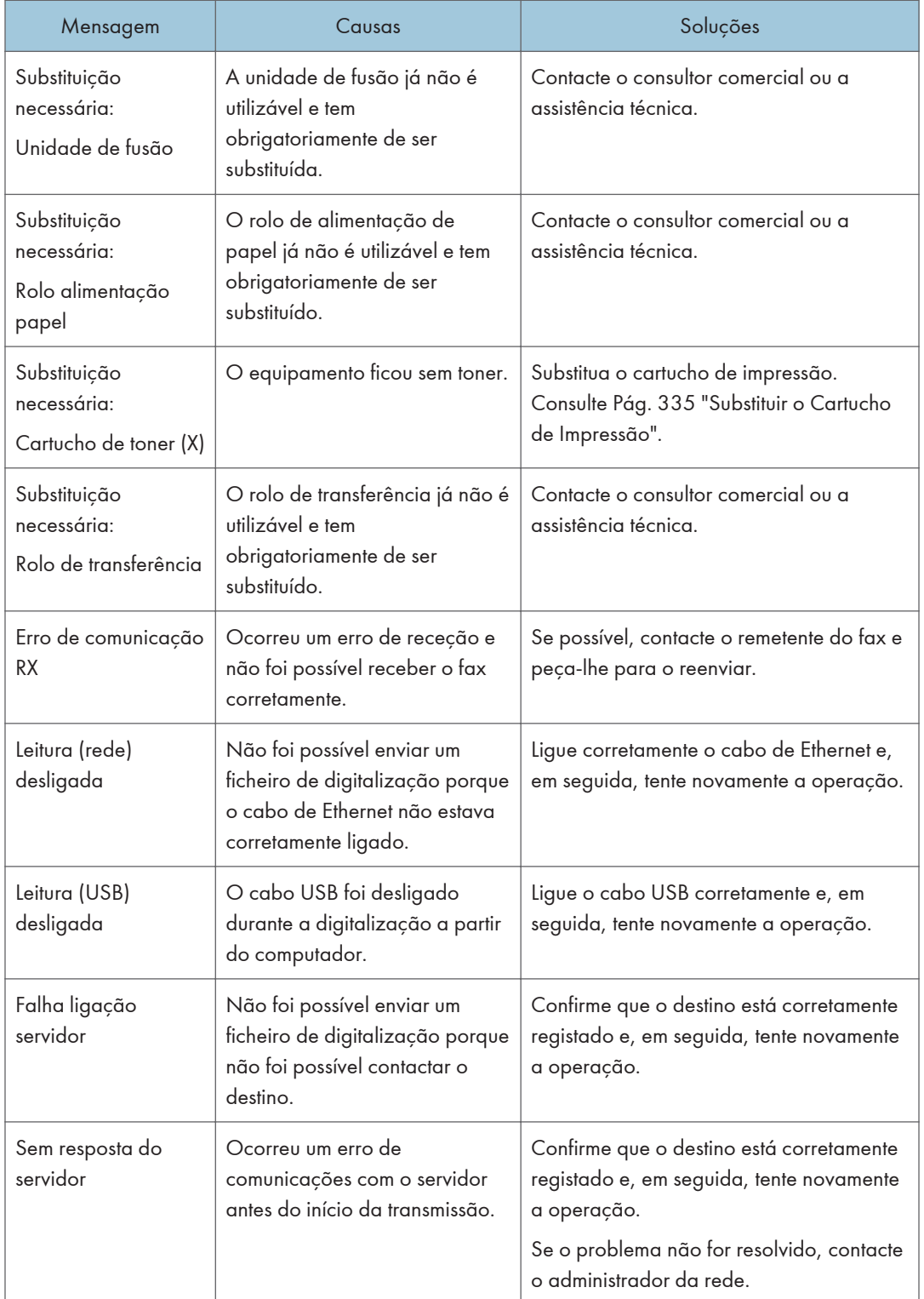

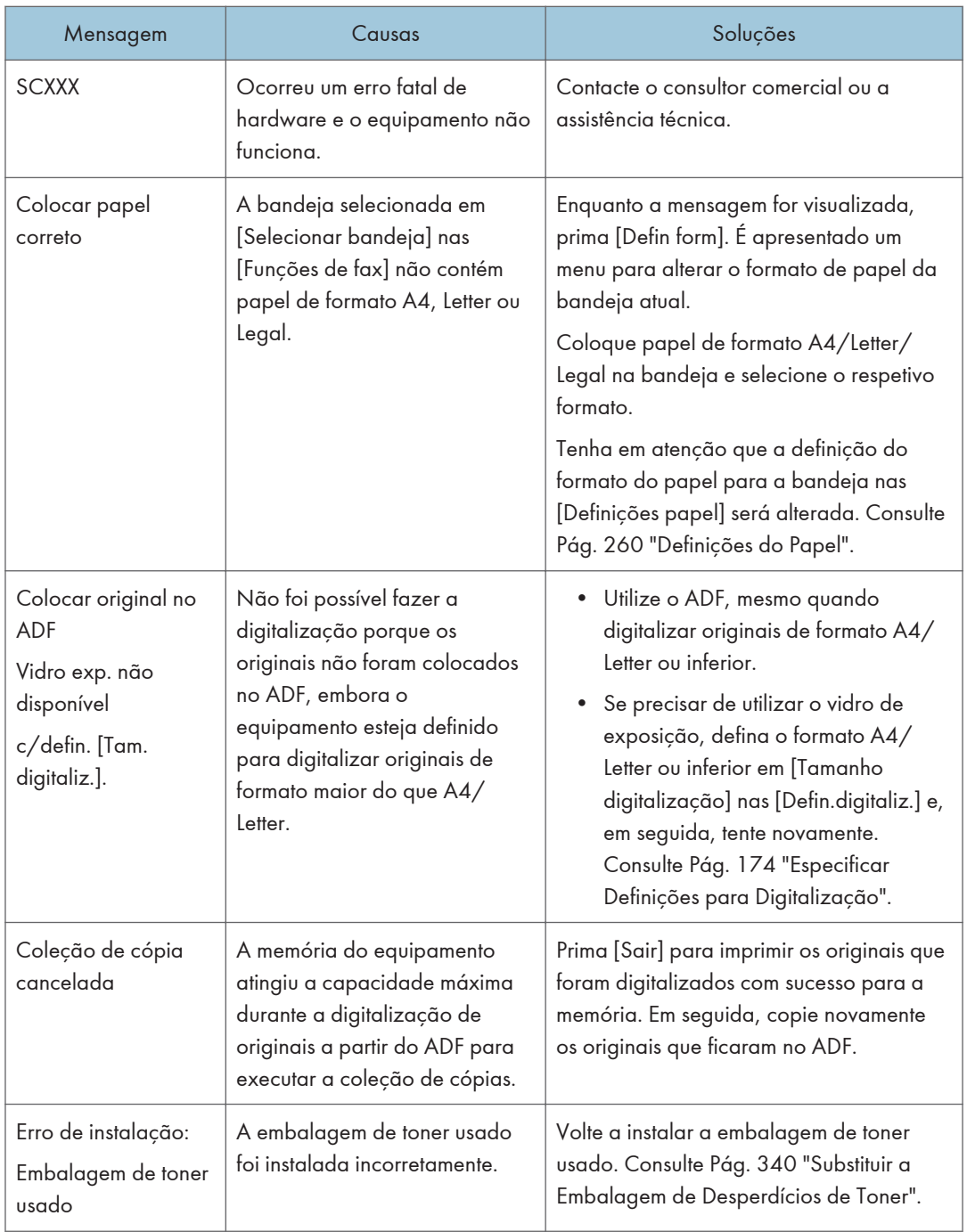

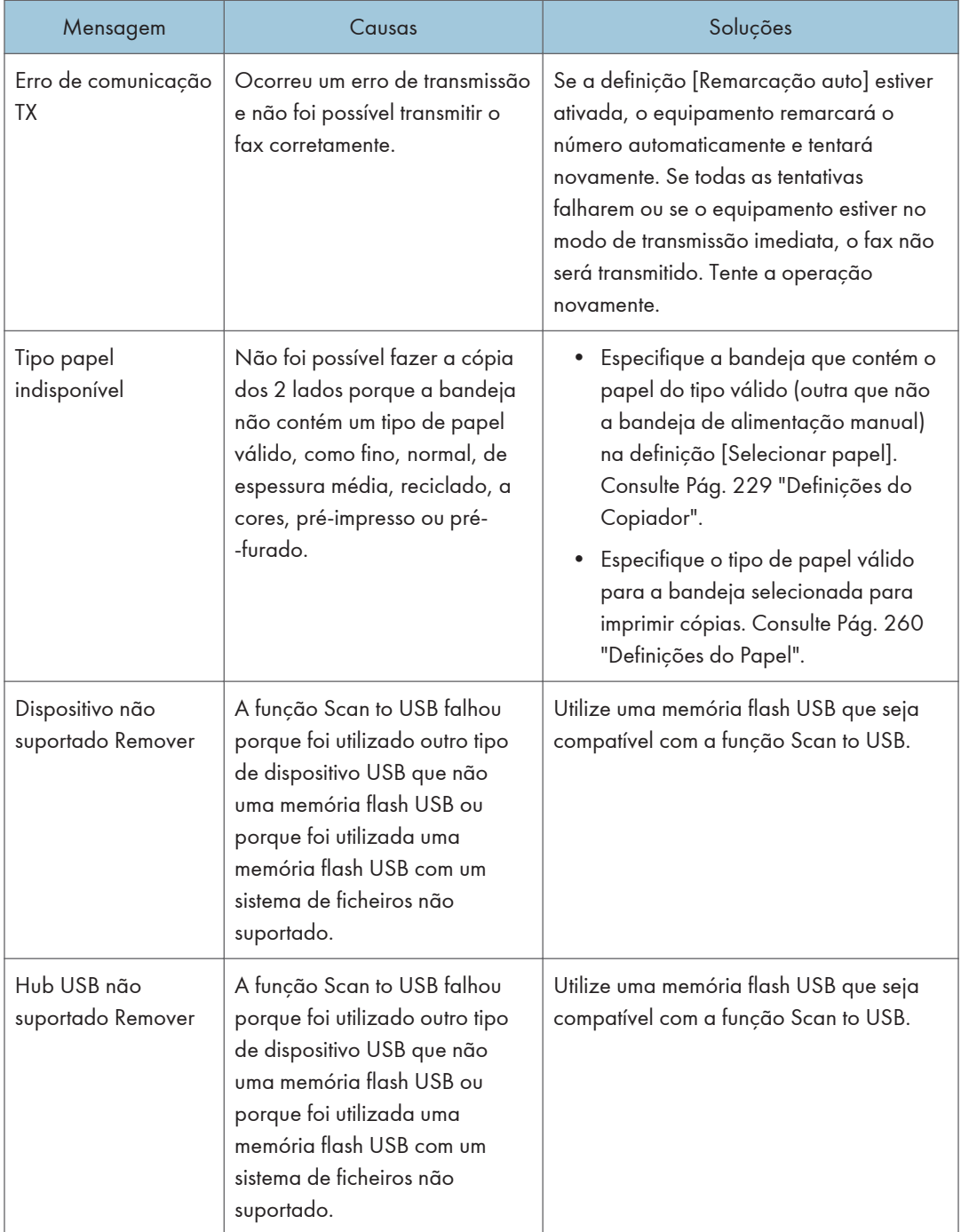

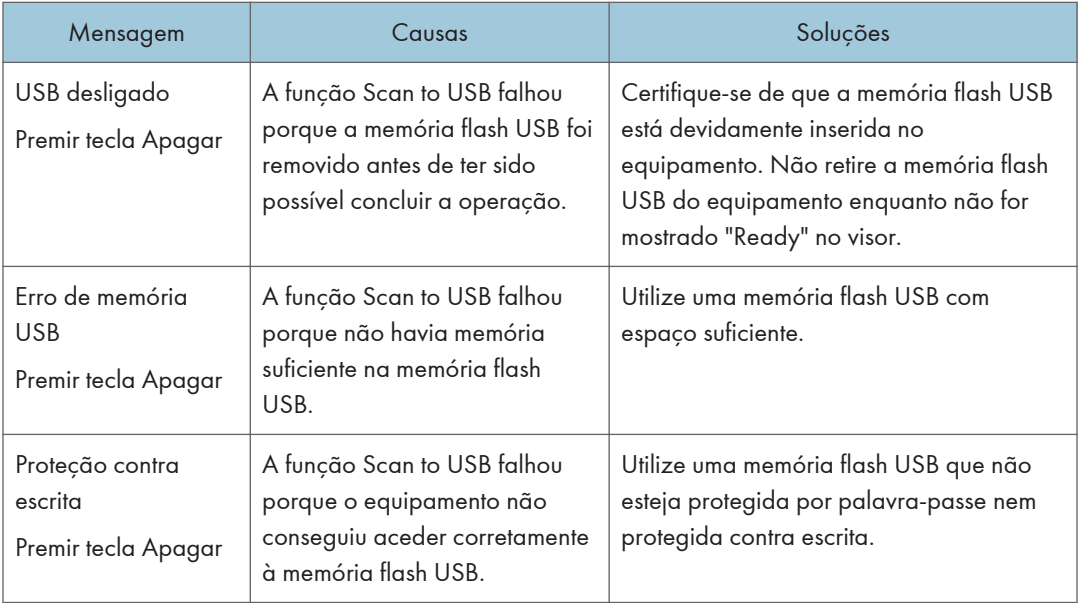

## <span id="page-374-0"></span>Remover Papel Encravado

Se ocorrer um encravamento de papel, uma das seguintes mensagens é apresentada no painel de controlo:

Importante

• Se o indicador de alerta acender ou piscar, prima o ícone [Estado] no ecrã [Iniciar] e verifique a mensagem exibida.

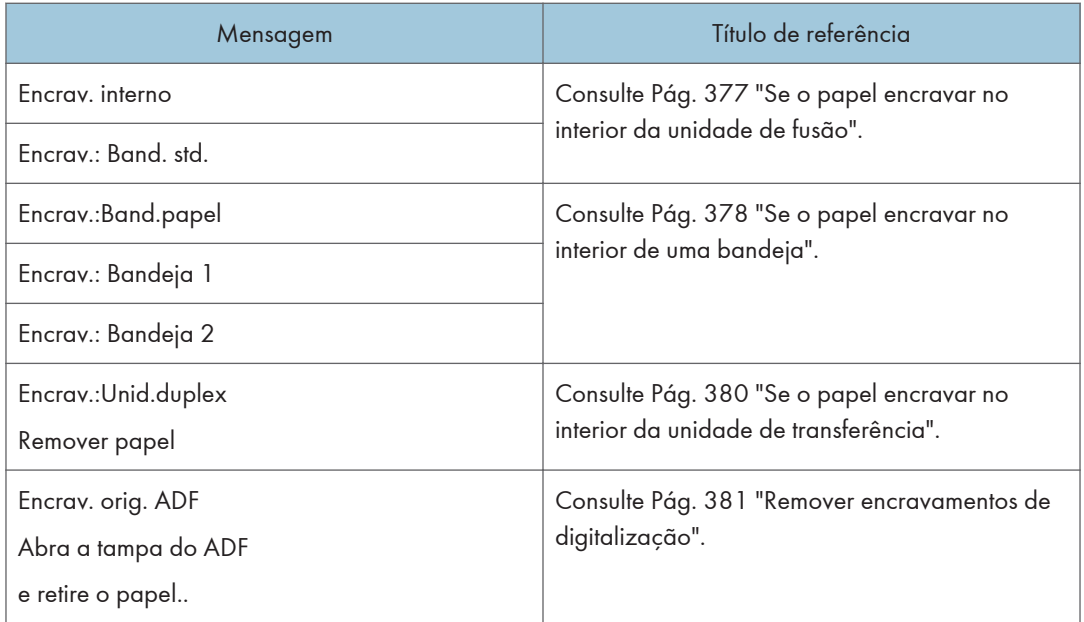

Consulte a secção identificada pela mensagem e remova o papel encravado conforme indicado.

### Remover encravamentos de papel

### **ACUIDADO**

- $\bullet~\,$  O interior do equipamento fica muito quente. Não toque nas peças com a etiqueta " $\rm \triangle$  (que indicam uma superfície quente).
- Alguns componentes internos do equipamento ficam muito quentes. Por isso, tenha cuidado quando remover papel encravado. Pode queimar-se se não tiver cuidado.
- Alguns dos componentes internos deste equipamento podem ser frágeis. Ao retirar papel encravado, não toque nos sensores, conetores, LEDs ou noutras peças frágeis apresentadas neste manual. Se o fizer, pode provocar avarias.

Para mais informações sobre a localização dos sensores do equipamento e as opções avançadas, consulte as figuras seguintes.

### Equipamento principal

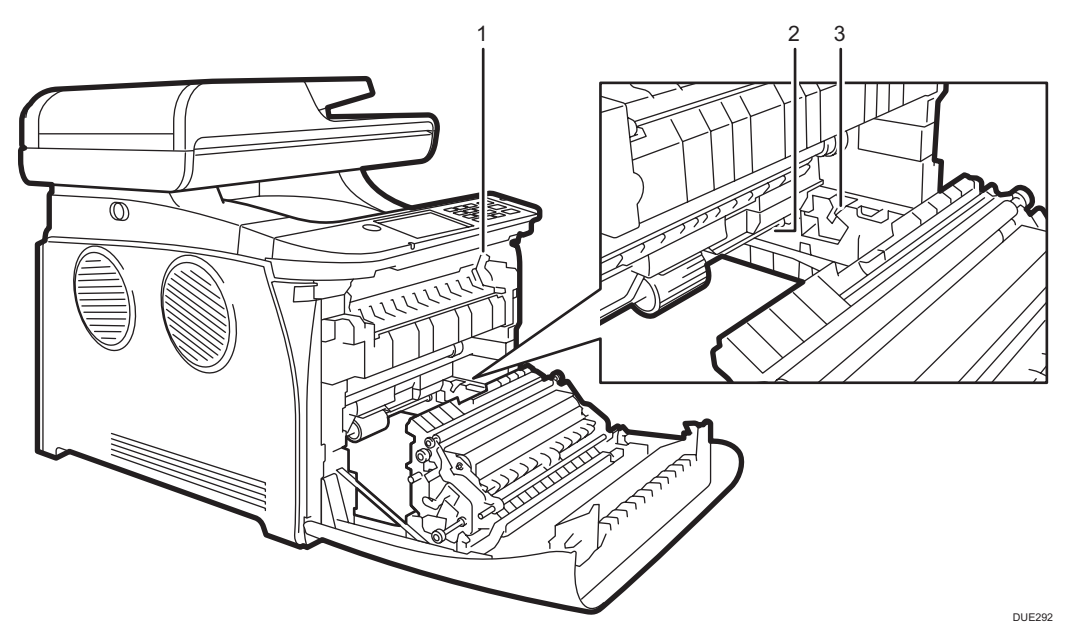

1.

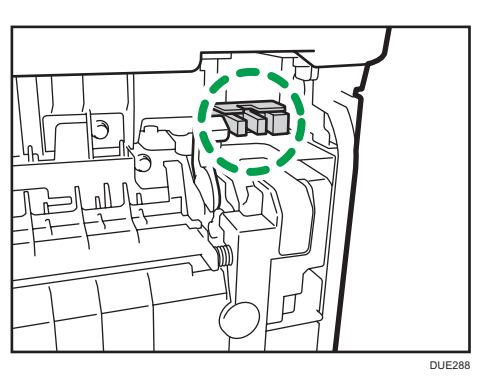

 $10<sub>o</sub>$ 

2.

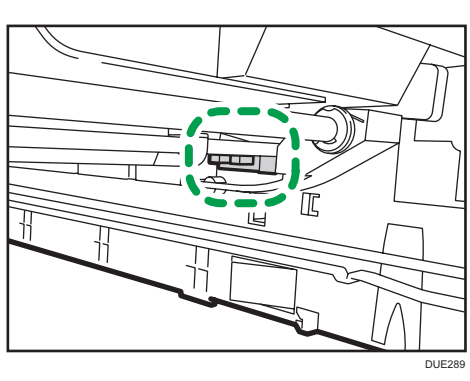

3.

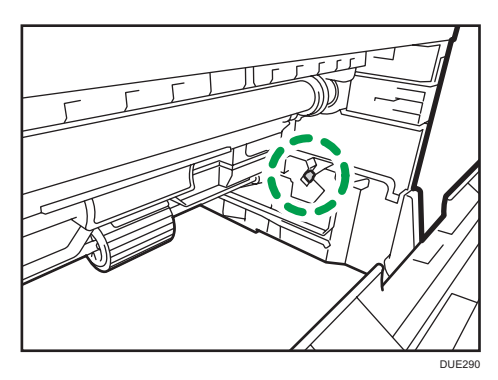

Embalagem de desperdícios de toner

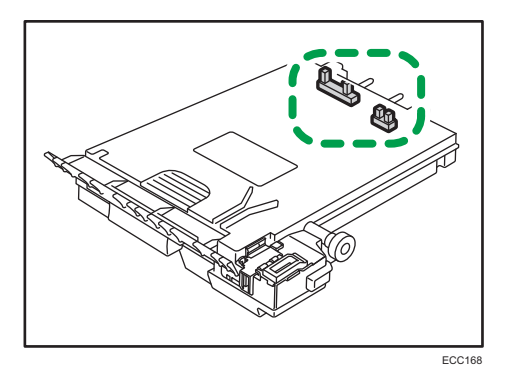

 $10$ 

Unidade de alimentação de papel

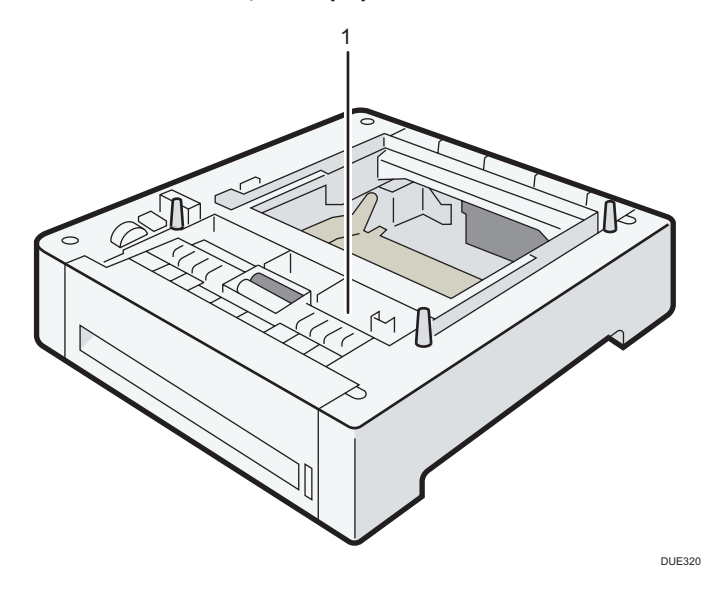

1.

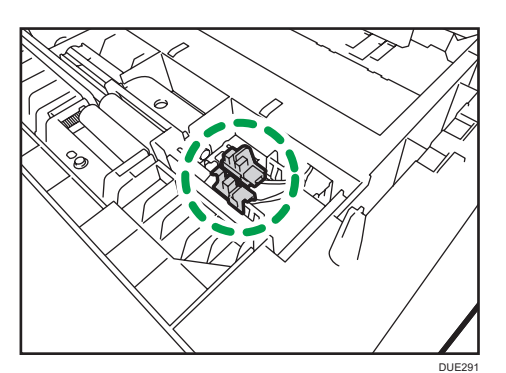

#### Importante

- O papel encravado pode estar coberto de toner. Tenha cuidado para que o toner não entre em contacto com as mãos ou o vestuário.
- O toner nas impressões efetuadas imediatamente após remover um encravamento de papel poderá não estar suficientemente fundido, havendo o risco de manchar. Faça algumas impressões de teste até deixarem de aparecer manchas.
- Não force a remoção do papel encravado, pois pode rasgar. Os pedaços de papel rasgado que ficarem no interior do equipamento provocam novos encravamentos e podem danificar o equipamento.
- Os encravamentos de papel podem provocar a perda de páginas. Verifique o trabalho de impressão para ver se existem páginas em falta e imprima novamente as páginas que não forem impressas.

#### <span id="page-378-0"></span>Se o papel encravar no interior da unidade de fusão

Se o papel encravar no interior da unidade de fusão, execute o seguinte procedimento para o remover.

#### (Dimportante)

- Como a temperatura à volta da guia é elevada, aguarde que arrefeça antes de verificar se há um encravamento de papel.
- 1. Puxe a patilha de abertura da tampa frontal e baixe cuidadosamente a tampa frontal.

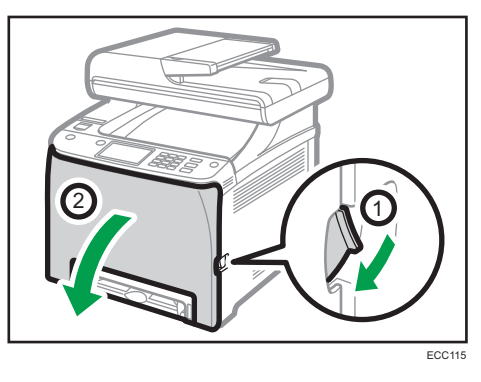

2. Puxe o papel para baixo para o retirar. Não puxe o papel para cima.

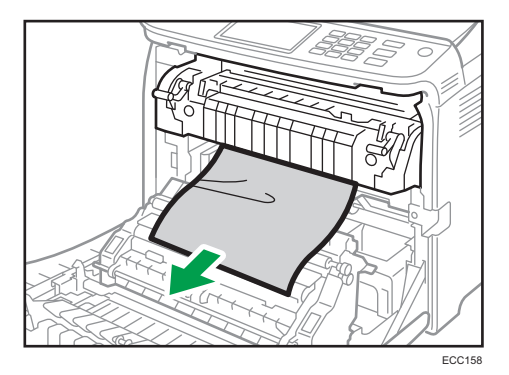

Não toque na unidade de fusão.

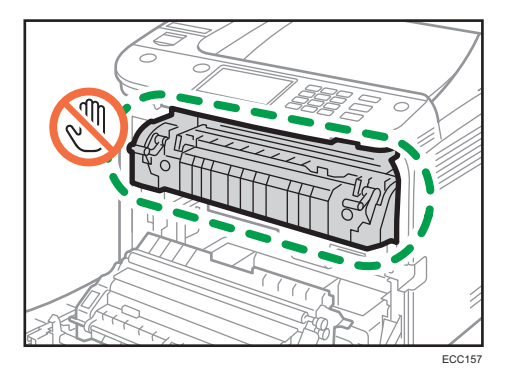

Se não conseguir encontrar o papel encravado, procure-o puxando a guia para baixo.

<span id="page-379-0"></span>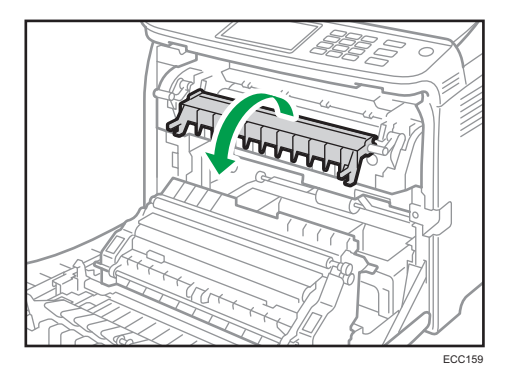

3. Utilizando as duas mãos, empurre cuidadosamente a tampa frontal até fechar.

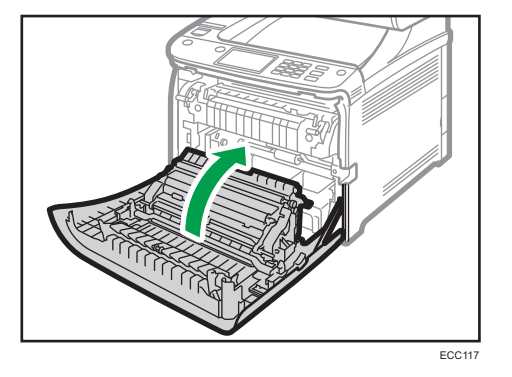

Ao fechar a tampa frontal, empurre a área superior da tampa firmemente. Depois de fechar a tampa, verifique se o erro desaparece.

#### Se o papel encravar no interior de uma bandeja

Se o papel encravar na Bandeja 1 ou na Bandeja 2, siga o procedimento seguinte para o remover.

1. Puxe a patilha de abertura da tampa frontal e baixe cuidadosamente a tampa frontal.

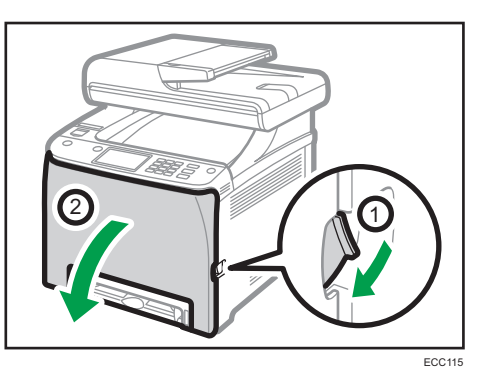

2. Retire cuidadosamente o papel encravado.

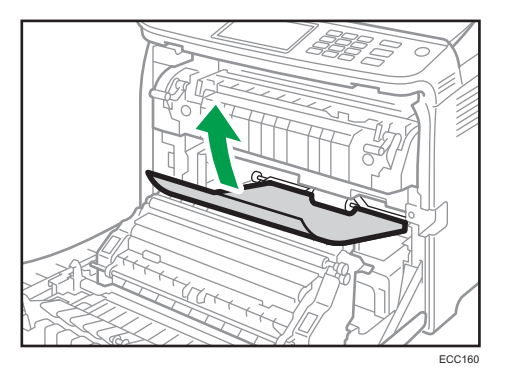

Não toque na unidade de fusão.

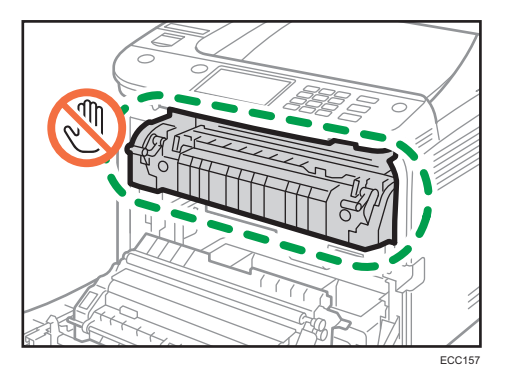

Se o papel tiver ficado encravado na unidade de transferência, puxe cuidadosamente o papel para a frente e para fora, segurando os dois lados do papel.

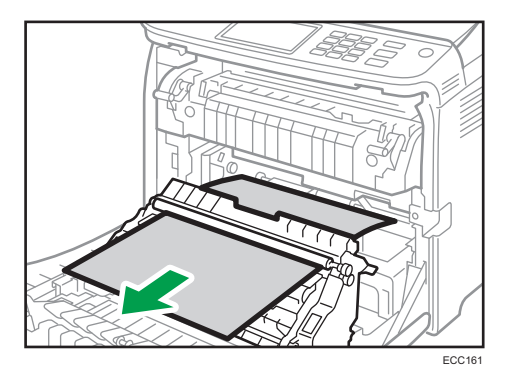

 $10$ 

- ECC<sub>117</sub>
- <span id="page-381-0"></span>3. Utilizando as duas mãos, empurre cuidadosamente a tampa frontal até fechar.

Ao fechar a tampa frontal, empurre a área superior da tampa firmemente. Depois de fechar a tampa, verifique se o erro desaparece.

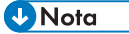

- Não puxe a bandeja de papel (bandeja 1) para fora.
- Se o papel encravar na Bandeja 2, mas não o conseguir localizar, puxe a Bandeja 2 para fora para retirar o papel. Após retirar o papel, empurre cuidadosamente a Bandeja 2 de volta para dentro do equipamento.

#### Se o papel encravar no interior da unidade de transferência

Se o papel encravar no interior da unidade de transferência, execute o seguinte procedimento para o remover.

1. Puxe a patilha de abertura da tampa frontal e baixe cuidadosamente a tampa frontal.

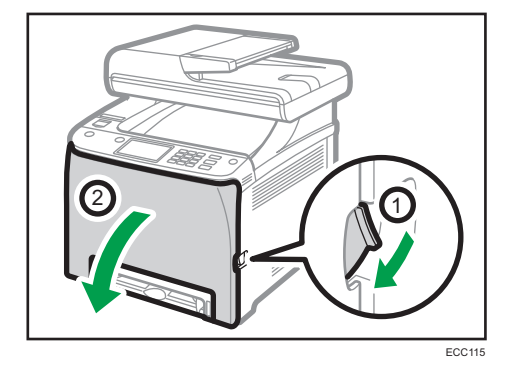

<span id="page-382-0"></span>2. Cuidadosamente, remova qualquer papel que esteja encravado debaixo da unidade de transferência.

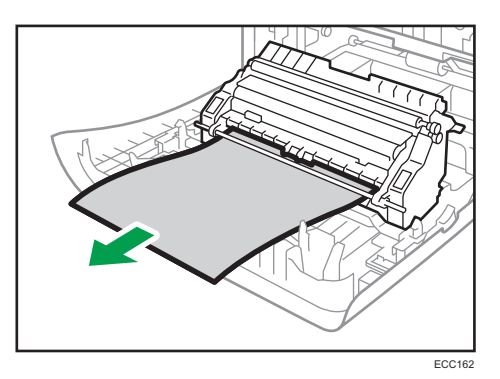

Se não encontrar o papel encravado, procure no interior do equipamento.

3. Utilizando as duas mãos, empurre cuidadosamente a tampa frontal até fechar.

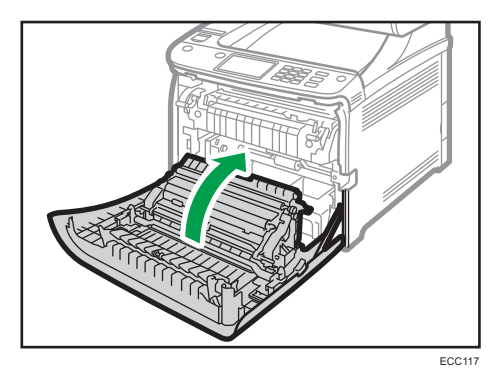

Ao fechar a tampa frontal, empurre a área superior da tampa firmemente. Depois de fechar a tampa, verifique se o erro desaparece.

### Remover encravamentos de digitalização

#### (Importante)

• Quando levantar o ADF, tenha cuidado para não levantar a bandeja de entrada, porque poderá danificá-la.

Se ocorrer um encravamento de papel no ADF, siga o procedimento seguinte para remover o papel encravado.

1. Abra a tampa do ADF.

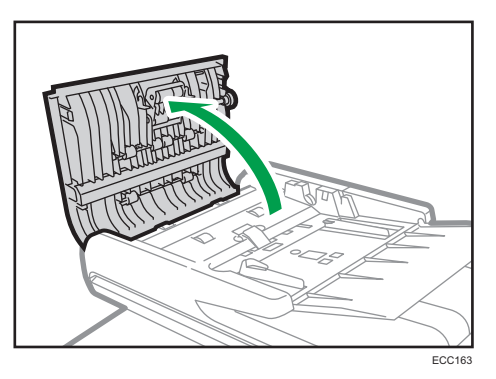

2. Puxe cuidadosamente o papel encravado para o remover.

Tenha cuidado para não puxar o original com muita força, pois pode rasgar.

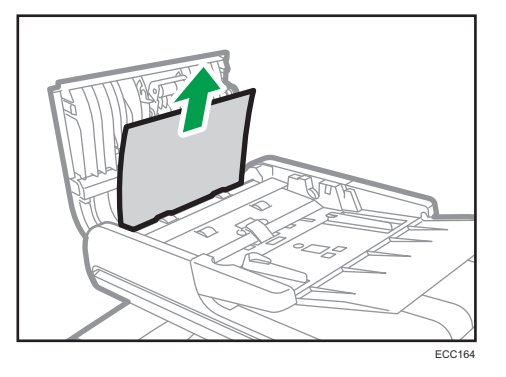

3. Feche a tampa do ADF e a tampa da bandeja de entrada do ADF.

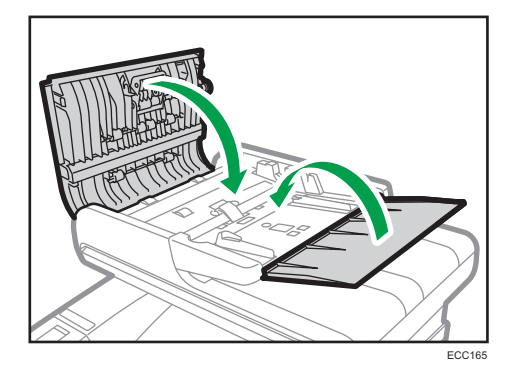

4. Levante o ADF e, se algum original ainda estiver no interior do ADF, puxe cuidadosamente o papel encravado para o remover.

Tenha cuidado para não segurar na bandeja de entrada quando levantar o ADF. Se o fizer, pode danificar a bandeja.

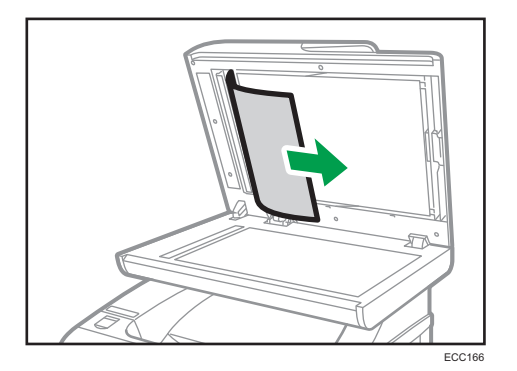

5. Feche o ADF.

 $10$ 

## Quando Não Conseguir Imprimir a Página de **Teste**

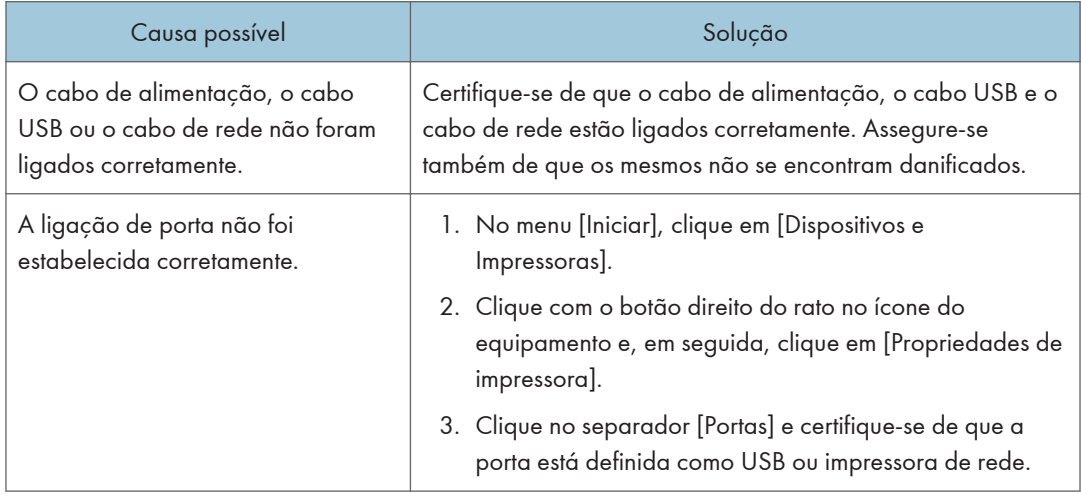

## <span id="page-386-0"></span>Problemas na Alimentação ao Papel

Se o equipamento estiver a operacional mas o papel não for alimentado ou ocorrerem encravamentos de papel frequentemente, verifique o estado do equipamento e do papel.

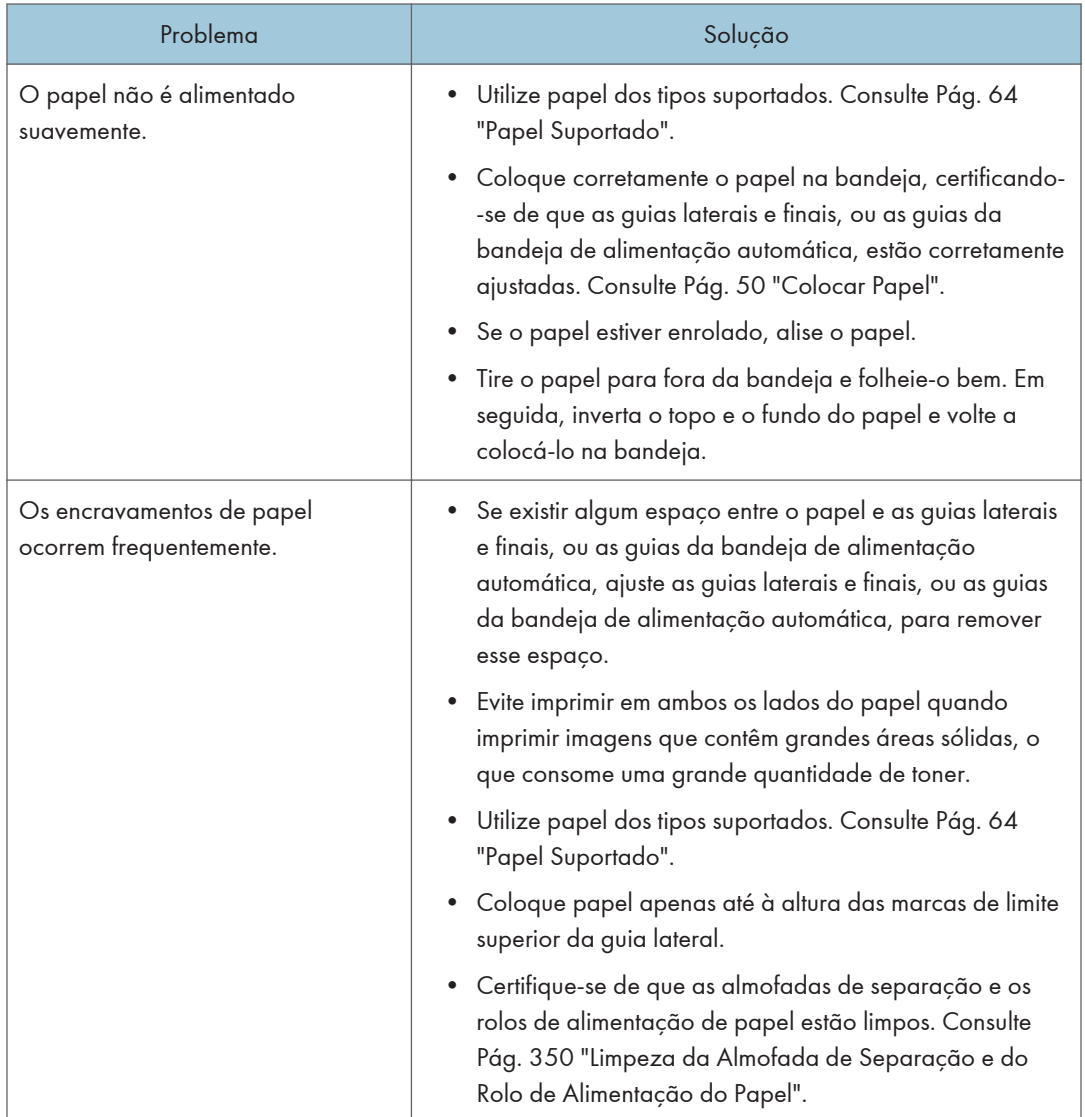

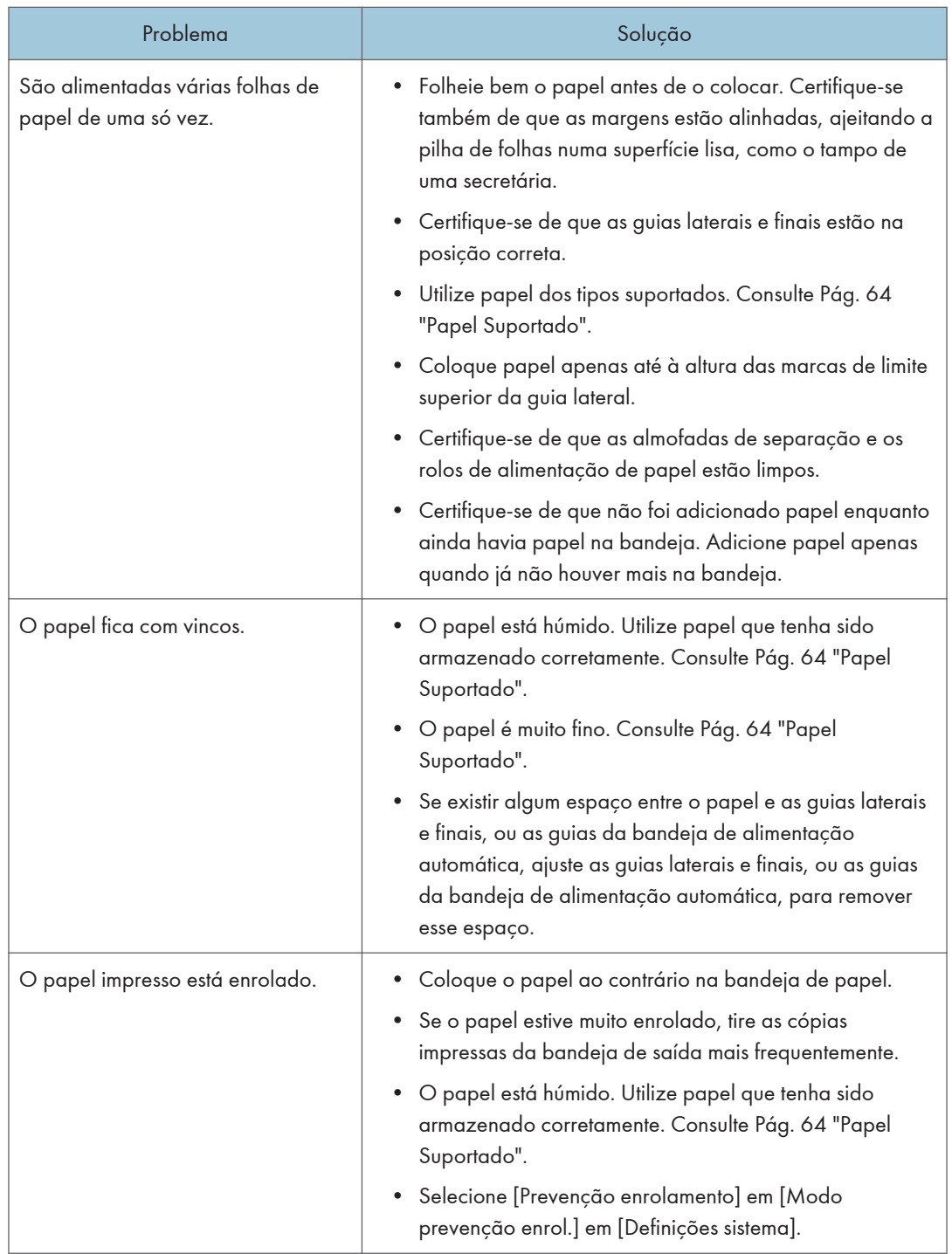

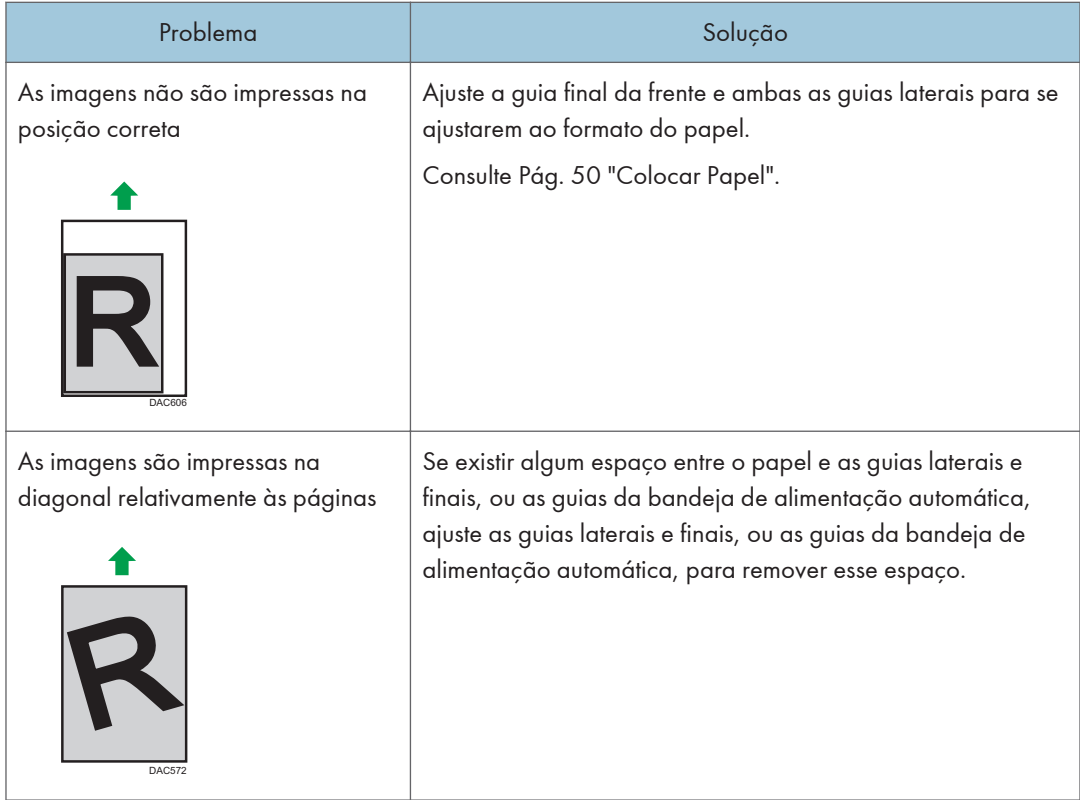

## Problemas na Qualidade de Impressão

### Verificar as condições do equipamento

Se houver um problema com a qualidade da impressão, verifique primeiro as condições do equipamento.

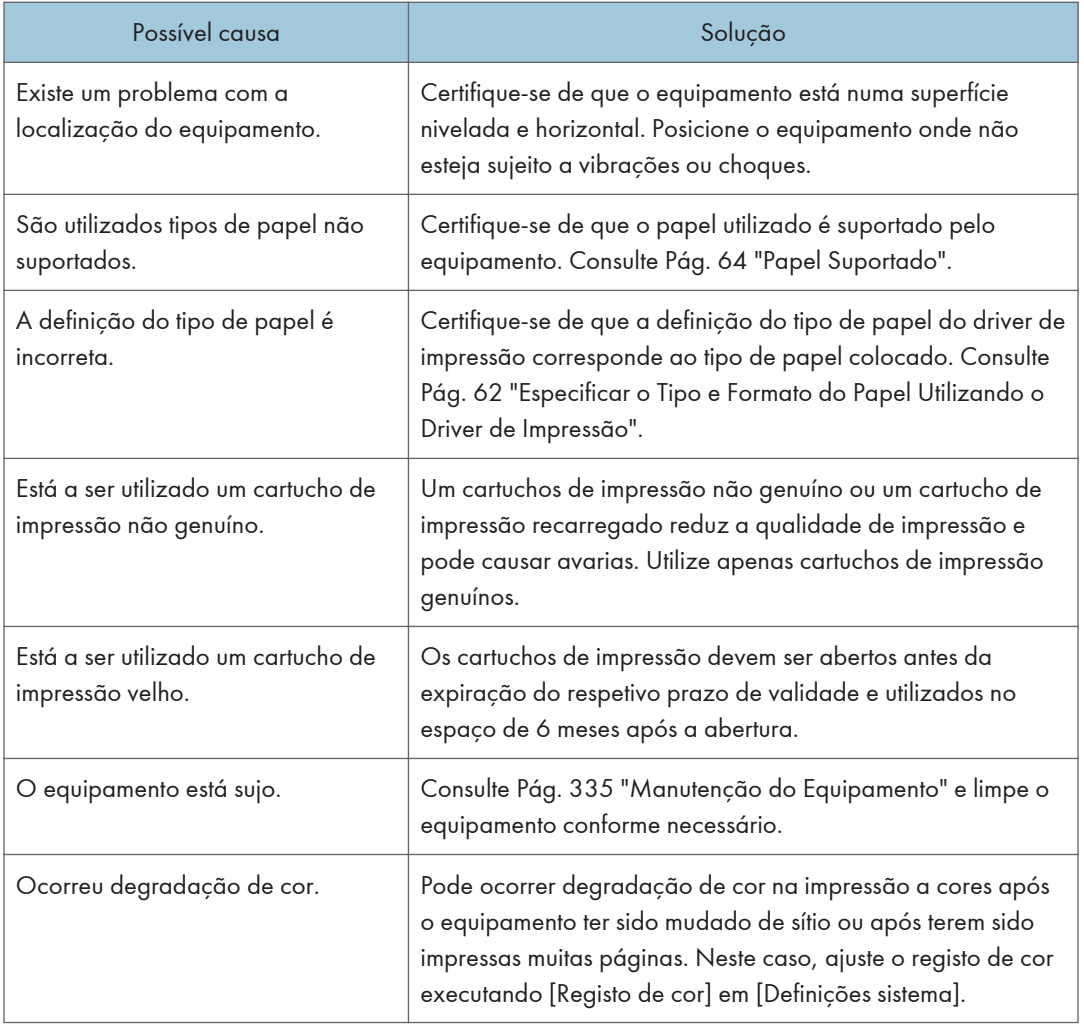

### Verificar as definições do driver de impressão

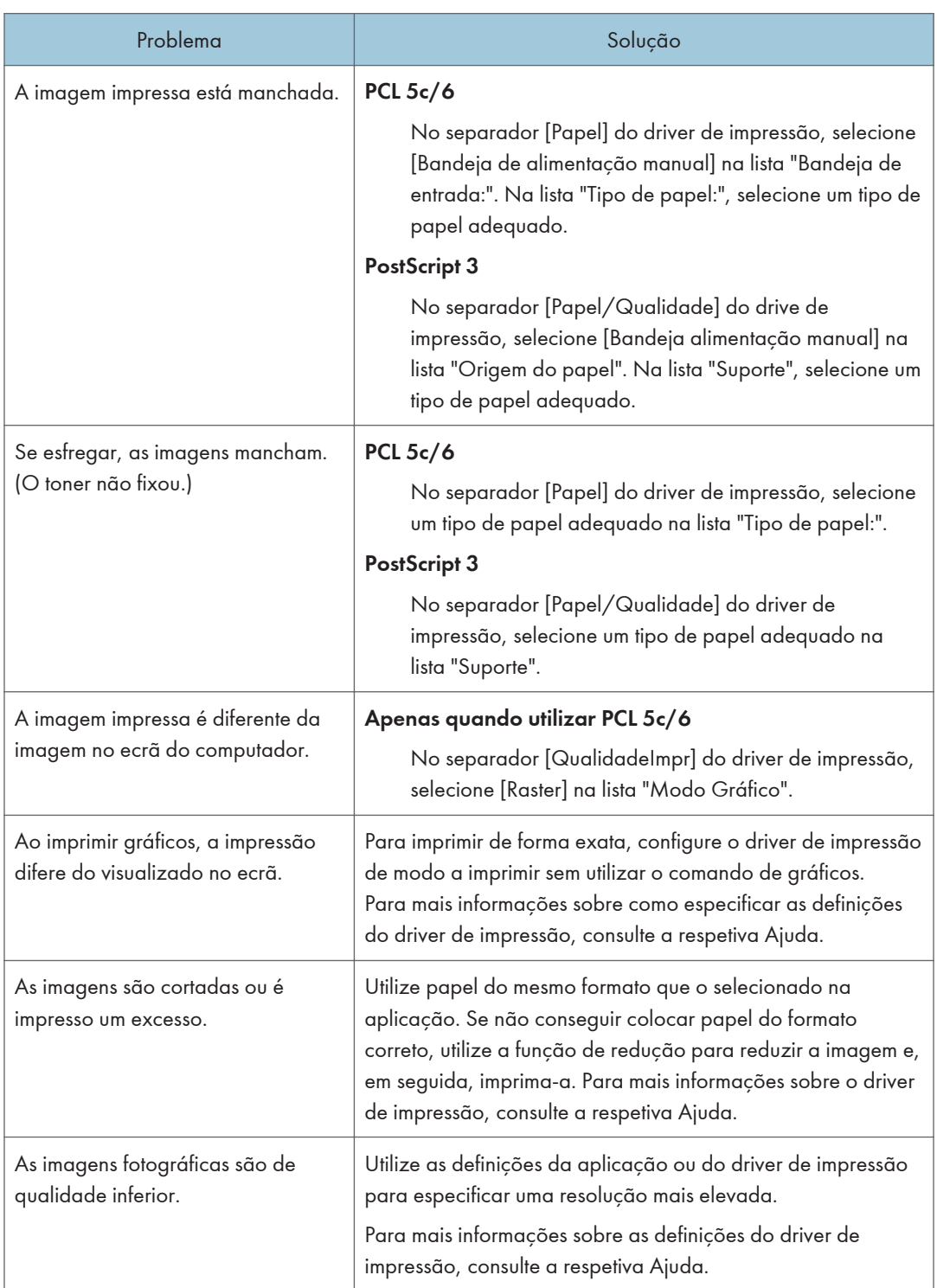

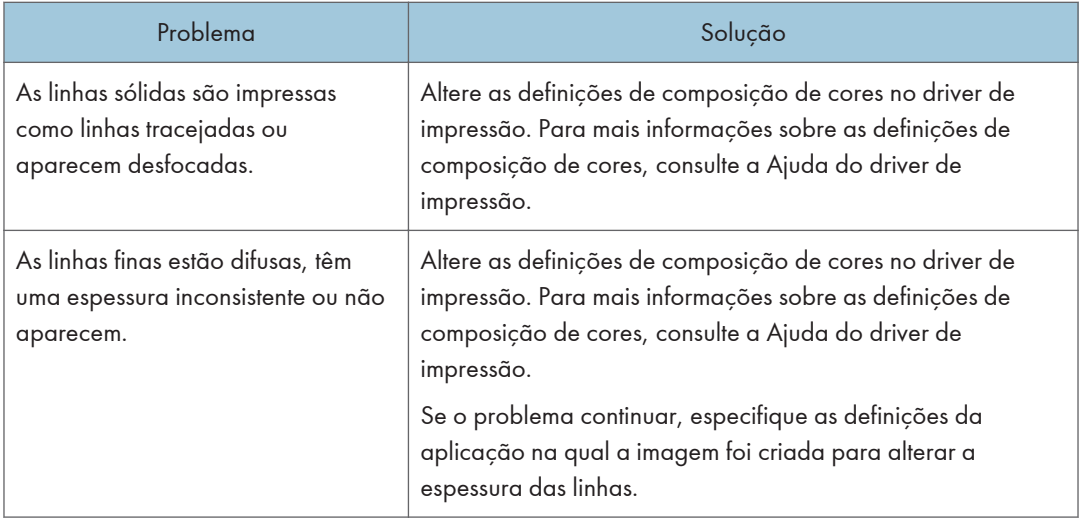

## Problemas de Impressora

Esta secção descreve problemas de impressão e soluções possíveis.

### Quando não conseguir imprimir devidamente

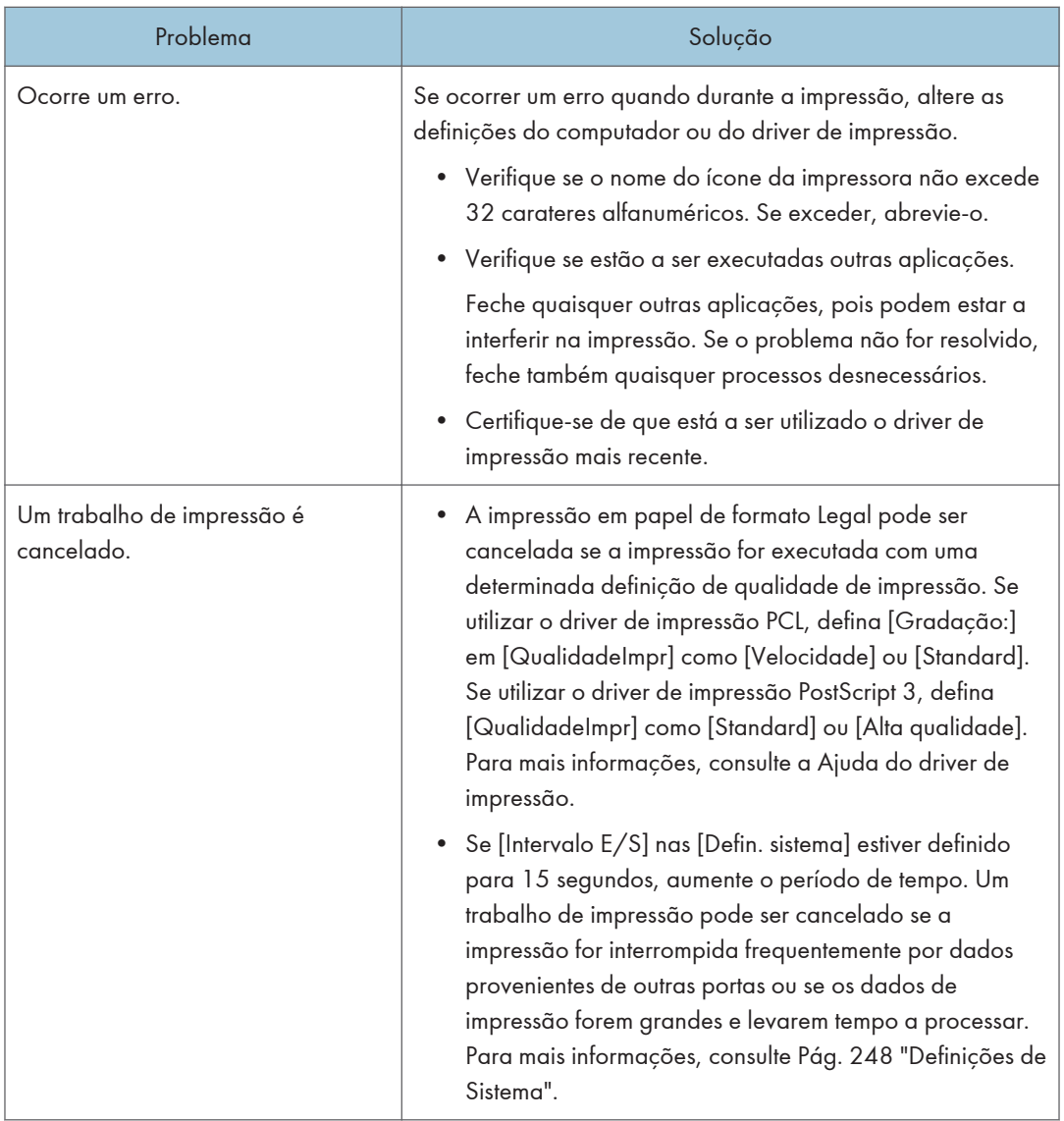

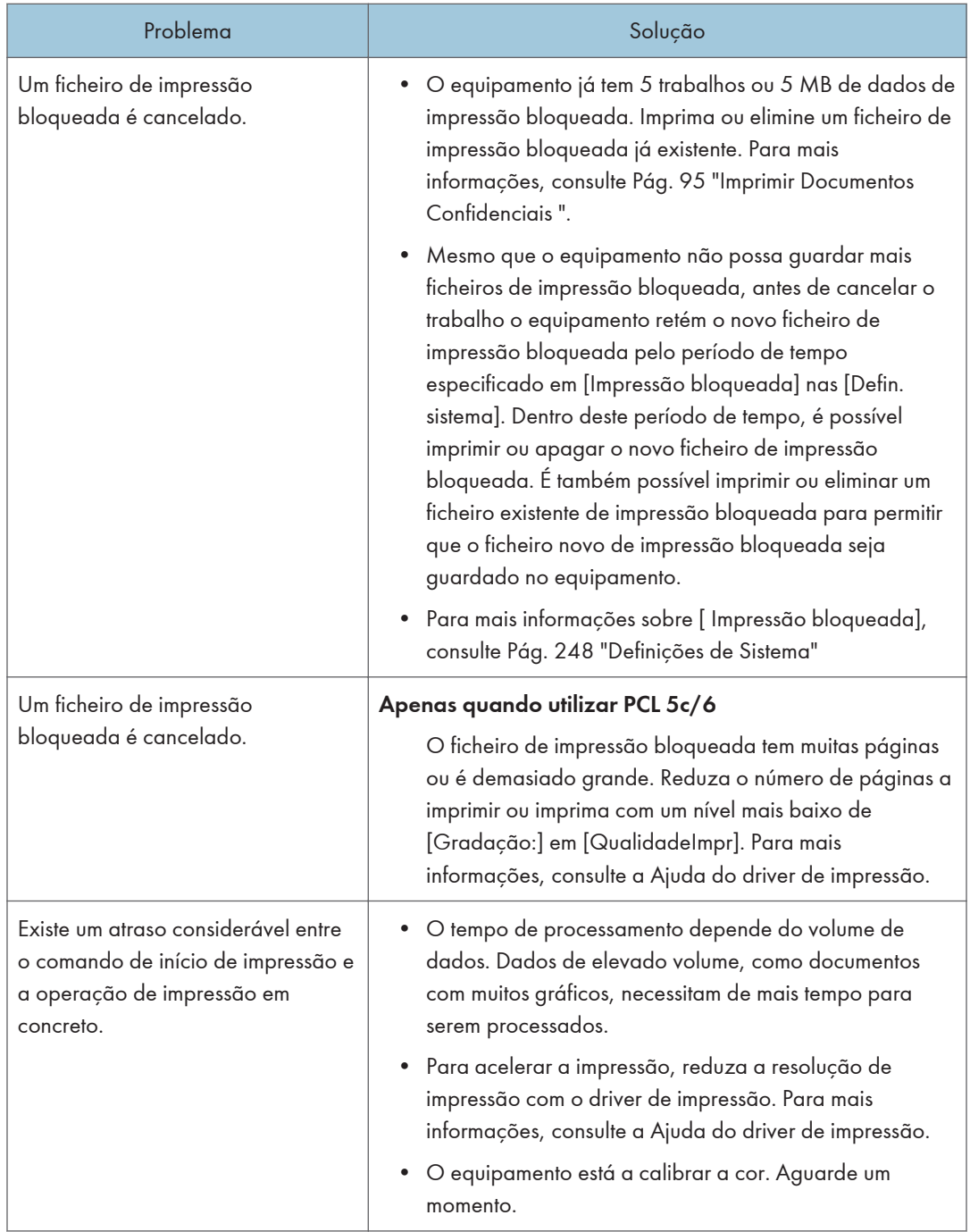

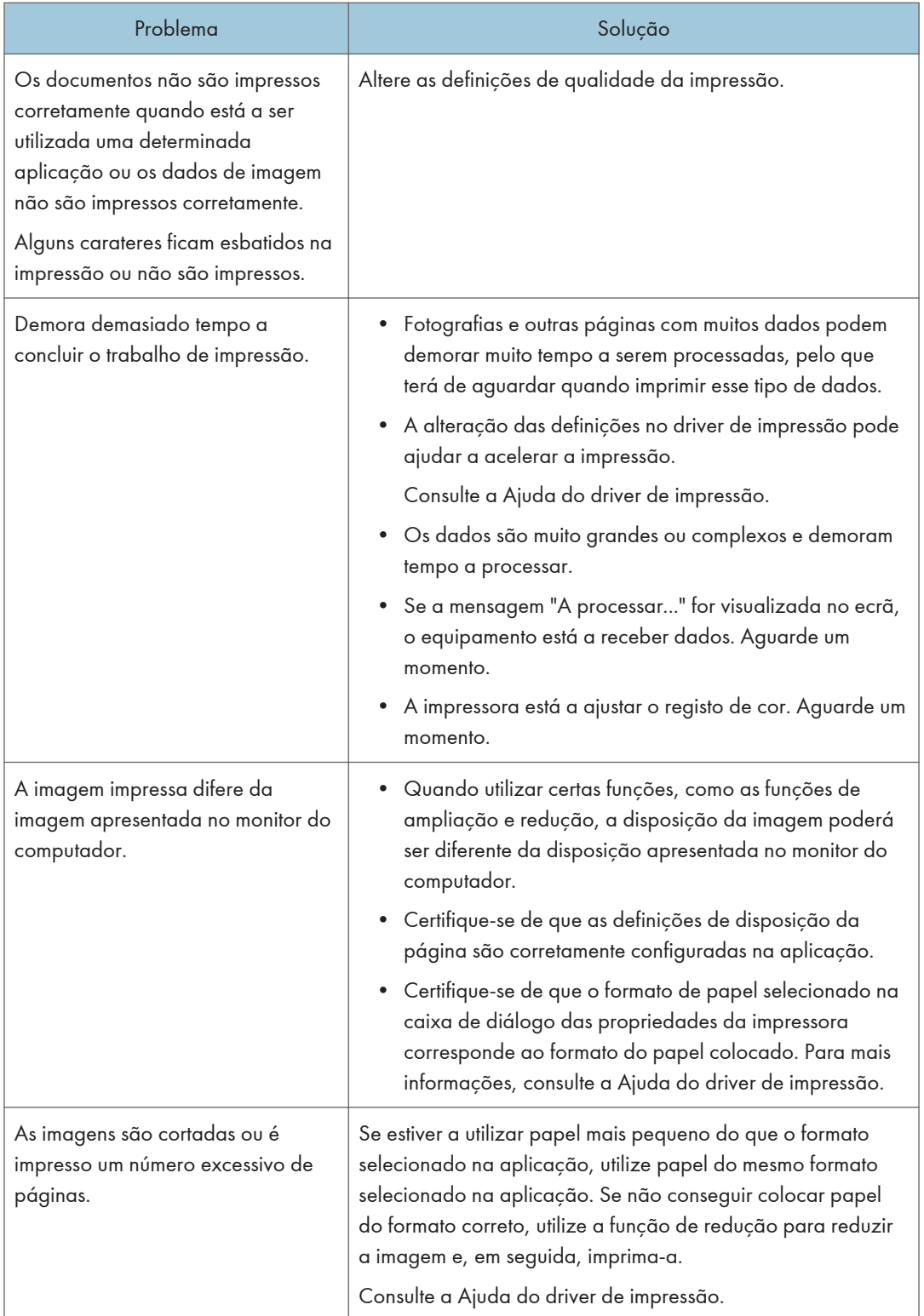

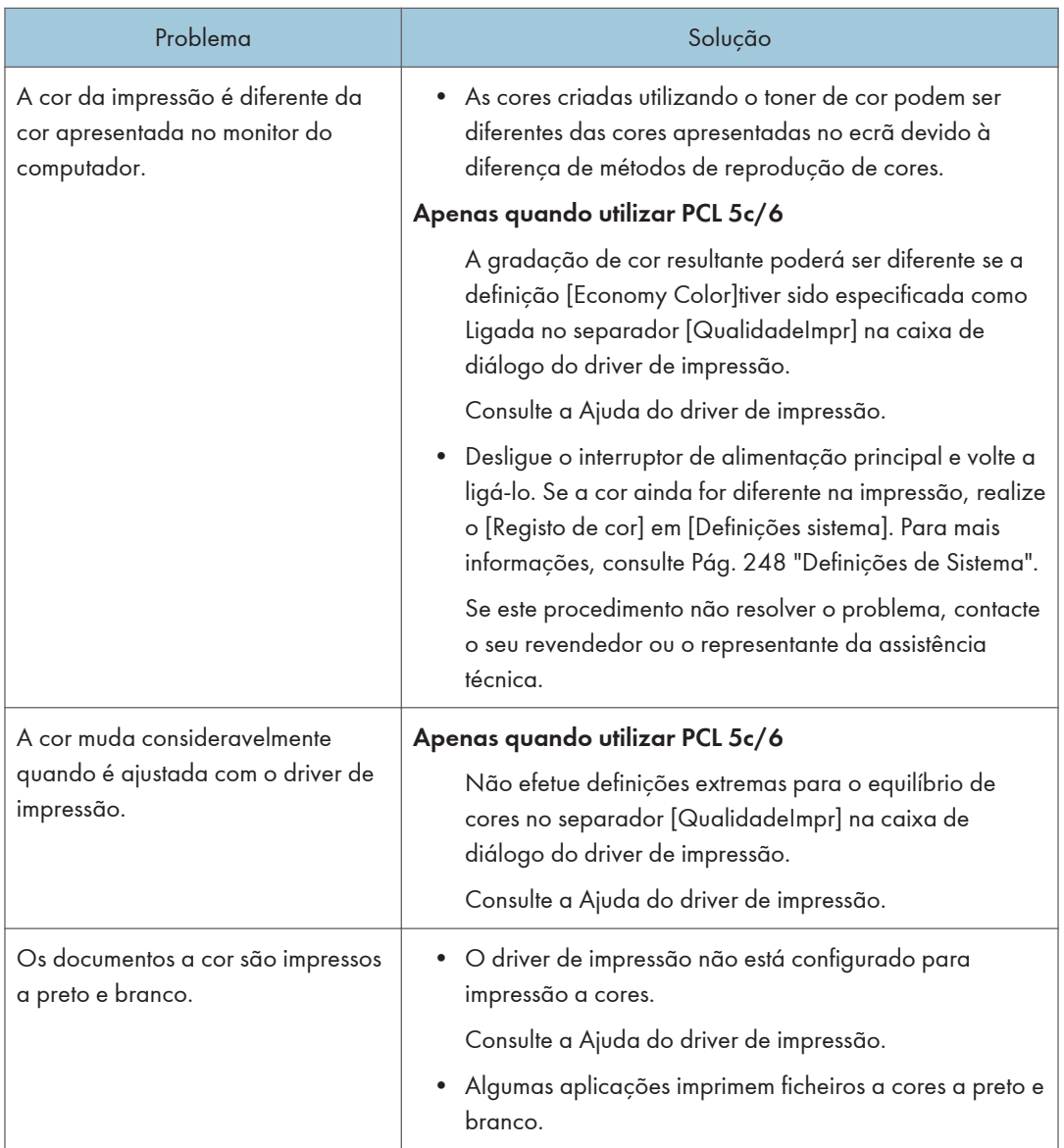
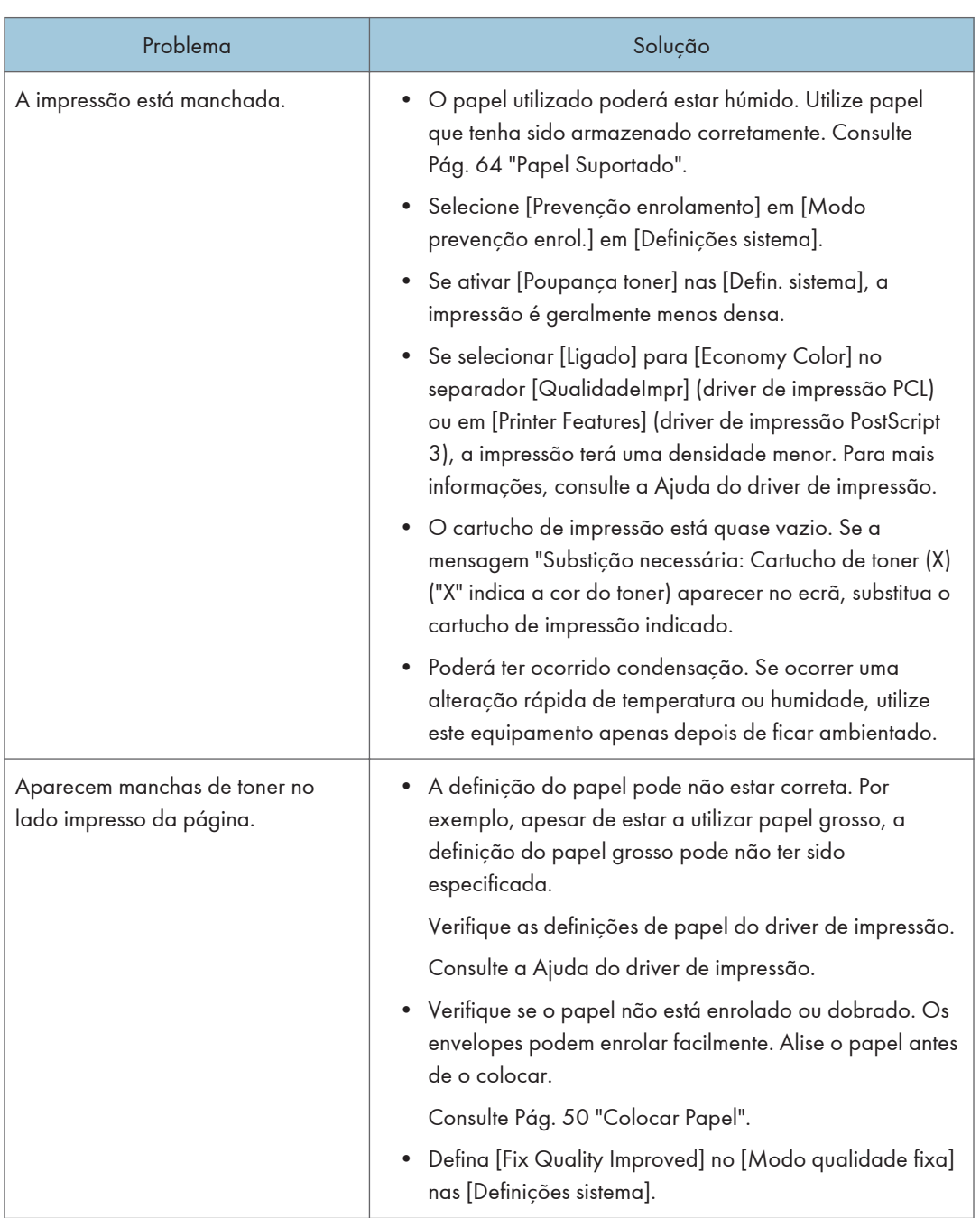

## Quando não consegue imprimir de forma nítida

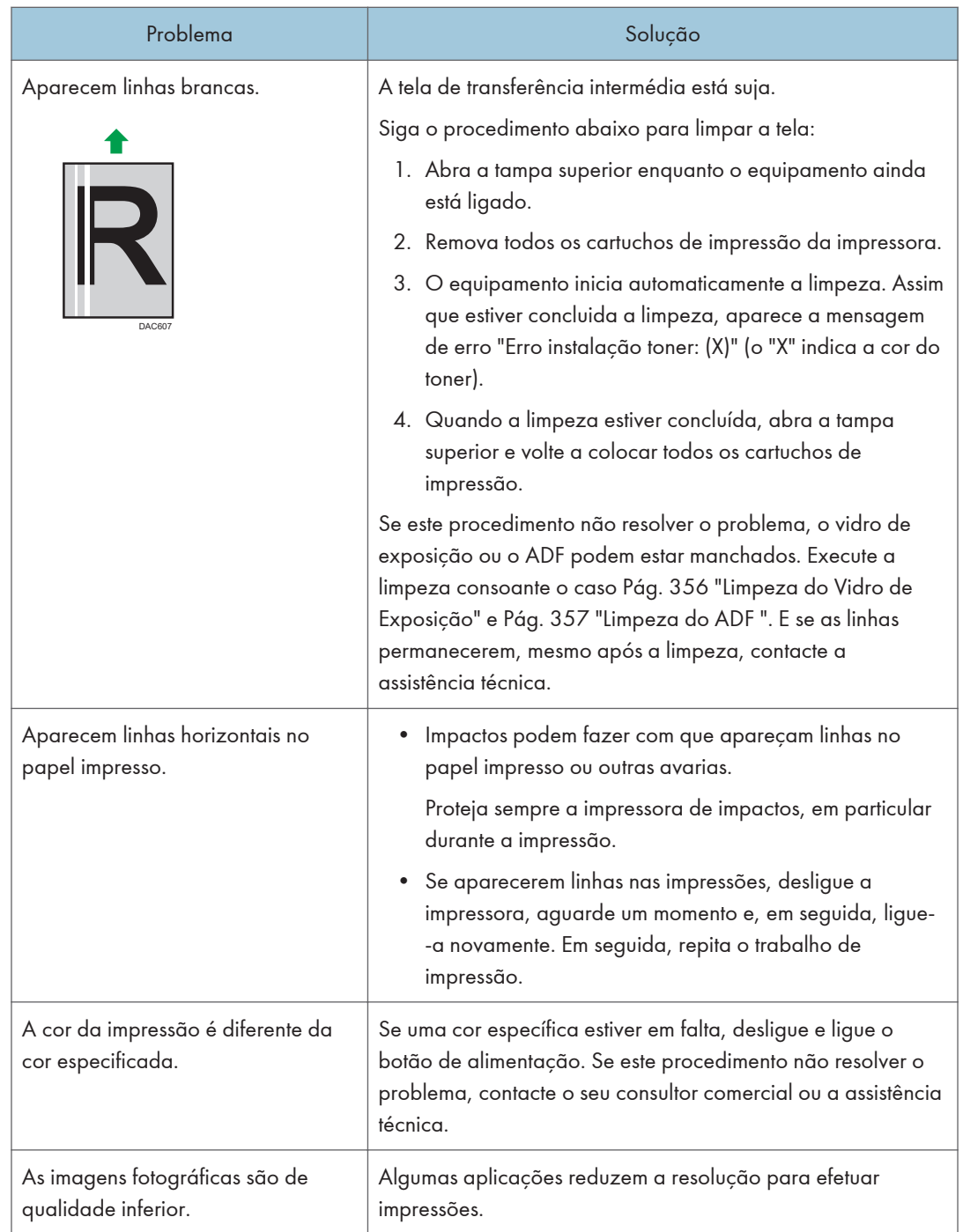

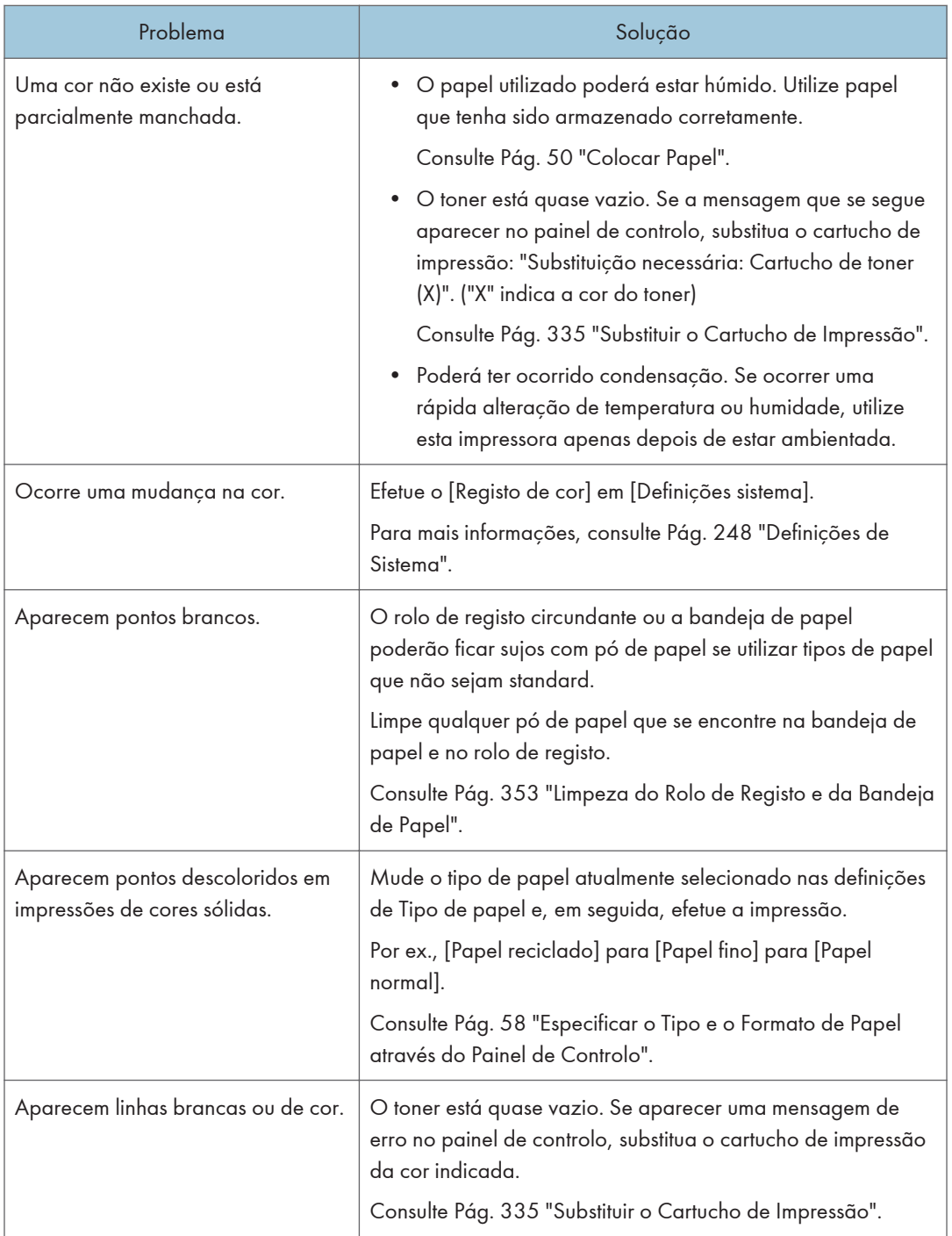

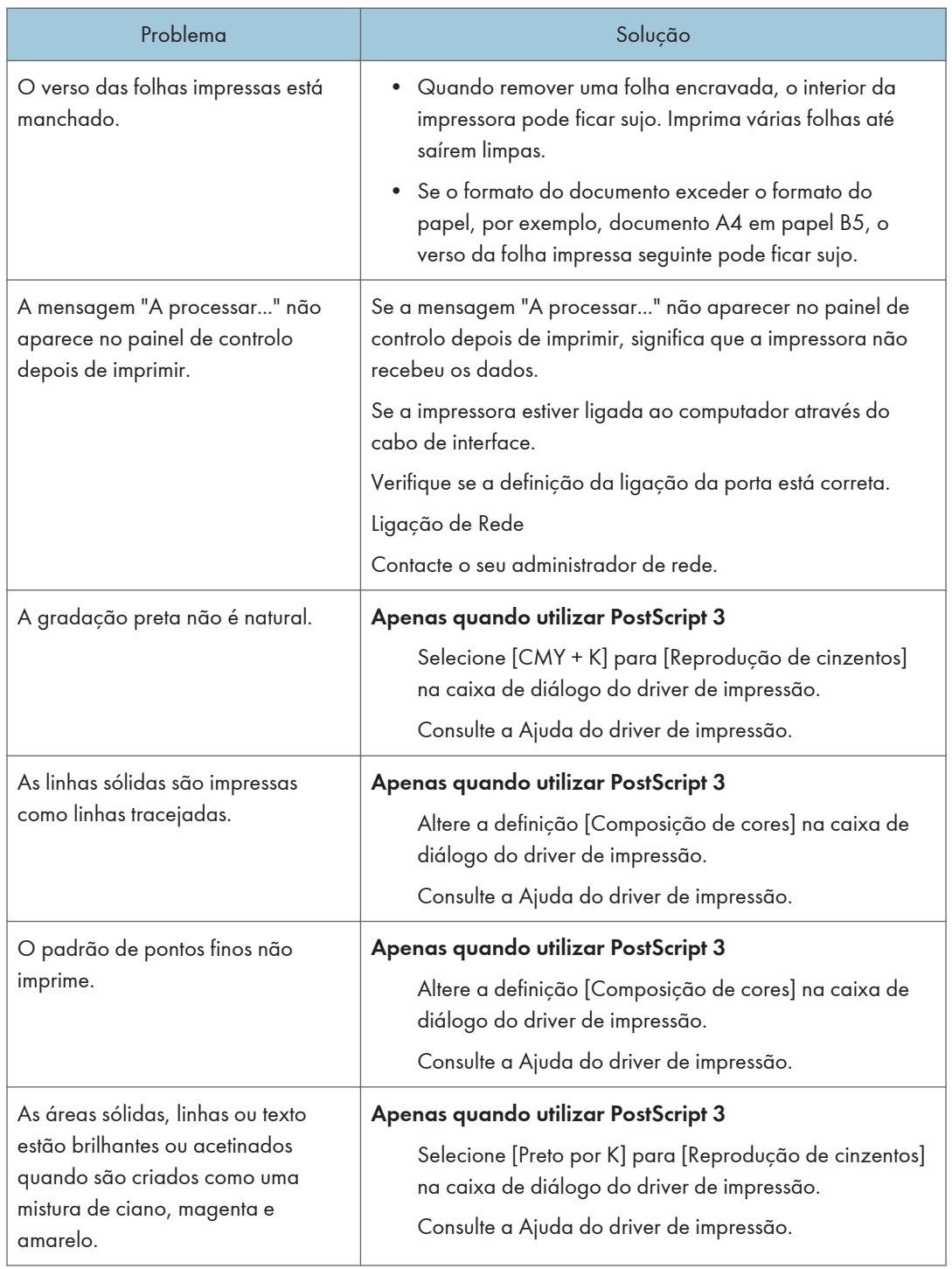

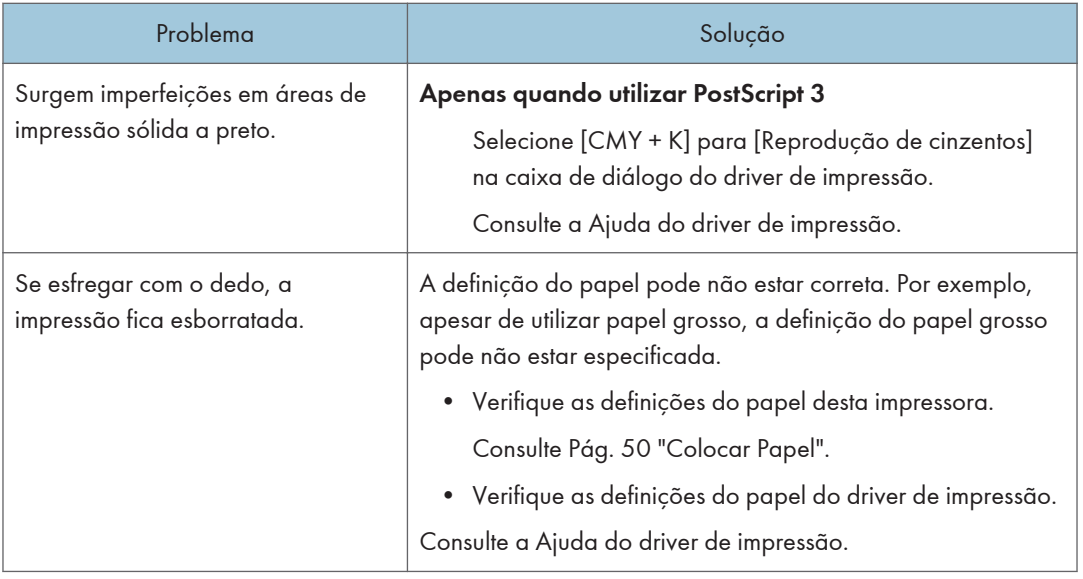

## Quando o papel não é alimentado ou ejetado corretamente

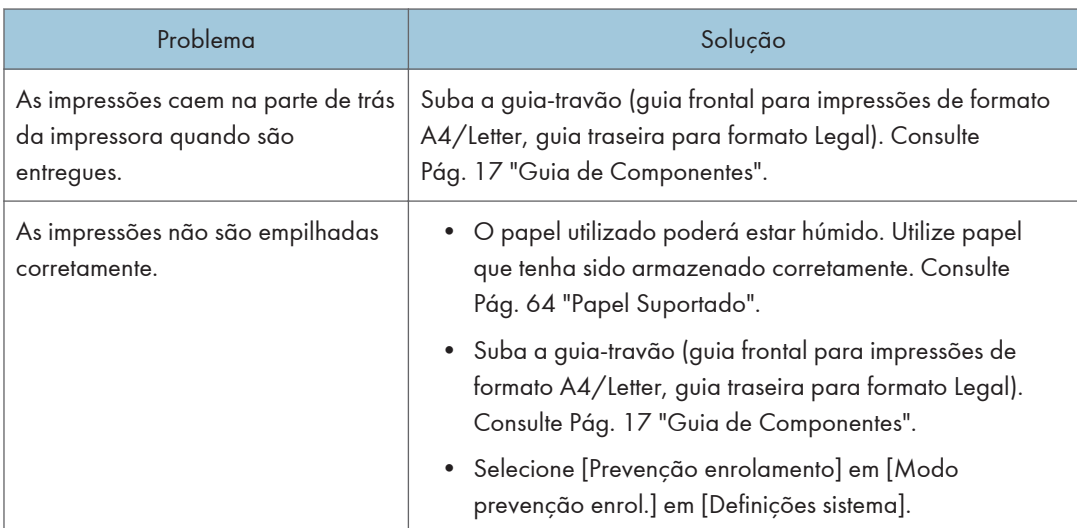

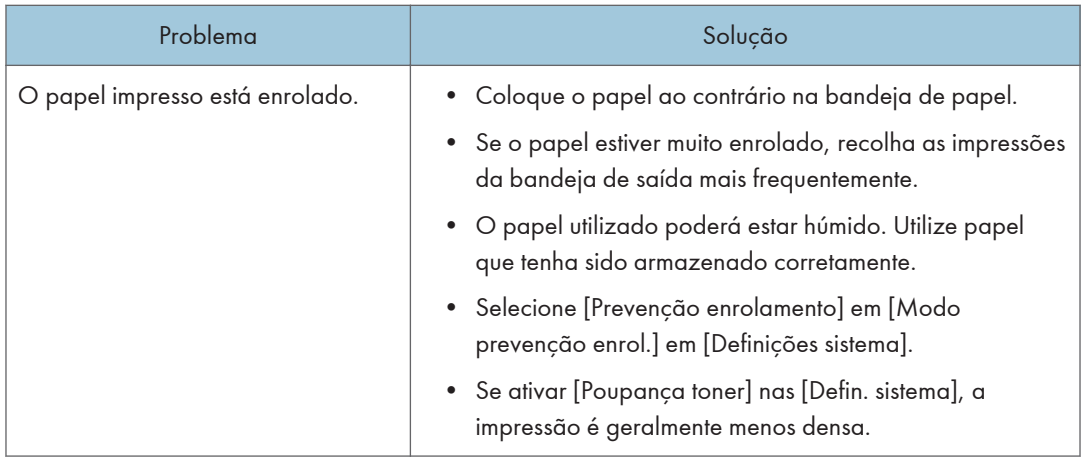

## Outros Problemas de Impressão

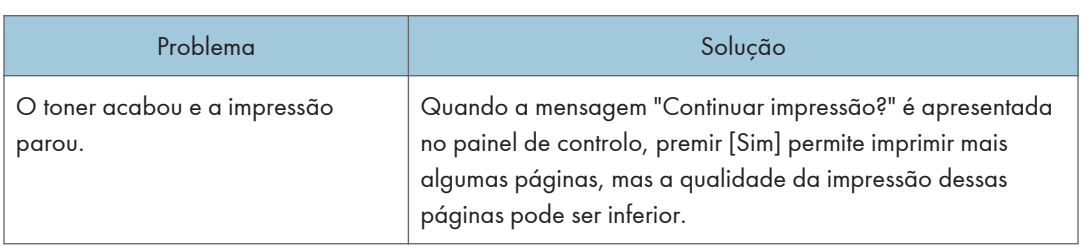

## Problemas com o Copiador

## Quando não é possível fazer cópias nítidas

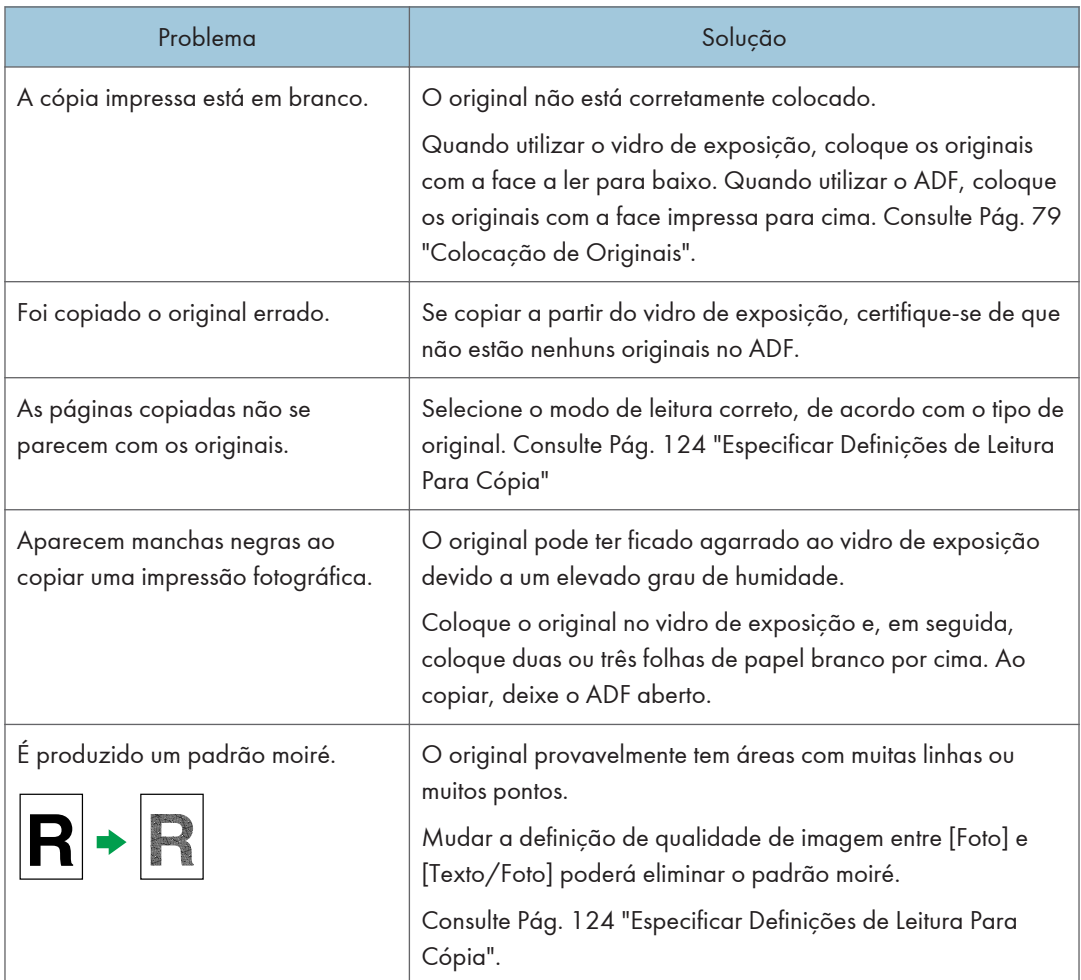

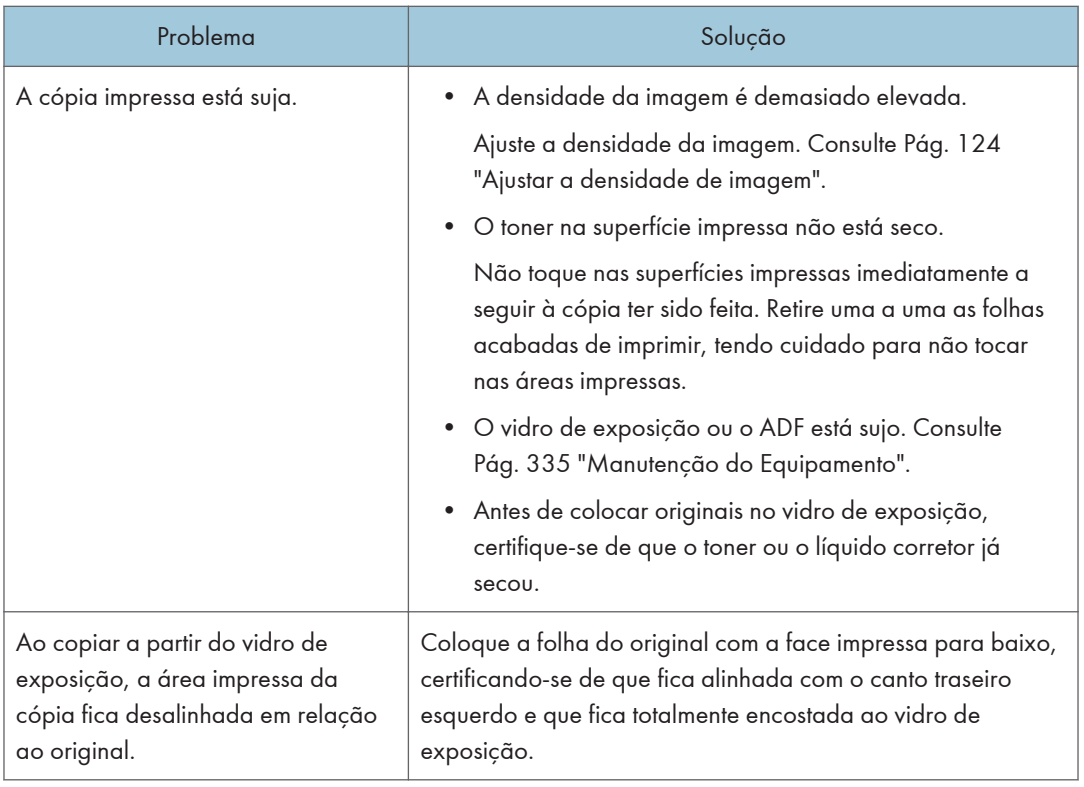

## Quando não é possível fazer cópias conforme pretendido

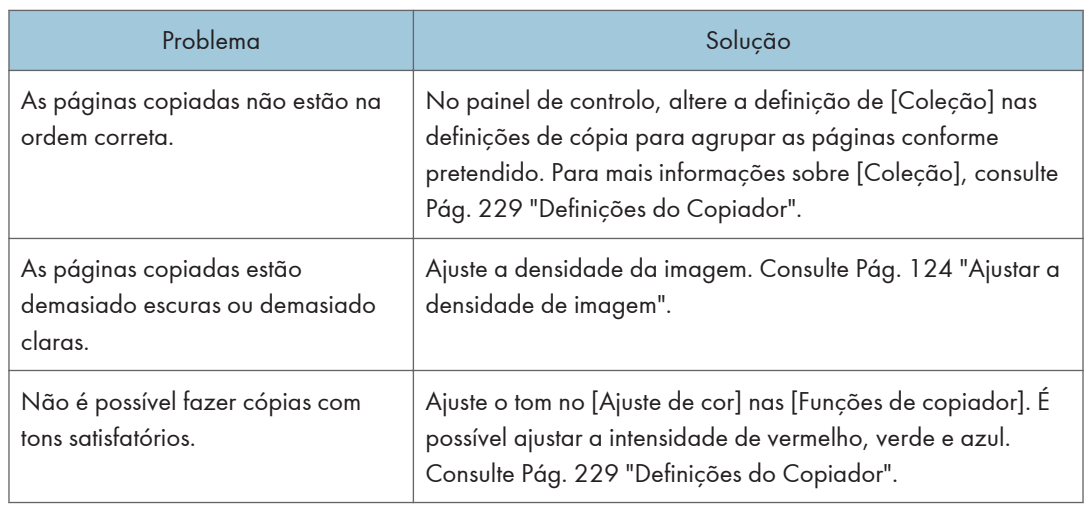

## Problemas com o Scanner

## Quando não é possível procurar na rede para enviar um ficheiro de digitalização

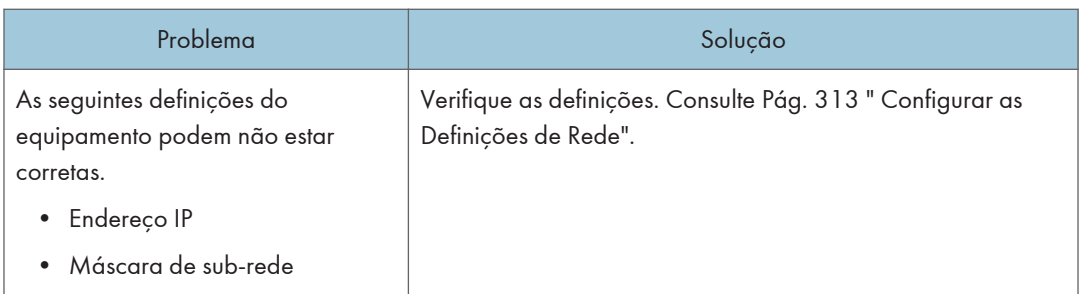

## Quando a digitalização não é efetuada como esperado

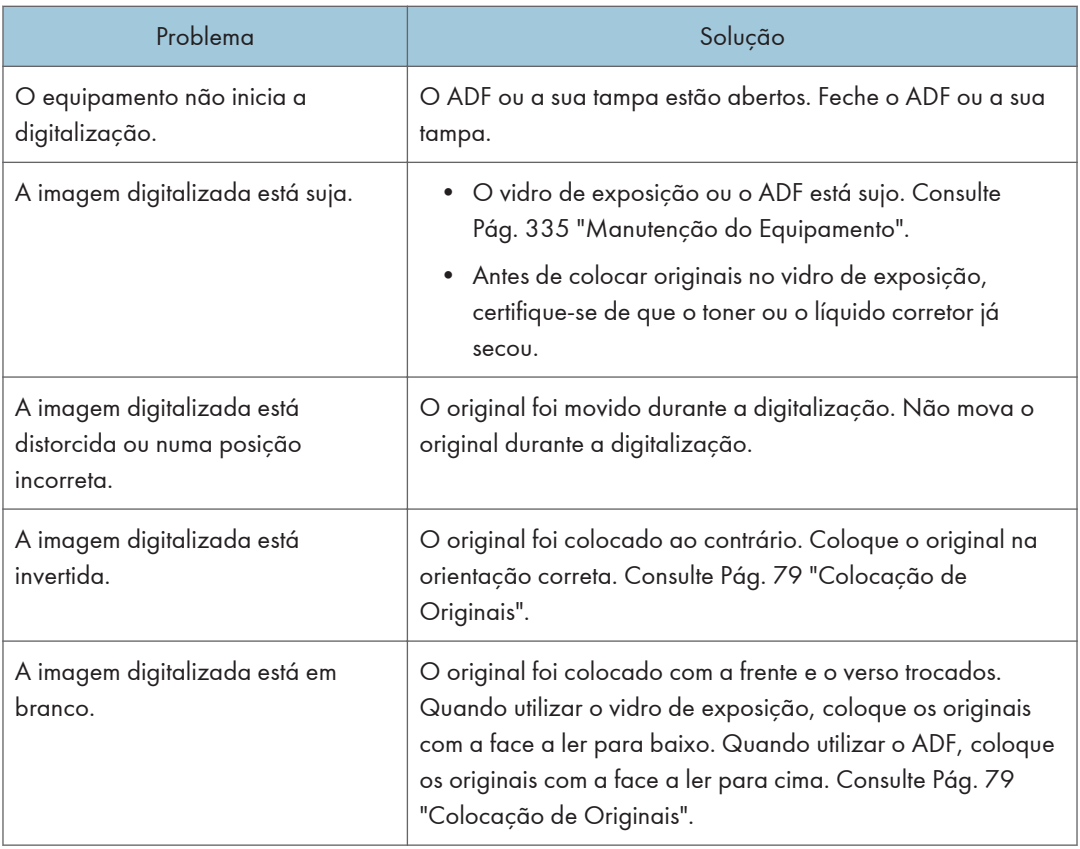

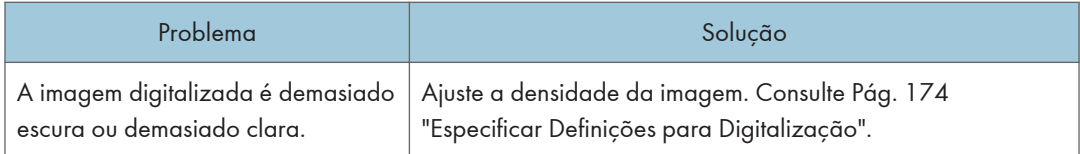

## Problemas com o Fax

## Quando não consegue enviar ou receber mensagens de fax conforme pretendido

### Transmissão

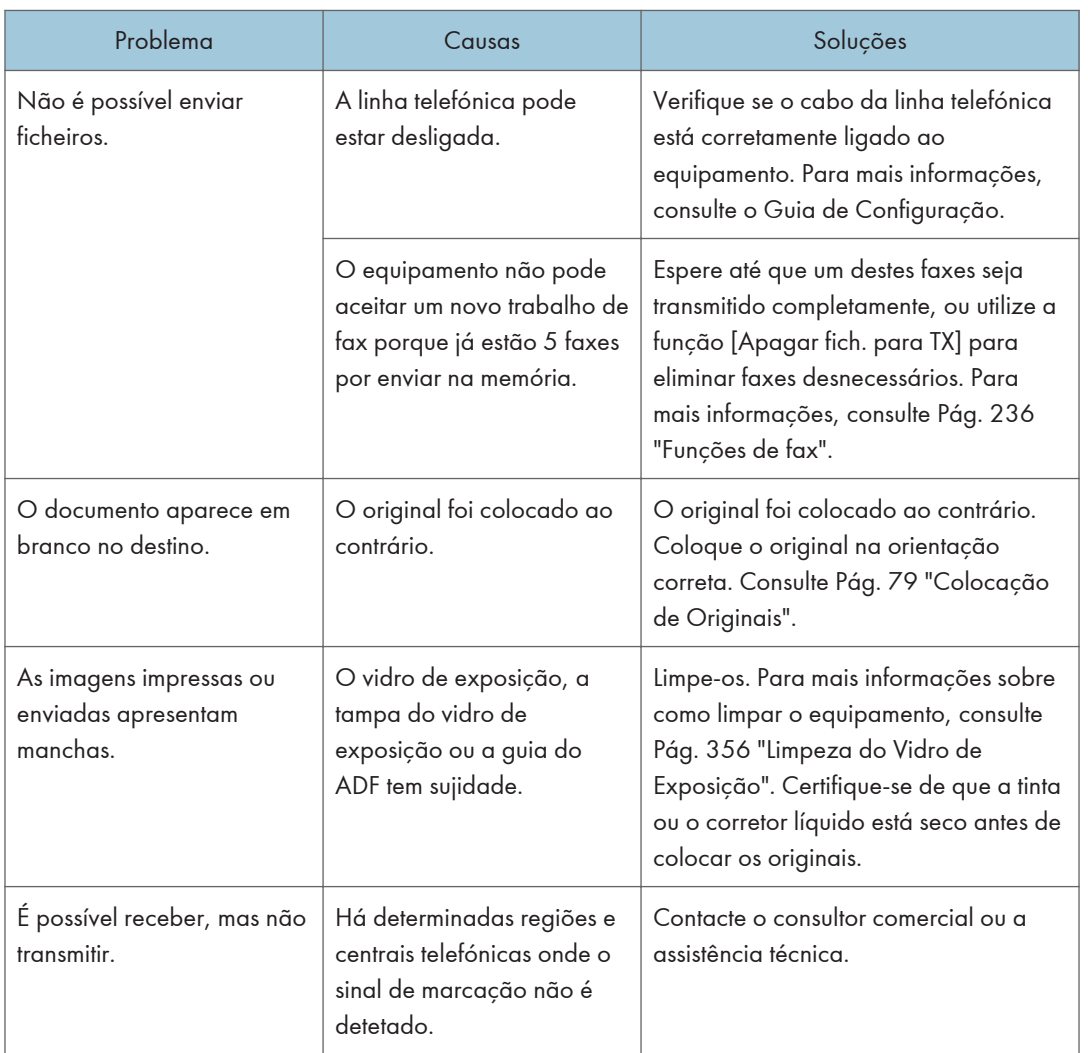

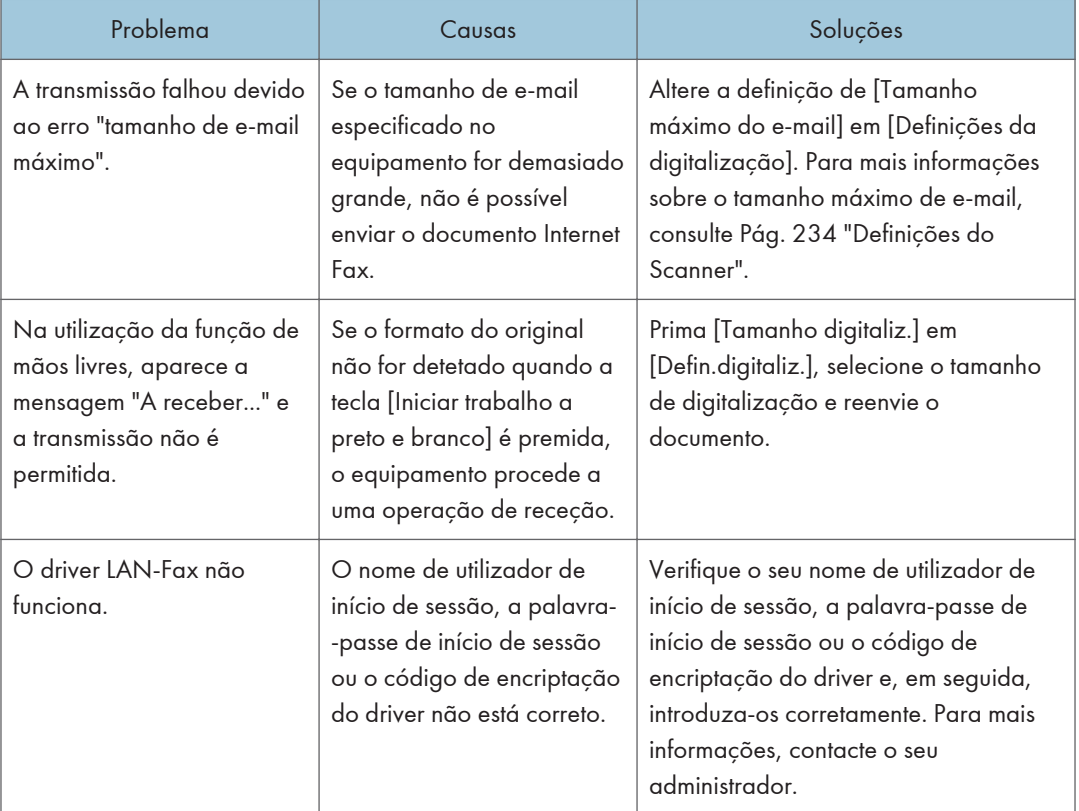

## Receção

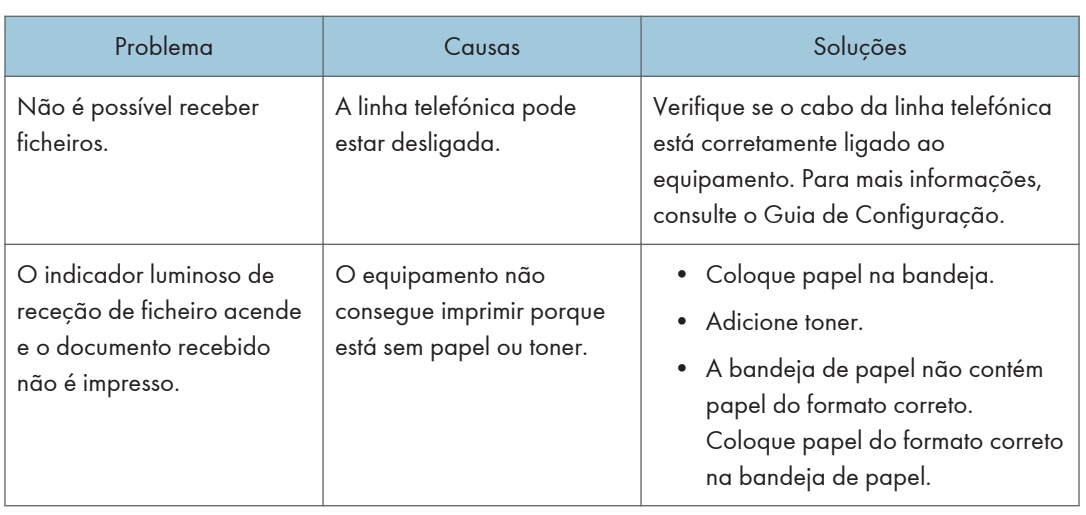

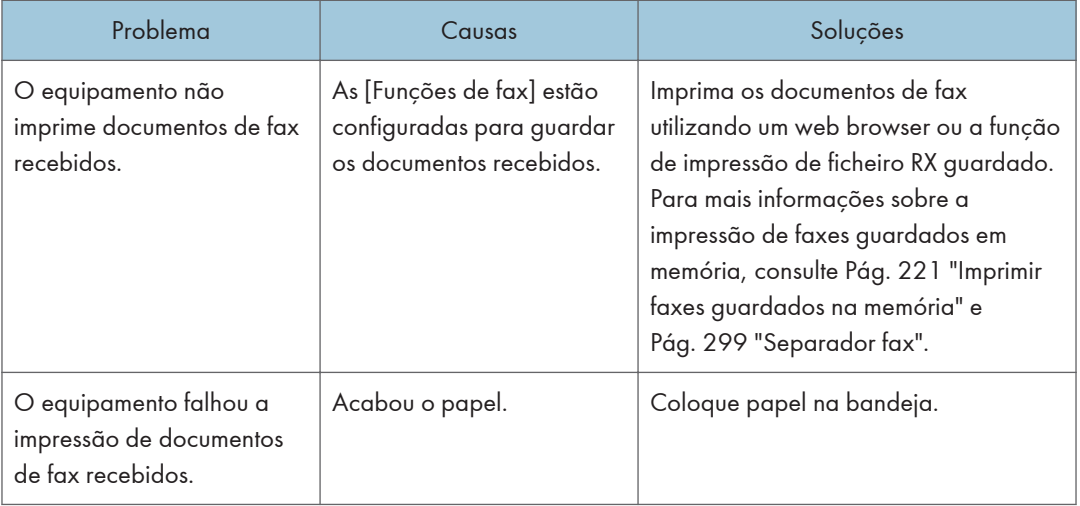

## Impressão

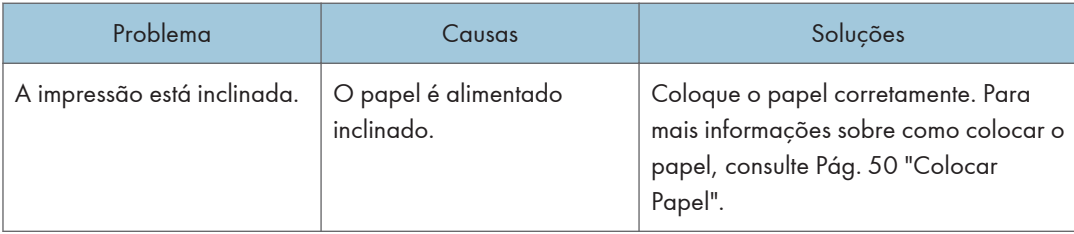

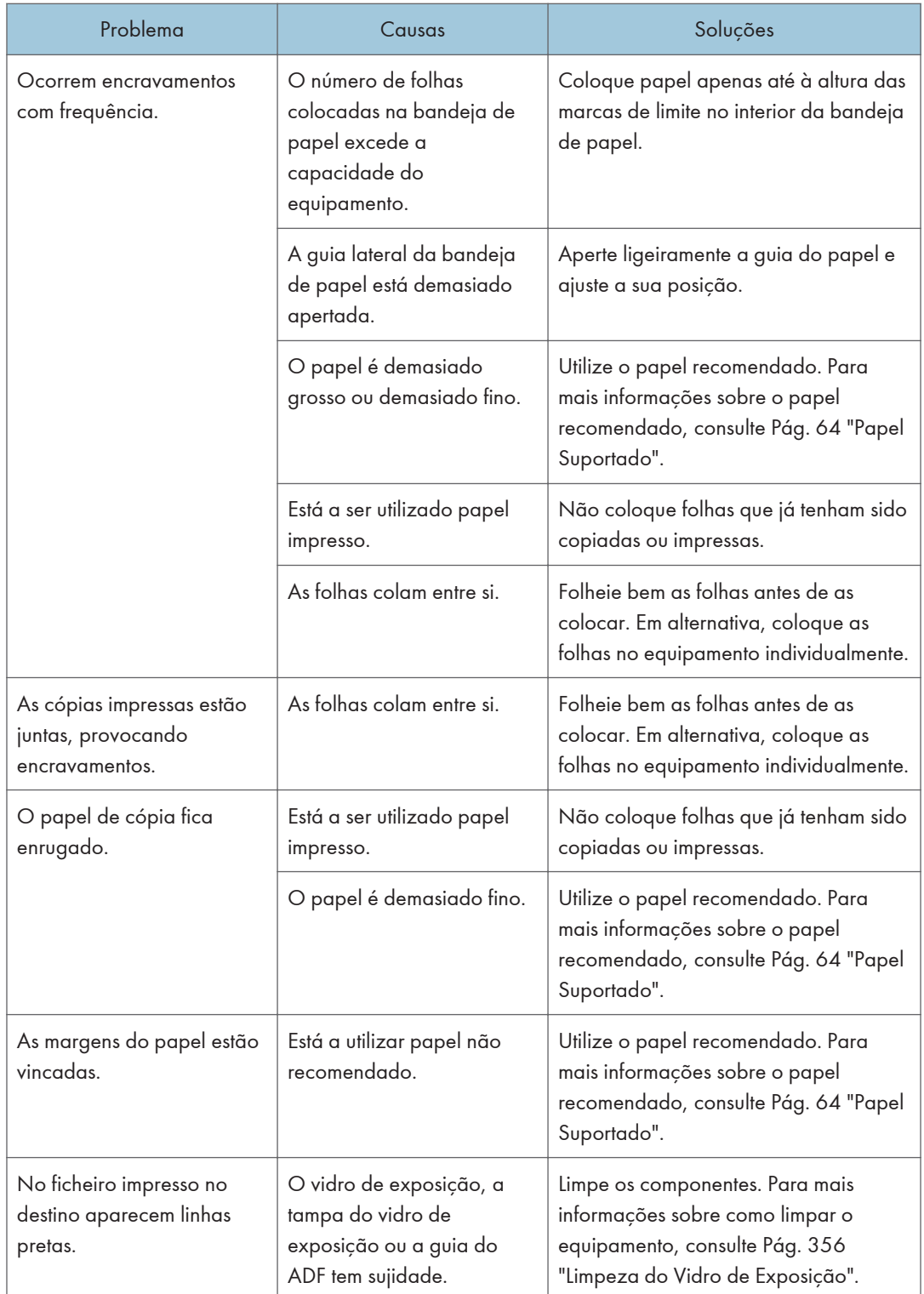

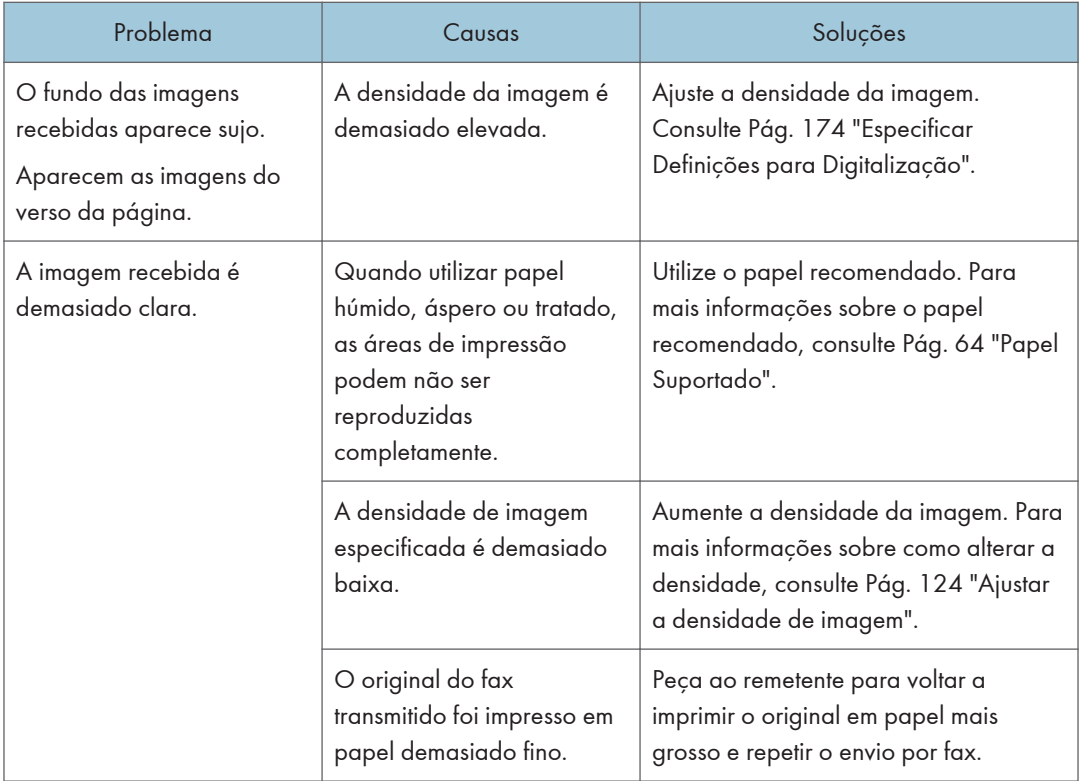

## Quando um erro é notificado através de um relatório ou e-mail

### Quando um relatório é impresso pelo equipamento

#### Relatório de erro

É impresso um relatório de erro quando um documento não consegue ser enviado ou recebido com sucesso.

Entre as causas prováveis podem estar um problema com o equipamento ou interferências na linha telefónica. Se ocorrer um erro durante a transmissão, reenvie o original. Se ocorrer um erro durante a receção, peça ao remetente para reenviar o documento.

- Se ocorrer um erro frequentemente, contacte a assistência técnica.
- A coluna "Páginas" indica o número total de páginas.

### Relatório de falha de corrente

• Imediatamente após a recuperação de uma falha de corrente, a bateria interna necessita de ser recarregada o suficiente para salvaguardar os dados em situações semelhantes futuras. Mantenha o equipamento e a alimentação ligados durante cerca de 24 horas após uma falha de corrente.

Mesmo que alimentação esteja desligada, o conteúdo da memória do equipamento (por exemplo, números programados) não serão perdidos. Os itens perdidos incluem todos os documentos de fax guardados na memória utilizando a transmissão ou receção por memória.

Se um ficheiro for apagado da memória, é impresso automaticamente um Relatório de falha de corrente assim que a alimentação for restabelecida.

Este relatório pode ser utilizado para identificar ficheiros perdidos. Se um documento guardado para Transmissão por Memória tiver sido perdido, reenvie-o. Se um documento recebido através de receção em memória tiver sido perdido, peça ao remetente para o reenviar.

#### Relatório de erro (e-mail)

O relatório de erro (e-mail) é impresso pelo equipamento quando não é possível enviar um e-mail de notificação de erro.

Para mais informações sobre o e-mail de notificação de erro, consulte Pág. 410 "Quando recebe uma notificação de erro por e-mail".

#### Relatório de erro de transmissão

O relatório de erro de transmissão é impresso pelo equipamento quando não é possível enviar uma notificação de erro de transmissão por e-mail. Para mais informações sobre a notificação de erros de transmissão por e-mail, consulte Pág. 410 "Quando recebe uma notificação de erro por e-mail".

#### Quando recebe uma notificação de erro por e-mail

#### E-mail de notificação de erro

O equipamento envia o e-mail de notificação de erro ao remetente quando não consegue receber com sucesso uma determinada mensagem de e-mail através da função de Internet Fax. Também é enviada uma cópia desta notificação para o endereço de e-mail do administrador, caso o endereço tenha sido especificado.

- Se um Internet Fax de terceiros contornar o servidor SMTP, mesmo que a receção não tenha sido concluída com sucesso, não é enviado um e-mail de erro ao remetente.
- Pode enviar o e-mail de notificação de erro utilizando o Web Image Monitor. Para mais informações, consulte [Pág. 313 " Configurar as Definições de Rede"](#page-314-0).
- Se não for possível enviar uma notificação de erro por e-mail, o relatório de erro (e-mail) é impresso pelo equipamento.
- Se ocorrer um erro quando for recebido um e-mail via SMTP, o servidor SMTP envia um e- -mail de notificação de erro ao remetente do documento.

#### E-mail de erro gerado pelo servidor

O servidor transmissor envia este e-mail de erro ao remetente de um e-mail que não tenha sido possível transmitir com sucesso (devido, por exemplo, à especificação incorreta do endereço de e-mail).

- Se um Internet Fax contornar o servidor SMTP, mesmo que a transmissão não tenha sido concluída com sucesso, não é enviado um e-mail de erro a partir do servidor.
- Após um e-mail de erro gerado pelo servidor ser impresso, é impressa a primeira página do documento enviado.

#### Notificação de erro de transmissão por e-mail

Se não for possível enviar um e-mail devido a um erro de transmissão, o equipamento envia a notificação de erro de transmissão por e-mail para o remetente. Se falhar o envio de um e-mail através da função de reencaminhamento, o equipamento envia a notificação de erro de transmissão por e-mail ao endereço de e-mail de destino para reencaminhamento.

Caso exista um endereço de e-mail adicional do utilizador registado ou do administrador, a notificação de erro de transmissão por e-mail será enviada para esse endereço.

• Se não for possível enviar uma notificação de erro de transmissão por e-mail, o equipamento imprime o relatório de erro de transmissão.

### Código de Erro

A tabela seguinte descreve o significado dos códigos de erro apresentados sob "Resultados" no Jornal de fax ou no relatório de estado de transmissão, bem como o que fazer quando aparece um código de erro específico.

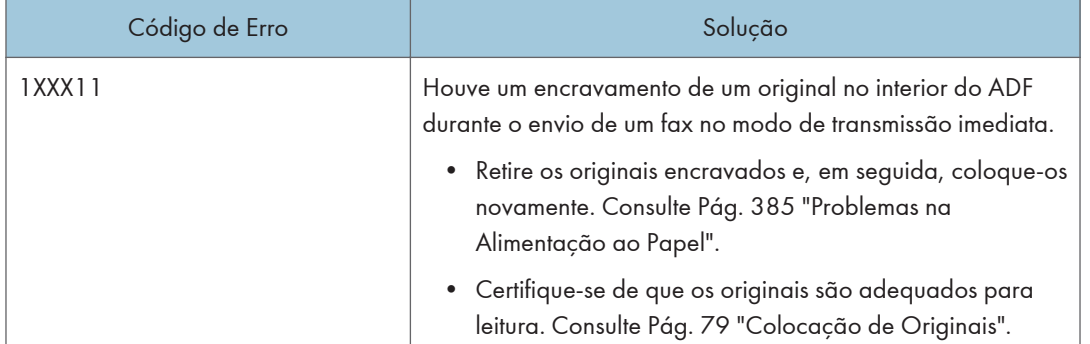

"X" indica um número num código de erro que é diferente consoante a situação.

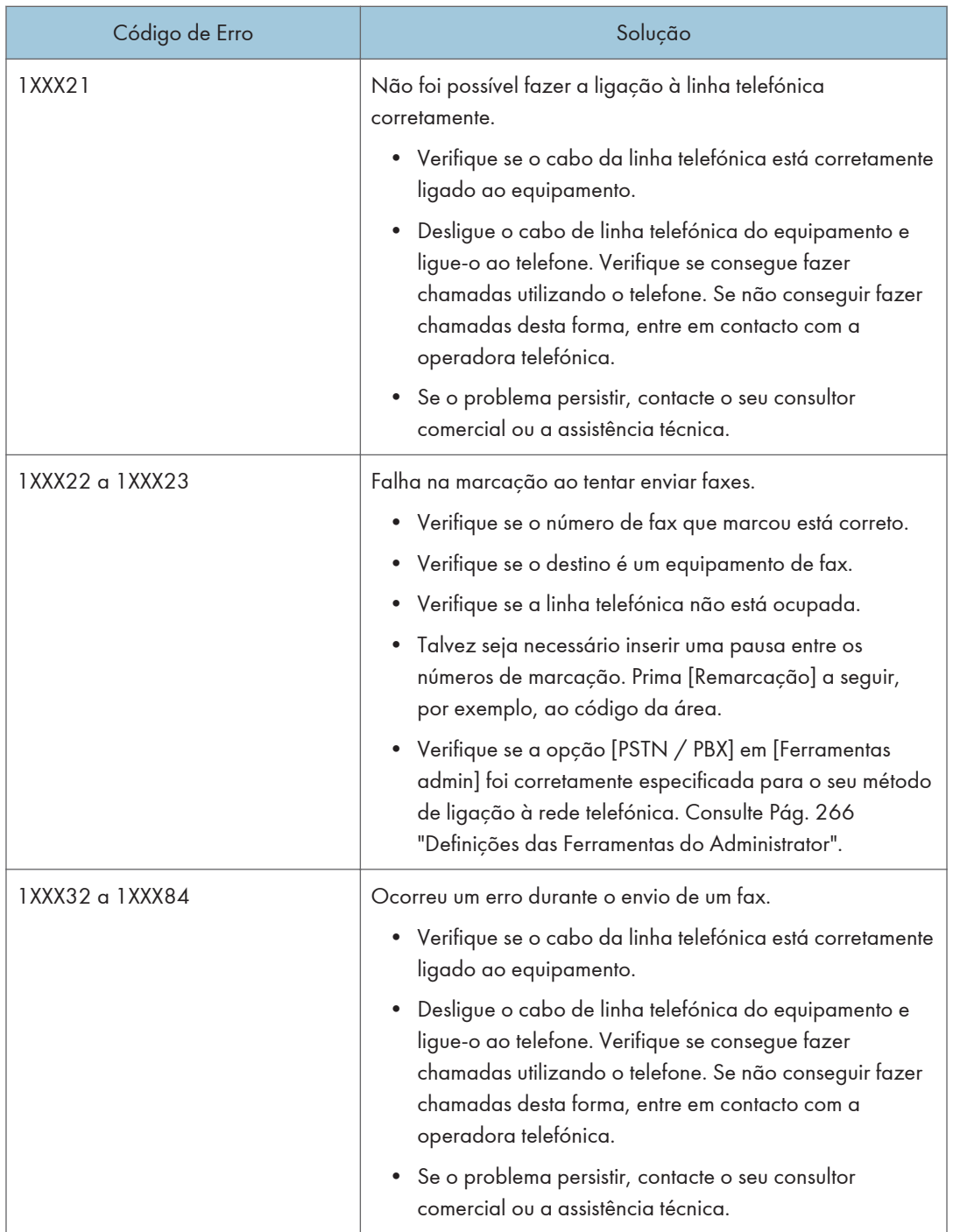

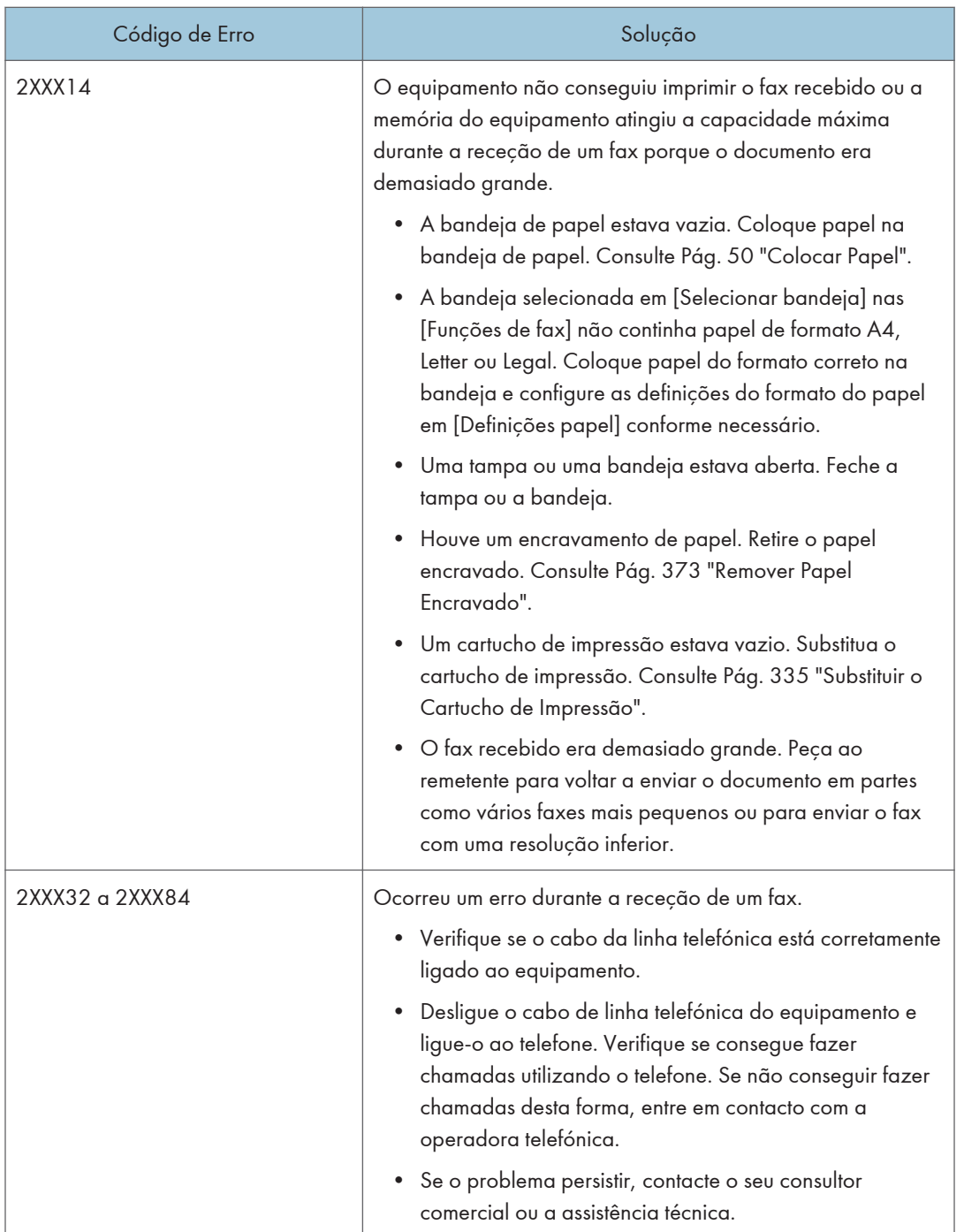

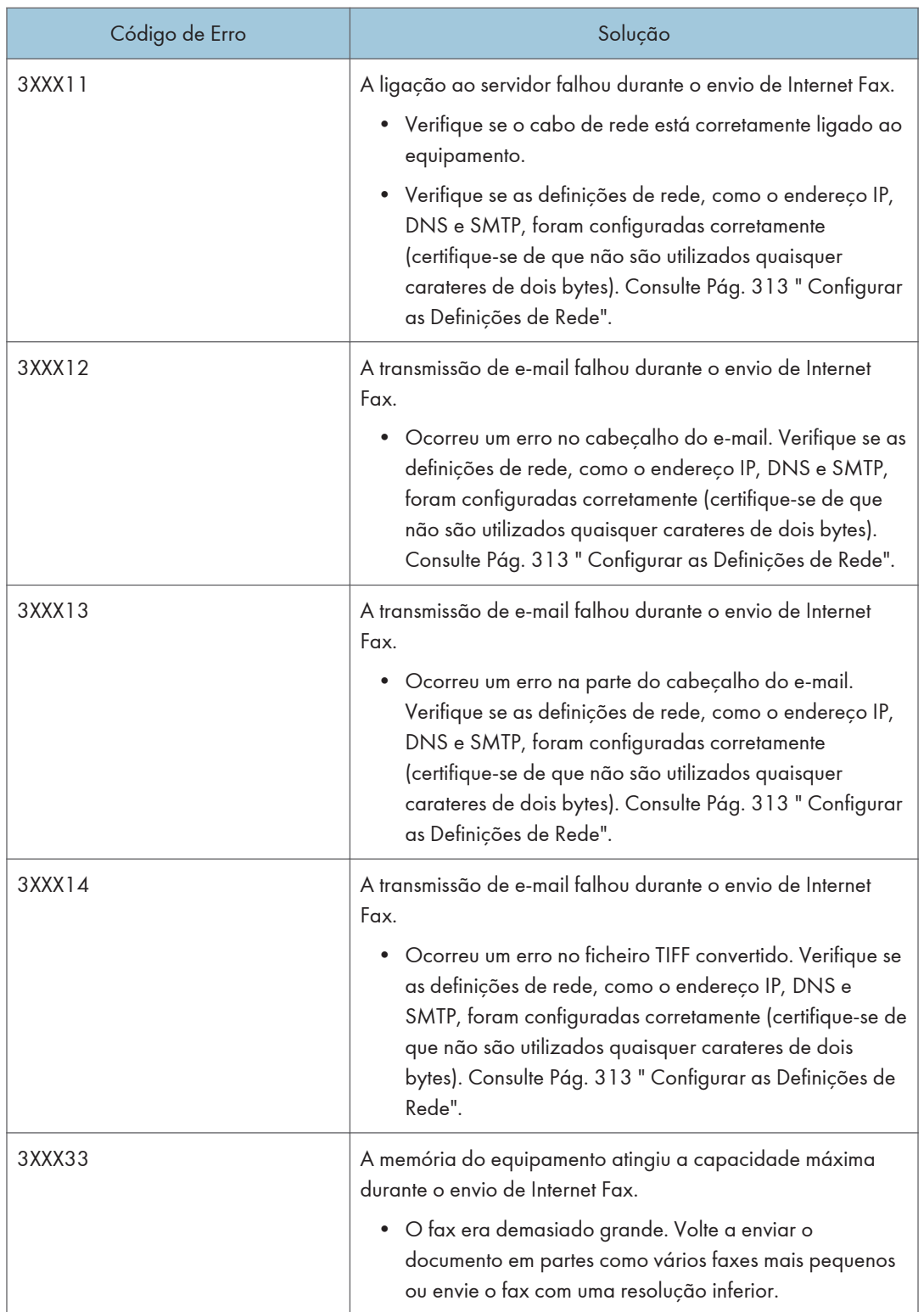

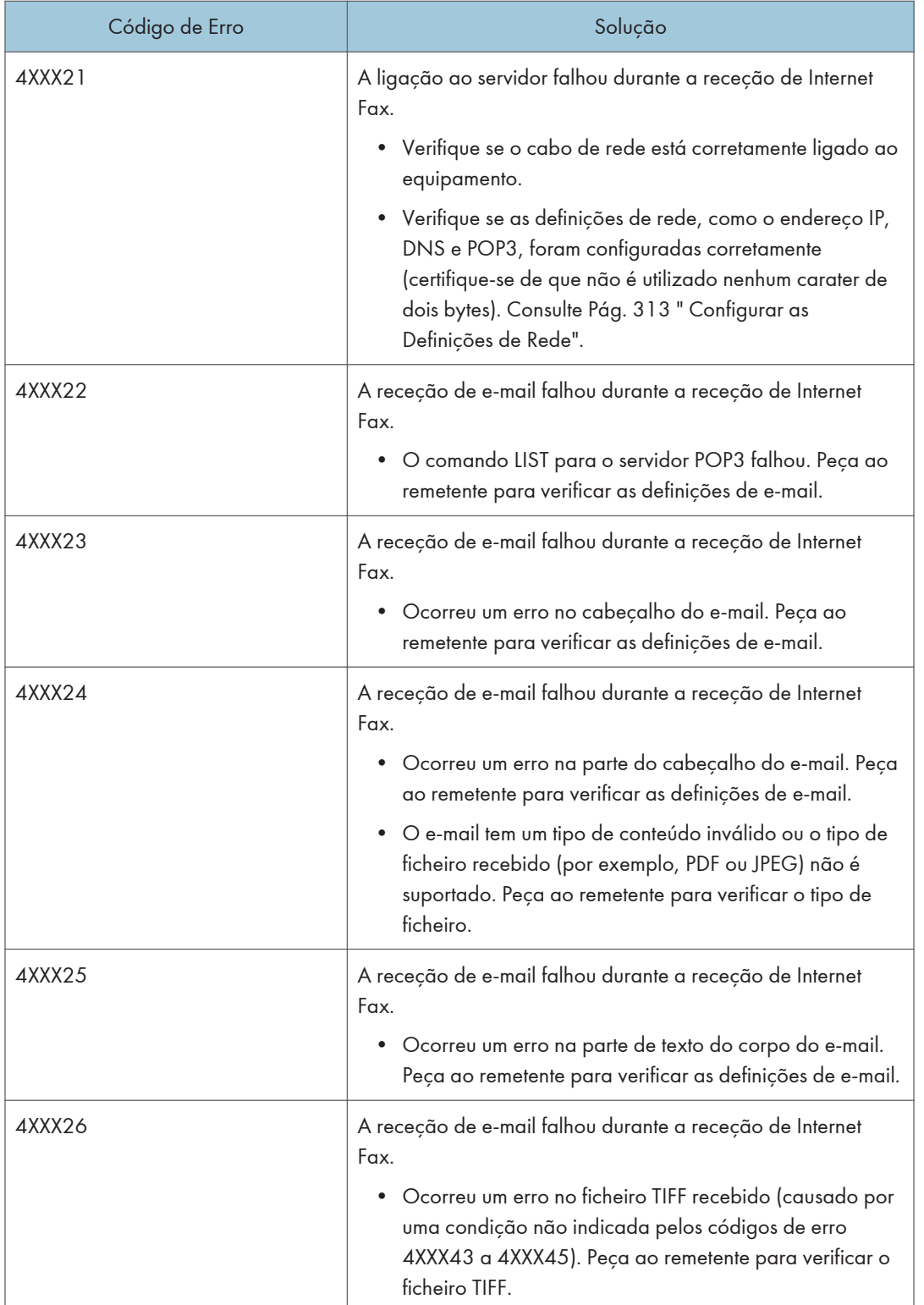

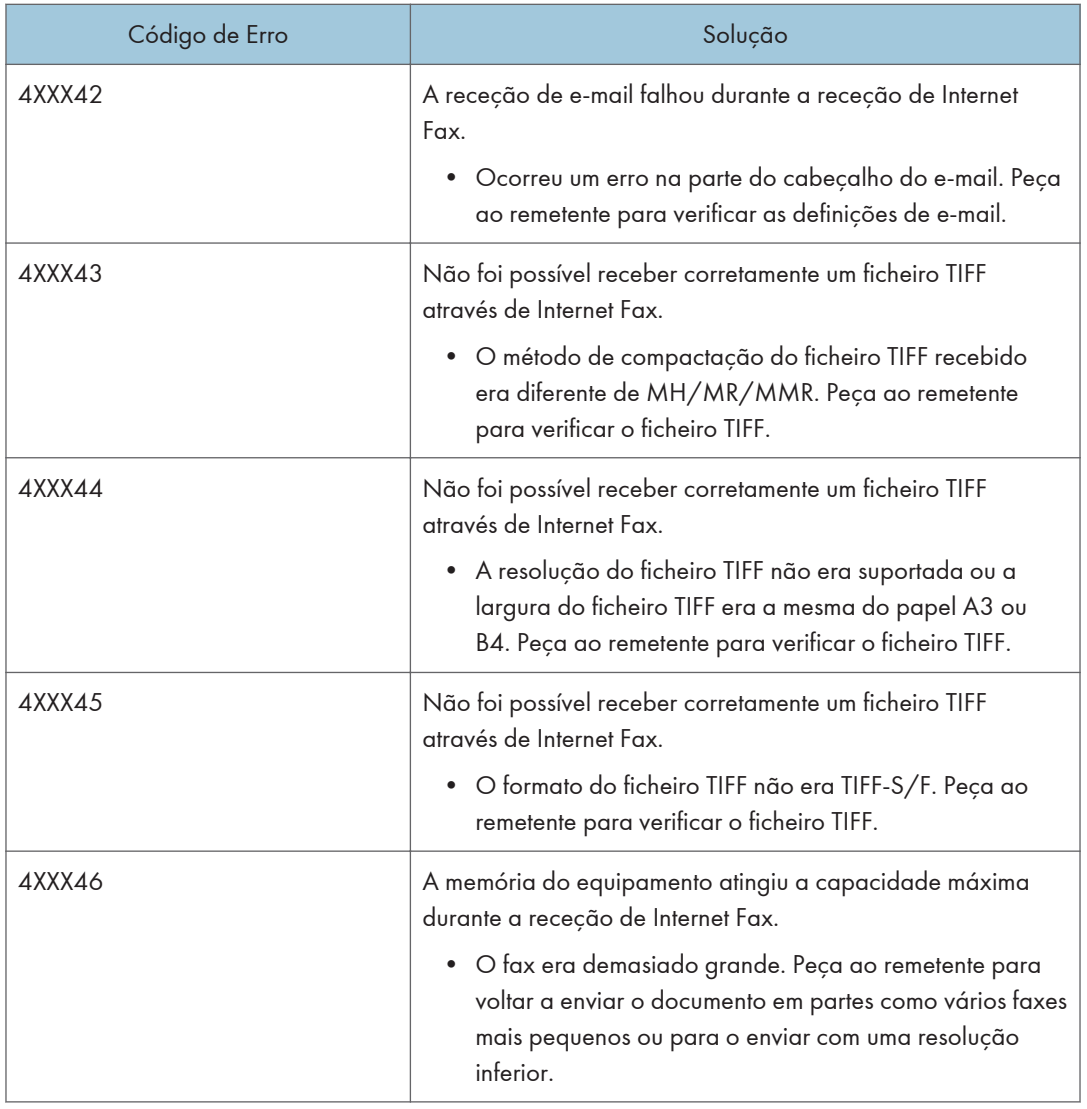

## Problemas Comuns

Esta secção descreve como resolver problemas comuns que possam ocorrer durante a operação do equipamento.

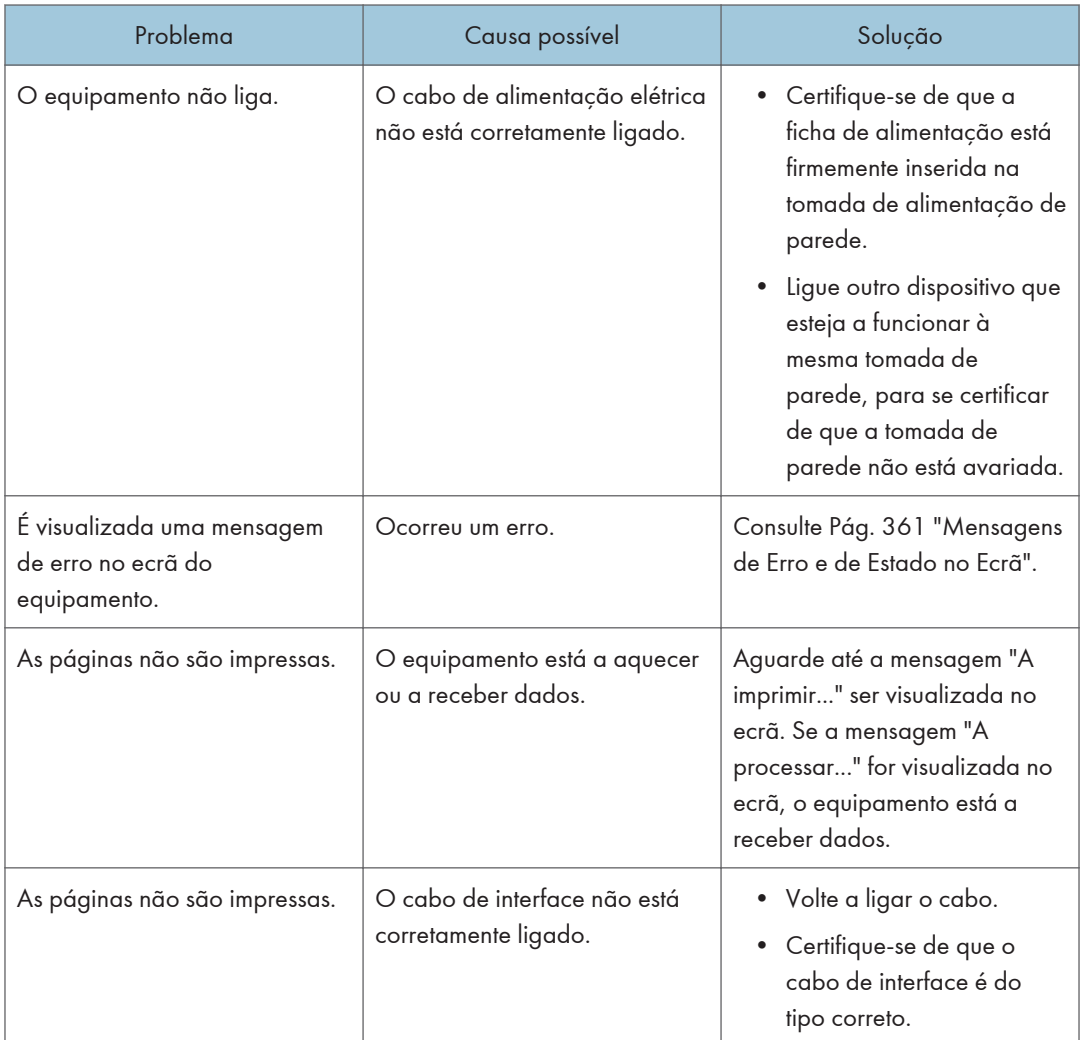

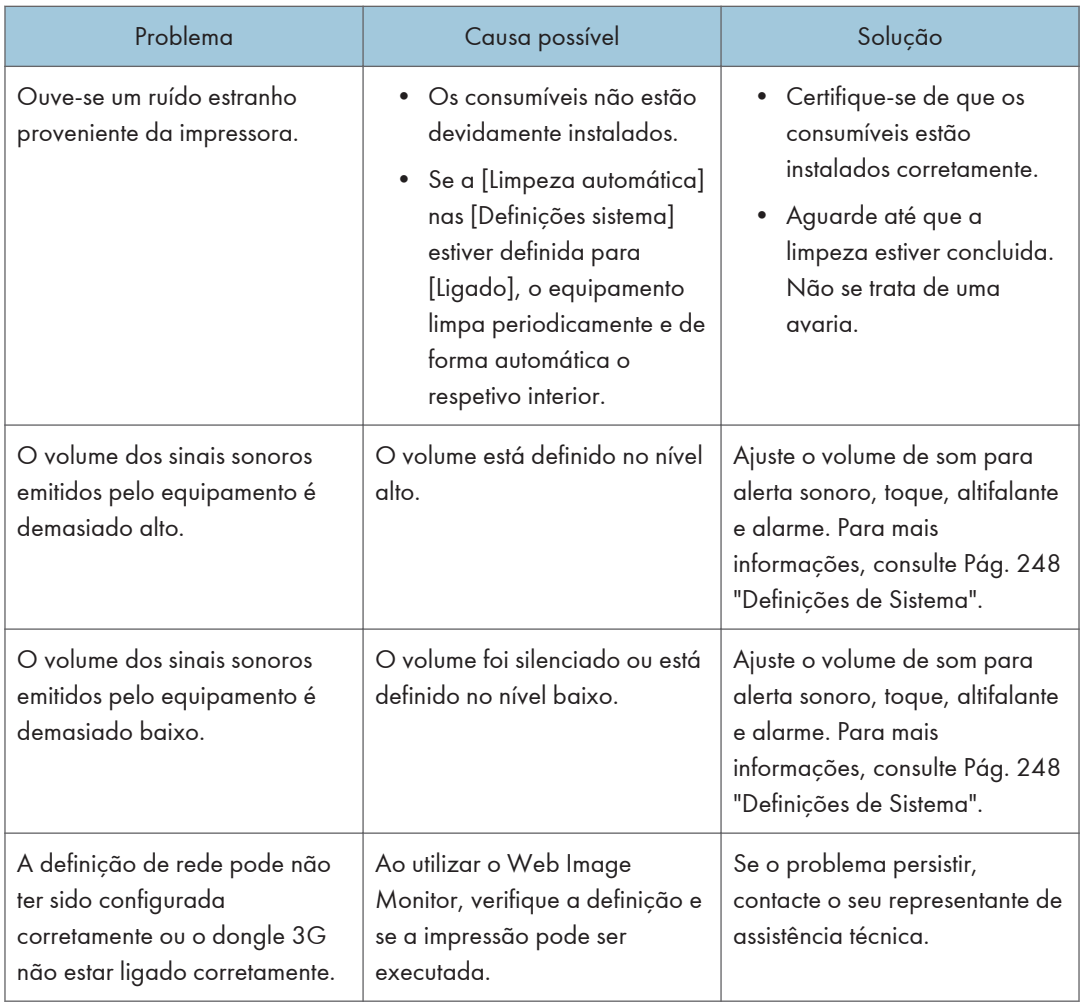

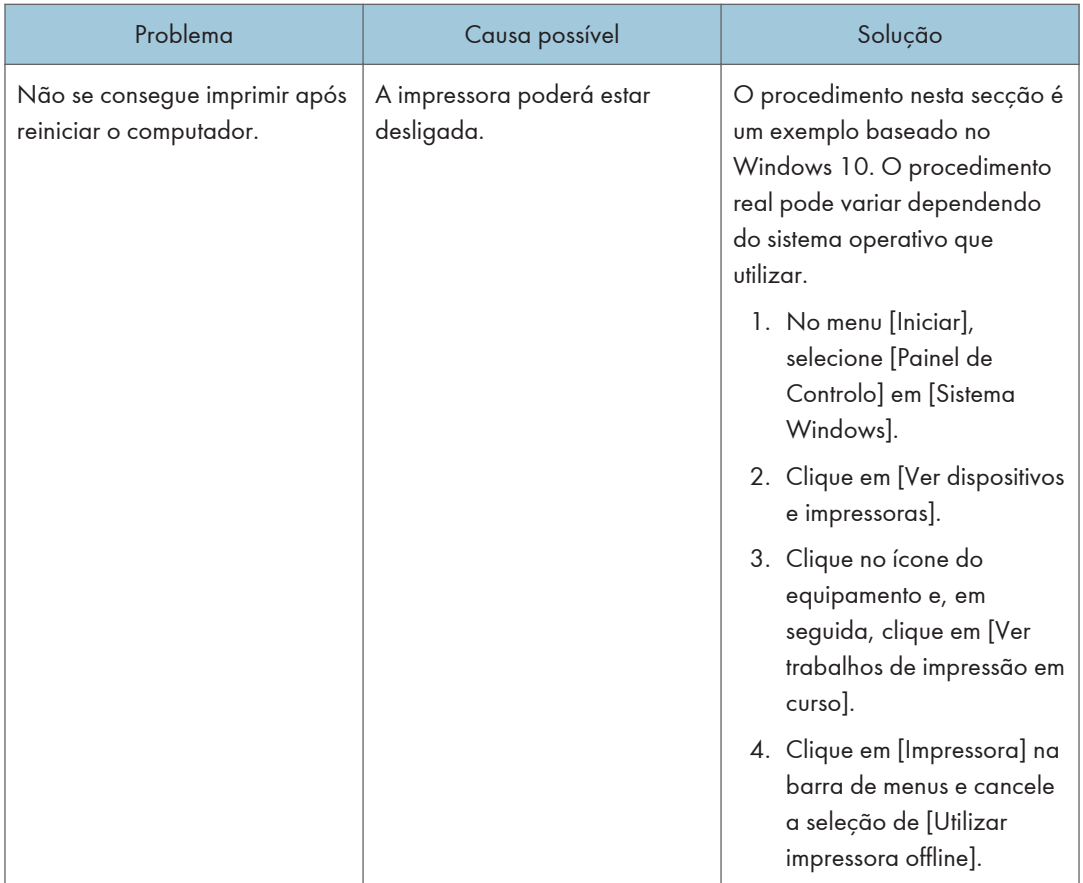

## <sup>1</sup> Nota

• Se algum deste problemas persistir, desligue a alimentação elétrica, desencaixe o cabo de alimentação da tomada e contacte o seu consultor comercial ou a assistência técnica.

10. Resolução de Problemas

# 11. Configurar as definições de rede

Este capítulo descreve como ligar o equipamento à rede e especificar as definições de rede. As configurações diferem de acordo com o ambiente de comunicação do seu sistema.

## Ligar o Equipamento a uma Rede Cablada

### Configurar a definição IPv4

- 1. Prima o ícone [Defin.] no ecrã [Iniciar].
- 2. Prima [Definições de rede].
- 3. Se lhe for pedido que introduza uma palavra-passe, introduza a palavra-passe utilizando as teclas numéricas e, em seguida, prima a tecla [OK].

Pode visualizar o teclado do software fazendo duplo clique na área de introdução no visor.

É possível especificar uma palavra-passe para aceder ao menu [Definições de rede] em [Bloqueio ferr admin] no menu [Ferramentas admin].

- 4. Prima [Configuração IPv4].
- 5. Prima [IPV4 DHCP].
- 6. Selecione [Ativo] para obter automaticamente o endereço de IP ou [Inativo] para inserir manualmente o endereço de IP.

Se selecionou [Ativo], avance para o passo 11.

- 7. Introduza o endereço IPv4 do equipamento em [Endereço IP].
- 8. Introduza a máscara de sub-rede em [Máscara de sub-rede].
- 9. Introduza o endereço de gateway em [Endereço gateway].
- 10. Prima [OK].
- 11. Desligue o equipamento e volte a ligá-lo.

A configuração está concluída.

### Configurar as definições IPv6

- 1. Prima o ícone [Defin.] no ecrã [Iniciar].
- 2. Prima [Definições de rede].
- 3. Se lhe for pedido que introduza uma palavra-passe, introduza a palavra-passe utilizando as teclas numéricas e, em seguida, prima a tecla [OK].

Pode visualizar o teclado do software fazendo duplo clique na área de introdução no visor.

É possível especificar uma palavra-passe para aceder ao menu [Definições de rede] em [Bloqueio ferr admin] no menu [Ferramentas admin].

- 4. Prima [Configuração IPv6].
- 5. Prima [DHCP IPV6].
- 6. Selecione [Ativo] para obter automaticamente o endereço de IP ou [Inativo] para inserir manualmente o endereço de IP.

Se selecionou [Ativo], avance para o passo 12.

- 7. Prima [Defin manual endereç].
- 8. Introduza o endereço IPv6 do equipamento em [Defin manual endereç].
- 9. Introduza o comprimento do prefixo em [Comprimento prefixo].
- 10. Introduza o endereço de gateway em [Endereço gateway].
- 11. Prima [OK].
- 12. Desligue o equipamento e volte a ligá-lo.

A configuração está concluída.

## Ligar o equipamento a uma rede wireless

Há quatro métodos para ligar o equipamento a uma rede wireless:

- Utilizar o assistente de configuração de Wi-Fi Consulte Pág. 423 "Utilizar o assistente de configuração de Wi-Fi".
- Utilizar o botão WPS Consulte [Pág. 424 "Utilizar o botão WPS".](#page-425-0)
- Utilizar um código PIN Consulte [Pág. 426 "Utilizar um código PIN"](#page-427-0).
- Utilizar o Wi-Fi Direct

Consulte o manual do Wi-Fi Direct.

## Utilizar o assistente de configuração de Wi-Fi

É necessário um router (ponto de acesso) para configurar uma ligação.

### Verificar o SSID e a chave de encriptação

O SSID e a chave de encriptação para o router (ponto de acesso) pode ser impresso numa etiqueta afixada no router (ponto de acesso). Para mais informações sobre o SSID e a chave de encriptação, consulte o manual do router (ponto de acesso).

### Configurar definições utilizando o painel de controlo

Certifique-se de que o cabo de Ethernet não está ligado ao equipamento.

1. Verifique se o router (ponto de acesso) está a funcionar corretamente.

Ao selecionar a [Configuração detalhada], siga para o passo 10.

2. Prima a tecla [Início].

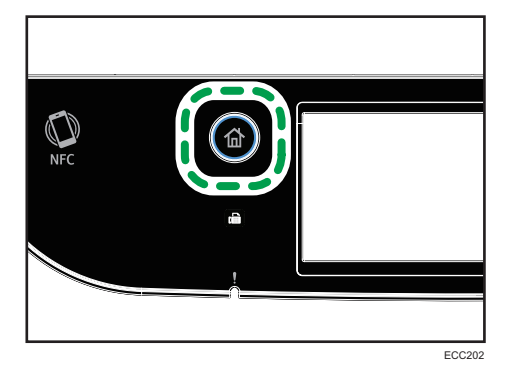

- 3. Prima o ícone [Defin.] no ecrã [Iniciar].
- 4. Prima [Definições de rede].

<span id="page-425-0"></span>5. Se lhe for pedido que introduza uma palavra-passe, introduza a palavra-passe utilizando as teclas numéricas e, em seguida, prima a tecla [OK].

Pode visualizar o teclado do software fazendo duplo clique na área de introdução no visor.

É possível especificar uma palavra-passe para aceder ao menu [Definições de rede] em [Bloqueio ferr admin] no menu [Ferramentas admin].

- 6. Prima [Utilização do Wi-Fi].
- 7. Prima [Ativar].
- 8. Desligue o equipamento e volte a ligá-lo.
- 9. Prima o ícone do wireless LAN.
- 10. Se lhe for pedido que introduza uma palavra-passe, introduza a palavra-passe utilizando as teclas numéricas e, em seguida, prima a tecla [OK].

Pode visualizar o teclado do software fazendo duplo clique na área de introdução no visor.

A palavra-passe para aceder ao menu de [Configuração do Wi-Fi] pode ser especificada em [Bloquear ferramentas do Administrador] no menu [Ferramentas do administrador].

- 11. Prima [Assistente config.].
- 12. Prima o SSID do router (ponto de acesso) na lista de SSID pesquisados.
- 13. Introduza o código de encriptação utilizando as teclas numéricas e, em seguida, prima [Ligado].

Como frase de acesso pode introduzir 8 a 63 carateres ASCII (0x20-0x7e) ou 64 dígitos hexadecimais (0-9, A-F, a-f).

- 14. Verifique o resultado.
	- A ligação foi bem-sucedida:

A configuração das definições de Wi-Fi está concluída.

• A ligação falhou:

Verifique a configuração para o router (ponto de acesso) e, em seguida, tente novamente a ligação.

## Utilizar o botão WPS

É necessário um router (ponto de acesso) para configurar uma ligação.

Certifique-se de que o cabo de Ethernet não está ligado ao equipamento.

1. Verifique se o router (ponto de acesso) está a funcionar corretamente.

Ao selecionar [Config detalhada], siga para o passo 10.

2. Prima a tecla [Início].

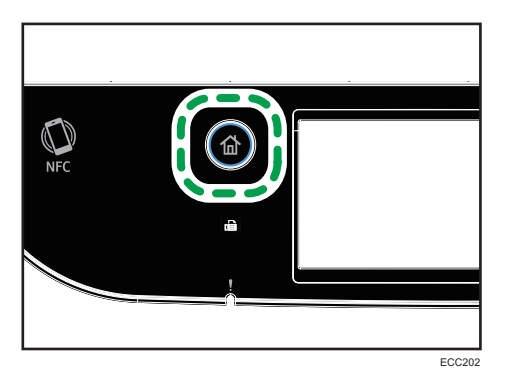

- 3. Prima o ícone [Defin.] no ecrã [Iniciar].
- 4. Prima [Definições de rede].
- 5. Se lhe for pedido que introduza uma palavra-passe, introduza a palavra-passe utilizando as teclas numéricas e, em seguida, prima a tecla [OK].

Pode visualizar o teclado do software fazendo duplo clique na área de introdução no visor.

É possível especificar uma palavra-passe para aceder ao menu [Definições de rede] em [Bloqueio ferr admin] no menu [Ferramentas admin].

- 6. Prima [Utilização do Wi-Fi].
- 7. Prima [Ativar].
- 8. Desligue o equipamento e volte a ligá-lo.
- 9. Prima o ícone do wireless LAN.
- 10. Se lhe for pedido que introduza uma palavra-passe, introduza a palavra-passe utilizando as teclas numéricas e, em seguida, prima a tecla [OK].

Pode visualizar o teclado do software fazendo duplo clique na área de introdução no visor.

A palavra-passe para aceder ao menu de [Configuração do Wi-Fi] pode ser especificada em [Bloquear ferramentas do Administrador] no menu [Ferramentas do administrador].

- 11. Prima [WPS].
- 12. Prima [Push].
- 13. Prima [Ligado].

A mensagem "Aguarde 2 minutos" aparece no ecrã e o equipamento começa a ligação por método PBS (Push).

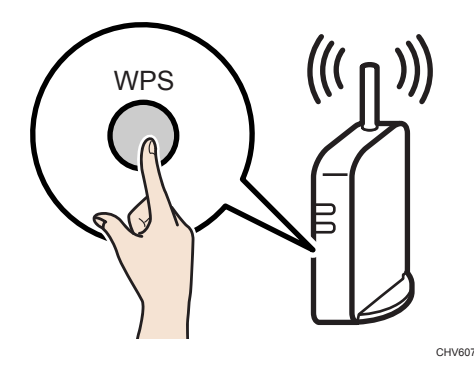

<span id="page-427-0"></span>14. Prima o botão WPS no router (ponto de acesso) no prazo de dois minutos.

Para informações sobre como utilizar o botão WPS, consulte os manuais do router (ponto de acesso).

#### 15. Verifique o resultado.

• A ligação foi bem-sucedida:

Prima [OK] para regressar ao ecrã apresentado no passo 12 e, em seguida, prima a tecla [Início] para regressar ao ecrã inicial.

A configuração das definições de Wi-Fi está concluída.

• A ligação falhou:

Prima [OK] para regressar ao ecrã apresentado no passo 12. Verifique a configuração do router (ponto de acesso) e, em seguida, tente novamente a ligação.

## Utilizar um código PIN

É necessário um router (ponto de acesso) para configurar uma ligação. Para estabelecer uma ligação utilizando o código PIN, utilize um computador que esteja ligado ao router (ponto de acesso).

Certifique-se de que o cabo de Ethernet não está ligado ao equipamento.

- 1. Verifique se o router (ponto de acesso) está a funcionar corretamente.
- 2. Abra a janela de configuração do código PIN (página web) do router (ponto de acesso) no seu computador.

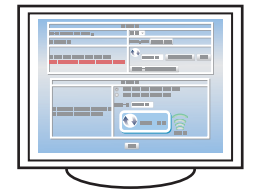

Ao selecionar a [Configuração detalhada], siga para o passo 11.

3. Prima a tecla [Início].

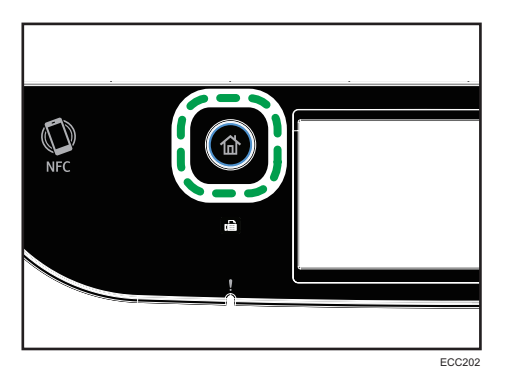

- 4. Prima o ícone [Defin.] no ecrã [Iniciar].
- 5. Prima [Definições de rede].
- 6. Se lhe for pedido que introduza uma palavra-passe, introduza a palavra-passe utilizando as teclas numéricas e, em seguida, prima a tecla [OK].

Pode visualizar o teclado do software fazendo duplo clique na área de introdução no visor.

É possível especificar uma palavra-passe para aceder ao menu [Definições de rede] em [Bloqueio ferr admin] no menu [Ferramentas admin].

- 7. Prima [Utilização do Wi-Fi].
- 8. Prima [Ativar].
- 9. Desligue o equipamento e volte a ligá-lo.
- 10. Prima o ícone do wireless LAN.
- 11. Se lhe for pedido que introduza uma palavra-passe, introduza a palavra-passe utilizando as teclas numéricas e, em seguida, prima a tecla [OK].

Pode visualizar o teclado do software fazendo duplo clique na área de introdução no visor.

A palavra-passe para aceder ao menu de [Configuração do Wi-Fi] pode ser especificada em [Bloquear ferramentas do Administrador] no menu [Ferramentas do administrador].

- 12. Prima [WPS].
- 13. Prima [PIN].
- 14. Verifique o código PIN.

Escreva o código PIN para o caso de se esquecer.

- 15. Introduza o código PIN do equipamento (8 dígitos) na página web do router (ponto de acesso) (a página Web acedida no passo 2).
- 16. Execute WPS (sistema de PIN) a partir da página do router (ponto de acesso).
- 17. Prima [Ligado].

"Aguarde 2 minutos" e a ligação com o método por PIN começa.

#### 18. Verifique o resultado.

• A ligação foi bem-sucedida:

Prima [OK] para regressar ao ecrã apresentado no passo 13 e, em seguida, prima a tecla [Início] para regressar ao ecrã inicial.

A configuração das definições de Wi-Fi está concluída.

• A ligação falhou:

Prima [OK] para regressar ao ecrã apresentado no passo 13. Verifique a configuração do router (ponto de acesso) e, em seguida, tente novamente a ligação.

# 12. Anexo

Este capítulo descreve as especificações do equipamento e os consumíveis.

## Transmissão Utilizando IPsec

Para comunicações mais seguras, este equipamento suporta o protocolo IPsec. Quando aplicado, o IPsec encripta os pacotes de dados na rede utilizando encriptação de chave partilhada. O equipamento utiliza a função de partilha de chave de encriptação para criar uma chave partilhada para o remetente e o destinatário. Para obter ainda mais segurança, também é possível renovar a chave partilhada com base num período de validade.

### Importante

- IPsec não é aplicado a dados obtidos através de DHCP ou DNS.
- Os sistemas operativos compatíveis com IPsec são o Windows 7 ou posterior, o Windows Server 2008 ou posterior, o OS X 10.10 ou posterior, o Red Hat Enterprise Linux 6.8, 6.9, 6.10, 7.4, 7.5 e 7.6. Contudo, alguns itens de definição não são suportados, consoante o sistema operativo. Certifique-se de que as definições IPsec que especificar são consistentes com as definições IPsec do sistema operativo.
- Se não conseguir aceder ao Web Image Monitor devido a problemas de configuração do IPsec, desative o IPsec nas [Ferramentas admin] no painel de controlo e, em seguida, aceda ao Web Image Monitor.

### **D** Nota

- Para mais informações sobre como especificar as definições IPsec através do Web Image Monitor, consulte [Pág. 324 "Configurar as Definições IPsec".](#page-325-0)
- Para mais informações sobre a ativação e desativação de IPsec através do painel de controlo, consulte [Pág. 266 "Definições das Ferramentas do Administrator"](#page-267-0).

### Encriptação e autenticação por IPsec

O IPsec consiste em duas funções principais: a função de encriptação, que assegura a confidencialidade dos dados, e a função de autenticação, que verifica o remetente dos dados e a integridade dos mesmos. A função IPsec deste equipamento suporta dois protocolos de segurança: o protocolo ESP, que ativa as duas funções do IPsec em simultâneo e o protocolo AH, que ativa apenas a função de autenticação.

### Protocolo ESP

O protocolo ESP oferece uma transmissão segura através de autenticação e encriptação. Este protocolo não fornece autenticação do cabeçalho.

- Para uma encriptação bem sucedida, tanto o remetente como o destinatário têm de especificar o mesmo algoritmo de encriptação e chave de encriptação. O algoritmo de encriptação e a chave de encriptação são especificados automaticamente.
- Para uma autenticação bem sucedida, tanto o remetente como o destinatário têm de especificar o mesmo algoritmo de autenticação e código de autenticação. O algoritmo de autenticação e a chave de autenticação são especificados automaticamente.

#### Protocolo AH

O protocolo AH oferece uma transmissão segura através da autenticação de apenas pacotes, incluindo cabeçalhos.

• Para uma autenticação bem sucedida, tanto o remetente como o destinatário têm de especificar o mesmo algoritmo de autenticação e código de autenticação. O algoritmo de autenticação e a chave de autenticação são especificados automaticamente.

#### Protocolo AH + Protocolo ESP

Quando combinados, os protocolos ESP e AH oferecem uma transmissão segura através de encriptação e autenticação. Estes protocolos oferecem autenticação de cabeçalho.

- Para uma encriptação bem sucedida, tanto o remetente como o destinatário têm de especificar o mesmo algoritmo de encriptação e chave de encriptação. O algoritmo de encriptação e a chave de encriptação são especificados automaticamente.
- Para uma autenticação bem sucedida, tanto o remetente como o destinatário têm de especificar o mesmo algoritmo de autenticação e código de autenticação. O algoritmo de autenticação e a chave de autenticação são especificados automaticamente.

**D** Nota

• Alguns sistemas operativos utilizam o termo "Conformidade" em vez de "Autenticação".

#### Security Association

Este equipamento utiliza a função de partilha de chave de encriptação como o método de definição da chave. Utilizando este método, os acordos tal como o algoritmo e chave IPsec têm de ser especificados para o remetente e o destinatário. Este tipo de acordo forma aquilo que é conhecido como SA (Security Association). A comunicação IPsec é apenas possível se as definições SA do destinatário e do remetente forem idênticas.

As definições de SA são configuradas automaticamente nos equipamentos de ambas as partes. Contudo, antes de estabelecer o IPsec SA, as definições ISAKMP SA (Fase 1) têm de ser configuradas automaticamente. Depois disto, as definições SA do IPsec (Fase 2), que permitem a transmissão real IPsec, serão configuradas automaticamente.

Além disso, para maior segurança, o SA pode ser atualizado de forma automática periodicamente aplicando um período de validade (limite de tempo) para as suas definições. Este equipamento apenas suporta IKEv1 para a partilha da chave de encriptação.
<span id="page-432-0"></span>É possível configurar várias definições no SA.

#### Definições 1-10

É possível configurar dez conjuntos separados de detalhes SA (como diferentes chaves partilhadas e algoritmos IPsec).

As políticas de IPsec são procuradas uma a uma, começando com [N.º 1].

# Fluxo de configuração das definições de partilha da chave de encriptação

Este capítulo explica o procedimento para especificar as definições da partilha de chave de encriptação.

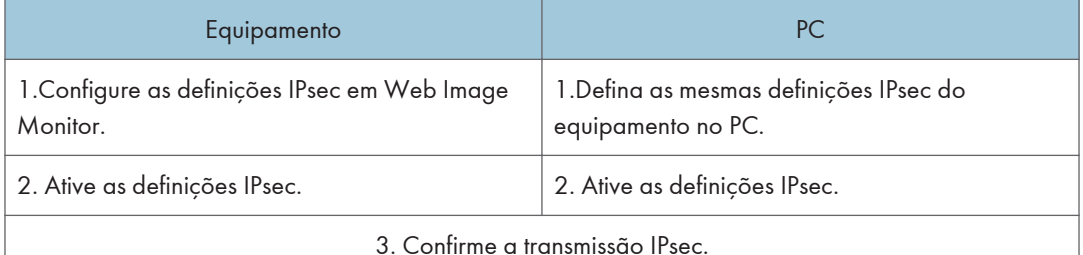

**D** Nota

- Depois de configurar o IPsec, é possível utilizar o comando "ping" para verificar se a ligação está estabelecida corretamente. Uma vez que a resposta é lenta durante a negociação inicial da chave, poderá demorar algum tempo a confirmar que a transmissão foi estabelecida.
- Se não conseguir aceder ao Web Image Monitor devido a problemas de configuração do IPsec, desative o IPsec nas [Ferramentas admin] no painel de controlo e, em seguida, aceda ao Web Image Monitor.
- Para mais informações sobre a desativação de IPsec através do painel de controlo, consulte [Pág. 266 "Definições das Ferramentas do Administrator"](#page-267-0).

# Especificar as definições de partilha da chave de encriptação

#### (Importante)

- Esta função só está disponível quando uma palavra-passe de administrador é especificada.
- 1. Inicie o Web browser e aceda ao equipamento introduzindo o respetivo endereço IP.
- 2. Clique em [Definições IPsec].
- 3. Clique no separador [Lista de políticas IPsec].
- 4. Selecione o número da definição que pretende modificar da lista e, em seguida, clique em [Alterar].
- 5. Modifique as definições relacionadas com IPsec, conforme necessário.
- 6. Introduza a palavra-passe de administrador e, em seguida, clique em [Aplicar].
- 7. Clique no separador [Definições globais de IPsec] e, em seguida, selecione [Ativo] em [Função IPsec].
- 8. Se necessário, especifique [Política predefinida], [Broadcast and Multicast Bypass] e [All ICMP Bypass] também.
- 9. Introduza a palavra-passe de administrador e, em seguida, clique em [Aplicar].

**D** Nota

• Pode ser especificada uma palavra-passe de administrador no separador [Administrador].

#### Especificar as definições IPsec no computador

Especifique exatamente as mesmas definições para IPsec SA no seu computador que as definições de IPsec especificadas no equipamento. Os métodos de definição diferem de acordo com o sistema operativo do computador. O seguinte procedimento baseia-se no Windows 10 num ambiente IPv4 como exemplo.

- 1. No menu [Iniciar], clique em [Painel de Controlo], [Sistema e Segurança] e, em seguida, clique em [Ferramentas Administrativas].
- 2. Faça duplo clique em [Política de segurança local] e, em seguida, clique em [Políticas de segurança IP em computador local].
- 3. No menu "Ação", clique em [Criar política de segurança IP...].

Aparece o Assistente da Política de Segurança IP.

- 4. Clique em [Seguinte].
- 5. Introduza um nome para a política de segurança em "Nome" e clique em [Seguinte].
- 6. Retire a seleção da caixa de verificação "Ativar a regra de resposta predefinida" e clique em [Seguinte].
- 7. Selecione "Editar propriedades" e clique em [Terminar].
- 8. No separador "Geral", clique em [Definições...].
- 9. Em "Autenticar e gerar uma nova chave após cada", introduza o mesmo período de validade (em minutos) especificado no equipamento em [Validade IKE] e, em seguida, clique em [Métodos...].
- 10. Confirme se as definições de Algoritmo de encriptação ("Encriptação"), Algoritmo Hash ("Integridade") e IKE Diffie-Hellman Group ("Diffie-Hellman Group") em "Ordem de

preferência do método de segurança" correspondem todas às especificadas no equipamento em [Definições IKE].

Se as definições não forem apresentadas, clique em [Adicionar...].

- 11. Clique duas vezes em [OK].
- 12. Clique em [Adicionar...] no separador "Regras".

Aparece o Assistente de Regras de Segurança.

- 13. Clique em [Seguinte].
- 14. Selecione "Esta regra não especifica um túnel" e clique em [Seguinte].
- 15. Selecione o tipo de rede para IPsec e clique em [Seguinte].
- 16. Clique em [Adicionar...] na lista de filtros IP.
- 17. Em [Nome], introduza um nome de filtro IP e clique em [Adicionar...]. Aparece o Assistente de Filtro IP.
- 18. Clique em [Seguinte].
- 19. Em [Descrição:], introduza um nome ou uma explicação detalhada do filtro IP e clique em [Seguinte].

Pode clicar em [Seguinte] e avançar para o passo seguinte sem introduzir qualquer informação neste campo.

- 20. Selecione "O Meu Endereço IP" em "Endereço de origem" e, em seguida, clique em [Seguinte].
- 21. Selecione "Um Endereço IP específico ou Subnet" em "Endereço de destino", introduza o endereço IP do equipamento e, em seguida, clique em [Seguinte].
- 22. Para o tipo de protocolo IPsec, selecione "Qualquer um" e clique em [Seguinte].
- 23. Clique em [Concluir] e, em seguida, clique em [OK].
- 24. Selecione o filtro IP que acabou de ser criado e clique em [Seguinte].
- 25. Clique em [Adicionar...] na Ação do filtro.

Aparece o Assistente para ação de filtro.

- 26. Clique em [Seguinte].
- 27. Em [Nome], introduza um nome de Ação do filtro e clique em [Seguinte].
- 28. Selecione "Negociar segurança" e, em seguida, clique em [Seguinte].
- 29. Selecione uma das opções de comunicação para computadores autorizados e clique em [Seguinte].
- 30. Selecione "Personalizado" e clique em [Definições...].

31. Quando [ESP] estiver selecionado para o equipamento em [Protocolo de segurança], em [Definições IPsec], selecione [Integridade de dados e encriptação (ESP)] e configure as seguintes definições:

Defina o valor de [Algoritmo de integridade] para o mesmo valor do [Algoritmo de autenticação para ESP] especificado no equipamento.

Defina o valor de [Algoritmo de encriptação] para o mesmo valor do [Algoritmo de encriptação para ESP] especificado no equipamento.

32. Quando [AH] estiver selecionado para o equipamento em [Protocolo de segurança] em [Definições IPsec], selecione [Integridade de dados e endereço sem encriptação (AH)] e configure as seguintes definições:

Defina o valor de [Algoritmo de integridade] para o mesmo valor do [Algoritmo de autenticação para AH] especificado no equipamento.

Desmarque a caixa de seleção [Integridade e encriptação de dados (ESP)].

33. Quando [ESP&AH] estiver selecionado para o equipamento em [Protocolo de segurança] em [Definições IPsec], selecione [Integridade de dados e endereço sem encriptação (AH)] e configure as seguintes definições:

Defina o valor de [Algoritmo de integridade] em [Integridade de dados e endereço sem encriptação (AH)] para o mesmo valor do [Algoritmo de autenticação para AH] especificado no equipamento.

Defina o valor de [Algoritmo de encriptação] em [Integridade de dados e encriptação (ESP)] para o mesmo valor do [Algoritmo de encriptação para ESP] especificado no equipamento.

- 34. Nas definições de chave de sessão, selecione "Gerar uma nova chave a cada" e introduza o mesmo período de validade (em [Segundos] ou [Kbytes]) que o especificado para [Validade] no equipamento.
- 35. Clique em [OK] e, depois, clique em [Seguinte].
- 36. Clique em [Concluir].

Se utilizar IPv6, deve repetir este procedimento a partir do passo 12 e especificar ICMPv6 como uma exceção. Quando chegar ao passo 22, selecione [58] como número de protocolo para o tipo de protocolo de destino "Outro" e defina [Negociar segurança] para [Permitir].

- 37. Selecione a ação de filtro que criou e clique em [Seguinte].
- 38. Selecione uma das opções de método de autenticação e clique em [Seguinte].
- 39. Clique em [Concluir] e, em seguida, clique em [OK] duas vezes.

A nova política de segurança IP (definições IPsec) está especificada.

- 40. Clique em [Políticas de Segurança IP no Computador Local].
- 41. Selecione a política de segurança que acabou de ser criada, clique com o botão direito do rato sobre a mesma e em [Atribuir].

As definições IPsec no computador são ativadas.

#### **D** Nota

• Para desativar as definições IPsec do computador, selecione a política de segurança, faça clique com o botão direito do rato e, em seguida, clique em [Retirar atribuição].

# Ativar e desativar IPsec utilizando o painel de controlo

## (Importante)

- Esta função só está disponível quando uma palavra-passe de administrador é especificada.
- 1. Prima o ícone [Defin.] no ecrã [Iniciar].
- 2. Prima [Ferramentas admin].
- 3. Se lhe for pedido que introduza uma palavra-passe, introduza a palavra-passe utilizando as teclas numéricas e, em seguida, prima a tecla [OK].

Pode visualizar o teclado do software fazendo duplo clique na área de introdução no visor.

É possível especificar uma palavra-passe para aceder ao menu [Definições de rede] em [Bloqueio ferr admin] no menu [Ferramentas admin].

- 4. Prima [IPSec].
- 5. Prima [Ativo] ou [Inativo].

#### **D** Nota

- É possível especificar uma palavra-passe para aceder ao menu [Ferramentas admin] em [Bloq. ferr. admin.]. Para mais informações sobre [Bloqueio ferr admin], consulte [Pág. 266 "Definições](#page-267-0) [das Ferramentas do Administrator"](#page-267-0).
- Pode premir [Sair] para sair para o nível anterior do menu.

# $12$

# <span id="page-437-0"></span>Notas Sobre o Toner

- Não é possível garantir o funcionamento correto se for utilizado toner de outras marcas.
- Dependendo das condições de impressão, há casos em que a impressora não imprime o número de folhas indicado nas especificações.
- Substitua o cartucho de impressão se a imagem impressa começar a ficar esbatida ou pouco nítida.
- Quando utilizar o equipamento pela primeira vez, utilize o cartucho de impressão fornecido com este equipamento. Se o cartucho não for utilizado logo de início, poderão ocorrer os seguintes problemas:
	- A mensagem "Substituir em breve:" "Cartucho de impressão (XX)" aparece no ecrã antes de o toner acabar.
	- A mensagem "Substituição necessária:" "Cartucho de impressão (XX)" aparece quando o toner acabar mas, subitamente, a imagem impressa tornar-se-á esbatida ou pouco nítida.
- A vida útil do fotocondutor, que está incorporado no cartucho de impressão, é tida em conta quando é visualizada a mensagem "Substituir em breve:" "Cartucho de impressão (XX)". Se o fotocondutor atingir o fim de vida útil previsto antes de acabar o toner, aparece a mensagem "Substituir em breve:" "Cartucho de impressão (XX)".

# <span id="page-438-0"></span>Especificações Técnicas do Equipamento

Esta secção indica uma lista das especificações técnicas do equipamento.

**D** Nota

• Obtivemos a autorização de todos os autores para a utilização de aplicações, incluindo aplicações de software de código aberto. Para obter informações de direitos de autor detalhadas relativamente a estas aplicações de software, consulte o documento "OSS.pdf" no CD-ROM fornecido com o equipamento.

# Especificações técnicas das funções gerais

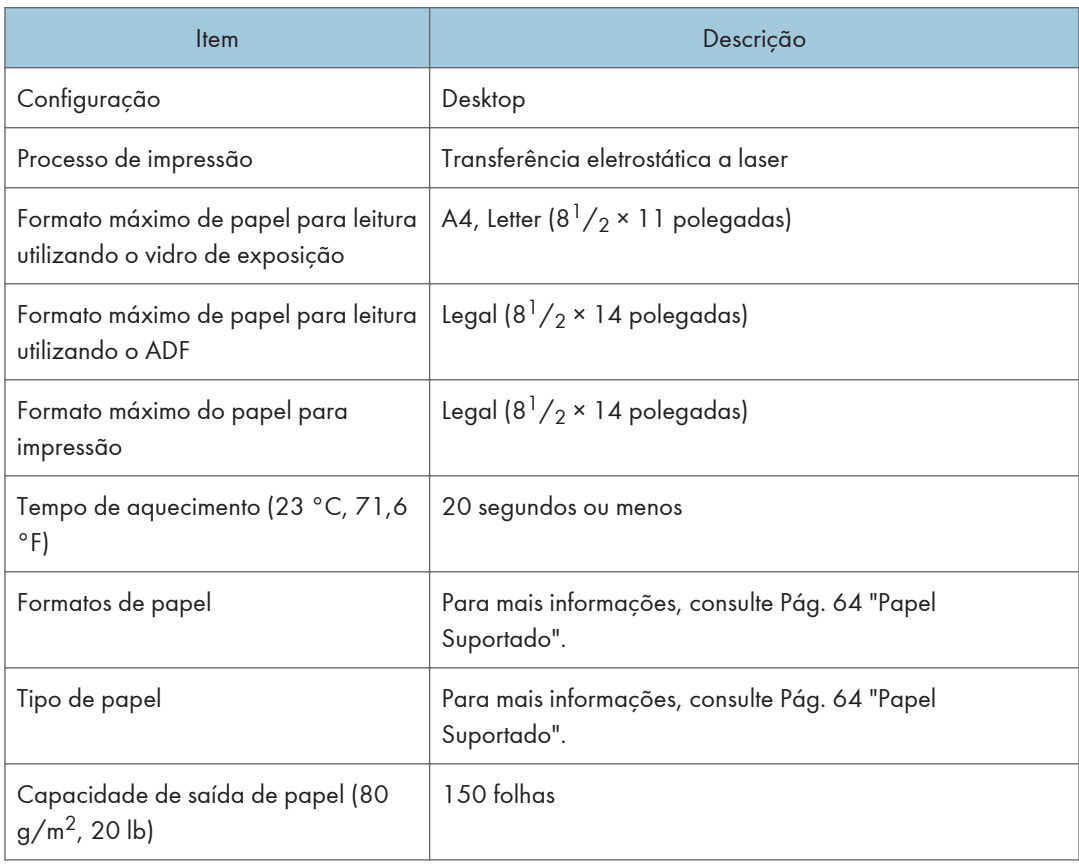

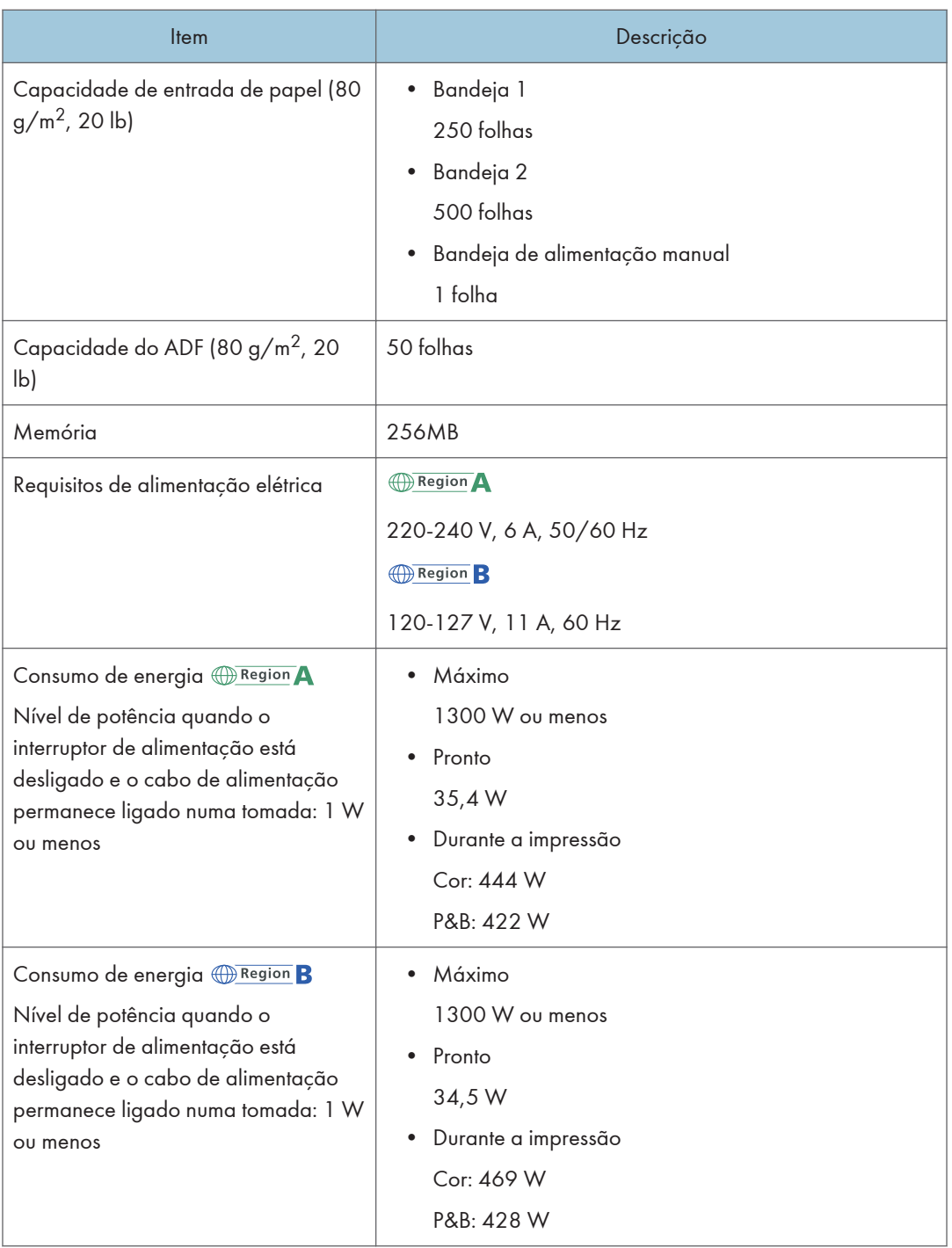

<span id="page-440-0"></span>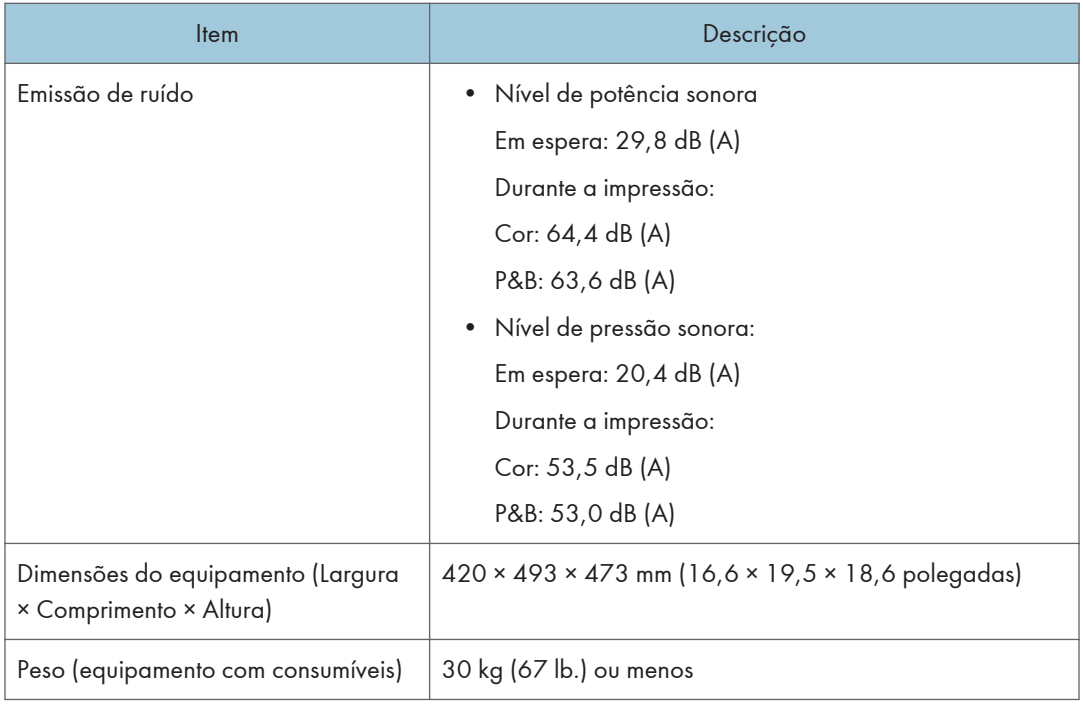

# **D** Nota

- Os níveis de potência e de pressão sonoras são valores reais medidos de acordo com a norma ISO 7779.
- O nível de pressão sonora é medido a partir da posição do operador.

# Especificações da função da impressora

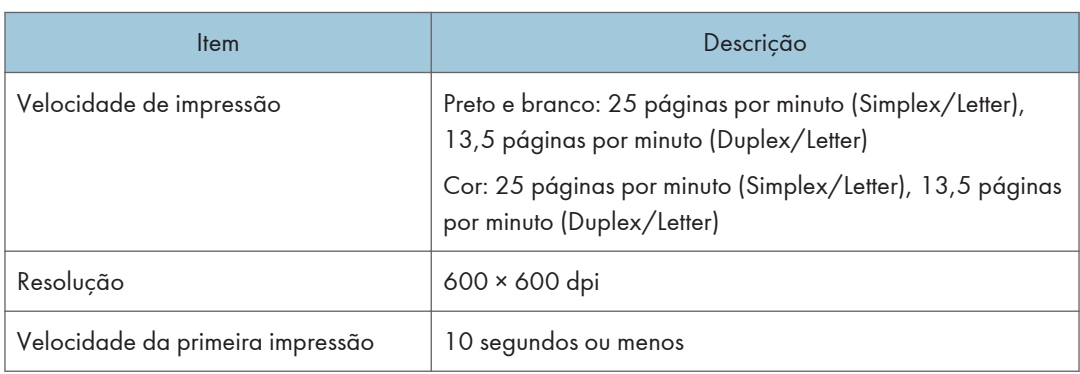

<span id="page-441-0"></span>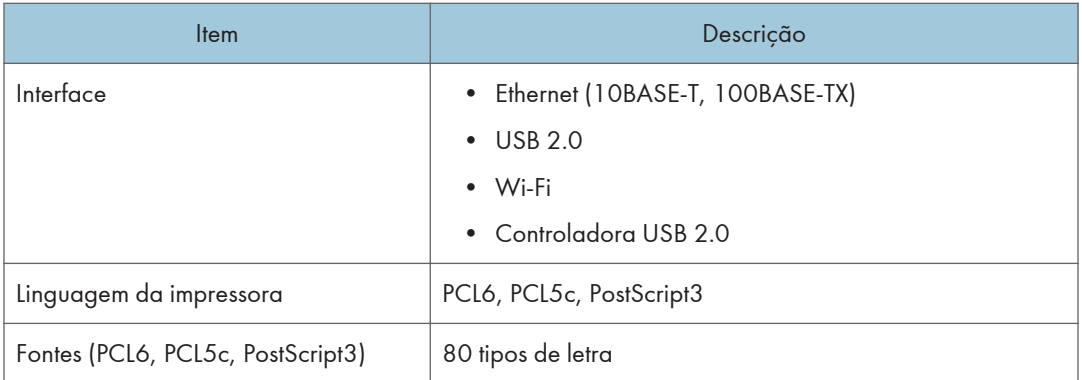

# Especificações da função de copiador

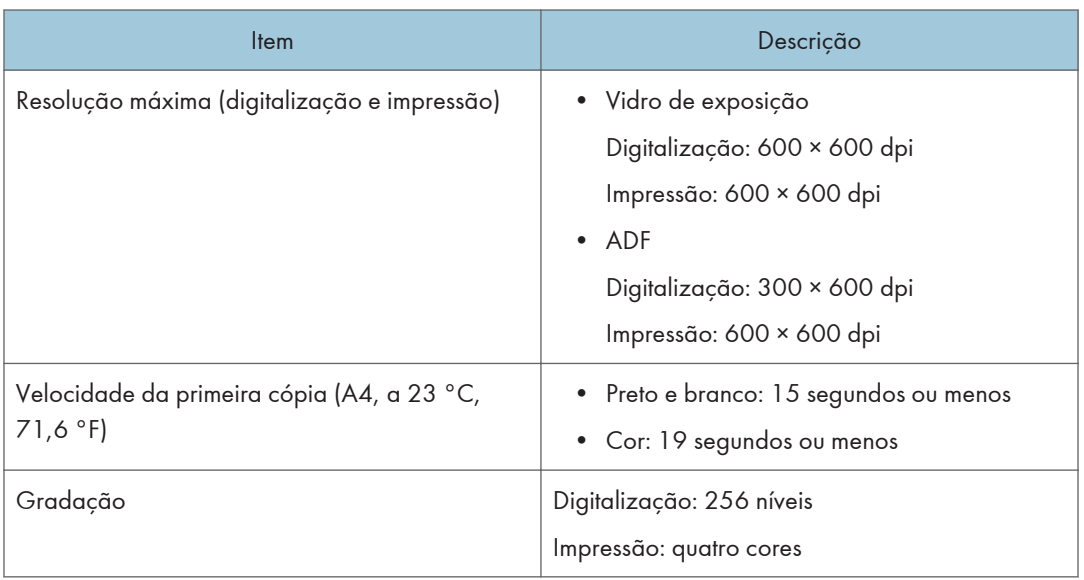

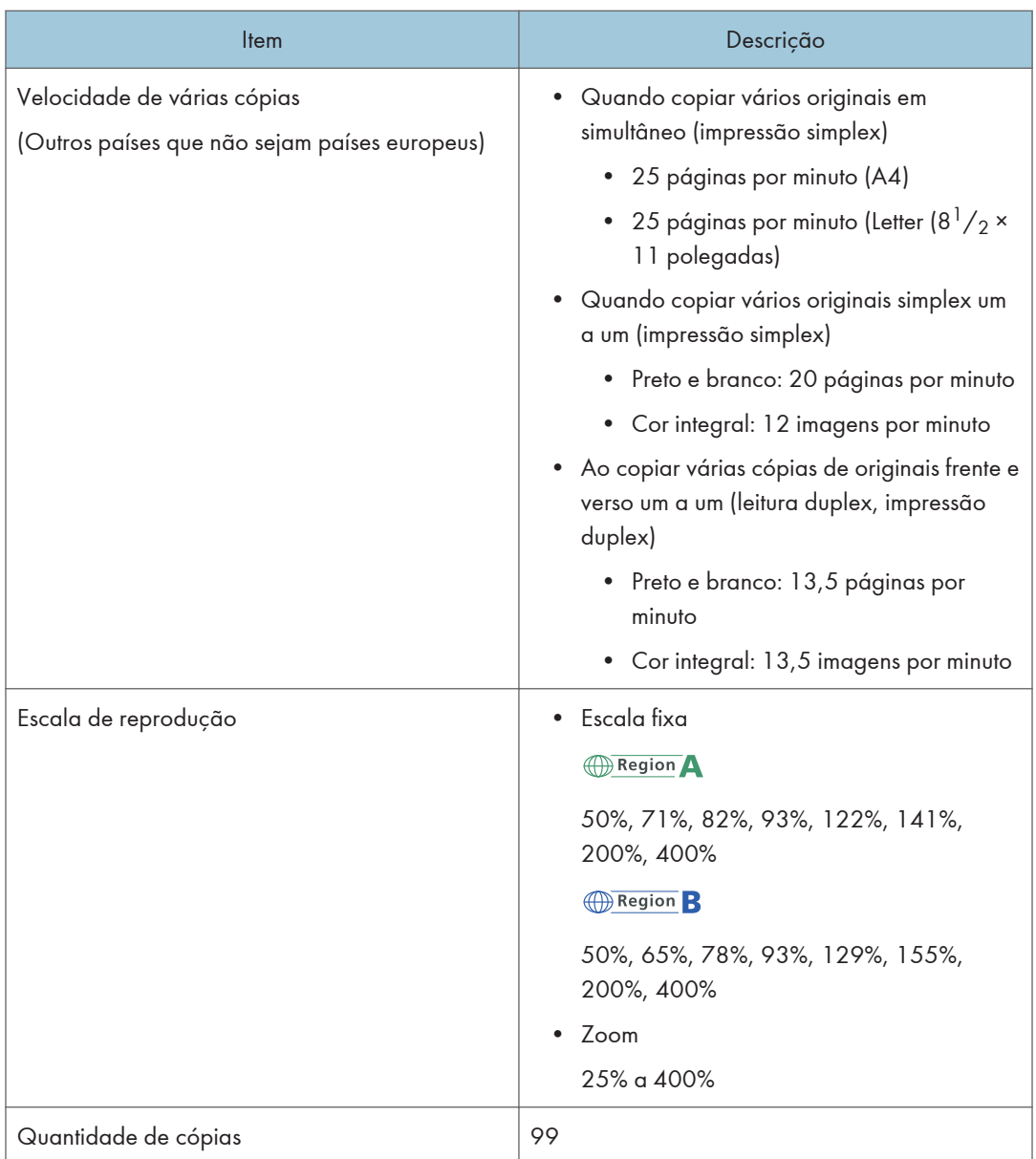

# <span id="page-443-0"></span>Especificações técnicas da função de scanner

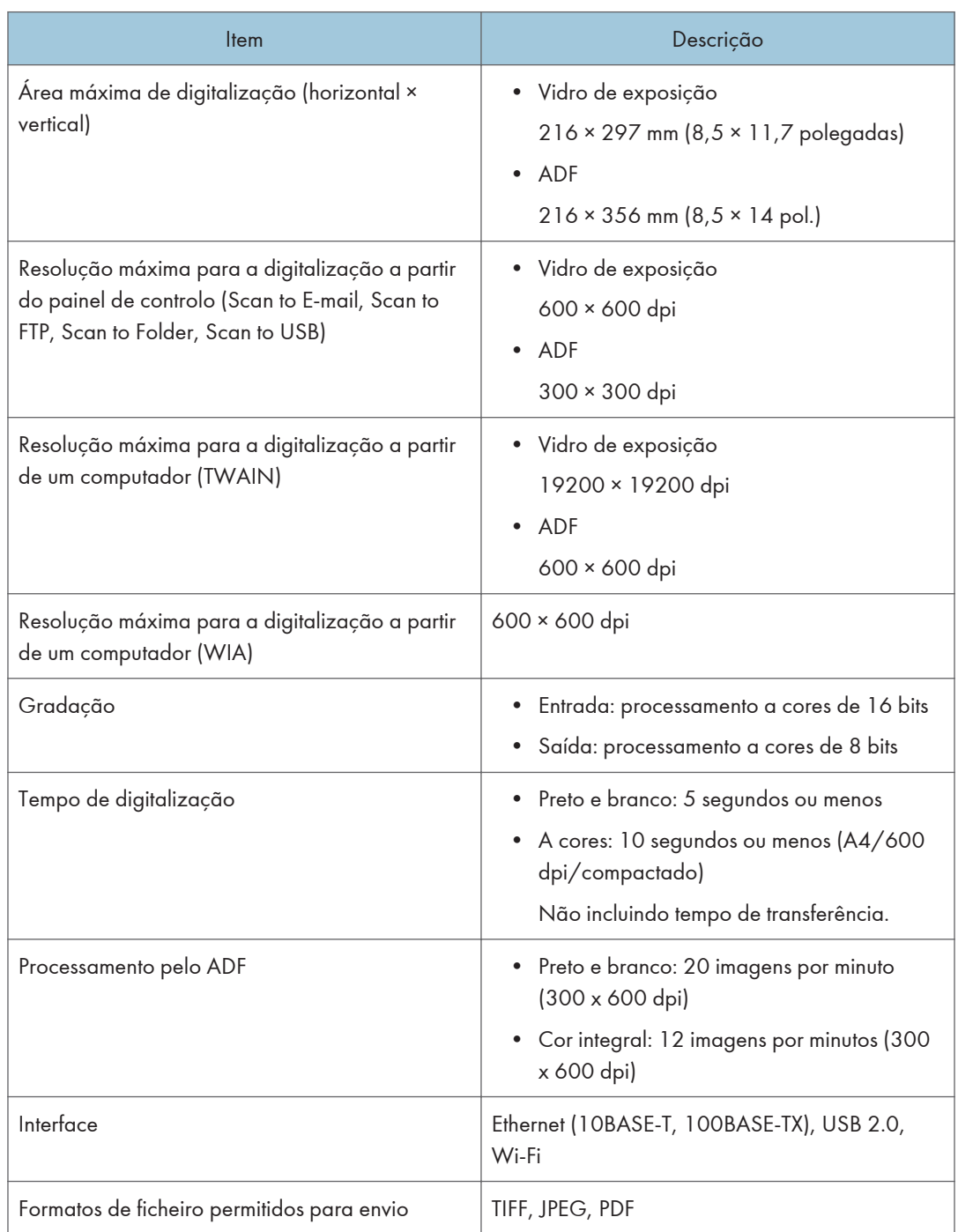

<span id="page-444-0"></span>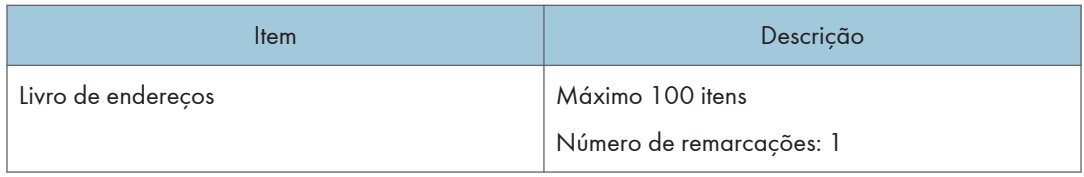

# Especificações da função de fax

# Transmissão e receção de fax

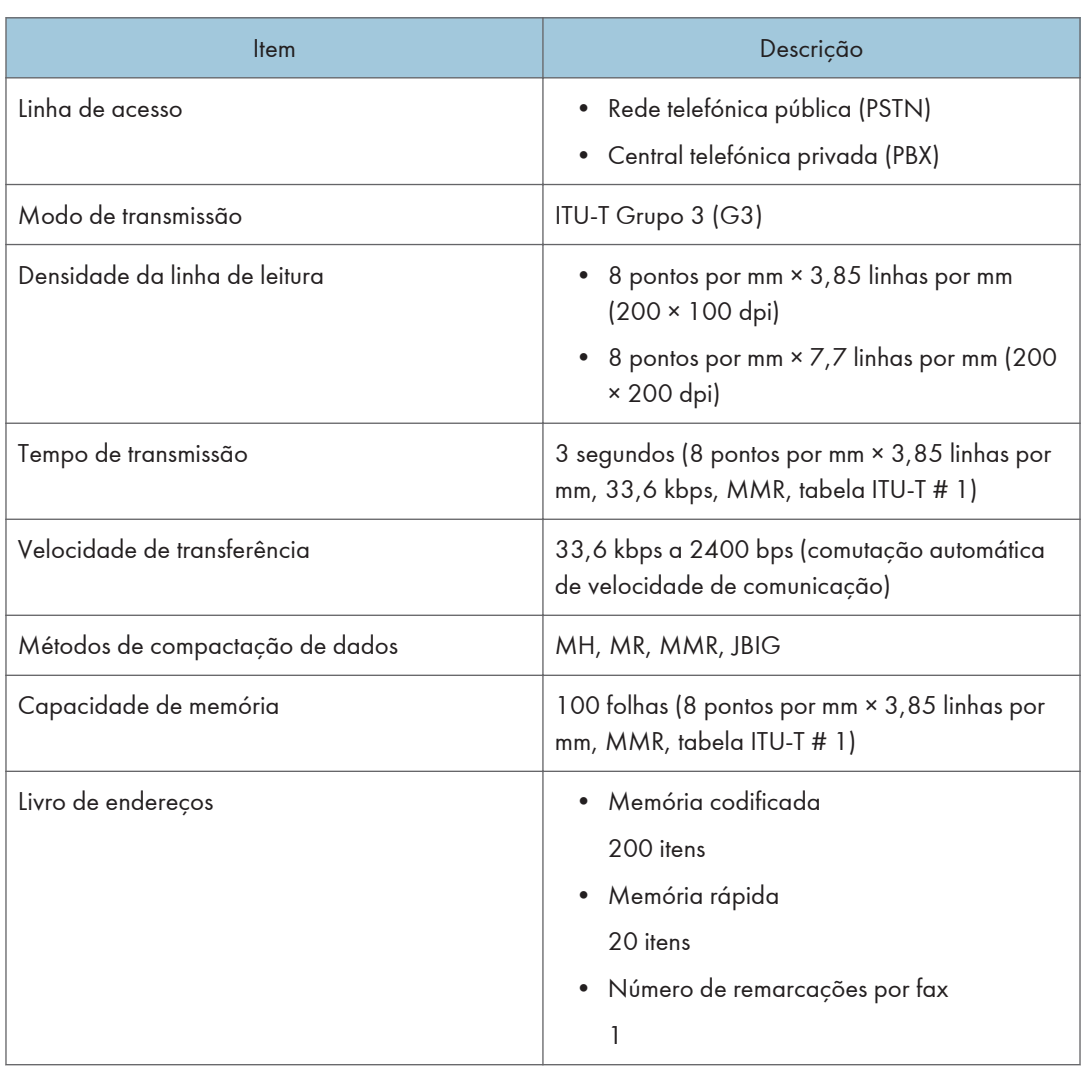

 $12$ 

# <span id="page-445-0"></span>Transmissão e receção de Internet Fax

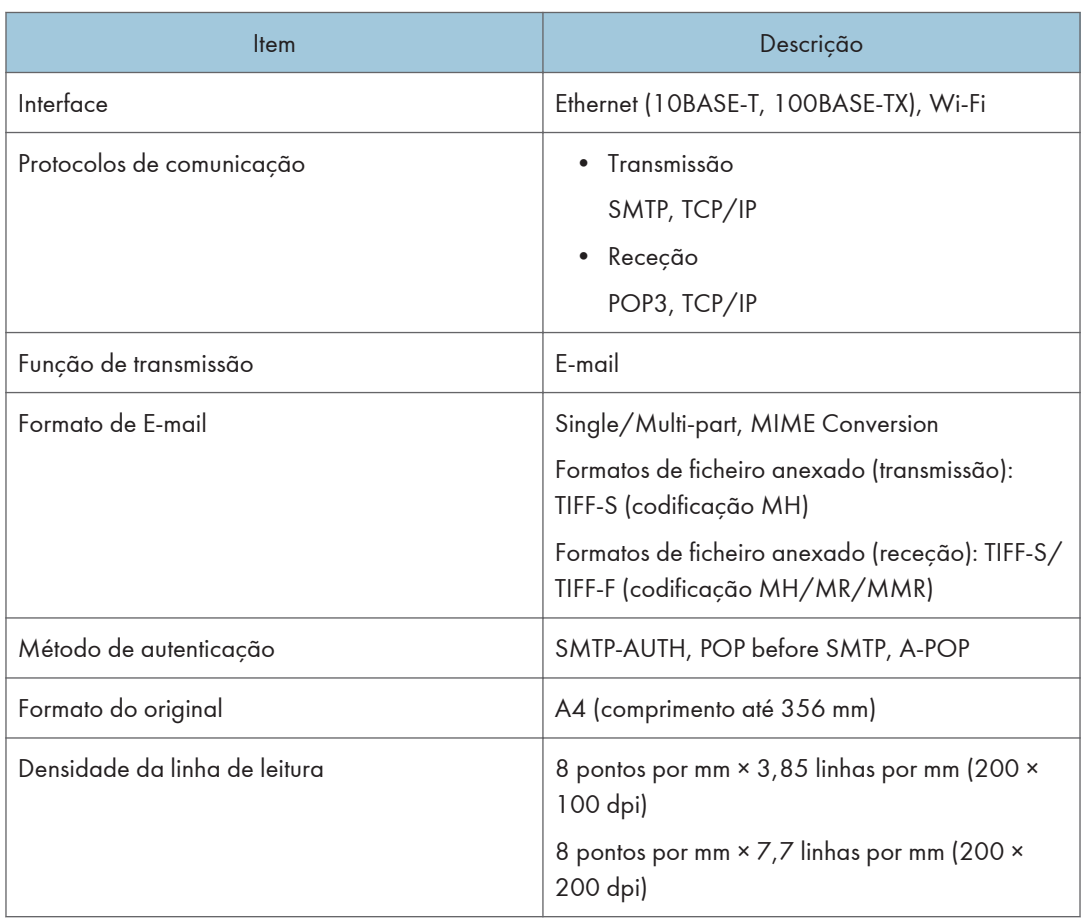

 $12<sup>°</sup>$ 

<span id="page-446-0"></span>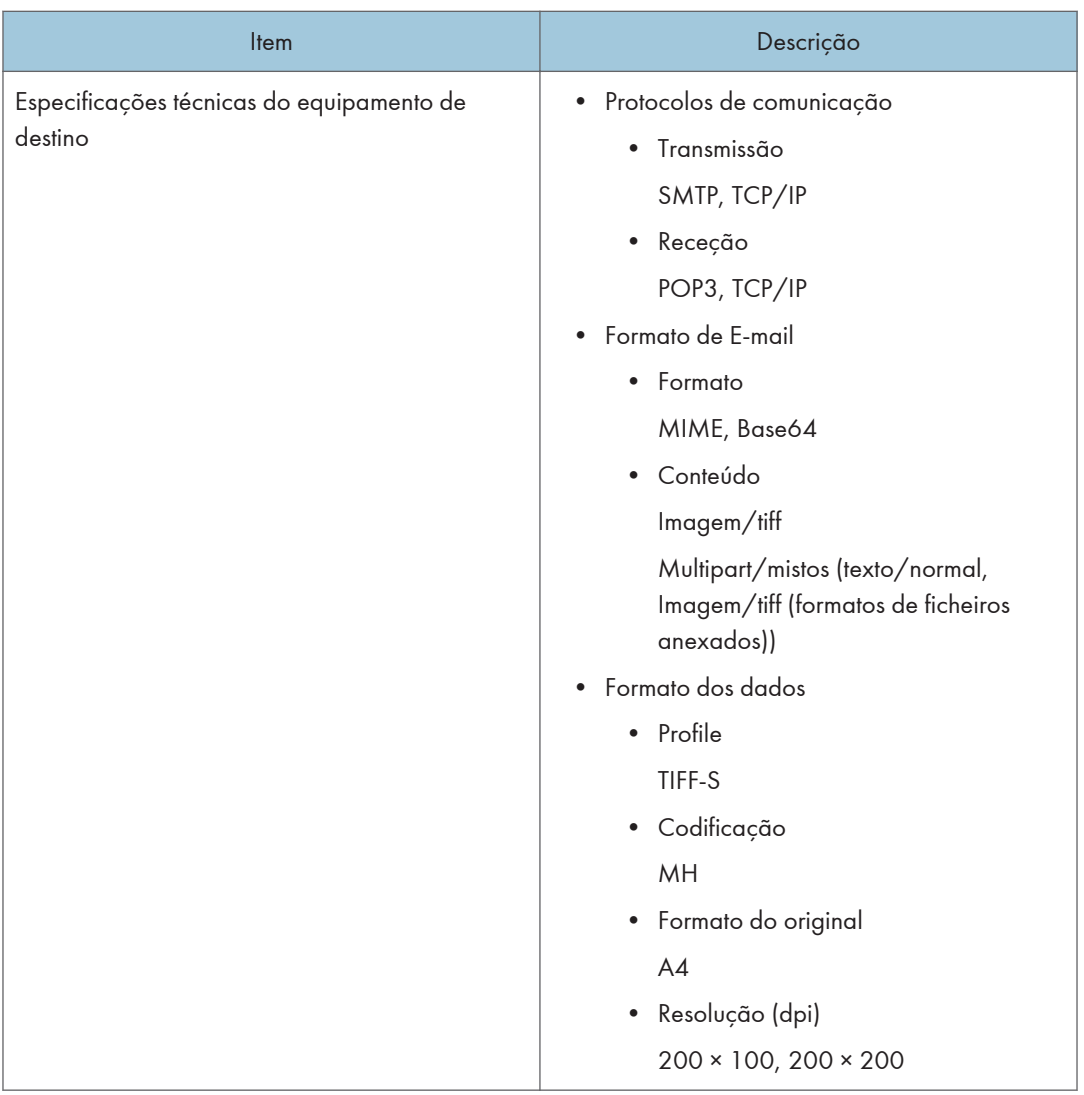

# Unidade de alimentação de papel TK1220

# Capacidade de papel

500 folhas

#### Tamanho

Para mais informações, consulte [Pág. 64 "Papel Suportado".](#page-65-0)

# Dimensões (Largura × Comprimento × Altura)

400 × 450 × 127 mm (15,8 × 17,8 × 5 polegadas)

 $12$ 

# Gramagem do papel

Para mais informações, consulte [Pág. 64 "Papel Suportado".](#page-65-0)

#### Peso

Menos de 4 kg (8,9 lb.)

# <span id="page-448-0"></span>Consumíveis

# **ACUIDADO**

• Os nossos produtos foram concebidos para corresponderem a padrões de qualidade elevados e funcionalidade e para isso recomendamos a utilização exclusiva dos consumíveis disponibilizados por um revendedor autorizado.

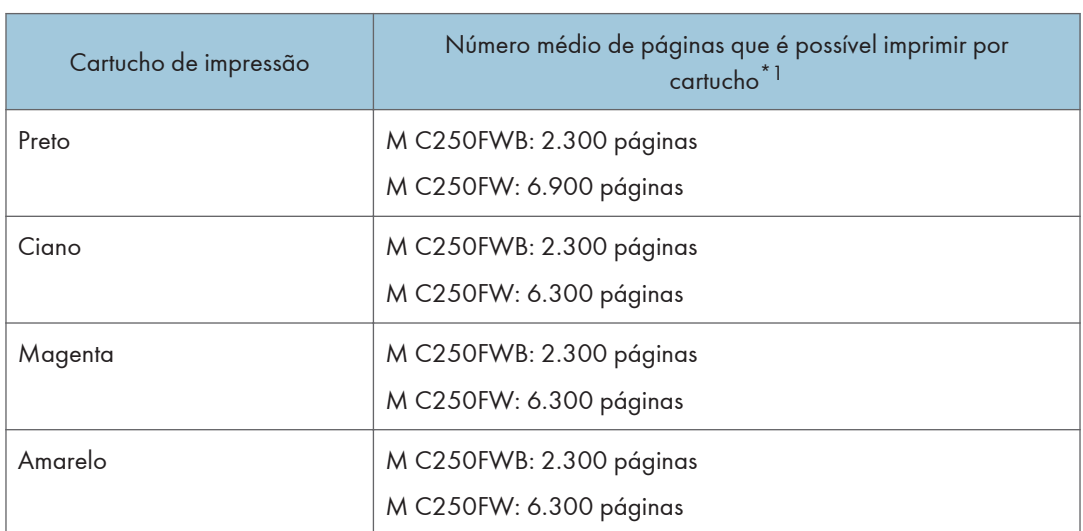

# Cartucho de impressão

\*1 O número de páginas que é possível imprimir baseia-se em páginas em conformidade com a norma ISO/IEC 19798 e na densidade de imagem configurada como predefinição. A norma ISO/IEC 19798 é uma norma internacional relativa à medição de páginas imprimíveis que foi definida pela International Organization for Standardization (ISO).

#### *D* Nota

- Para mais informações sobre os consumíveis, consulte o nosso site.
- Se não substituir os cartuchos de impressão quando for necessário, não será possível imprimir. Para maior facilidade de substituição, recomendamos que compre e guarde cartuchos de impressão adicionais.
- O número real de páginas que é possível imprimir depende do volume e da densidade da imagem, número de páginas a imprimir de uma vez, tipo e formato de papel utilizados e das condições ambientais, como a temperatura e a humidade.
- Os cartuchos de impressão podem ter de ser substituídos antes do período indicado devido à deterioração ocorrida durante a sua utilização.
- <span id="page-449-0"></span>• Os cartuchos de impressão (consumíveis) não estão abrangidos por qualquer garantia. No entanto, se ocorrer um problema, contacte a loja onde os adquiriu.
- Quando utilizar o equipamento pela primeira vez, utilize os cartuchos de impressão fornecidos com o equipamento.
- Os cartuchos de impressão fornecidos permitem imprimir cerca de 1000 páginas.
- Este equipamento efetua uma operação de limpeza de rotina e utiliza toner durante essa operação para manter a qualidade.
- Para evitar uma avaria relacionada com a limpeza, poderá ser necessário substituir um cartucho de impressão, mesmo que o cartucho não esteja vazio.

#### Embalagem de desperdícios do toner

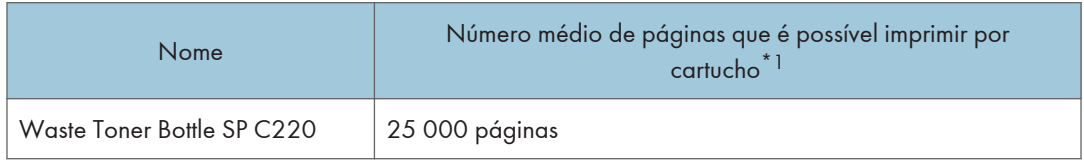

\*1 Tabela de teste A4/Letter a 5%, 3 páginas por trabalho, impressão com 50% preto e branco/cores.

#### *D* Nota

- O número real de páginas que é possível imprimir depende do volume e da densidade da imagem, número de páginas a imprimir de uma vez, tipo e formato de papel utilizados e das condições ambientais, como a temperatura e a humidade.
- Se não substituir as embalagens de desperdícios de toner quando for necessário, não será possível imprimir. Para tornar a substituição mais fácil, recomendamos que compre e guarde embalagens de desperdícios de toner adicionais.

# Informações Relativas a Este Equipamento

Informações para o utilizador sobre equipamento elétrico e eletrónico & **Example 15 (Brincipalmente Europa e Ásia)** 

## Utilizadores em países onde o símbolo apresentado neste capítulo foi especificado na lei nacional relativamente à recolha e ao tratamento de desperdícios eletrónicos

Os nossos produtos contêm componentes de qualidade elevada e foram desenvolvidos para facilitar a reciclagem.

Os nossos produtos e embalagens estão assinalados com o símbolo abaixo.

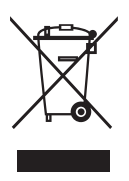

Este símbolo indica que o produto não deve ser tratado como resíduo urbano. Deve proceder à sua deposição separadamente, recorrendo aos sistemas de recolha e devolução adequados. Seguindo estas instruções, está a assegurar o tratamento correto deste produto e a ajudar a reduzir potenciais impactes no ambiente e na saúde humana que poderiam advir de um manuseamento impróprio. A reciclagem de produtos ajuda a preservar os recursos naturais e a proteger o ambiente.

Para obter mais informações sobre os sistemas de recolha e reciclagem deste produto, contacte o estabelecimento onde adquiriu este equipamento, o seu revendedor, consultor comercial ou assistência técnica.

#### Todos os outros utilizadores

Se pretende proceder à deposição do produto, contacte as autoridades locais, o estabelecimento onde o adquiriu, o seu revendedor, consultor comercial ou assistência técnica.

## Para utilizadores na India

Este produto, incluindo componentes, consumíveis, peças e itens sobresselentes, está em conformidade com a norma "India E-waste Rule" que proíbe a utilização de chumbo, mercúrio, crómio hexavalente, bifenilos polibromados ou éter de difenilo polibromado em concentrações superiores a 0,1% em massa e 0,01% em massa de cádmio, exceto quando em conformidade com as exceções previstas na referida norma.

Nota acerca do símbolo para a marcação de pilhas, acumuladores e baterias de pilhas com vista à recolha seletiva (apenas para países da UE)

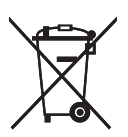

De acordo com a Diretiva 2006/66/EC relativa a pilhas e acumuladores e respetivos resíduos, Artigo 20º "Informação do utilizador final" e Anexo II, o símbolo acima é ostentado em pilhas e acumuladores.

Este símbolo indica que, dentro da União Europeia, é necessário proceder à deposição de pilhas e acumuladores em separado, e não com resíduos domésticos.

Na UE, há sistemas de recolha seletiva não só para produtos elétricos e eletrónicos mas também para pilhas e acumuladores.

Proceda à sua correta deposição no centro de recolha/reciclagem da sua área.

# Recomendações ambientais para os utilizadores  $\bigoplus \overline{\mathsf{Region}}$  (principalmente Europa)

#### Utilizadores na UE, Suíça e Noruega

#### Duração dos consumíveis

Consulte ou o Manual do Utilizador relativamente a esta informação ou a embalagem do consumível.

#### Papel reciclado

O equipamento pode utilizar papel reciclado produzido de acordo com a norma europeia EN 12281:2002 ou DIN 19309. Para produtos com tecnologia de impressão EP, o equipamento pode imprimir em papel de 64 g/m $^2$ , que contém menos matérias-primas e representa uma significativa redução de recursos.

#### Impressão em duplex (se aplicável)

A impressão em duplex permite utilizar ambos os lados de uma folha de papel. Poupa papel e reduz o tamanho dos documentos impressos para que sejam utilizadas menos folhas. Recomendamos que esta funcionalidade esteja ativada sempre que imprimir.

#### Programa de recolha de cartuchos de toner e tinta

Os cartuchos de toner e tinta serão aceites para reciclagem sem quaisquer custos para os utilizadores, de acordo com a legislação local.

Para mais detalhes sobre o programa de recolha, consulte a seguinte web page ou contacte a assistência técnica.

<https://www.ricoh-return.com/>

#### Eficiência energética

A quantidade de eletricidade que um equipamento consome depende tanto das suas especificações como da sua utilização. O equipamento foi concebido para lhe proporcionar a redução de custos de eletricidade mudando para o modo de prontidão após imprimir a última página. Se necessário, pode voltar a imprimir imediatamente a partir deste modo. Se não forem necessárias mais impressões e decorrer um determinado período de tempo, o equipamento muda para um modo de poupança de energia.

Nestes modos, o equipamento consome menos energia (watts). Se o equipamento tiver de imprimir novamente, demora um pouco mais a passar do modo de poupança de energia para o modo de prontidão.

Para obter o máximo de poupanças de energia, recomendamos que seja utilizada a predefinição de gestão de energia.

# Notas para os utilizadores dos países da UE

Nome do modelo: M C250FW, M C250FWB Fabricante: Ricoh Co., Ltd. 3-6 Nakamagome 1-chome, Ohta-ku, Tokyo. 143-8555, Japan Importador: Ricoh Europe SCM B.V. Blankenweg 24, 4612 RC Bergen op Zoom, The Netherlands Declaração de Conformidade Aviso para os utilizadores dos países do EEE Este produto cumpre os requisitos fundamentais e restantes provisões da Diretiva 2014/53/UE. A Declaração de Conformidade CE está disponível acedendo ao URL: https://www.ricoh.com/products/ce\_doc2/ e selecionando o produto aplicável. Banda de frequência operacional: 2412-2462 MHz, 5150-5350MHz Potência de saída de RF: 17dBm - 802.11b / 15dBm – 802.11g / 13dBm – 802.11a / 13dBm – 802.11n / 11dBm – 802.11ac Banda de frequência operacional: 13.56Mhz Potência máxima de radiofrequência: inferior a 42dBPA/m (a 10m)

 $12$ 

\*A potência máxima de radiofrequência depende do valor de potência do dispositivo de leitura/ escrita.

A utilização no exterior da banda 5GHz é proibida.

O equipamento e a respetiva peça que emite radiações não devem ser utilizados em estreita proximidade com o corpo humano, pelo que é recomendável praticar uma distância de pelo menos 20 cm do utilizador.

# NOTAS PARA OS UTILIZADORES SOBRE A UNIDADE DE FAX (NOVA ZELÂNDIA)

A atribuição de um "Telepermit" para qualquer equipamento terminal indica apenas que a Telecom aceitou que o item cumpre as condições mínimas para ligação à sua rede. Não indica qualquer apoio da Telecom ao produto, nem proporciona qualquer tipo de garantia. Acima de tudo, não implica qualquer garantia de que qualquer item funcionará corretamente, em todos os aspetos, com outro equipamento que possua o "Telepermit", de marca e modelo diferente, nem implica que qualquer produto é compatível com todos os serviços da rede da Telecom.

Este equipamento não é capaz, sob qualquer condição de funcionamento, de um funcionamento correto a velocidades mais elevadas do que aquelas para as quais foi concebido. A Telecom não aceitará qualquer responsabilidade se surgirem dificuldades em tais circunstâncias.

Os equipamentos ligados à porta do telefone podem perder a memória se este equipamento de fax estiver ligado durante longos períodos de tempo. Para o evitar, os equipamentos devem dispor de bateria ou suporte de memória equivalente.

Este equipamento deve emitir um sinal sonoro ou toque quando outros equipamentos estão ligados à mesma linha. Se isto ocorrer, o problema não deve ser reportado ao Serviço de Falhas da Telecom.

Este equipamento não deve ser utilizado sob quaisquer circunstâncias que constituam um incómodo para outros clientes Telecom.

Os equipamentos com "telepermit" apenas devem ser ligados à porta telefónica auxiliar. A porta telefónica auxiliar não se destina especificamente a equipamentos com ligação de 3 fios que podem não responder a toques de entrada quando ligados a esta porta.

# Notas para os Utilizadores no Estado da Califórnia (Notas Para os Utilizadores nos EUA)

Material de perclorato - poderá aplicar-se manuseamento especial. Consulte: [www.dtsc.ca.gov/](http://www.dtsc.ca.gov/hazardouswaste/perchlorate) [hazardouswaste/perchlorate](http://www.dtsc.ca.gov/hazardouswaste/perchlorate)

# Notas para os utilizadores nos Estados Unidos da América

## Regulamentos da FCC

#### Nota:

Este equipamento foi testado e considerado cumpridor dos limites para um equipamento digital de Classe B, em conformidade com a Parte 15 dos Regulamentos da FCC. Estes limites foram estabelecidos para proporcionar uma proteção razoável contra interferência prejudicial numa instalação doméstica. Este equipamento gera, utiliza e pode irradiar energia de frequência rádio e, se não for instalado e utilizado de acordo com as instruções, poderá provocar interferência prejudicial para comunicações de rádio. No entanto, não há garantia de que não ocorrerá interferência numa instalação em particular. Se este equipamento provocar interferência prejudicial para a receção de rádio ou televisão, que pode ser determinada desligando e voltando a ligar o equipamento, o utilizador é encorajado a tentar corrigir a interferência através de uma ou mais das seguintes medidas:

- Reoriente ou altere a localização da antena recetora.
- Aumente a distância entre o equipamento e o recetor.
- Ligue o equipamento a uma tomada de um circuito diferente daquele onde está ligado o recetor.
- Consulte o seu revendedor ou um técnico de rádio/TV qualificado para obter ajuda.

#### Cuidado:

Alterações ou modificações não aprovadas expressamente pela parte responsável pelo cumprimento poderão retirar autoridade ao utilizador para utilizar o equipamento.

Este transmissor não deve ser situado ou utilizado em conjunto com qualquer outra antena ou transmissor.

Tolerância de frequência: ±12,5 ppm

Conformidade com a norma FCC 15.407(c)

A transmissão de dados é sempre iniciada por software, passando através do MAC, da banda de base digital e analógica e, finalmente, para o chip RF. São iniciados vários pacotes pelo MAC. Estas são as únicas formas da parte da base de banda digital ligar o transmissor RF, o qual se desliga no final do pacote. Assim, o transmissor estará ligado apenas enquanto um dos pacotes acima mencionados estiver a ser transmitido. Por outras palavras, este equipamento interrompe automaticamente a transmissão caso não haja informações a transmitir ou em caso de falha operacional.

Declaração de Exposição à Radiação da FCC (Federal Communication Commission)

Este EUT está em conformidade com SAR para a população geral/limites de exposição não controlada em ANSI/IEEE C95.1-1999 e foi testado em conformidade com os métodos de medição e os procedimentos especificados em OET Boletim 65 Suplemento C. Este equipamento deve ser instalado e operado com uma distância mínima de 0,5 cm entre o radiador e o corpo do utilizador.

#### Declaração de conformidade do fornecedor

Este equipamento cumpre a Parte 15 dos Regulamentos da FCC.

A operação está sujeita às seguintes duas condições:

(1) Este equipamento não pode provocar interferência prejudicial e

(2) este equipamento deve aceitar qualquer interferência recebida, incluindo interferência que possa provocar um funcionamento não pretendido.

Parte responsável: Ricoh USA, Inc.

Morada: 70 Valley Stream Parkway Malvern, Pennsylvania 19355

Número de telefone: 610-296-8000

Nome de produto: Produto digital multifunções (copiador/impressora/scanner)

Número do modelo: M C250FW, M C250FWB

#### Parte 68 dos Regulamentos da FCC relativamente à unidade de fax

- 1. Este equipamento cumpre a Parte 68 dos Regulamentos da FCC e os requisitos adotados pelo ACTA. Na tampa deste equipamento existe uma etiqueta que contém, entre outras informações, um identificador do produto no formato US:AAAEQ##TXXXXX. Se for solicitado, este número deve ser fornecido à empresa telefónica.
- 2. Este equipamento utiliza a tomada RJ11C USOC.
- 3. A ficha e a tomada utilizadas para ligar este equipamento à cablagem e rede telefónica das instalações devem cumprir o regulamento e os requisitos estabelecidos pela Parte 68 aplicável da FCC, adotada pelo ACTA. São fornecidos um cabo telefónico e uma ficha modular compatíveis com este produto. Foram concebidos para serem ligados a uma tomada modular também compatível. Consulte as instruções de instalação para obter mais informações.
- 4. O REN é utilizado para determinar o número de equipamentos que podem ser ligados a uma linha telefónica. RENs excessivos numa linha telefónica podem provocar que os equipamentos não toquem em resposta a uma chamada recebida. Na maior parte das áreas, mas não em todas, a soma dos RENs não deve exceder os cinco (5,0). Para ter a certeza do número de equipamentos que podem ser ligados a uma linha, tal como determinado pelo total de RENs, contacte a empresa telefónica local. O REN deste produto faz parte do identificador do produto que possui o formato US:AAAEQ##TXXXXX. Os dígitos representados por ## são o REN sem o símbolo decimal (ex., 03 trata-se de um REN de 0,3).
- 5. Se este equipamento provocar danos na rede telefónica, a empresa telefónica irá notificá-lo com antecedência de que poderá ser necessário interromper temporariamente o serviço. Mas se a antecedência da notificação não for prática, a empresa telefónica irá notificar o cliente o mais rápido possível. Também será informado do seu direito de apresentar uma queixa à FCC, se considerar necessário.
- 6. A empresa telefónica pode efetuar alterações nas suas instalações, equipamento, operações ou procedimentos que poderão afetar o funcionamento do equipamento. Se isto acontecer, a empresa telefónica irá providenciar um aviso com antecedência de modo a ser possível efetuar as modificações necessárias para manter o serviço ininterrupto.
- 7. Se tiver problemas com este equipamento, para informações sobre reparação ou garantia, entre em contacto com o Departamento de Atendimento ao Cliente da Ricoh USA, Inc. através do 1-888-456-6457. Se este dispositivo estiver a causar problemas com a rede telefónica, a operadora pode solicitar que desligue o equipamento até o problema ficar resolvido.
- 8. Na eventualidade de ocorrerem problemas operacionais (encravamento de documentos, encravamento de cópias, indicação de erro de comunicação), consulte o manual fornecido com este equipamento para obter instruções para a resolução dos problemas.
- 9. A ligação ao serviço telefónico está sujeita a tarifas locais. Para obter mais informações, contacte as entidades competentes.
- 10. Se as suas instalações possuírem equipamento de alarme integrado na linha telefónica, certifique- -se de que a instalação deste equipamento não desativa o equipamento de alarme. Se tiver questões relativamente ao que poderá desativar o equipamento de alarme, consulte a sua empresa telefónica ou um técnico qualificado.

## QUANDO PROGRAMAR NÚMEROS DE EMERGÊNCIA E/OU EFETUAR CHAMADAS DE TESTE PARA NÚMEROS DE EMERGÊNCIA:

- 1. Permaneça em linha e explique resumidamente ao operador a razão da chamada antes de desligar.
- 2. Efetue estas atividades nas horas mais calmas, como ao início da manhã ou ao final da noite.

A Lei de Proteção dos Consumidores de Telefone, de 1991, torna ilegal que qualquer pessoa utilize um computador ou outro equipamento eletrónico, incluindo equipamentos de fax, para enviar qualquer mensagem, a não ser que essa mensagem contenha claramente numa margem, no topo, no fundo ou na primeira página da transmissão, a data e a hora a que foi enviada, uma identificação da empresa, entidade ou indivíduo que enviou a mensagem e o número de telefone do equipamento remetente ou da empresa, entidade ou indivíduo. (O número de telefone fornecido não pode ser um número 900 ou qualquer outro número para o qual o custo exceda o custo de transmissão local ou de longa distância.)

Para programar estas informações no seu equipamento de fax, deve completar os seguintes passos: siga o procedimento de programação do cabeçalho de fax no capítulo de programação dos manuais do utilizador para introduzir a identificação da empresa e o número de telefone do terminal ou da empresa. Estas informações serão transmitidas no seu documento pela função de cabeçalho do fax. Além das informações, certifique-se de que programa a data e a hora no seu equipamento.

## Notas para os utilizadores canadianos de dispositivos wireless

Este equipamento cumpre as normas RSS isentas de licença da indústria do Canadá.

A operação está sujeita às seguintes duas condições:

(1) este equipamento não pode provocar interferência e

(2) este equipamento deve aceitar qualquer interferência, incluindo interferência que possa provocar uma operação não pretendida do equipamento.

Declaração de Exposição à Radiação da FCC (Federal Communication Commission)

Este EUT está em conformidade com SAR para a população geral/limites de exposição não controlada em ANSI/IEEE C95.1-1999 e foi testado em conformidade com os métodos de medição e os procedimentos especificados em OET Boletim 65 Suplemento C. Este equipamento deve ser instalado e operado com uma distância mínima de 0,5 cm entre o radiador e o corpo do utilizador.

A banda 5150-5250 MHz está limitada apenas para utilização no interior.

A banda 5250-5350 MHz está limitada apenas para utilização no interior.

Conformidade com a norma ISED RSS-247 6.4 a) A transmissão de dados é sempre iniciada por software, passando via MAC, banda digital e analógica e, finalmente, chip RF. São iniciados vários pacotes pelo MAC. Estas são as únicas formas da parte da base de banda digital ligar o transmissor RF, o qual se desliga no final do pacote. Assim, o transmissor estará ligado apenas enquanto um dos pacotes acima mencionados estiver a ser transmitido. Por outras palavras, este equipamento interrompe automaticamente a transmissão caso não haja informações a transmitir ou em caso de falha operacional.

#### Remarques à l'attention des utilisateurs canadiens d'appareils sans fil

Le présent appareil est conforme aux CNR d'Industrie Canada applicables aux appareils radio exempts de licence.

L'exploitation est autorisée aux deux conditions suivantes :

(1) l'appareil ne doit pas produire de brouillage, et

(2) l'utilisateur de l'appareil doit accepter tout brouillage radioélectrique subi, même si le brouillage est susceptible d'en compromettre le fonctionnement.

Cet EUT est conforme à la norme SAR pour la population générale / limites d'exposition non contrôlées selon la norme ANSI / IEEE C95. 1-1999 et a été testé conformément aux méthodes et procédures de mesure spécifiées dans le CNR-102. Cet équipement doit être installé et utilisé à une distance minimale. 0. 5 cm entre le radiateur et votre corps.

La bande 5150-5250 MHz est restreinte à une utilisation à l'intérieur seulement.

La bande 5250-5350 MHz est restreinte à une utilisation à l'intérieur seulement.

Conformité à la norme CNR-247 6.4 a) La transmission des données est toujours initiée par le logiciel, puis les données sont transmises par l'intermédiaire du MAC, par la bande de base numérique et analogique et, enfin, à la puce RF. Plusieurs paquets spéciaux sont initiés par le MAC. Ce sont les seuls moyens pour qu'une partie de la bande de base numérique active l'émetteur RF, puis désactive celui-ci à la fin du paquet. En conséquence, l'émetteur reste uniquement activé lors de la transmission d'un des paquets susmentionnés. En d'autres termes, ce dispositif interrompt automatiquement toute transmission en cas d'absence d'information à transmettre ou de défaillance.

# Notas para os utilizadores do Canadá sobre a unidade de fax

Este produto cumpre com as especificações técnicas aplicáveis definidas por Innovation, Science and Economic Development Canada.

O REN (Ringer Equivalence Number) indica o número máximo de equipamentos que podem ser ligados a um interface telefónico. A terminação num interface pode consistir em qualquer combinação de equipamentos, sujeita apenas ao requisito de que a soma dos RENs de todos os equipamentos não exceda os cinco.

#### Remarques à l'attention des utilisateurs canadiens

Le présent produit est conforme aux spécifications techniques applicables d'Innovation, Sciences et Développement économique Canada.

L'indice d'équivalence de la sonnerie (IES) sert à indiquer le nombre maximal de dispositifs qui peuvent être raccordés à une interface téléphonique. La terminaison d'une interface peut consister en une combinaison quelconque de dispositifs, à la seule condition que la somme des IES de tous les dispositifs n'excède pas cinq.

### <span id="page-459-0"></span>Programa ENERGY STAR **CALLACK**

Requisitos do Programa ENERGY STAR® para equipamentos de processamento de imagem

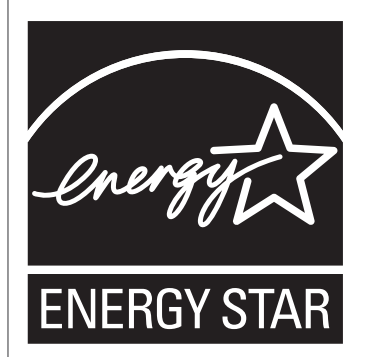

Os requisitos do Programa ENERGY STAR<sup>®</sup> para equipamento de processamento de imagem promovem a poupança de energia através da utilização de computadores e outros equipamentos de escritório que usem energia de forma eficiente.

O programa apoia o desenvolvimento e a distribuição de produtos que possuam funções de poupança de energia.

É um programa aberto, no qual os fabricantes participam voluntariamente.

Os produtos-alvo são computadores, monitores, impressoras, equipamentos de fax, copiadores, scanners e equipamentos multifunções. As normas e os logotipos Energy Star são uniformes a nível internacional.

#### Poupar energia

Este equipamento está equipado com os seguintes modos de Poupança de energia: Modo de Poupança de Energia 1 e Modo de Poupança de Energia 2. Se o equipamento tiver estado inativo por um certo período de tempo, o equipamento entra automaticamente no modo de poupança de energia.

O equipamento recupera do modo de poupança de energia quando recebe um trabalho de impressão, imprime um fax recebido ou quando é premida qualquer tecla.

#### Modo de poupança de energia 1

O equipamento entra no modo de poupança de energia 1 se o equipamento tiver estado inativo durante cerca de 30 segundos. Demora menos tempo para recuperar do modo de poupança de energia 1 do que do estado de desligado ou do modo de poupança de energia 2, mas o consumo de energia é maior no modo de poupança de energia 1 do que no modo de poupança de energia 2.

#### Modo de poupança de energia 2

O equipamento entra no modo de poupança de energia 2 depois de ter decorrido o período de tempo especificado para esta definição. O consumo de energia no modo de Poupança de Energia 2 é menor do que no modo de Poupança de Energia 1, mas o equipamento demora mais tempo para recuperar do modo de Poupança de Energia 2 do que a partir do modo de Poupança de Energia 1.

Após imprimir no modo de Poupança de Energia 2, a energia é desligada sem esperar 1 minuto.

#### Especificações Técnicas

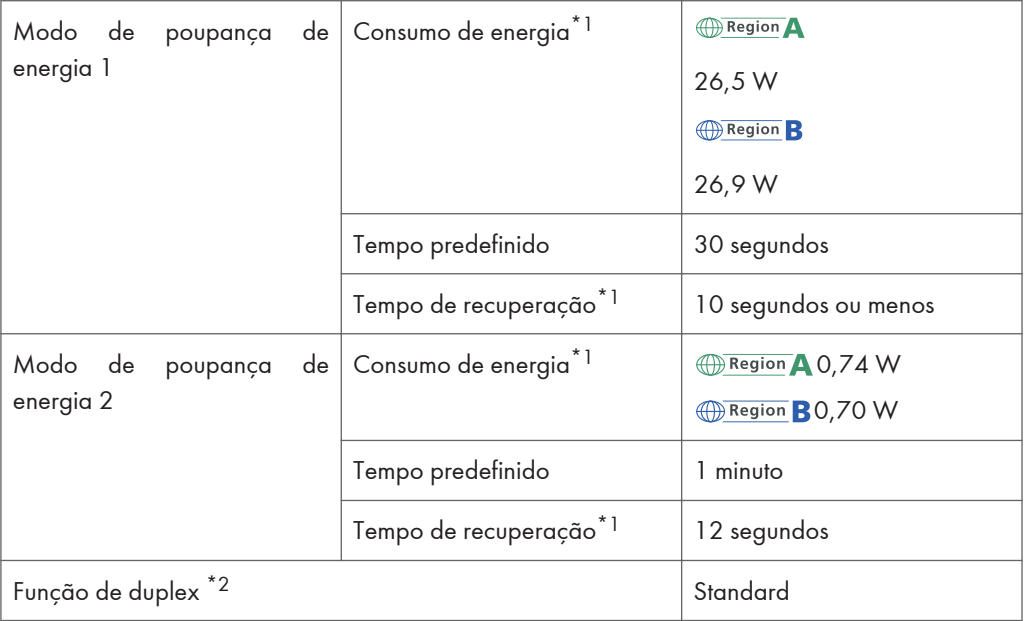

- \*1 O tempo de recuperação e o consumo elétrico podem variar consoante as condições e o ambiente do equipamento.
- \*2 Atinge a poupança de energia estabelecida no Programa ENERGY STAR; o produto qualifica-se integralmente com (ou utilizado com) uma bandeja de duplex e a função de duplex ativada como opção.

Para mais informações sobre os modos de poupança de energia, consulte [Pág. 266 "Definições das](#page-267-0) [Ferramentas do Administrator"](#page-267-0).

#### *D* Nota

- Se o equipamento estiver no modo de poupança de energia continuamente durante 24 horas, o equipamento volta automaticamente ao estado normal e executa automanutenção.
- *ID Region* **A** (principalmente Europa)

A energia é automaticamente desligada se o equipamento for deixado inativo em modo de espera durante 2 horas.

# <span id="page-461-0"></span>Marcas Comerciais

Adobe e Acrobat são marcas comerciais ou marcas comerciais registadas da Adobe Systems Incorporated nos Estados Unidos e/ou noutros países.

Android, Google Chrome e Google Play são marcas comerciais ou marcas comerciais registadas da Google LLC.

OS X, macOS, TrueType, App Sore e Safari são marcas comerciais da Apple Inc., registadas nos Estados Unidos e noutros países.

Firefox $\mathcal{R}$  é uma marca comercial registada da Mozilla Foundation.

IOS é uma marca comercial registada da Cisco nos Estados Unidos e noutros países e é utilizada sob licença.

Java é uma marca comercial registada da Oracle e/ou das suas afiliadas.

LINUX<sup>®</sup> é a marca comercial registada de Linus Torvalds nos EUA e noutros países.

Microsoft®, Windows®, Windows Server® e Internet Explorer® são marcas comerciais ou marcas comerciais registadas da Microsoft Corporation nos Estados Unidos e noutros países.

 $\mathsf{PCl}^\circledR$ é uma marca comercial registada da Hewlett-Packard Company.

QR Code é uma marca registada da DENSO WAVE INCORPORATED no Japão e noutros países.

Red Hat é uma marca comercial registada da Red Hat, Inc.

Wi-Fi® e Wi-Fi Direct® são marcas comerciais registadas da Wi-Fi Alliance.

As designações comerciais do Internet Explorer 9, 10 e 11 são as seguintes:

- Windows<sup>®</sup> Internet Explorer<sup>®</sup> 9
- Internet Explorer<sup>®</sup> 10
- Internet Explorer<sup>®</sup> 11

O nome oficial da Edge é Microsoft<sup>®</sup> Edge<sup>TM</sup>.

As designações corretas dos sistemas operativos Windows são as seguintes:

- As designações comerciais do Windows 7 são as seguintes:
	- Microsoft® Windows® 7 Home Premium

Microsoft® Windows® 7 Professional

Microsoft® Windows® 7 Ultimate

- Microsoft® Windows® 7 Enterprise
- As designações comerciais do Windows 8.1 são as seguintes: Microsoft<sup>®</sup> Windows<sup>®</sup> 8.1
	- Microsoft® Windows® 8.1 Pro
	- Microsoft® Windows® 8.1 Enterprise
- As designações comerciais do Windows 10 são as seguintes: Microsoft® Windows® 10 Home Premium Microsoft® Windows® 10 Pro Microsoft® Windows® 10 Enterprise Microsoft® Windows® 10 Education
- As designações comerciais do Windows Server 2008 são as seguintes: Microsoft® Windows Server® 2008 Standard Microsoft® Windows Server® 2008 Enterprise
- As designações comerciais do Windows Server 2008 R2 são as seguintes: Microsoft® Windows Server® 2008 R2 Standard Microsoft® Windows Server® 2008 R2 Enterprise
- As designações comerciais do Windows Server 2012 são as seguintes: Microsoft® Windows Server® 2012 Foundation Microsoft® Windows Server® 2012 Essentials Microsoft® Windows Server® 2012 Standard
- As designações comerciais do Windows Server 2012 R2 são as seguintes: Microsoft® Windows Server® 2012 R2 Foundation Microsoft® Windows Server® 2012 R2 Essentials Microsoft® Windows Server® 2012 R2 Standard
- As designações comerciais do Windows Server 2016 são as seguintes: Microsoft® Windows Server® 2016 Standard Microsoft® Windows Server® 2016 Essentials

Outras designações comerciais aqui utilizadas têm um propósito meramente identificativo e podem ser marcas comerciais das respetivas empresas. Não detemos quaisquer direitos sobres essas marcas.

Capturas de ecrã de produtos da Microsoft reproduzidas com autorização da Microsoft Corporation.

12. Anexo

# ÍNDICE

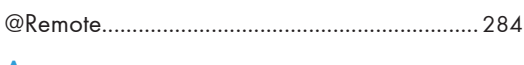

# A

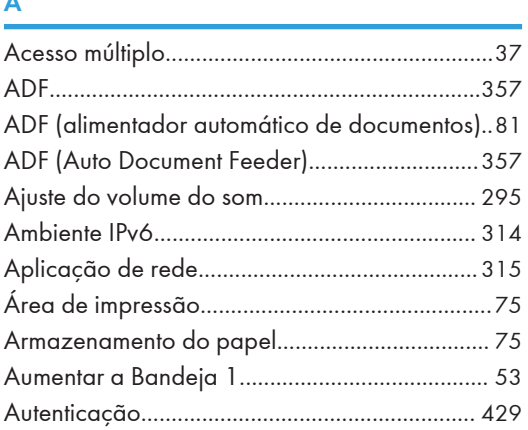

# B

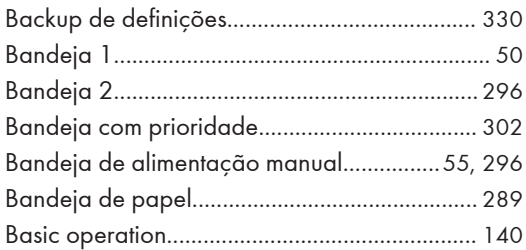

# **C**

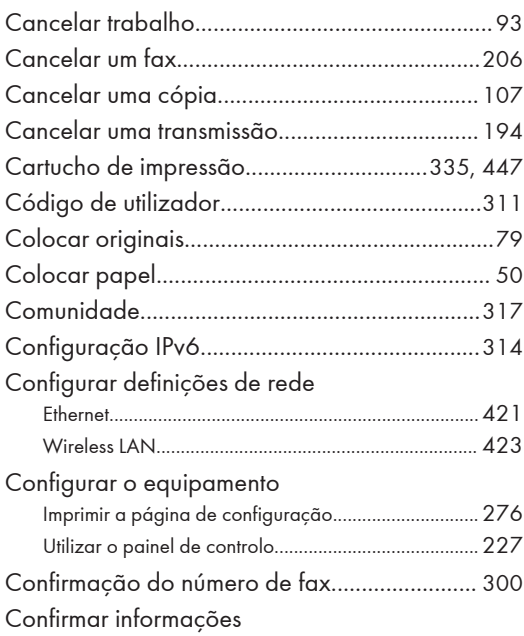

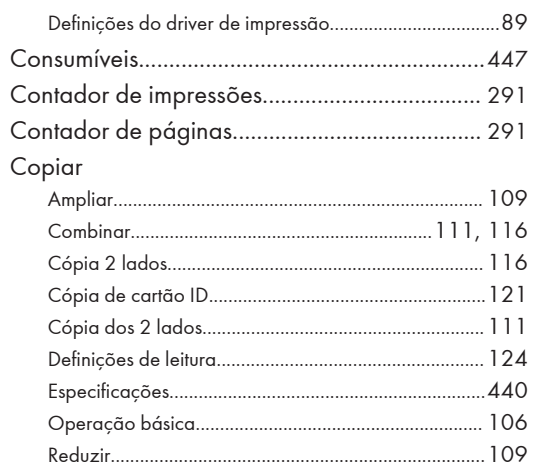

# D

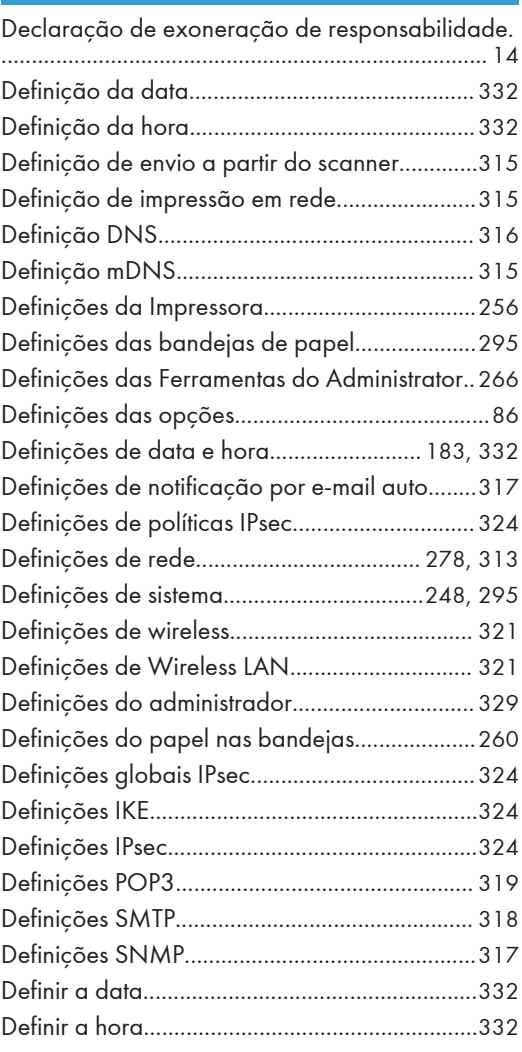

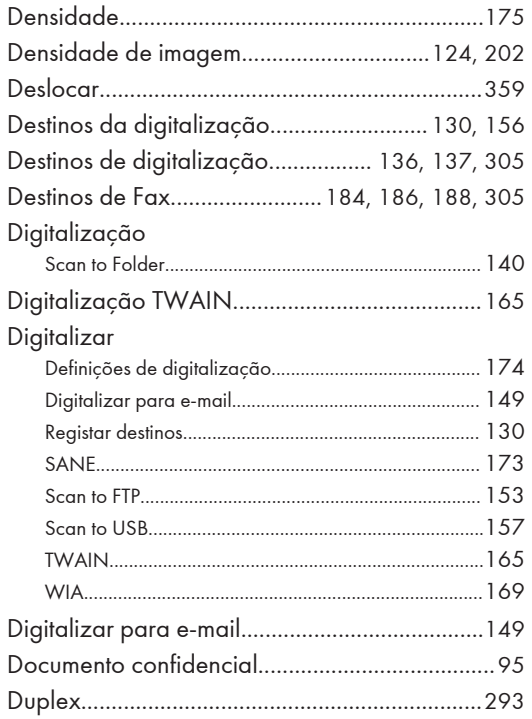

# Ė,

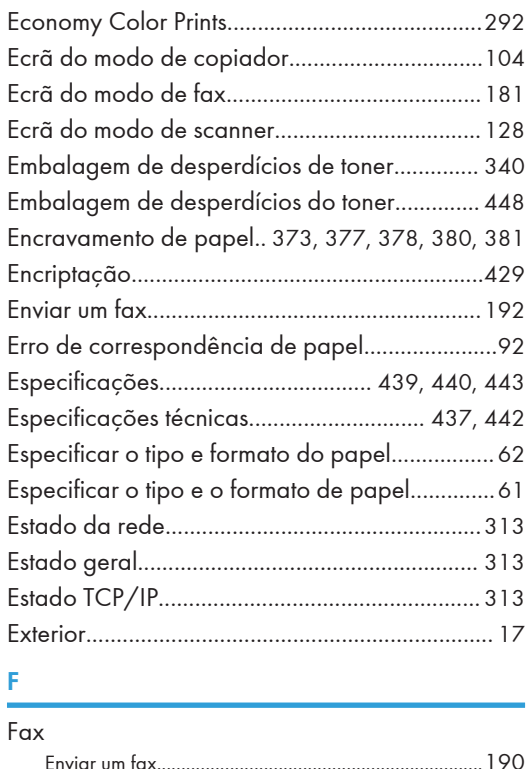

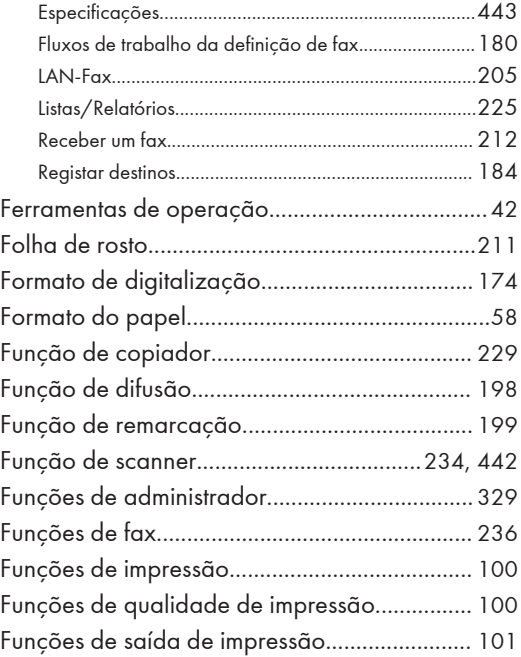

# $\Gamma$  and

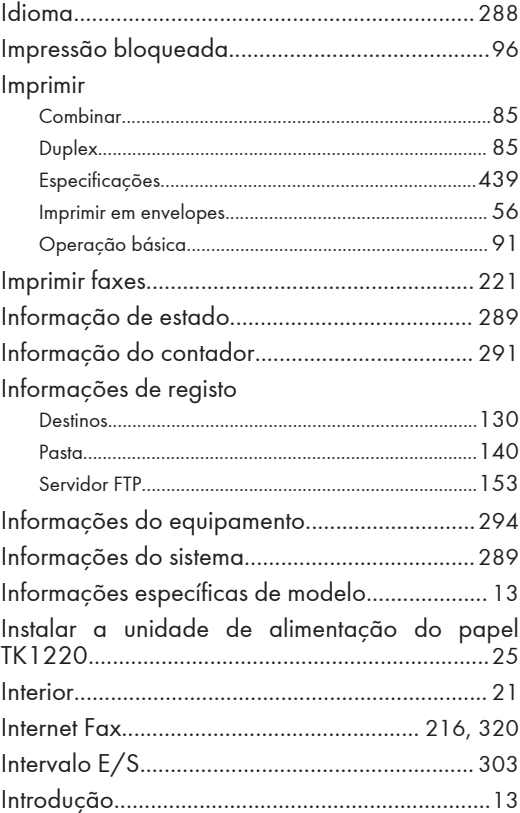

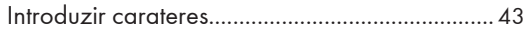

# J

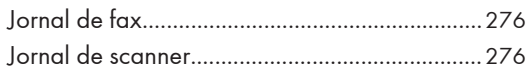

# L

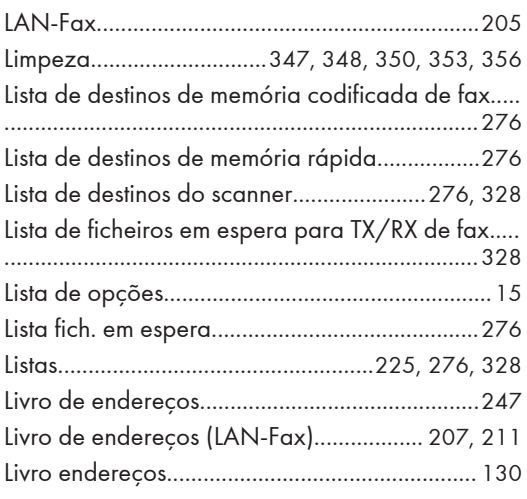

# M

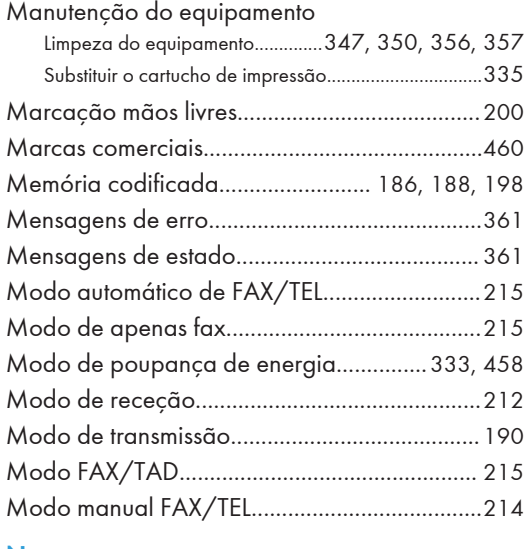

#### N

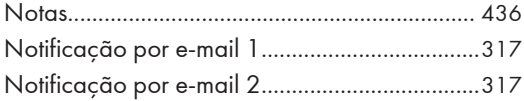

## O

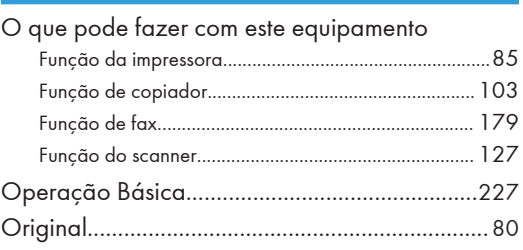

# P

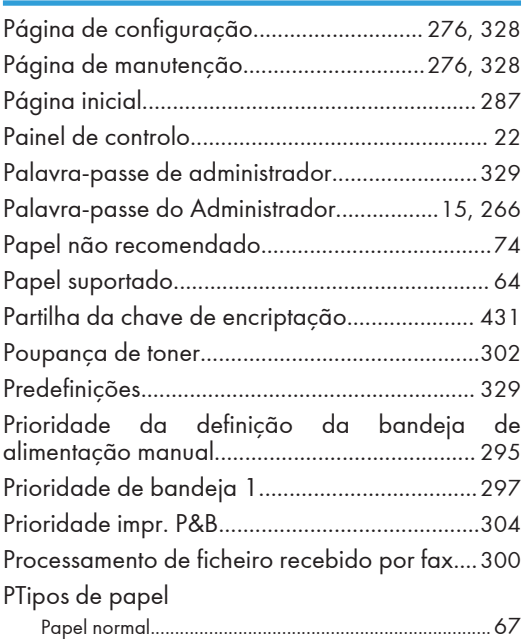

# R

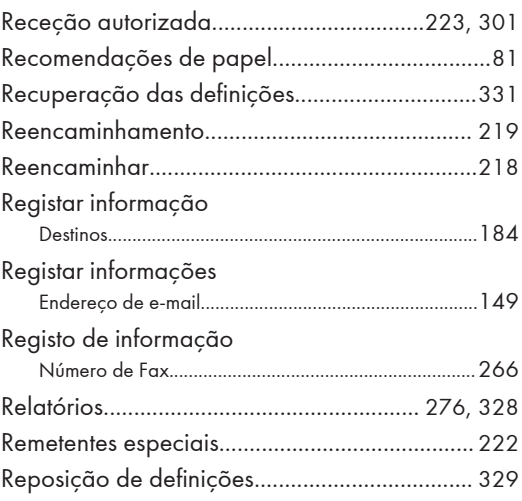

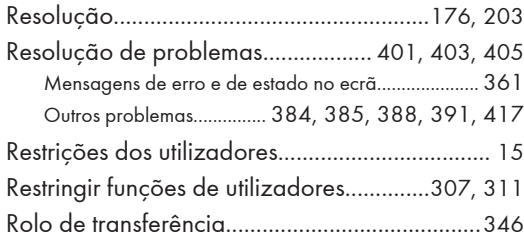

# S

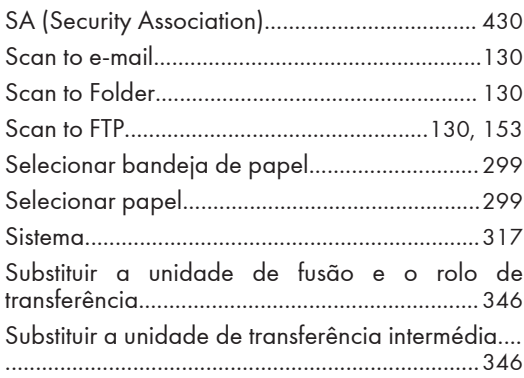

# T

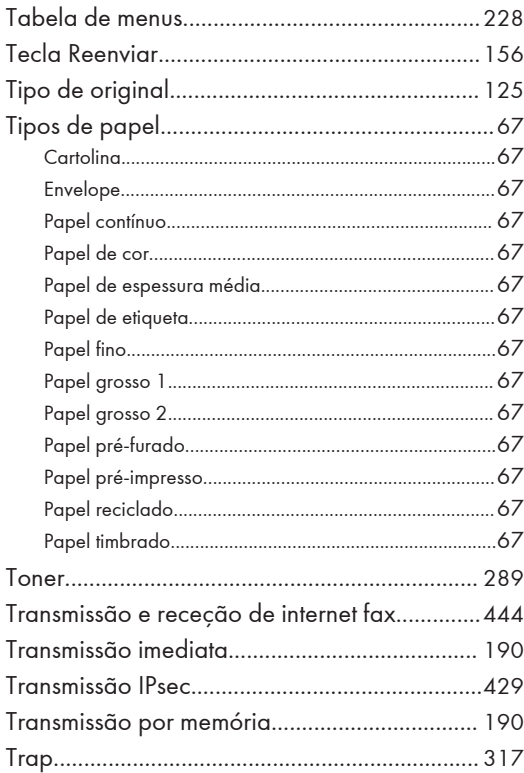

# U

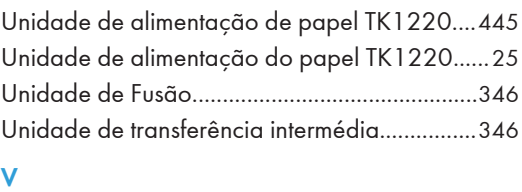

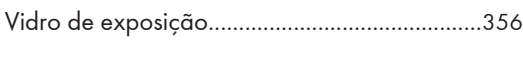

# W

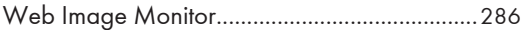
MEMO

MEMO

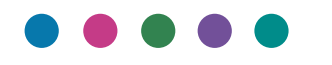